# **ТЕХНІЧНЕ КРЕСЛЕННЯ** ТА КОМП'ЮТЕРНА ГРАФІКА

Навчальний посібник

*Рекомендовано Міністерством освіти науки України*

Львів Видавництво «Світ» 2014

#### Авторський колектив: П.П. Волошкевич, О.О. Бойко, П.А. Базишин, Н.О. Мацура

*Рекомендовано Міністерство освіти науки України (наказ МОН України від 09.09.2014 р. 1039)*

**Видано за рахунок державних коштів. Продаж заборонено**

#### Рецензенти:

*І.С. Афтаназів -* д-р техн, наук, проф., зав. кафедри нарисної геометрії та графіки (Національний університет «Львівська політехніка», м.Львів) *МА. Саницький -* д-р техн, наук, проф., зав. кафедри будівельних матеріалів, Лауреат державної премії України в галузі науки і техніки (Національний університет «Львівська політехніка», м.Львів) *Н.В. Москвяк -* викладач технічного креслення (ВПУ <sup>20</sup> м. Львова) *І.Р. Руханська -* методист (Навчально-методичний центр професійно-технічної освіти Львівській області)

**Технічне** креслення та комп'ютерна графіка : навч. 38 посібник / П.П. Волошкевич, О.О. Бойко, П.А. Базишин, Н.О. Мацура. - Львів : Світ, 2014. - <sup>224</sup> с.

#### ISBN 978-966-603-906-7

Викладені основні вимоги до виконання креслень, а саме: проекційного, машинобудівного, складального; розглянуто деталювання складального креслення. Окремими розділами подано використання комп'ютерної графіки для створення креслень та практикум з машинобудівного креслення. Виклад теоретичного матеріалу супроводжується необхідними ілюстраціями, які використовуються під час виконання та оформлення креслень.

Рекомендований для учнів та викладачів креслення професійно-технічних навчальних закладів.

> **УДК 744.42+004.92(075.8) ББК 30.119я73+32.970.631я73**

> > © Волошкевич П.П., Бойко О.О.,

Базишин П.А., Мацура Н.О., 2014

© Видавництво «Світ», 2014

Креслення - це базова дисципліна при вивченні теоретичних <sup>і</sup> спеціальних курсів під час підготовки фахівців будь-якої технічної галузі. При освоєнні цього предмета учні повинні набути навичок креслярської роботи, оволодіти технікою креслення, розвинути просторову уяву, без якої неможлива творча конструкторська робота.

Мета посібника - допомогти учням професійно-технічних навчальних закладів освоїти предмет «Технічне креслення», оскільки рівень професійної підготовки кваліфікованого робітника залежить від уміння правильно його виконувати та читати.

Зміст посібника відповідає чинним в Україні нормативним документам щодо виконання та оформлення технічних креслень. Виклад теоретичних положень супроводжується необхідним ілюстраційним матеріалом, який застосовується під час виконання та оформлення креслень.

посібнику висвітлені основи проекційного та машинобудівного креслення, аксонометричного проеціювання, комп'ютерної графіки. Подані варіанти завдань, тестів зразки виконання графічних робіт для учнів технічних спеціальностей, що полегшить їм засвоєння курсу «Технічне креслення» і сприятиме кращому опануванню змісту предметів професійно-технічного циклу.

РОЗДІЛ 1. ОСНОВИ ГРАФІКИ

#### **1.1.** до оформлення креслень

Під час виконання креслень, зображуючи об'єкти та їх елементи, надають додаткову інформацію у вигляді умовних позначень. Для того щоб ця інформація була зрозумілою кожному фахівцеві, використовують єдині технічні умови й єдину термінологію, що забезпечується державним стандартом. Усі креслення оформляють відповідно до вимог чинних стандартів. Загальні правила виконання креслень регламентуються ДСТУ 3321-69 «Система конструкторської документації (СКД). Терміни та визначення основних понять». СКД замінила з 01.01.97 р. чинну в Україні Єдину систему конструкторської документації (ЄСКД).

СКД - це комплекс державних стандартів, що містить правила та положення щодо порядку розроблення, оформлення й обігу конструкторської документації. У зв'язку з тим що державні стандарти СКД перебувають на стадії розроблення, тимчасово чинними залишаються стандарти ССКД. З 01.01.97 р. набув чинності стандарт СКД -ЛСТУ 3321-96 «Система конструкторської документації. Терміни та визначення основних понять». Згідно з прийнятою Держстандартом України класифікацією нормативних документів зі стандартизації, яка гармоніює зі системою стандартів Міжнародної організації і стандартизації (ISO), ДСТУ 332196 і тимчасово чинні стандарти 2-го класу раніше чинної ЄСКД становлять комплекс стандартів - СКД.

#### **1.2.**

Відповідно до ГОСТ 2.301-68, формат аркуша креслень визначається розмірами його сторін. Кожний стандартний формат має позначення, наприклад, А0. Основні формати визначаються послідовним діленням навпіл довгих сторін формату А0 (1189×841мм), площа якого дорівнює 1 м. Розміри основних форматів подані у табл. 1.

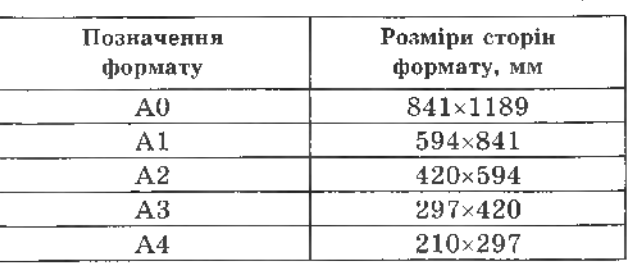

На форматі виконують рамку суцільною товстою основною лінією (рис. 1), на вілстані 5 мм від краю з трьох сторін аркуша і на відстані 20 мм з четвертого лівого краю (для підшивання документів).

Основний напис розташовують у правому нижньому куті формату. Його форма і зміст для креслень визначені Державним стандартом.

Основний напис (рис. 2), відповідно до ГОСТ 2.104-68, призначений для всіх типів креслень, за винятком будівельних.

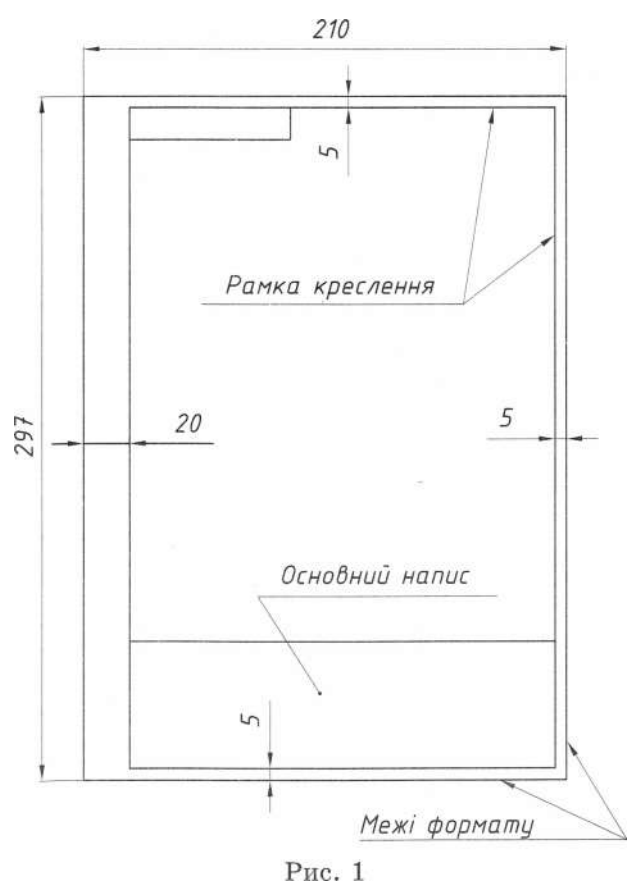

Таблиця 1

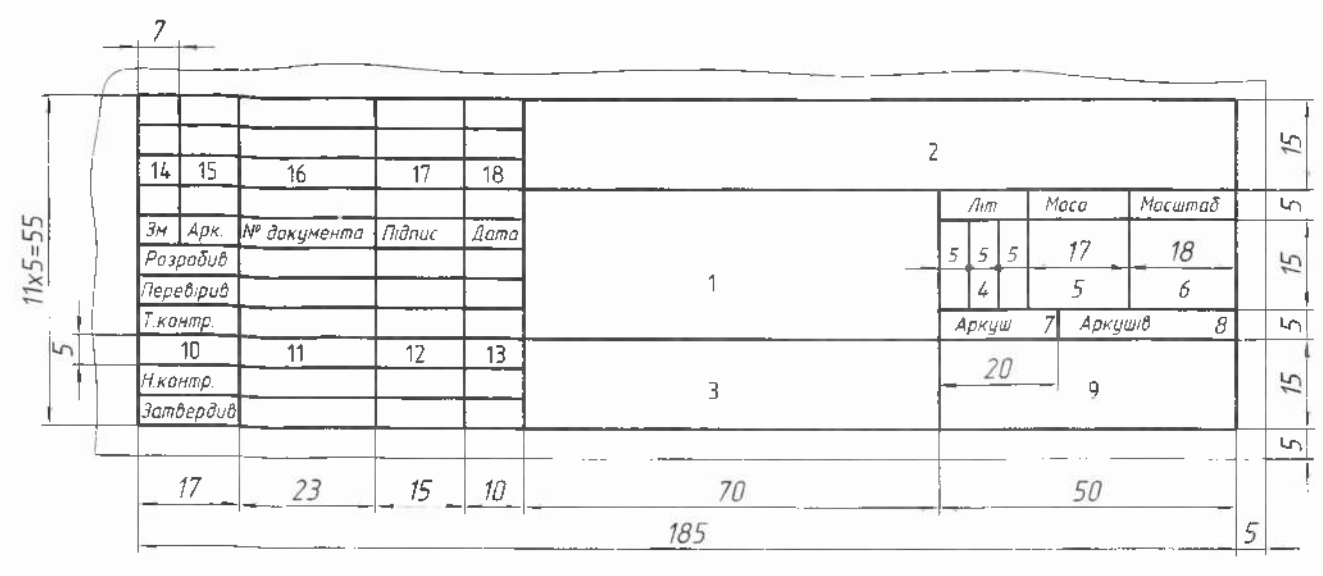

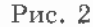

У графах основного напису зазначають:

 $1 -$ назву виробу;

2 - позначення документа відповідно до ГОСТ 2.202-80:

3 - позначення матеріалу деталі (графу заповнюють тільки на кресленнях леталей):

4 - літеру, яку присвоєно документу відповідно до ГОСТ 2.103-68 (на навчальних кресленнях – «Н»):

5 - масу виробу відповідно до ГОСТ  $2.109 - 73$ 

6 - масштаб відповідно до ГОСТ 2.302-68;

7 - порядковий номер аркуша (на документах, що складаються з одного аркуша, графу не заповнюють);

8 - загальну кількість аркушів (графу заповнюють лише на першому аркуші);

9 - назву або розпізнавальний індекс підприємства, на якому виготовлено документ (графу не заповнюють, якщо розпізнавальний індекс є в позначенні документа);

 $10 - \alpha$ собливість роботи, яку виконують особи, котрі підписують документ;

11 - прізвища осіб, котрі підписали документ:

12 - підписи осіб, прізвища котрих зазначені у графі 11;

13 - дату підписання документа;

14.18 - зміни, які вносять відповідно до вимог ГОСТ 2.503-74.

#### Запитання і завдання для контролю

1. Які віломості містить основний напис крес $n$ ення?

- 2. Які розміри формату А4?
- 3. Які розміри форматів А3, А2, А1 ?

### 1.3. Масштаби

Масштабом називають міру зменшення або збільшення зображення предмета щодо його дійсних розмірів. Відповідно до ГОСТ 2.302-68, для виконання креслень рекомендують масштаби, подані в табл. 2.

Таблиця 2

| Масштаби<br>зменшення  | 1:2, 1:2, 5; 1:4; 1:5; 1:10;<br>1:15; 1:25; 1:40; 1:50;<br>1:75; 1:100; 1:200; 1:400;<br>1:500; 1:800; 1:1000 |
|------------------------|----------------------------------------------------------------------------------------------------|
| Натуральна<br>величина | 1:1                                                                                                    |
| Масштаби<br>збільшення | 2:1; 2,5:1; 4:1; 5:1; 10:1;<br>20:1; 40:1; 50:1; 100:1                                                        |

Для великих об'єктів можна використовувати масштаби 1:2000, 1:5000, 1:10000, 1:20000, 1:50000. За необхідності також допускають використання масштабів збільшення  $(100\times n)$ :1, де  $n -$ ціле число. У відповідній графі основного напису масштаб позначають без літери «М», наприклад, 1:2, 2:1 і т.д.

#### 1.4. Креслярські шрифти

Усі написи на кресленнях виконують стандартним шрифтом.

ГОСТ 2.304-81 визначає такі типи шрифтів:  $\cdot$  тип А без нахилу;

- 
- тип А з нахилом близько  $75^\circ$ ;
- тип Б без нахилу:
- тип Б з нахилом близько  $75^\circ$ .

Розміри елементів літер, відстані між літерами, словами і рядками кратні розміру чарунки сітки (табл. 3).

Шрифти типу А мають товщину літер  $h/14$ , а типу Б -  $h/10$ , де  $h$  - висота великих літер у мм. Висоту h також називають розміром шрифта, який, відповідно до ГОСТ 2.304-81, може мати такі значення: 2.5; 3.5; 5; 7; 10; 20; 28; 40.

Стандарт ГОСТ 2.304-81 визначае також форму літер латинської та грецької абеток, римських цифр, математичних і розділових знаків тощо (рис. 3).

Висота малих літер відповідає висоті великих літер попереднього номера шрифта. Наприклад, для 10 шрифта висота малих літер дорівнює 7 мм, для 7 шрифта - 5 мм тошо. Частину літер, які виступають з рядка (зверху або знизу), виконують за рахунок відстаней між рядками, наприклад: Д, Щ, Ц, Й, І, Ї (рис. 4). Усі написи на кресленні виконують олівцем і від руки. Шоб забезпечити нахил літер і рівномірну відстань між ними, а також полегшити написання тексту, на кресленні попередньо наносять сітку (рис. 5). Переконавшись, що всі написи виконані правильно, їх наводять контурною лінією.

#### Рис. 3

## АБВГГДЕЕ *ЖЗИ* ПИН *ОПРСТУФХЦЧШЩЬЮЯ*

## а бвггде є жзиї і й клмн опрстцфхцчшщьюя

 $\sigma$ 

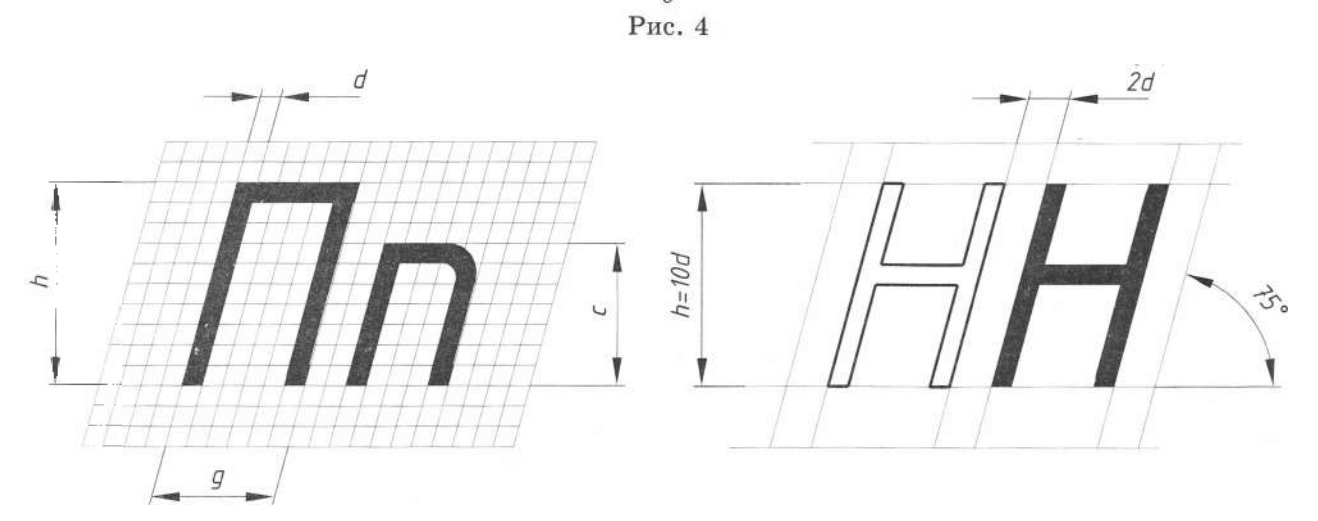

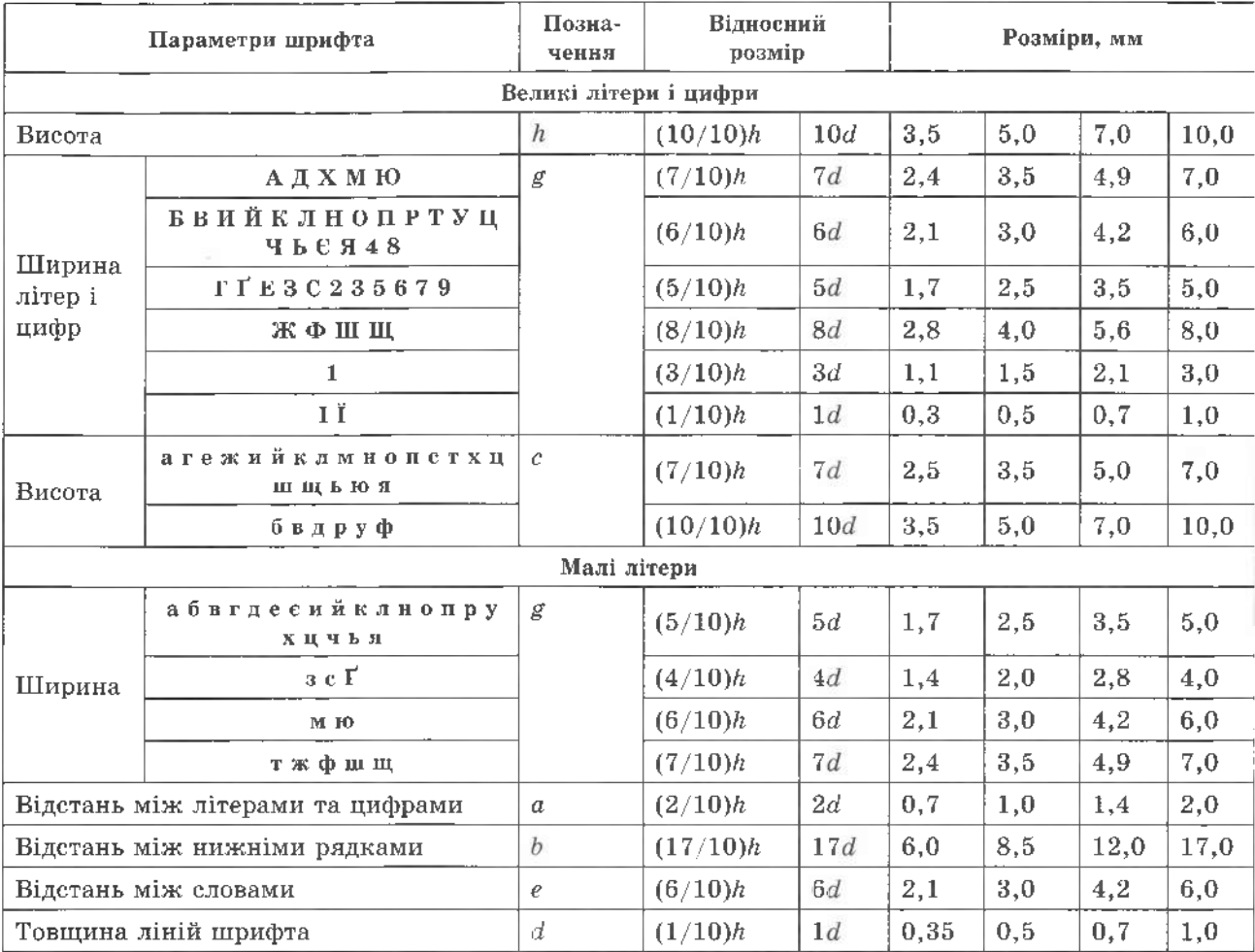

#### Запитання і завдання для контролю

#### 1. Які типи шрифтів встановлені ГОСТ 2304-81?

- 2. Як визначають висоту малих літер у шрифті?
- 3. Виконайте український алфавіт  $h=10$  (рис. 4) у робочому зошиті.

#### 1.5. Лінії

Під час виконання креслень використовують лінії, встановлені ГОСТ 2.303-68 (табл. 4). Товщина ліній, довжина штрихів, штрихових і штрихпунктирних ліній повинні бути однаковими для всіх зображень на форматі, їх обирають залежно від масштабу та складності зображення. Штрихпунктирні лінії повинні перетинатись і закінчуватись штрихами.

Приклади різних типів ліній зображено на рис. 6.

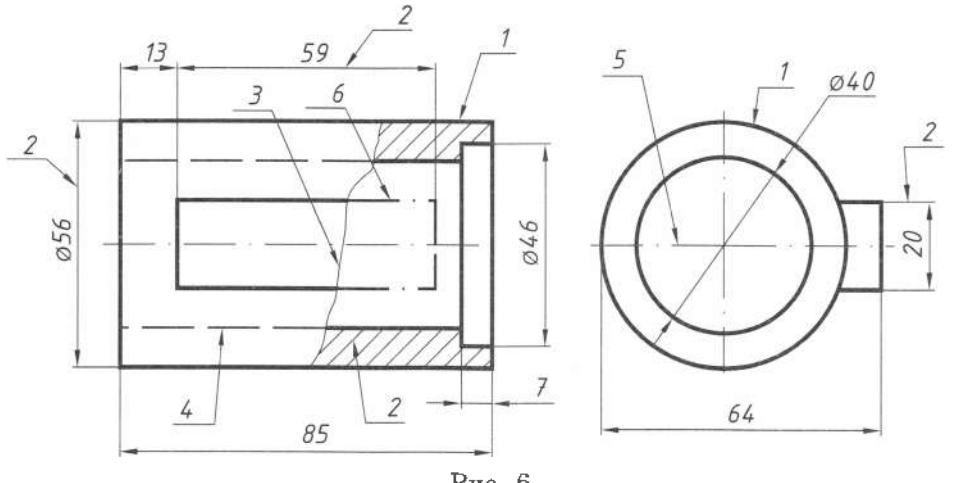

Рис. 6

Таблиця 4

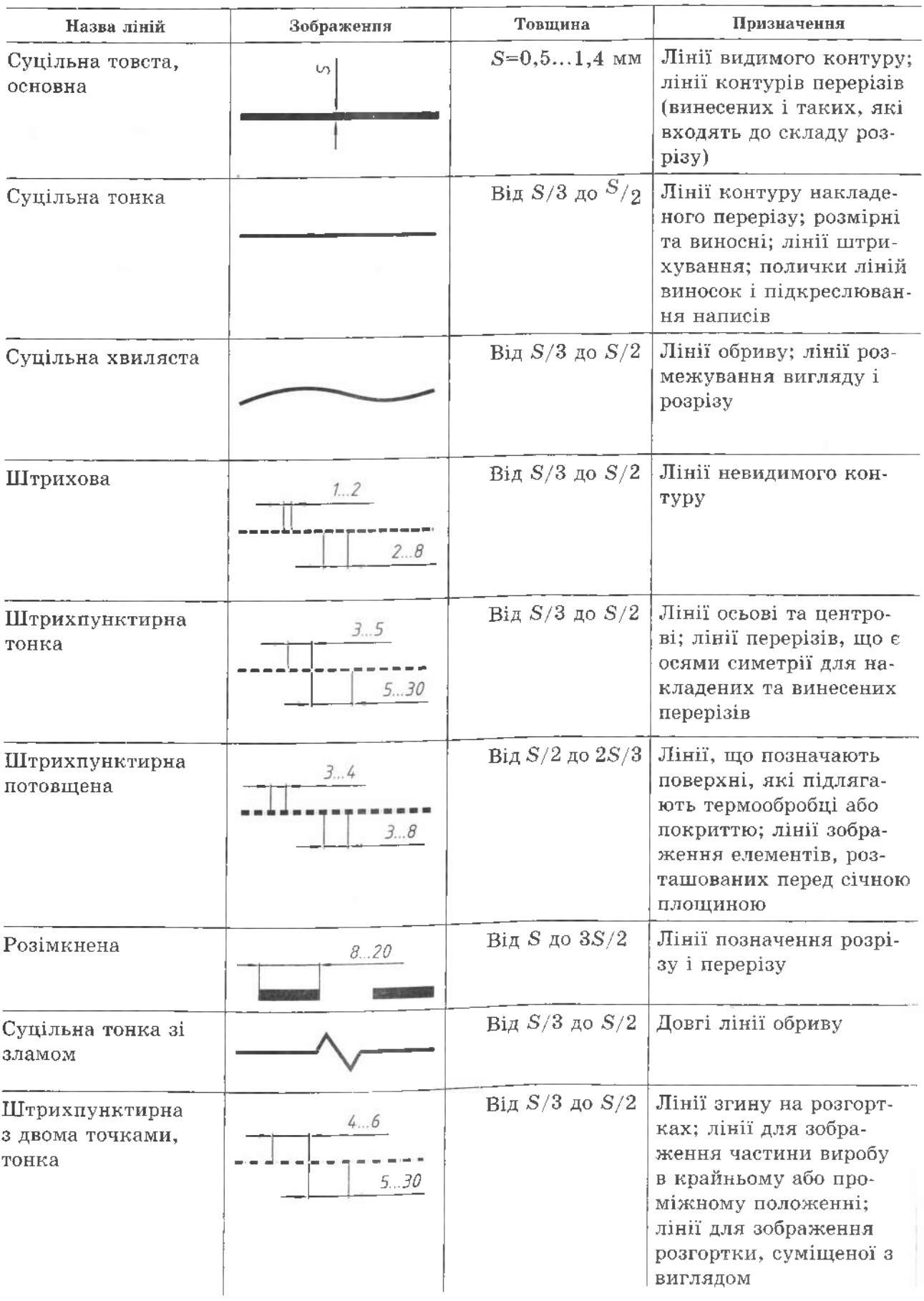

#### 1.6. Основні правила нанесення розмірів

Зображення на кресленні визначають форму та будову виробу, а розмірні числа - його величину. Нанесення розмірів на кресленні - один із найбільш відповідальних етапів його виготовлення. Правила нанесення розмірів на кресленнях визначає ГОСТ 2.307-68.

Загальні вимоги. Розміри на кресленнях наносять розмірними числами, які розміщують над розмірними лініями.

Розміри поділяють на лінійні та кутові. Лінійні розміри на кресленнях наносять в міліметрах без одиниць виміру.

Якщо розміри подають в інших одиницях виміру (наприклад, в сантиметрах, метрах), то відповідно розмірні числа записують з позначенням одиниці виміру (см, м) або зазначають їх у технічних умовах.

Кутові розміри на кресленнях (рис. 7) вказують у градусах (°), хвилинах ('),

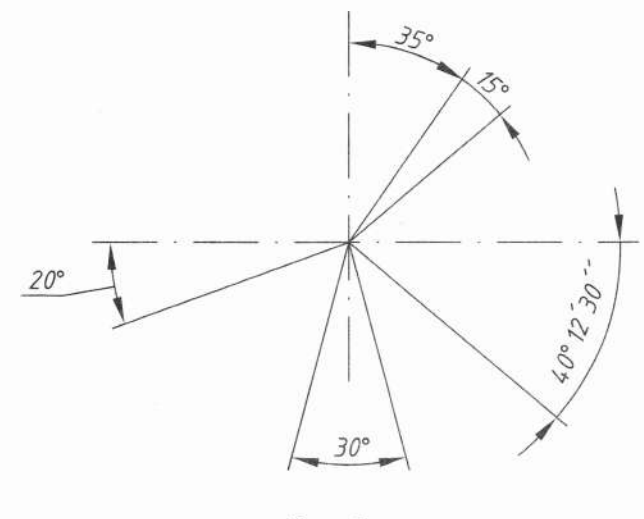

Рис. 7

секундах ("). Розмірну лінію при цьому проводять у вигляді дуги кола з центром у вершині кута.

Розмірні числа іноді проставляють у десяткових дробах. Не допускається використовувати для розмірних чисел прості дроби, за винятком розмірів у дюймах.

Кожний розмір необхідно наносити на кресленні тільки один раз (рис. 8). Допускається повторювати розміри лише на будівельних кресленнях. Загальна кількість розмірів на кресленні повинна бути достатньою для виготовлення і контролю виробу.

Розмірні і виносні лінії. Розмірні лінії проводять суцільною тонкою лінією і обмежують стрілками. Стрілки вказують межі виміру елементу виробу. Величину стрілок вибирають залежно від товщини S основних ліній видимого контуру і викреслюють приблизно однаковими на кресленні. Форма стрілки показана на рис. 9. Довжину стрілки приймають від 2,5 до 6 мм.

Розмірні лінії проводять між виносними лініями, а також між осьовими та центровими.

При нанесенні розмірів прямолінійного відрізка розмірну лінію проводять паралельно цьому відрізку, а виносні лінії перпендикулярно розмірним.

Розмірні лінії бажано наносити поза контуром зображення, щоб не перевантажувати креслення. Відстань розмірної лінії від паралельної їй лінії контуру повинна бути не менше 10 мм, між розмірними лініями -  $7$  мм.

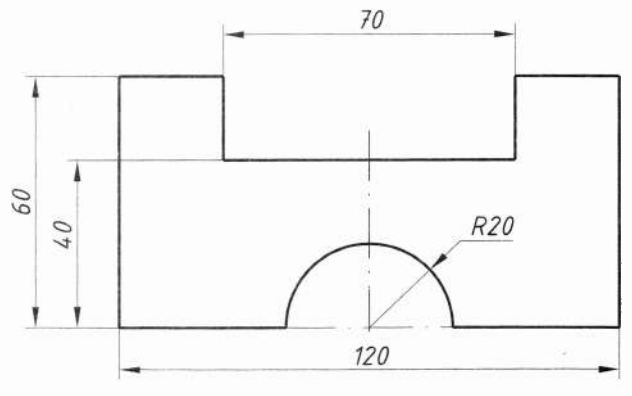

Рис. 8

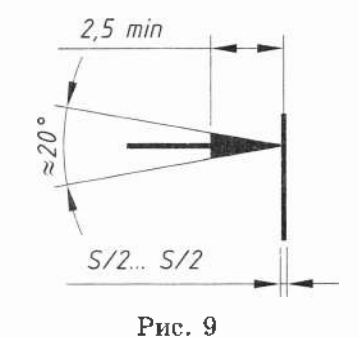

Виносні лінії повинні виходити за кінці стрілок розмірних ліній на 1...5 мм. Виносні лінії проводять здебільшого від ліній видимого контуру. Якщо немає такої можливості, то допускається розмірні та виносні лінії проводити від ліній невидимого контуру.

Заборонено використовувати в якості розмірних ліній контурні, осьові, центрові лінії чи їх продовження. Необхідно уникати взаємного перетину розмірних і виносних ліній.

Розмірні лінії допускається проводити з обривом та зі стрілкою на одному кінці в таких випалках:

1. Коли вигляд чи розріз симетричного предмета показаний тільки до осі симетрії або з обривом, то при цьому розмірну лінію обривають за віссю симетрії предмета (рис. 10).

2. При зазначенні розміру діаметра кола незалежно від того, зображене коло повністю чи частково, причому розмірну лінію обривають поза центром кола (див. рис. 10).

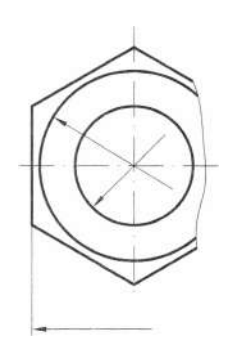

Рис. 10

3. При потраплянні написів чи стрілок на контурну лінію виконують її розрив.

4. Якшо довжина розмірної лінії не дає змоги розмістити на ній стрілки, то розмірну лінію продовжують за виносні лінії і стрілки наносять зі зовнішньої сторони (рис. 11). При неможливості нанести стрілки на розмірних лініях, розміщених ланцюгом, стрілки допускається замінити крапками (рис. 11, а) або засічками, які наносять під кутом 45° до розмірної лінії (рис. 11, б).

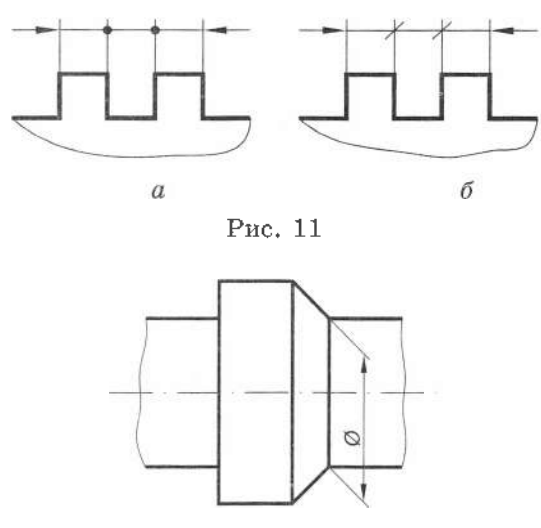

Рис. 12

5. У випадках, подібних до рис. 12, виносні лінії проводять похило до розмірних, причому так, щоб вони разом з вимірюваним відрізком утворювали паралелограм.

Розмірні числа. Розмірні числа необхідно наносити якнайближче до середини розмірної лінії. Висота цифр при виконанні креслень повинна бути не менще 3.5 мм. На одному й тому ж кресленні всі розмірні числа і стрілки повинні бути по можливості однакового розміру і написання.

При нанесенні кількох паралельних чи концентричних розмірних ліній на невеликій відстані розмірні числа над ними розміщують у шаховому порядку (рис. 13).

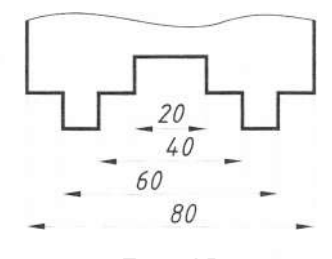

Рис. 13

Розмірні числа лінійних розмірів при різних нахилах розмірних ліній слід розміщувати як на рис. 14, а кутові розміри – як на рис. 15.

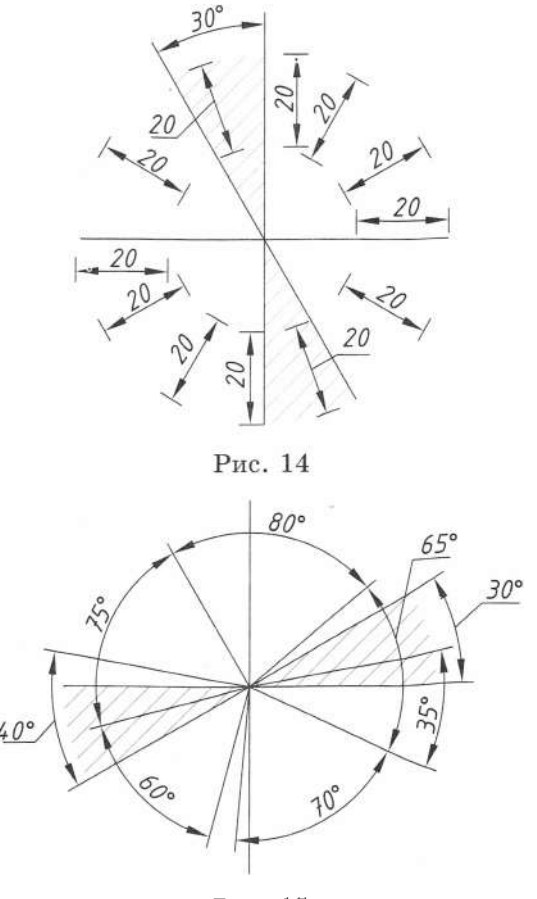

Рис. 15

Для малих кутів розмірні числа розмішують на поличках ліній-виносок у будьякій зоні рисунка (рис. 16).

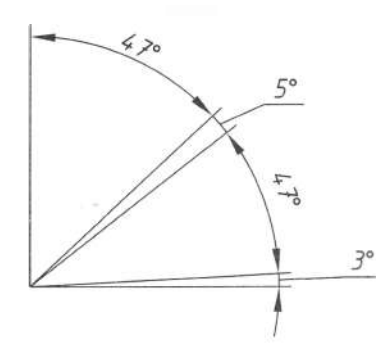

Рис. 16

Розмірні числа заборонено перетинати будь-якими лініями креслення. Наносять їх так, шоб можна було прочитати зверху вниз і зліва направо.

Не допускається розривати лінію контуру для нанесення розмірних чисел і наносити розмірні числа в місцях перетину розмірних, осьових і центрових ліній.

Осьові, нентрові лінії та лінії штриховки переривають, якщо для нанесення розмірного числа не вистачає місця над розмірною лінією. При цьому розмірні числа наносять на її продовження або виносять на горизонтальну поличку лінії-виноски, розміщену паралельно основному напису креслення (рис. 17).

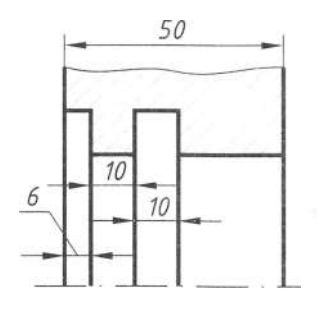

Рис. 17

Умовні позначення та написи. Перед розмірним числом радіуса завжди необхідно писати літеру R, висота якої повинна дорівнювати висоті цифр. Центр дуги позначають перетином центрових ліній. При проведенні кількох радіусів із одного центра розмірні лінії цих радіусів не розміщують на одній прямій (рис. 18, а). При великому розмірі радіуса допускається наближати центр до дуги, і в цьому випадку розмірну лінію радіуса показують зі зламом під кутом 90°, як на рис. 18, б. або не доводити до центра, як на рис. 18, в і рис. 19. На рис. 20 зображені радіуси зовнішніх і внутрішніх заокруглень.

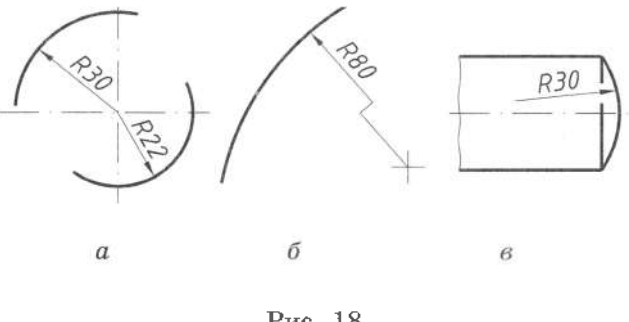

Рис. 18

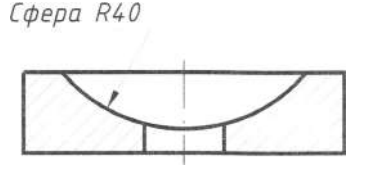

Рис. 19

Діаметр показують знаком Ø, який наносять перед розмірним числом у всіх випадках (рис. 21). Висота знака дорівнює висоті розмірних чисел, а діаметр кола знака дорівнює 7/10 його висоти, кут нахилу лінії перетину знака становить 60° (рис. 21, б).

При нанесенні розміру діаметра всередині кола розмірне число зміщують відносно центра (рис. 21, а). У колах малих діаметрів розмірні лінії і числа, стрілки, знак діаметра наносять як на рис. 21,  $s$  i г. Використання знака діаметра на кресленні зображене на рис. 22.

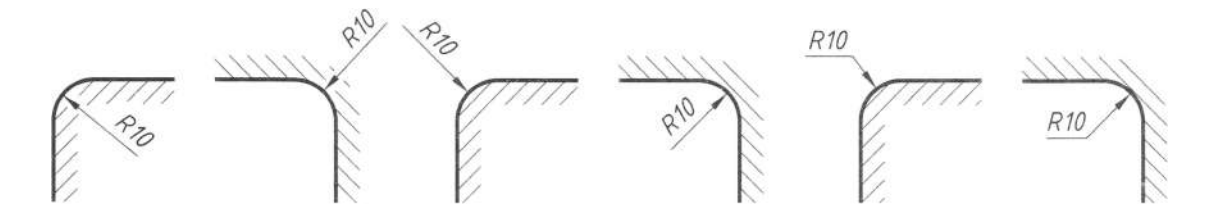

 $11$ 

## <sup>12</sup> ТЕХНІЧНЕ КРЕСЛЕННЯ ТА КОМП'ЮТЕРНА ГРАФІКА

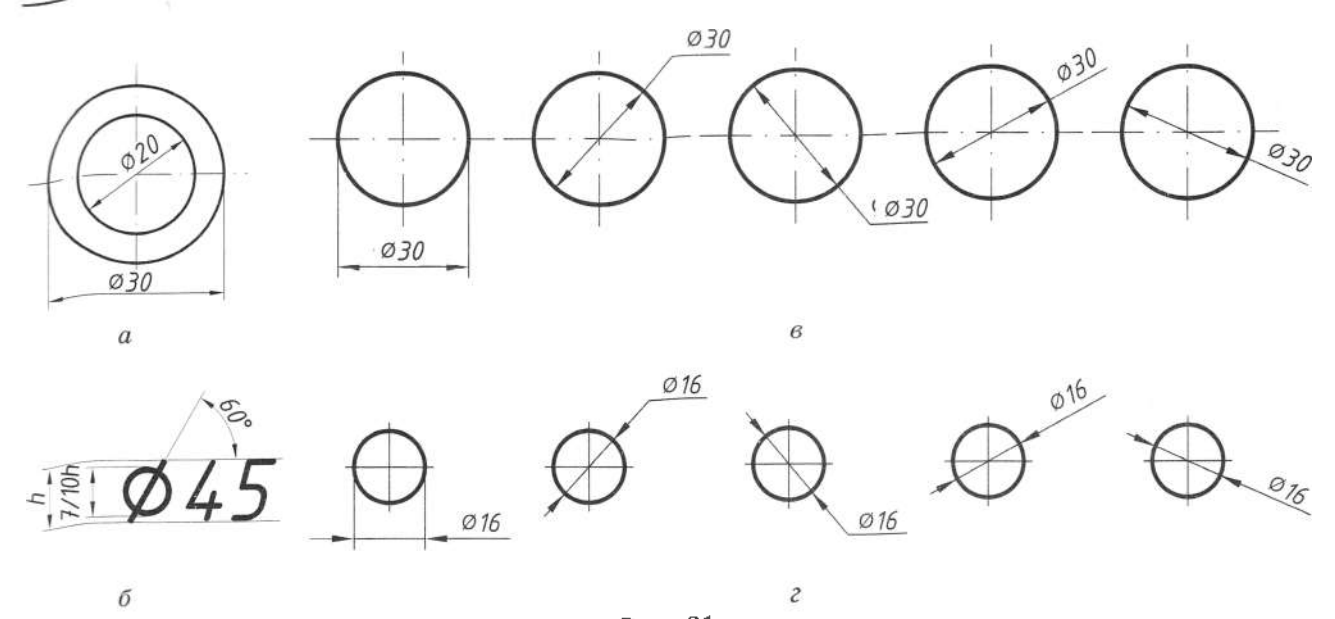

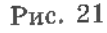

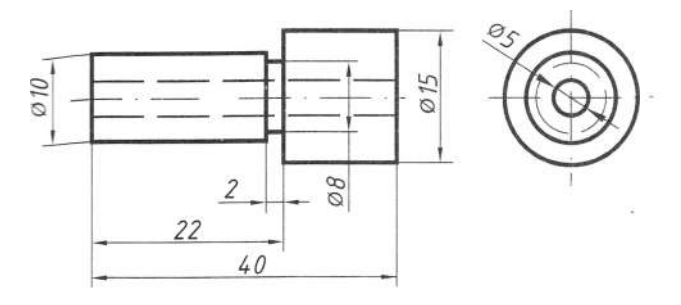

#### Рис. 22

Розміри квадрата на кресленні наносять, як показано на рис. 23 i рис. 24, *a*, *б*. Зображення рис. 24, в передбачене у випадках різних графічних відхилень розрізів сторін квадрата. Розмір знака дорівнює висоті розмірних чисел на кресленні.

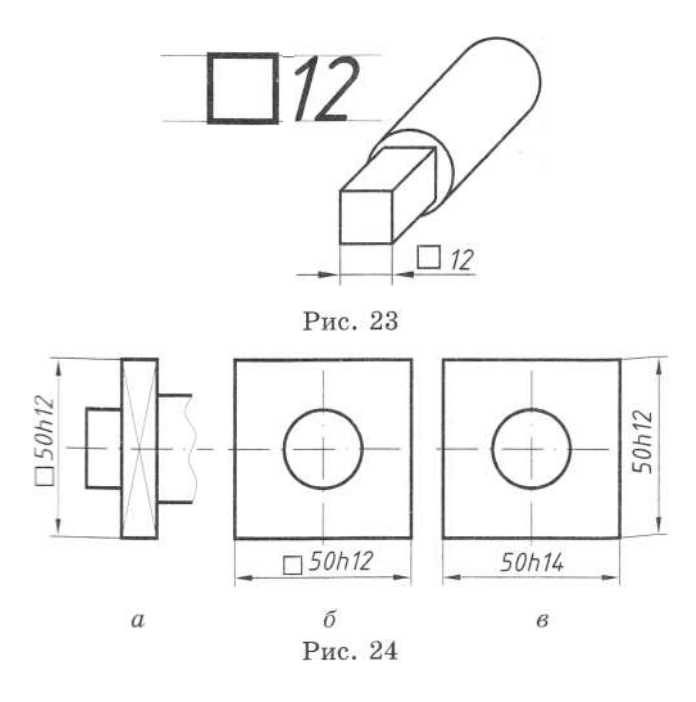

Значення нахилу прямої проставляють на поличці лінії-виноски, розміщеної горизонтально (рис. 25, *а).* Перед розмірним числом, котре визначає нахил, ставлять ризонтально (рис. 2э, *а*). перед розмірні<br>числом, котре визначає нахил, ставля<br>знак Δ, гострий кут якого направляють<br>біз элимоти бік нахилу.

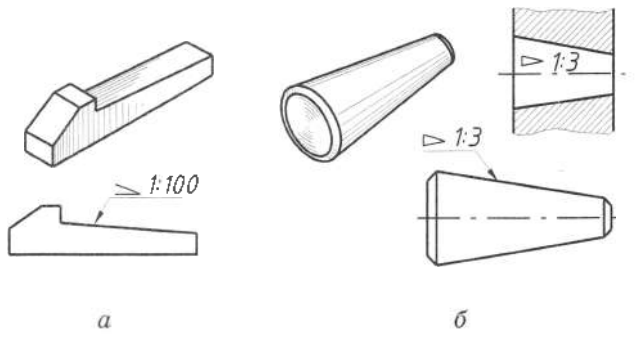

Рис. 25

Конусність зазначають на поличці лініївиноски паралельно осі конуса або над його віссю (рис. 25, *б).* Перед розмірним числом, яке визначає конусність, ставлять знак  $\triangleright$ , гострий кут якого направляють у бік вершини конуса.

Деякі деталі мають фаски - невеличкі скоси під різними кутами. Розміри фасок під кутом 45° позначають написом, де перша цифра вказує висоту фаски в міліметрах, друга - кут скосу (рис. 26, *а).* Розміри фасок під іншими кутами показують за загальними правилами - лінії та кутові розміри (рис. 26, *б)* або за двома лінійними розмірами (рис. 26, *в).*

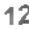

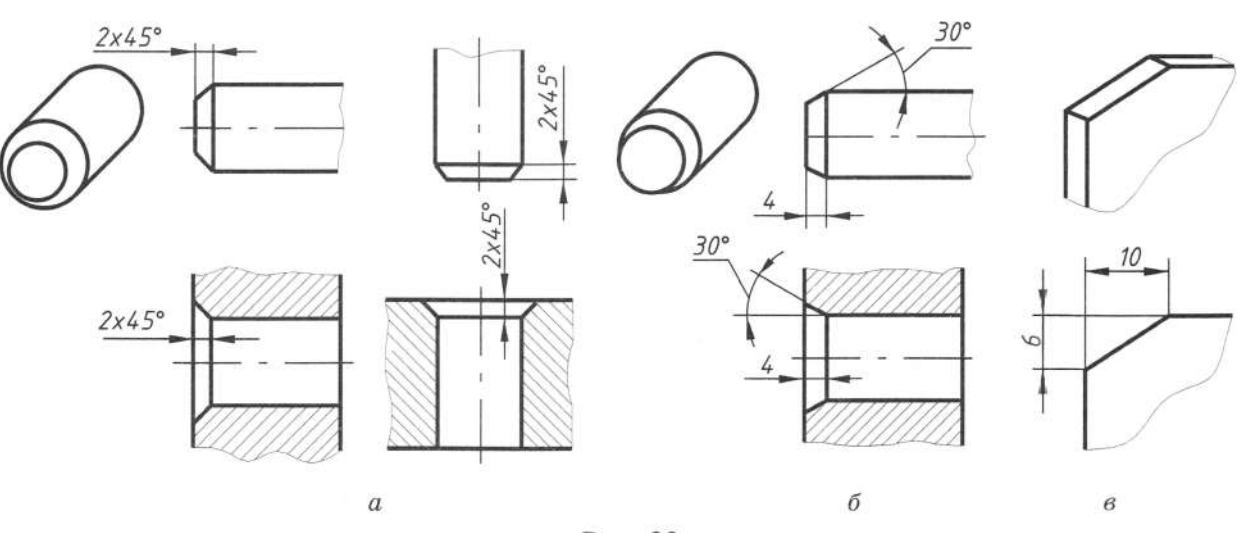

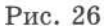

#### 1.7. Геометричні побудови

Побудовою зображення на кресленні називають графічний спосіб розв'язку геометричних задач на площині за допомогою креслярських інструментів. При виконанні креслень деталей необхідно вміти проводити паралельні та перпендикулярні прямі, ділити відрізок і коло на рівні частини, будувати правильні багатокутники тощо. Деякі з перелічених завдань розглянемо нижче.

#### 1.7.1. Поділ відрізка на дві однакові частини

Для поділу відрізка АВ з точок А і В, як з центрів, радіусом R, більшим за половину відрізка, роблять чотири засічки. Пряма MN, що сполучає точки перетину дуг, поділяє відрізок АВ на дві однакові частини (рис. 27).

#### 1.7.2. Поділ кута

Для поділу кута ∠АВС на дві рівні частини з центра у його вершині проводять дугу

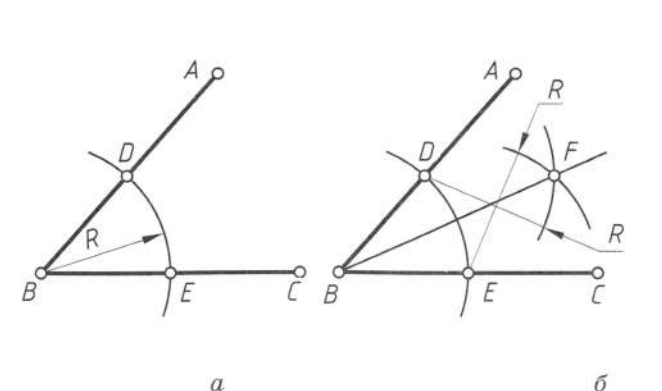

 $\alpha$ 

 $DE$  довільного радіуса (рис. 28, *а*). Потім з точок D і E проводять дуги, радіус яких більший половини дуги DE. Через точку перетину дуг  $F$  проводять лінію  $BF$ , яка ділить кут АВС на дві однакові частини (рис. 28, б). Таким способом кут можна полілити на 4, 8. 16 і більше частин.

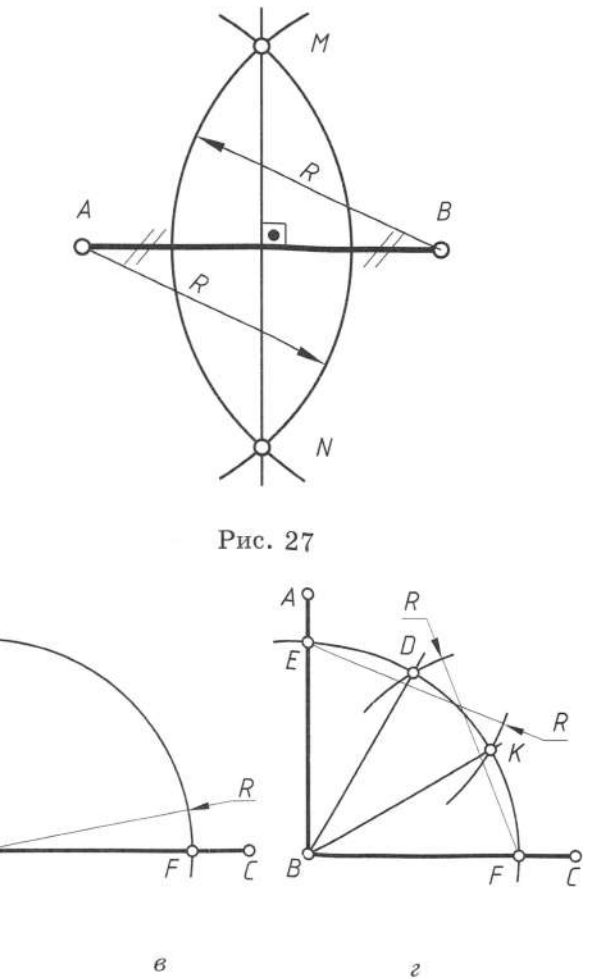

 $\overline{B}$ 

При поділі прямого кута на три однакові частини з вершини проводять дугу довільного радіуса, що перетинає сторони кута в точках  $E$  i  $F$  (рис. 28, *в*). Iз цих точок тим же радіусом необхідно зробити засічки на проведеній дузі. Точки  $D$  і  $K$  з'єднують прямими з точкою В, що дає три однакові кути по 30° (рис. 28, г).

#### 1.7.3. Визначення центра і раліуса дуги кола

Для розв'язку цього завдання слід провести дві довільні хорди АВ і ВС, поділити їх навпіл за допомогою циркуля. Точка О перетину перпендикулярів, шо проходять через середину хорд, і буде центром дуги, а відстань від неї до будь-якої точки дуги – радіусом (рис. 29).

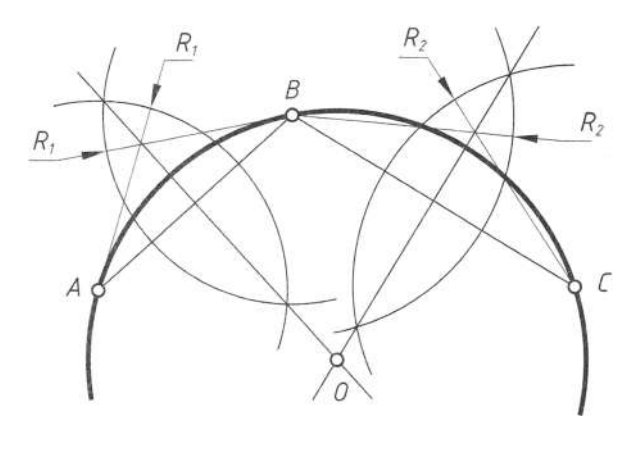

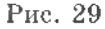

#### 1.7.4. Поділ відрізка на рівні частини

Для поділу відрізка АВ на п рівних частин з точки А необхідно провести під будьяким кутом до AB допоміжну пряму AC. На ній з точки А послідовно необхідно відкласти п рівних по вертикалі відрізків. Крайню точку D з'єднують з точкою В. Через точки поділу проводять прямі, паралельні BD. На відрізку АВ одержують и рівних частин. Наведений приклад демонструє поділ відрізка АВ задовжки 103 мм на шість рівних частин (рис. 30).

#### 1.7.5. Поділ кола на рівні частини

Поділ кола на 3, 4, 6, 8, 9, 12 рівних частин і побудова правильних багатокутників, вписаних в це коло, представлені на рис. 31, *а-е*. На рис. 31, д відрізок АВ є стороною правильного дев'ятикутника.

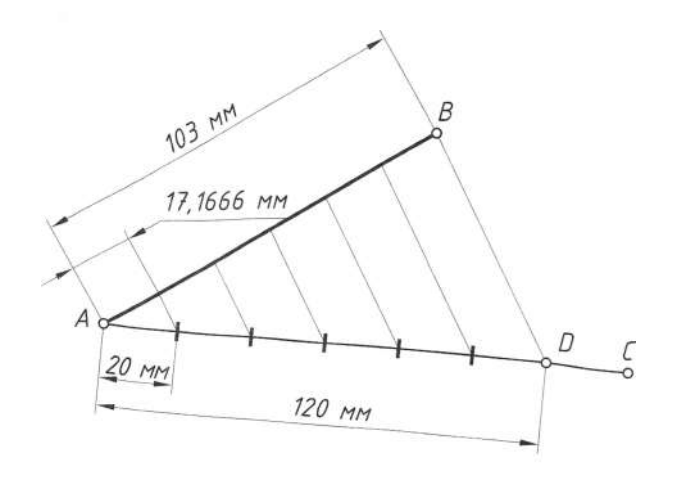

Рис. 30

#### 1.7.6. Поділ кола на 5 і 10 рівних частин

Перший спосіб. Радіус кола ОО, необхідно поділити навпіл і з одержаної точки  $O_n$  провести дугу радіусом  $R_n = O_n 5$ . Відрізок 5А буде дорівнювати стороні правильного п'ятикутника, вписаного в коло (рис. 32, *a*), а відрізок  $OA$  - стороні правильного десятикутника (рис. 32, б).

Другий спосіб. Поділяють один з радіусів навпіл, одержують точку  $O_{2}$ , яку з'єднують прямою з кінцем вертикального діаметра  $O_3$ . З точки  $O_2$  необхідно провести відрізок  $O_2C = O_2O$ . Відрізок  $O_3C$  і є стороною десятикутника. З точки О<sub>2</sub> радіусом О.С необхідно провести дугу, яка перетне коло в точках 2 і 3. Хорда 2-3 дорівнює стороні правильного п'ятикутника (див. рис. 32, в).

#### Запитання і завдання для контролю

- 1. На скільки рівних частин можна поділити коло за допомогою лінійки і косинця?
- 2. На скільки рівних частин можна поділити коло за допомогою циркуля?
- 3. Як поділити коло на п частин, користуючись таблицею коефіцієнтів?
- 4. За вказаним номером варіанта (1-8) накресліть диск за заданими розмірами (рис. 33), поділивши коло на рівну кількість частин. Спосіб поділу оберіть самостійно.

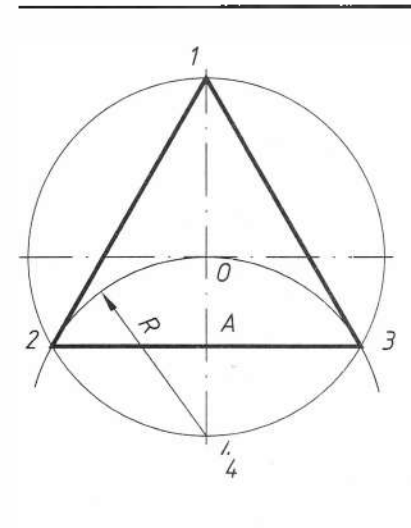

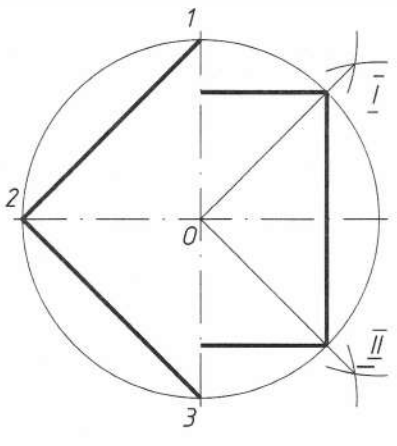

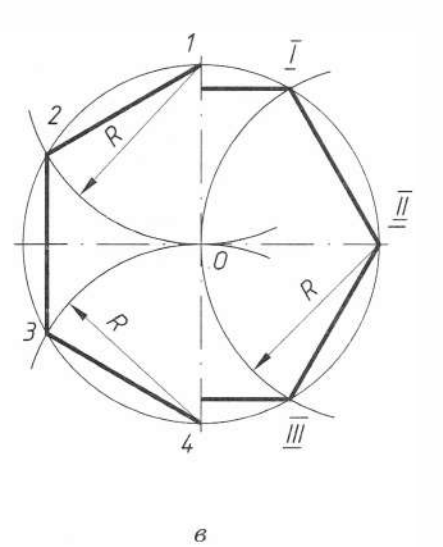

 $\overline{a}$ 

 $\overline{\mathcal{I}}$ 

ſ

 $\overline{5}$ 

 $\overline{\mathcal{E}}$ 

 $\overline{2}$ 

 $\boldsymbol{\mathcal{S}}$ 

 $\overline{3}$ 

 $\theta$ 

 $\overline{t}$ 

6

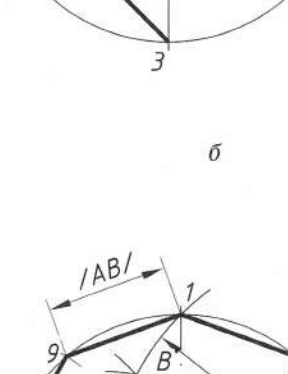

 $\overline{2}$ 

 $\overline{3}$ 

 $\hat{\mathcal{L}}$ 

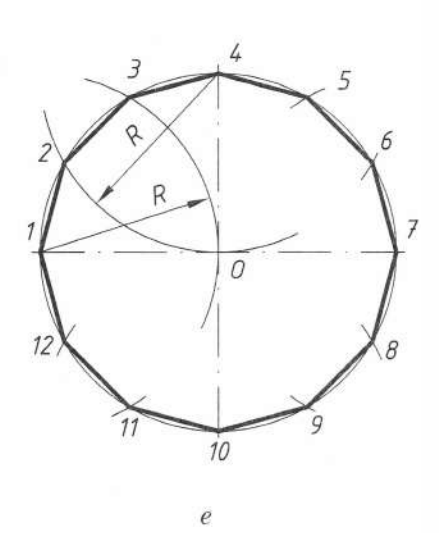

 $\partial$ 

 $\overline{o}$ 

5

 $140/$  $\overline{70}$ 

R.

 $\boldsymbol{6}$ 

Рис. 31

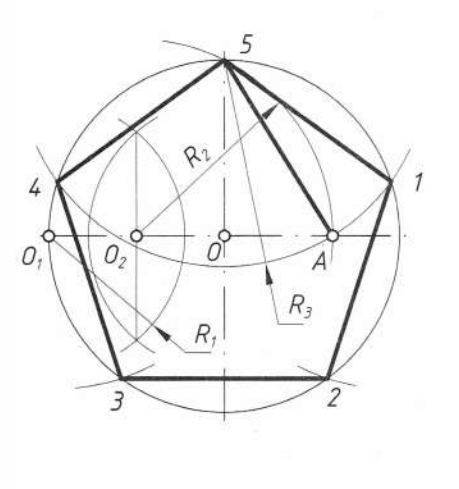

9 RI  $\boldsymbol{\mathcal{S}}$  $\overline{\mathcal{L}}$  $O_1^{\mathcal{S}}$  $\dot{\mathcal{O}}^{\circ}$ Ç  $O_2$  $\widehat{A}$  $\overline{3}$  $R_3$ 7  $R_{1}$  $\overline{4}$ 6  $\overline{5}$ 

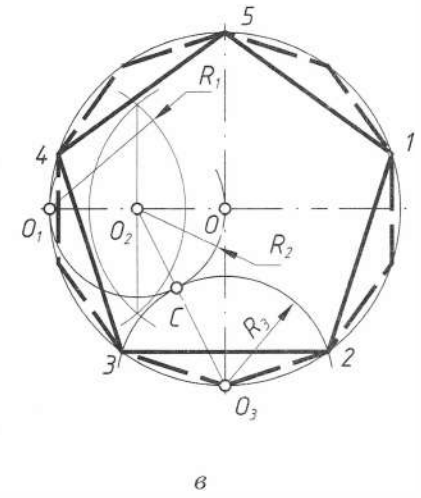

 $\boldsymbol{a}$ 

. 3 2

 $\delta$ 

**1 5**

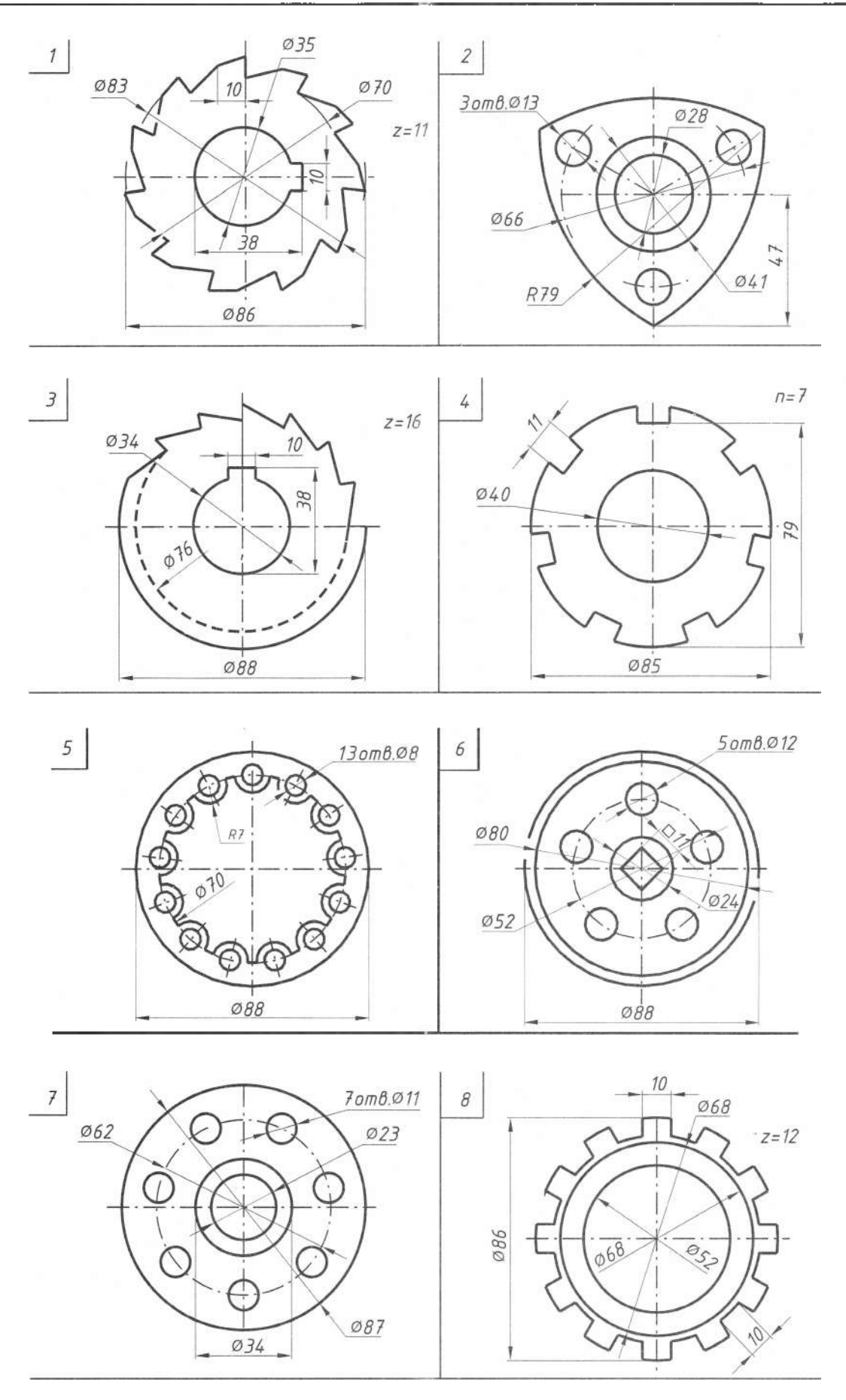

#### 1.7.7. Спряження

Поверхні багатьох деталей на кресленнях зображають лініями, які плавно переходять одна в одну. Плавні переходи визначаються конструктивними властивостями леталей, їх технологію виготовлення, функціональними призначеннями і т. д.

Плавний перехід прямої лінії або дуги в іншу називаються спряженням. Для побудови спряження необхідно знайти його центр, з якого надалі буде проводена дуга спряження (рис. 34).

Потім необхідно знайти точки, в яких одна лінія переходить в іншу - точки спряження. При побудові контуру зображення лінії необхідно доводити до цих точок.

Отже, для побудови будь-якого спряження дугою заданого радіуса необхідно знайти центр спряження і точки спряження.

Побудова спряжень ґринтиється на таких теоретичних положеннях:

1. Пряма дотична до кола, якщо вона перпендикулярна до радіуса, проведеного до точки дотику (рис. 35, а). Для проведення дотичної прямої із заданої точки А до кола з центром в точці  $O$  будують прямий кут *ОКА* (рис. 35, б) як внутрішній кут допоміжного кола діаметра ОА.

2. Два кола будуть дотичними, якщо точка дотику К перебуває на прямій, яка з'єднує (рис. 35, в) центри  $O_i$  і  $O_2$ . Дотик кола може бути зовнішнім (рис. 35,  $\epsilon$ ) і внутрішнім (рис. 35,  $\epsilon$ )

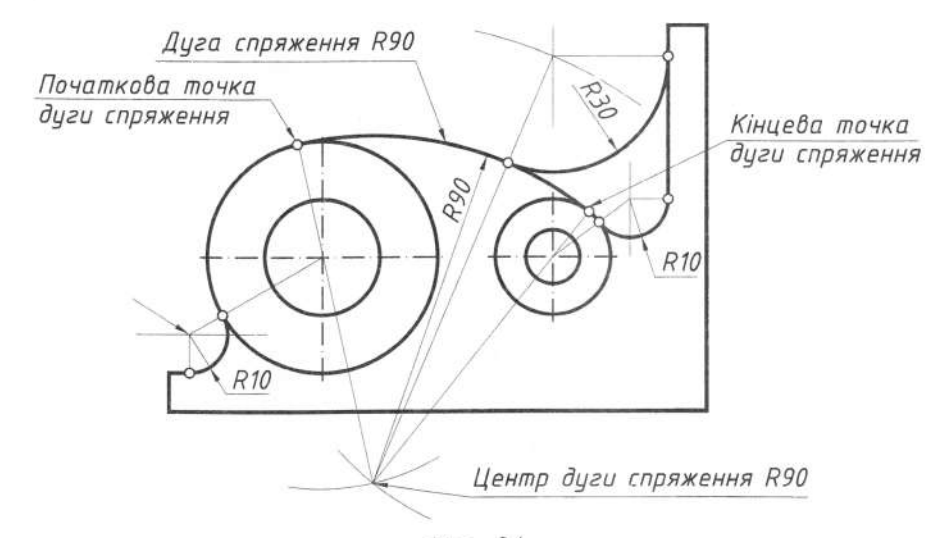

Рис. 34

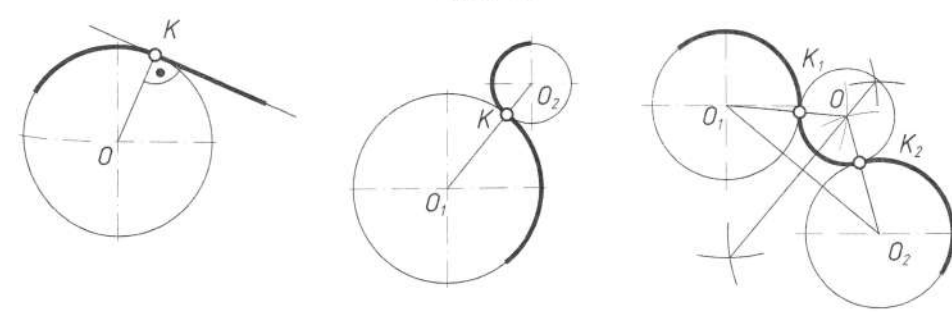

 $\epsilon$ 

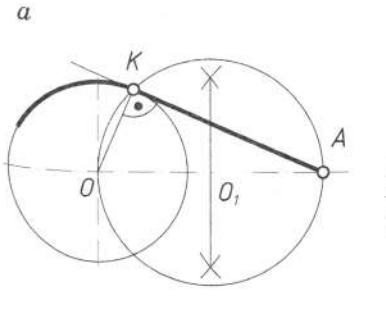

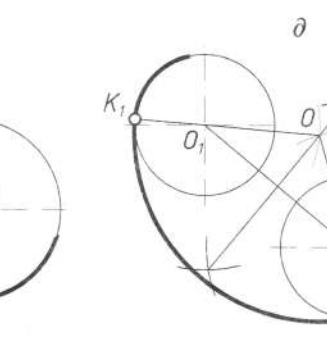

 $\ell$ 

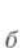

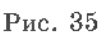

 $\overline{c}$ 

0,

3. Центр дуги спряження О двох кіл однакового радіуса перебуває на серединному перпендикулярі до прямої, яка з'єднує їх дентри *O*, *i O<sub>2</sub>*. Спряження дугою двох кіл може бути зовнішнім (рис. 35,  $\partial$ ) і внутрішнім (рис. 35, *е*).

Спряження двох прямих, що перетинаються дугою заданого радіуса. Задані прямі, що перетинаються під прямим, гострим і тупим кутом (рис. 36, а). Необхідно побудувати спряження цих прямих дугою заданого радіуса R.

1. Знаходять точку  $O$  - центр спряження, який повинен бути на відстані R від сторін кута в точці перетину прямих, що проведені паралельно до сторін кута на від-*CTaHi R від них (рис.* 36, б).

2. Знаходять точки спряження. Для цьо-

го проводять перпендикуляри з точки О до заданих прямих (рис.  $36, e$ ).

3. 3 точки  $O$ , як з центра, проводять дугу заданого радіуса  $R$  між точками спряження (рис. 36, в).

Спряження двох паралельних прямих. Задані дві паралельні прямі, на одній з них задана точка спряження A (рис. 37, *a*). Необхідно побудувати спряження.

Послідовність побудови спряження.

1. Знаходять центр спряження О і радіус дуги (рис. 37, б). Для цього з точки  $A$ проводять перпендикуляр до перетину з другою прямою в точці В. Відрізок АВ ділять навпіл.

2. 3 точки  $O$ , як з центра спряження. радіусом *ОА* = *ОВ* описують дугу до точок спряження  $A$  і  $B$  (рис. 37,  $\epsilon$ ).

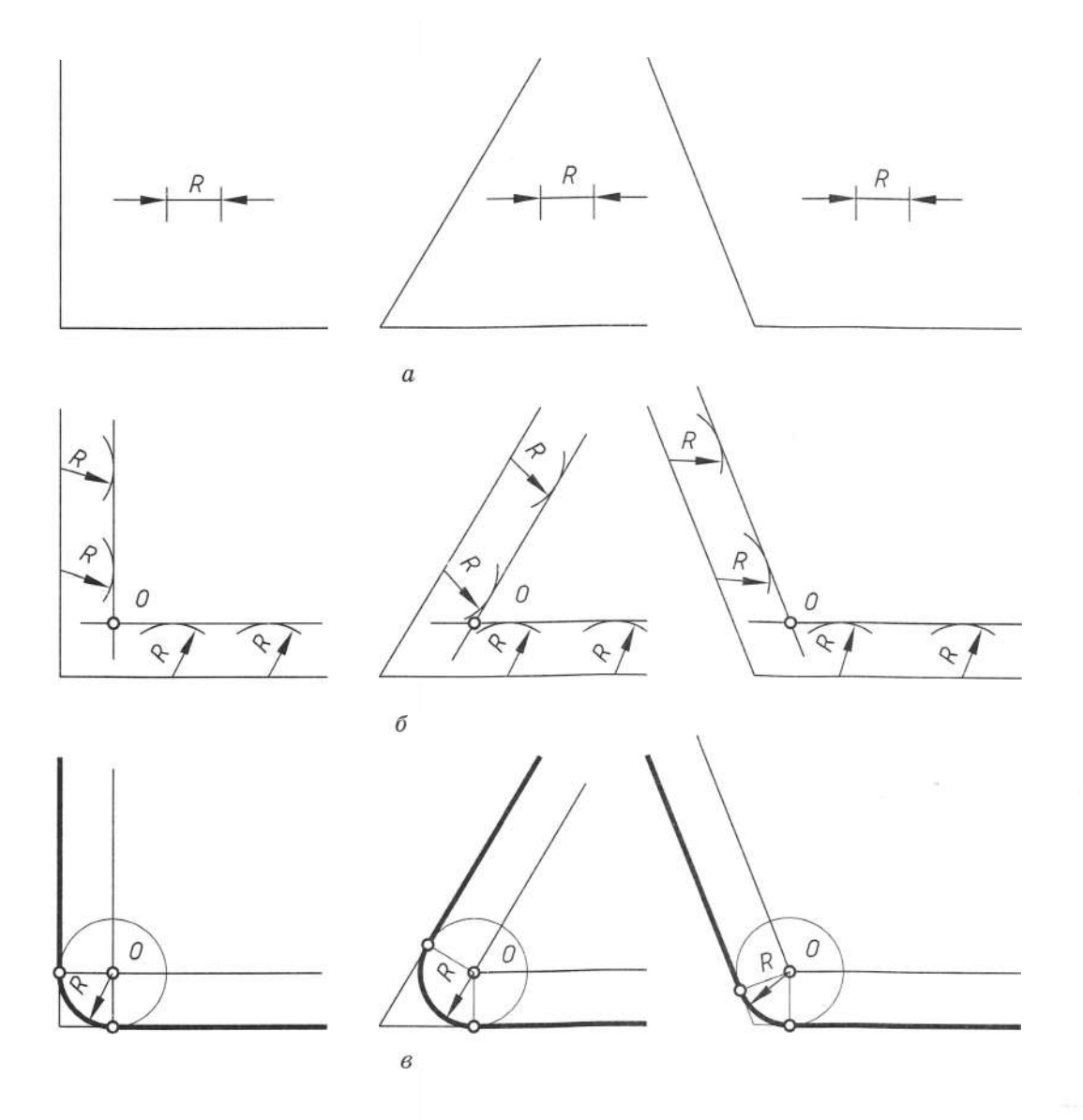

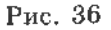

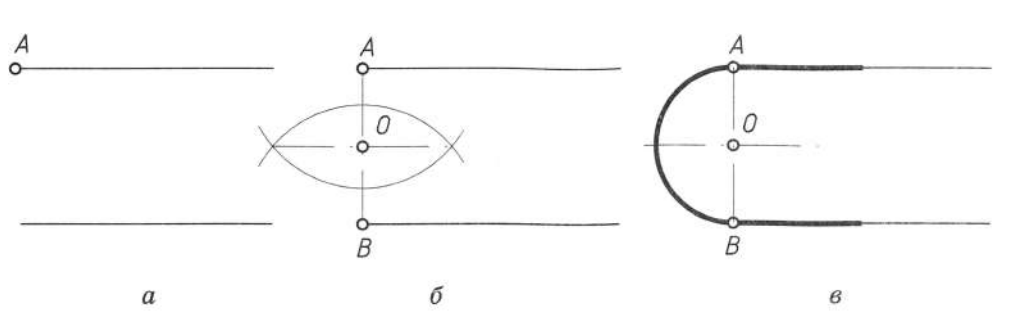

Рис. 37

Спряження дуги і прямої лінії дугою іншого радіуса. Задана дуга кола радіусом R і пряма. Необхідно з'єднати їх дугою радіусом  $R_i$ .

1. Знаходять центр спряження (рис. 38,  $a$ ), який повинен перебувати на відстані R, від дуги і прямої. Такій умові відповідає точка перетину прямої лінії, паралельно заданій прямій на відстані  $R_{i}$ , і допоміжної дуги, яка проходить від заданої точки на відстані  $R_{\cdot}$ . Для цього проводять допоміжну пряму на відстані R,. Розхилом циркуля, що дорівнює сумі заданих радіусів  $R+R_1$ , описують з центра О дугу до перетину з допоміжною прямою. Одержана точка О, - центр спряження.

2. За загальним правилом знаходять точки спряження (рис. 38, б). З'єднують прямою центри  $O<sub>l</sub>$  і О. Опускають з центра спряження О, перпендикуляр на задану пряму.

3. З центра спряження  $O$ , між точками спряження М і N проводять дугу радіусом  $R$ , (рис. 38, б).

Спряження двох кіл дугою заданого радіуса. Задані дві дуги радіусами  $R_i$  і  $R_{\gamma}$ . Необхідно побудувати спряження дугою, радіус якої теж заданий.

Розрізняють два випадки дотику; зовнішній (рис. 39, б) і внутрішній (рис. 39,  $\epsilon$ ); в обох випадках центри спряжень повинні

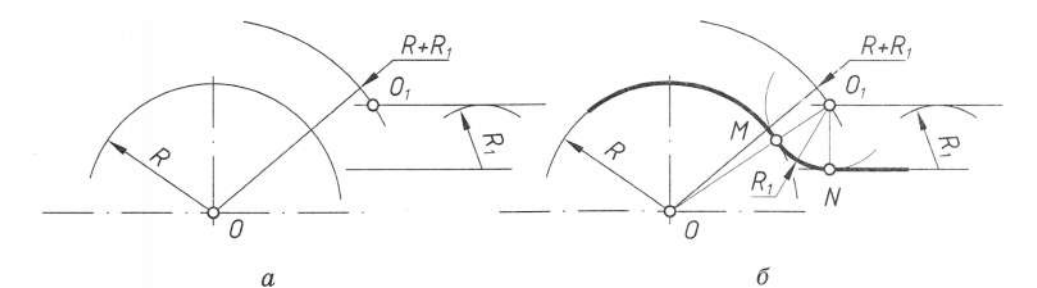

Рис. 38

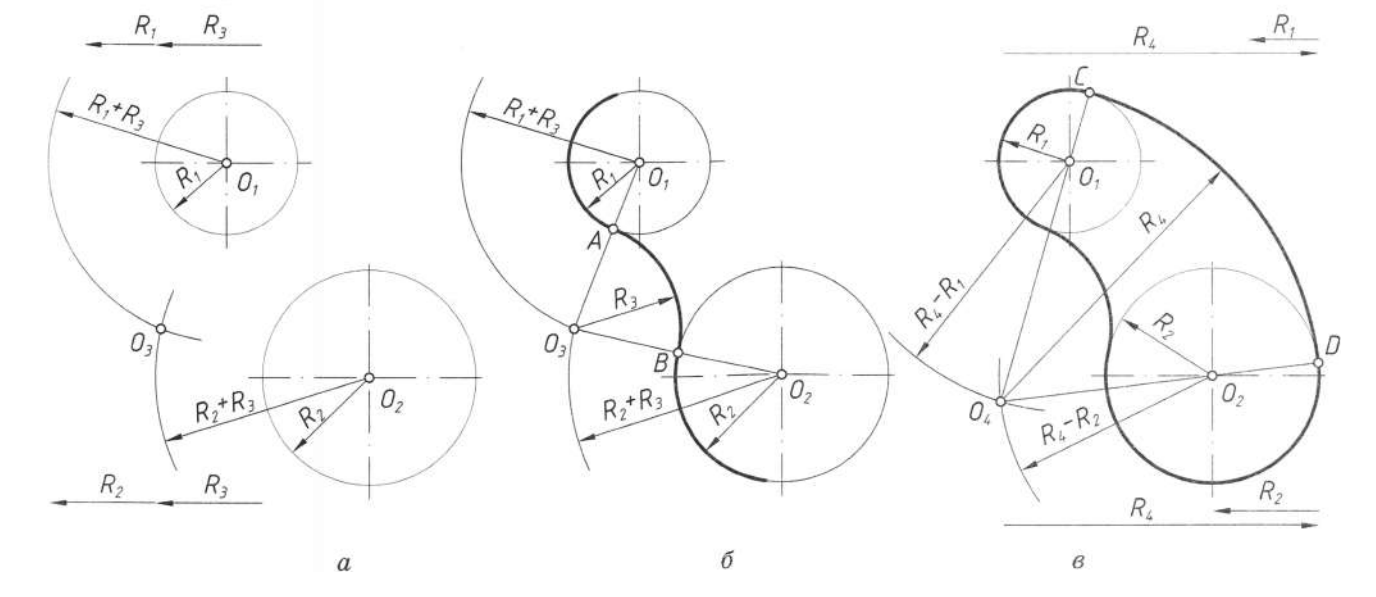

Рис. 39

бути розміщені на відстані, що дорівнює радіусу дуги спряження від заданих дуг. За загальним правилом на прямих, що з'єднують центри спряжених дуг, знаходять точки спряження.

#### Для зовнішнього спряження

3 центрів  $O_i$  і  $O_2$  розхилом циркуля, що дорівнює сумі радіусів заданої дуги спряження, проводять допоміжні дуги (рис. 39, а). Радіус дуги, проведеної з центра  $O_i$ , дорівнює  $R_i + R_s$ , а радіус дуги, проведений з центра  $\hat{O}_2$  – дорівнює  $R_2 + R_s$ . На перетині допоміжних дуг розміщений центр спряження - точка  $O_{\alpha}$ .

З'єднавши прямими лініями точку  $O<sub>i</sub>$  з точкою  $O<sub>3</sub>$  і точку  $O<sub>2</sub>$  з точкою  $O<sub>3</sub>$ , знайдуть точки спряження А і В (рис. 39, б).

3 точки  $O<sub>3</sub>$  розхилом циркуля, що дорівнює  $R<sub>2</sub>$ , між точками  $A$  і  $B$  описують дугу.

#### Для внутрішнього спряження

Виконують ті ж побудови, але радіус дуг дорівнює різниці радіусів  $R_4 - R_1$  і  $R_4 - R_2$ . Точки спряження С і D лежать на продовженні ліній, що з'єднують точку  $O<sub>4</sub>$ з точками  $O_i$  і  $O_s$  (рис. 39, *в*).

#### Запитання і завдання для контролю

- 1. Шо називають спряженням?
- 2. Чому дорівнює радіус спряження двох паралельних прямих?
- 3. Як знайти центр спряження при побудові спряження двох прямих, що перетинаються?
- 4. Накресліть будь-яку деталь з рис. 40  $a-x$ , виконавши необхідне спряження.

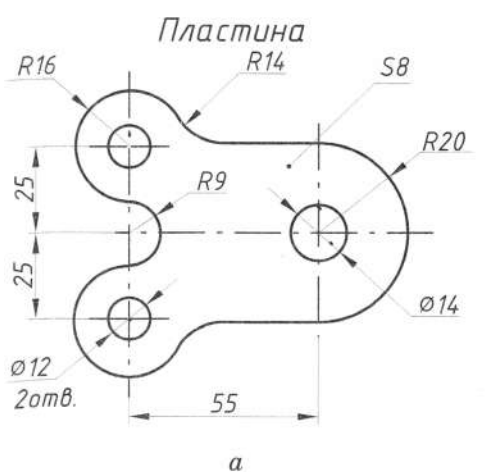

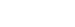

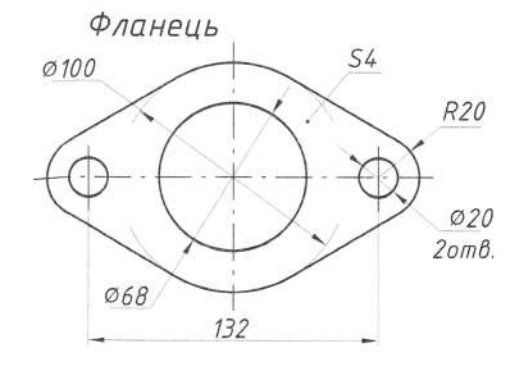

 $\mathcal{B}% _{F}=\mathcal{A}_{F}\!\left( \mathcal{A}_{F},\mathcal{A}_{F}\right) ,$ 

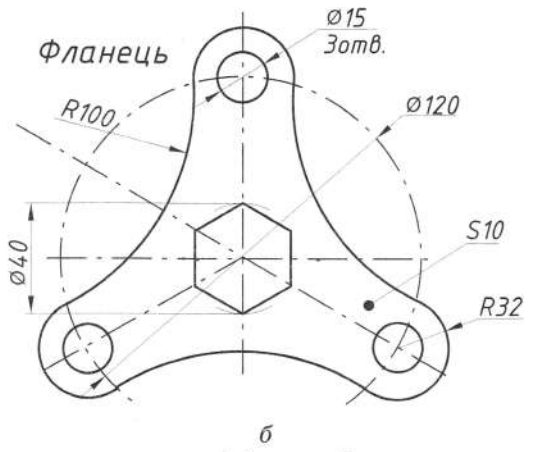

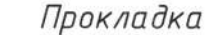

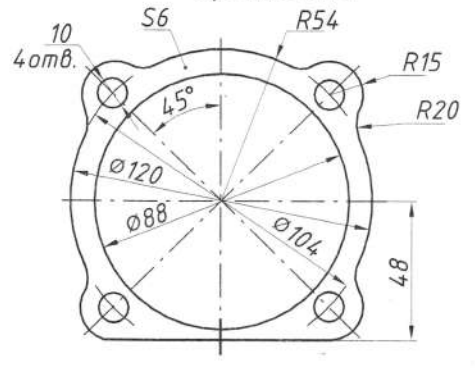

 $\overline{c}$ 

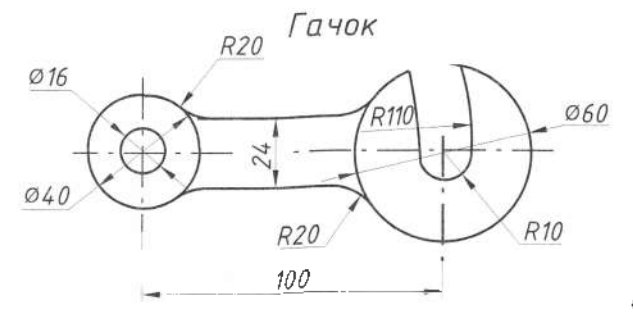

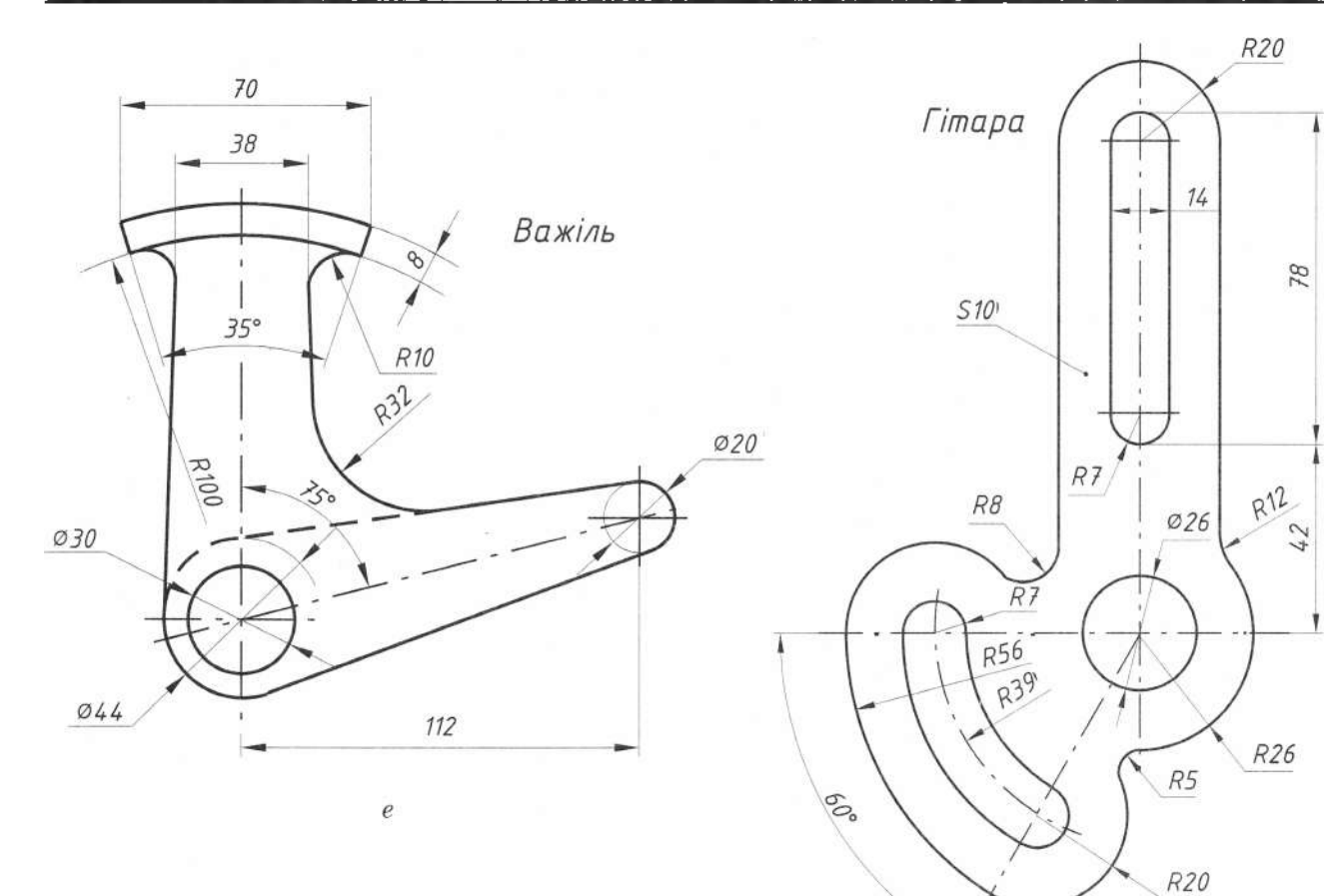

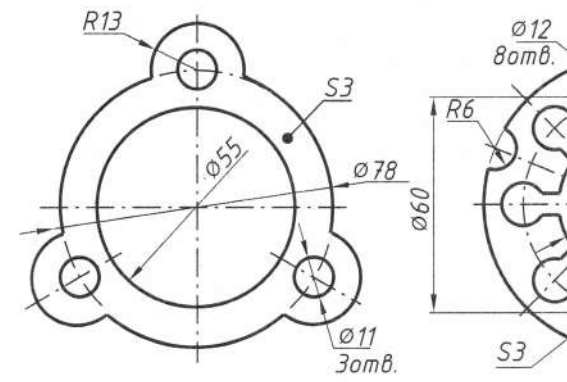

 $\mathcal{H}$ 

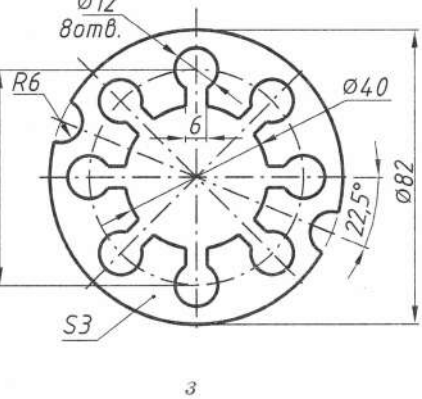

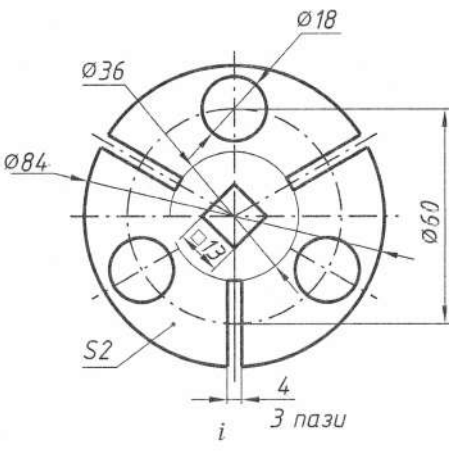

 $\epsilon$ 

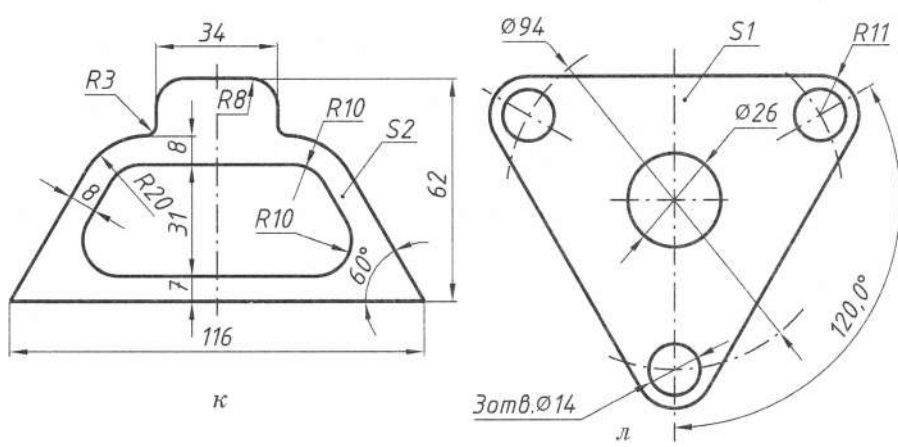

**2 1**

. 4 0

#### **2.1. Основні поняття проеціювання**

*Проекційне креслення* дає змогу практично відобразити різного виду деталі (рис. 41). *Проеціювання -* це процес побудови проекції предмета на будь-яку площину.

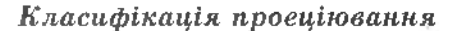

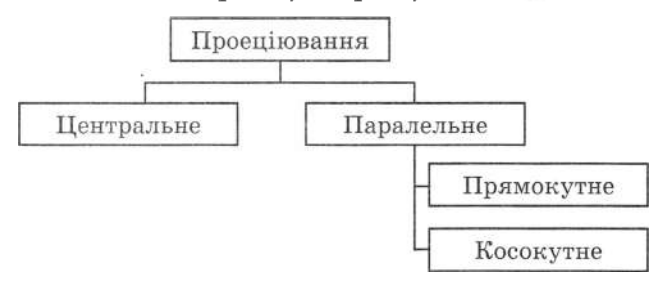

Рис. 41

*Центральним* називають проеціювання, якого всі проеційовані промені виходять однієї точки. Центральне проеціювання застосовують малюванні (рис. 42, *а).*

*Паралельним* називають проеціювання, якого всі проеційовані промені паралельні між собою, а центр проеціювання рівновіддалений у нескінченність.

*Прямокутним* називають проеціювання, якого всі проеційовані промені паралельні між собою і падають на площину проекцій під прямим кутом (рис. 42, *в).*

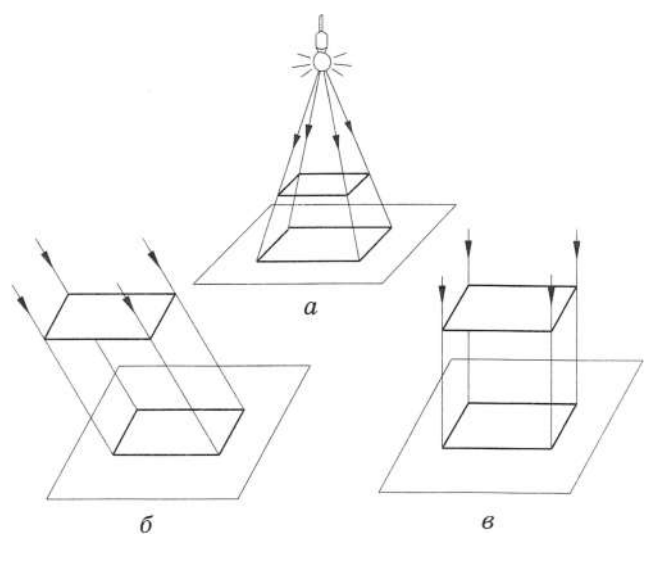

Рис. 42

*Косокутним* називають проеціювання, якого всі проеційовані промені паралельні між собою і падають на площину проекцій під гострим кутом (рис. 42, *б).*

#### **2.2. Прямокутне проеціювання**

Креслення деталі повинно максимально чітко передати вигляд предмета. Для цього застосовують тригранний кут (рис. 43).

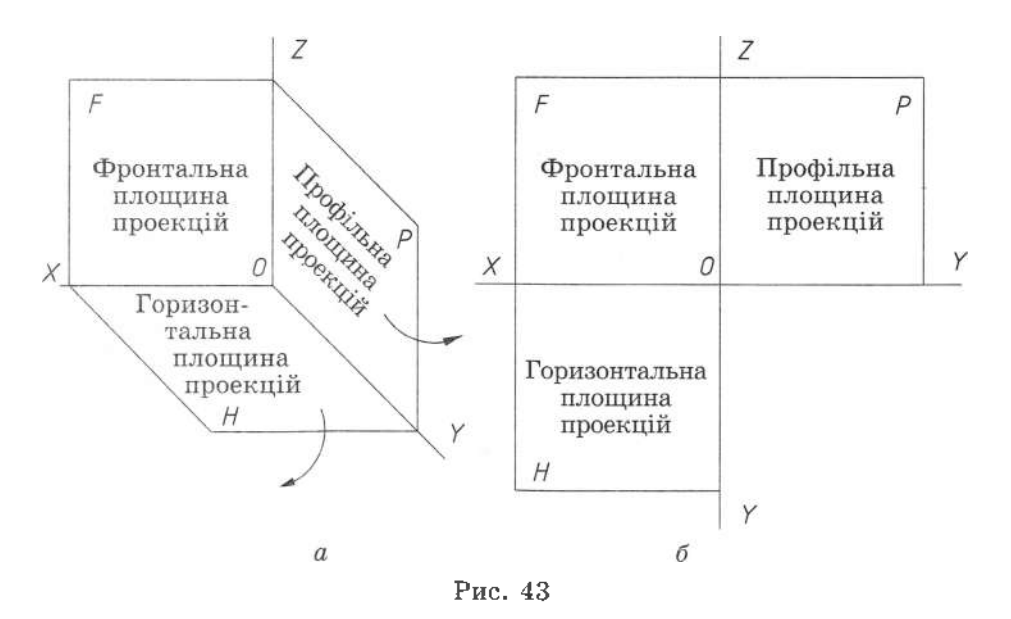

Деталь, яку проеціюють, розташовують у просторі тригранного кута (рис. 44) і послідовно розглядають з трьох боків: спереду, зверху і зліва. Щоб побудувати креслення деталі, всі три площини проекцій суміщають в одну. Для цього горизонтальну площину повертають вниз, а профільну - праворуч (рис. 43, а) до суміщення з фронтальною площиною проекцій. Таким чином, креслення складається з трьох прямокутних проекцій деталі (рис. 43, б): фронтальної, горизонтальної та профільної. На кресленні всі три проекції розміщують у проекційному зв'язку.

#### 2.3. Побудова третьої проекції за двома даними

Щоб побудувати третю проекцію за двома даними, необхідно спочатку добре уявити зображення деталі. При цьому слід будувати проекції в проекційному зв'язку (рис. 45), застосовуючи вісь У під кутом 45° (рис. 46). Лінії проекційного зв'язку роблять тонкими під прямим кутом до осьових X, Y, Z, i на їх перетині утворюється третя проекція. Далі необхідно навести контури деталі суцільною товстою лінією.

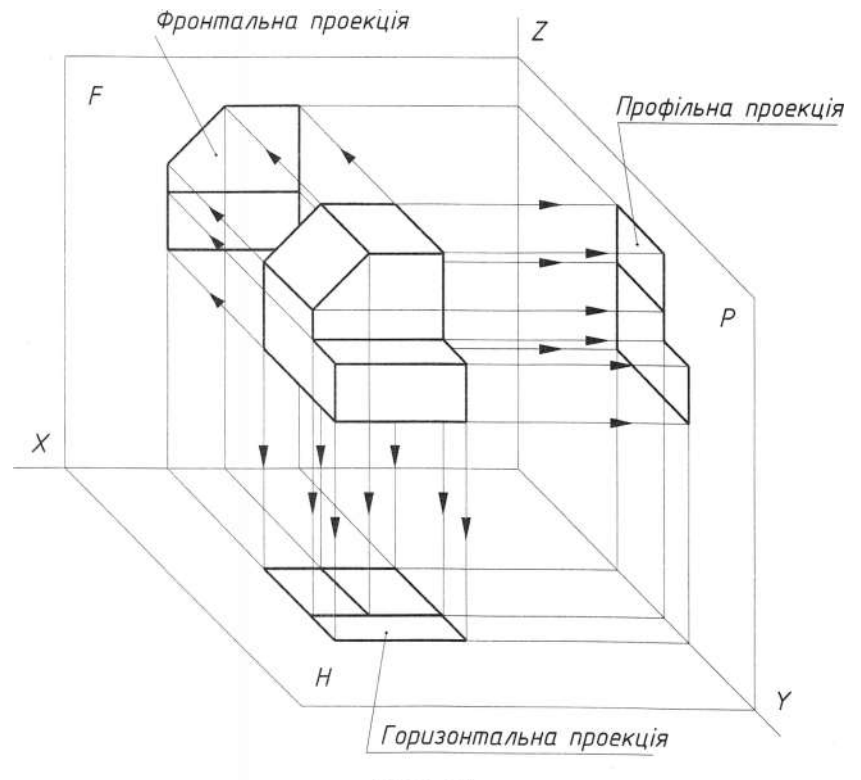

Рис. 44

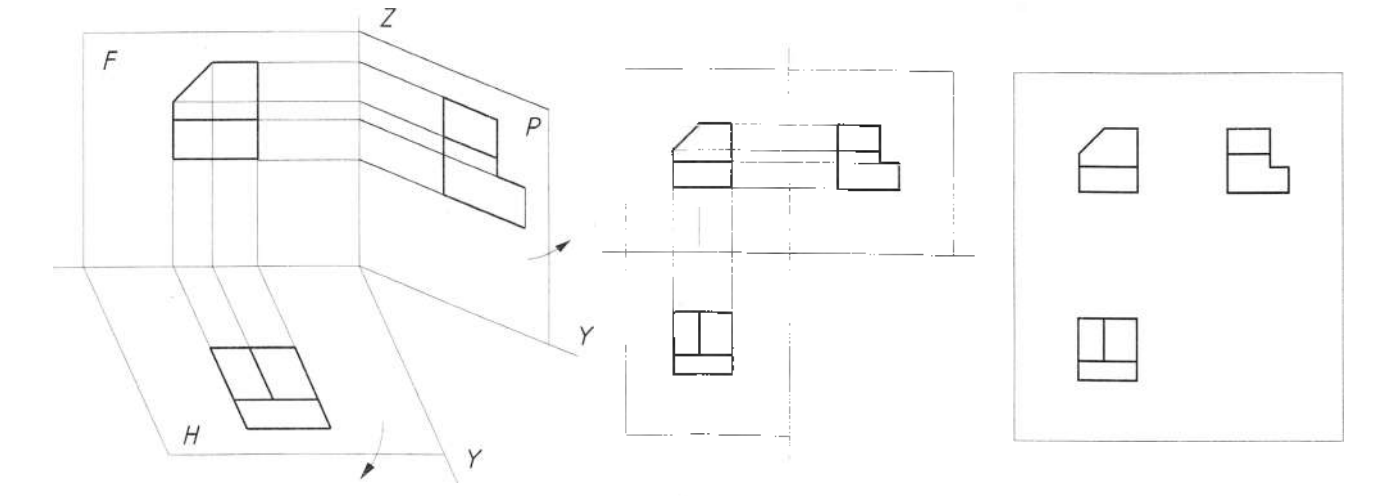

23

Для правильного відтворення і розуміння всіх зображень, їх потрібно виконувати згідно з відповідними стандартами ЄСКД (Єдиної Системи Конструкторської Документапії).

У проекційному кресленні здебільшого не проводять осі проекцій і на кресленні

- 6. Яка різниця між паралельним прямокутним і паралельним косокутним проеціюванням?
- 7. Що таке проекція?
- 8. Добудуйте лінії проекційного зв'язку між виглядами деталі (рис. 46).
- 9. Побудуйте три види деталі (рис. 47).

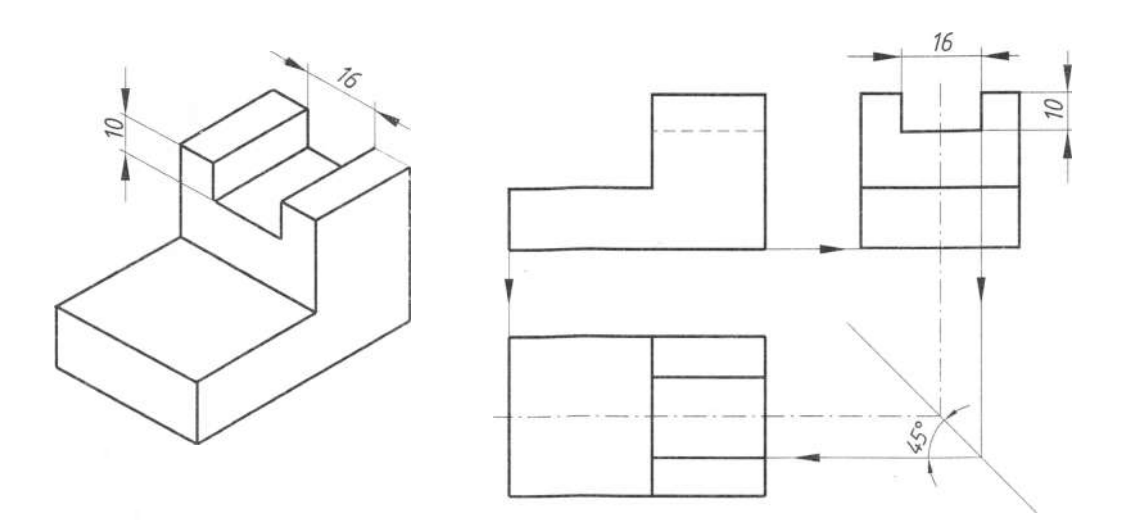

Рис. 46

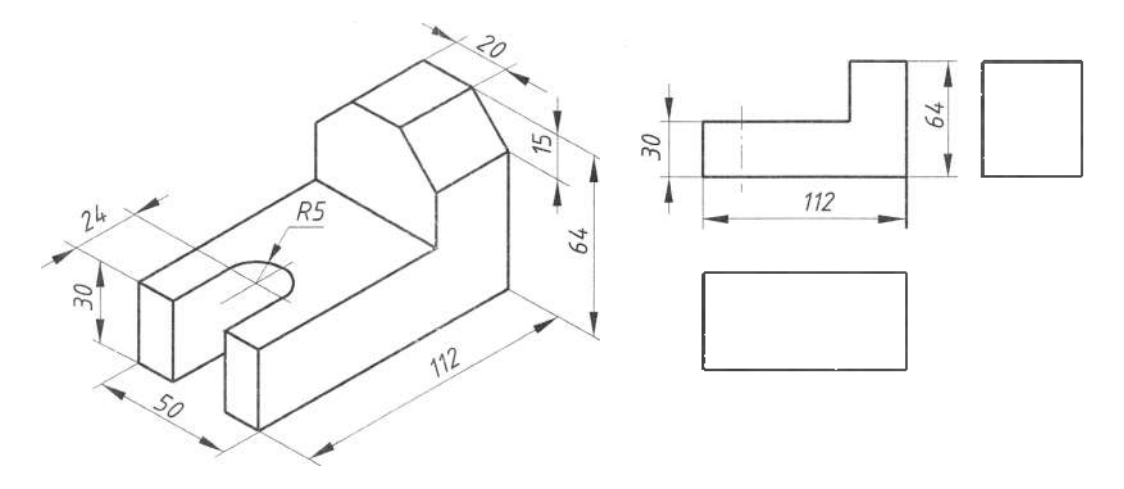

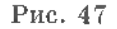

відсутні літери, якими позначають проекції всіх точок, що визначають форму тіла, яке вивчають. У кресленні в окремих випадках буває достатньо однієї проекції. Цього досягають спеціальними умовними позначеннями.

#### Запитання і завдання для контролю

- 1. Шо означає вираз «проекційний зв'язок»?
- 2. Для чого застосовують тригранний кут?
- 3. Шо називають проеціюванням?
- 4. Що називають центральним проеціюванням?
- 5. Що називають паралельним проеціюванням?

#### 2.4. Проекції точок, що лежать на поверхні предмета

Для того щоб при виконанні креслень правильно побудувати проекції деталі, необхідно вміти знаходити на всіх зображеннях креслення проекції окремих точок.

Розглянемо деталь-опору (рис. 48, *a*). Щоб побудувати проекції точки А, необхідно знайти проекцію похилої грані, на якій вона лежить, і провести паралельні промені на інші проекції деталі. На перетині проеційованих променів утворяться проекції точки А. Точка В лежить на лівій горизонтальній грані, тому і проекції точки В розташовані на перетині проеційованих променів, а саме на ребрі. Щоб за однією проекцією точки, яка лежить на грані предмета, знайти інші проекції, треба насамперед відшукати проекції цієї грані. Потім за допомогою ліній зв'язку будують проекції точки, які повинні міститися на проекціях граней.

проводять горизонтальну та вертикальну лінії зв'язку до перетину з лініями, що є проекціями грані. У місці перетину одержують точку  ${}^{1}C$  - горизонтальну проекцію точки C i точку  ${}^3C$  - профільну проекцію точки С.

Точку D задано на похилій грані предмета. Ця грань проеціюється на фронтальну площину проекцій у вигляді відрізка

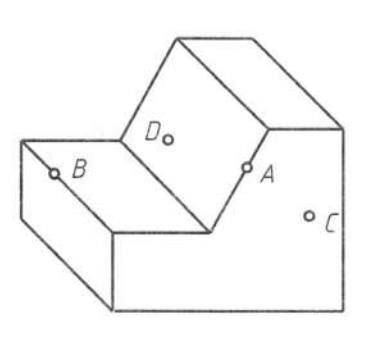

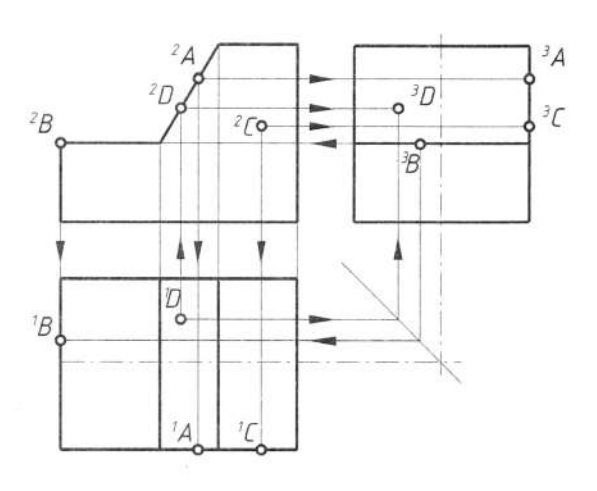

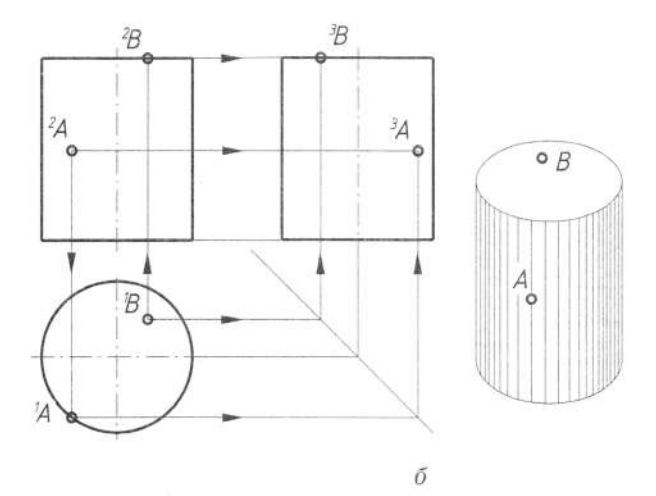

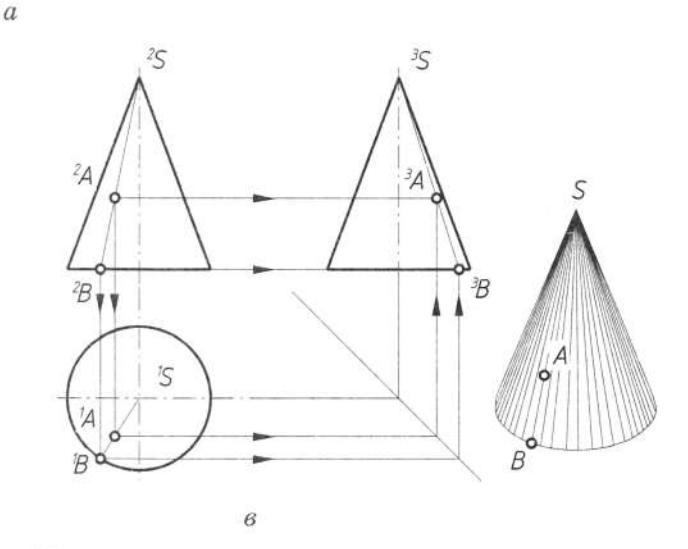

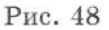

Точку  $C$  задано на вертикальній грані, яка паралельна до фронтальної площини проекцій і перпендикулярна до горизонтальної та профільної площини проекцій. Тому ця грань проеціюється на фронтальну площину в натуральну величину, а на горизонтальну та профільну - у вигляді відрізків прямої. Вигляд спереду відображає фронтальну проекцію точки С. Її горизонтальна і профільна проекції повинні перебувати відповідно на горизонтальній і профільній проекціях грані. Для їх побудови з точки <sup>2</sup>С прямої (вона перпендикулярна до цієї площини проекцій), на горизонтальну та профільну площини проекцій у вигляді прямокутників, що мають спотворені розміри по довжині (на горизонтальній проекції) і по висоті (на профільній проекції). Вигляд зверху відображає горизонтальну проекцію точки <sup>1</sup>D. Дві інші проекції повинні перебувати на фронтальній і профільній проекціях грані. Спочатку будують фронтальну проекцію точки, провівши вертикальну лінію зв'язку з точки <sup>1</sup>D. У місці її перетину

з відрізком прямої (проекцією грані) лежить точка <sup>2</sup>D, яка є фронтальною проекцісю точки D. Далі з точки <sup>I</sup>D і <sup>2</sup>D проводять лінії проекційного зв'язку до їх перетину у точці <sup>з</sup>D. Ця точка буде профільною проекцією точки D.

На круглих поверхнях (рис. 48,  $\delta$ ,  $\theta$ ) побудову проекції точок виконують за допомогою твірної. На поверхні циліндра задано точки А і В: точка А розташована на його бічній поверхні, а  $B$  - на верхній основі. Точка А задана своєю фронтальною проекцією <sup>2</sup>А, B - горизонтальною <sup>1</sup>B.

Щоб знайти горизонтальну проекцію точки 'А, слід брати до уваги, що сама точка А лежить на поверхні циліндра, горизонтальна проекція якої - коло. Отже, і проекція точки, що лежить на цій поверхні. буде перебувати на колі. Тому з точки <sup>2</sup>А проводять вертикальну лінію проекційного зв'язку і на її перетині з колом знаходять точку 'А. Профільну проекцію 3А отримуємо на перетині ліній проекційного зв'язку. Для знаходження фронтальної <sup>2</sup>В і профільної <sup>3</sup>В проекції точки В лостатньо провести лінії проекційного

зв'язку до перетину з відрізками прямих, що зображають фронтальну та профільну проекції основи циліндра.

На бічній поверхні конуса розташована точка А, задана своєю фронтальною проекцією <sup>2</sup>А (рис. 48, в). Щоб знайти відсутні проекції точки А, потрібно виконати деякі додаткові побудови. Для отримання горизонтальної проекції точки 'А на фронтальному вигляді конуса від проекції його вершини <sup>2</sup>S через задану проекцію <sup>2</sup>A проводять допоміжну пряму (твірна конічної поверхні). На перетині цієї прямої з проекцією основи конуса отримують точку <sup>1</sup>В. Маючи фронтальні проекції точок, що лежать на прямій, можна знайти їх горизонтальні проекції. Горизонтальна проекція <sup>1</sup>S вершини конуса відома. Горизонтальна проекція точки В буде на колі, яке є проекцією основи конуса. На відрізку прямої, що з'єднує точки <sup>1</sup>S і <sup>1</sup>B, будують точку <sup>1</sup>A, яка є горизонтальною проекцією точки А. Профільна проекція ЗА розміститься на перетині ліній проекційного зв'язку, проведених відповідно з фронтальної та горизонтальної проекцій конуса.

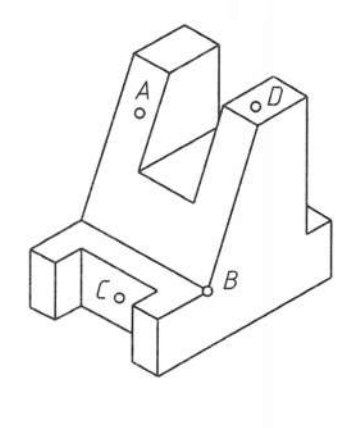

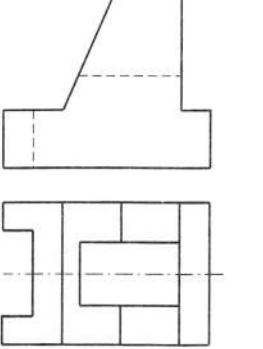

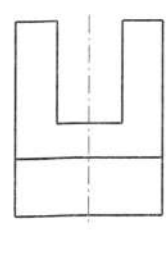

#### Рис. 49

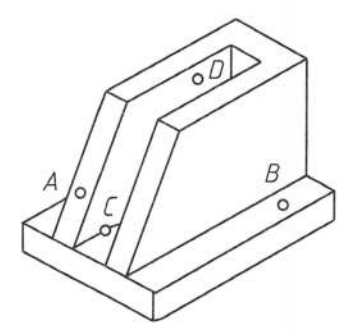

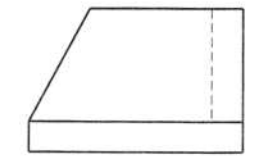

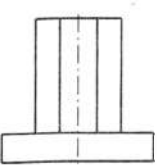

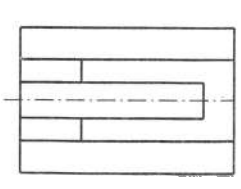

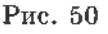

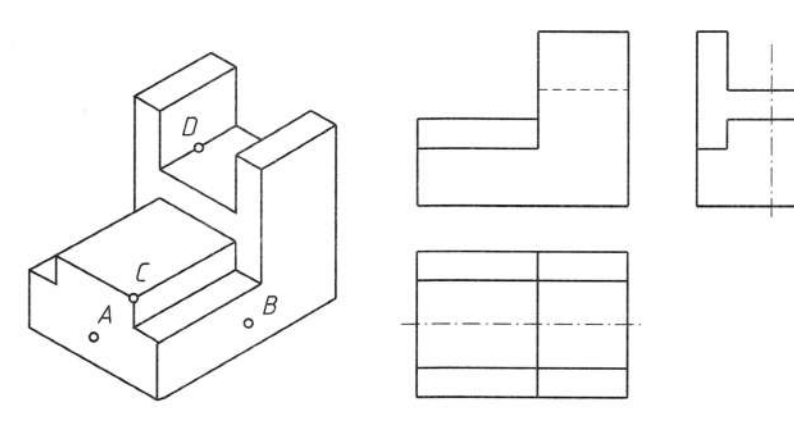

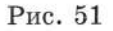

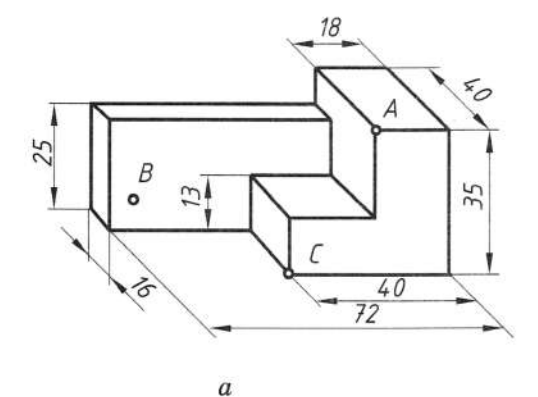

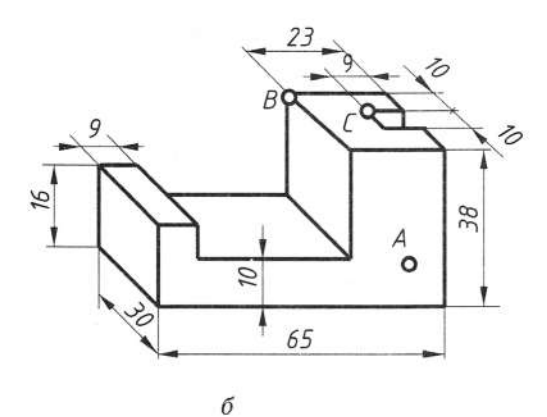

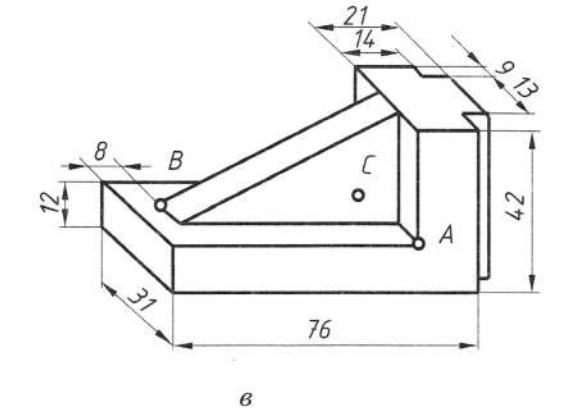

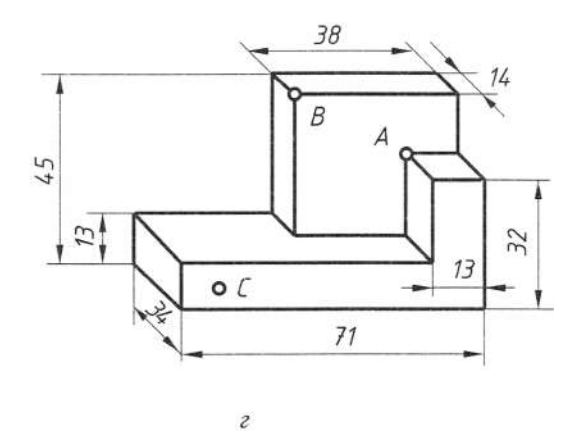

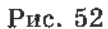

#### Запитання і завдання для контролю

- 1. Під яким кутом проводять допоміжну пряму?
- 2. Для яких геометричних тіл і коли проекції точки, заданої на їх поверхні, знаходять, користуючись допоміжною прямою?
- 3. Як знайти проекцію точки, що лежить на бічній стороні?
- 4. Нанесіть проекції точок на деталі, зображені на рис. 49-51.
- 5. Накресліть три проекції деталі в проекційному зв'язку. Нанесіть розміри і проекції точок (рис. 52).

#### 2.5. Зображення. Вигляди

Виконуючи робоче креслення будь-якої деталі, необхідно пам'ятати про зручність його використання під час виготовлення деталі, тому іноді необхідно збільшувати кількість проекцій. Будь-яке креслення виконують за методом прямокутного (ортогонального) проеціювання, яке полягає в тому, що предмети розміщують між спостерігачем і відповідною площиною проекцій. Проеційовані промені проходять перпендикулярно до площини проекцій. За основні площини проекцій приймають шість граней куба (рис. 53).

Предмет розташовують у середині куба і проеціюють на його грані. Всі шість граней куба (площини проекцій) суміщують у певному порядку з фронтальною площиною проекцій. Користуючись способами нарисної геометрії у разі такого суміщення граней куба, будуємо всі зображення предмета на полі креслення у відповідному проекційному зв'язку щодо зображення на фронтальній площині проекцій. Отже, отримуемо комплексне креслення предмета на відповідних площинах проекцій (рис. 54).

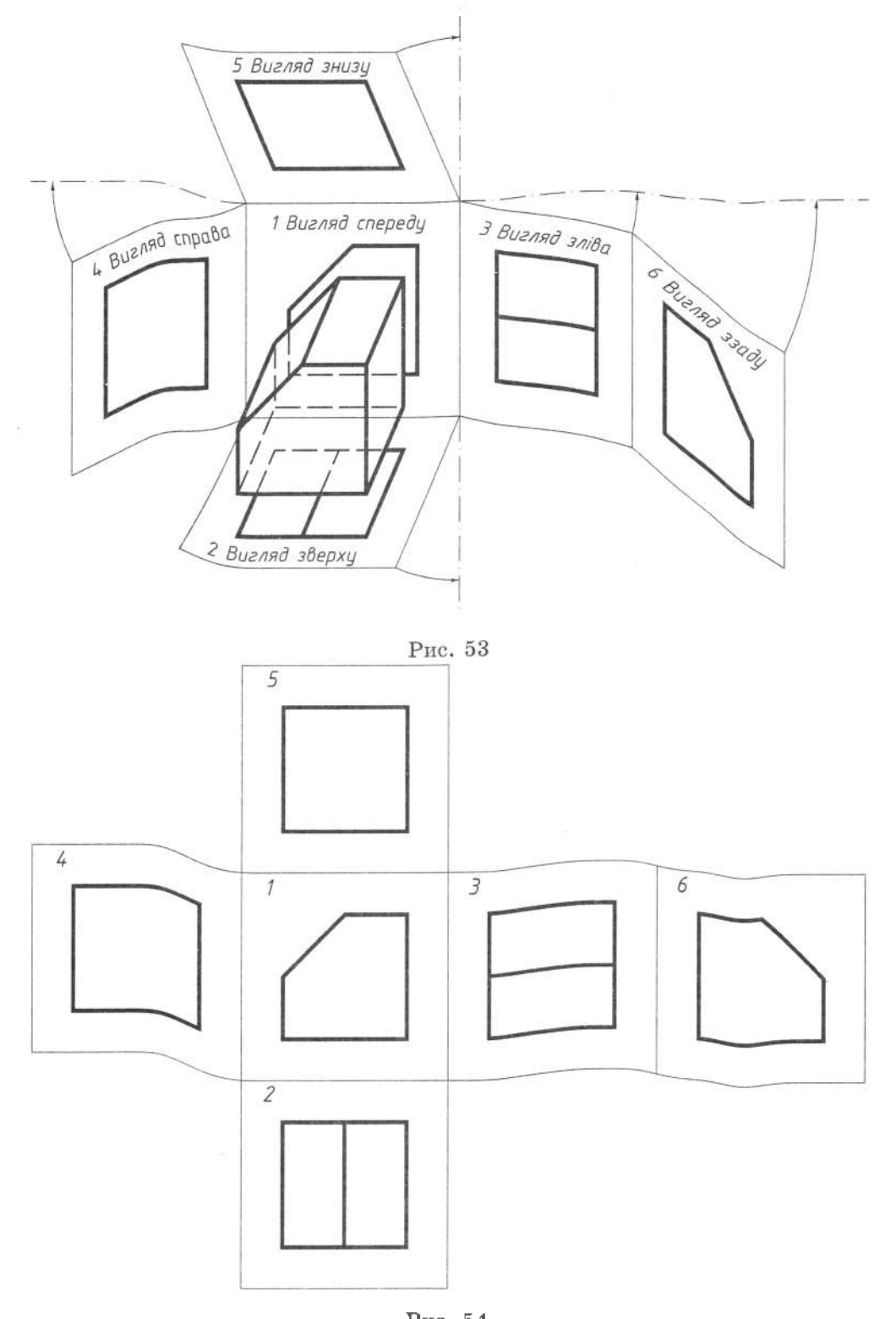

Зображення в проекційному кресленні залежно від їх змісту поділяють на вигляди, розрізи, перерізи. Кількість зображень на кресленні повинна бути мінімальною, але водночас достатньою для повного розуміння форми та розмірів цього предмета.

**Вигля** $\partial$  - це зображення повернених до спостерігача видимих частин поверхні предмета. За характером виконання та змістом вигляди поділяють на основні, додаткові та місцеві. Основними називають вигляди, утворені проеціюванням предмета на шість граней куба. Кожний з них має назву залежно від того, на яку із граней куба спроеційовано предмет. Відповідно існують такі назви виглядів (див. рис. 53):

вигляд спереду (основний вигляд) на фронтальній зображення площині проекцій;

вигляд зверхи - зображення на горизонтальній площині проекцій;

 $\alpha$ игляд зліва - зображення на профільній площині проекцій;

вигляд справа - зображення на профільній площині проекцій;

вигляд знизу - зображення на горизонтальній площині проекцій;

вигляд ззаду - зображення на фронтальній площині проекцій.

Вигляд зверху розміщують під головним виглядом; вигляд зліва - з правого боку головного вигляду;

вигляд справа - з лівого боку головного вигляду;

 $\alpha$ игляд знизу - розміщують над головним виглядом.

За такого розміщення назви виглядів не підписують і не показують лінії зв'язку між зображеннями. Коли будь-які вигляди розташовані не в проекційному звязку, їх позначають великими літерами українського алфавіту, а напрямки виглядів показують стрілками (рис. 55) з тими ж літерами.

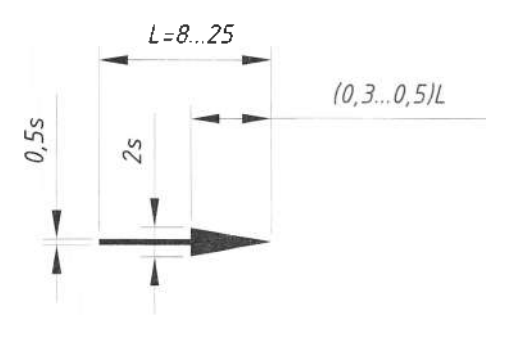

Віддалі між виглядами вибирають, беручи до уваги умови розташування їх на полі креслення, нанесення розмірів, текстових пояснень, таблиць тощо.

Основним для побудови зображення є вигляд спереду (основний вигляд), тобто зображення, утворене на фронтальній площині проекцій.

Основний вигляд повинен давати найповніше уявлення про форму, розміри та службове призначення предмета (рис. 56).

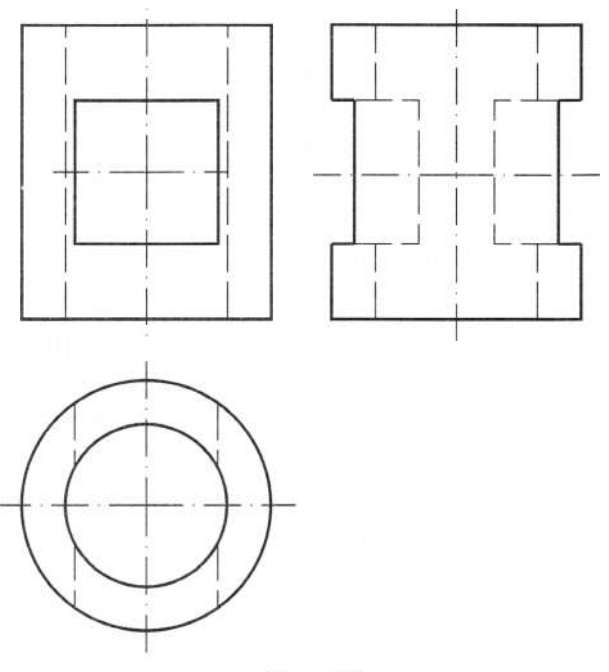

Рис. 56

Правильний вибір основного вигляду предмета зумовлює мінімальну кількість потрібних зображень. На вибір основного вигляду предмета впливають також його конструктивні особливості та технологічні фактори виготовлення.

Якщо будь-яку частину предмета неможливо показати на основних виглядах без спотворення форми і розмірів, то використовують додаткові вигляди.

Додатковий вигляд - зображення, утворене внаслідок проеціювання частини предмета на додаткову площину, непаралельну основним площинам проекцій. Додаткову площину розміщують паралельно до нахиленої частини предмета, яка проеціюється на додаткову площину в натуральну величину (рис. 57, а).

Для зручності читання креслення додатковий вигляд дозволено повертати, але із збереженням, як правило, розташування, прийнятого для цього предмета, на основ-

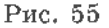

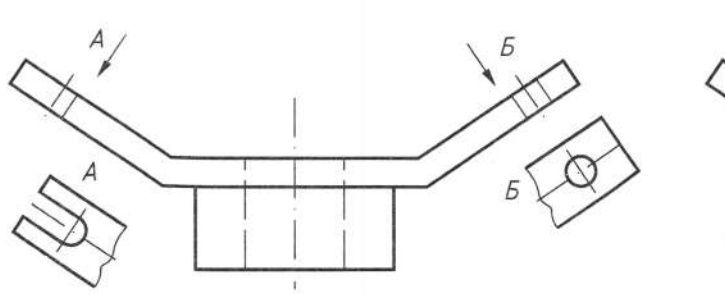

 $\alpha$ 

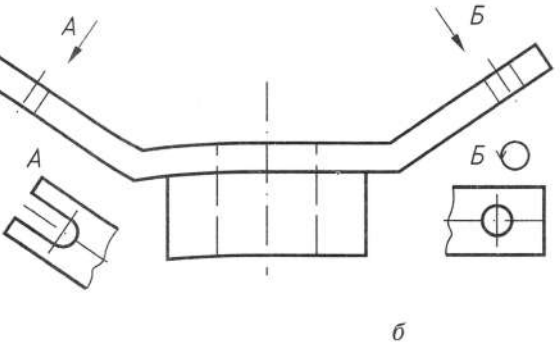

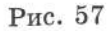

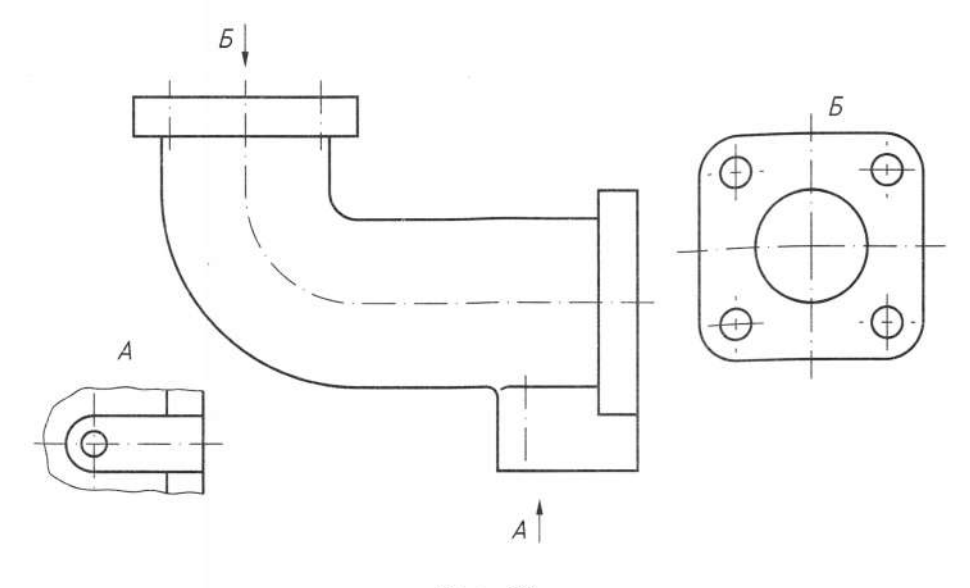

Рис. 58

ному вигляді; при цьому до напису додається умовне позначення, викреслене у вигляді кола діаметром 10... 12 мм зі стрілкою (рис. 57, *б),* що означає "вигляд повернуто".

Додаткові вигляди на кресленні позначають стрілками і літерами (рис. 57, 58). Літери, які позначають вигляд, повинні бути значно більші за розмірні числа.

*Місцевий вигляд -* зображення окремої, обмеженої частини поверхні предмета. Його застосовують, коли треба показати форму розміри деяких елементів предмета, наприклад, отвір деталі, фланець тощо. Місцевий вигляд можна обмежити лінією обриву (рис. 58, вигляд *А)* чи не обмежувати (рис. 58, вигляд *Б).*

Позначення місцевого вигляду не відрізняється від позначення додаткового вигляду. Застосування місцевого вигляду дає змогу зменшити обсяг графічної роботи, зекономити місце на полі креслення.

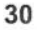

### **РОЗДІЛ 3. АКСОНОМЕТРИЧНІ ПРОЕКЦІЇ**

#### **3.1. Основні поняття, визначення, класифікація**

Термін «аксонометрія» - (грец. вісь ...метрія) - означає вимірювання по осях.

**Аксонометрична проекція -** це проекція деталі на осях *X,* У, *Z.* Згідно ГОСТ 2.317.69, визначено п'ять видів аксонометричних проекцій. На рис. 59 зображено їх структуру.

рення за аксонометричними осями однакові дорівнюють 0,82. Утворену прямокутним проеціюванням аксонометричну проекцію називають *ізометричною.*

*Осі аксонометричних проекцій.* Для побудови аксонометричних проекцій розміри зображень відкладають уздовж аксонометричних осей *X, z.* Тому побудову аксонометричної проекції починають з проведення аксонометричних осей.

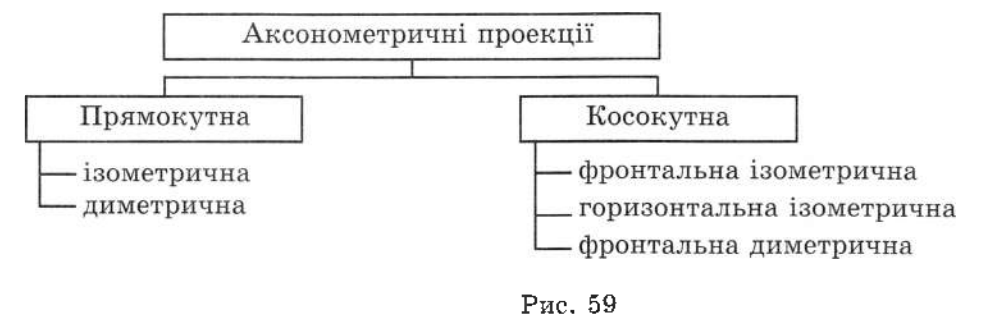

Залежно від положення координатних осей, а отже, і самого предмета відносно площини, утворюються різні аксонометричні проекції. Розглянемо ті з них, які використовують найчастіше.

#### *Утворення аксонометричного зображення косокутним проеціюванням*

Проеціювання здійснюють паралельними променями під гострим кутом (меншим за 90°) до площини аксонометричних проекцій. На одержаній аксонометричній проекції передній бік предмета зображають натуральну величину, а лівий і верхній дещо спотворено. Утворену косокутним проеціюванням аксонометричну проекцію називають *фронтальною диметричною проекцією.*

#### *Утворення аксонометричного зображення прямокутним проеціюванням*

Проеціювання здійснюють паралельними променями, спрямованими перпендикулярно до площини аксонометричних проекцій. На одержаній аксонометричній проекції видно три боки предмета, але деяким спотворенням. Коефіцієнти спотво-

Осі *косокутної фронтальної диметричної проекції* розміщують, як показано на рис. 60,  $a$ : вісь  $x$  - горизонтально, вісь  $z$  - вертикально, вісь  $y$  - під кутом 45° до горизонтальної лінії. Осі виходять однієї точки *O* - початку аксонометричних осей. Кут 45° будують за допомогою рівнобедреного косинця (рис. 60, *а).*

Для побудови зображення у косокутній фронтальній диметричній проекції вздовж осей *z* (і паралельно до них) відкладають натуральні розміри фігури, а вздовж осі  $y$  - її розміри зменшені вдвічі. Звідси й походить назва «диметрія», що по-грецьки означає «подвійні виміри».

Положення осей *ізометричної проекції* зображено на рис. 60, *б:* вісь *z* проводять вертикально, а осі  $x$  і  $y$  - під кутом  $30^{\circ}$  до горизонтальної лінії (120° між осями) за допомогою косинця з кутами  $30^{\circ}$ ,  $60^{\circ}$  i  $90^{\circ}$ (рис. 60, *б).*

Для побудови зображення в ізометричній проекції вздовж осей х, *z* (і паралельно до них) відкладають натуральні розміри предмета. Звідси і походить назва «ізометрія», що з грецької перекладається як «рівні виміри».

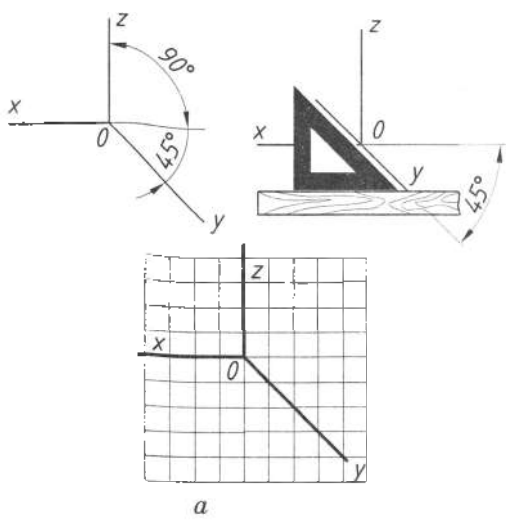

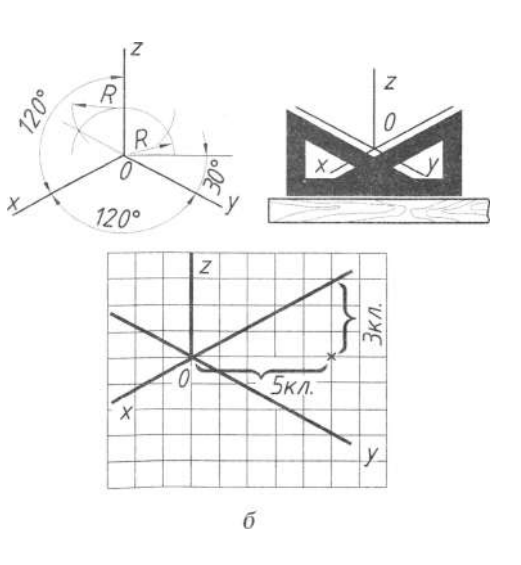

#### Рис. 60

#### 3.2. Послідовність побудови аксонометричних проекцій

Виконаємо у двох розглянутих вище видах проекцій аксонометрію деталі, креслення якої в трьох проекціях зображене на рис. 61.

1. Проведемо осі симетрії. Накреслимо фронтальну проекцію деталі на площині осей *х* і *z* (рис. 61, *a*).

2. З вершин отриманої фігури паралельно осі у проведемо ребра, на яких відкладемо відстань, що дорівнює товщині деталі.

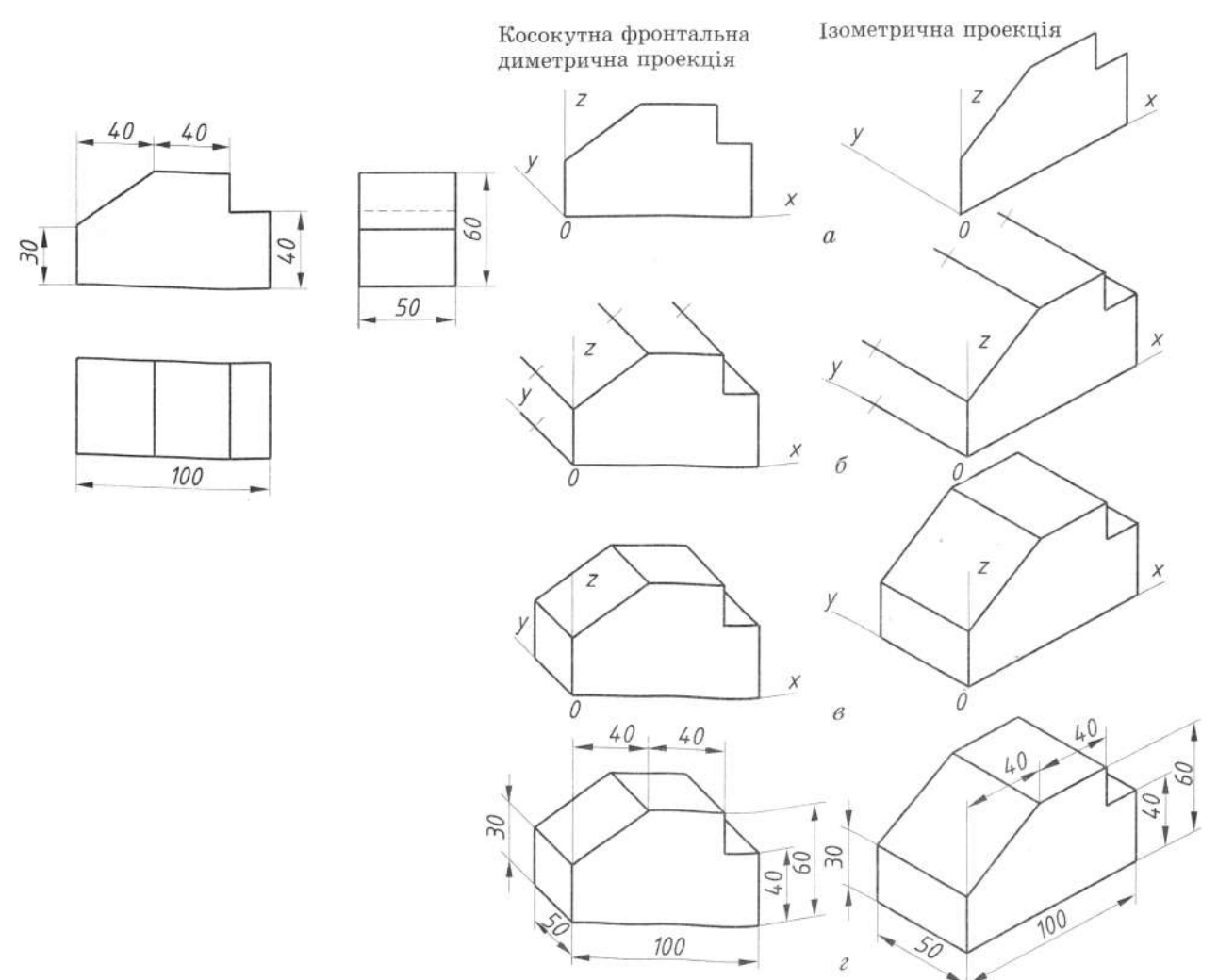

(рис. 61, б), пам'ятаючи, що на прямокутній лиметричній проекції товщину деталі відкладають удвічі меншою.

3. З'єднаємо крайні точки, дотримуючись правила, що протилежні сторони паралельні між собою (рис. 61, в).

4. Витремо зайві лінії, наведемо контури деталі і нанесемо розміри (рис. 60, г).

#### 3.3. Побудова аксонометричних проекцій кіл

На рис. 62, а зображена косокутна фронтальна диметрична проекція куба з колами, вписаними в його грані. Кола, вписані на

 $1.07d$ 

0,33d

 $\overline{a}$ 

 $\overline{\mathcal{U}}$ 

рівнюють радіусу кола. Через точки a, b, c і а проводять прямі, паралельні осям, отримують ромб.

2. Вписують в ромб овал. Для цього радіусом  $R = Ad = Ac = Ba = Bb$  з вершин, що лежать навпроти великої діагоналі до середини протилежної сторони, описують дуги.

3. З вершин, що лежать навпроти великої діагоналі А, В проводять відрізки до середини протилежної сторони. На перетині цих відрізків і великої діагоналі утворились точки C і D. Далі проводимо малі дуги радіусом  $R_i = Ca = Cd = Db = Dc$ .

> 1,22хd (велика піввісь еліпса) d-сфери

> > $\sqrt{2}$

б

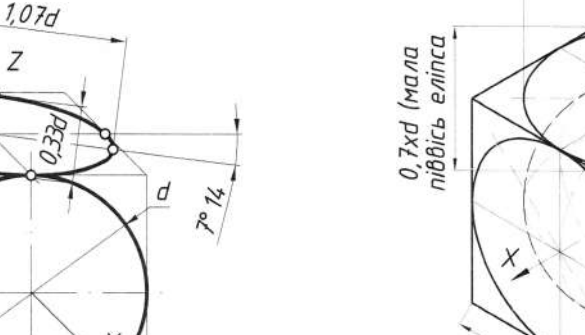

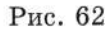

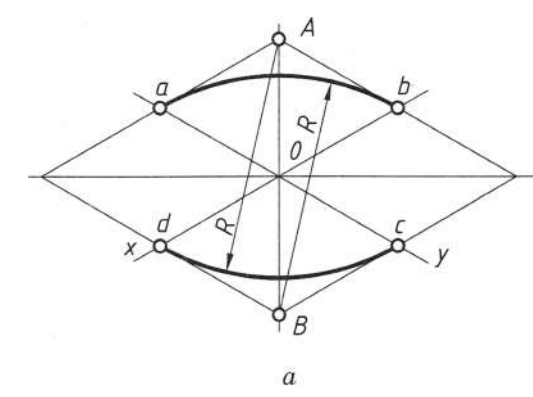

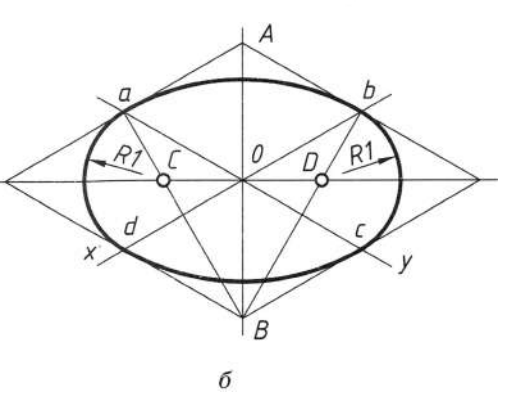

Рис. 63

гранях куба в ізометричній проекції, зображені на рис. 62, б. У цьому випадку квадрат в ізометрії перетворюється в ромб, а коло - в еліпе.

#### Побудова кола в ізометрії

1. Будують ромб зі стороною, що дорівнює діаметру кола (рис. 63). Для цього через точку О проводять ізометричні осі хі у і на них з точки О відкладають відрізки, що до-

#### 3.4. Технічний рисунок

Аксонометричне зображення предмета, виконане від руки з дотриманням його пропорцій в розмірах на око, називають технічним рисунком. Технічні рисунки використовують тоді, коли потрібно швидко і зрозуміло зобразити на папері форму предмета. Під час виконання технічних рисунків дотримуються тих самих правил, що й під час побудови аксонометричних проекцій: під тими ж кутами розміщують осі, розміри відкладають уздовж осей або паралельно до них. Вибір виду аксонометричної проекції, на основі якої буде виконано технічний рисунок, залежить від форми зображуваного предмета. В першу чергу при цьому беруть до уваги простоту побудов на рисунку і можливість якнайповніше передати форму предмета.

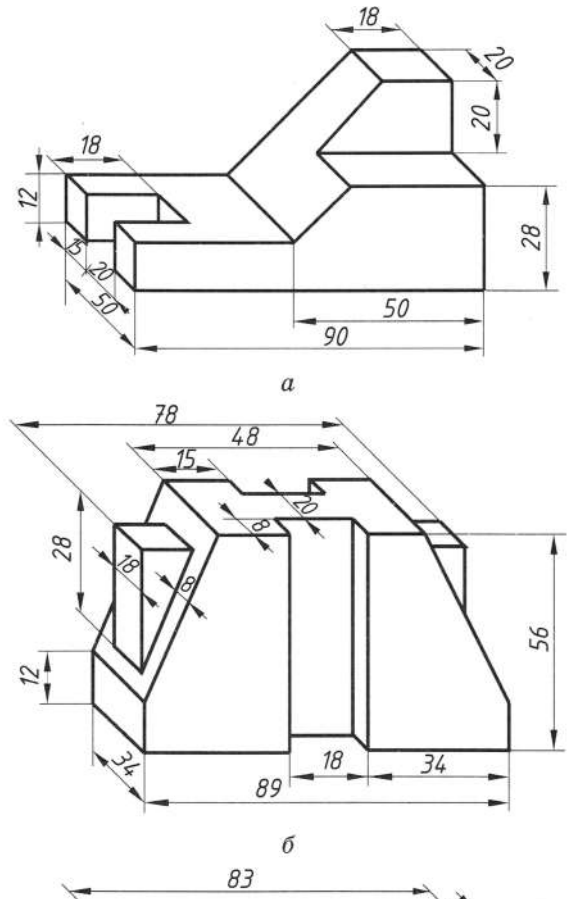

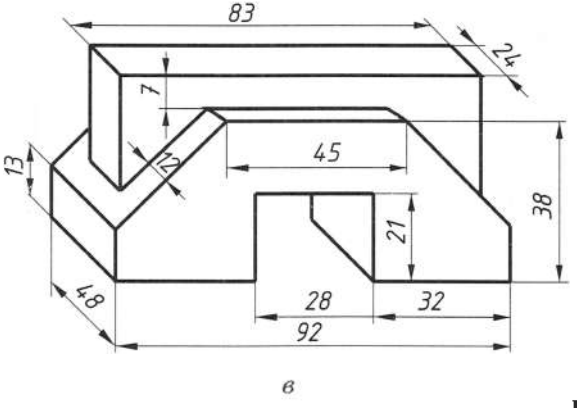

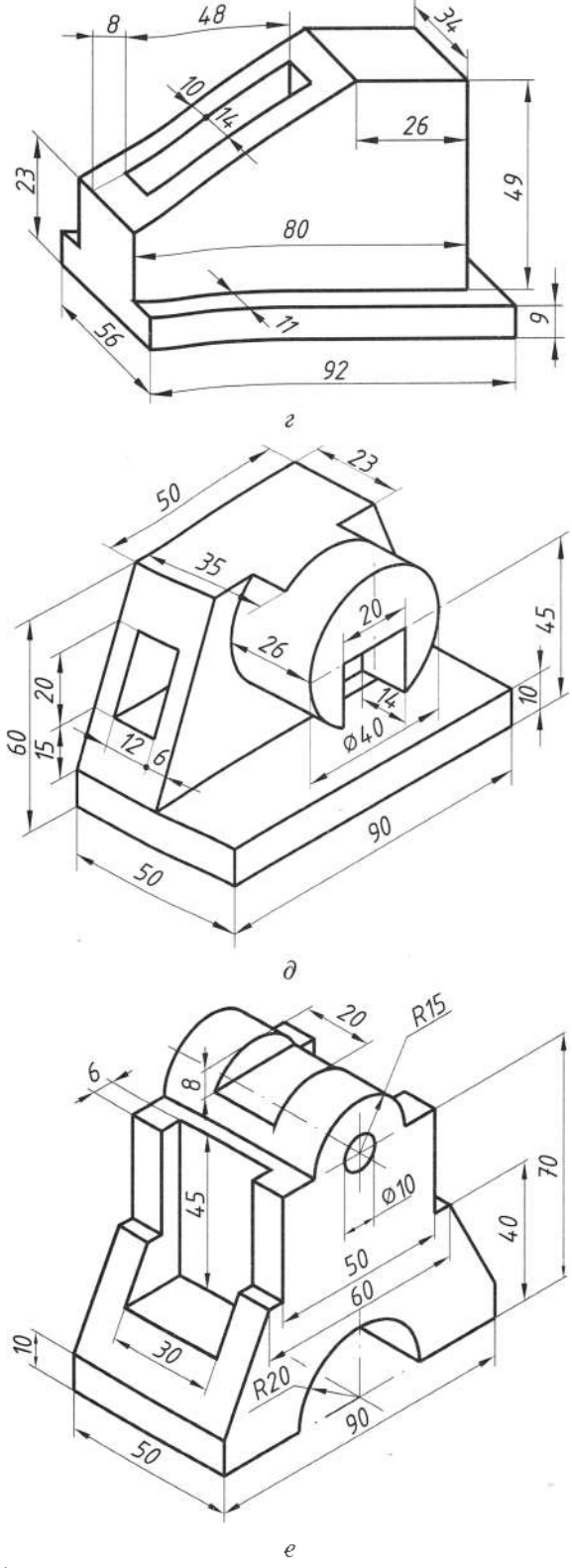

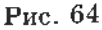

Технічний рисунок зручно виконувати на папері в клітинку. Це полегшує проведення ліній і виконання побудов (див. рис. 60). Щоб отримати кут 45°, осі проводять по діагоналі клітинок (рис. 60, а). Відношення відрізків завдовжки 3 і 5 клітинок дає нахил осі під кутом 30° (рис. 60, б).

#### Запитання і завдання для контролю

- 1. Що називають аксонометричною проекцією?
- 2. У чому різниця між фронтальною диметричною та ізометричною проекціями?
- 3. Що називають технічним рисунком?
- 4. Виконайте технічний рисунок деталі за рис. 64, а-е.

## **РОЗДІЛ 4. РОЗРІЗИ ТА ПЕРЕРІЗИ**

#### **4.1. Розрізи**

Значна кількість штрихових ліній, які використовують для зображення контурів невидимих поверхонь, може ускладнити читання і розуміння креслення. Тому в таких випадках для розкриття внутрішньої будови предмета використовують розрізи та перерізи.

Розглянемо загальноприйняту структуру означення розрізів (рис. **65).**

*Розріз -* зображення предмета, утвореного умовним перерізом його однією або кількома січними площинами.

На кресленні у розрізі показують зображення предмета, яке розміщене у відповідних січних площинах і поза ними. Розріз є умовним зображенням, бо під час його виконання тільки умовно проводять січні площини та уявно показують окремі частини предмета, які розміщені між спостерігачем цими січними площинами. На кресленні внутрішні конфігурації частини предмета розрізі зображують суцільними лініями, як видимий контур предмета. При цьому те, що міститься січній площині, за винятком порожнин, штрихують тонкою суцільною лінією (рис. **66).**

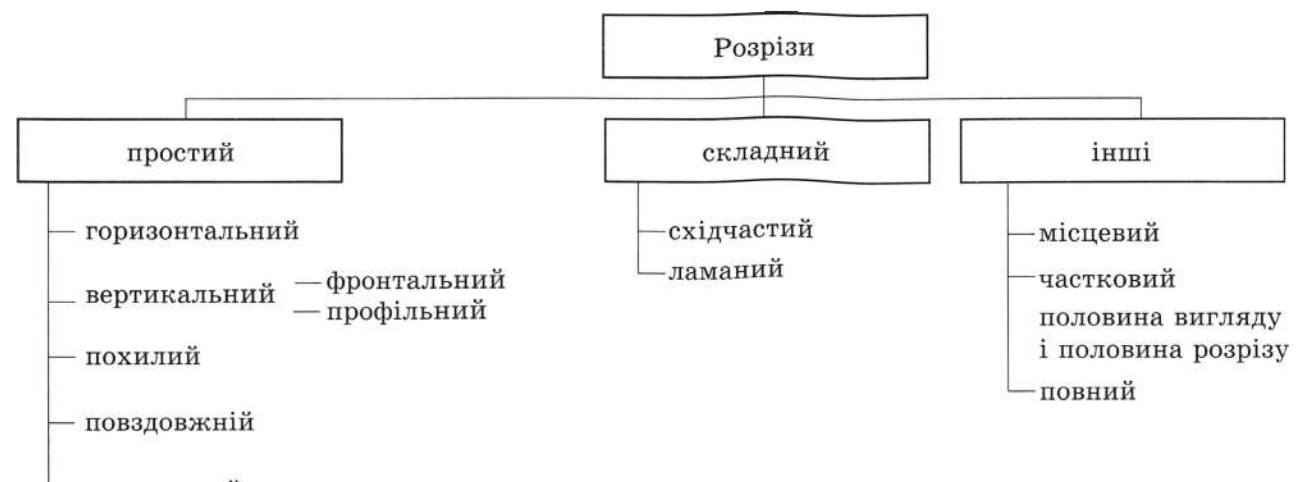

поперечний

Рис. 65

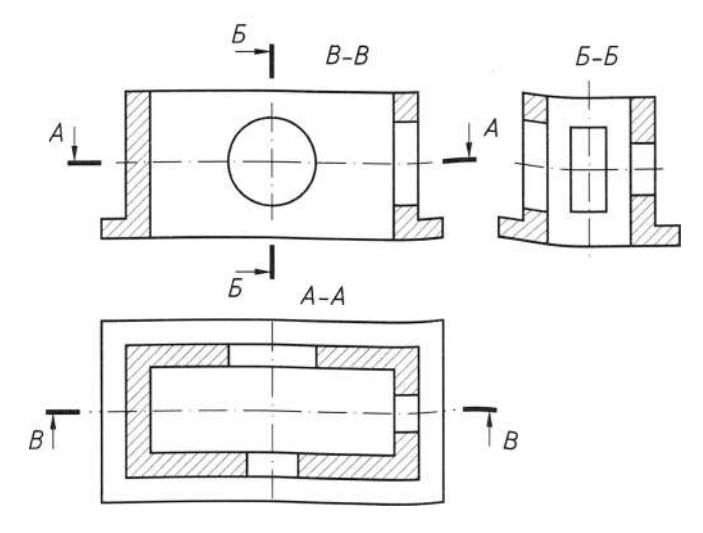

Рис. 66

Будь-які розрізи не повинні погіршувати сприйняття креслення та змінювати форму предмета загалом, а, навпаки, мають допомагати розкрити їх важкодоступні місця для кращого розуміння. Такі розрізи ще називають корисними. Залежно від положення січної площини щодо основних вимірів предмета розрізи поділяють на повздовжні й поперечні, а залежно від кількості січних плошин вони бувають прості та складні, причому останні поділяють на східчасті та ламані. За повнотою виконання і призначенням розрізи поділяють на повні та місцеві; залежно від розташування січних площин щодо площин проекцій розрізняють горизонтальні, вертикальні, фронтальні, профільні та похилі розрізи.

#### 4.1.1. Характеристики та визначення розрізів

Простий розріз утворюється однією січною площиною. Горизонтальний розріз утворюється січною площиною, паралельною до горизонтальної площини проекцій (рис. 66, розріз А-А). Фронтальний розріз утворюється січною площиною, паралельною до фронтальної площини проекцій (рис. 66, розріз В-В). Профільний розріз утворюється січною плошиною. паралельною до профільної площини проекцій (рис. 66, розріз  $E - E$ ).

Похилий розріз утворюється січною площиною, яка нахилена до горизонтальної площини проекцій під гострим кутом (рис. 67, розріз  $A-A$ ).

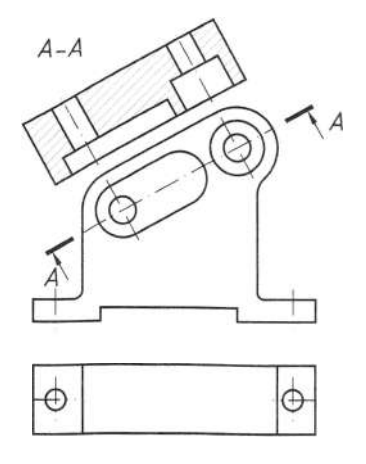

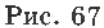

Повздовжній розріз утворюється січною площиною, яка проходить вздовж довжини або висоти предмета (рис. 68,  $a$ , розріз  $B - B$ , В-В). Якщо фігура симетрична, то можна поєднувати вигляд і розріз, як показано нижче, а позначення розрізів  $E - E$ ,  $B - B$  не показувати (рис. 68, б). Якщо на внутрішній поверхні предмета знаходиться контурна лінія, яка збігається з віссю симетрії, наприклад, ребро чотирикутної призми, то розріз роблять дещо більшим ніж половина зображення, підкреслюючи його суцільною тонкою лінією, як це відтворено на фронтальній проекції фігури (рис. 68, в). За наявності контурної лінії на зовнішній поверхні розріз виконують дещо меншим ніж половина зображення. А якщо зовнішня та внутрішня контурні лінії збігаються з віссю симетрії, тоді суцільну тонку лінію, що розділяє вигляд-розріз, роблять хвилястою (рис. 68, в, профільна проекція).

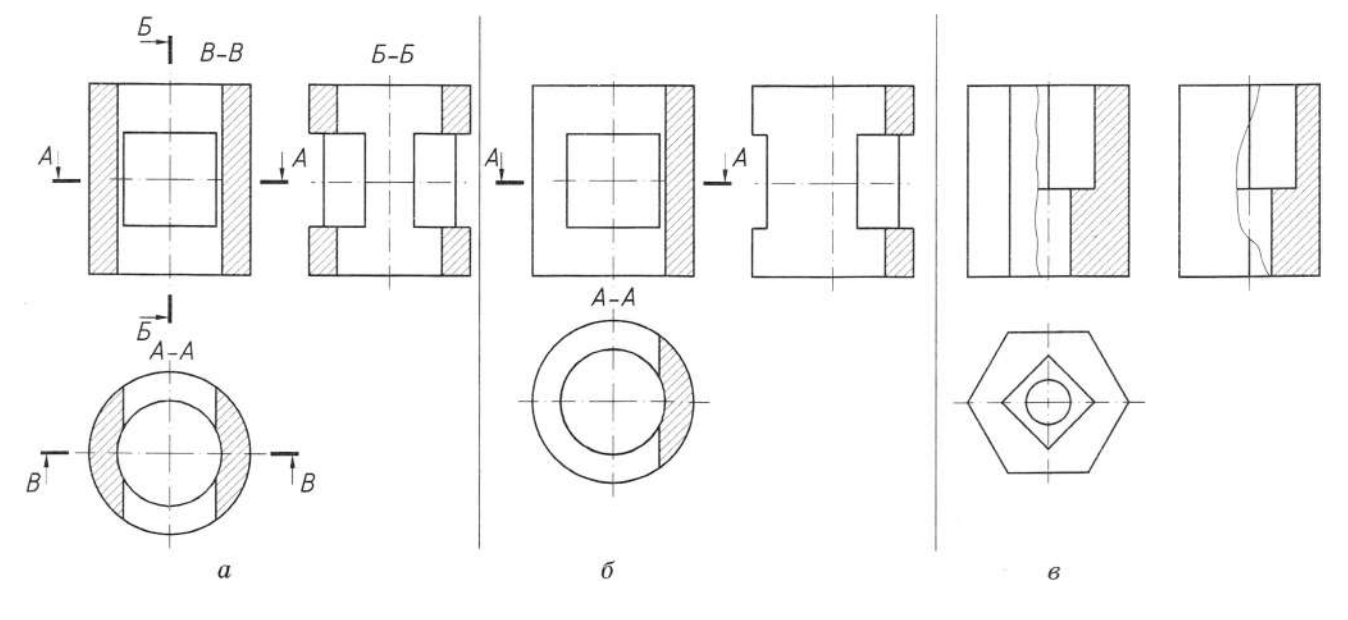

Рис. 68
Поперечний розріз утворюється січною площиною, яка проходить перпендикулярно до довжини або висоти предмета (рис. 68, розріз  $A-A$ ).

Складний розріз - утворюється двома або кількома січними площинами. Східчастим називають складний розріз, утворений паралельними січними площинами (рис. 69). Ламаним називають складний розріз, утворений паралельними січними площинами, причому одна з них (або кілька) похилі до горизонтальної площини проекцій (рис. 70).

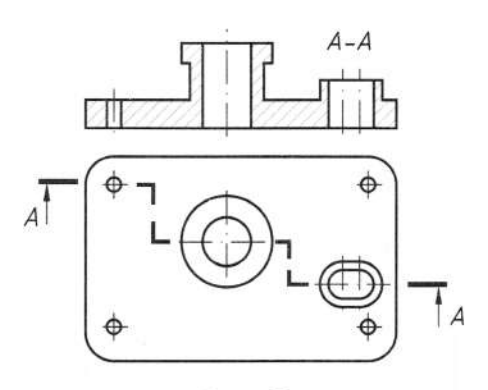

Рис. 69

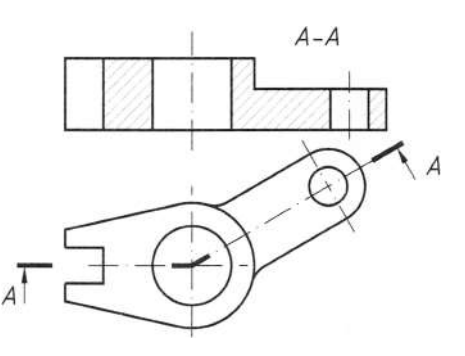

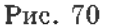

Місцевий розріз - зображення, що пояснює конструктивні особливості предмета лише в окремому, обмеженому місці (рис. 71, а).

Місцевий розріз виділяють тонкою суцільною хвилястою лінією, яка не повинна збігатися з будь-яким зображенням. За допомогою місцевих розрізів на рис. 71, б показані отвір під стопорний гвинт, паз для сегментної шпонки та центровий отвір.

### 4.1.2. Поеднання вигляду з розрізом

Щоб раціонально зменшувати кількість зображень на кресленнях, вдаються до поєднання двох зображень: частини вигляду з частиною відповідного розрізу. Тоді замість двох окремих зображень (вигляду і розрізу) на кресленні одержують одне зображення - поєднання частин вигляду і розрізу. Щоб уявити, як це виконується, звернемось до прикладу.

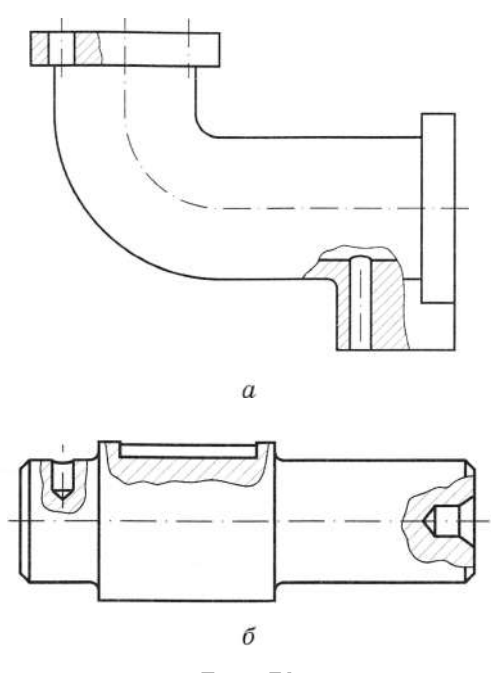

Рис. 71

Поеднання частини головного вигляду з частиною фронтального розрізу зображено на рис. 72. Якщо замість частини застосовувати повний розріз, то лише за виглядом зверху неможливо буде уявити форму й положення виступу на передньому боці предмета; на фронтальному розрізі він не буде зображений, адже цей елемент випадає разом з умовно видаленою передньою частиною предмета. Тому доцільно поєднати частину вигляду з частиною розрізу в одному зображенні; частину вигляду і відповідного розрізу розділяють суцільною тонкою хвилястою лінією, яку проводять від руки. Частину розрізу здебільшого розміщують праворуч від частини вигляду.

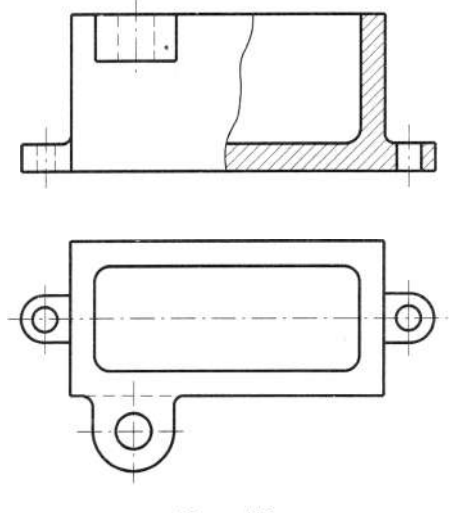

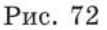

Якщо вигляд і поєднуваний з ним розріз фігури симетричні, то поєднують половину вигляду з половиною відповідного розрізу (рис. 73). Два вигляди предмета (рис. 73, а) дають повне уявлення про його зовнішню форму. Фронтальний розріз і вигляд зверху (рис. 73, б) краще виявляють внутрішню будову предмета. Але зовнішня форма при цьому стає менш зрозумілою. На рис. 73, в зображено половину основного вигляду, а на рис. 73,  $z$  – половину розрізу тієї деталі.

Оскільки вигляд і розріз цієї деталі симетричні, то другу половину кожного із зображень легко уявити. Отже, поєднання на кресленні половини вигляду і половини відповідного розрізу дасть повне уявлення як про зовнішню, так і про внутрішню форми деталі (рис. 73, б).

> $\sigma$  $\boldsymbol{a}$

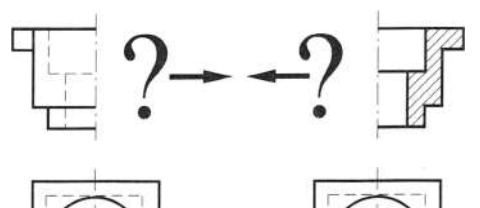

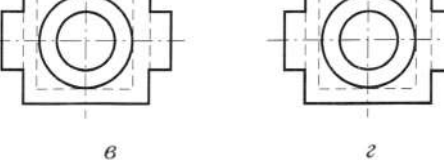

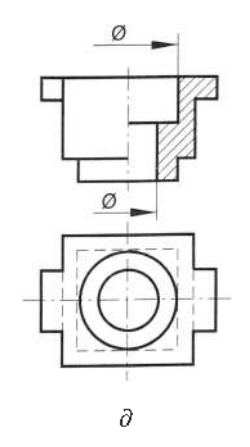

Puc. 73

Межею між поєднаними в одному зображенні половиною вигляду і половиною розрізу є вісь симетрії (штрихпунктирна лінія). Зверніть увагу на те, що на половині вигляду (рис. 74, д) відсутні лінії невидимого контуру (штрихові). Їх недоцільно проводити, бо предмет симетричний відносно вертикальної осі. Ці лінії не повинні повторити обриси внутрішнього контуру, зображеного на половині розрізу.

Доцільно розміри зовнішніх частин предмета наносити з боку вигляду, а внутрішніх - з боку розрізу.

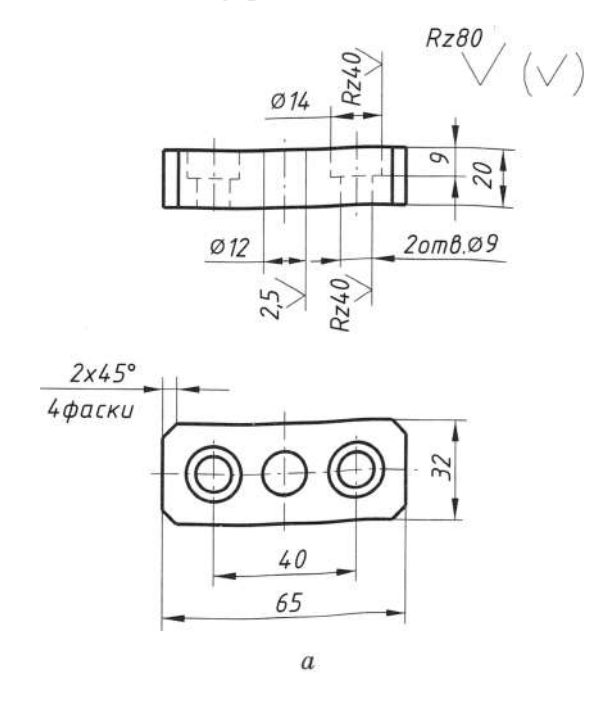

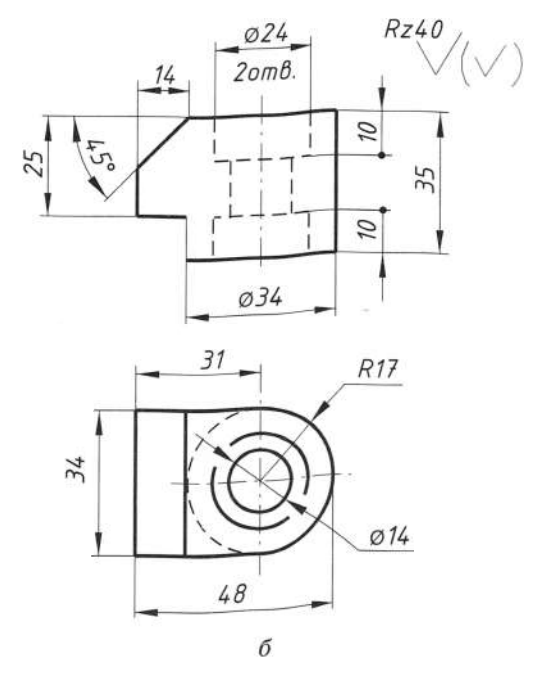

Рис. 74

#### Запитання і завдання для контролю

- 1. Шо називають розрізом?
- 2. Пля чого застосовують розрізи?
- 3. Як на кресленні виділяють розрізи?
- 4. Які розрізи називають простими?
- 5. Які розрізи називають складними?
- 6. Накресліть фронтальний розріз (рис. 74,  $a$ ,  $\delta$ ).
- 7. Накресліть горизонтальний і місцевий розрізи (рис. 75).

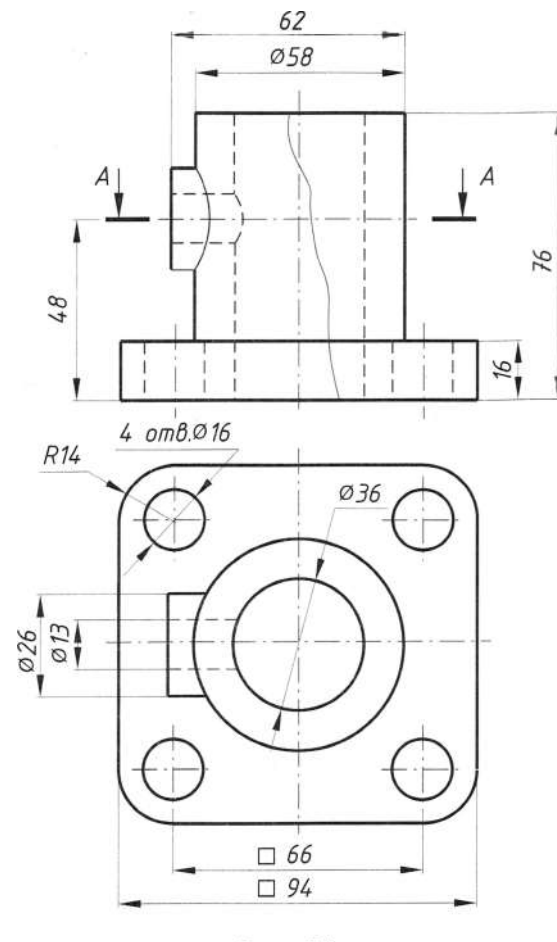

Рис. 75

# **4.2.**

*Переріз* - зображення предмета, утво-<br>рене тільки уявним перетином його однією або кількома площинами. На кресленні в перерізі показують зображення предмета, яке можна отримати безпосередньо у січній площині. Фігуру перерізу на кресленні штрихують тонкими лініями під кутом 45°. Частину предмета, розташованого за січною площиною, у перерізі не показують. Переріз є частковим випадком розрізу. Тоб- $\tau$ о розріз містить і переріз. На рис. 76, а зображено переріз, а на рис. 76, *б* - розріз.<br>Залежно від розмішення на кресленні

розрізняють винесені й накладні перері-

зи. Винесені перерізи розташовують поза контуром зображення деталі (рис. 77), на будь-якому місці поля креслення, накладні - безпосередньо на виглядах (рис. 78).<br>Розташований на вільному полі креслення переріз супроводжують підписом, наприклад, *А-А* (рис. 76, *а*). Якщо переріз розташований на продовженні січної площини, то підпис відсутній (рис. 78).

Винесені перерізи застосовують частіше, бо вони не ускладнюють зображення зайвими лініями та не погіршують читання креслення.

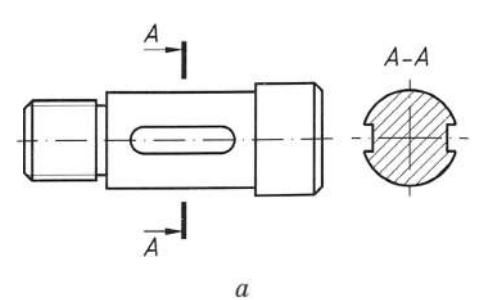

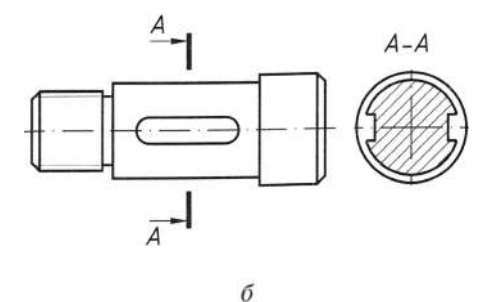

Рис. 76

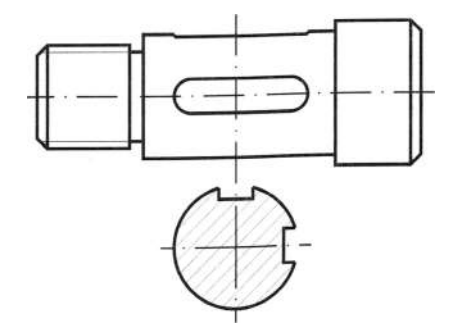

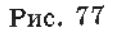

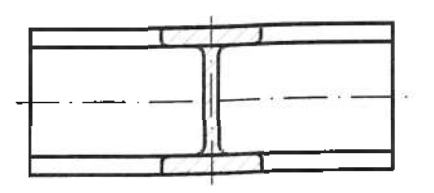

Перерізи, як і розрізи, можуть бути складними, зокрема ламаними й східчастими (рис. 79, східчастий переріз А-А).

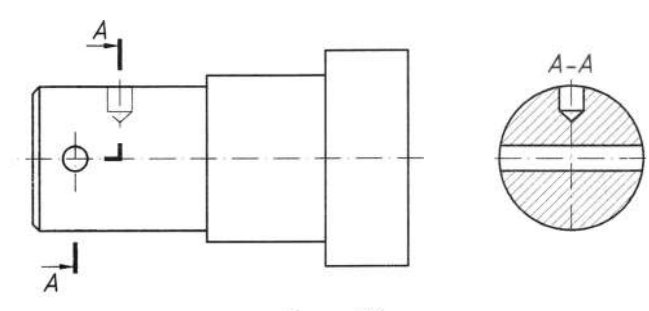

Рис. 79

#### Запитання для контролю

1. Шо називають перерізом?

2. Яка різниця між перерізом і розрізом?

# 4. 3. Вимоги щодо зображення та позначення розрізів і перерізів

Зображення, зокрема розрізів і перерізів, розташовують раціонально на полі креслення так, щоб можна було зручно прочитати їх разом з розмірами, позначеннями, написами, таблицями. Для позначення на кресленні січних площин у розрізах і перерізах використовують розімкнену лінію - потовщені штрихи (рис. 80). Перпендикулярно до крайніх штрихів (початкового і кінцевого) наносять стрілки, що вказують напрям погляду, і розташовують їх як на рис. 80.

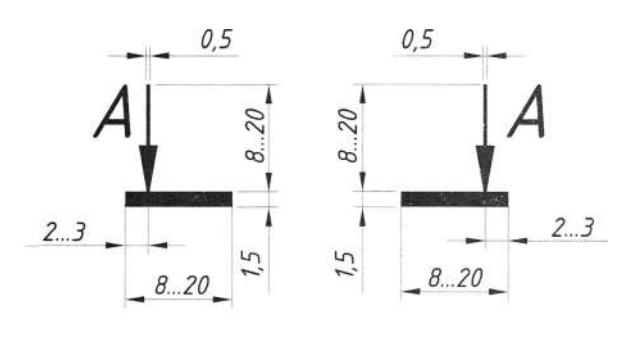

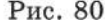

Згідно з вимогами стандарту щодо оформлення креслень, крайні штрихи не повинні перетинати контур відповідного зображення, їх необхідно позначити великими літерами українського алфавіту (рис. 80). Для позначення розрізів і перерізів застосовують стрілки і літери таких самих розмірів, що й для позначення виглядів, а самі літери на кресленні проставляють відповідно до розташування основного напису з зовнішнього боку стрілок, незалежно від їх напрямку (рис. 81).

Проставляють літери в алфавітному порядку та стежать за тим, щоб не повторювати їх на одному кресленні. Розрізи та перерізи супроводжують написом  $A-A$ ,  $B-B$  і т. д.

# Умовності виконання розрізів ma nepepisie

1. Для горизонтальних, фронтальних і профільних розрізів розташування січної площини не позначають, а самі розрізи написом не супроводжують, якщо січна площина збігається з площиною симетрії предмета і ці розрізи розташовані в проекційному зв'язку та не розділені будь-якими зображеннями. Необхідно зазначити, що на рис. 66 фронтальний розріз В-В та профільний Б-Б можна було б не позначати.

2. Похилі і складні розрізи та перерізи позначають завжди (рис. 67, 69, 70).

3. Похилі розрізи, розташовані не в проекційному зв'язку та повернені щодо січної площини, супроводжують написом з умовною позначкою ("повернено").

4. Місцеві розрізи виділяють на виглядах тонкою хвиляетою суцільною лінією, яка не повинна збігатись з будь-якими іншими лініями зображення. Їх не позначають і не підписують (див. рис. 71,  $a$ , 6).

5. Для східчастих розрізів крім початкового та кінцевого штрихів у місцях переходу однієї січної площини в іншу ставлять штрихи без літер. Літери наносять лише на крайніх штрихах розімкненої лінії. Зміна ліній напрямку січних площин на зображення не впливає (див. рис. 69).

6. Для симетричних фігур дозволено поєднувати в одному зображенні вигляд з розрізом (половину вигляду з половиною відповідного розрізу). Лінією поділу вигляду та розрізу є штрихпунктирна лінія, що збігається з віссю симетрії фігури (див. рис. 73, а). При цьому невидимий контур предмета на вигляді штриховими лініями не показують, якщо симетричний до нього зображений у розрізі.

7. Коли контурна лінія зображення збігається з віссю симетрії предмета, межею між виглядом і розрізом є хвиляста лінія обриву (див. рис. 72, а).

8. Оскільки вважають, що читають креслення зліва направо й зверху вниз і вигляд має перевагу над розрізом, то на основному вигляді і на вигляді зліва розріз розміщують справа від вертикальної осі симетрії, а на вигляді зверху - справа від вертикальної або знизу від горизонтальної осі.

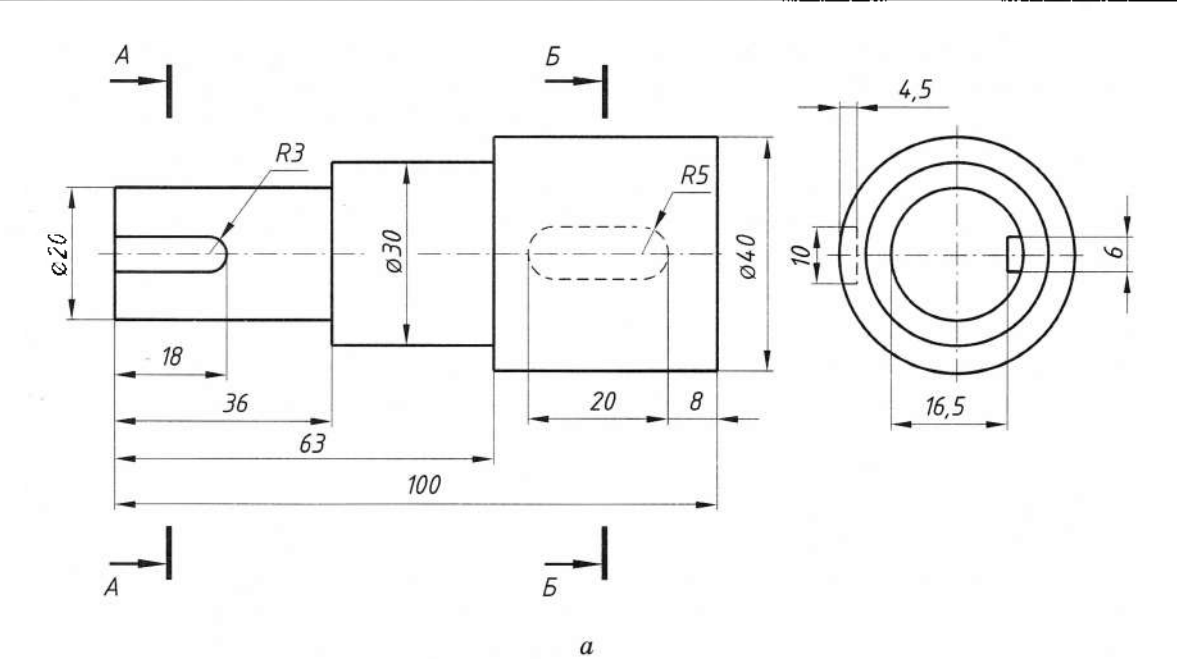

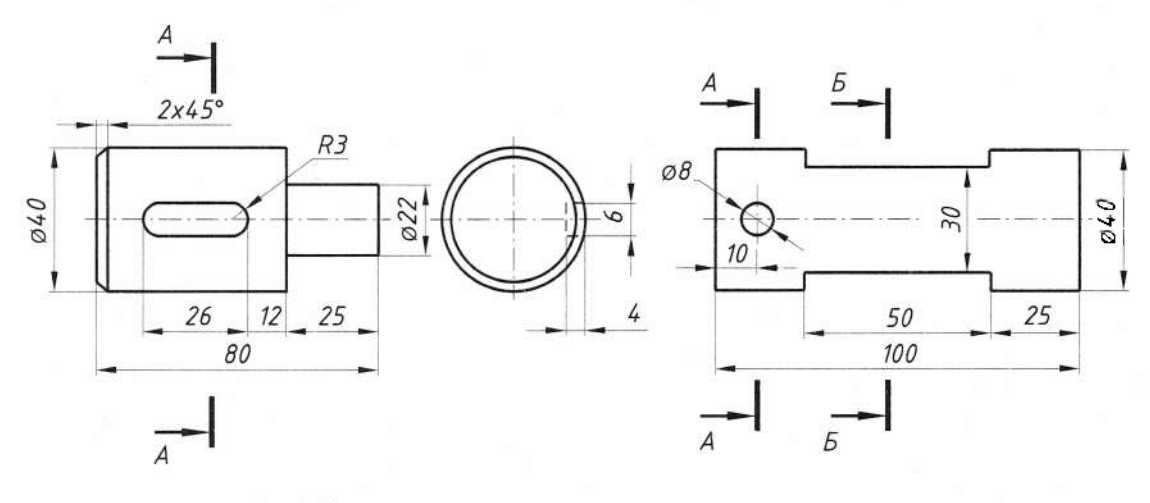

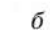

 $\boldsymbol{\mathcal{B}}$ 

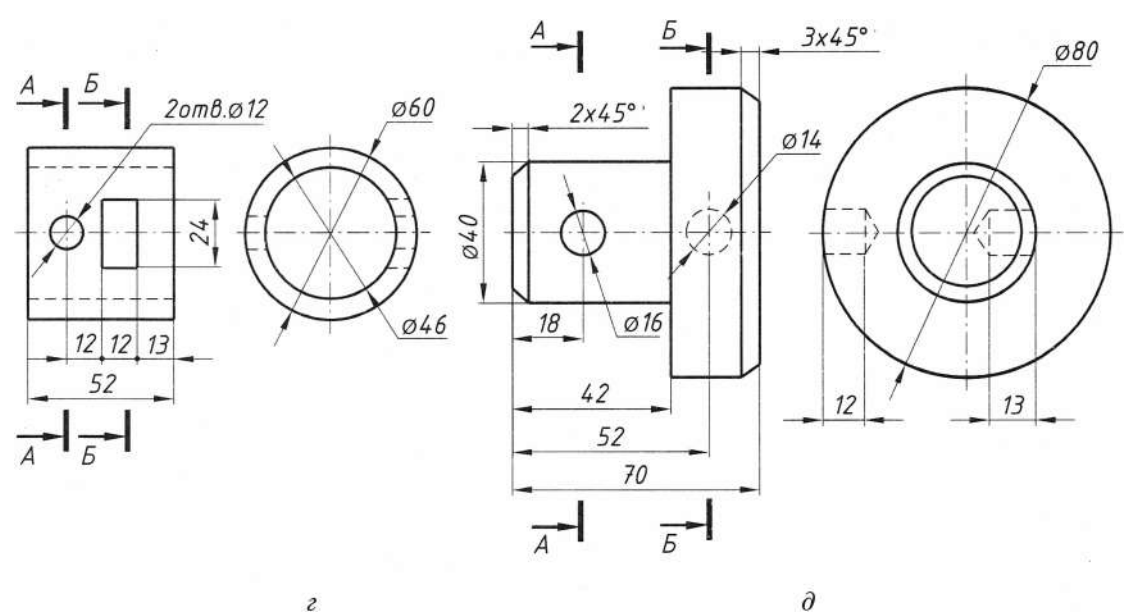

# 4.4. Умовні графічні позначення матеріалів на кресленнях

 $\mathbf{y}$ сучасному машинобудуванні лля виготовлення деталей застосовують різні метали, їх сплави, а також неметалеві матеріали - полімери (пластмаси), гуму, деревину та ін.

Склад і властивості матеріалів детально вивчають у курсі «Матеріалознавство». Нижче подано основні відомості про матеріали, назви яких використовують під час оформлення креслень. На робочому кресленні деталі повинен бути зазначений матеріал, з якого її виготовляють. Позначення того чи іншого матеріалу окреслюється стандартом або технічними умовами. Позначення матеріалу зазначене в основному написі креслення і переважно складається з назви матеріалу, його марки і номера стандарту на матеріал.

Розглянемо позначення стандартних марок деяких матеріалів (табл. 5). Якщо в позначенні марки матеріалу міститься його скорочена назва, то його допускається виконувати спрощено.

Сталь - це сплав заліза з вуглецем та іншими елементами, умовно позначеними буквами:  $X - x$ ром,  $\Gamma$  - марганець,  $H - \text{Hi}$ кель,  $C$  – кремній,  $K$  – алюміній,  $T$  – титан,  $\Phi$  - ванадій,  $B$  - вольфрам,  $M$  - молібден.

За хімічним складом сталь поділяють на вуглецеву й леговану, а за призначенням на конструкційну та інструментальну.

Поширену вуглецеву сталь звичайної якості (ГОСТ 380-71) (група А\*) випускають таких марок Ст0, Ст1, Ст2, Ст3 Ст4, Ст5 і Ст6. Приклад позначення марки Ст3 звичайної якості: Ст3 ГОСТ 380-71.

Сталь вуглецева якісна конструкційна (ГОСТ 1050-74) має такі марки: 10, 15, 20, 30, 35 і ін. Число, яке позначає марку сталі, вказує на середній вміст вуглецю в сотих частках відсотка. Якщо в позначенні марки сталі поряд з числом стоїть буква Г (наприклад, 65Г), це означає, що сталь містить марганець.

Вуглецеву якісну конструкційну сталь, наприклад, марки 50, позначають: Сталь 50 ГОСТ 1050-74.

Матеріал для виготовлення будь-якої деталі вибирають залежно від умов її роботи. Якщо, наприклад, гвинт зазнає дії невеликих навантажень і його маса не має значення, то він може бути виготовлений зі сталі марки Ст3 за ГОСТ 380-71. При великих навантаженнях і вимогах компактності гвинт слід виготовляти з якісної міцної сталі, наприклад, марки 40 за ГОСТ 1050-74. Марка матеріалу деталі в навчальному кресленні може бути вибрана наближено, а в її позначенні можна допустити спрощення.

Леговану сталь застосовують для виготовлення деталей, до яких висувають підвищені вимоги щодо міцності, зносостійкості, жаростійкості, корозії та інших особливих властивостей.

Залежно від призначення сталь розрізняють: А - за механічними властивостями; Б - за хімічним складом; В - за механічними властивостями і хімічним складом.

Таблиця 5

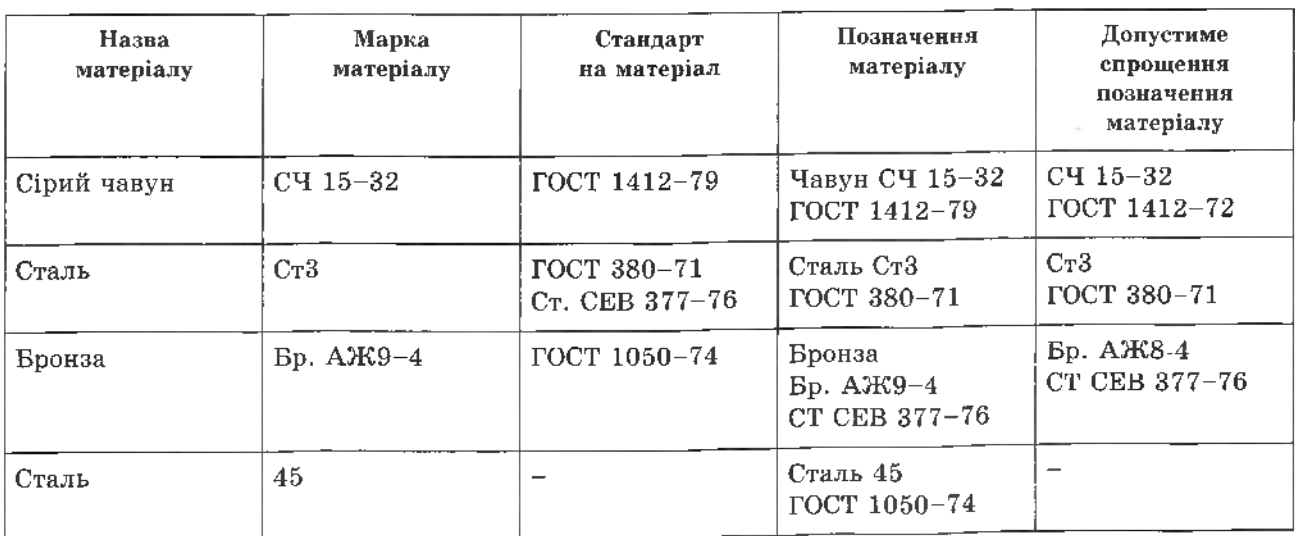

Залежно від нормованих показників якості сталь кожної групи поділяють на категорії: групи  $A - 1$ , 2 і 3; групи  $B - 1$  і 2; групи B - 1, 2, 3, 4, 5, 6.

Що вищий номер категорії, то більша кількість нормованих показників якості.

Чавун виготовляють із залізовуглецевих сплавів і активно застосовують у машинобулуванні. Він буває кількох видів згідно зі стандартами: сірий (ГОСТ 1412-70), жаростійкий (ГОСТ 7769-75), чавун високої міцності (ГОСТ 7293-70), антифрикційний чавун (ГОСТ 1585-70).

Кожний вид чавуну має кілька марок і умовне позначення, наприклад:

сірий чавун - СЧ 18-36 ГОСТ 1412-70; жаростійкий чавун - ЖЧХЗ ГОСТ 7769-75; чавун високої міцності - ВЧ 42-12 ГОСТ 7293-70; антифрикційний чавун - АЧС-4 ГОСТ 1585-70 тощо.

У навчальній практиці при виконанні ескізів складальних одиниць використовують поширені виливки, які виготовляють зі сірого чавуну.

Графічні позначення матеріалів на розрізах і на видах регламентовані ГОСТ  $2.306 - 68$  (табл. 6).

Графічні позначення матеріалів виконують тонкими лініями, які наносять віл руки. Лінії штрихування можна наносити з нахилом вліво або вправо, але в один бік на всіх перетинах однієї і тієї ж деталі, незалежно від кількості аркушів креслення, на яких ці перетини розташовані.

Якщо лінії штрихування, проведені під кутом 45° до горизонталі, збігаються з лініями контуру зображення або осьовими лініями, то доцільно наносити їх під кутом  $30^{\circ}$ або 60° (рис. 82).

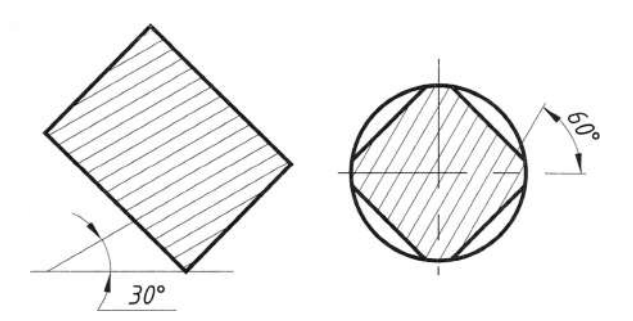

Рис. 82

Таблиня 6

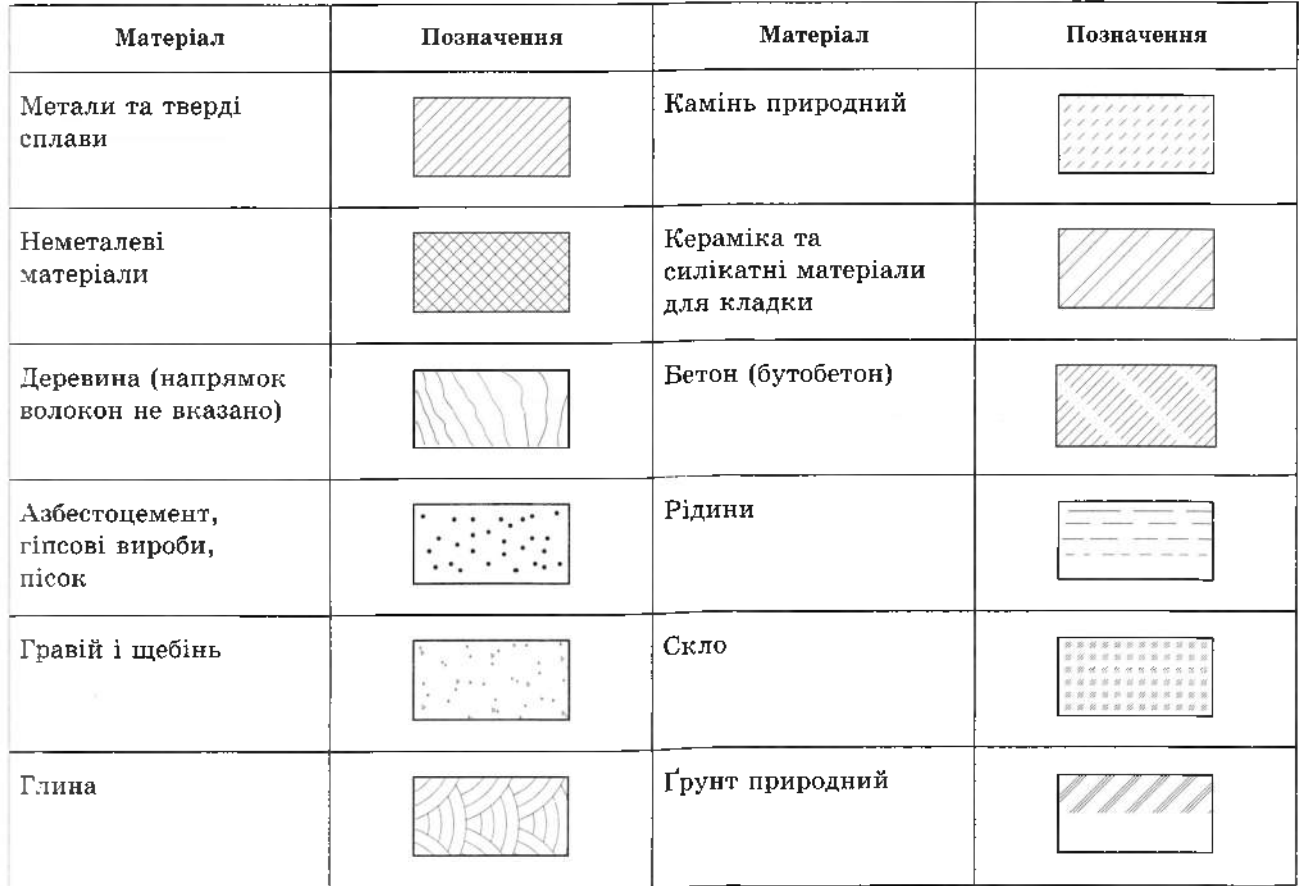

Відстань між паралельними прямими лініями штрихування (частота) повинна бути однаковою для всіх перерізів, виконаних в одному масштабі, і становити 1...10 мм. Цю відстань вибирають залежно від площі штрихування і необхідності урізноманітнити штоихування перерізу суміжних лілянок.

Вузькі й довгі площі перерізів, ширина яких на кресленні від 2 до 4 мм. рекомендується штрихувати повністю тільки на кінцях і біля контурів отвору, а решту площі перерізу - невеликими ділянками в кількох місцях (рис. 83,  $a$ , б).

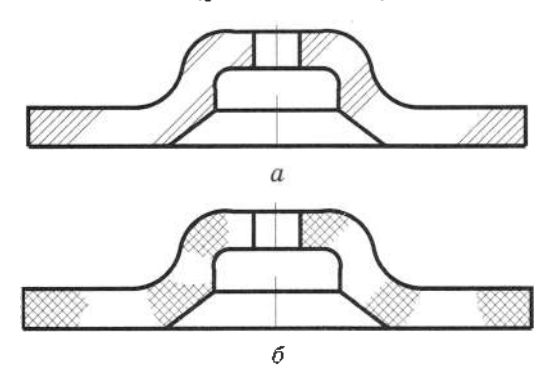

Рис. 83

Будь-яке штрихувания в таких випадках виконують від руки, причому лінії штрихування скла (рис. 84) наносять з нахилом 15...20° до лінії більшої сторони контуру перерізу.

Вузькі площі перерізів, шириною на кресленні менще 2 мм, допускається показувати затонованими, з просвітами між суміжними перерізами не менше 0,8 мм (рис. 85).

У суміжних перерізах двох деталей слід застосовувати зустрічне штрихування (нахил ліній штрихування одного перерізу вправо, іншого - вліво). При перехресному штрихуванні неметалевих матеріалів відстані між лініями штрихування суміжних перерізів двох деталей повинні бути різними.

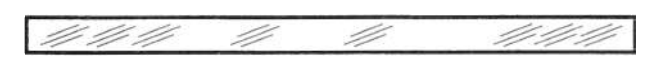

Рис. 84

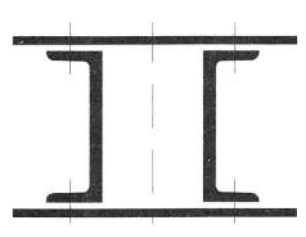

Рис. 85

У суміжних перерізах зі штрихуванням однакового нахилу і напрямку слід змінювати відстань між лініями штрихування (рис. 86) або зсувати ці лінії в одному перерізі відносно іншого, не змінюючи кут нахилу (рис. 87).

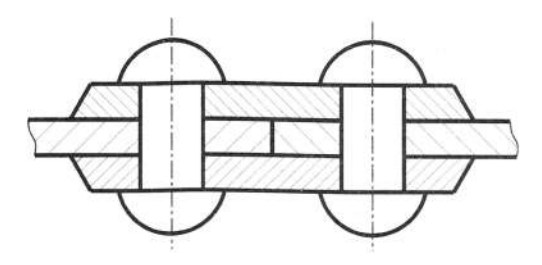

Рис. 86

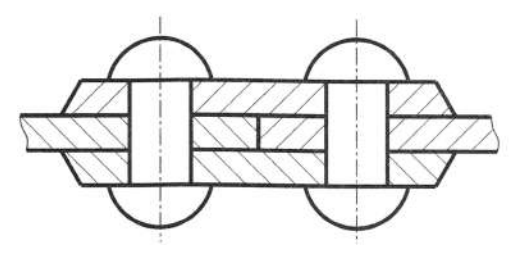

Рис. 87

При великих площах перерізів, а також при зазначенні профілю ґрунту допускасться наносити позначення лише у контурі перерізу вузькою смужкою рівномірної ширини (рис. 88).

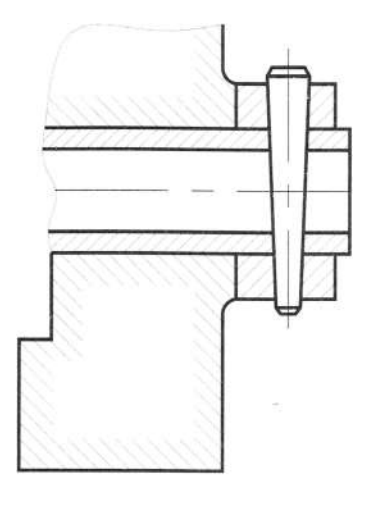

Рис. 88

#### Запитання та завдання для контролю

- 1. Які бувають перерізи?
- 2. Шо називають перерізом?
- 3. З якою метою застосовують перерізи?
- 4. Як на кресленні виділяють перерізи?
- 5. Накресліть винесений переріз (див. рис. 81,  $a-\partial$ ).

# 4.5. Позначення на кресленні покриттів і показників властивостей матеріалу

ГОСТ 9791-68 і ГОСТ 9825-73 визначають правила нанесення на кресленнях позначень покриття (захисних, декоративних і т. п.), а також показників властивостей матеріалу, одержаних в результаті термічної, хіміко-термічної та інших видів обробки.

Умовні позначення покриттів на крес-**TOCT** виконують за  $9791 - 68$ леннях (для металевих) і за ГОСТ 9825-73 (для лакофарбових) з додаванням слова «Покриття поверхні А...». Літеру - "А" наносять біля позначення оброблюваної поверхні (рис. 89) Матеріал покриттів позначають за ГОСТом. Позначення покриттів і всі дані, необхідні для їх виконання, вказують у технічних вимогах або на кресленні.

Коли на всі поверхні виробів наносять одней те ж покриття, то його зазначають у технічних вимогах за прикладом: «Покриття Ц9». Цей запис означає, що матеріалом покриття є цинк, а товщина покриття поверхні становить 9 мкм.

Якщо покриття наносять на частину поверхні деталі, то цю поверхню обводять штрихпунктирною потовщеною лінією (на відстані 0,8...1 мм від її контуру) і позначають буквою. У технічних вимогах роблять запис, наприклад: «Покриття поверхні АН6», який свідчить про матеріал покриття (нікель) і його товщину (6 мкм).

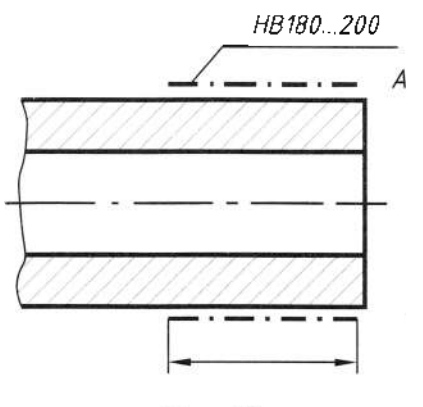

Рис. 89

У багатьох випадках на кресленнях вказують твердість матеріалу, яку отримують в результаті термічної обробки. Якщо всі вироби зазнають одного виду термообробки, то в технічних вимогах роблять запис, наприклад: h 0,7...0,9; HRC 58...62. Цей запис означає, що при глибині обробки від 0,7 до 0,9 мм поверхні виробу відповідає коефіцієнт твердості 58-62 (визначається за методом Брінелля).

Якщо ж обробці підлягає тільки частина поверхні, то показник властивостей матеріалу зазначають на поличці лінії-виноски  $(pnc. 89)$ .

Частину поверхні, яку обробляють, обводять штрихпунктирною потовщеною лінією на відстані 0,8...1 мм від контуру, зазначаючи довжину оброблюваної поверхні. Напис на рис. 89 означае, що ця поверхня після термічної обробки має коефіцієнт твердості 180...200.

# **РОЗДІЛ 5. МАШИНОБУДІВНЕ КРЕСЛЕННЯ**

# **5.1. Особливості машинобудівного креслення**

Машинобудівне креслення містить додаткові відомості щодо зображення предметів, значну кількість спрощень і умовностей, які зведені в стандартах ЄСКД і СЕВ.

На машинобудівних кресленнях окрім зображень виробів є також всі необхідні дані для їх виготовлення, контролю та монтажу (наприклад: розміри, марки матеріалу, технічні вимоги, позначення шорсткості поверхні і т. д.).

Сучасне машинобудівне креслення має бути чітким і зрозумілим.

Мета опанування машинобудівного креслення:

• детально ознайомитися правилами побудови зображень;

• вивчити спрощення та умовні позначення, прийняті при їх виконанні;

• отримати навики виконання ескізів деталей, робочих креслень деталей, складальних одиниць, специфікацій тощо;

• застосувати набуті знання з креслення своїй професії (наприклад: слюсар-ремонтник автомобілів, тепловозів, електровозів, провідник пасажирських вагонів, бригадир колії);

• застосувати досвід читання креслення на практиці;

• ознайомитися зі стандартами виконання креслень та інших конструкторських документів згідно ДСТУ, ГОСТ, ЄСКД, СЕВ та ISO.

## **5.2. Види конструкторської документації**

ГОСТ 2.102-68 визначає види і комплектність конструкторських документів на вироби всіх галузей промисловості. До конструкторської документації належать графічні та текстові документи, які містять необхідні дані виробу для його встановлення, контролю, експлуатації й ремонту.

До основних видів конструкторської документації належать: креслення деталі; складальне креслення; креслення загального вигляду; габаритне креслення; монтажне креслення; схема; специфікація; таблиця.

*Креслення деталі -* документ, що містить зображення деталі та інші дані, необхідні для її виготовлення і контролю.

*Складальне креслення -* документ, що містить зображення виробу та інші дані, необхідні для його складання (виготовлення) контролю.

*Креслення загального вигляду -* документ, що визначає конструкцію виробу, взаємодію основних частин і пояснює принцип його роботи.

*Габаритне креслення -* документ, що містить контурне (спрощене) зображення виробу з габаритними, встановленими та 'єднувальними розмірами.

*Монтажне креслення -* документ, що містить контурне зображення виробу, а також дані, необхідні для монтажу на місці застосування.

*Схема -* документ, на якому показані вигляді умовних зображень або позначень складові частини виробу і зв'язок між ними.

*Специфікація -* документ, що містить перелік деталей, які входять до складу зображеного на кресленні складального виробу, їх кількість, а також деякі технічні дані.

*Таблиця -* документ, що містить, залежно від його призначення, відповідні дані.

### **5.3. Креслення види деталей**

*Деталь -* це виріб, виготовлений однорідного матеріалу без застосування складальних операцій, наприклад, корпус, кришка, важіль, вал, вісь.

Деталі, з яких складаються машини і механізми, поділяють на три групи:

 $\cdot$  *стандартні* – це деталі, форма і розміри яких визначені державними стандартами (болт, гвинт, шайба, гайка, шпилька і т.д).

*• зі стандартними елементами -* деталі, подібні за формою, але різні за розмірами. їх розміри не регламентовані стандартами, але для них вже встановлені стандарти зображення (пружини, зубчасті колеса).

 $\cdot$  *оригінальні* - деталі, форма і розміри яких відрізняються від деталей перших двох груп, наприклад, зубчаста рейка.

Стандартизація створює можливість для взаємозамінності деталей. Деталі, що відповідають стандартам, можуть замінювати одна одну.

## 5.4. Загальні відомості про з'єднання деталей

З'єднання, які часто трапляються в механізмах різних машин, називають типовими. Їх застосування полегшує конструювання і виготовлення машин.

Види з'єднання деталей. З'єднання деталей поділяються на рознімні та нерознімні. До рознімних з'єднань належать такі, які можна розібрати, не руйнуючи деталей, що входять до їх складу: болтове, шпилькове, шпонкове, штифтове, гвинтове.

Нерознімні з'єднання не можна розібрати, не руйнуючи деталей. До нерознімних з'єднань належать: заклепкове, зварне, паяне, клейове, зшивне, з'єднання пресом.

Різьбове (нарізне) з'єднання **TTA** з'єднання деталей за допомогою різьби (виконують згідно з ДСТУ 2497-94). Різьбове з'єднання забезпечує відносну нерухомість деталей або задане переміщення однієї деталі відносно іншої.

#### 5.5. Класифікація різьби

Основним елементом всіх різьбових з'єднань є різьба. Різьбу застосовують для передачі руху і кріплення двох і більше деталей.

 $P$ *iзьба* - це гвинтова канавка, утворена при обертанні плоского контуру по циліндричній або конічній поверхні. Є основним елементом різьбового з'єднання, гвинтової та черв'ячної передачі (рис. 90).

За характером поверхні різьбу, утворену на циліндричній поверхні, називають циліндричною, а на конічній - конічною.

За формою профілю, зовнішнім діаметром і кроком різьби стандартизовані і виготовляються за табличними даними державних стандартів:

• різьба метрична трикутна, з кутом при вершині 60° (рис. 91, *а*);

• різьба дюймова трикутного профілю з кутом при вершині 55° (різьба трубна циліндрична, різьба трубна конічна);

• різьба трапецієподібна з кутом при вершині 30°;

• різьба упорна з кутом при вершині 33°.

За розташуванням різьбу на зовнішній поверхні називають зовнішньою; на внутрішній - внутрішньою.

За призначенням різьбу поділяють на: кріпильну; ходову (перетворення обертового руху однієї деталі на прямолінійний іншої); спеціальну.

За кількістю заходів різьбу поділяють на однозахідну та багатозахідну, що утворюється гвинтовим переміщенням одного або кількох ідентичних плоских контурів. які розташовані щільно один біля одного вздовж осі обертання.

За напрямком гвинтової лінії nізьбу, утворену контуром, що пересувається вздовж осі в напрямку від спостерігача й обертається за годинниковою стрілкою, називають правою; якщо профіль повертається проти годинникової стрілки - лівою.

Різьбу на кресленнях зображують умовно, за правилами ГОСТ 2.311-68 (ст. СЭВ 284-76).

Зображення різьби на стержні. По зовнішньому діаметру різьбу зображають суцільною товстою лінією ( $P$  - крок різьби;  $d$  - зовнішній діаметр), а по внутрішньо-

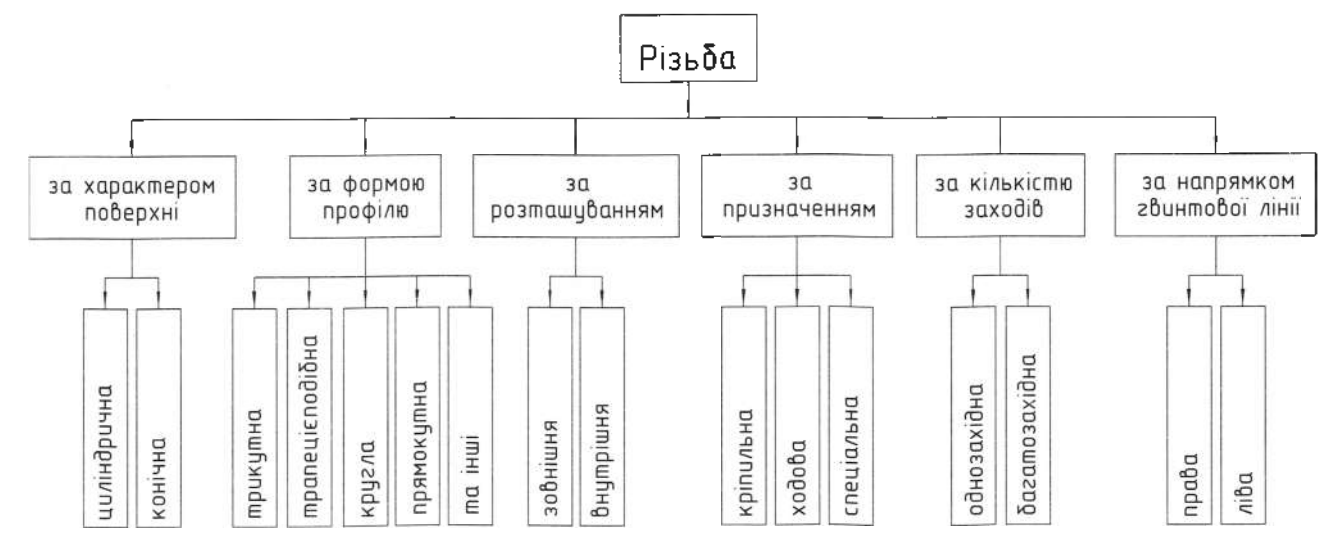

му - суцільною тонкою лінією. На вигляді зліва по внутрішньому діаметру різьби проводять тонкою лінією дугу, на 3/4 кола. Фаску не зображують (рис. 91, б).

Зображення різьби в отворі. Різьбу в отворі зображують суцільними товстими лініями по внутрішньому діаметру і суцільними тонкими - по зовнішньому (рис. 91,  $\epsilon$ ).

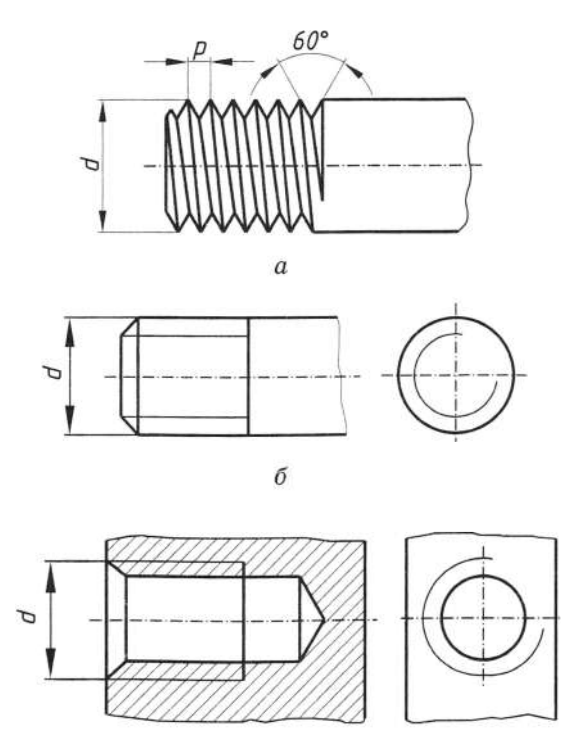

 $\boldsymbol{\beta}$ 

Рис. 91

Позначення різьби. Тип різьби та її основні розміри - зовнішній діаметр  $d$  і крок  $P$ показують на кресленнях написом, який називають позначенням різьби (рис. 92). Наприклад: М 50×1,5 означає: різьба метрична, зовнішній діаметр 50 мм, крок 1,5 мм (малий крок зазначають, а великий - ні).

Різьбу позначають за відповідними стандартами. Позначення стосуються всіх видів різьби, їх наносять так само, як і діаметральний розмір, окрім конічної та трубної циліндричної різьби, позначення яких наносять на поличці виносної лінії (рис. 93).

Основні параметри різьби розглянемо на прикладі трикутної різьби, зображеної на рис. 94.

Параметри трикутної різьби:  $d, d$ , - відповідно зовнішній та внутрішній діаметри зовнішньої і внутрішньої різьби,  $d<sub>2</sub>$  – середній діаметр різьби, α - кут профілю різьби,  $P$  - крок різьби,  $H$  - робоча висота профілю. Кроком різьби Р називають відстань між двома сусідніми однойменними точками профілів. Хід різьби  $t - \mu e$  відстань, на яку переміститься точка вздовж осі різьби за один оберт різьбової поверхні.

За ступенем нормалізації параметрів різьби поділяють на: стандартні (метрична, трубна (циліндрична і конічна), дюймова конічна, трапецієподібна та упорна), спеціальні і нестандартні. Найпоширеніші стандартні різьби.

Для всіх стандартних і деяких спеціальних різьб передбачені умовні позначення, до складу яких входять літера, що позначає різьбу і її номінальний діаметр, поле допуску або клас точності різьби. Для однозахідної різьби позначають додатково крок, а для багатозахідної – хід і крок літерою P в дужках, наприклад, 3 ( $P$  1.5). Умовне позначення лівої різьби - дві літери LH.

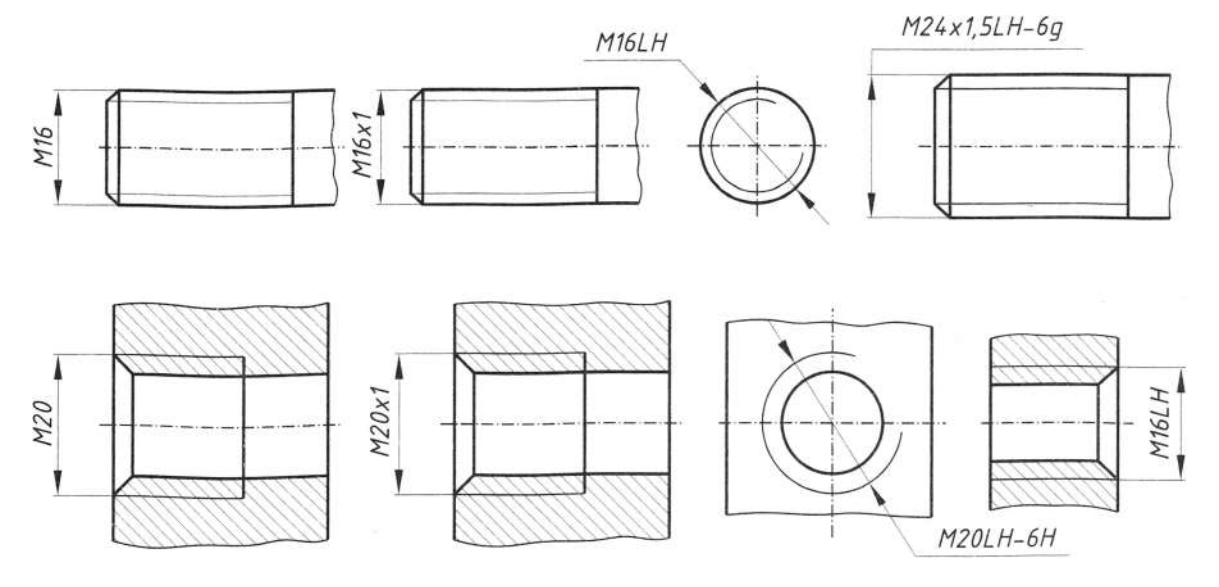

Рис. 92

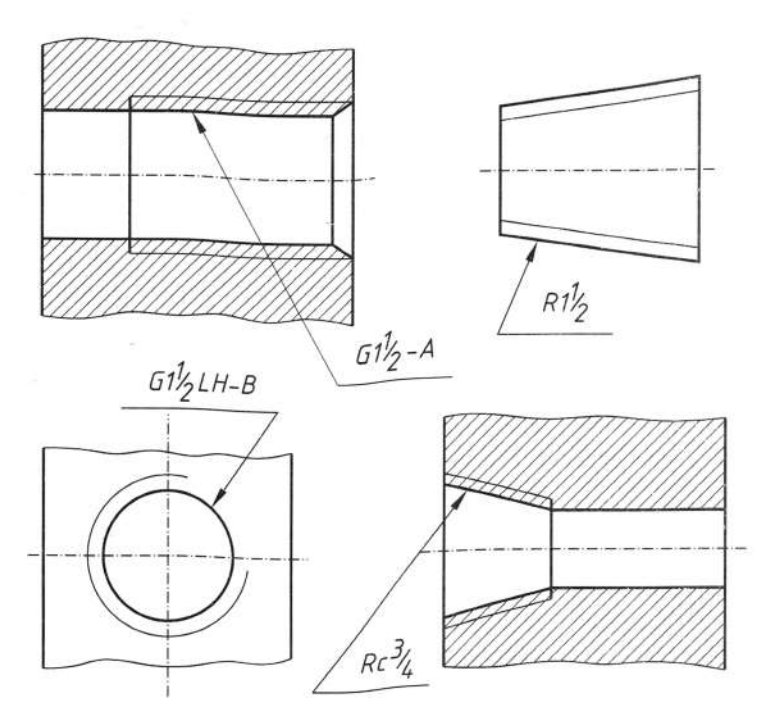

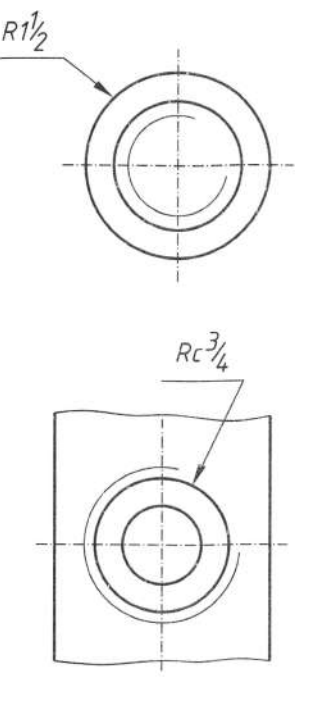

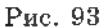

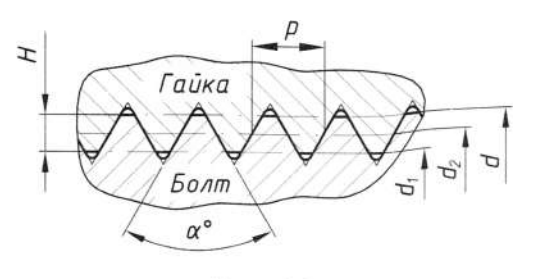

Рис. 94

#### 5.5.1. Метрична різьба

Метрична різьба є основним видом кріпильної різьби. Розміри метричної різьби регламентовано ГОСТ 24705-81, їх профіль (рис. 95) - ГОСТ 9150-81, кроки - ГОСТ 8724-81, допуски на розміри різьби -ГОСТ 16093-81. До умовного зображення метричної різьби входить літера М (рис. 96).

Приклади умовного позначення метричної різьби з номінальним діаметром 24 мм:

1.  $M24 - 6g$  - зовнішня, права, з великим кроком і полем допуску 6g;

2.  $M24\times2$ -6H - внутрішня, права, з дрібним кроком і полем допуску  $6H$ ;

3.  $M24\times3(P1.5)LH.6H$  - внутрішня, двозахідна, з дрібним кроком 1,5 мм і ходом 3 мм, ліва, з полем допуску  $6H$ .

Діаметри та кроки метричної циліндричної різьби загального призначення зведені в табл. 7. Діаметрам різьби 1-го ряду надають перевагу.

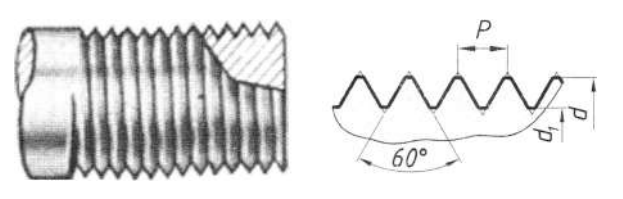

Рис. 95

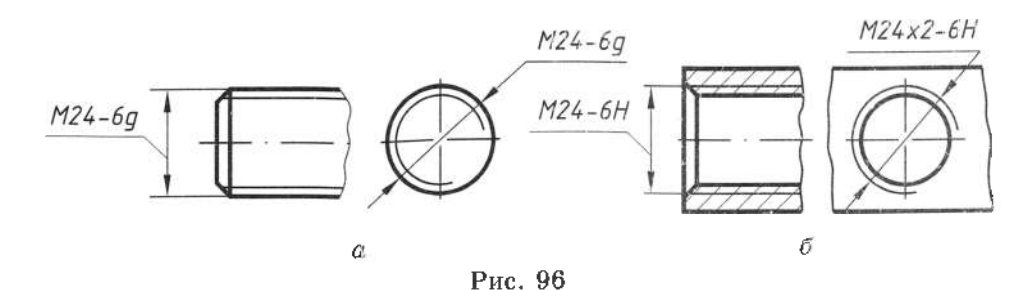

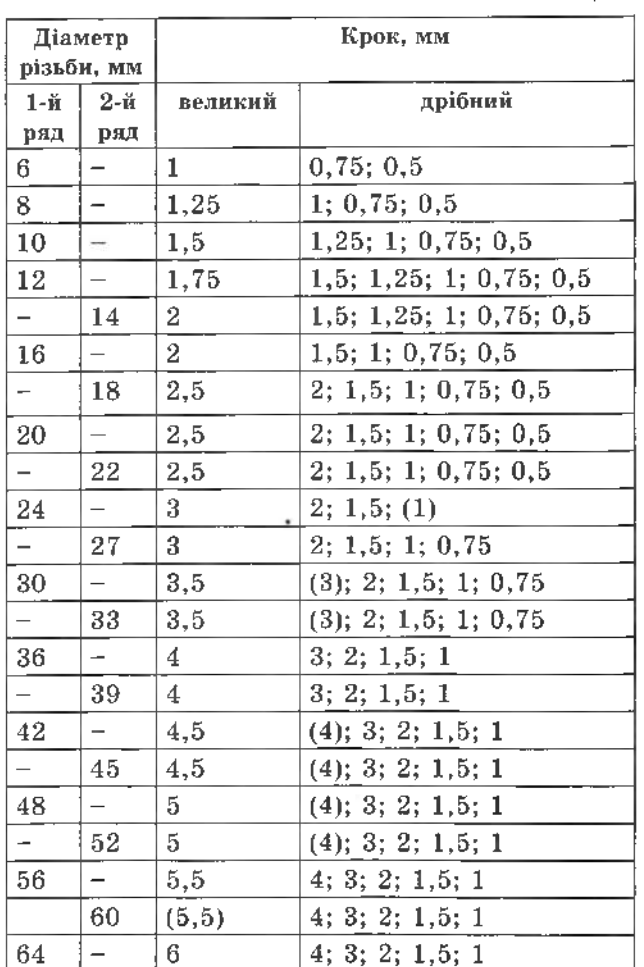

#### Таблиця 7

### 5.5.2. Трубна циліндрична різьба

Трубна циліндрична різьба є кріпильною, її застосовують переважно для з'єднання водо- і газопровідних труб та арматури. Профіль цієї різьби зображений на рис. 97.

До умовних позначень трубної циліндричної різьби (рис. 98) входять: латинська літера G; номінальний умовний розмір в

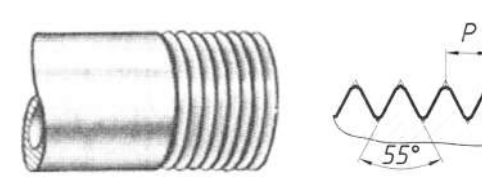

Рис. 97

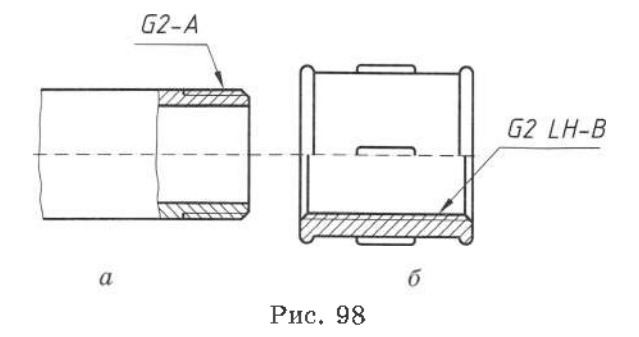

дюймах; клас точності середнього діаметра і за необхідності - загальне позначення для лівої різьби.

Для цієї різьби встановлені два класи точності – А і В. Приклади умовного позначення трубної циліндричної різьби (рис. 98, а - на зовнішній поверхні; б - в отворі) з номінальним розміром 2 дюйми: G2-A (для класу точності А), G2 LH-В (для лівої різьби класу точності В). Необхідно пам'ятати, що розмір трубної циліндричної різьби не вимірюють по зовнішньому діаметру d. На відміну від метричної та інших різьб, номінальний розмір трубної циліндричної різьби позначають у дюймах, при цьому він наближено дорівнює діаметру умовного проходу отвору труби, на якому різьба нарізана. Трубну циліндричну різьбу одного й того ж розміру можна нарізати як на трубах з різною товщиною стінки, так і на суцільному стержні. Параметри трубної циліндричної різьби відповідають ГОСТ 6357-81.

### 5.5.3. Трубна конічна різьба

Трубна конічна різьба є також кріпильною, її застосовують у разі підвищених вимог до герметичності з'єднання.

Розміри різьби визначає ГОСТ 6211-81. Конусність різьби становить  $1:16$ (o°=1°47'24"). Профіль різьби зображений на рис. 99. Умовний розмір трубної конічної різьби та її діаметр вимірюють у так званій основній площині, яка збігається з торцем нарізного отвору. У цій площині вони повністю ідентичні з аналогічними розмірами циліндричної трубної різьби з таким самим умовним розміром. Отже, ці деталі з трубною конічною різьбою можна з'єднувати з деталями, на яких виконано трубну циліндричну різьбу такого ж розміру.

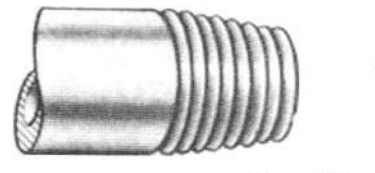

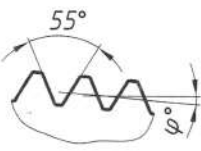

Рис. 99

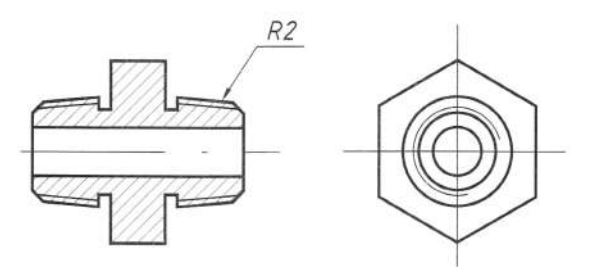

Рис. 100

Умовне позначення цієї різьби складаеться з латинської літери  $R$  (для зовнішньої) або Rc (для внутрішньої), номінального розміру в дюймах і за необхідності позначення лівої різьби. Приклад умовного позначення трубної конічної різьби в отворі з розміром 2 дюйми  $Rc2$  зображено на рис. 100.

#### 5.5.4. Трапецієподібна різьба

Трапецієподібна різьба є ходовою. Її застосовують переважно для перетворення обертового руху на поступальний. Розміри однозахідної трапецієподібної різьби регламентовано ГОСТ 9484-81, а багатозахідної -ГОСТ 2439-81. Профіль різьби зображений на рис. 101. У позначення різьби (рис. 102) входять: латинські літери Tr і зовнішній (номінальний) діаметр та інші параметри відповідно до загальних правил позначення різьби.

Приклад умовного позначення різьби (рис. 102,  $a$  – на зовнішній поверхні;  $\delta$  – в отворі) з номінальним діаметром 36 мм:

1.  $Tr36\times18$ (Р6) $LH$ -8 $H$  - різьба тризахідна з ходом 18 мм і кроком 6 мм, внутрішня, з полем допуску 8H, ліва;

2.  $Tr36\times6.6g$  - різьба зовнішня з полем допуску 7е, кроком 6 мм, права.

#### 5.5.5. Упорна різьба

Упорну різьбу застосовують як ходову у разі значних односторонніх зусиль, наприклад, у домкратах, пресах тощо. Профіль різьби, зображений на рис. 103, визначений ГОСТ 10177-82. Розміри номінальних діаметрів і кроків збігаються з відповідними параметрами трапецієподібної різьби.

У позначення різьби входять: латинська літера S, зовнішній (номінальний) діаметр та інші параметри згідно з загальними правилами позначення різьб (рис. 104,  $a$  - на зовнішній поверхні;  $\delta$  - в отворі).

Приклад умовного позначення упорної різьби з номінальним діаметром 80 мм, кроком 10 мм, зовнішньої різьби з полем допуску 7h: S80×10-7h.

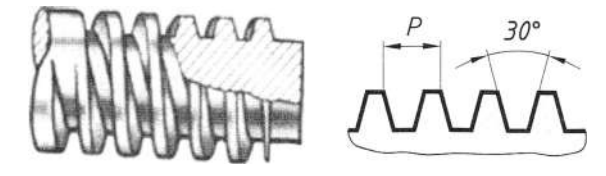

Рис. 101

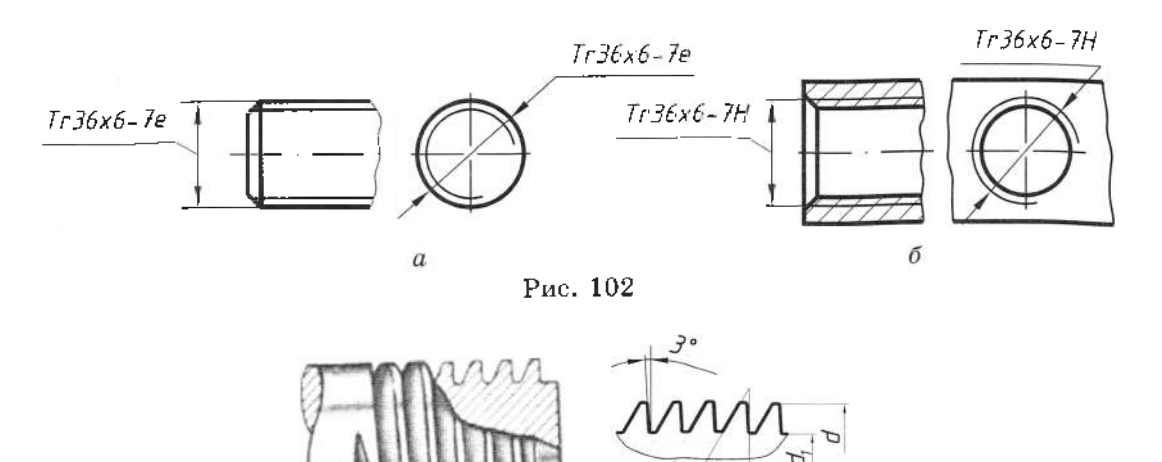

Рис. 103

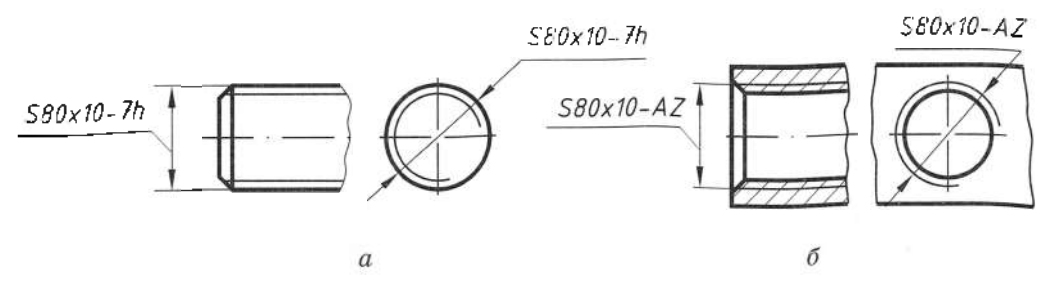

Рис. 104

#### 5.5.6. Прямокутна нестандартна різьба

Профіль прямокутної нестандартної різьби (рис. 105) прямокутний або квадратний. Умовного позначення різьби немає, тому на креслення наносять всі розміри різьби (рис. 106).

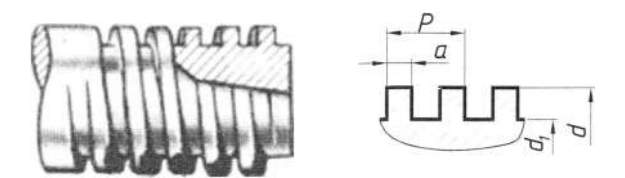

Рис. 105

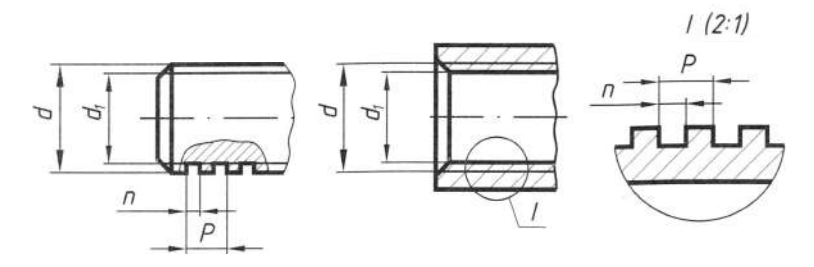

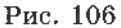

#### 5.5.7. Спеціальна різьба

До спеціальних належать різьби, які мають стандартний профіль, але відмінні від стандартних значень діаметрів або кроків, а також різьба з нестандартним профілем (наприклад, різьба з прямокутним або круглим профілем). Для спеціальної різьби зі стандартним профілем перед умовним позначенням записують літери  $C_n$  (наприклад,  $C_n$  M60×5-6g, де 5 - нестандартний крок). Для різьби з нестандартним профілем розміри всіх параметрів різьби наносять на кресленні.

#### 5.6. Кріпильні вироби

До кріпильних різьбових виробів належать болти, гвинти, шпильки і гайки. Форму та розміри різьбових крі-

пильних виробів регламентовано відповідними стандартами.

На стандартизовані кріпильні різьбові вироби робочі креслення переважно не виконують, а самі вироби замовляють на підставі стандартного познаумовного чення. До умовного позначення стандартних різьбових виробів у зазначеній послідовності входять: назва виробу, вказівки про

точність виготовлення і варіант виконання; стандартне позначення метричної різьби; клас міцності матеріалу, з якого виготовлений виріб; товщина захисного антикорозійного покриття; стандарт на конструкцію. У нерухомих різьбових з'єднаннях широко застосовують нерізьбові кріпильні вироби (шайби, шплінти, фіксувальні кільця тошо). Найпоширеніші конструкції цих виробів теж стандартизовані, для них існують умовні стандартні позначення.

#### 5.6.1. Болти

 $\bm{Boam}$  – це стержень з різьбою на одному кінці і головкою різних форм на іншому. Найпоширеніша конструкція болта з шестигранною головкою. Болти виготовляють грубої, нормальної та підвищеної точності.

Для болтів, як основна, передбачена метрична, кріпильна різьба із великим і дрібним кроками. Робоча довжина бол-

та дорівнює довжині стержня без головки (рис. 107). Приклад умовного позначення болта нормальної точності, виконання 1 без отворів у головці та стержні, з діаметром різьби 20 мм, дрібним кроком 2 мм, полем допуску 6g, робочою довжиною 100 мм, класом міцності 5.8, без покриття згідно з ГОСТ 7798-70: Болт М20×2-6g×100.5.8 ГОСТ 7798-70.

Болти виконання 2 та 3 використовують для з'єднання деталей машин, що перебувають під вібрацією. Вона призводить до самовідгвинчування гайок і болтів. На рис. 108 зображено болт виконання  $2 - 3$ отвором для шплінта та виконання  $3 - 3$ двома отворами в головці болта для дротяного з'єднання групи болтів.

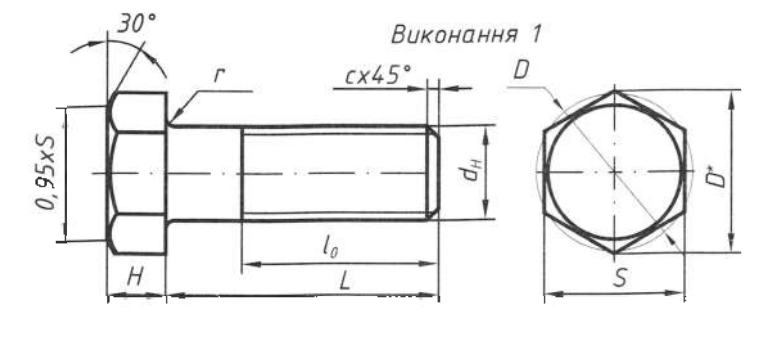

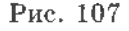

На головному вигляді болтів і гайок зображують три грані шестигранників. Креслення гайки і головки болта починають виконувати з побудови правильного вписаного шестигранника. На рис. 109 показано поетапну побудову ліній перерізу граней головки болта з конічною поверхнею фаски на його торці. У разі такої побудови гіперболічні криві ліній перерізу спрощено зображують дугами кіл.

### 5.6.2. Гайки

Гайки - це деталі з різьбовим отвором для нагвинчування на різьбовий кінець болта або шпильки. Для стандартизованих гайок визначена форма зовнішньої поверхні, варіант виконання і точність виготовлення. На рис. 110 зображено три варіанти виконання гайки. У стандартних гайках застосовують метричну різьбу з великим і дрібним кроками. Найбільш поширені стандартні шестигранні гайки різної висоти.

Приклад умовного позначення гайки виконання 1, нормальної точності з діаметром метричної різьби 12 мм, великим кроком, полем допуску 7H, класом міцності 5 і покриттям 02 (кадмійове з хроматуванням), завтовшки 9 мкм: Гайка М12-7Н.5.029 ГОСТ 5915-70.

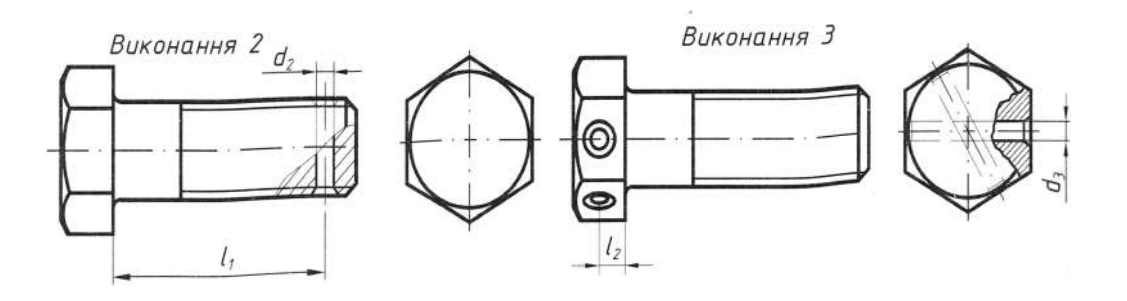

Рис.108

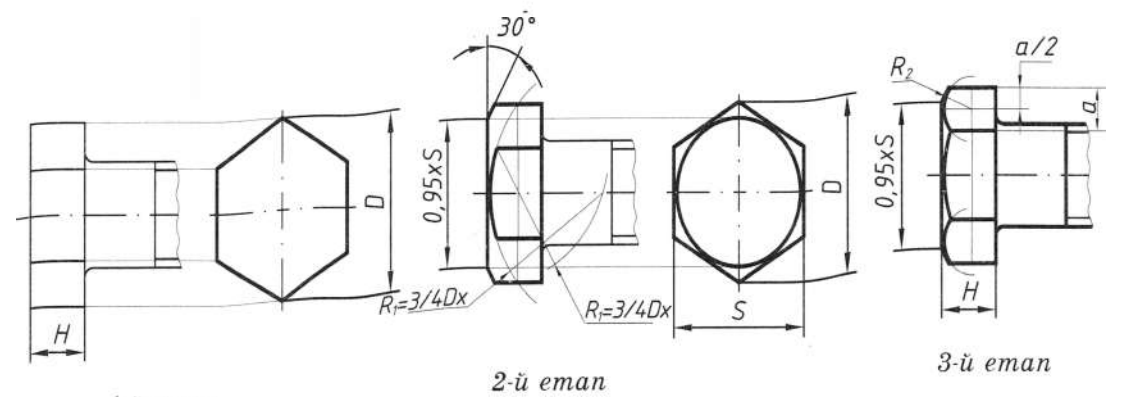

1-u eman

Рис. 109

Виконання З

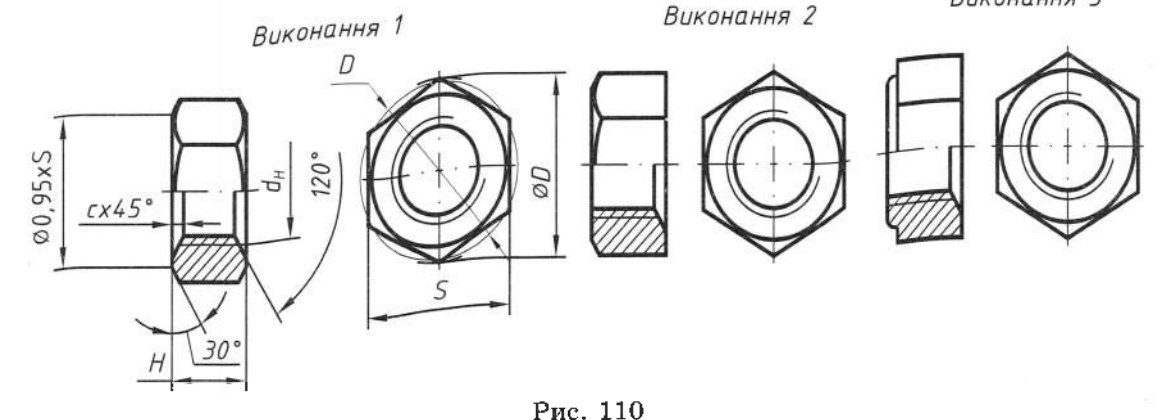

53

### 5.6.3. Гвинти

Гвинт - це стержень з різьбою на одному кінці і головкою різних форм на іншому. На рис. 111, а зображено гвинт з конічною головкою згідно з ГОСТ 17475-80, а на рис. 111,  $\delta$  - гвинт з циліндричною головкою згідно з ГОСТ 1491-80. Робочою довжиною гвинтів з конструктивною потайною (конічною) головкою є вся довжина гвинта. Для всіх інших гвинтів робочою довжиною є довжина стержня без головки. На гвинті виконують метричну різьбу великого або дрібного кроку з полем допуску б $g$  і 8g. Здебільшого на головці гвинта виконують шліц під викрутку.

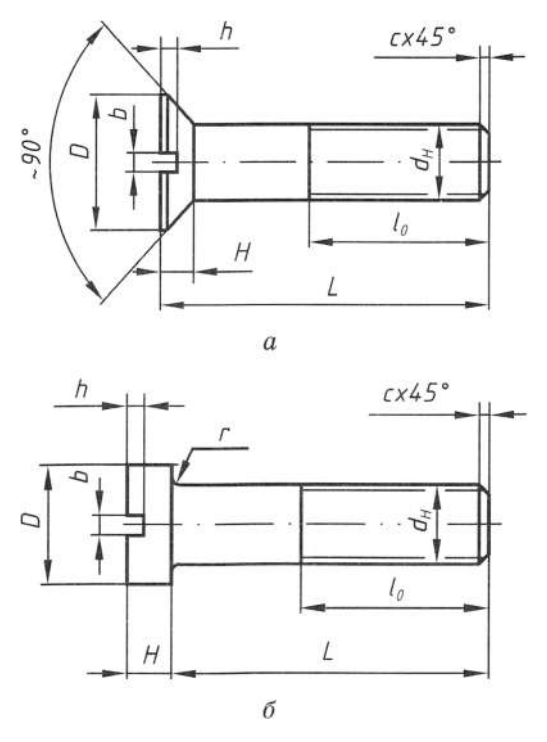

Рис. 111

Приклад позначення гвинта з потайною головкою, підвищеною точністю А, виконання 2, діаметром різьби 12 мм, великим кроком, завдовжки 45 мм, полем допуску 8g, класом міцності 5,8 без покриття: Гвинт А2.M12×45-8g.58 ГОСТ 17475-80.

### 5.6.4. Шпильки

Шпилька - це стержень з різьбою на одному кінці для загвинчування в одну зі з'єднуваних деталей і з різьбою на другому -для нагвинчування гайки (рис. 112). Переважно шпильки застосовують тоді, коли не раціонально використовувати болти і гвинти великої довжини.

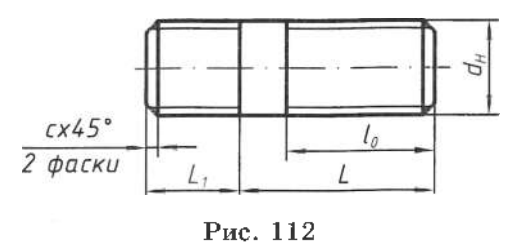

Довжина нарізного кінця  $L_i$  для загвинчування в деталь залежить від міцності матеріалу цієї деталі. Робоча довжина шпильки L дорівнює частині її довжини без кінця шпильки, який загвинчують у деталь. Довжину нарізування різьби на робочому кінці шпильки  $l_o$  визначають її номінальним діаметром, вона ідентична довжині нарізування різьби на болті.

Приклад умовного позначення шпильки нормальної точності для загвинчування в чавунну деталь допуску 6g робочою довжиною 60 мм, класом міцності матеріалу 5.8, без покриття: Шпилька  $M16\times60.6g.58$ ГОСТ 22034-76.

Конструкції і розміри шпильок загального призначення регламентовано ГОСТ 22032-76-ГОСТ 22043-76. Параметри метричної різьби такі ж, як і для болтів, гайок і гвинтів.

#### 5.6.5. Шайби

Шайба - це плоска деталь з отвором без різьби. Найпоширеніші круглі, пружинні, стопорні, косі шайби. Два варіанти виконання круглої шайби зображені на рис. 113. Основні параметри круглих шайб визначені ГОСТ 11371-78.

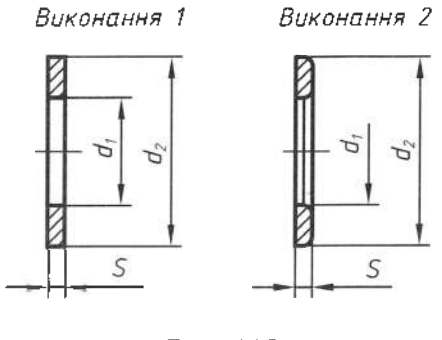

Рис. 113

Приклад умовного позначення круглої шайби виконання 1 для кріпильної деталі з різьбою М20, з товщиною, встановленою стандартом (01), покриттям 01 (цинкове з хромуванням) завтовшки 6 мкм: Шайба 20.01.016 FOCT 11371-78.

# 5.7. Різьбові з'єднання

Основні види з'єднань з використанням розглянутих раніше з'єднувальних елементів - це з'єднання болтом, гвинтом, шпилькою. Ці види з'єднань мають три види зображень: конструктивне, спрощене та умовне.

відповідає Конструктивне виконанню всіх конструктивних елементів деталей з'єднання. Трубні з'єднання виконують тільки конструктивно.

Спрощене передбачає викреслювання деталей без фасок, різьбу зображують по всій довжині стержня різьбової деталі, зазор між стержнем і отвором не показують. На спрощені з'єднання поширюється ГОСТ 2.315-68.

Умовне зображення використовують тоді, коли діаметр стержня на кресленні менший 2 мм.

### 5.7.1. З'єднання болтом

здійснюють з'єднання Болтове за допомогою болта 5, гайки 1 і шайби 2 (рис. 114, а). Крім вищезгаданих елементів у з'єднанні болтом використовують дві деталі – 3, 4 певної товщини ( $\delta$ , і  $\delta$ <sub>3</sub>). У разі

конструктивного зображення різьбового з'єднання в деталях зображують отвір, діаметр якого дорівнює  $1, 1 \times d_a$  (де  $d_a$  - номінальний діаметр різьби болта). Загальну довжину болта знаходять як суму таких параметрів:

 $L_{A} = \delta_1 + \delta_2 + H_r + S_{\mu} + (0, 25...0, 5) \times d_{\mu}$ 

де  $\delta_1$  і  $\delta_2$  - товщина з'єднуваних деталей,  $H_{_{\rm r}}$ – товщина гайки, $S_{_{\rm m}}$ – товщина шайби,  $d<sub>n</sub>$  – номінальний діаметр різьби. Отриману суму заокруглюють до нуля або п'яти міліметрів в більший або менший бік і вибирають робочу довжину  $L_{\eta\delta}$ .

У разі спрощеного зображення болтового з'єднання (рис. 114, б) для розрахунку загальної довжини болта L застосовують залежність:  $L_{i,j} = \delta_1 + \delta_2 + 1$ ,  $3 \times d_{ij}$ , де  $\delta_1$  і  $\delta_2$  – товщина з'єднуваних деталей, d<sub>v</sub> - номінальний діаметр різьби.

Параметр  $1,3\times d$  наближено враховує конструктивні розміри товщини шайби, висоти гайки і запас по довжині болта. Для виконання спрощеного зображення болтового з'єднання використовують такі співвідношення:

 $D=2\times d_n$ ;  $D_m=2,2\times d_n$ ;  $H=0,8\times d_n$ ;  $S_m=0,15\times d_n$ ;  $h=0,7\times d_{u}$ .

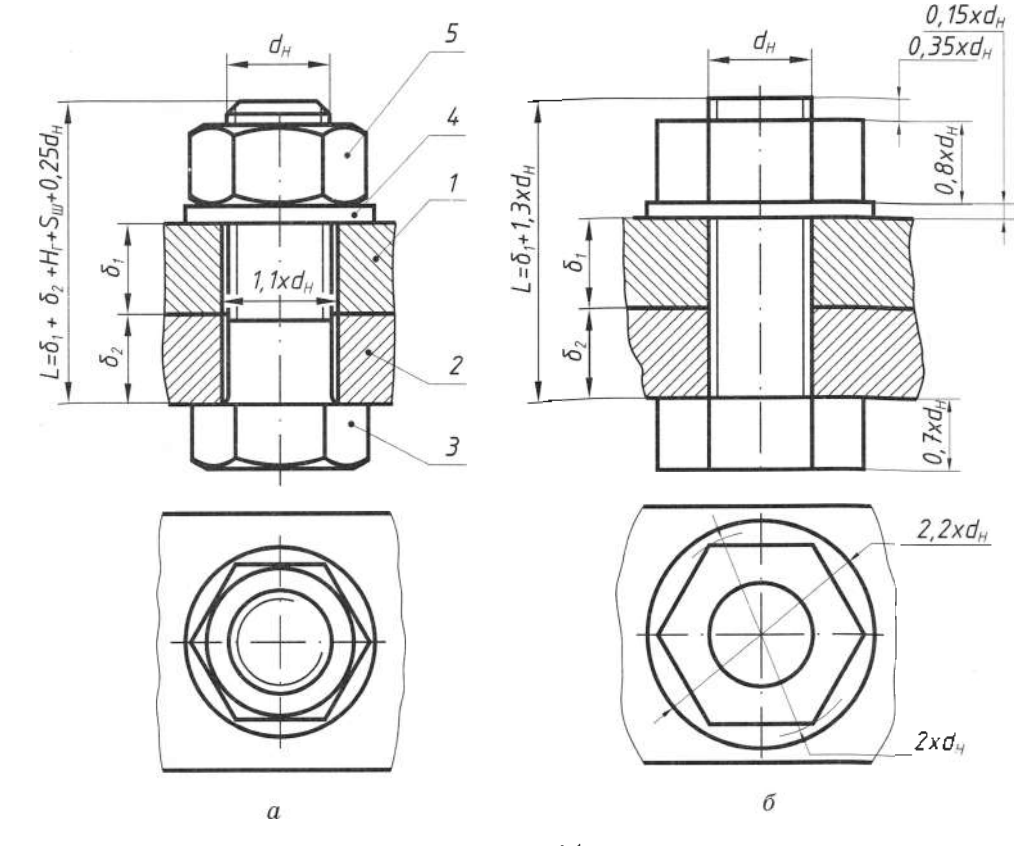

### 5.7.2. З'єднання шпилькою

З'єднання шпилькою - це з'єднання деталей 3, 4 за допомогою шпильки 5 (рис. 115, а) шайби 2 і гайки 1. У разі конструктивного зображення різьбового з'єднання в деталі 1 зображають отвір, діаметр якого дорівнює  $1, 1 \times d$  (де  $d_n$  - номінальний діаметр різьби шпильки). Загальну довжину шпильки знаходять як суму таких параметрів:

 $L_{a,m} = \delta_1 + H_r + S_m + (0, 25...0, 5) \times d_u$ ,<br>де  $\delta_1$  – товщина з'єднуваних деталей,  $H_r$  – висота гайки,  $S_{\text{m}}$  – товщина шайби,  $d_{\text{m}}$  – номінальний діаметр різьби. Отриману суму заокруглюють до нуля або п'яти міліметрів у більший або менший бік і вибирають робочу довжину  $L_{p,m}$ .

У спрощеному зображенні шпилькового з'єднання (рис. 115, б) для розрахунку загальної довжини шпильки  $L_{\text{max}}$  використовують залежність:  $L_{a,m} = \delta_1 + 1, 3 \times d_m$ , де  $\delta_1$  – товщина з'єднуваної деталі,  $d_n$  – номінальний діаметр різьби.

Параметр  $1,3\times d$  наближено враховує конструктивні розміри товщини шайби, висоти гайки і запас по довжині шпильки. Для виконання спрощеного зображення шпилькового з'єднання використовують

такі співвідношення:  $D=2\times d_{\nu}$ ;  $D_{\nu}=2,2\times d_{\nu}$ ;  $H=0,8\times d_u$ ; S<sub>m</sub>=0,15× $d_u$ .

Параметри гнізда під шпильку отримують за такими залежностями:

$$
d_{\text{obs}} = 0.85 \times d_{\text{B}}; L_{\text{obs}} = L_{1} + 0.5 \times d_{\text{B}};
$$
  

$$
L_{\text{b}} = L_{1} + 0.25 \times d_{\text{B}}.
$$

За цими значеннями параметрів виконують гніздо під шпильку (рис. 116).

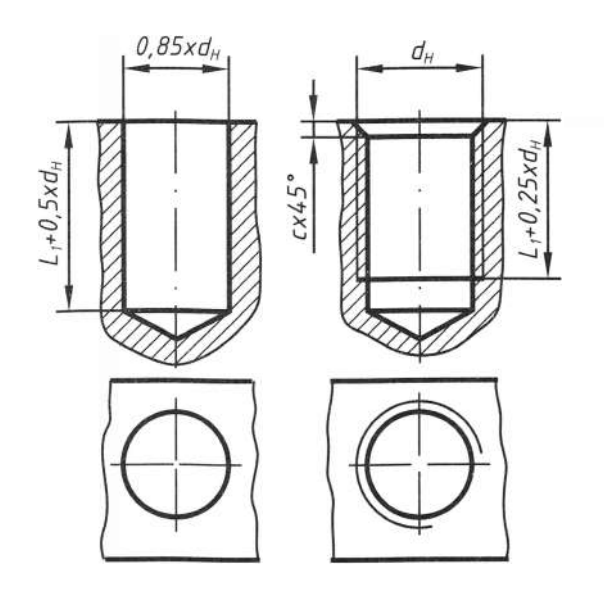

Рис. 116

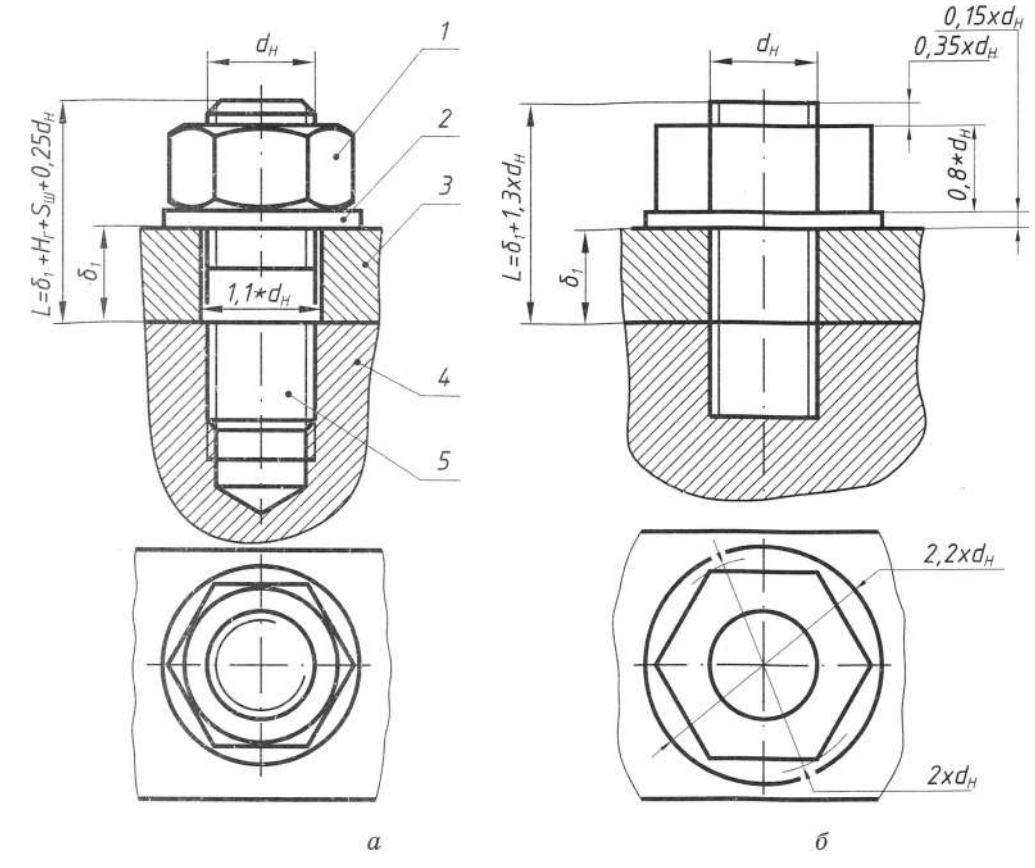

Рис. 115

## 5.7.3. З'єднання гвинтом

Вихідними даними для зображення з'єднання гвинтом є товщина верхньої деталі, що приєднується, та параметри гвинта. У разі конструктивного зображення з'єднання гвинтом (рис. 117,  $a-e$ ) передбачено викреслювати всі конструктивні елементи кріпильних і деталей, що з'єднуються. Для цього на зображенні наносять розміри різьби, довжини гвинта і розміри опорних поверхонь під головку. На вигляді з торця головки паз під викрутку розташовують під кутом 45°. На спрощеному зображенні з'єднання гвинтом (рис. 117 г, д, е) проставляють розміри різьби та довжини гвинта. Паз під викрутку зображують потовщеною контурною лінією. Різьбовий отвір під гвинт виконують аналогічно до отвору під шпильку. Параметри опорних поверхонь під головки гвинтів регламентовані ГОСТ 12876-76.

#### 5.7.4. Трубні з'єднання

Для з'єднання труб у системах парового та водяного опалення, газопроводів та інших трубопровідних мереж, призначених для транспортування неагресивних речовин (води, скрапленого газу, насиченої водяної пари тощо) з температурою не вище 175°С, використовують деталі, що з'єднуються, виготовлені з ковкого чавуну з цинковим покриттям або без нього. Можливе застосування деталей, що з'єднуються, виготовлених з бронзи, у системах водопостачання.

Для трубних з'єднань використовують трубну циліндричну або конічну різьбу. Всі параметри, зокрема і зовнішній діаметр трубної різьби, визначають за умовними номінальними розмірами різьби в дюймах, що відповідають діаметру отвору труби (в дюймах), при цьому різьба нарізана на зовнішній поверхні труби.

Зовнішній діаметр трубної різьби завжди більший від умовного номінального розміру на дві товщини стінки труби. Слід пам'ятати, що діаметр отвору в трубі залежить від точності її виготовлення і доволі наближено відповідає умовному номінальному розміру різьби в дюймах  $(1 \text{ дюйм} = 25,4 \text{ MM}).$ 

Основним параметром для труб і деталей, що з'єднуються, є значення умовного проходу D., яке наближено дорівнює розміру внутрішнього номінального діаметра отвору труби. Умовні проходи стандартизовані. Згідно з ГОСТ 3262-75, сталеві зварні труби для водо- і газопроводів, для систем опалювання виготовляють неоцинкованими і оцинкованими, звичайної та підвищеної точності. Залежно від товщини стінки труби поділяють на легкі, звичайні та підсилені, їх виготовляють зі сталі згідно з ГОСТ 380-71 або ГОСТ 1050-74. Конструктивні розміри патрубка піл згін, який отримують токарним обробленням труби за допомогою виконання зовнішніх трубних різьб за ГОСТ 3262-75, зображено на рис. 118.

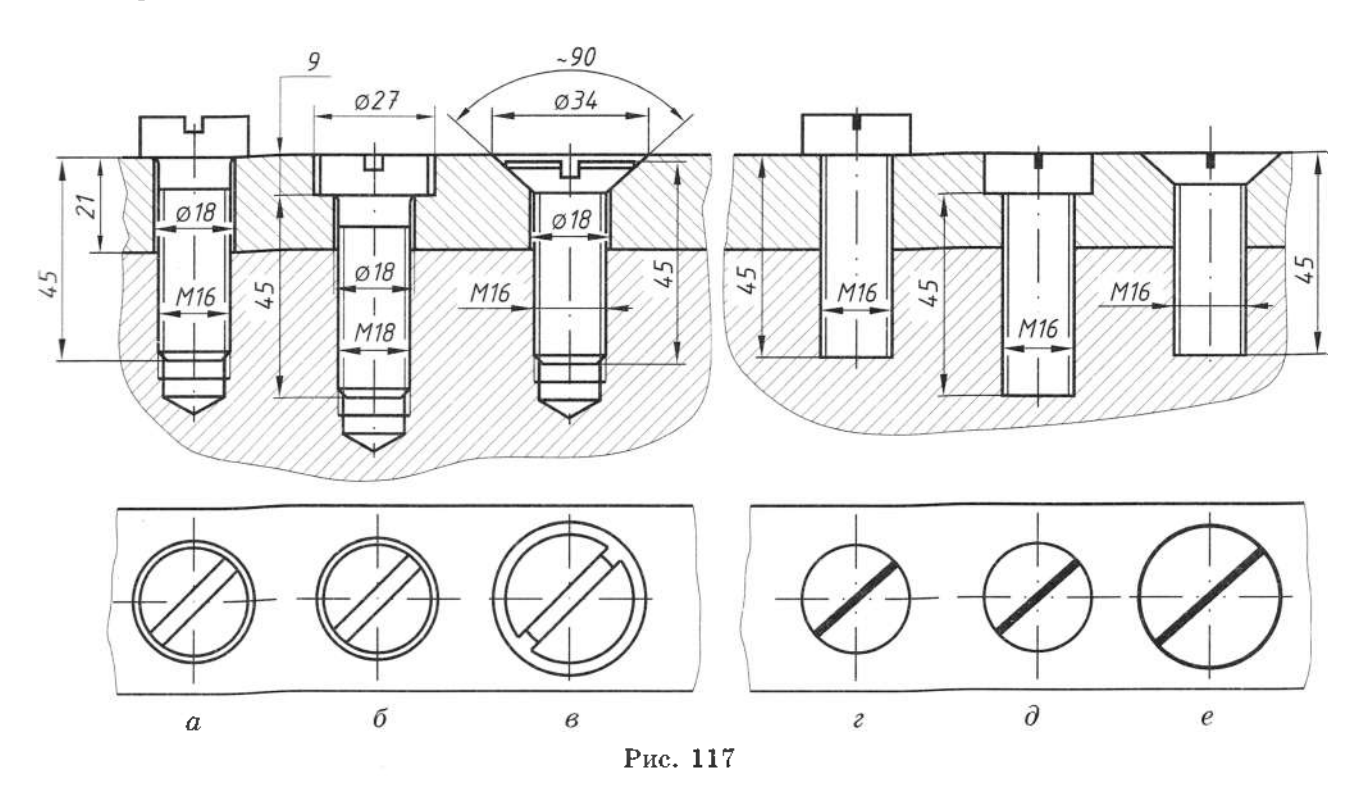

Фасонні деталі, що з'єднуються, виконують з чавуну. На них нарізають циліндричну зовнішню різьбу згідно з ГОСТ 6357-81 (клас точності В). Нижче зображені крес-<br>лення та конструктивні розміри фасонних деталей трубних з'єднань (рис. 119-123).

**, ( 3262-75)**

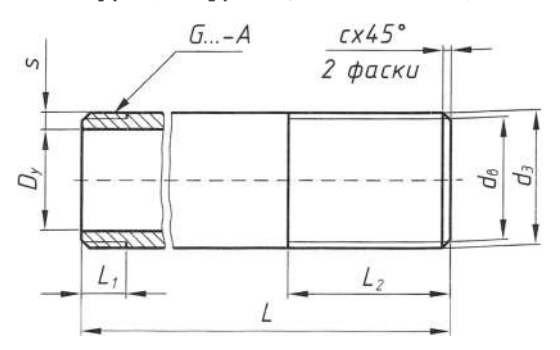

Приклад умовного позначення труби сталевої неоцинкованої: Труба 20 ГОСТ 3262-75.

Рис. 118

### **( 8961-75)**

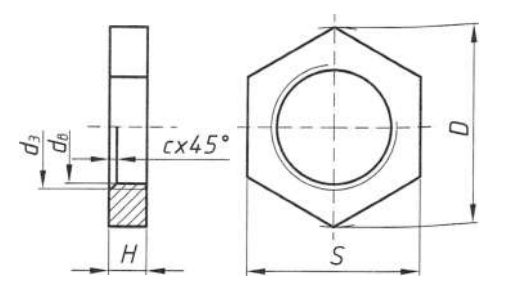

Приклад умовного позначення контргайки: Контргайка 20 ГОСТ 8961-75.

. 119

**( 8955—75)**

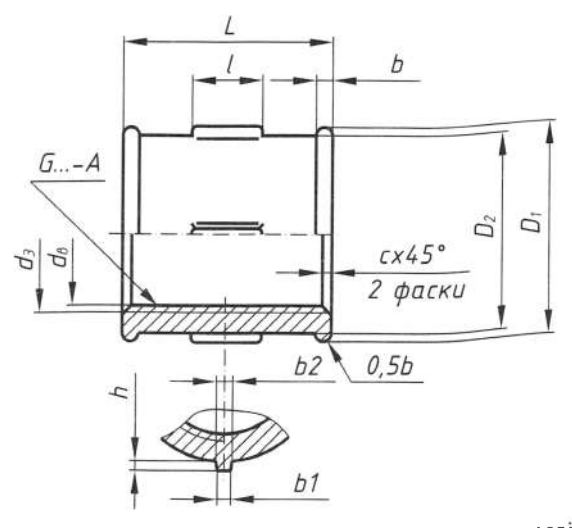

Приклад умовного позначення муфти прямої<br>довгої: Муфта 20 ГОСТ 8955-75.

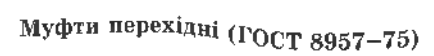

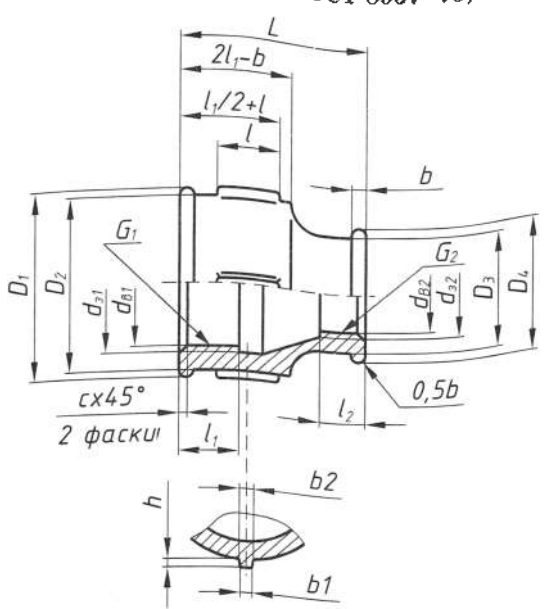

Приклад умовного позначення муфти перехідної: Муфта перехідна 20 ГОСТ 8957-75.

Рис. 121

# **( 8946-75)**

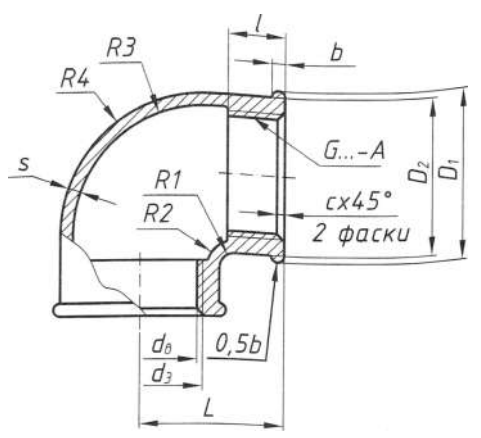

Приклад умовного позначення кутника<br>прямого: Кутник прямий 20 ГОСТ 8946-75.

Рис. 122

#### **( 8948-75)**

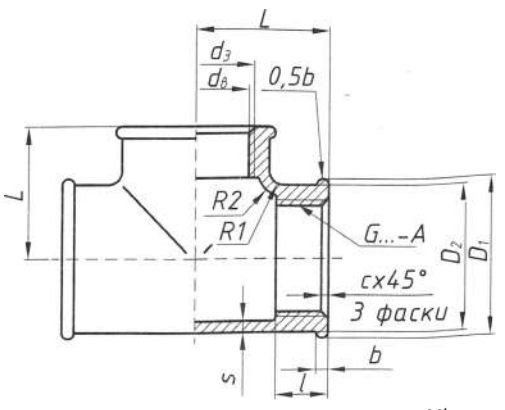

Приклад умовного позначення трійника<br>прямого: Трійник прямий 20 ГОСТ 8948-75.

Побудову з'єднання розпочинають з викреслення труби, після чого викреслюють зображення деталей, що з'єднуються, за розмірами. Трубу на кресленні показують недогвинченою у з'єднувальну деталь на 2...4 мм (1-2 нитки), тому різьба на трубі виходить за торець з'єднуваної частини деталі. Розглянемо креслення з'єднання труб муфтою (рис. 124).

 $A - A$  $G_{\cdots} - A$ D. 17

Рис. 124

Зовнішню різьбу на трубі зображують так само, як і на стрижні болта суцільною контурною лінією по найбільшому діаметру і суцільною тонкою по внутрішньому діаметру різьби. Таке зображення різьби на трубі буде і в з'єднанні з іншими деталями.

Внутрішня різьба у деталях, що з'єднуються, залишається незмінною лише в міснях, не зайнятих трубою. Найбільший ліаметр зображують суцільною тонкою лінією, а найменший - суцільною контурною.

# 5.7.5. Умовні зображення кріпильних деталей і з'єднань

Умовні зображення кріпильних деталей (табл. 8) регламентовані ГОСТ 2.315-68. Умовно в з'єднаннях зображують кріпильні деталі, для яких на кресленні діаметр стержня дорівнює 2 мм або менше. Умовне зображення і його розміри повинні надавати вичерпну і необхідну інформацію про вигляд з'єднання та його складові частини.

Розглянемо приклади виконання умовного зображення різьбових з'єднань: а болтом (на вигляді і в розрізі);  $\delta$  - шпилькою (на вигляді і в розрізі);  $\beta$  - гвинтом з конічною головкою (на вигляді і в розрізі); г - гвинтом з циліндричною головкою (на вигляді і в розрізі) (рис. 125).

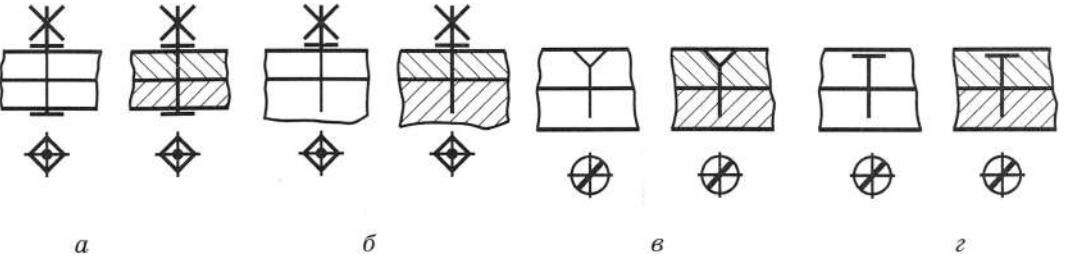

Таблиця 8

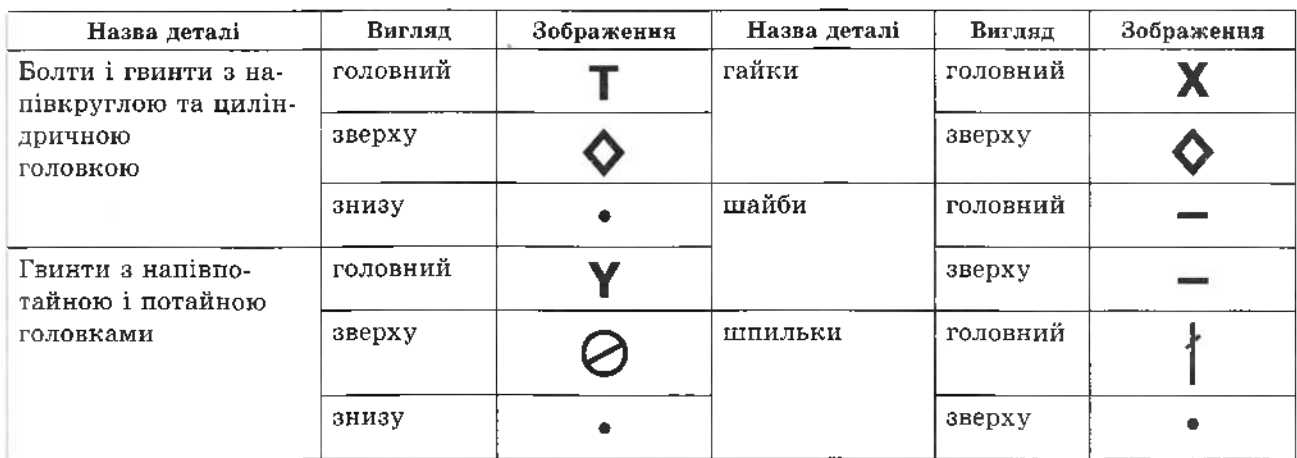

# 5.8. З'єднання шпонкові, шліцьові, за допомогою штифтів і шплінтів

## 5.8.1. З'єднання шпонкові

Шпонкове з'єднання призначене для передачі обертового руху від вала до розташованих на ньому деталей - шківів, зубчастих коліс, маховиків, кулачків, напівмуфт, важелів тощо. До подібних з'єднань завжди входять вал, шпонка і деталь (колесо, втулка тощо), яку необхідно з'єднати з валом (рис. 126).

За призначенням шпонкові з'єднання можуть бути нерухомі або рухомі вздовж осі вала. За формою шпонки поділяють на призматичні (рис. 127), клинові (рис. 128) та сегментні (рис. 129).

Призматичні шпонки бувають, згідно з ГОСТ 23360-78, звичайні і напрямні (ГОСТ 24068-80). Клинові шпонки виконують за ГОСТ 24068-80 з головкою і без неї. Сегментні шпонки, згідно з ГОСТ 24071-80, використовують для з'єднання з валом деталейз короткими маточинами.

Форма і розміри перерізів шпонок та пазів станлартизовані і залежать від діаметра вала; вид шпонкового з'єднання визначається умовними роботами з'єднаних деталей. На повздовжніх розрізах шпонкових з'єднань умовно усі типи шпонок зображують без перерізу.

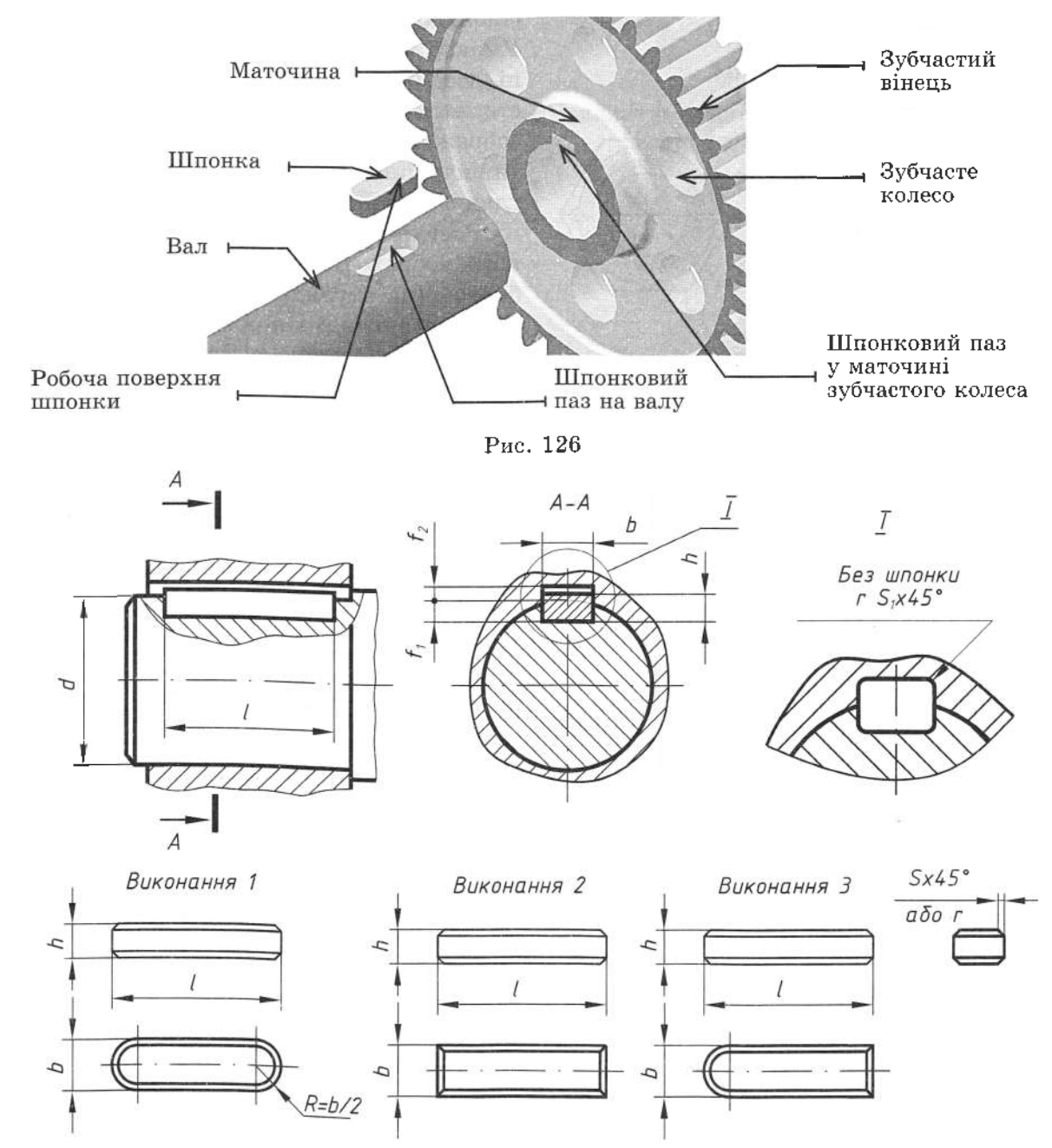

Рис. 127

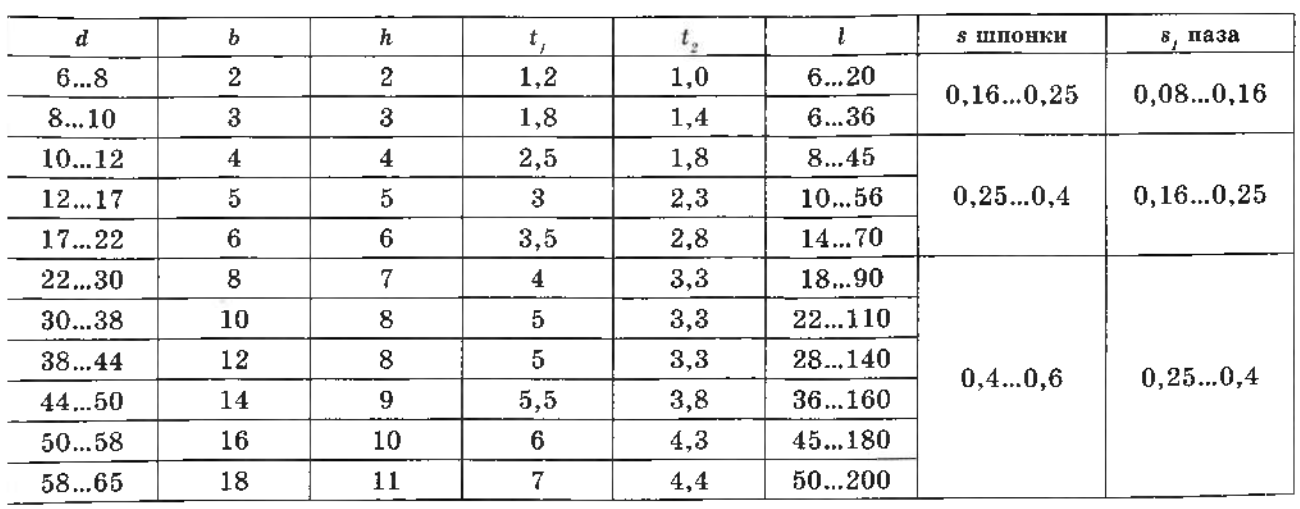

Примітка. Довжину шпонок вибирають з ряду 6, 8, 10, 12, 14, 16, 18, 20, 22, 25, 28, 32, 36, 40, 45,  $50, 56, 63, 70, 80, 90, 100, 110, 125, 140, 160, 180, 200, 220, 250, 280, 320, 360, 400, 450, 500$  MM.

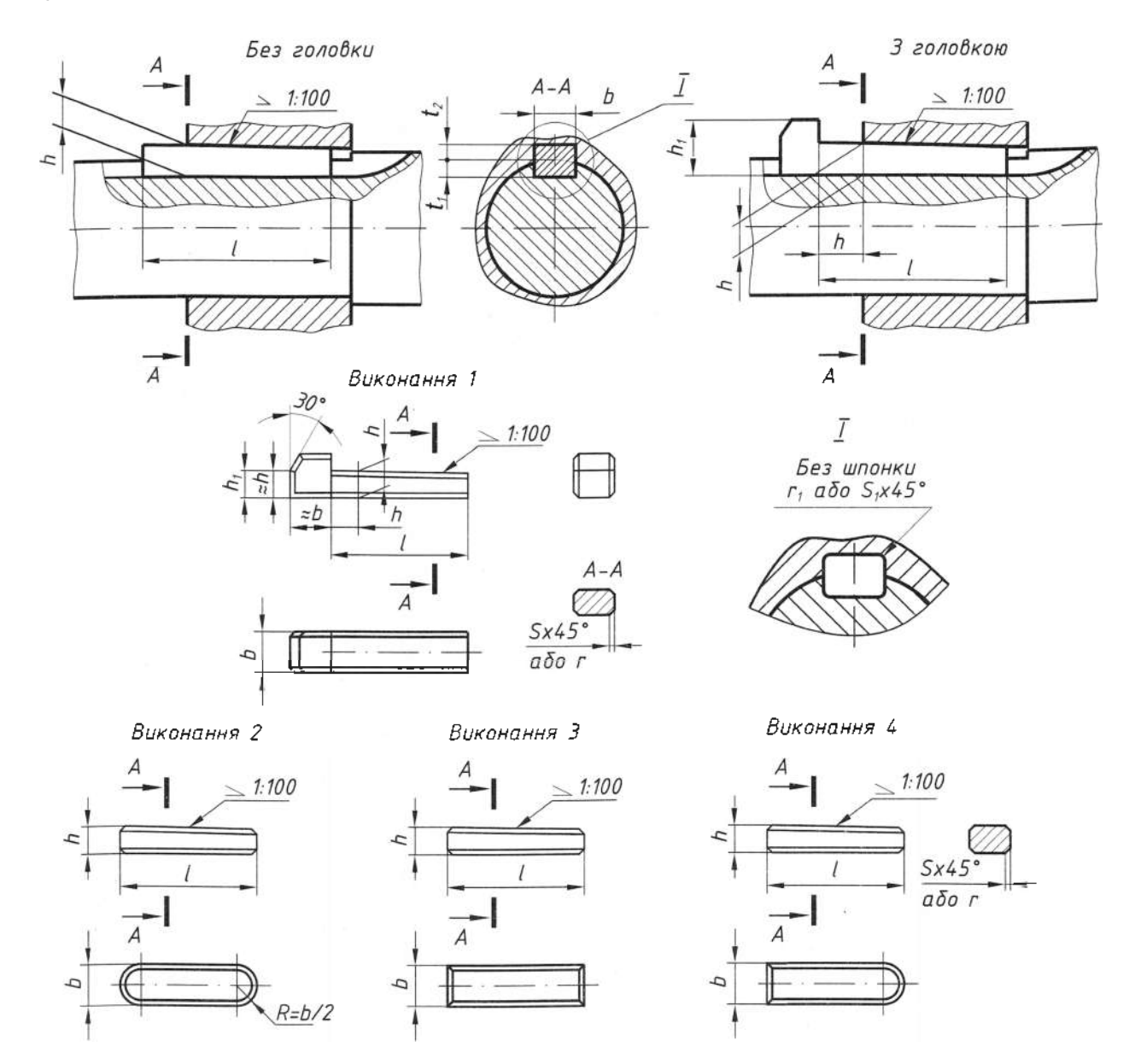

Рис. 128

Таблиця 10

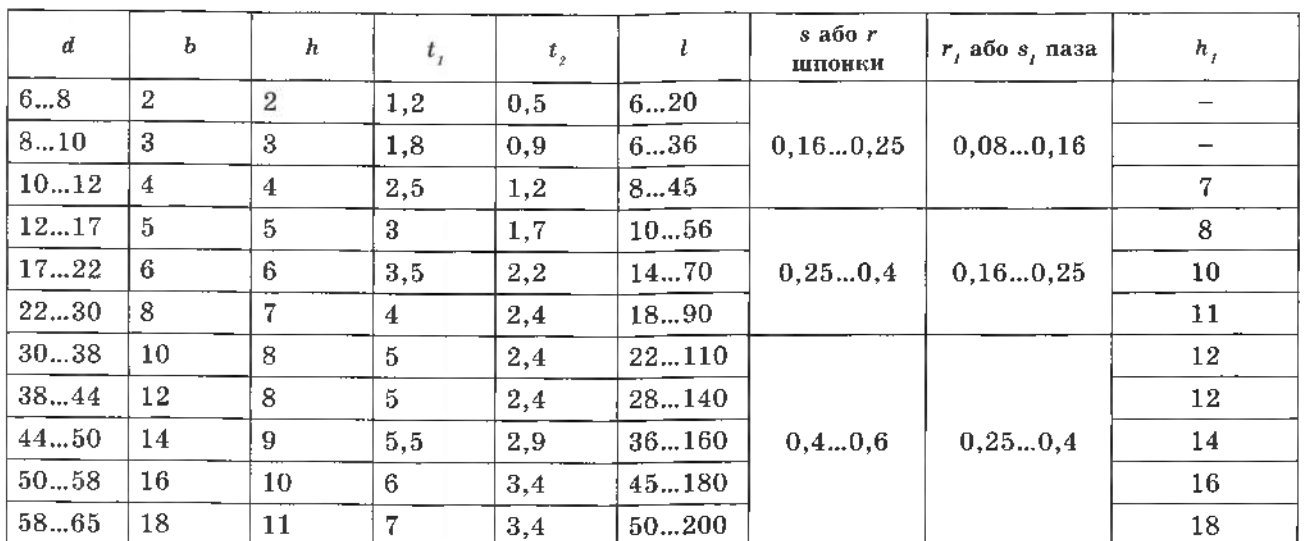

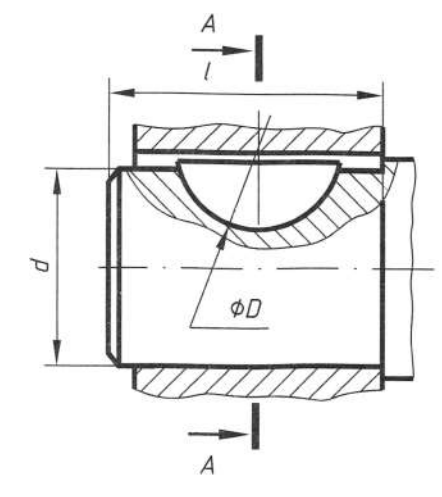

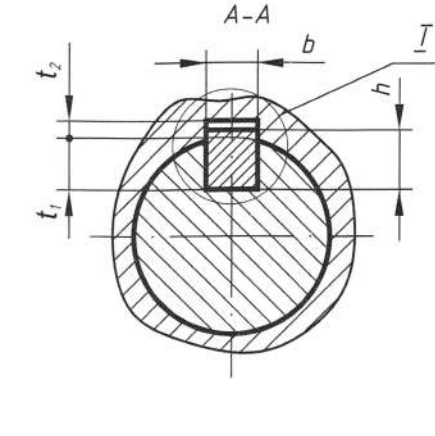

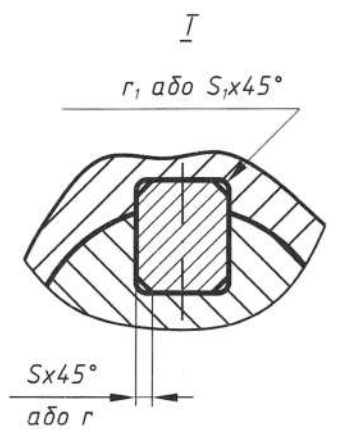

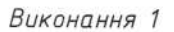

Виконання 2

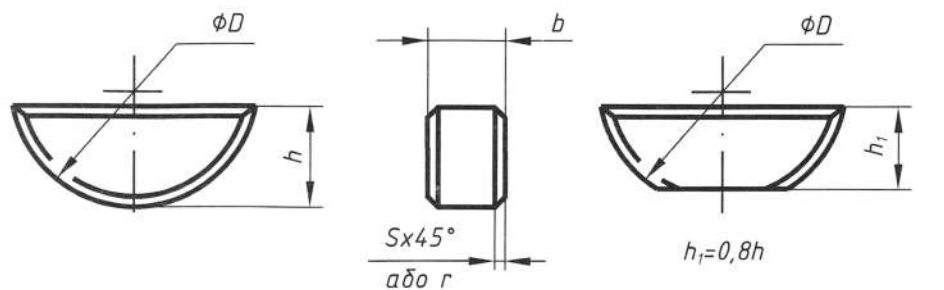

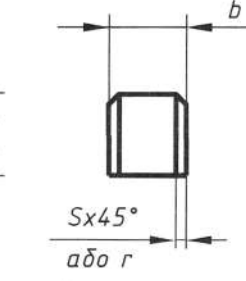

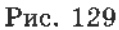

В умовному позначенні шпонок зазначають назву виробу, вид виконання, розміри перерізу та довжину. Наприклад, призматичну шпонку першого виконання перерізом 10×8 мм, довжиною 50 мм позначають: шпонка 10×8×50 ГОСТ 23360-78,

сегментну шпонку перерізом 6×10 мм позначають таким чином:

шпонка сегм. 6×10 ГОСТ 24071-80.

З'єднання шпонками на кресленні зображають виглядом спереду з місцевим розрізом для показу форми шпонки зі шпонковими пазом і поперечним перерізом, який розміщується на місці вигляду зліва. На вигляді шпонку показують без розрізу.

Параметри призматичних, клиновидних і сегментних шпонок звелені в табл. 9-11.

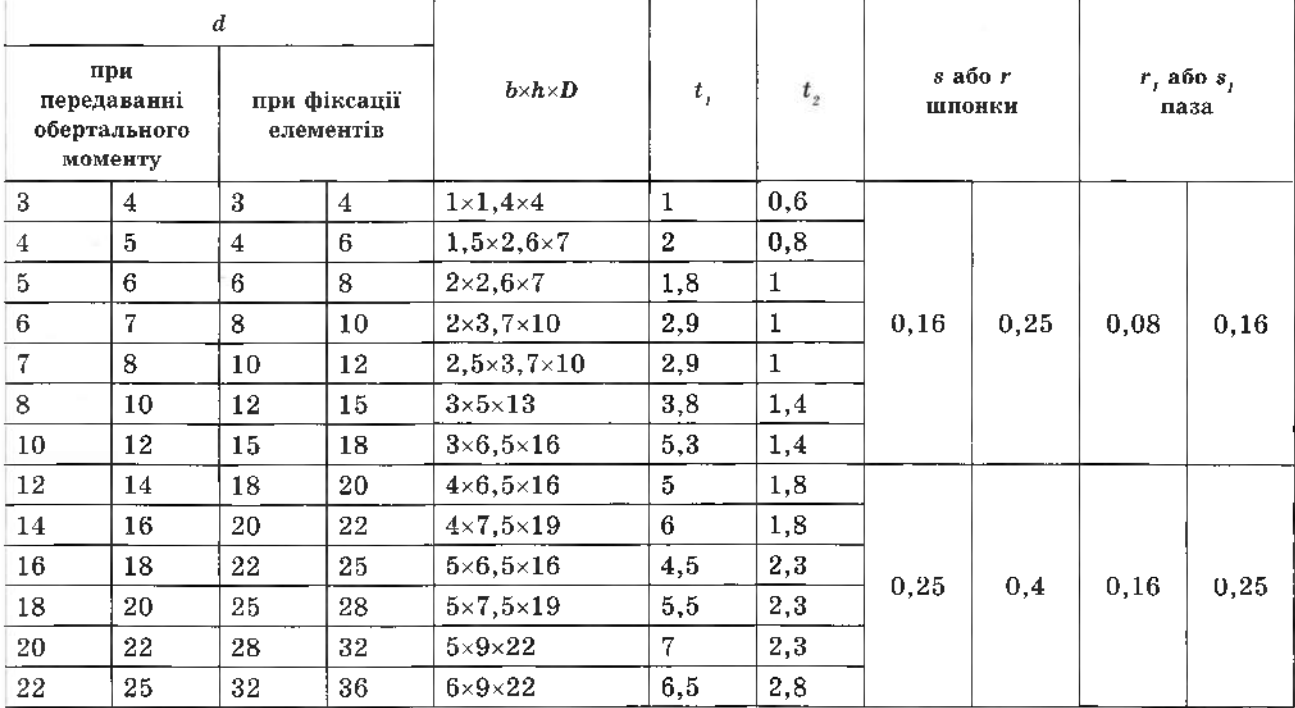

### 5.8.2. З'єднання шліцьові

Шліцьове з'єднання - це багатошпонкове з'єднання, в якому шпонки (шліци) виконані разом з валом у вигляді зубців. Виступи на валу входять до відповідних впадин такого з'єднання чи профілю з'єднуваної деталі.

Згідно з ГОСТ 2.409-74, зубчасті поверхні валів і отворів на кресленнях зображають спрощено: наприклад, кола і твірні поверхонь виступів - суцільними основними лініями, а кола впадин - суцільними тонкими (рис. 130, а, б).

На перерізах показують профіль одного зуба (виступа) і двох впадин без фасок, канавок і заокруглень. Лінії штриховки при зображенні шліцьового вала і отвору в повздовжніх розрізах доводять до лінії впадин, а в поперечних - до лінії виступів. Границю зубчастої поверхні вала, а також границю між зубцями повного профілю і збігом зображають суцільною тонкою лінією.

При повздовжньому розрізі зубчастого з'єднання зображають тільки ту частину поверхні виступів отвору, яка не закрита валом. На складальних кресленнях допускається показувати на поличці лінії-виноски позначення шліцьового з'єднання.

Приклад оформлення креслення вала зі шліцами прямобічного профілю зображено на рис. 131.

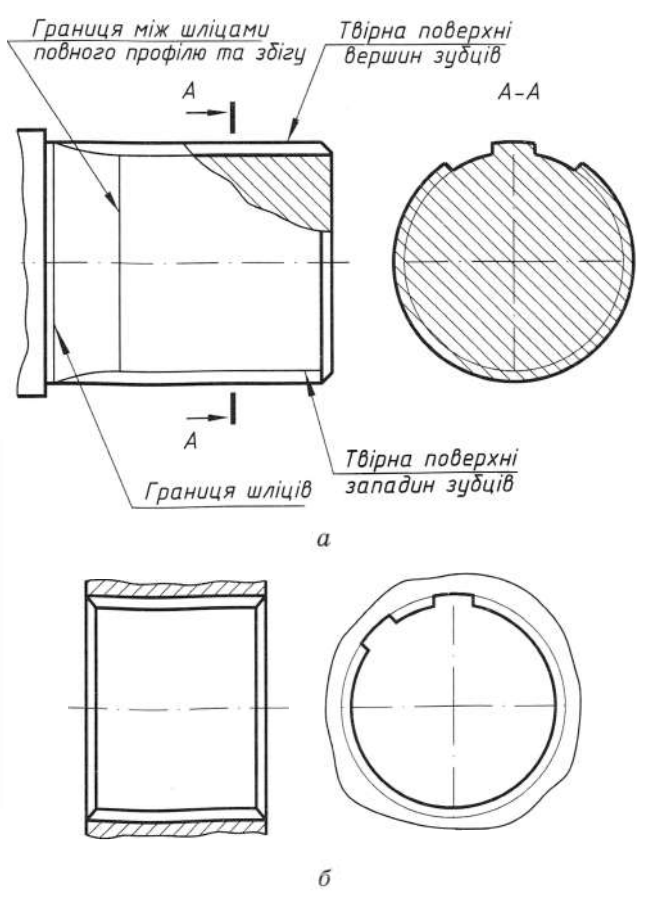

Рис. 130

Таблиця 11

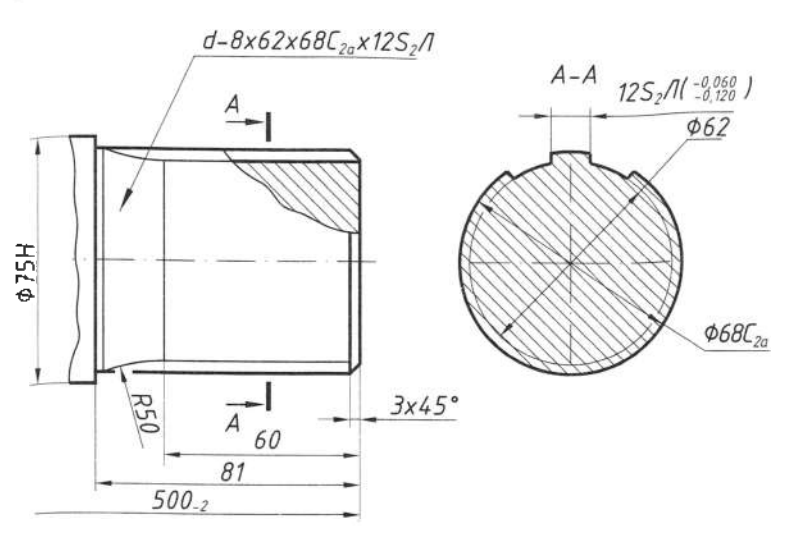

Рис. 131

# 5.8.3. З'єднання за допомогою штифтів

Штифти використовують для рознімного з'єднання деталей, які передають зусилля від однієї деталі до іншої або фіксують одну деталь відносно іншої.

Ha практиці використовуциліндричні штифти за ЮТЬ  $3128 - 70.$ конічні **TOCT**  $3a$ ГОСТ 3129-70.

Діаметр і довжину штифтів вибирають залежно від товщини з'єднуваних деталей і умов роботи з'єднання. Конічні штифти виготовляють з конусністю 1:50.

Штифтові з'єднання зображають здебільшого в розрізах (рис. 132, а). В умовному позначенні вказують діаметр штифта (у конічного - найменший), довжину, номер стандарту (рис. 132, б), наприклад:

штифти 8×50 ГОСТ 3128-70 (циліндричні).

штифти 7×30 ГОСТ 3129-70 (конічні).

Щоб запобігти самовідкручуванню різьбових деталей внаслідок вібрацій і т. д. використовують стопорні та пружинні шайби, шплінти і дріт, які зображають на складальних кресленнях разом з кріпильними деталями (рис. 133).

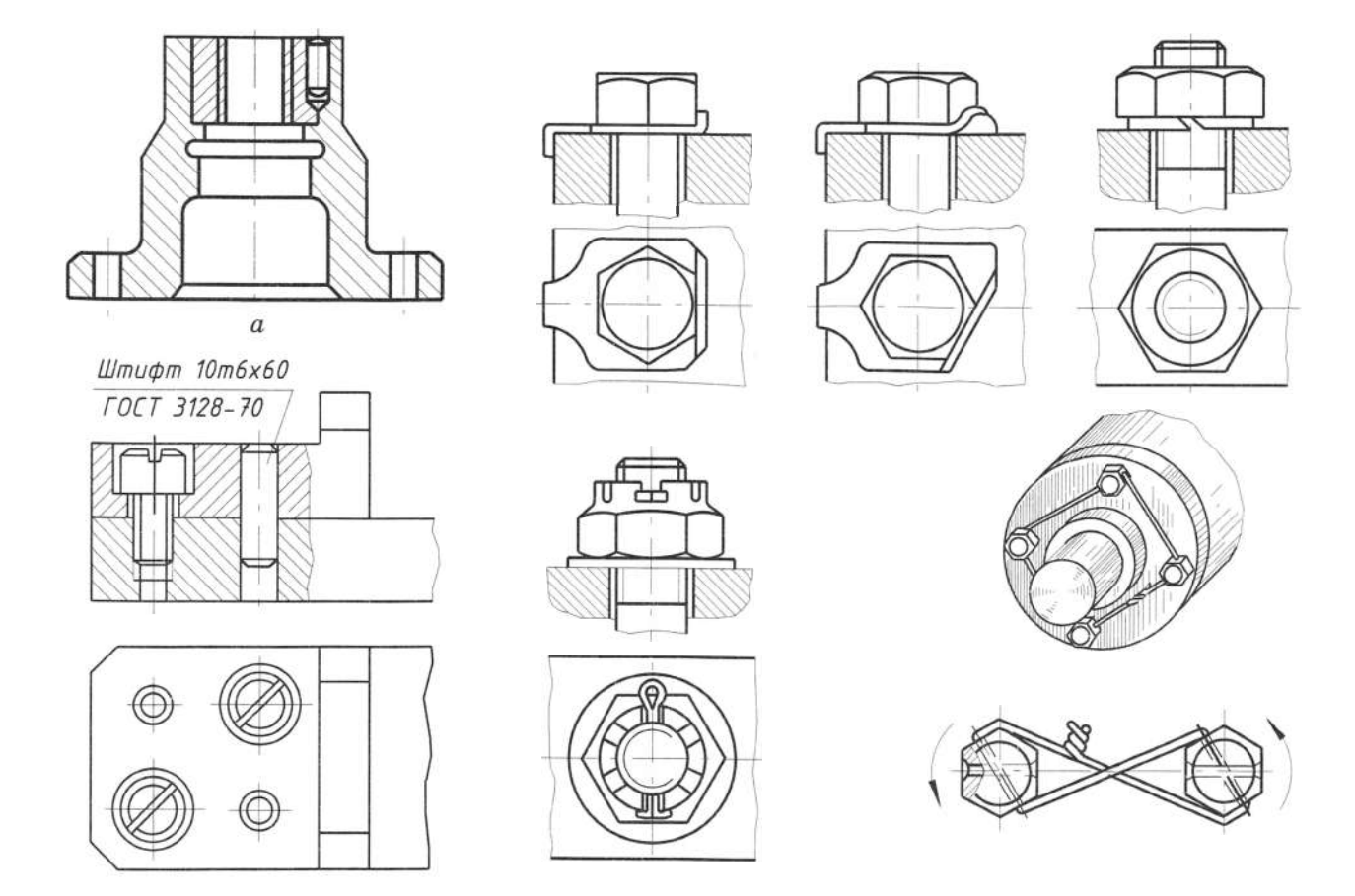

# 5.9. Нерознімні з'єднання

До нерознімних належать з'єднання, які неможливо роз'єднати без пошкодження з'єднаних деталей. Розглянемо такі види, як з'єднання зварюванням, паянням, склеюванням.

### 5.9.1. Зварні з'єднання

Зварними з'єднаннями називають сукупність деталей, які з'єднані між собою за допомогою зварювання. Зварним швом називають метал, що з'єднав зварні деталі і затвердів після розплавлення.

Найпоширенішим видом зварювання є дугове електрозварювання, яке здійснюють електричною дугою, що виникає між електродом і зварюваними деталями. Газове зварювання проводять полум'ям гарячого газу, який спалюють у потоці кисню. Під час контактного зварювання нагрівання здійснюють теплом, яке виділяється внаслідок перебігу електричного струму великої сили через зварювані деталі у місці контакту між ними. Контактне зварювання поділяють на стикове, точкове і роликове.

Розрізняють такі види з'єднання (за взаємним розміщенням зварних деталей): стикові – С, кутові – У, таврові – Т, напускні – Н.

Стикові з'єднання (рис. 134, а) - це з'єднання двох елементів, розміщених в одній площині або на одній поверхні.

Напускні з'єднання (рис. 134, б) - це з'єднання, в яких елементи, що їх зварюють, розміщені паралельно і перекривають один одного.

*Кутові з'єднання* (рис. 134, *в*) - це з'єднання двох елементів, розміщених під прямим кутом і зварених у місці стику їх країв.

**Таврові з'єднання** (рис. 134, г) - це з'єднання, в яких до бічної поверхні одного елемента під кутом приварений інший елемент.

Частину зварного з'єднання, утвореного в місці з'єднання внаслідок зварювання, яка має структуру, відмінну від структури основного металу виробу, називають зварним швом. Зварні шви поділяють на типи: за тривалістю процесу, за зовнішньою формою, за формою підготовки кромок, за характером виконання шва.

За тривалістю зварні шви можуть бути безперервними (зварний шов по замкненій лінії (рис. 135, а)) та переривчастими (шов по незамкненій лінії (рис. 135, б).

Переривчасті шви можуть бути ланцюговими та шаховими. Ланцюговий шов - це одно- (рис. 135, в) або двобічний переривчастий шов таврового з'єднання, в якого проміжки розміщені по обидва боки стінки один навпроти одного. Шаховий шов двобічний переривчастий шов таврового з'єднання, в якого проміжки на одному боці стінки розміщені навпроти зварених ділянок іншого боку (рис. 135, г).

За зовнішньою формою зварні шви поділяють на підсилені та ослаблені. Підсилення стикового шва характеризується підвищенням частини металу над поверхнею зварюваних деталей (рис. 136),  $g$  – висота підсилення.

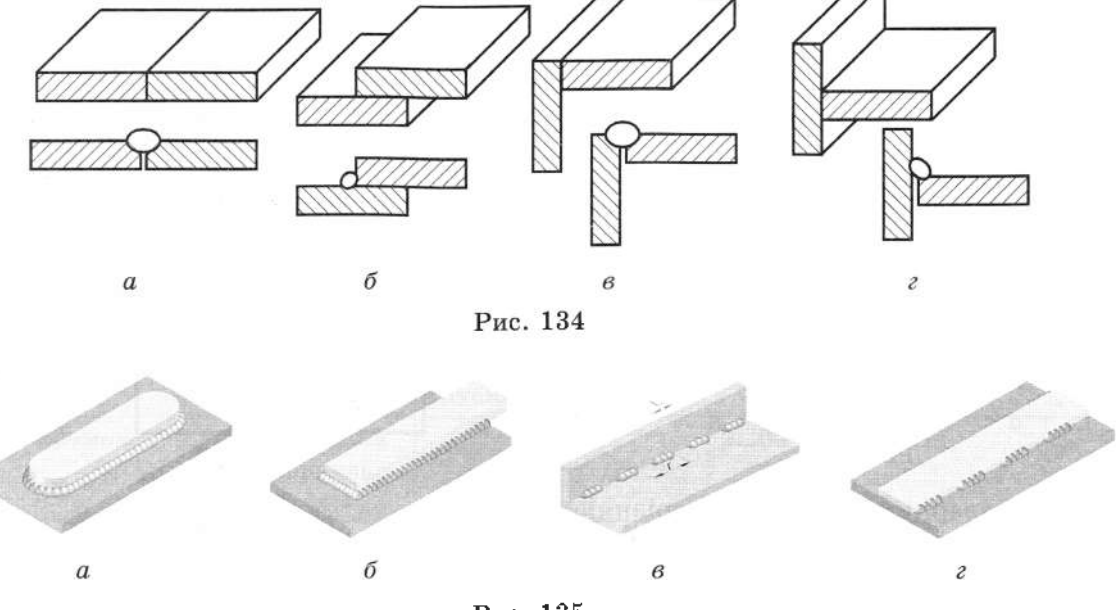

Рис. 135

Ослаблення кутового шва характеризується відстанню т між площиною, яка проходить через видимі лінії сплавлення шва з основним металом і поверхнею зварного шва, заміряного в місці найбільшої вгнутості кутового шва (рис. 137, а).

Пля деяких швів кутових, таврових, а також напускних з'єднань характерний розмір катета  $k$  (рис. 137, б, в). Катет кутового шва - це найкоротша відстань від поверхні однієї зі зварюваних частин до межі кутового шва та поверхні іншої зварюваної частини.

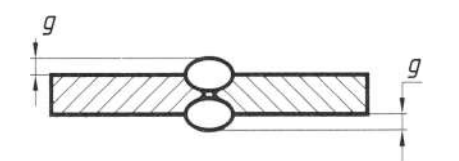

Рис. 136

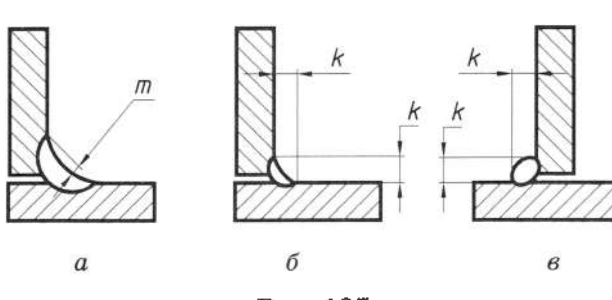

Рис. 137

Форма підготовки кромок залежить від товщини зварюваних деталей, розташування шва у просторі та інших даних. Кут розробки кромок - це кут  $\alpha$  між скошеними кромками зварюваних частин (рис. 138).

Характер виконання шва залежить від товщини зварюваних деталей і технічних умов зварювання. Шви поділяють на однобічні (однобічне зварювання, рис. 139, а) і двобічні (зварювання з двох боків, рис. 139, б).

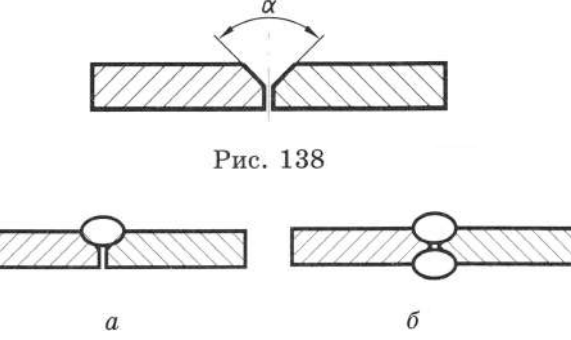

Рис. 139

У швах зварних з'єднань розрізняють лицьовий та зворотний бік. За лицьовий бік зварного шва приймають той, на якому виконують зварювання (рис. 140).

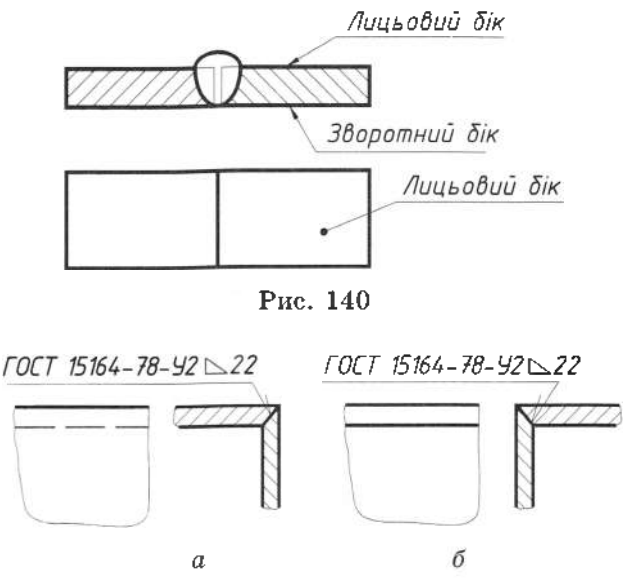

Рис. 141

Відповідно до ГОСТ 2.312-72, шви зварних з'єднань незалежно від способу зварювання умовно зображують: видимий - суцільною основною лінією завтовшки S, невидимий штриховою лінією завтовшки  $s/2$ . Залежно від положення стрілки лінії винесення на кресленні умовне позначення наносять: на поличці, якщо лінія-виноска проведена з лицьового боку шва (рис. 141, *a*), і під поличкою лінії-виноски, якщо вона проведена зі зворотного боку (рис. 141, б).

Видимі окремі зварювальні точки незалежно від способу їх зварювання умовно позначають знаком "+", який виконують суцільними основними лініями (рис. 142). Невидимі поодинокі точки не показують.

Для позначення місця розташування шва зварного з'єднання використовують лінію-виноску з односторонньою стрілкою, яку викреслюють суцільною тонкою лінією завтовшки s/3...s/2. Нахил лінії-виноски до лінії шва рекомендують виконувати під кутом 30...60°. До лінії-виноски приєднують горизонтальну лінію такої ж товщини, на якій подають детальну характеристику зварювання.

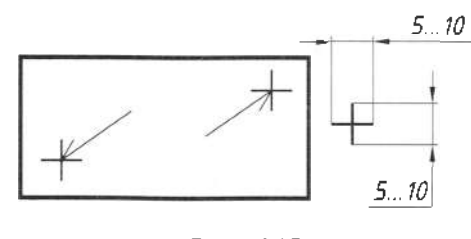

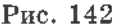

Розглянемо позначення основних типів швів ручного дугового зварювання за ГОСТ  $5264 - 80$  (табл. 12).

Таблиця 12

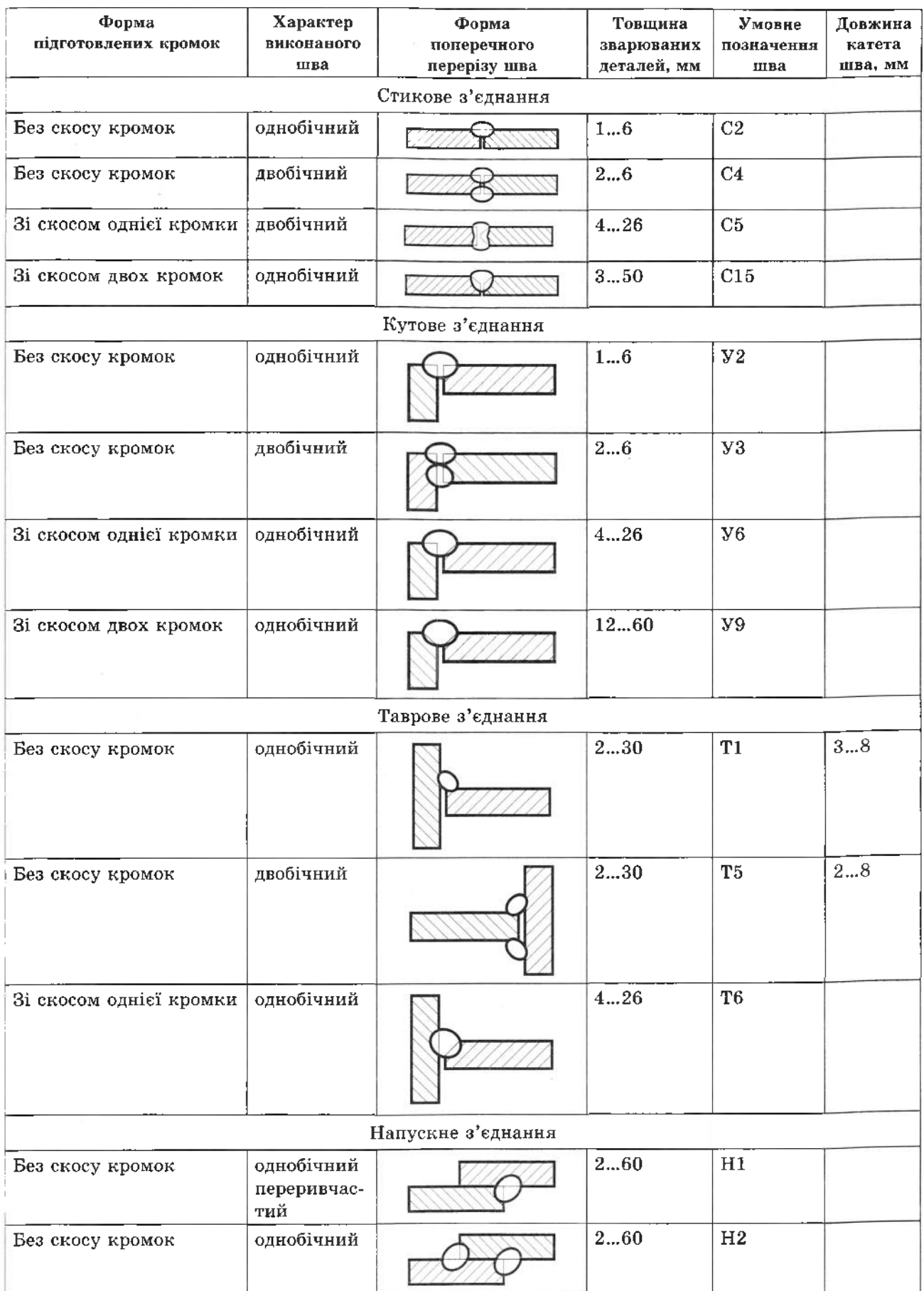

Структура умовного позначення швів зварних з'єднань зображена на рис. 143.

На першому місці умовного позначення вказують стандарт на типи і конструктивні елементи швів (рис. 144 - ГОСТ 14806-80). На другому місці - літерно-цифрове позначення шва, яке вибирають з вищезгаданого стандарту. Буква в цьому позначенні відповілає виду зварного з'єднання, цифра характеризує вид підготовки кромок і інтервал товщини зварюваних деталей. Наприклад, на рис. 144 - Т5 означає: шов таврового з'єднання, без скосу кромок, двобічний переривчастий, з шаховим розташуванням.

На третьому місці буквами вказують спосіб зварювання:  $P - py$ чне,  $\Pi -$ напівавтоматичне, А - автоматичне під шаром флюсу, Кт - контактие точкове, Кр - контактне роликове, Ар - автоматичне з ручним підварюванням, УП - в середовищі вуглекислого газу. На рис. 144: РЭ – ручне електродугове зварювання. Оскільки стандарт допускае не вказувати спосіб зварювання, то умовне позначення шва набуває вигляду, зображеного на рис. 145.

На четвертому місці зазначають розмір катета в міліметрах і знак  $\triangleright$  (на рис. 144 катет шва дорівнює 6 мм).

На п'ятому місці подають розміри, що характеризують переривчасті та точкові зварні шви. Для інших швів на цьому місці нічого не зазначають. На рис. 144 50Z100 означає, що зварний шов переривчастий, з шаховим розташуванням, довжина проварюваної ділянки - 50 мм, крок -  $100$  мм.

На шостому місці розташовують допоміжні знаки: посилення шва - зняти; напливи і нерівності шва - обробити; шов по незамкнутій лінії. На рис. 144 зварний шов виконаний по замкнутій лінії, а посилення, напливи та нерівності знімати не потрібно, тому на шостому місці жодних допоміжних знаків не зображено.

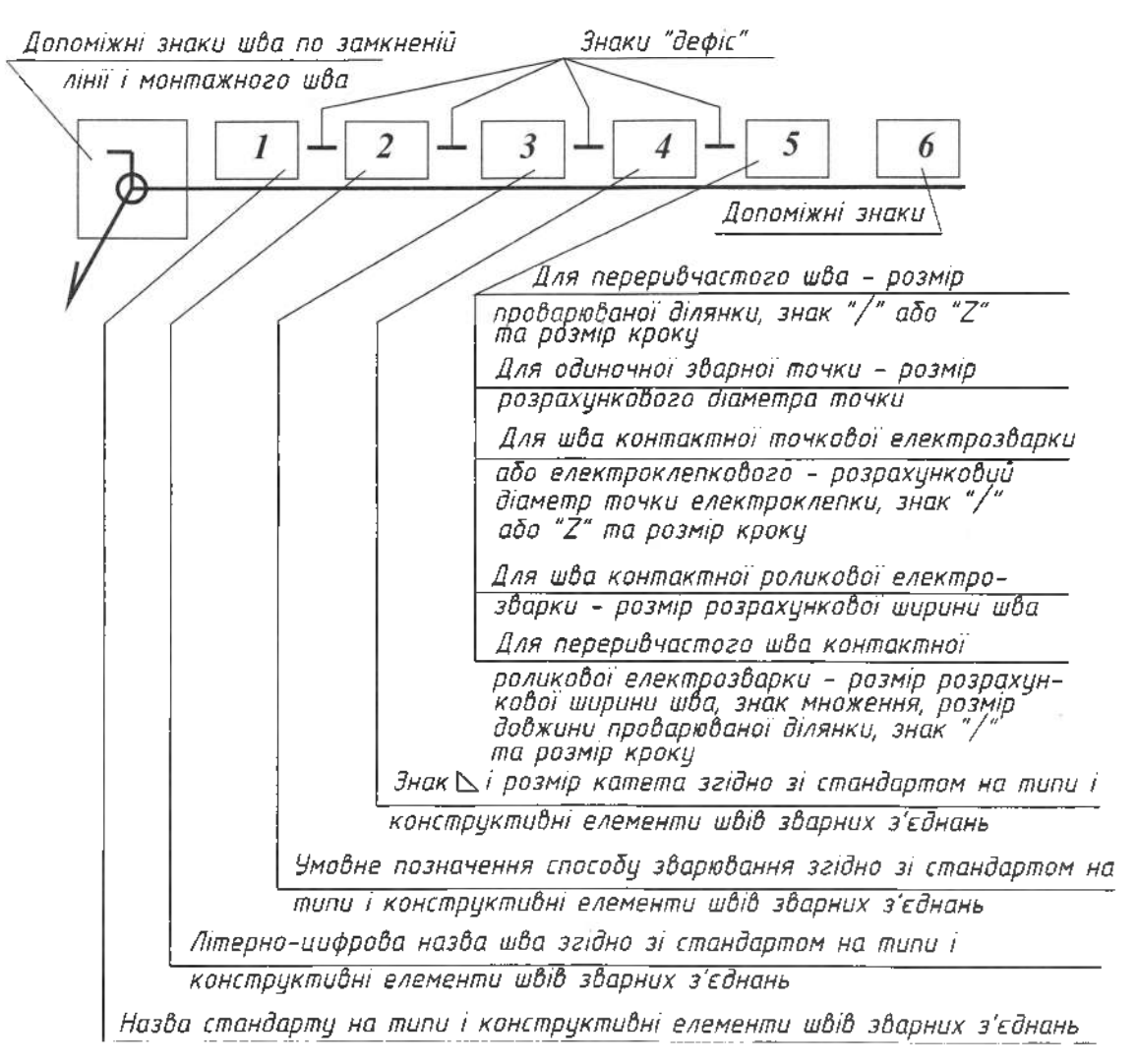

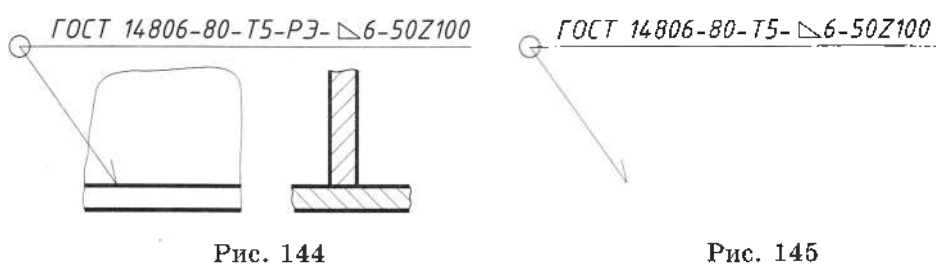

Допоміжні знаки для позначення швів зварних з'єднань зведені в табл. 13.

Слід пам'ятати, що розмір катета для кутових швів (у з'єднаннях внапуск, а також у кутових і таврових) пишуть після літерноцифрового позначення тільки тоді, коли зварювані деталі не мають оброблених кромок під зварювання, наприклад, шви: У5- $\Delta$ 4, T1 –  $\sum$  2, T3 –  $\sum$  10, H1 –  $\sum$  4, H2 –  $\sum$  10 (ГОСТ 5264-80). У решті випадків (коли є оброблення кромок у зварюваних деталей) вказують тільки літерно-цифрове позначення шва, наприклад: У6, У7, У8, У9, У10, Тб., Т11. Не зазначають розмір катета шва в стикових швах, що трапляється в кутових з'єлнаннях, наприклад: У1, У2 і У3. У стикових з'єднаннях подають тільки літерноцифрове позначення стикового шва.

Оскільки умовне позначення стандартного шва дає повну його характеристику, то на поРис. 145

перечних перетинах зварних швів підготовку кромок під зварювання, зазор між ними і контур шва не зображають. Букви і цифри в позначенні шва виконують шрифтом розміру 5 мм, якщо висота цифр розмірних чисел на цьому ж кресленні прийнята 3,5 мм.

Приклад шва таврового з'єднання - Т1 без скосу кромок, однобічного, з катетом шва 5 мм зображений на рис. 146. Оскільки стандарт допускає не зазначати спосіб зварювання, то позначення РЭ - ручне електродугове - не вказано.

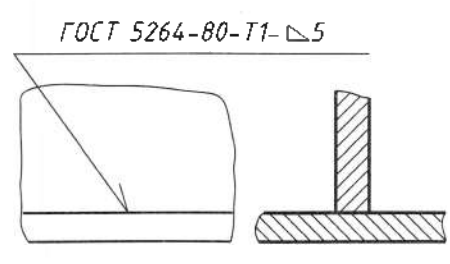

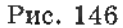

Таблиця 13

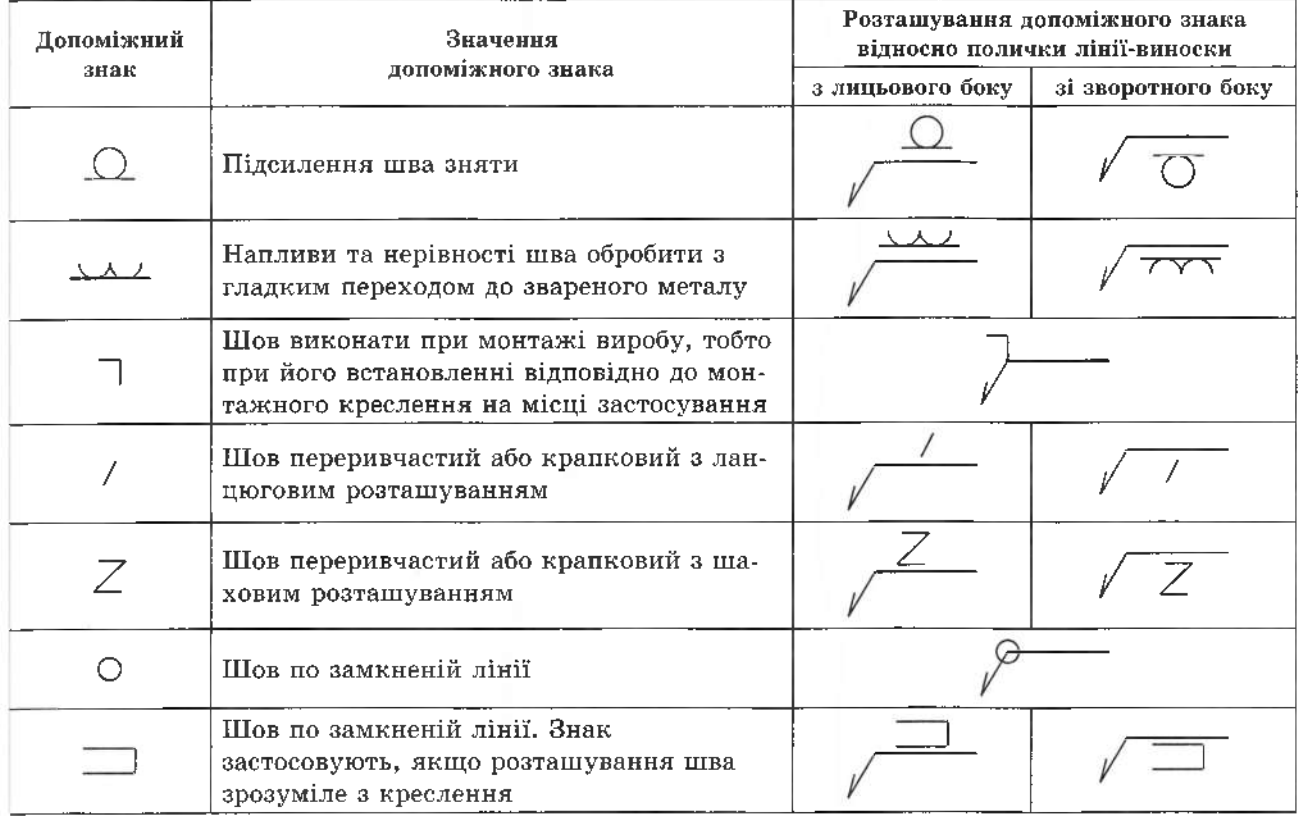

70

На рис. 147 показаний приклад переривчастого напускного Н6 шва, виконаного контактним повним зварюванням. Ширина шва 6 мм, довжина провареного проміжку 50 мм, крок 100 мм.

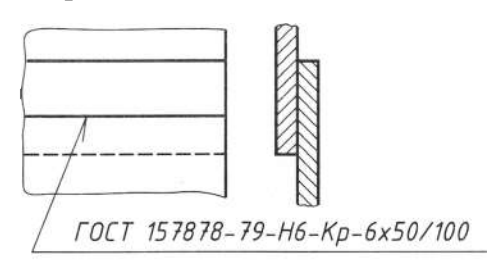

Рис. 147

За наявності на кресленні кількох однакових швів позначення наносять лише біля одного з них, а віл зображень решти однакових швів проводять лінії-виноски з поличками, на яких проставляють лише номер шва (рис. 148).

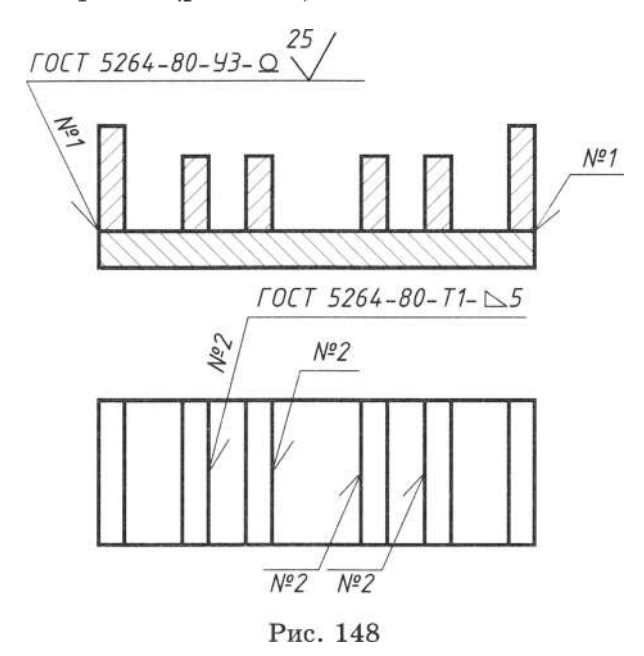

Шви вважають однаковими за таких умов: їх типи та розміри конструктивних елементів однакові, до них висувають одні й ті ж технічні вимоги, вони мають однакові умовні позначення.

Всім однаковим швам привласнюють один порядковий номер, який записують паралельно лінії-виноски, а на поличці записують позначення зварного шва.

Порядковий номер для однакових швів проставляють над поличкою лінії-виноски, яка проведена від зображення шва, без позначення, з лицьового боку; і під поличкою лінії-виноски, яка проведена від зображення шва, без позначення, зі зворотного боку.

# 5.9.2. Спрощене позначення швів зварних з'єднань

За наявності на кресленні швів, що виконуються поодинці і за тим же стандартом, стандарт зазначають в технічних вимогах креслення за типом: зварні шви за (позначення стандарту) або наводять їх окремо в таблиці. У цьому випадку позначення зварного шва (див. рис. 145) спрошуеться (рис. 149).

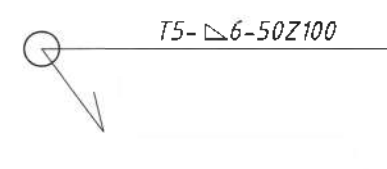

Рис. 149

Допускається не призначати порядковий номер однаковим швам, якщо вони всі зображені з одного боку (лицьового або зворотного). При цьому шви позначають лініями-виносками без поличок, а на лініївиносці, що має поличку з нанесеним позначенням, зазначають кількість однакових швів (рис. 150). Допускається кількість швів не вказувати.

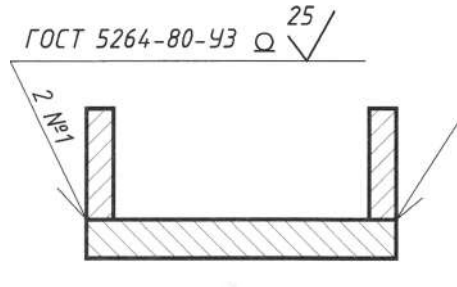

Рис 150

На кресленні симетричного виробу за наявності на зображенні осі симетрії допускається позначати лінії-виноски та шви тільки на одній половині симетрично зображеного виробу (рис. 151).

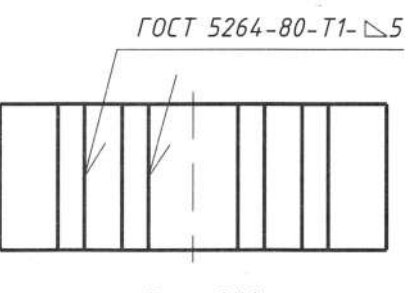

Рис. 151

На кресленні виробу, в якому є однакові складові частини, що зварюють однаковими швами, допускається ці шви позначати лініями-виносками і наносити їх тільки один раз (переважно біля зображення, від якого проведена лінія-виноска з номером позиції), наприклад, ребра жорсткості, поз. 2 (рис. 152). При цьому необхідно вказати кількість однакових швів.

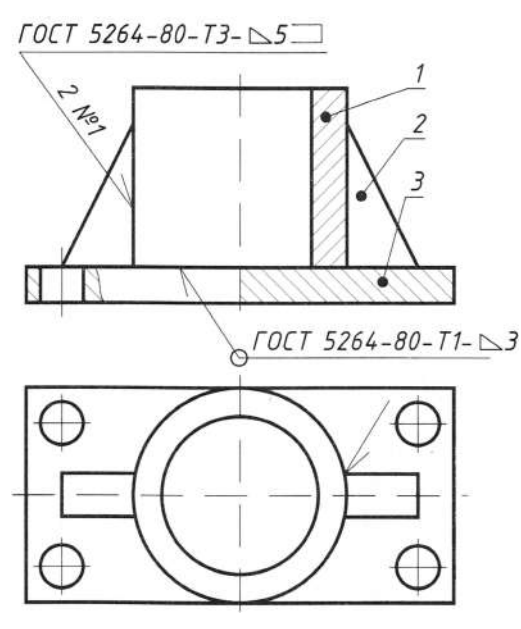

Рис. 152

Допускається не позначати на кресленні шви лініями-виносками, а подати запис в технічних вимогах до креслення, якщо цей запис однозначно визначае місця зварювання, способи зварювання, типи швів зварних з'єднань і розміри їх конструктивних елементів у поперечному перерізі, а також розташування швів, наприклад: зварні шви за ГОСТ 5264-80-У5-К4. Однакові вимоги, що висувають до всіх швів або їх групи, приводять один раз у технічних вимогах або таблиці швів.

### **5.9.3. '**

*'* у конструкціях, які працюють під дією ударних і вібраційних навантажень і для деталей з металів, що погано піддаються зварюванню чи паянню.

Послідовність клепаного виконання з'єднання зображена на рис. 153.

Заклепка - це циліндричний стержень з головкою на кінці. Найбільш поширені заклепки з півкруглою (ГОСТ 10299-68), потайною (ГОСТ 10301-68) головками. Заклепки, що розміщуються рядами, створюють заклепковий шов, який розрізняють за:

мінністю - міцні, шільні та шільно-міцні; характером розміщення з'єднуваних деталей - накладні та стикові з одною або з

двома накладками;

кількістю рядів заклепок - одно-, двота багаторядні;

розміщенням заклепок - паралельні та шахові (рис. 154).

Креслення клепаного з'єднання виконують у двох зображеннях: фронтальній та горизонтальній проекціях, показуючи фронтальний переріз (рис. 155).

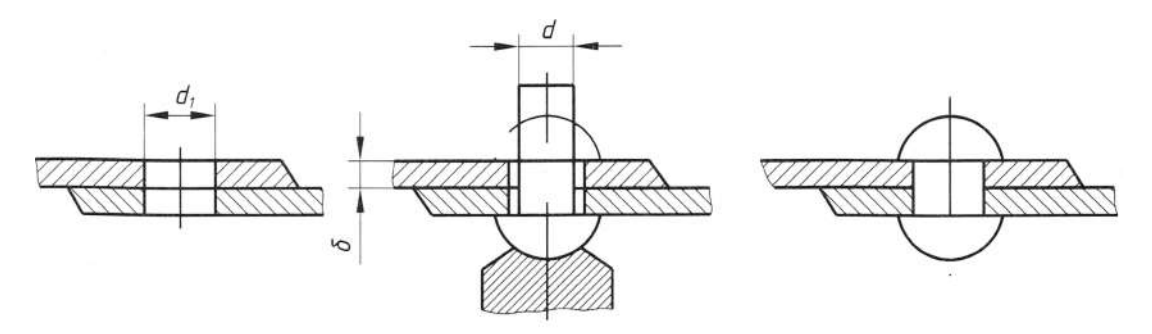

Рис. 153

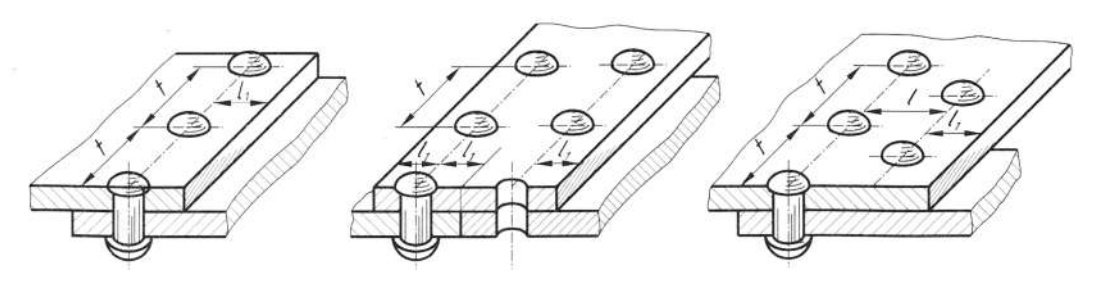

Рис. 154

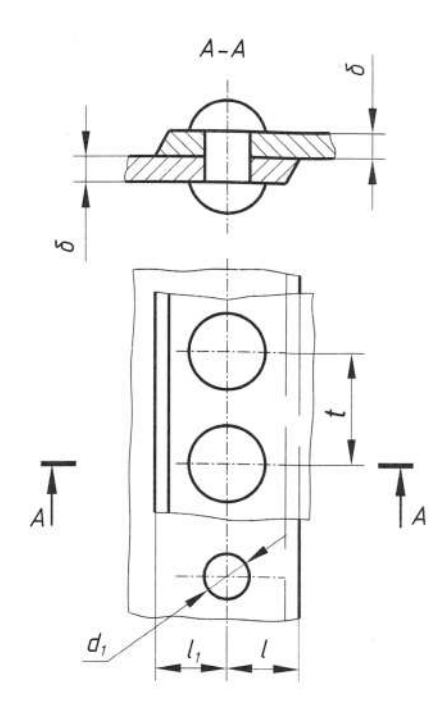

Шов внахльост однорядний  $d=8+8$  мм;  $d_1=1, 1d$ ;  $t=2d+8$  мм<br>  $l_1=1, 5d$ ;  $L=28+1, 5d$ <br>  $(L -$  довжина непоставленої заклепки)

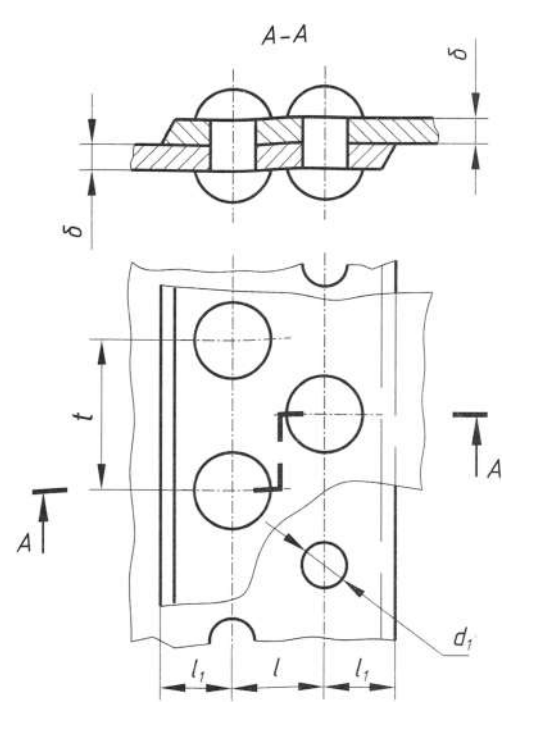

 $A - A$ 

Шов внахльост шаховий  $d = \delta + 8$  мм;  $d_1 = 1, 1d$ ;  $t = 2, 6d + 15$  мм<br>  $l_1 = 1, 5d$ ;  $l = 0, 6t$ ;  $L = 2\delta + 1, 5d$ <br>  $(L -$ довжина непоставленої заклепки)

ΥĊ

d,

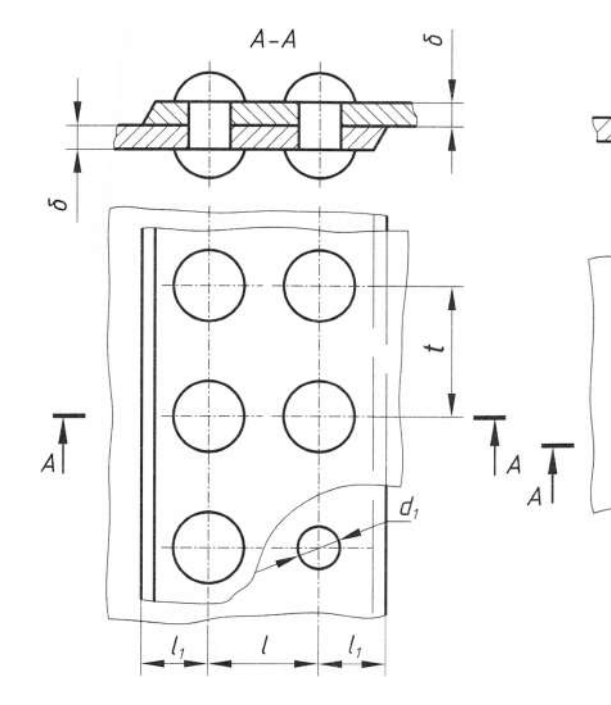

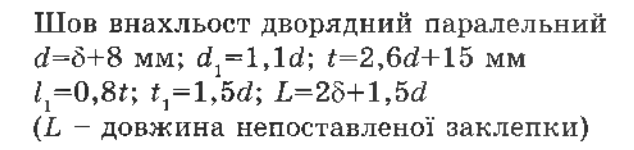

Шов стиковий однорядний з двома накладками

 $d=8+8$  мм;  $d_1=1,1d$ ;  $t=2d+8$  мм<br>  $l_1=1,5d$ ;  $\delta_1=0,8\delta$ ;  $L=8+2\delta_1+1,5d$ <br>
( $L$  – довжина непоставленої заклепки)
Якщо виріб має кілька з'єднань з заклепками одного типу й однакового розміру, їх показують умовно в одному чи двох місцях, а в інших - центровими чи осьовими лініями (рис. 156).

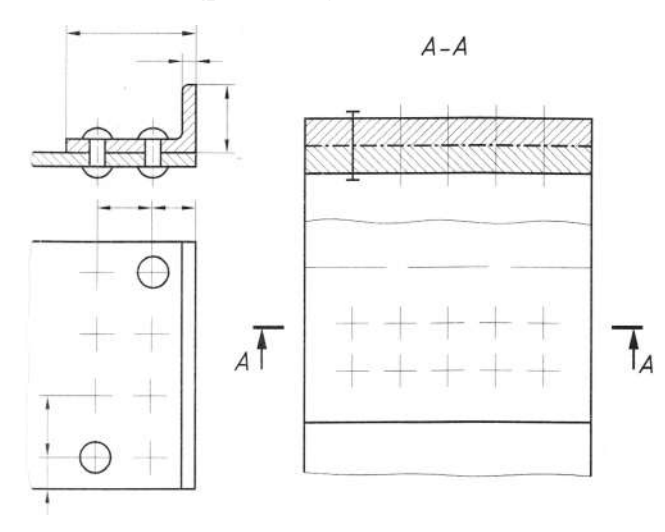

Рис.156

З'єднання деталей з м'яких матеріалів (шкіра, картон, пластмаса тощо), що не вимагає підвищеної міцності, виконують за допомогою пустотілих (трубних) заклепок (рис. 157), розміри та параметри яких навелені в ГОСТ 12638-80.

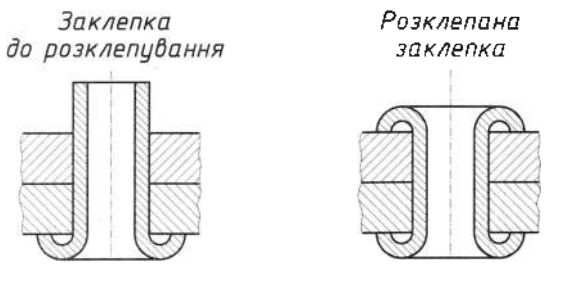

Рис. 157

## 5.9.4. З'єднання паяні та клеєні, пресовані та зшиті

Умовні зображення позначення та з'єднань, одержаних паянням і склеюванням, передбачені ГОСТ 2.313-82.

Місце з'єднання елементів необхідно зображувати суцільною лінією завтовшки 2S.

Для позначення паяного та клеєного з'єднань прийняті умовні позначення, які наносять на лінії-виноски суцільною основною лінією:  $\cup$  - для паяння,  $K$  - для склеювання. Паяне з'єднання зображене на рис. 158, клеене - на рис. 159.

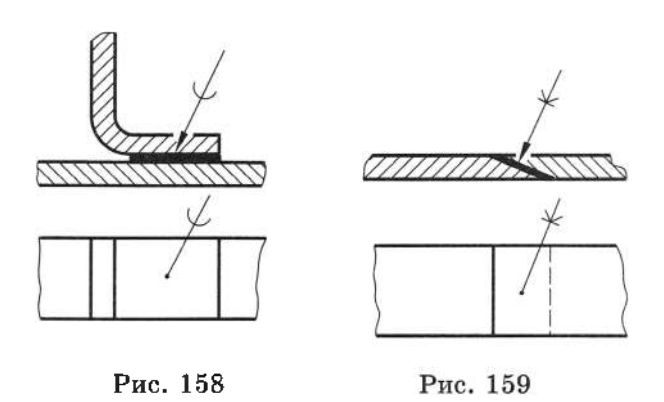

Шви, виконані по замкненій лінії, необхідно позначити колом діаметром від 3 до 5 мм, викресленим тонкою лінією (рис. 160). На зображенні паяного з'єднання за необхідності слід вказувати розміри шва та позначення шорсткості поверхні.

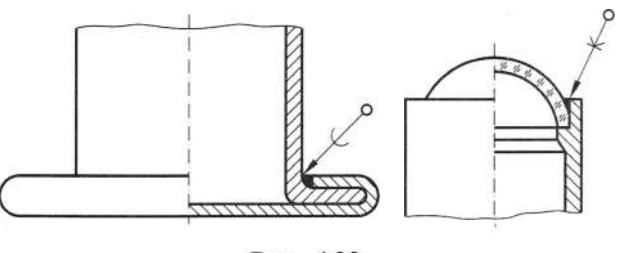

Рис. 160

До нерознімних також належать з'єднання обпресуванням - закріплення в деталях, виготовлених з пластмас, та металевій арматурі при високій температурі і під тиском (рис. 161).

Розглянемо різні форми деталей до (рис. 162, а) та після (рис. 162, б) обпресування.

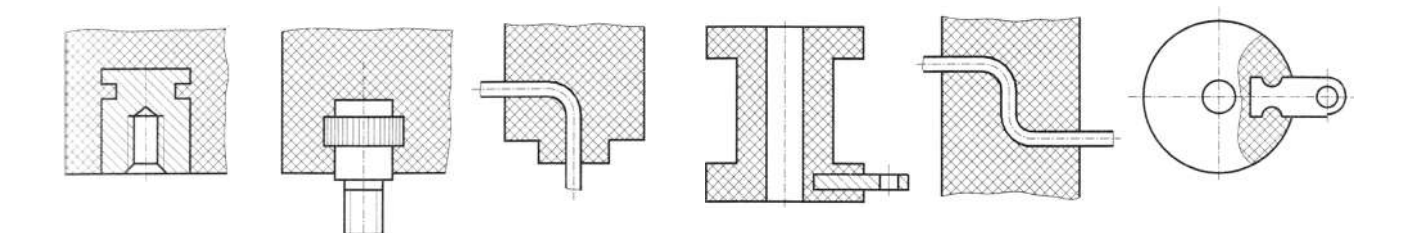

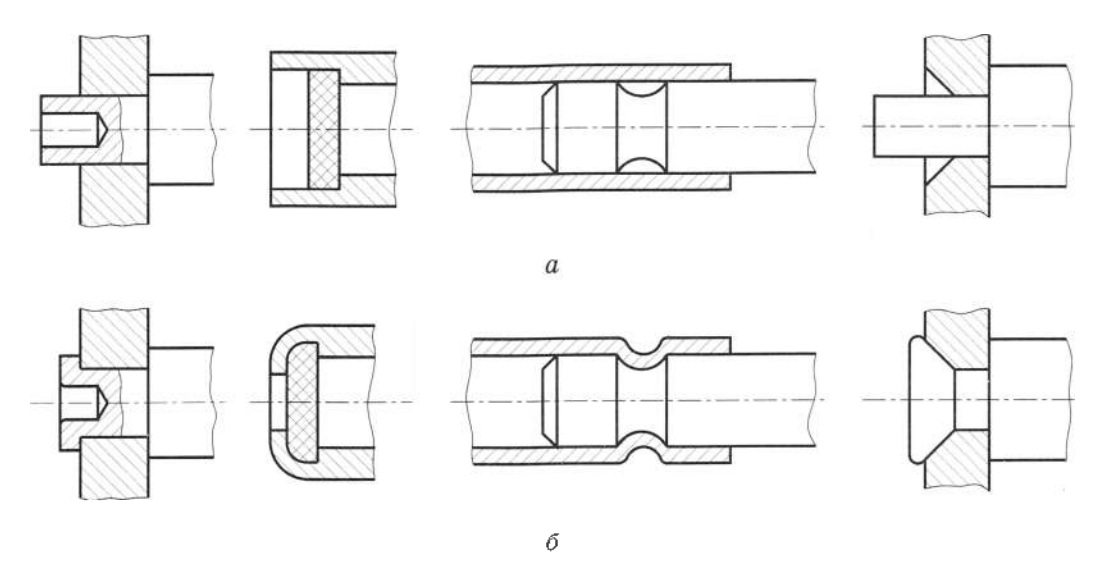

Рис. 162

З'єднання зшиванням, посадки з натягом також належать до нерознімних з'єднань. Сьогодні поширені комбіновані нерознімні з'єлнання - клеєварні та клеєзаклепкові.

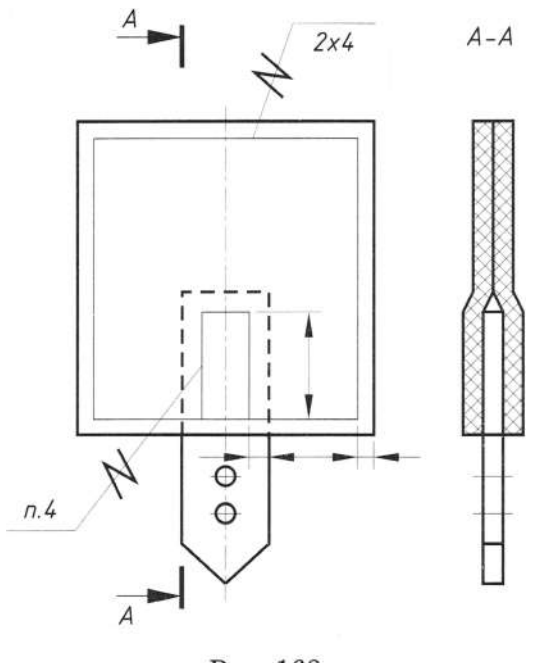

Рис. 163

На кресленнях, які одержують зшиванням, шви зображають суцільною тонкою лінією та позначають умовним знаком Z, який наносять суцільно товстою лінією на лініївиносці (рис. 163). Лінію-виноску проводять без стрілки від лінії, яка зображує шов.

Позначення матеріалу (ниток і т. п.) і характеристику шва, зокрема кількість ниток і розмірів стяжки, зазначають у технічних умовах.

Нумерацію пункту розміщують на поличці лінії-виноски, яка проведена від зображення шва. Кількість швів вказують під поличкою лінії-виноски. Наприклад,  $2\times 4$ , де 2 - кількість рядів, а 4 - відстань між ними.

### 5.10. Механічні передачі

#### 5.10.1. Види механічних передач

Зубчасті передачі призначені для передавання обертального руху з одного вала на інший або для перетворення обертального руху в поступальний. Якщо осі валів паралельні, застосовують циліндричні зубчасті колеса з прямими, косими чи шевронними зубцями (рис. 164,  $a-e$ ). Передавання руху між непаралельними валами здійснюють конічними зубчастими колесами (рис. 164, г). Для передавання руху між валами, осі яких перехрещуються, застосовують черв'ячну передачу (рис. 164,  $\partial$ ).

Зубчасті передачі складаються з двох і більше коліс, на поверхні яких чергуються западини та виступи - зубці. Менші колеса у зчепленні називають шестернями, а більші - колесами. При монтажі механізму колеса встановлюють з таким розрахунком, щоб зубці одного входили у западини іншого.

Зубчасті передачі характеризуються передатковим числом, що визначаеться як відношення частоти обертання ведучого вала до частоти обертання веденого. Шестерня у стільки разів швидше обертається від колеса, у скільки разів кількість зубців колеса більша від кількості зубців шестерні.

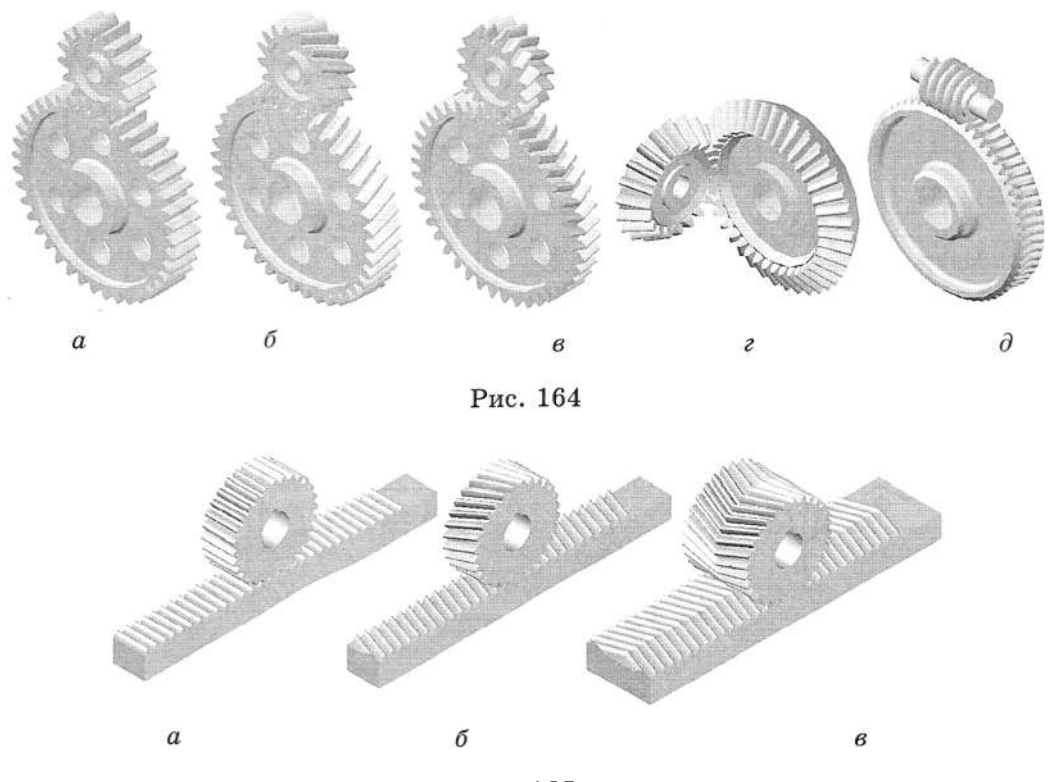

Puc.165

Рейкові передачі складаються зі зубчатої рейки, що входить у зчеплення з циліндричним зубчастим колесом. Застосовують циліндричні зубчасті колеса з прямими, косими та шевронними зубцями (рис. 165,  $a-e$ ).

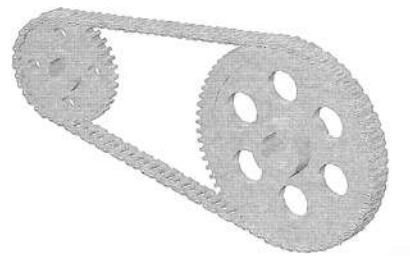

Рис. 166

Ланцюгова передача належить до механічних передач із гнучким зв'язком (ланцюг). Основними деталями цієї передачі є зірочки, закріплені на паралельних валах, і ланцюг (рис. 166). Передачу широко застосовують у різних машинах при значних відстанях між валами. Застосування багаторядних ланцюгів дає змогу значно зменшити габарити передачі та збільшити плавність її ходу.

#### 5.10.2. Креслення механічних передач

Щоб правильно прочитати готове креслення, а потім виконати робочі креслення деталей зубчастих передач, слід знати їх елементи та співвідношення між ними.

На рис. 167 показані основні елементи зубчастих коліс за ГОСТ 16530-70 і ГОСТ  $16532 - 70.$ 

Основні визначення цих елементів такі: початковими називають кола спряженої пари зубчастих коліс, що дотикаються одне до одного, мають спільні з колесами осі і котяться одне по одному без ковзання. Діаметр початкового кола позначають літерою  $d$ ; висота головки  $h_a$  – відстань від початкового кола до кола вершин зубців; висота щітки  $h_t$  – відстань від початкового кола до кола западин; висота зуба  $h$  - відстань між колами вершин зубців і западин циліндричного зубчастого колеса  $(h=h_a+h_i)$ ; діаметр кола виступів  $d_a$  – це діаметр кола, що проходить через вершини зубців; модуль m - число, що показує, скільки міліметрів діаметра початкового кола припадає на один зуб колеса. Стандартні вибіркові значення модулів такі:

перший ряд - 0,5; 0,6; 0,8; 1; 1,25; 1,5;  $2; 2,5; 3; 4; 5; 6; 8; 10; 12; 16; 20.$ 

другий ряд - 0,55; 0,7; 0,9; 1,25; 1,375;  $1,75; 2,25; 2,75; 3,5; 4,5; 5,5; 7; 9.$ 

Перевагу слід надавати першому ряду модулів. Кроком зчеплення називають відстань між однойменними точками сусідніх зубців, виміряну в міліметрах по дузі початкового кола.

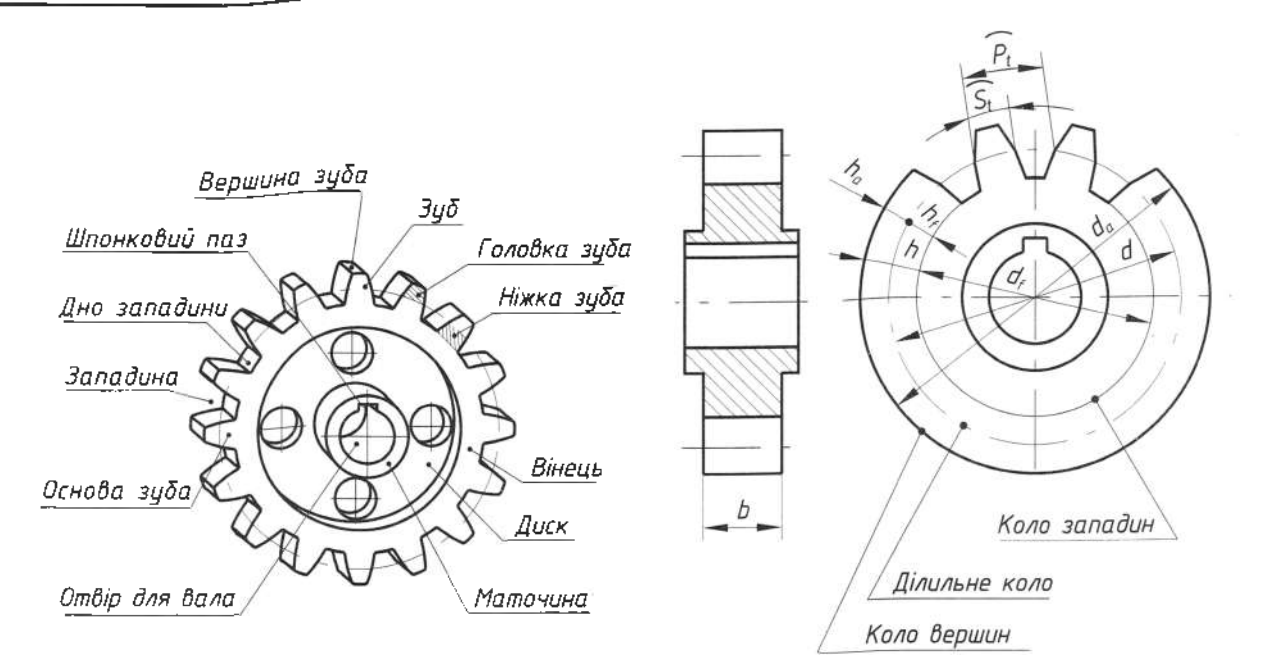

Рис. 167

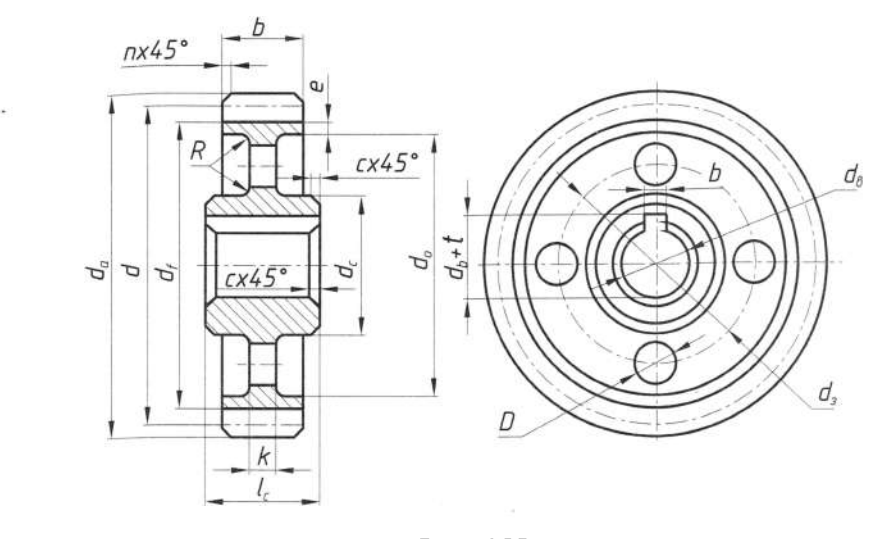

Рис. 168

Зубчасті та черв'ячні колеса, зірочки ланцюгових передач, черв'яки, рейки та храпові колеса зображають на головному вигляді, здебільшого в положенні, коли їх вісь обертання паралельна до основного напису креслення (рис. 168).

Для зубчастих, черв'ячних і храпових коліс, а також зірочок ланцюгових передач завжди на місці головного вигляду розміщують розріз або суміщення вигляду з розрізом. Рейки на головному вигляді показують у нерозрізаному вигляді, як і черв'яки, виконані разом з валом.

Поверхню вершин і твірну поверхні вершин зубців зображають суцільною товстою лінією. Такою ж лінією зображають поверхню впадин в осьовому перерізі зубця.

Ділильну поверхню зубців і витків зображають штрихпунктирною лінією. При цьому ділильну поверхню рейки та зубця сектора зображають по всій довжині нарізної частини виробу (рис. 169, а).

Якщо січна площина проходить перпендикулярно до осі зубчастого колеса чи зірочки або вздовж осі черв'яка і вздовж рейки, то ці деталі показують нерозрізаними або з місцевим розрізом (рис. 169, б).

На виглядах зубчастих коліс, рейок, черв'яків і зірочок допускається показувати поверхню впадин і твірну поверхні впадин суцільною тонкою лінією. Якщо треба показати профіль зуба, то необхідно зобразити один, два зуби (в зірочці ланцюгової передачі - не менше трьох зубців) на вигляді зліва.

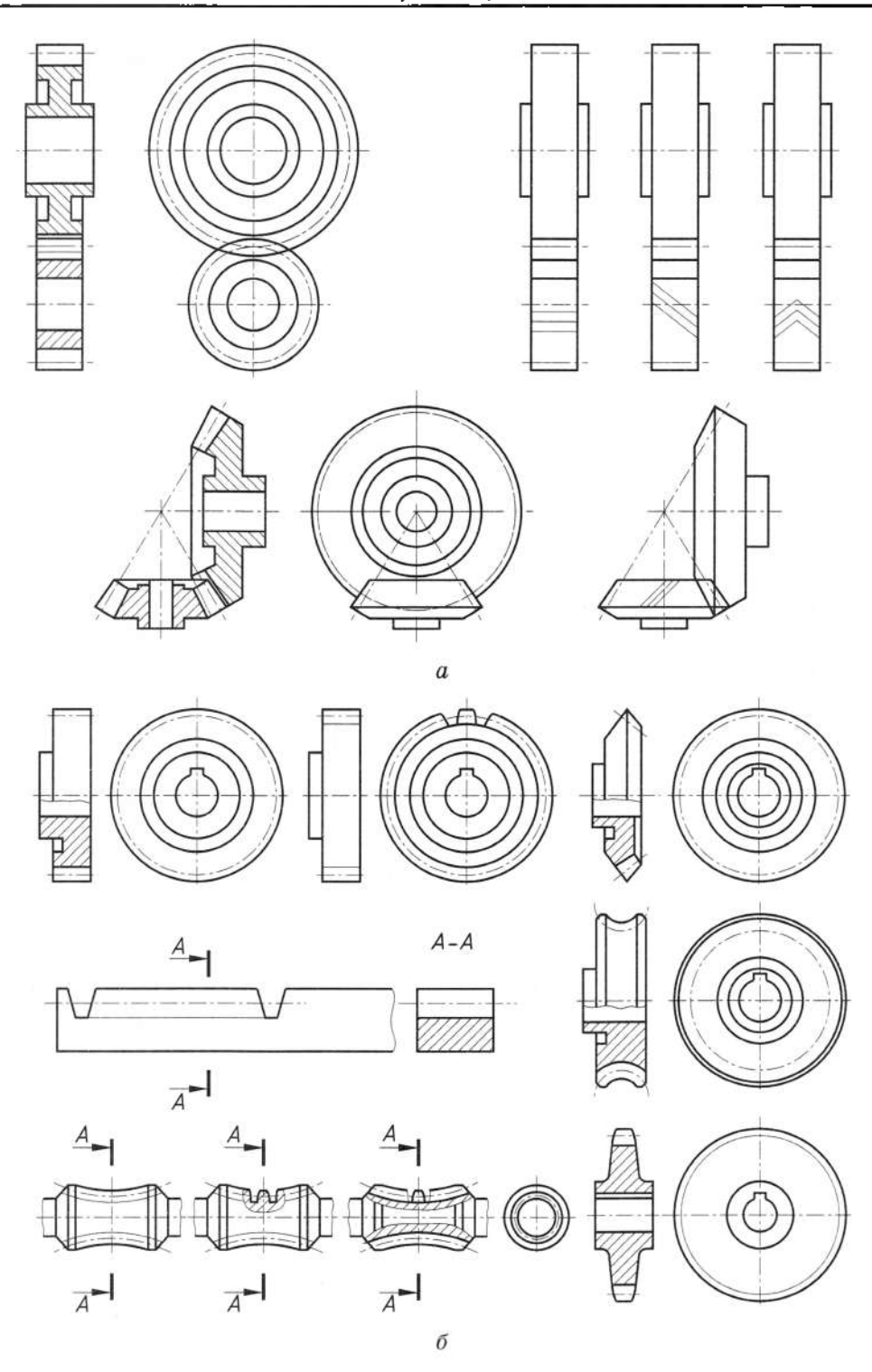

. 1 6 9

Робочі креслення зубчастих коліс повинні бути виконані відповідно до вимог ГОСТ  $2.403 - 75.$ (рис. 170).

На кресленні рейки зубчастого сектора зображають бічні поверхні крайніх зубців різьбової частини.

Розміри зубчастої рейки залежать від модуля колеса. Співвідношення розмірів , як і для циліндричного зубчастого колеса; а в правому верхньому куті креслення поміщають таблицю параметрів (рис. 171).

Зірочку викреслюють аналогічно кресленню циліндричного зубчастого колеса. Робоче креслення зірочки зображене на . 172. На зображеннях ланцюгових пе-, згідно з ГОСТ 2.402-68, виконують тонкою штрихпунктирною лінією.

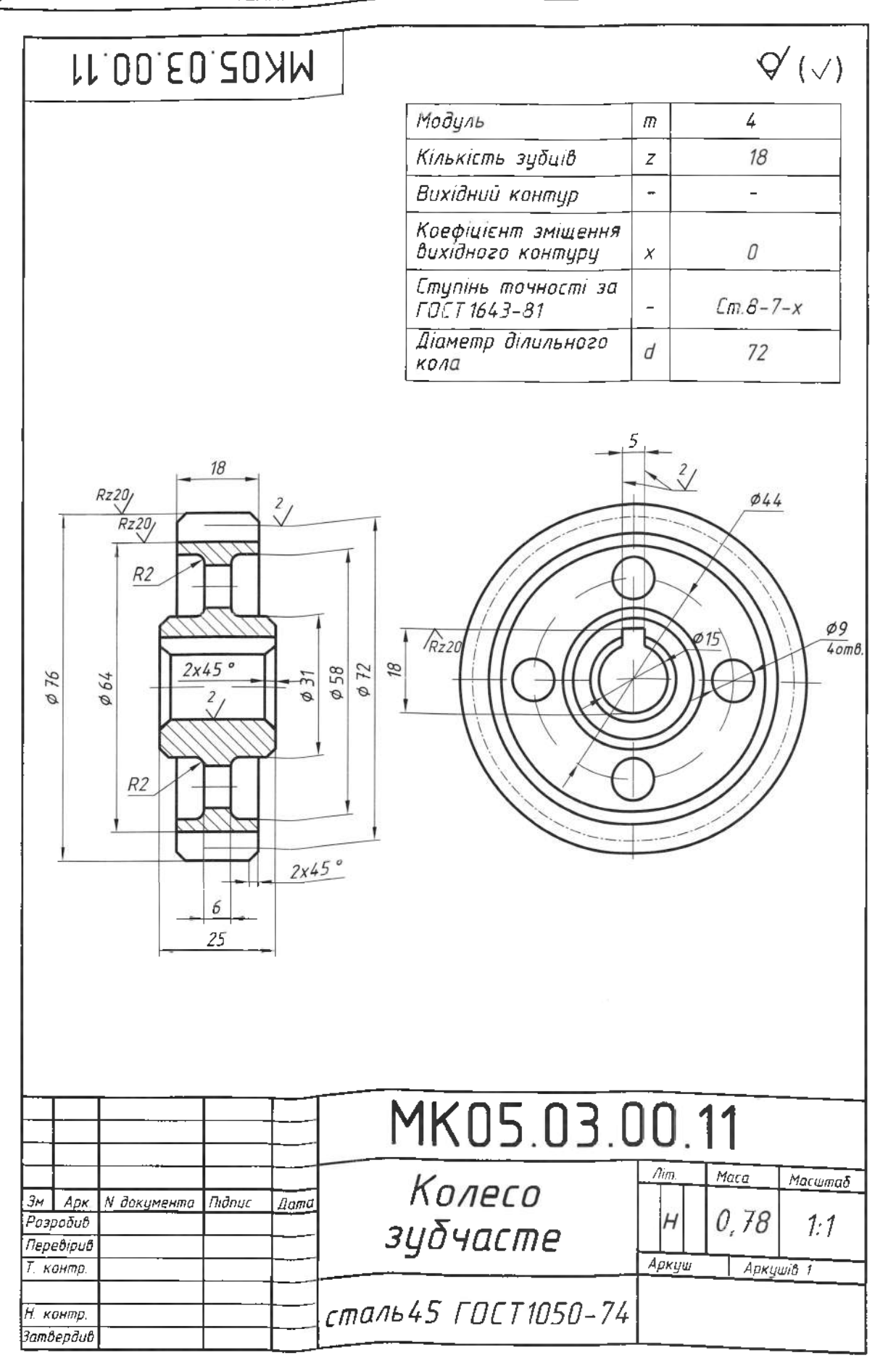

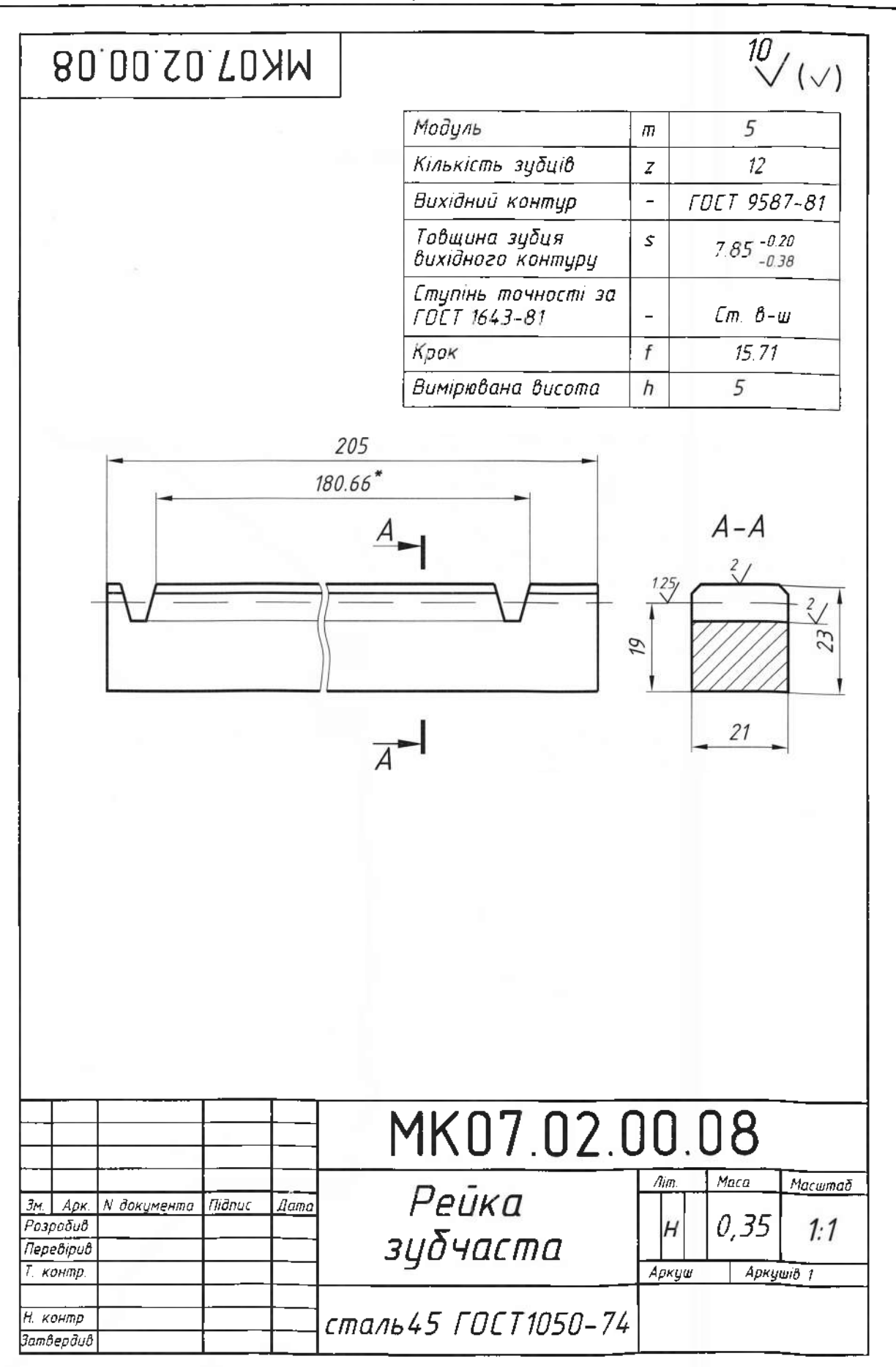

Рис. 171

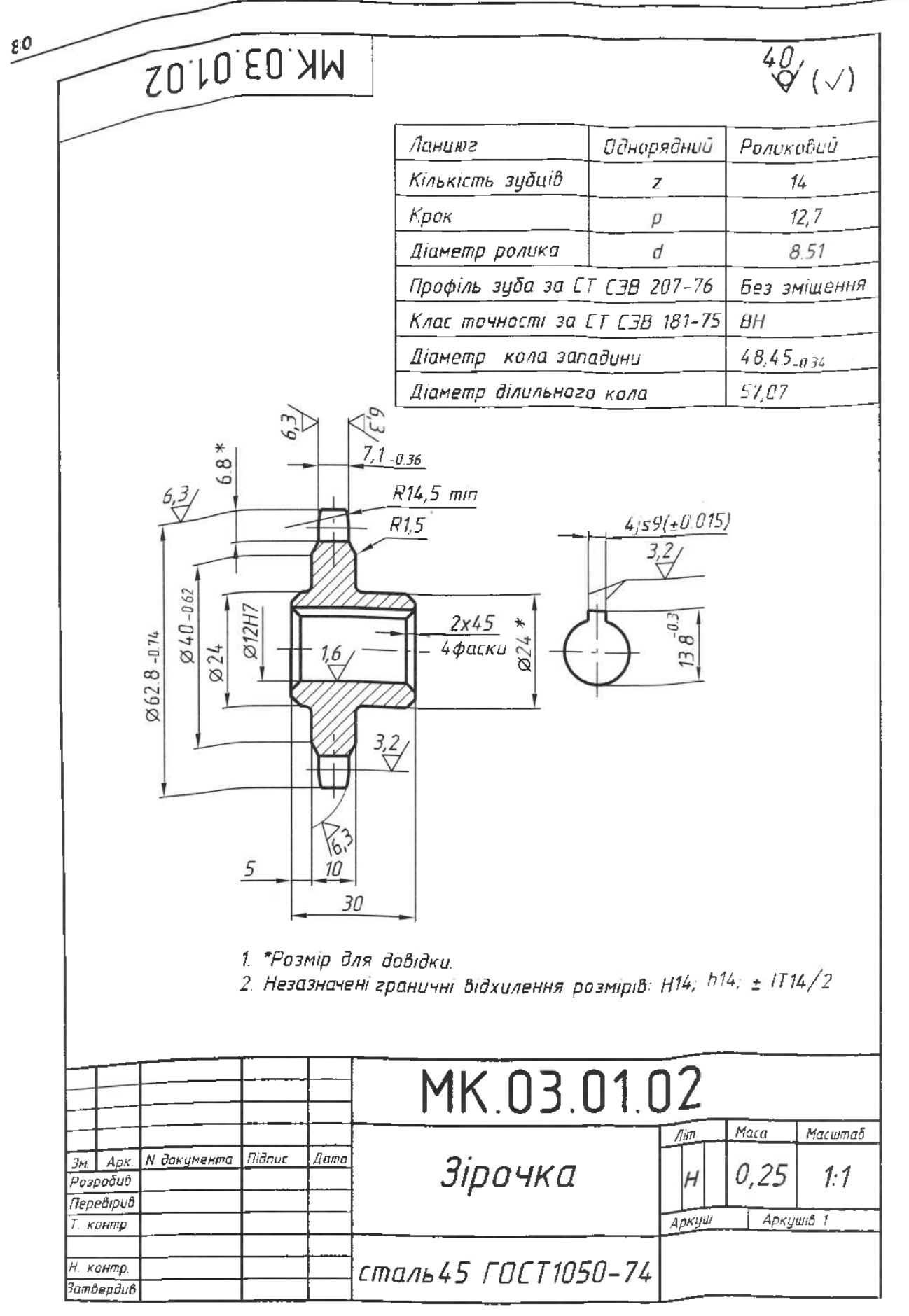

## 5.11. Пружини

Пружинами називають деталі. які сприймають і віддають механічну енергію за рахунок сил пружності внаслідок деформації. Пружини призначені для поглинання ударних навантажень або створення постійного тиску між деталями у механізмах.

Види пружин стиску (а); розтягу (б); кручення (в) представлені на рис. 173.

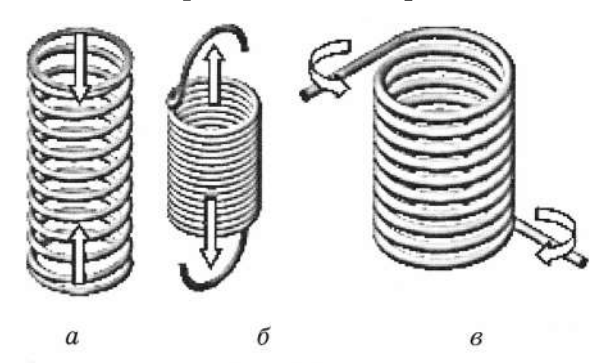

Рис. 173

Серед різних типових деталей машин найбільш поширені пружини (рис. 174): циліндрична (а); конічна (б); тарілчаста (в); пластинчаста  $(z)$ ; спіральна  $(\partial)$ .

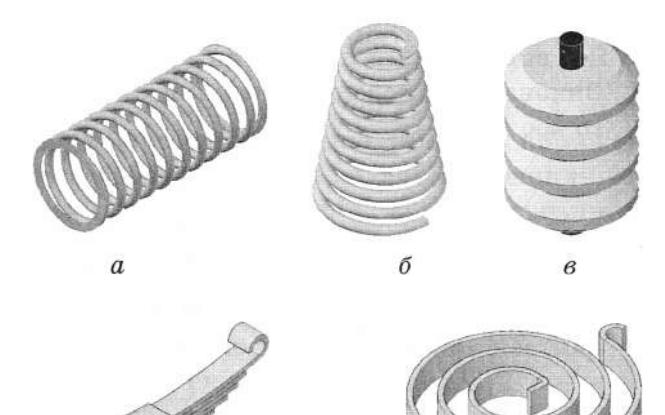

 $\overline{\mathcal{E}}$ 

Рис. 174

 $\partial$ 

Виготовляють пружини різних конструкцій з дроту (круглого та прямокутного перерізу), стрічкової сталі та деяких інших матеріалів. На кресленні циліндричні пружини стиску (а); розтягу (б); кручення  $(a)$  зображають, як на рис. 175.

Допускається зображати пружини на кресленнях умовно. Для зображення на кресленнях всіх видів гвинтових пружин застосовують вигляди або розрізи (рис. 176, а, б).

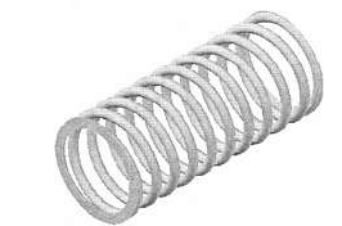

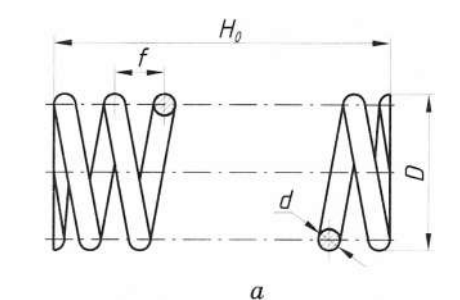

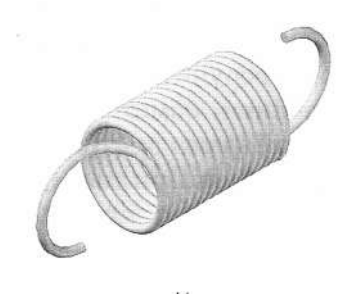

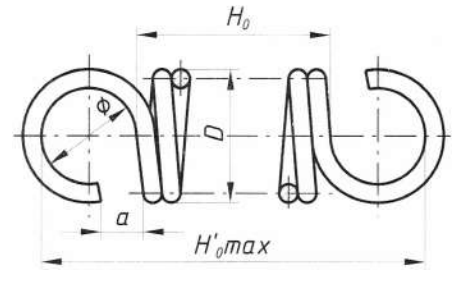

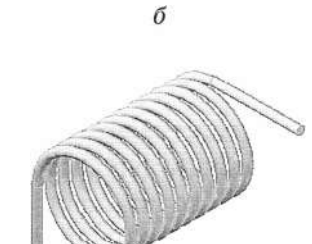

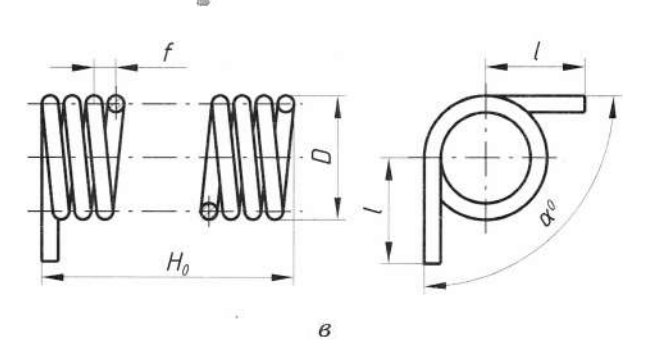

Рис. 175

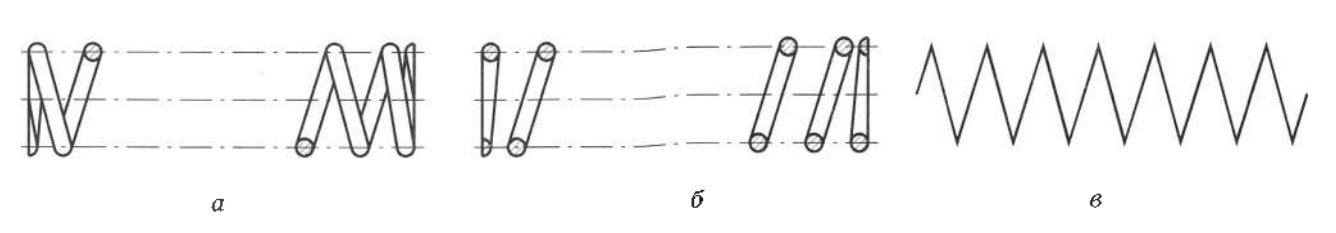

Рис. 176

ГОСТ 2.401-68 регламентує такі правила виконання робочих креслень пружин. Гвинтові пружини зображають тільки з правим напрямком навивання. На робочому кресленні пружини вміщують технічні вимоги, де зазначають кількість робочих витків, загальну кількість витків і довжину розгорнутої пружини.

При зображенні гвинтових пружин з кількістю витків більше чотирьох рекомендується показувати з кожного кінця пружин 1-2 витки, не беручи до уваги опорних, а решту не креслити, обмежуючись проведенням осьової лінії через центри перерізів витків по всій довжині. При цьому допускається зменшувати довжину пружини.

Якщо товщина витка пружини нa кресленні менша 2 мм, витки слід зобрапрямими потовшеними лініями жати (рис. 176, в). Виготовляють пружини з високовуглецевих, кремнієвих і хромомарганцевих сталей.

На кресленнях пружин зазначають технічні вимоги (див. зразки з додатків 16, 17), обов'язковими пунктами яких повинні бути:

• напрямок навивання пружини (правий чи лівий);

• кількість робочих витків  $n$  (визначається кількістю витків, що мають повний nepepia);

• повна кількість витків п (приблизно  $n=n+1.5$ :

• розміри для довідок (призначені для зручності користування кресленням).

## Запитання і завдання для контролю

- 1. Для чого застосовують пружини?
- 2. Що називають пружинами?
- 3. Які види і форми пружин ви знаєте?
- 4. Виконайте креслення пружини з додатка 16 або 17.

# **6.1. Виконання складального креслення**

**Складальне креслення -** це зображення складальної одиниці та дані, необхідні для її виготовлення і контролю. За складальними кресленнями визначають взаємозв'язок способи 'єднання деталей, призначених для серійного та масового виробництва. Складальне креслення вентиля зображене на рис. 177.

Складальне креслення виробу має містити:

а) зображення складальної одиниці, яке надає повне уявлення про розташування та взаємні зв'язки складових частин дає можливість здійснити її складання й контроль;

б) розміри, знаки шорсткості поверхонь та інші параметри й вимоги, які потрібно виконати, або проконтролювати за цим кресленням;

в) дані про характер спряжень і методи їх виконання, якщо точність спряження забезпечується не заданими граничними відхиленнями розмірів, а припасуванням, добиранням тощо, а також вказівки про виконання нерознімних, зварних, паяних, клеєних 'єднань тощо;

г) номери позицій складових частин, які входять до складальної одиниці;

д) габаритні, установчі, приєднувальні та необхідні довідкові розміри.

*Послідовність виконання складального креслення:*

1. Встановлюють необхідну й достатню кількість зображень, щоб на складальному кресленні були повністю розкриті зовнішні та внутрішні елементи виробу.

2. Визначають масштаб креслення залежно від складності виробу та його габаритів, вибирають формат паперу згідно ГОСТ 2.301-68 (АЗ, А2 або А1). Наносять рамку креслення й призначають місце під основний напис.

3. Наносять габаритні прямокутники або кола для розміщення зображень і проводять осі симетрії.

4. Наносять контур основної деталі (корпусу). Записують необхідні розміри, перерізи, додаткові зображення. Складні деталі рекомендовано викреслювати одночасно на всіх прийнятих основних зображеннях виробу.

5. Викреслюють решту деталей.

6. Перевіряють виконане креслення, наводять лінії видимого й невидимого контурів, заштриховують розрізи перерізи.

7. Проводять розмірні та виносні лінії, проставляють розмірні числа.

8. Наносять позиції складових частин складальної одиниці.

9. Заповнюють основний напис, зазначають технічні вимоги та технічну характеристику виробу, якщо це потрібно.

За необхідності на кресленні вказують характер спряжень, рознімних і нерознімних 'єднань, вимоги до оброблення деталей під час складання або після нього, зображення контурів рухомих частин у крайніх положеннях тощо.

Зображення на складальному кресленні повинні надавати повне уявлення про принцип роботи виробу та способи 'єднань або спряжень його частин. Складальні креслення навчальному процесі найчастіше виконують трьох основних зображеннях, використовуючи прості й складні, повні та місцеві розрізи.

Якщо виріб проектують у формі симетричної фігури, рекомендовано в одному зображенні поєднувати половину вигляду половиною відповідного розрізу. Такі елементи, як спиці маховиків, шківів, зубчастих коліс, тонкі стінки типу ребер жорсткості, розрізають, але залишають незаштрихованими, якщо січна площина спрямована вздовж осі або довгої сторони такого елемента.

Штрихування деталі в розрізах на різних зображеннях виконують під одним кутом, витримуючи однаковий інтервал штрихування. Штрихування суміжних деталей урізноманітнюють зміною напрямку, зсувом штрихів або зміною відстані між штрихами.

Складальні креслення виконують, як правило, зі спрощеннями та умовностями, шо вілповідають вимогам ЄСКД.

## На складальному кресленні допускасться не показивати:

• фаски, заокруглення, проточування, виступи, насічки та інші дрібні елементи;

• зазори між стрижнем та отвором;

• кришки, маховики, ручки, кожухи тощо, якщо необхідно показати закриті ними частини виробу. При цьому над зображенням роблять відповідний напис, наприклад: "Маховик поз. 6 не показаний";

• видимі складові частини виробів та їх елементи, розташовані за сіткою і прозорими деталями, а також частково закриті складовими частинами, що розташовані попереду;

• написи на табличках, фірмових бланках, шкалах тощо (зображають тільки їх контур).

Вироби з прозорого матеріалу зображають, як непрозорі. Допускається складові частини виробів та їх елементи, розташовані за прозорими елементами, зображати, як видимі. Вироби, розташовані за гвинтовою пружиною, показаною лише перерізами витків, зображають до зони, яка умовно закриває ці вироби і визначається осьовими лініями перерізів витків.

## На складальних кресленнях використовиють такі способи спрощеного зображення складових частин виробів:

а) складові частини, на які оформлені самостійні складальні одиниці, зображають без розрізу;

б) типові, придбані в іншого виробника та широко використовувані вироби зображають зовнішніми обрисами, які спрощують, не показуючи дрібних виступів, впадин тощо.

На складальних кресленнях, що містять зображення кількох однакових складових частин, допускається виконувати повне зображення однієї складової частини, а зображення решти частин - спрощено, у вигляді зовнішніх обрисів.

Зварні, паяні, клеєні вироби з однорідного матеріалу, що входять до складу складальної одиниці, штрихують у розрізах та перерізах в один бік, зазначаючи межі між деталями суцільними лініями. Допускається не вказувати ці межі, тобто зображати конструкцію як монолітне тіло.

На складальному кресленні всі складові частини нумерують згідно з номерами

позицій, зазначеними в специфікації цієї складальної одиниці. Номери позицій наносять над поличками ліній-виносок, які проводять тонкими суцільними лініями від зображень складових частин і які починаються точкою на зображенні. Номери позииій зазначають на тих зображеннях, де ця складова частина проектується як видима, в найнаочнішому вигляді, причому перевагу надають основним виглядам або розмішеним на їх місці розрізам. Номери позицій повинні бути розташовані паралельно до основного напису креслення поза контуром зображення, їх групують у рядок або в колонку, якщо можливо - на одній лінії. Номери позицій проставляють на кресленні переважно один раз. Допускається повторно вказувати номери позицій однакових частин виробу. Висота шрифта (мм), яким зазначають номери позицій, повинна бути на один-два номери більша від шрифта, яким на кресленні були виконані розмірні числа. Лінії-виноски не повинні перетинатися між собою та по можливості не повинні бути паралельні до осьових ліній, ліній штрихування розрізів і перерізів. Можна проводити загальну лінію-виноску з вертикальним розташуванням номерів позицій для групи кріпильних деталей (наприклад, болт, гайка, шайба), що належать до одного місця кріплення, або групи деталей з виразним взаємозв'язком, якщо лінію-виноску від кожної складової частини провести неможливо. У цих випадках лінію-виноску відводять від закріплюваної складової частини (поз. 9, 10, рис. 177). Розміри окремих деталей або їх елементів на складальному кресленні здебільшого не проставляють.

На складальному кресленні наносять довідкові розміри, зокрема, габаритні, монтажні, установчі, експлуатаційні.

Габаритні розміри характеризують висоту, довжину та ширину виробу або його найбільший діаметр. Якщо один з цих розмірів змінюється переміщенням складових частин, то на кресленні зазначають розміри в крайніх положеннях рухомих деталей.

Монтажні, або складальні, розміри необхідні для правильного з'єднання між собою деталей, розташованих у безпосередньому зв'язку у виробі, наприклад, відстань між осями валів, розміри монтажних проміжків, віддаль від осей отвору до привалкової плошини тошо.

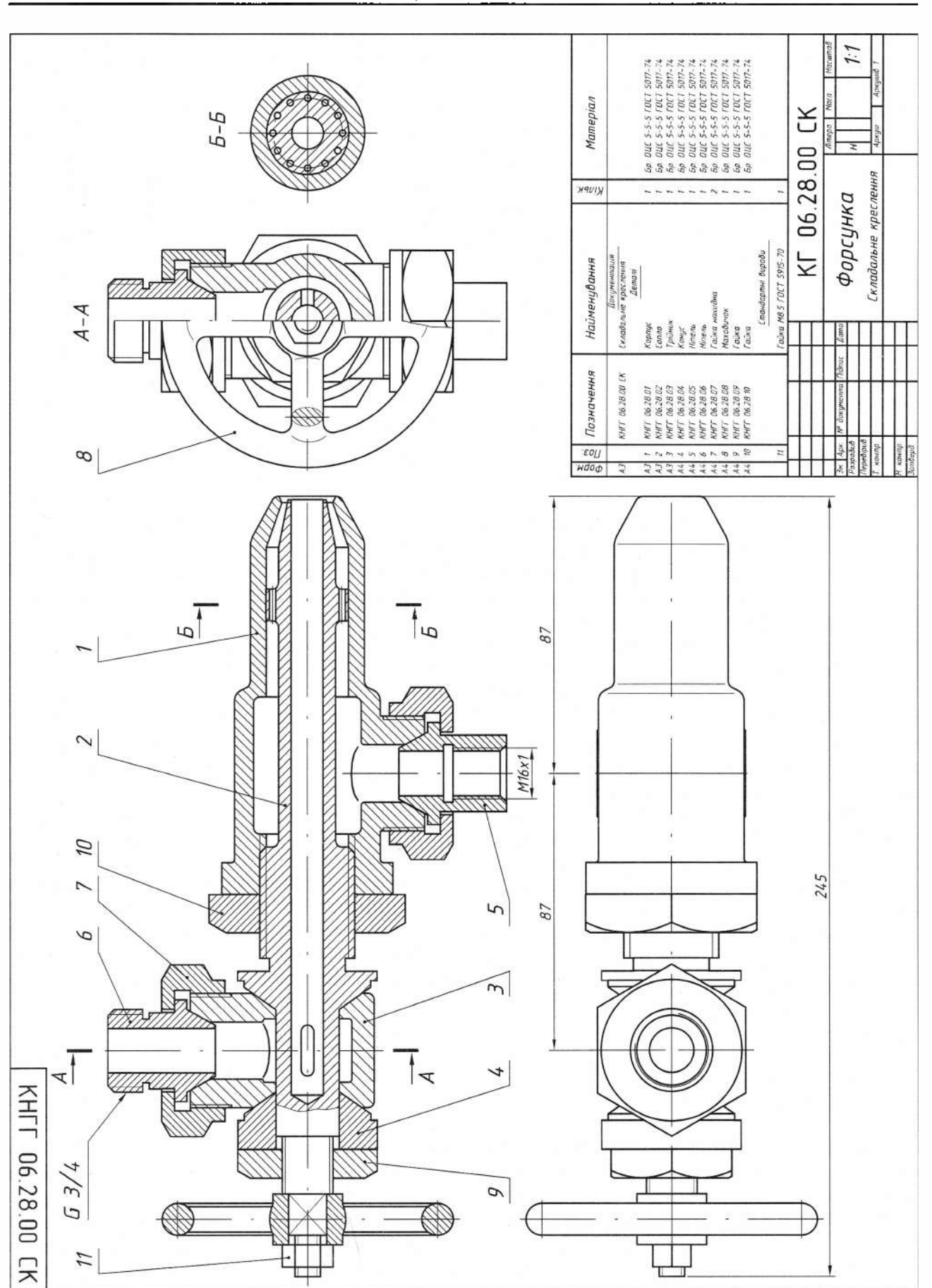

Установчі та приєднувальні розміри визначають розміри елементів, за якими виріб встановлюють на місце його монтажу або приєднують до іншого виробу, наприклад, відстань між осями отворів у фланцях, між осями під фундаментні болти, розміри центрових кіл отворів тощо.

Експлуатаційні, або виробничі, розміри характеризують граничні положення рухомих частин виробу, є розрахунковою та конструктивною характеристикою виробу, наприклад, розміри під ключ, позначення різьби на приєднувальних штуцерах, модуль зубчастого колеса тощо.

Усі перелічені чотири типи розмірів належать до довідкових, про що йдеться в технічних умовах, які виконують над основним написом. За необхідності, там же записують дані про термооброблення, покриття, контроль тощо.

Окрім довідкових є ще розміри, за якими оброблення потрібно виконати під час складальної операції або після неї. Наприклад, розміри отворів під болти, штифти, якщо їх виконують під час складання: відстань від базової поверхні до шліфованої, якщо останню обробляють після складання, тощо.

Якщо деталь великих розмірів та складної конфігурації з'єднують запресуванням, паянням, зварюванням, клепанням або іншими способами з однією або кількома деталями, менш складними і менших розмірів, то дозволяється на складальному кресленні зазначати всі розміри та інші дані, необхідні для виготовлення й контролю більшої деталі, а креслення робити тільки для менш складних деталей.

В основному написі складального креслення проставляють позначення (що відрізняється від позначення специфікації шифром "СК"), назву складальної одиниці, а під нею підпис "Складальне креслення" тощо.

# 6.2. Види виробів та їх складові частини

Виробом називають предмет або сукупність предметів, що підлягають виготовленню на підприємстві. Залежно від призначення їх поділяють на вироби основного та допоміжного виробництва. Вироби основного виробництва призначені для реалізації, а вироби допоміжного виробництва для технологічного оснащення власного виробництва.

Згідно з ГОСТ 2.101-68, розрізняють такі види виробів: деталі, складальні одиниці, комплекси і комплекти (рис. 178). Залежно від наявності або відсутності складових частин вироби поділяють на неспецифіковані (деталі), які не мають складових частин, та специфіковані (складальні одиниці, комплекси, комплекти), які складаються з двох або більше складових частин.

Деталь - це виріб, виготовлений з однорідного за назвою і маркою матеріалу без застосування складальних операцій. Деталь можна виготовити із застосуванням з'єднувальних операцій (місцеве паяння, зварювання, склеювання тощо), наприклад, трубка, спаяна або зварена з одного шматка листового матеріалу; коробка, склеєна з одного шматка картону.

Складальна одиниця - це виріб, складові частини якого з'єднуються між собою складальними операціями (такими, як згвинчування, зварювання, паяння, склеювання, розвальцьовування, клепання тощо).

 $\bm{K}$ омплекс – це два або більше специфікованих виробів, які не з'єднуються на підприємстві складальними операціями, але призначені для виконання взаємопов'язаних експлуатаційних функцій. Кожний з цих виробів, що входить до складу комплексу, слугує для виконання однієї або кількох основних чи допоміжних функцій, визначених для всього комплексу. Наприклад, поточна лінія верстатів, цех-автомат, телефонна станція тощо.

 $Komnewm - \mu$  набір виробів,  $He$ з'єднаних на підприємстві складальними операціями, які мають спільне експлуатаційне призначення допоміжного характеру. Наприклад, комплект запасних частин, комплект вимірювальної апаратури, комплект пакувальної тари тощо.

## 6.3. Види і комплектність конструкторських документів

До конструкторських документів, згідно з ГОСТ 2.102-68, належать графічні і текстові документи, які окремо або в сукупності визначають склад і призначення виробу, містять необхідні дані для його розроблення або виготовлення, контролю, приймання, експлуатації та ремонту. До графічних документів зараховують креслення та схеми; до текстових - специфікацію, технічні умови, картку технічного рівня, відомість купованих виробів тощо.

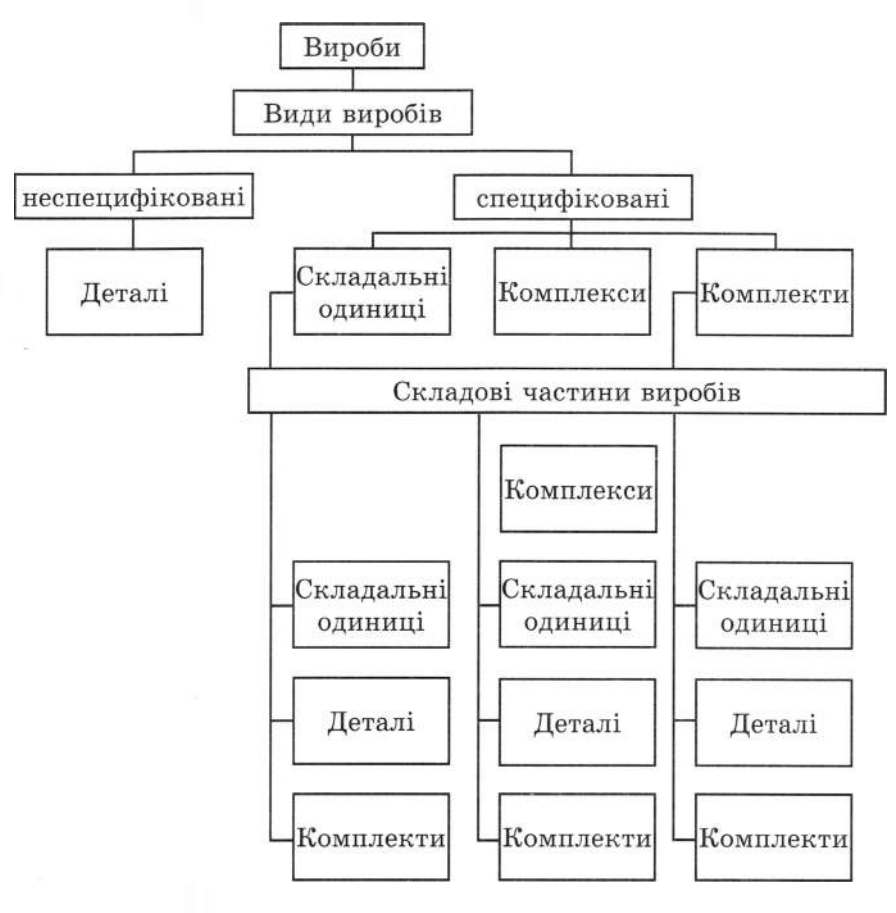

Рис. 178

Документи, залежно від стадії розроблення, поділяють на проектні й робочі. ГОСТ 2.105-68 визначає такі стадії розроблення документації: технічна пропозиція; ескізний проект; технічний проект; робоча документація.

За способом виготовлення та характером використання конструкторські документи поділяють на оригінали, візовані оригінали, дублікати та копії.

Оригінали - креслення, виконані на будь-якому матеріалі, призначені для виготовлення візованих оригіналів.

Візовані оригінали - креслення, оформлені підписами відповідальних осіб і виконані на матеріалі, що дає змогу багаторазово знімати з них копії.

Дублікати - креслення-копії візованих оригіналів, призначені для знімання з них копій.

Копії - креслення, ідентичні до візованих оригіналів або дублікатів, призначені для безпосереднього використання у виробництві, під час експлуатації або ремонту.

Визначаючи комплектність конструкторської документації, розрізняють: основний конструкторський документ, основний комплект документів, повний комплект документів. Основні конструкторські документи - це креслення деталей і специфікація для складальних одиниць, комплексів і комплектів.

Розглянемо найважливіші конструкторські документи.

Креслення деталі - документ, що містить зображення деталі та дані, необхідні для її виготовлення й контролю.

Специфікація - документ, який визначає склад складальної одиниці, комплексу або комплекту.

Складальне креслення - документ, який містить зображення складальної одиниці та інші дані, необхідні для її виготовлення й контролю. Складальні креслення повинні давати повне уявлення про конструкцію виробу, взаємодію деталей, що до нього входять, та слугувати наочною технічною документацією під час виконання складальних операцій і приймання виробу. Здебільшого складальні креслення призначені для серійного та масового виробництва. В індивідуальному та дрібносерійному виробництві рекомендовано використовувати креслення загального вигляду.

Креслення загального вигляди - документ, який визначає конструкцію виробу, взаємодію його складових частин та пояснюе принцип роботи виробу. Креслення загального вигляду виконують, переважно, на стадії технічного проекту, але можна виконувати і на стадії технічної пропозиції або ескізного проекту. Креслення загального вигляду - це основа для розроблення робочої документації: специфікацій, креслень леталей та складальних одиниць.

Схема - документ, на якому показані у вигляді умовних зображень або позначень складові частини виробу та зв'язки між ними. У конструкторських документах назви схем позначають шифром, який складається з літери й цифри, що відповідають виду і типу схеми. Залежно від видів елементів, які входять до складу виробу, та зв'язків між ними схеми поділяють на такі види: кінематичні - К, електричні - Е, гідравлічні - Г, пневматичні - П, комбінова- $\overline{m}$  – С. Залежно від основного призначення схеми поділяють на такі типи: структурні - 1, функціональні - 2, принципові - 3, монтажні (з'єднань) - 4, під'єднання - 5, загальні - 6, розташування - 7. Наприклад, KI - схема кінематична структурна, ЕЗ - схема електрична принципова.

Теоретичне кресления - документ, який визначає геометричну форму виробу та координати розташування складових частин.

Габаритне креслення - документ, який містить контурне (спрощене) зображення виробу з габаритними, установчими, приєднувальними розмірами.

Пояснювальна записка - документ, який містить опис конструкції та принцип дії розроблюваного виробу, а також обґрунтування прийнятих технічних та технікоекономічних рішень.

Технічні умови - документ, який містить вимоги (сукупність усіх показників, норм, правил і положень) до виробу, вимоги до його виготовлення, контролю, приймання та вимоги щодо встановлення, які недоцільно зазначати на інших конструкторських документах.

Окрім перелічених до конструкторських документів зараховують монтажне креслення, пакувальне креслення, таблиці, розрахунки, інструкції, картки технічного рівня та якості продукції, відомості тощо.

# 6.4. Ознайомлення з виробом, складання структурної схеми

Піл час ознайомлення з виробом (складальною одиницею) слід з'ясувати його призначення, структуру, конструкцію й принцип дії, способи з'єднання складових частин, послідовність розбирання та складання. Для цього необхідно розібрати виріб на складові частини; відокремити складальні одиниці, які входять до виробу в зібраному вигляді, й окремі деталі, що не входять до складу складальних одиниць, а входять безпосередньо у виріб загалом; стандартні вироби (наприклад, кріпильні вироби, підшипники тощо), на які не виконують креслення; матеріали, які безпосередньо входять у певній кількості у виріб, визначити назву деталей і матеріал, з якого вони виготовлені.

Створення структурної схеми поділу виробу на складові частини і виконання складального креслення, специфікації та ескізів деталей розглянемо на прикладі вентиля (рис. 179).

Розглянувши цей виріб, бачимо, що до його складу входить складальна одиниця, в якій гвинт з клапаном з'єднані механічним обробленням - вальцюванням (умовно показані окремо). Назвемо цю одиницю штоком. Безпосередньо у вентиль входять такі деталі: корпус, кришка, гайка накидна, втулка сальника, кільце сальника, маховичок, дві прокладки, стандартні вироби (дві гайки та дві шайби). Набивка сальника входить у вентиль у вигляді певної кількості повсті. Згідно з цими міркуваннями складена структурна схема виробу (рис. 180). Схема виконана на форматі А4 з основним написом за формою ГОСТ 2.104-68.

# 6.5. Складання специфікації виробу

Специфікацію виробу виконують на кожну складальну одиницю на форматах А4 за спеціальною формою згідно з ГОСТ  $2.108 - 68.$ Специфікація містить графи "Формат", "Зона", "Позиція", "Позначення", "Найменування", "Кількість", "Примітка". Основний напис заповнюють на першому аркуші за формою 2, на другому й наступних аркушах - за формою 2а ГОСТ 2.104-68. Слід звернути увагу на відмінність форми 2 основного напису, яка вико-

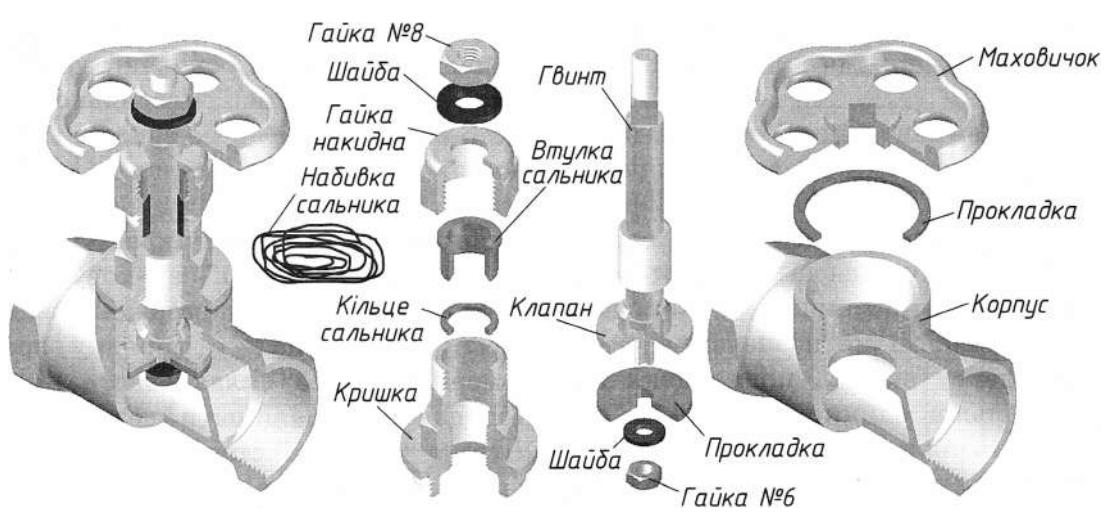

Рис. 179

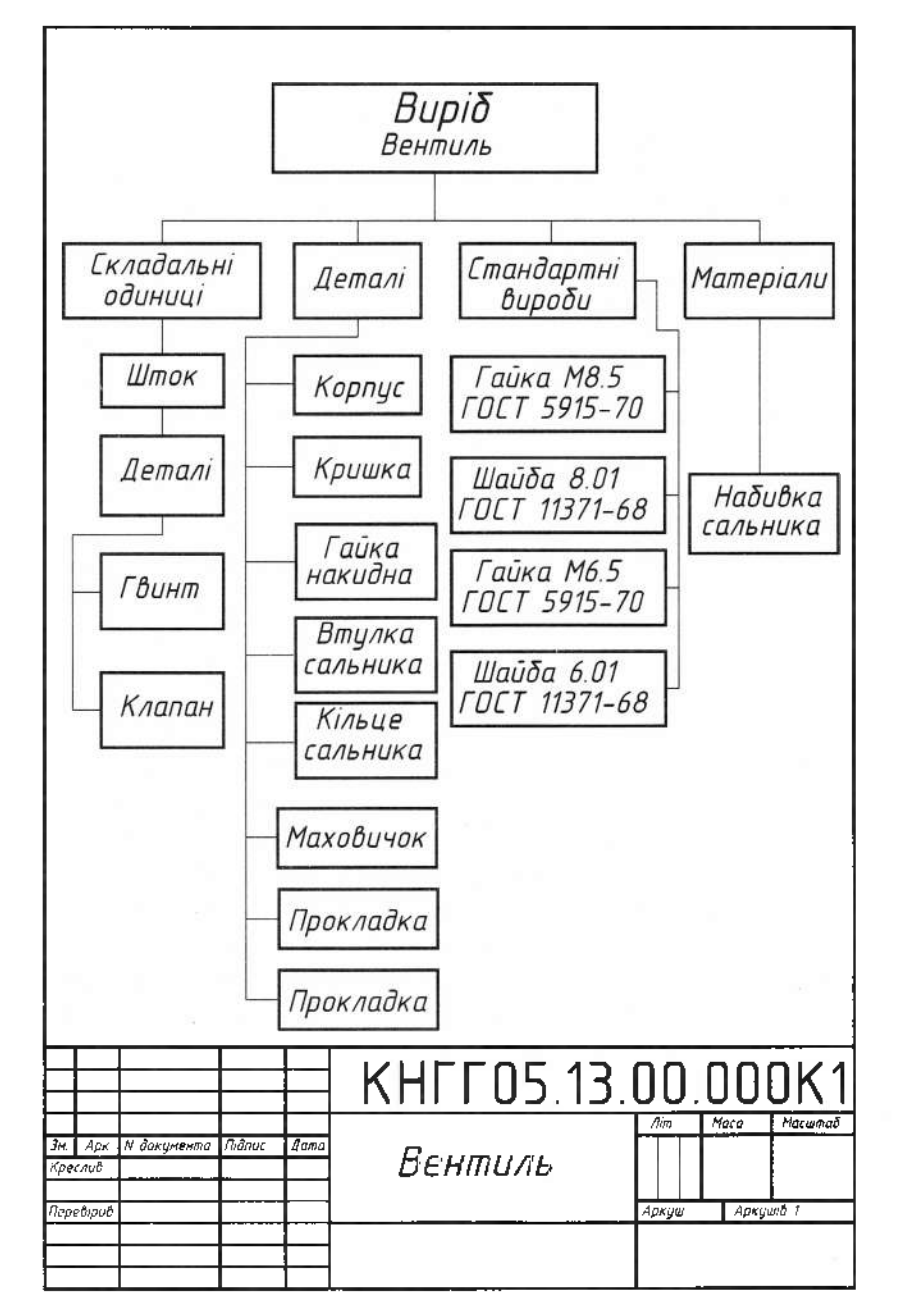

ристовується на текстових документах, від форми 1, призначеної для креслень та схем (рис. 181).

У графі "Найменування" основного напису зазначають тільки назву складальної одиниці: "Вентиль". У графі "Позначення" дають літерно-цифрове позначення, структура якого узгоджується зі стандартом. В індивідуальному виробництві, а також у навчальному процесі це позначення складається з індексу виробу, порядкових номерів складальної одиниці та деталі, які відокремлюють точками. У позначенні специфікації та складального креслення замість порядкових номерів ставлять нулі. В неосновних конструкторських документах у кінці позначення ставлять шифр документа, наприклад, СК - складальне креслення, ВЗ - креслення загального вигляду, ТУ - технічні умови. Для конструкторських документів розглянутого вентиля введемо позначення ЛМВПУЗТ 05.13.00.000.

У загальному випадку специфікація складається з таких розділів: документація, комплекси, складальні одиниці, деталі, стандартні вироби, інші вироби, матеріали, комплекти.

Назви розділів специфікації чітко в зазначеній послідовності заносять у графу "Найменування" і підкреслюють суцільною тонкою лінією. До та після назви рекомендують залишати порожні рядки. Якщо якийсь розділ відсутній, його назву не записують у документацію.

До розділу "Документація" належать документи, які становлять основний комплект конструкторських документів на специфікований виріб, за винятком його специфікації. Документи записують у послідовності, зазначеній у ГОСТ 2.102-68, наприклад: складальне креслення, креслення загального вигляду, монтажне креслення, схема кінематична структурна, схема електрична принципова, схема електрична монтажна, пояснювальна записка тощо.

У розділ "Складальні одиниці" входять складальні одиниці, які безпосередньо належать до специфікованого виробу. На них виконують самостійні складальні креслення, специфікацію, креслення деталей, які входять до їх складу. Якщо складальне креслення виконане на форматі А4 і є місце, то можливе суміщення специфікації зі складальним кресленням (див. додаток 24, 25).

У цьому разі в графі "Позначення" основного напису вказують основний конструкторський документ цієї складальної одиниці, тобто специфікації, а не складального креслення. У графі "Поз." ставлять порядковий номер складальної одиниці згідно з номером позиції на складальному кресленні.

До розділу "Деталі" зараховують нестандартні деталі, що безпосередньо входять до виробу. Записують у порядку зростання номерів позицій складального креслення. Допускається залишати резервні позиції. У графі "Формат" ставлять номер формату, на якому виконано креслення деталі. Найпростіші деталі, для виконання яких необхідні лише кілька розмірів, можна вносити в специфікацію без виконання їх креслень. При цьому в графі "Формат" пишуть "БК" (без креслення), а в графі "Найменування" після назви деталі і в наступних рядках специфікації зазначають марку матеріалу, з якого виготовляють деталь, її розміри.

У розділ "Стандартні вироби" записують вироби, що використовуються за державними або галузевими стандартами чи стандартами підприємств. У межах кожної категорії стандартів запис здійснюють за групами виробів, об'єднаних за їх функціональним призначенням: кріпильні вироби, підшипники, електротехнічні вироби тощо; у межах кожної групи - в алфавітному порядку назв виробів (наприклад, болти, гайки, гвинти, шайби, штифти); у межах кожної назви - у порядку зростання порядкового номера стандарту; у межах кожного стандарту - у порядку зростання основних параметрів чи розмірів виробів (наприклад, для кріпильних виробів - у порядку зростання значень діаметра різьб, у межах одного діаметра різьб - у порядку зростання робочої довжини).

У графі "Найменування" окрім назви подають умовне позначення виробу згідно зі стандартом та його номер.

У розділі "Інші вироби" зазначають вироби, які використовують не за основними конструкторськими документами.

До розділу "Матеріали" належать тільки матеріали, які безпосередньо входять у специфікований виріб, їх записують у такій послідовності: чорні метали, кольорові метали, пластмаси, паперові та текстильні матеріали, гумові та шкіряні матеріали, лаки та фарби тощо. Обов'язково вказують назву

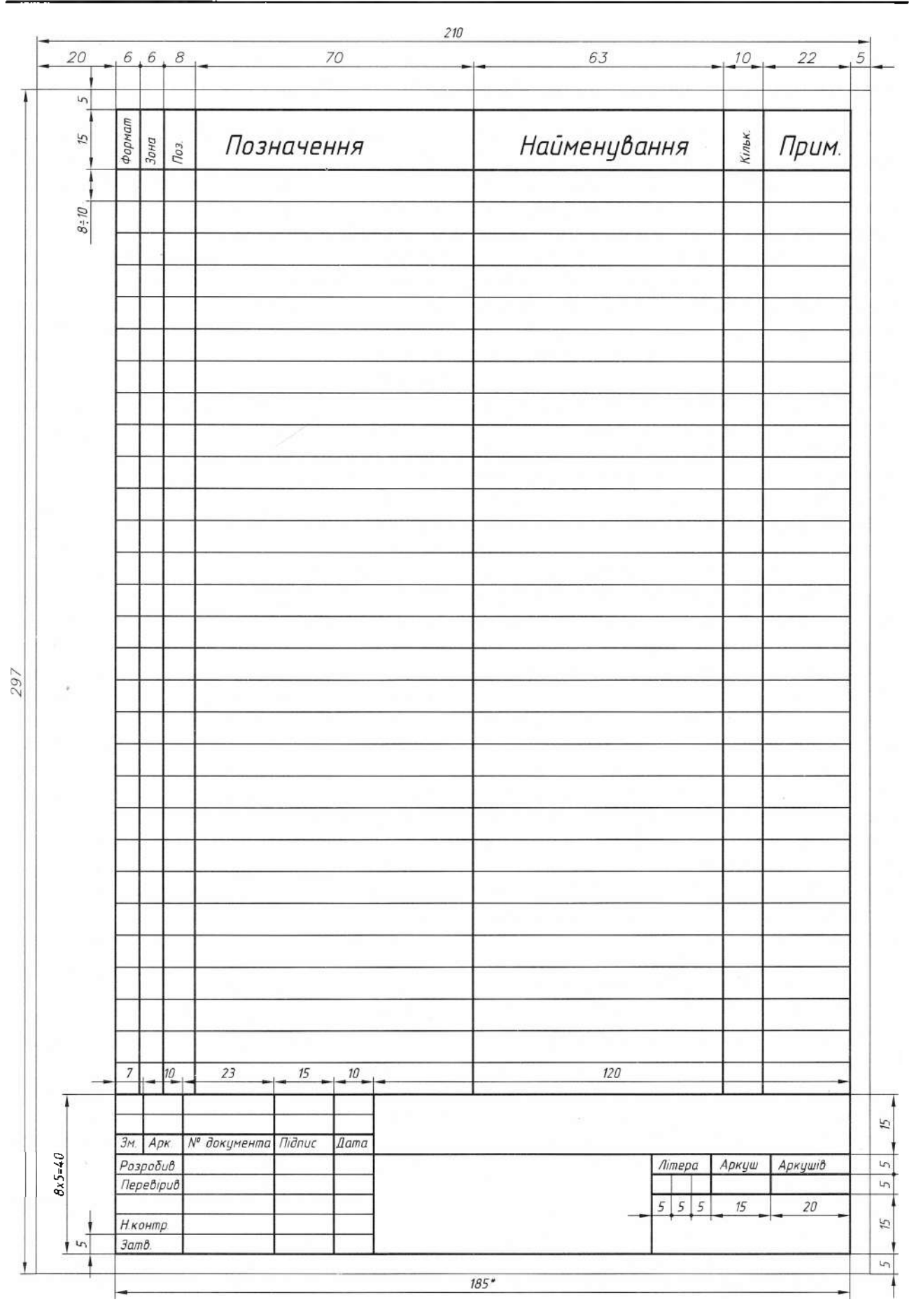

стандартів чи технічних умов, за якими використовують матеріали. На відміну від решти розділів у графі "Кількість" зазначають кількість матеріалів не в штуках, а в одиницях вимірювання цього матеріалу, наприклад: маса, довжина тощо (кг, м).

Графи "Формат", "Позначення" для розділів "Стандартні вироби", "Інші вироби", "Матеріали" не заповнюють.

Графу "Зона" заповнюють тільки для луже складного або великого складального креслення, яке поділяють на зони. Позначення зони, в якій перебуває номер позиції складової частини виробу, вписують у цю графу.

Графу "Позначення" не заповнюють для розділів "Документація" і "Комплекти".

У графі "Прим." вказують додаткові відомості, що належать до виробів, документів, матеріалів, внесених до специфікації.

Згідно з ДСТУ 3321-96, специфікація є обов'язковим основним документом, який визначае структуру специфікованого виробу та розробленої на нього конструкторської документації, її розробляють на кожну складальну одиницю, комплекс і комплект на окремих аркушах формату А4 за формами 2 та 2а (рис. 181, 182).

загальному випадку специфікація  $\mathbf{V}$ складається з розділів, які розташовують у такій послідовності: документація; комплекси; складальні одиниці; деталі; стандартні вироби; інші вироби; матеріали; комплекти. Наявність тих чи інших розділів зумовлена складом специфікованого виробу. Назва кожного розділу, яку підкреслюють, має вигляд заголовка у графі "Найменування".

### 6.6. Рекомендації щодо читання та виконання складального креслення

Прочитати складальне креслення - це з'ясувати будову зображеного виробу. Пропонуємо орієнтовний порядок читання складальних креслень на прикладі складального креслення, зображеного на рис. 183, та специфікації до нього (рис. 184).

Ознайомтесь з основним написом. Визначте назву виробу, масштаб, в якому виконане креслення, масу виробу й матеріал, з якого виготовлено виріб (якщо зазначено в основному написі). Визначте габаритні розміри виробу, які саме зображення показані на кресленні: проекції, види. Згідно зі специфікацією визначте перелік деталей, з яких склалається виріб. З'ясуйте, які види з'єднань застосовують при складанні виробу. Визначте, де застосовується цей виріб.

Згідно з ГОСТ 2.109-73, складальне креслення повинно містити:

зображення складальної одиниці, яке дає уявлення про розташування та взаємозв'язок складових частин, що з'єднуються за цим кресленням і забезпечують можливість складання та контролю складальної одиниці (допускається розміщувати додаткові схематичні зображення з'єднань і розташування складових частин виробу);

розміри з граничними відхиленнями та інші параметри й вимоги, які виконуються і контролюються за цим складальним кресленням (допускається як довідкові зазначати розміри деталей і граничні відхилення, які визначають характер їх спряження):

вказівки про характер спряження рознімних частин виробу та про методи його виконання, якщо точність спряження забезпечується не заданими граничними відхиленнями розмірів, а добиранням, припасовуванням тощо (можна додавати вказівки про спосіб з'єднання нерознімних частин):

номери позицій складових частин, які входять до виробу;

габаритні розміри виробу;

встановлювальні, приєднувальні та інші довідкові розміри;

технічну характеристику виробу (за потреби);

• координати центра мас (якщо потрібно).

Нанесення розмірів. На складальному кресленні виробу наносять:

габаритні розміри, які характеризують висоту, довжину та ширину виробу або його найбільший діаметр;

встановлювальні та приєднувальні розміри, які показують розташування й розміри елементів, щодо яких виріб встановлюють на місці монтажу або приєднують до іншого виробу;

монтажні розміри, які вказують на взаемозв'язок деталей і їхнє взаємне розташування в складальній одиниці;

експлуатаційні розміри, які є розрахунковою та конструктивною характеристикою виробу.

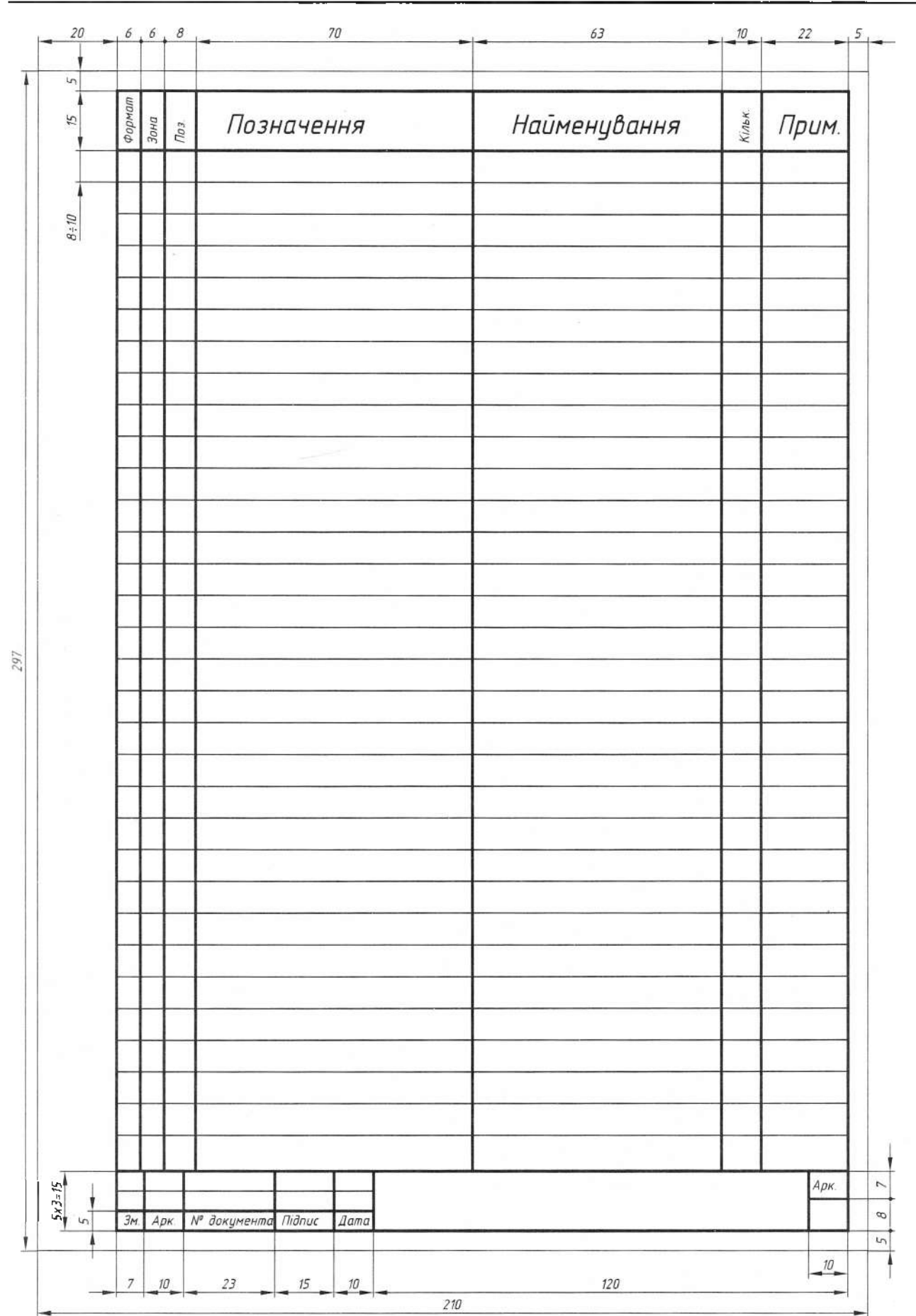

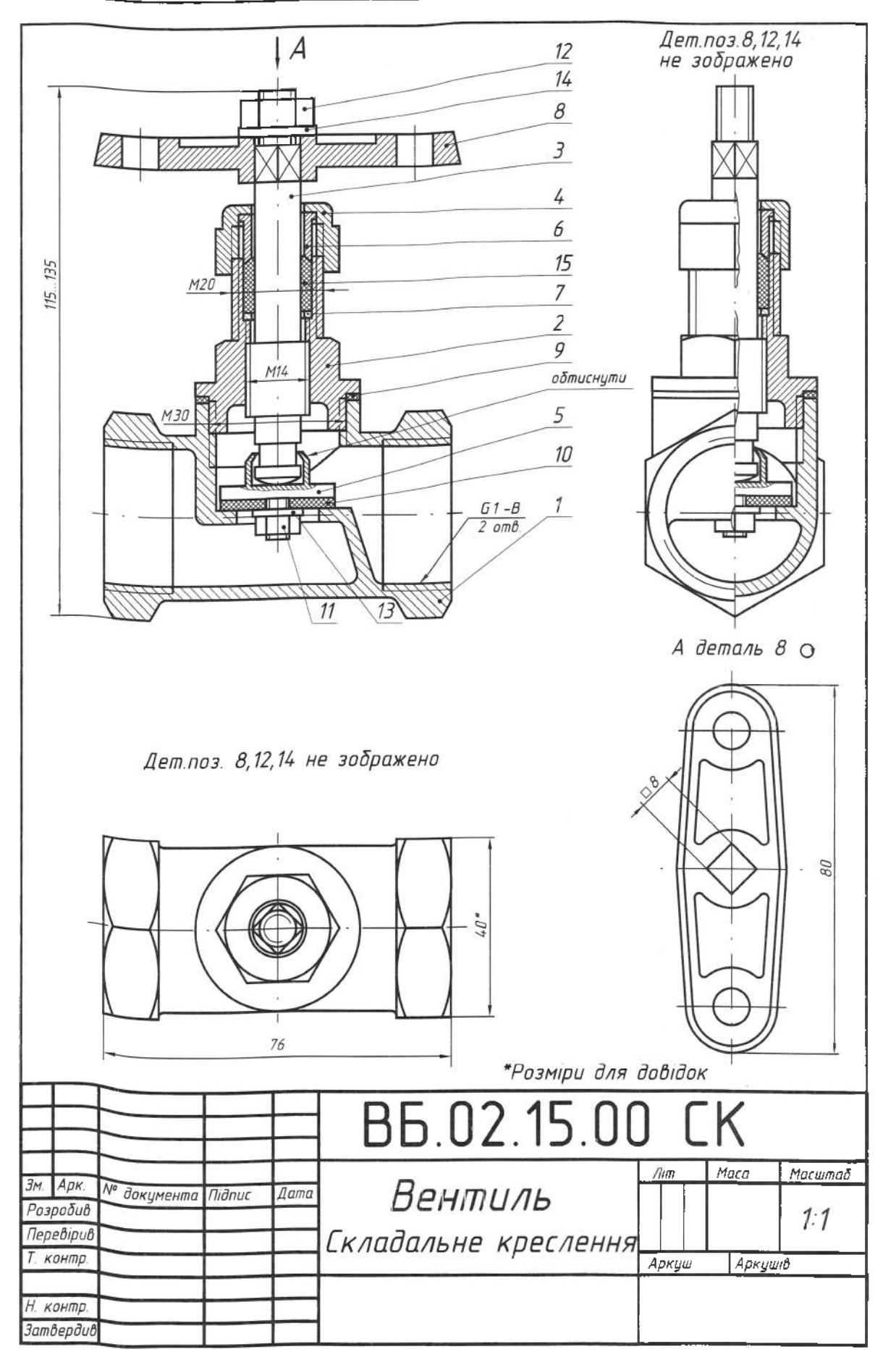

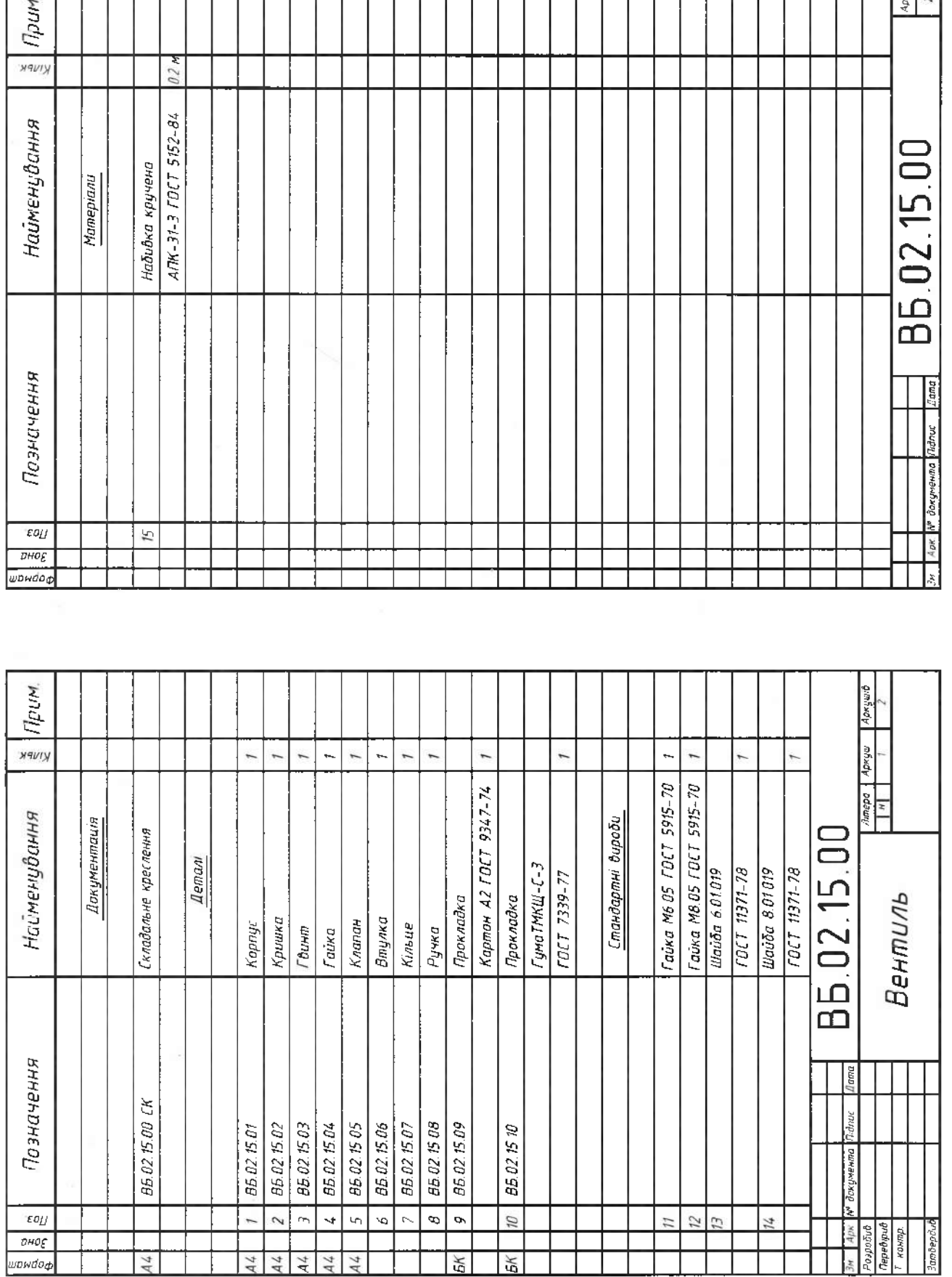

*.*

Нанесення номерів позицій складових частин. Складові частини складальної одиниці нумерують відповідно до номерів позицій, зазначених у її специфікації, тобто спочатку заповнюють специфікацію, а потім переносять номери позицій на склалальне креслення виробу.

Номери позицій наносять на поличках ліній-виносок, які виконують тонкими суцільними лініями і закінчують на зображенні деталі потовщенням у вигляді точки. Номери позицій розташовують паралельно до основного напису креслення за межами контуру зображення і групують у рядок або колонку, по можливості на одній лінії.

## 6.7. Виконання ескізів деталей складальної одиниці

*Eckis* – це креслення тимчасового характеру, призначене для одноразового використання на виробництві. Виконують його, як правило, без застосування креслярських інструментів, точно дотримуючись масштабу на папері в клітинку, зберігаючи основні пропорції деталей.

Для вимірювання деталей використовують різні вимірювальні інструменти (рис. 185), такі, як кронциркуль  $(a)$ ; нутромір (б); штангенциркуль  $(e)$ ; мікрометр  $(z)$ ; кутомір  $(\partial)$ ; радіусомір  $(e)$ ; різьбомір  $(\varkappa)$ .

Кронциркуль і нутромір належать до універсальних інструментів. Ними можна вимірювати деталь з точністю до 0.5 мм. Штангенциркуль з глибиноміром, ноніусом, верхніми та нижніми губками використовують для вимірювання деталей з точністю до 0.1 мм. Мікрометр призначений для вимірювання зовнішнього діаметра з точністю до 0.01 мм. Кути деталей вимірюють за допомогою кутоміра. Окрім цього, для вимірювання застосовують шаблони різної форми та призначення. Радіуси заокруглень (галтелей) в деталях вимірюють набором пластинок або радіусоміром. Фігурні шаблони використовують для визначення профілю різьби.

Вимірювання готової деталі - доволі складний і відповідальний процес. На рис. 186 зображені найпростіші випадки вимірювання розмірів деталей; на рис. 186,  $a, \partial$  - застосування лінійки, а на рис. 186,  $\delta$  – двох лінійок для вимірювання лінійних розмірів деталі. Спосіб вимірювання зовнішнього та внутрішнього діаметрів деталі кронциркулем зображено на рис. 186, в. Для вимірювання відстані між центрами отворів деталі можна користуватись лінійкою та кронциркулем (рис. 186,  $\partial$ , *e*). На рис. 186, ж показано методику вимірювання товщини стінки деталі, а на рис. 186,  $\sigma$  - спосіб вимірювання відстані від площини до внутрішнього кола.

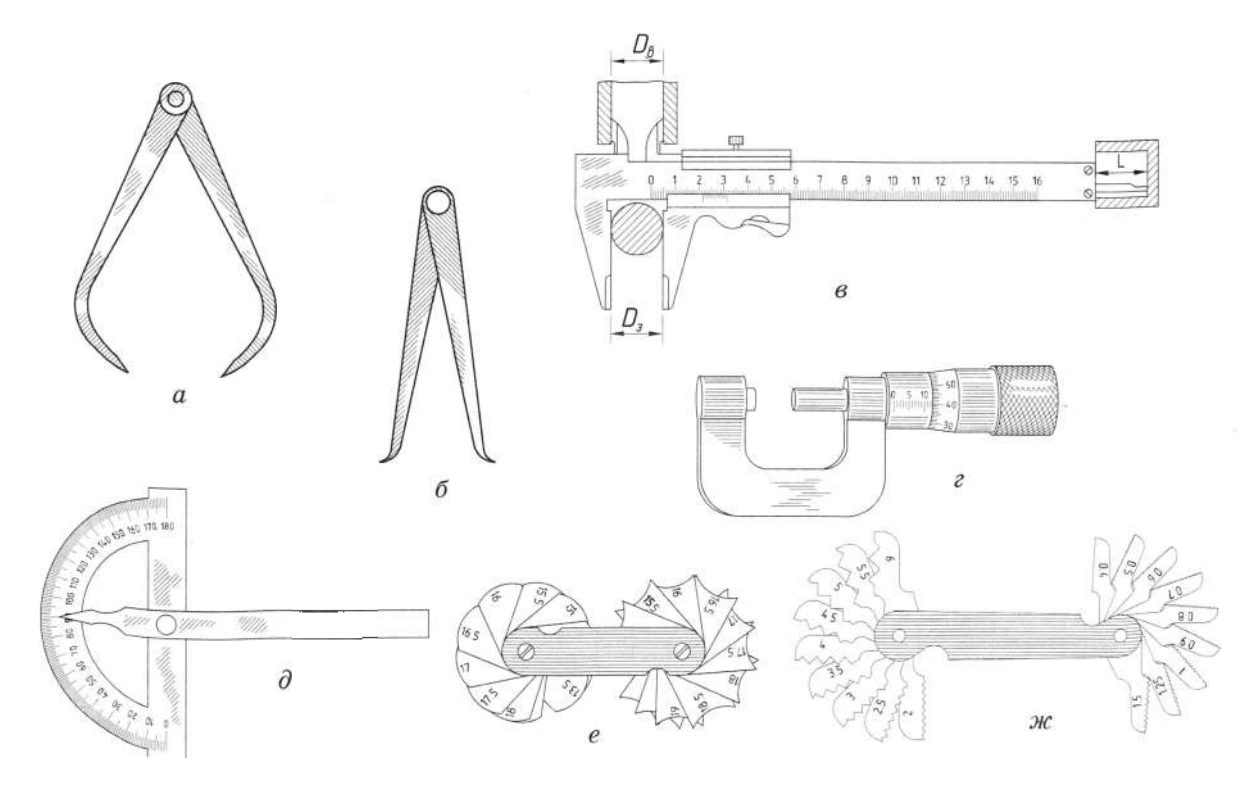

96

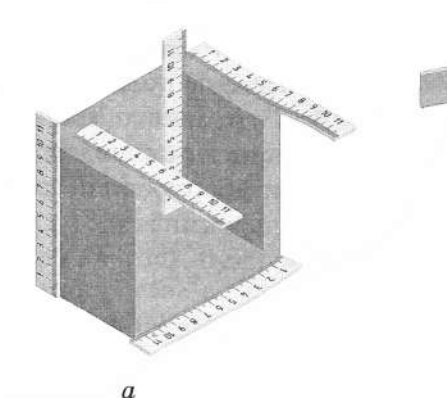

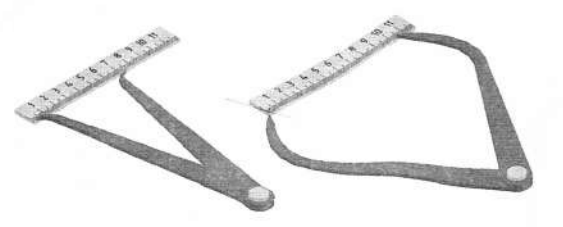

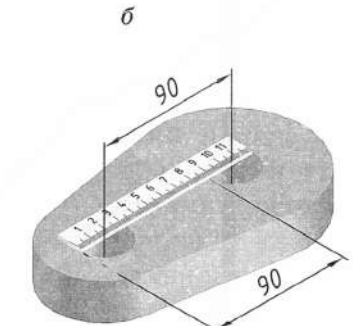

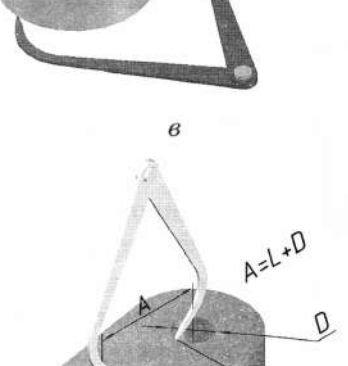

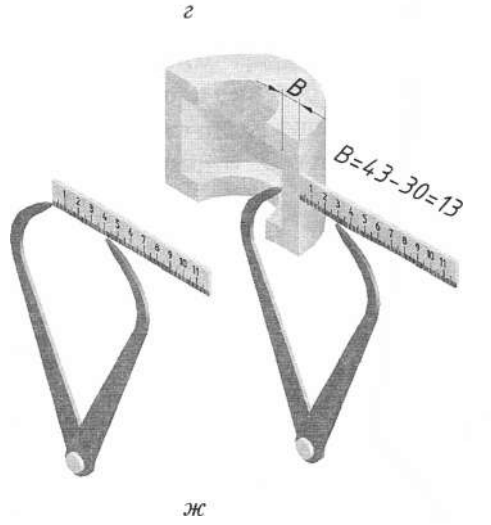

 $\partial$ 

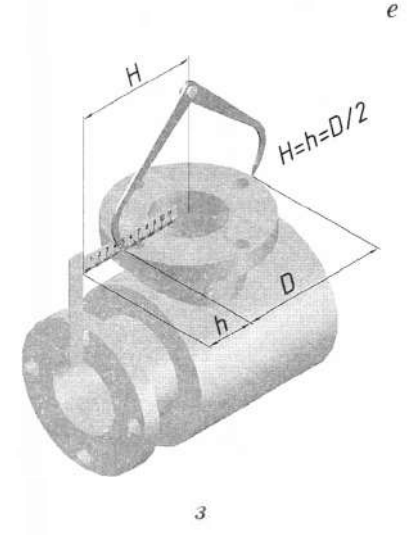

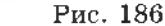

6.7.1. Зв'язок між кресленням і розміткою

Розмітка - одна з відповідальних операцій технологічного процесу обробки деталі. Вона полягає в нанесенні на поверхню заготовки спеціальним інструментом рисок (ліній) відповідно до креслення. Цими лініями позначають межі, до яких слід обробляти деталь, тобто знімати припуск.

За характером виконання прийнято розрізняти площинну та просторову розмітку. Площинну застосовують при виготовленні деталей із листового матеріалу. В цьому випадку риски наносять в одній площині.

Під час просторової розмітки слід розмічати не тільки окремі поверхні деталей, що

містяться в різних площинах і під різними кутами одна до одної, але й пов'язувати їх між собою. Під час розмітки застосовують інструменти, зображені на рис. 187: кутник (1); рейсмус (2); призму (3); кутомір (4); штангенрейсмус (5); кернер (6); рисувалку (7); сталеву лінійку (8); штангенциркуль (9); циркуль для розмітки  $(10)$ .

Ескіз кожної деталі виконують на окремому аркуші будь-якого паперу. Для навчання рекомендовано використовувати папір у клітинку або міліметровий стандартного формату. За змістом до ескізів висувають такі ж вимоги, що й до робочих креслень. На рис. 188 показані найпоширеніші елементи деталей, дано їх назви.

Перед виконанням ескізу необхідно уважно оглянути деталь; ознайомитися з її конструкцією; визначити наявність таких елементів, як отвори, різьба, виступи, канавки, проточини тощо; умовно поділити деталь на прості геометричні форми.

Для побудови зображень здійснюють такий аналіз.

По-перше, вибирають положення деталі для побудови її головного зображення (вигляду), яке повинно надавати найповніше уявлення про форму та її розміри.

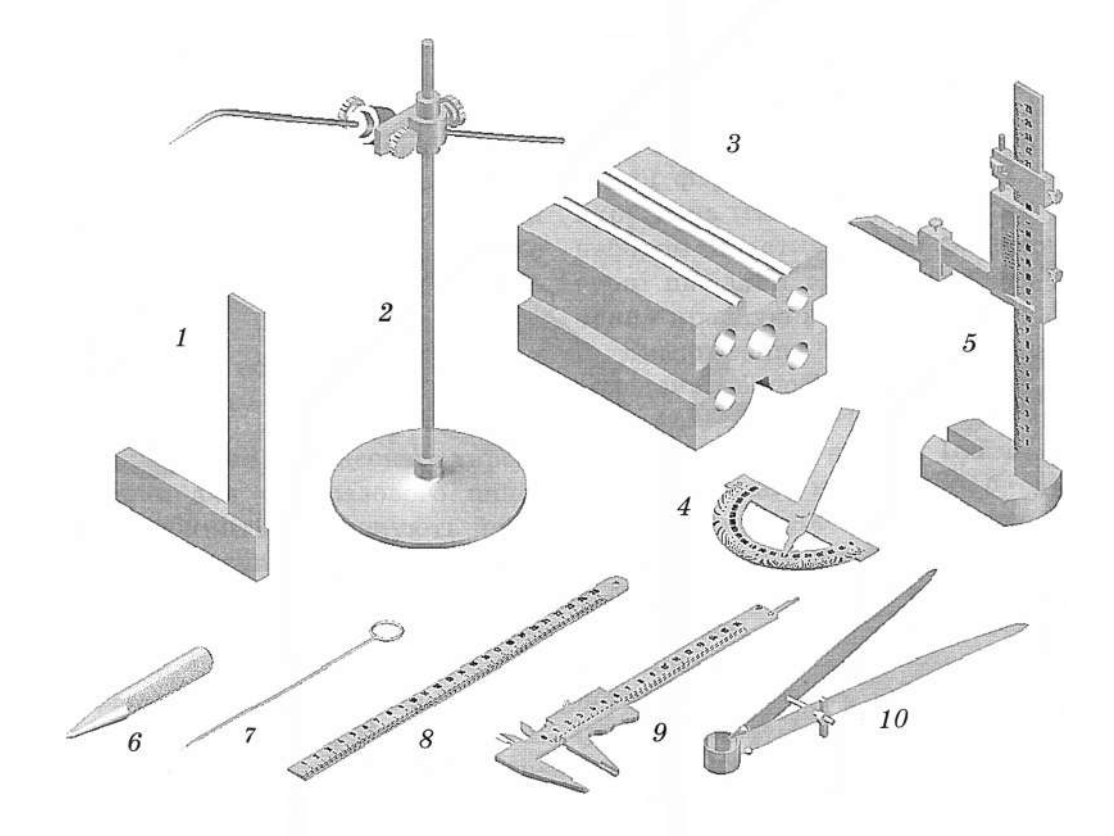

Рис. 187

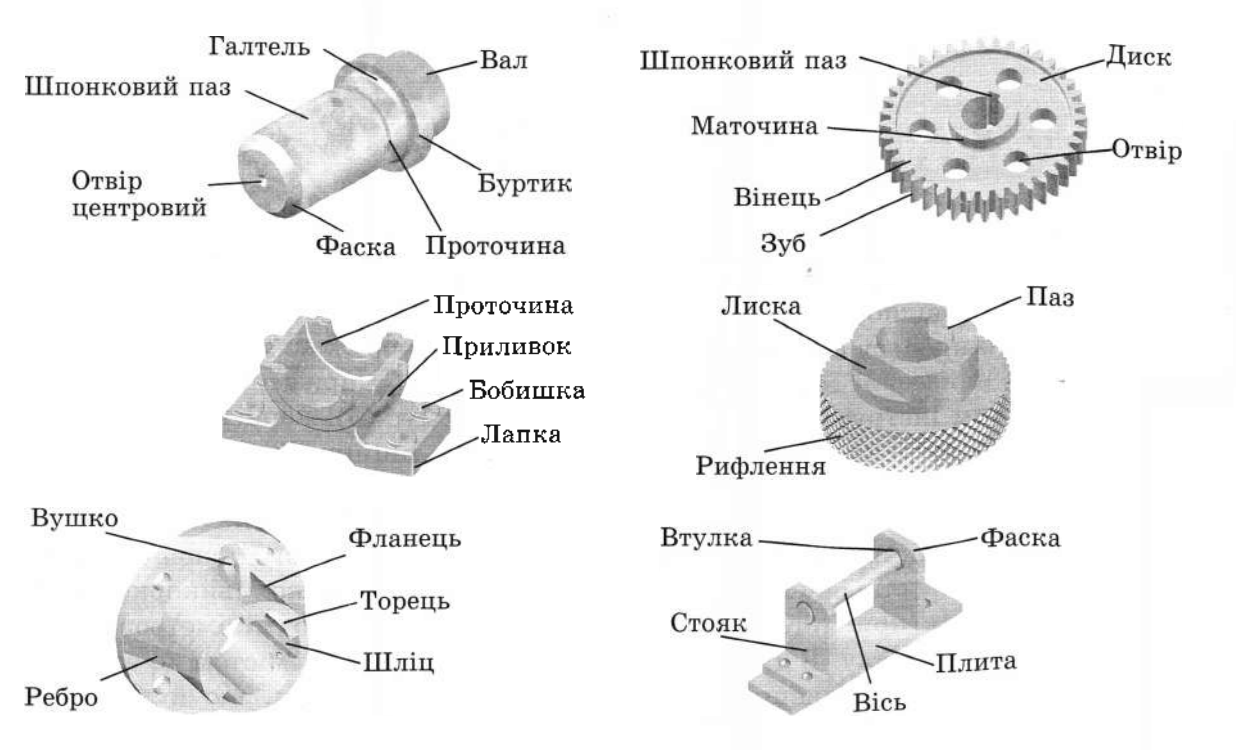

При цьому вибір головного зображення не варто обов'язково пов'язувати з розташуванням деталі у виробі. Коли виявляється головне зображення, слід брати до уваги деякі вимоги конструктивного й технологічного характеру. Наприклад, деталі у вигляді тіл обертання зображають переважно так, щоб їх вісь була в горизонтальному положенні.

По-друге, визначають решту необхідних зображень - вигляди, розрізи, перерізи та виносні елементи. Їх кількість повинна бути мінімальною, але достатньою для повного уявлення про форму деталі та її виготовлення.

Після аналізу на форматі наносять рамку і виконують основний напис за формою 1. Приблизно визначають співвідношення розмірів елементів деталі та позначають на аркуші місця для зображень, беручи до уваги необхідну площу для нанесення розмірів, написів, технічних вимог.

Проводять осі симетрії, осі отворів, наносять зовнішні контури зображень, потім наносять конструктивні елементи деталі. Перевіривши виконані вигляди, розрізи, перерізи, виносні елементи, забирають зайві лінії, наводять видимий контур зображень суцільною основною лінією, заштриховують розрізи та перерізи. Потім заміряють розміри елементів деталі. Нанесення розмірів виконують згідно з вимогами ГОСТ 2.307-68. Наносять розміри з урахуванням конструктивних і технологічних характеристик. Розміри зовнішніх елементів розташовують переважно з боку вигляду, а внутрішні - з боку розрізу. Обов'язково наносять габаритні розміри. Графу "Масштаб" в основному написі для ескізів не заповнюють. Після цього виконують необхідні написи, заповнюють основний напис, повністю оформлюють ескіз. Позначення та назва в основному написі повинні обов'язково відповідати позначенню та назві деталі в специфікації складальної одиниці. Приклад рекомендованої послідовності виконання ескізу деталі показано на рис. 189.

Позначення матеріалу має містити назву матеріалу, його марку, якщо вона визначена, та номер стандарту або технічних умов, наприклад: Сталь 45 ГОСТ 1050-88. Якщо в умовне позначення матеріалу входить скорочене позначення цього матеріалу

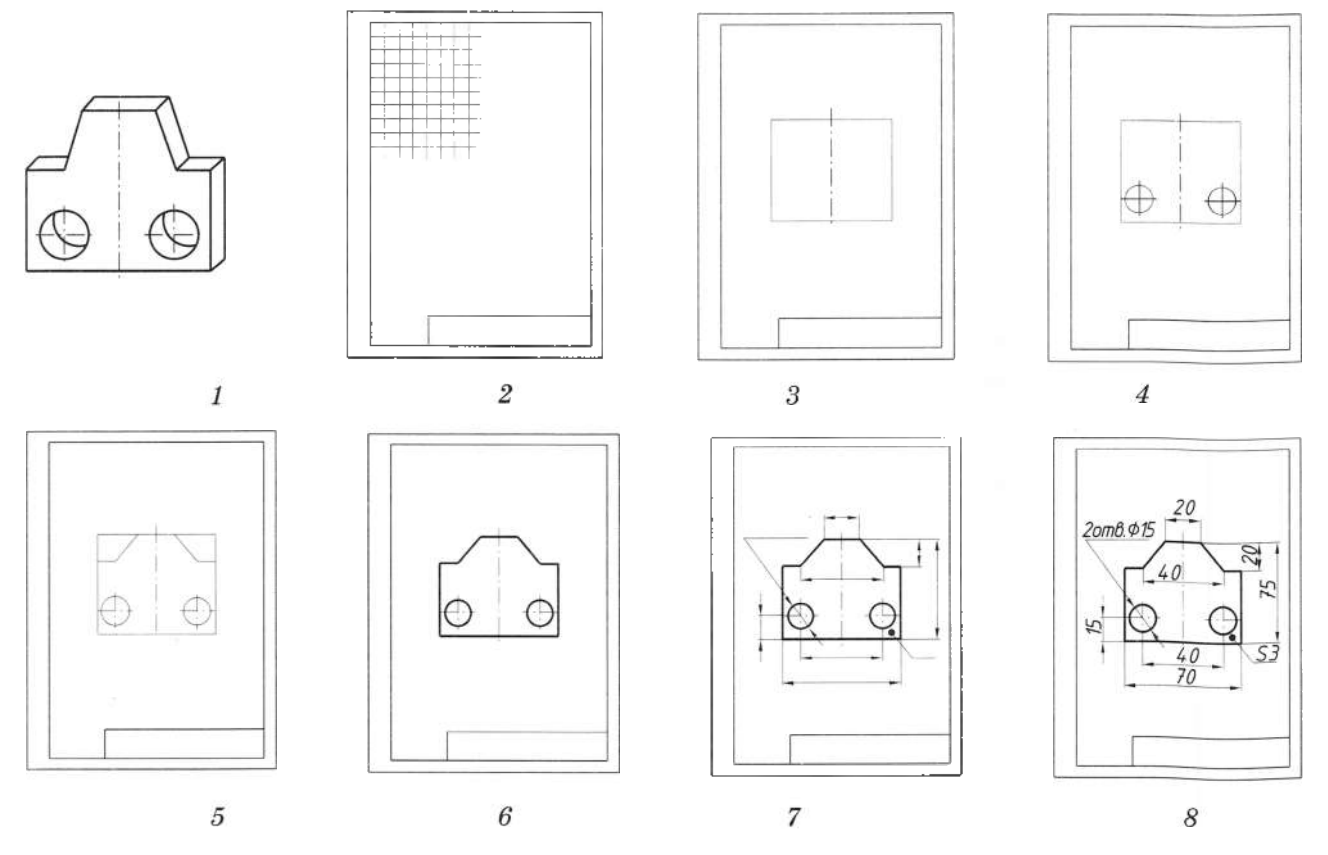

Рис. 189

"Ст", "СЧ", "Бр" та інші, наприклад, Ст.3 ГОСТ 380-88, то повну назву "Сталь", "Сірий чавун", "Бронза" тощо не пишуть.

### **6.7.2.**

1. Ознайомтесь із деталлю (рис. 192-194): назвіть її, вкажіть призначення, марку, матеріал, метод виготовлення (лиття, кування).

2. Накресліть рамку й основний напис.

3. Виберіть розташування деталі на головному вигляді.

4. Визначте необхідну кількість проекцій, розрізів чи перерізів.

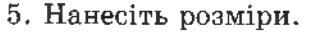

- 6. Зазначте шорсткість поверхні.
- 7. Наведіть контури.
- 8. Заповніть поля основного напису.

## Запитання і завдання для контролю

1. Яке призначення ескізу?

S5

15

- 2. Чим ескіз відрізняється від креслення деталі?
- 3. Якими інструментами вимірюють розміри леталі?
- 4. Яка послідовність виконання ескізу деталі?

50

70

 $\tilde{o}$ 

 $\phi$ 25

20

- 5. Виконайте ескіз деталі з рис. 190.
- 6. Виконайте ескіз деталі з рис. 191.

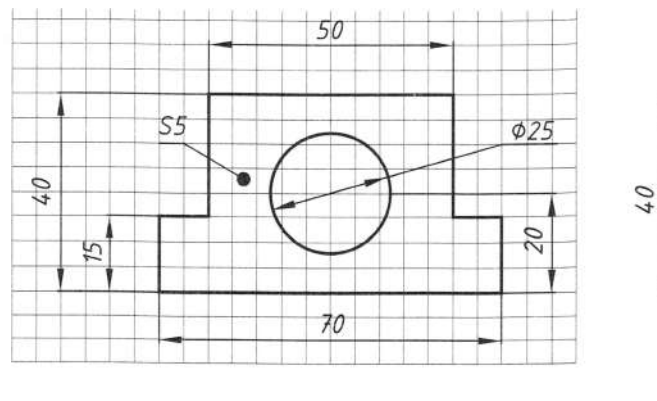

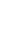

 $\overline{a}$ 

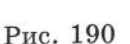

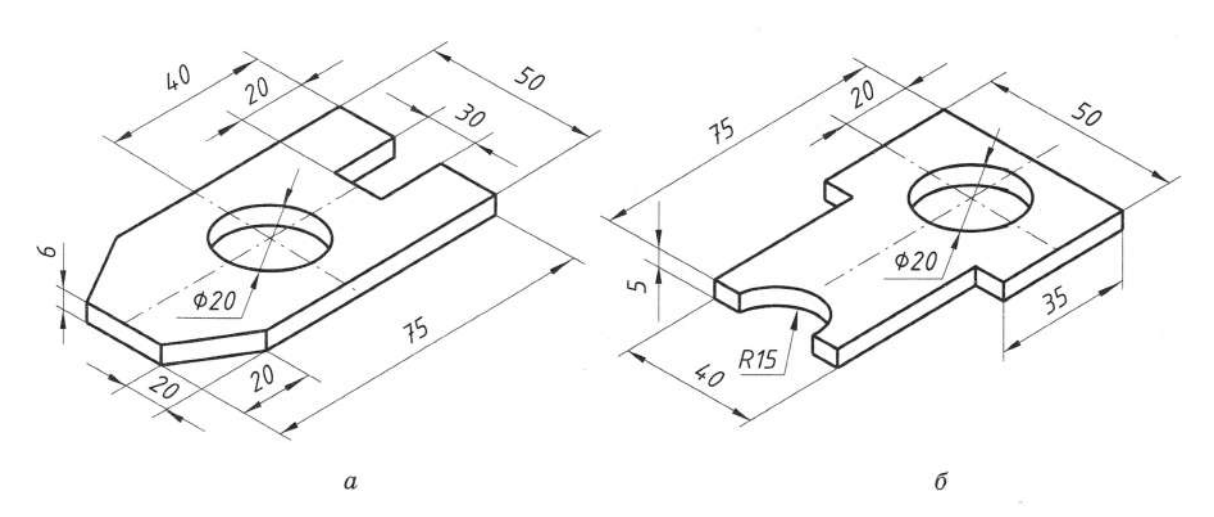

Рис. 191

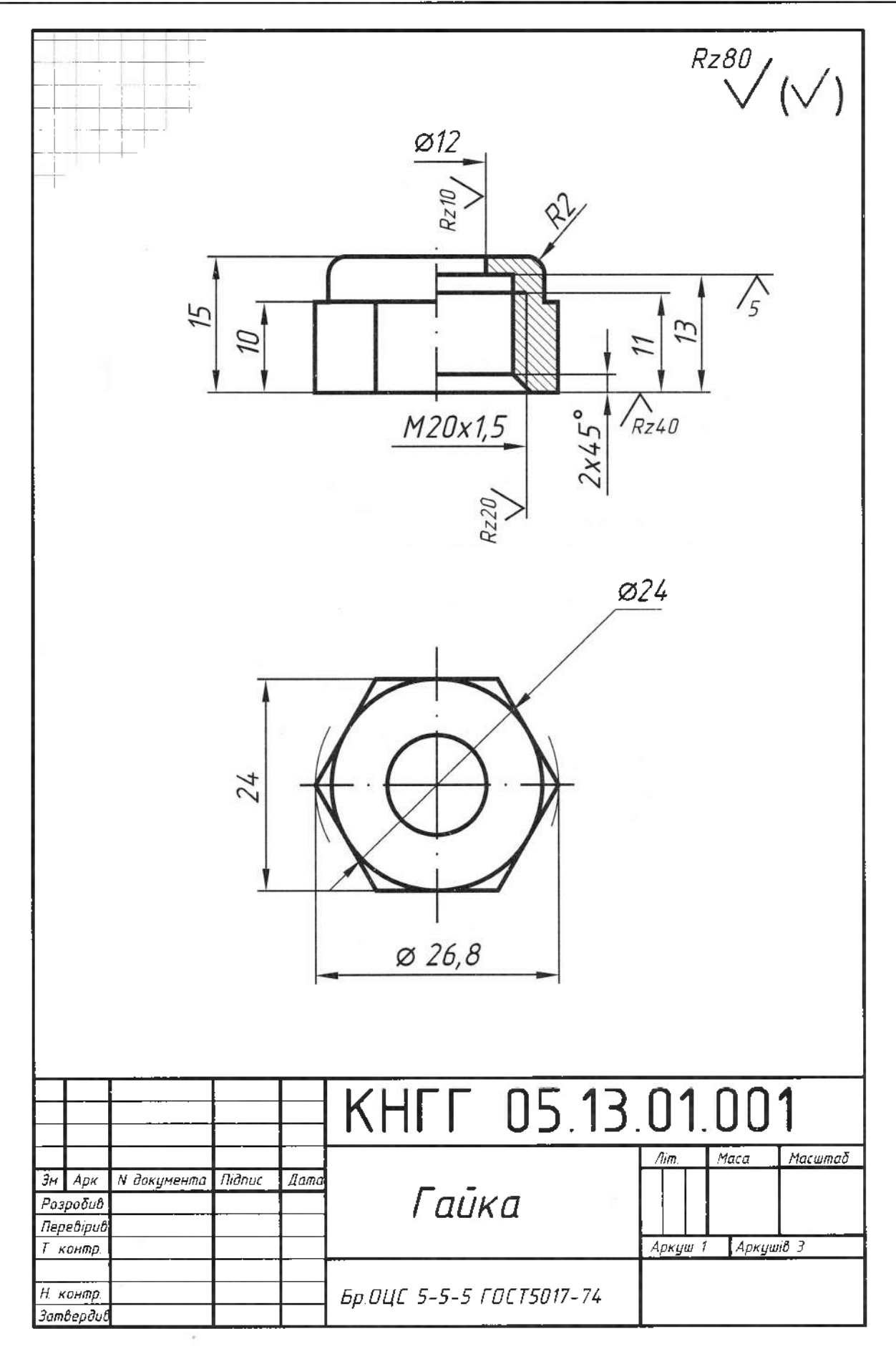

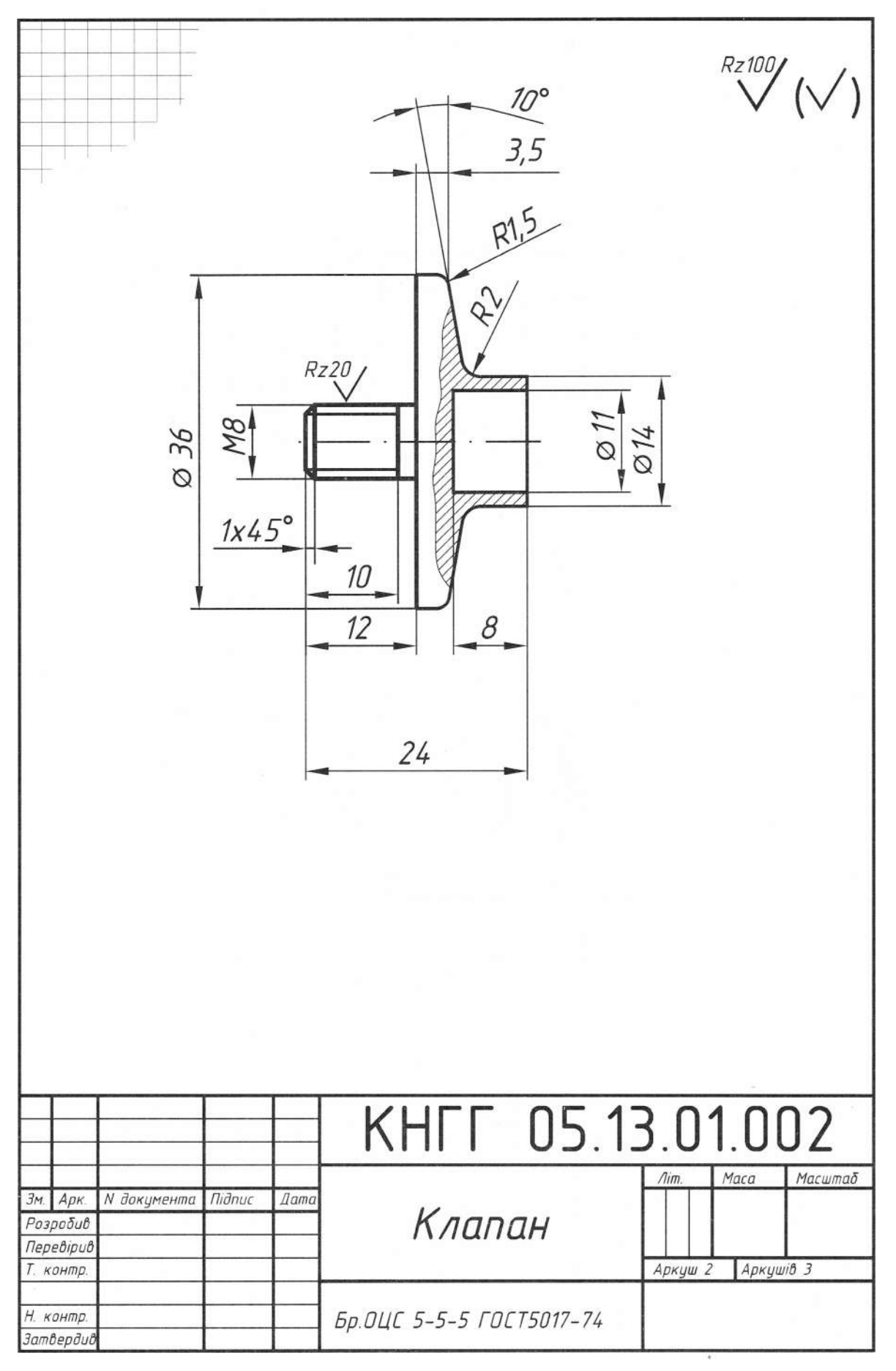

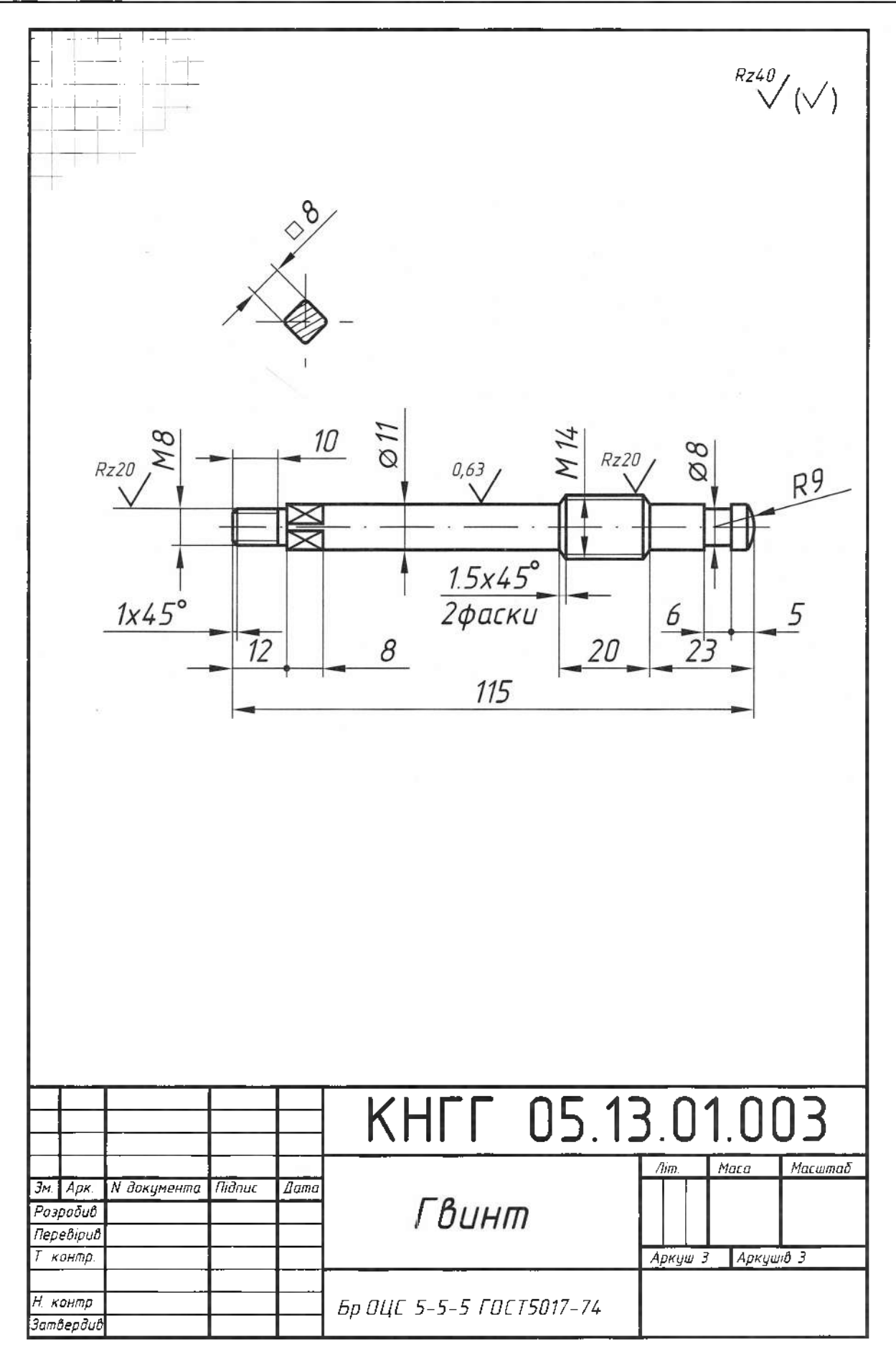

### **6.8.**

Шорсткість поверхонь деталей позначають на ескізах і робочих кресленнях загальноприйнятими умовними знаками. Шорсткістю поверхні називають нерівності у вигляді виступів і впадин, що залишаються на поверхні деталі внаслідок її взаємодії з оброблювальним інструментом. Для нормування та оцінювання шорсткості поверхні ГОСТ 2789-73 встановлено шість параметрів, з яких на практиці переважно використовують:  $Ra - cepe\partial n\epsilon$  *арифметич*-<br>*Re* абсолютних значень відхилень профілю в межах базової довжини та  $Rz - cyma$  середніх арифметичних абсолютних відхилень точок п'яти найбільших впалин та п'яти найбільших виступів профілю в межах базової довжини.

До 1975 р. шорсткість поверхонь залежно  $B$ ид значень Ra та Rz поділяли на 14 класів. Табл. 14 містить параметри шорсткості, тинові поверхні деталей, що відповідають певним класам шорсткості, та базову довжину.

На кресленнях шорсткість поверхонь позначають згідно з ГОСТ 2.309-73 одним з на трьох знаків: знак, зображений рис. 195, а, використовують тоді, коли вид оброблення конструктор не встановлює; знак на рис. 195, б використовують для поверхонь, які виникають внаслідок зняття шару матеріалу, наприклад, після точіння, фрезерування, шліфування тощо; знак на рис. 195,  $a - \mu\pi$  поверхонь, оброблюваних без зняття шару матеріалу, наприклад литвом, штампуванням, прокочуванням тощо. Цей же знак використовують і для позначення поверхонь, які не обробляють за цим кресленням, тобто вони залишаються в тому стані, в якому надходять на цю операцію. Висота лівої частини знаків h повинна приблизно дорівнювати висоті розмірних чисел на кресленні, а висота правої частини  $3$ наків -  $H=(1,5...3) \times h$ . Параметр Ra записують над знаком без символу (рис. 195,  $\epsilon$ ), параметр Rz записують із зазначенням символу (рис. 195,  $\partial$ ). Поличку креслять тоді, коли в позначенні шорсткості існують додаткові дані (рис. 195, *е*).

Позначення шорсткості поверхонь виконують на лініях контуру, виносних лініях (ближче до розмірних ліній) або на поличках ліній-виносок, які закінчуються стрілкою до поверхні. Якщо для цього недостатньо місця, позначення шорсткості наносять

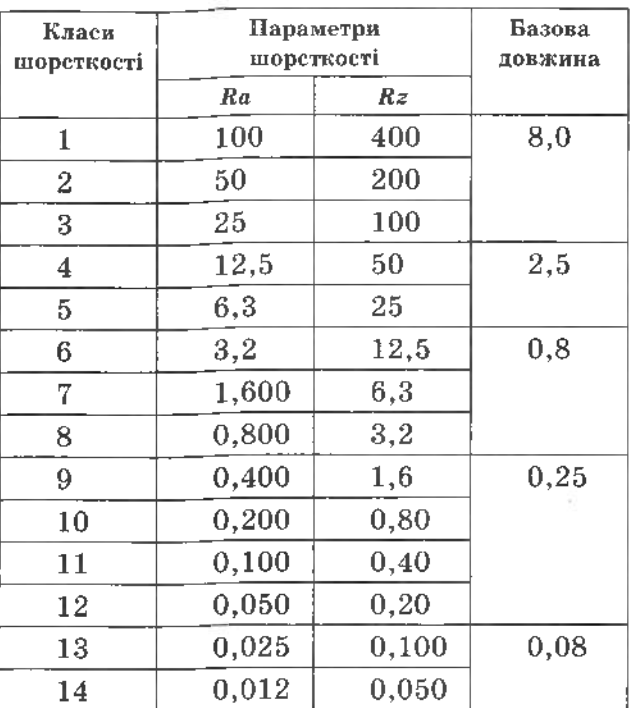

на розмірні лінії, можна також розривати виносну лінію. Якщо всі поверхні, показані на кресленні, мають однакову шорсткість, то на самому зображенні ніяких позначень не наносять, а в правому верхньому куті креслення подають загальне позначення шорсткості. Розміри цього знака повинні бути приблизно в 1,5 разу більші, ніж на кресленнях (рис. 196, *а*). Якщо на кресленні шорсткість поверхонь неоднакова, то в правому верхньому куті після загального позначення однакової шорсткості (для більшості поверхонь) в дужках ставлять знак  $(\sqrt{})$ , розміри якого такі ж, як знаки шорсткості на кресленні. Це означає, що всі поверхні на зображеннях, де відсутні знаки шорсткості, повинні мати шорсткість, зазначену знаком перед дужкою (рис. 196, б), або в технічних вимогах пишуть: "Шорсткість поверхні $A - ...$ ".

Якщо більшу частину поверхонь  $_{3a}$ кресленням не обробляють, у правому верхньому куті креслення ставлять знак  $\forall$ (рис. 196, *в*). При однаковій шорсткості поверхонь, які утворюють замкнений контур, позначення наносять один раз за допомогою знака, зображеного на рис. 196, г (діаметр кола 4...5 мм). У разі складної конфігурації контуру його обмежують потовщеною штрихпунктирною лінією і позначають буквою, наприклад  $A$  (рис. 196,  $\partial$ ).

#### Таблиця 14

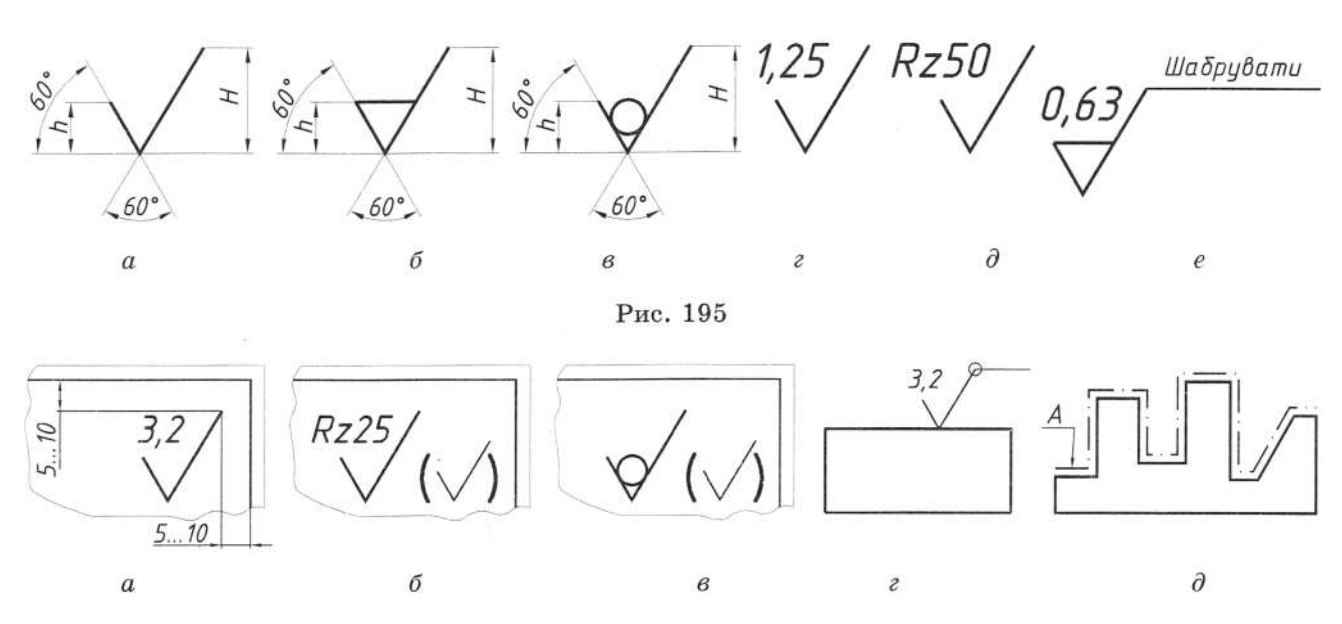

#### Рис. 196

Табл. 15 містить умовні позначення напрямків нерівностей на кресленні, а в табл. 16 наведено перелік класів шорсткості поверхні при різних видах обробки.

Контроль шорсткості поверхні здійснюють шляхом візуального порівняння, за допомогою мікроскопів, інтерферометра та приладу типу TALYSERF.

Візуально порівнюють оброблені поверхні з робочим зразком. Зразки стандартизовані й випускаються згідно з ГОСТ 9378-93 шорсткістю різних класів (отримані шліфуванням, фрезеруванням, поліруванням тощо).

Мікроскоп порівняння (інтерференційний, подвійний мікроскопи; контактні щупові пристрої) застосовують для точнішої оцінки шорсткості поверхні.

Интерферометр - пристрій для атестації робочих зразків і фотографування висот нерівностей у деталях з підвищеними вимогами (моделі МІІ-4 і 144 ІІ-11 - вимірює шорсткість поверхонь від 10 до 14-го класу).

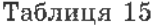

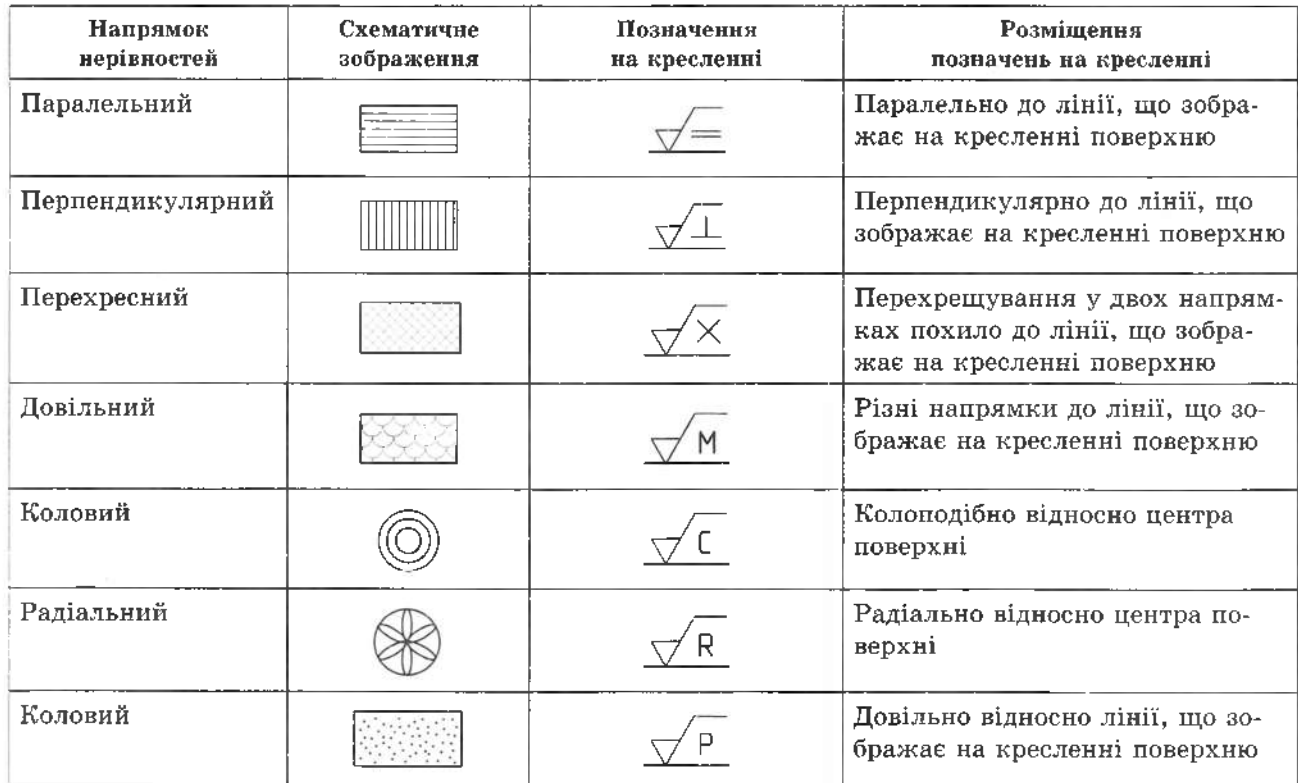

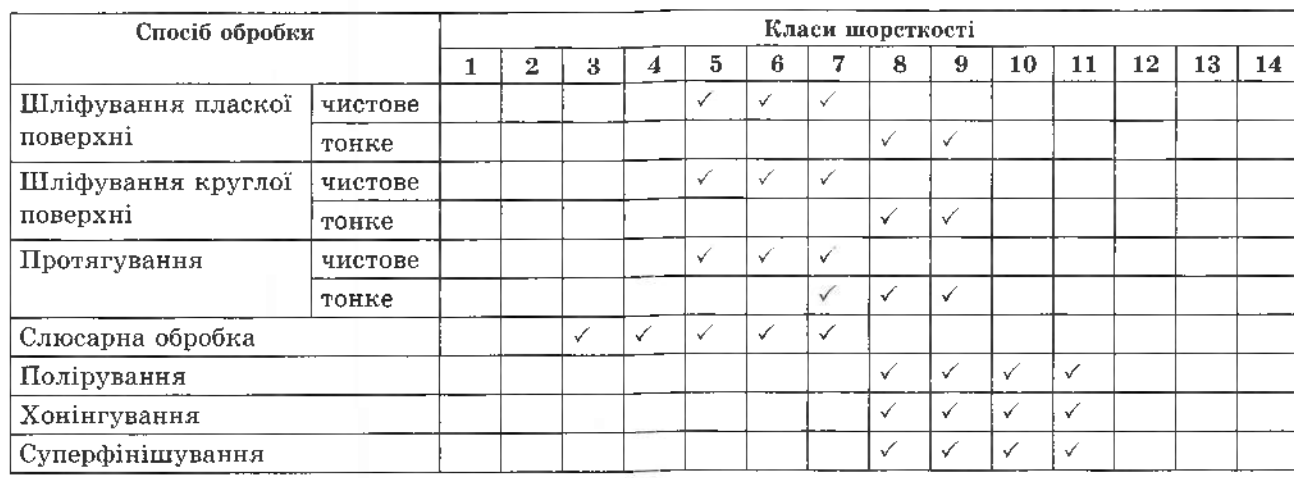

Профілометр і профілограф належать до контактно-щупових пристроїв.

Профілометр призначений для безпосереднього показу середнього арифметичного відхилення профілю поверхні R від 6 до 12-го класу точності.  $\boldsymbol{\Pi}$ рофілограф для запису профілю поверхонь від 1 до 5-го класу точності і від 13 до 14-го класу.

*Cucmema npunadis TALYSERF 6 - це*<br>cиcтема вимірювання щорсткості поверхні модулярного призначення. Процесорний модуль запрограмований на вибір шорсткості, хвиляєтості та при потребі - параметрів зі статистичними даними.

# **6.9.** допусків і посадок

Виготовити деталь абсолютно точно відповідно до номінальних розмірів на кресленні практично неможливо. Дійсний розмір (визначений вимірюванням з допустимою похибкою) завжди відрізняється від номінального (заданого). Це пояснюється різними причинами: спрацюванням частин меха-

нізмів металообробних верстатів, різальних частин інструментів, деформацією самої деталі при обробці, похибкою вимірювальних інструментів, зміною температури повітря тощо. Навіть при обробці деталей на високоточних верстатах отримують відхилення від заданих розмірів. Отже, готова деталь має деякі відхилення в розмірах. Але щоб виріб відповідав своєму призначенню, необхідно обмежити будь-яку неточність його виготовлення. Тому на кресленнях окрім номінального розміру вказують два граничні значення, між якими повинен перебувати або яким може дорівнювати дійсний розмір.

Один з них називають найбільшим гра- $\mu$ ичним розміром, інший - найменшим граничним розміром. Граничним відхиленням розміру називають алгебраїчну різницю між граничним і номінальним розмірами. Розрізняють верхнє та нижнє граничні відхилення. Верхнім граничним відхиленням називають алгебраїчну різницю між найбільшим граничним і номінальним розмірами (рис. 197). Граничне відхи-

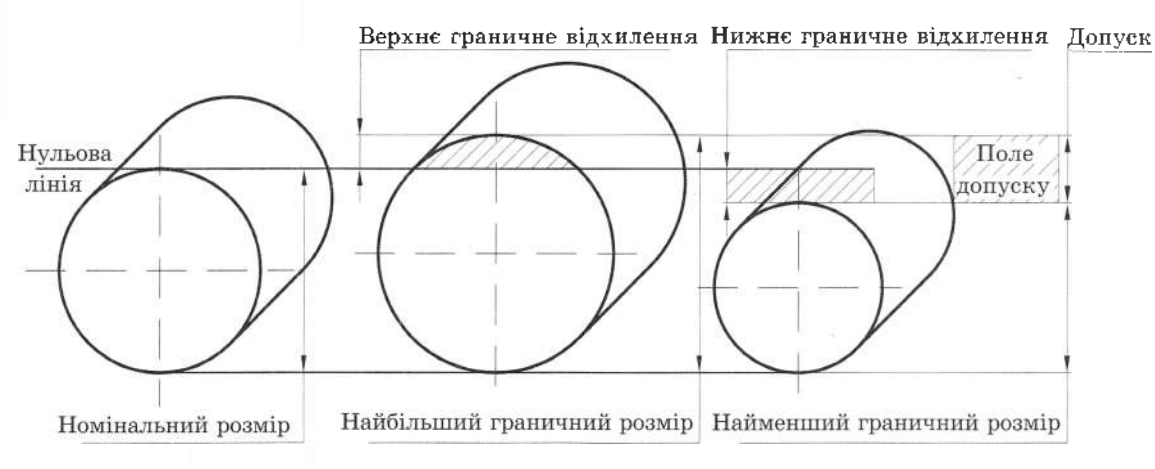

### Таблиця 16

лення може бути позитивним (позначається знаком « +»), якщо граничний розмір більше номінального, і негативним (позначається знаком «-»), якщо граничний розмір менше номінального.

Нижнє та верхнє граничні відхилення можуть дорівнювати один одному або відрізнятися один від одного за абсолютним значенням. Одне з цих граничних відхилень може дорівнювати нулю.

Різницю між найбільшим і найменшим граничними розмірами називають *допуском. Полем допуску* називають поле, обмежене верхнім і нижнім граничними відхиленнями.

Будь-яке 'єднання двох деталей можна розглядати як охоплення однієї деталі іншою (рис. 198), тому розрізняють *охоплювальну охоплену* деталі. Охоплювальну поверхню умовно називають отвором, *охоплену -* валом.

Терміни «вал» і «отвір» стосуються не тільки циліндричних деталей круглого перетину (рис. 198, *а*), але й елементів деталей іншої форми (наприклад, обмежених двома паралельними площинами (рис. 198, *б).*

Характер 'єднання деталей визначається різницею їх розмірів до складання, тобто значенням зазорів або натягу в з'єднанні, який називають *посадкою.*

Існує значна кількість посадок, які можна поділити на три групи:

1) посадки з зазором - рухомі посадки, що допускають відносне переміщення деталей, які з'єднуються (рис. 199, а);

2) посадки перехідні, які мають натяг, близький до нуля, і забезпечують нерухомість деталей, 'єднуються тільки за умови застосування шпонок, гвинтів і подібних фіксуючих деталей (рис. 199, *б);*

3) посадки з натягом - нерухомі посадки, що виключають можливість відносного переміщення деталей, які з'єднуються (рис. 199, *в).*

всіх конструкторських розробках слід дотримуватися правил і вимог Єдиної системи допусків і посадок (ЄСДП), регламентованої стандартами ДСТУ 2500-94. ЄСДП встановлює сукупність стандартизованих допусків граничних відхилень розмірів, також посадок, утворених отворами та валами, що мають стандартні граничні відхилення розмірів. Залежно від призначення деталей, які мають однаковий розмір, цьому розміру можуть відповідати різні допуски.

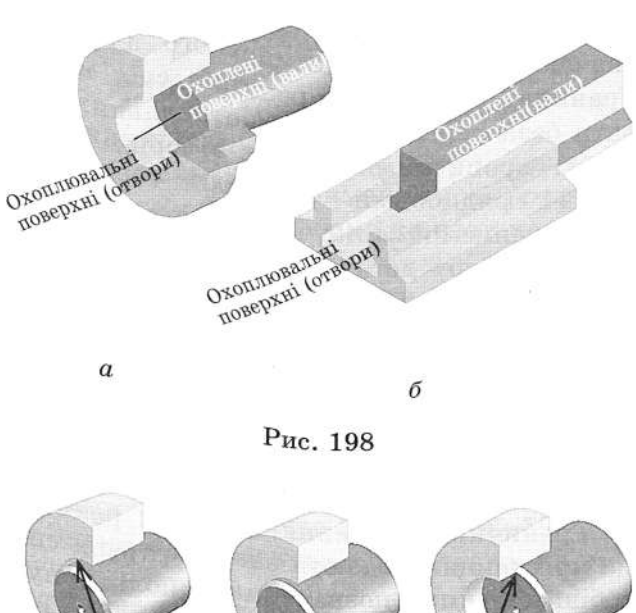

н Зазор Натяг  $\boldsymbol{a}$ б  $\ddot{\mathcal{B}}$ 

Рис. 199

*Квалітет* ~ це сукупність допусків, що відповідають однаковому ступеню точності Для всіх номінальних розмірів. ЄСДП встановлює 19 квалітетів, які позначаються: 0,1; 0; 1; 2; 3; 4; 5...; 17. Is зростанням номера квалітету допуск збільшується (найточнішим є 0,1-й квалітет).

Допуск у кожному квалітеті ЄСДП позначається двома буквами латинського алфавіту *(IT)* додаванням квалітету. Наприклад, *ІТ5 -* позначає допуск для 5-го квалітету,  $IT10 - \mu$ опуск для 10-го квалітету тощо.

Для визначення положення поля допуску щодо нульової лінії, відповідної номінальному розміру, служить найближче до нульової лінії відхилення (верхнє або нижнє), яке прийнято називати *основним.* Положення поля допуску щодо нульової лінії позначають буквами латинського алфавіту. Для отворів поля допусків основних відхилень позначені прописними буквами *(А, В,*  $C$ ...) або в деяких випадках двома буквами *(FG, ZA* тощо). Верхнє відхилення - *ES;* нижнє відхилення - *ЕІ.* Для валів позначення виконують рядковими латинськими буквами (поля допусків - *a, b, с..., z, za, zb,*  $zc$ ; верхнє відхилення - es; нижнє відхилення - еі) (рис. 200).

Основні граничні відхилення умовно позначають буквами латинського алфавіту. Граничні відхилення розмірів слід вказувати безпосередньо після номінальних розмірів: прописними - для отворів:  $18H7$ ,  $20M11$  і рядковими - для валів: 40g6, 12e8.

Розглянемо запис 18Н7: номінальний розмір отвору деталі дорівнює 18 мм; положення поля допуску щодо номінального розміру позначене буквою Н (основне відхилення EI=0). Значення верхнього відхилення (ES=±18 мкм). Значення допуску ( $IT7=18$  мкм) визначається квалітетом (цифрою 7). Отже, на кресленні можна зробити такий запис: 18+0,018.

Граничні відхилення лінійних розмірів на кресленнях подають одним з трьох способів: умовними позначеннями полів допусків, наприклад, Ø18H7, Ø12e8; числовими значеннями граничних відхилень, наприклад, Ø18<sup>-0,018</sup>, Ø12<sup>-0,033</sup>; умовними позначеннями полів допусків з зазначенням справа в дужках числових значень граничних відхилень, наприклад,  $\varnothing$ 18H7(+0,018) або  $Q12e8^{-0.032}_{-0.059}$ 

На кресленнях складальних одиниць в позначення посадки спряжених деталей входить номінальний розмір, загальний для з'єднання деталей та позначення полів допусків: над рискою - прописною буквою для отвору, під рискою - рядковою буквою для вала. Наприклад, для циліндричних деталей  $\emptyset$ 50 $\frac{H11}{h1}$ ; для деталей, обмежених двома паралельними площинами, - 50 $\frac{H11}{h11}$ . Здійснити ту чи іншу посадку можна за рахунок зміни розмірів отвору або розмірів вала, тому

застосовують дві системи посадок: систему отвору та систему вала.

У системі отвору посадку виконують за рахунок зміни розміру вала при незмінному розмірі основного отвору, тобто шляхом зміни поля допуску вала (див. рис. 200).

Приклади посалок:

з аазором: 
$$
\frac{H8}{f7}
$$
;  $\frac{H8}{g6}$ ;  $\frac{H8}{e8}$ та ін.;  
перехідні посадки:  $\frac{H7}{f7}$ ;  $\frac{H7}{k7}$ ;  $\frac{H7}{n7}$  та ін.;  
з натятом:  $\frac{H8}{p7}$ ;  $\frac{H7}{r6}$ ;  $\frac{H8}{s6}$  та ін.

У системі вала різні посадки виконують за рахунок зміни розмірів отвору, тобто шляхом зміни поля допуску отвору.

Приклади посадок:

$$
\frac{1}{n^2} \cdot \frac{1}{n^3} \cdot \frac{1}{n^6} \cdot \frac{1}{n^8} \cdot \frac{1}{n^8} \cdot \frac{1}{n^8} \cdot \frac{1}{n^8} \cdot \frac{1}{n^8} \cdot \frac{1}{n^7} \cdot \frac{1}{n^7} \cdot \frac{1}{n^7} \cdot \frac{1}{n^7} \cdot \frac{1}{n^7} \cdot \frac{1}{n^7} \cdot \frac{1}{n^8} \cdot \frac{1}{n^8} \cdot
$$

Приклади нанесення граничних відхилень розмірів деталей у складальному кресленні зображені на рис. 201, а.

Система отвору має перевагу перед системою вала, оскільки виконати вал необхідного діаметра і припасувати до отвору значно простіше (по внутрішньому діаметру підшипника). Система вала застосовується, наприклад, у посадці підшипника за його зовнішнім діаметром (рис. 201, б).

Загальний запис у технічних вимогах про невказані граничні відхилення розмірів, що не сполучаються, або розмірів низь-

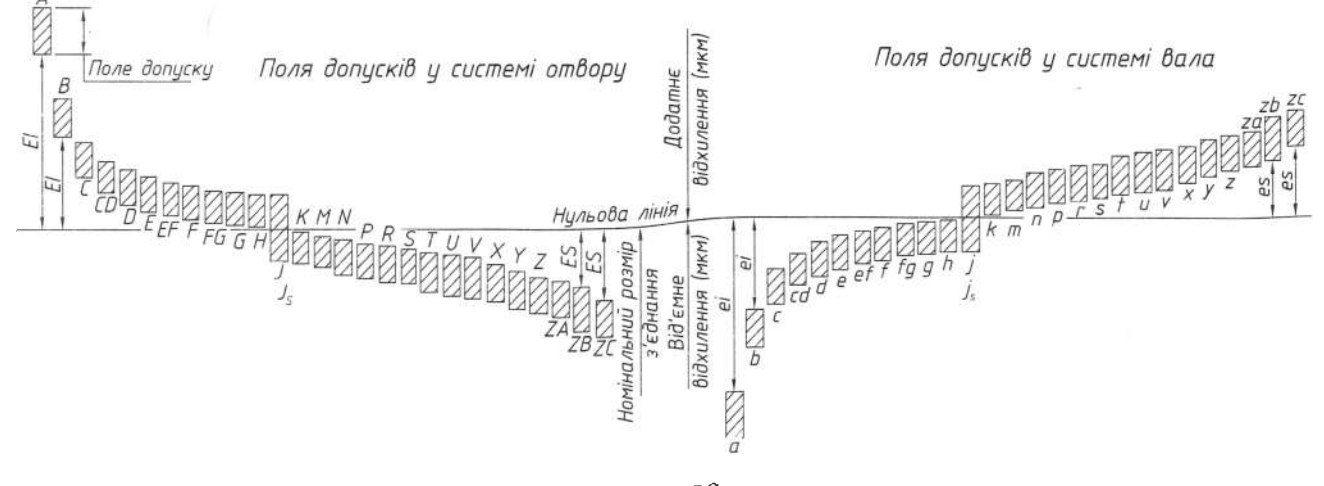

Puc. 200
кого ступеня точності (від 12-го і до 17-го квалітету), що сполучаються, можна проводити таким чином: невказані граничні відхилення розмірів отворів за Н14, валів за h14, iнших  $\pm IT14/2$ , або  $\pm t_s/2$ .

У цьому прикладі відхилення Н14 стосуються розмірів усіх внутрішніх (у з'єднанні тих, що охоплюють) елементів - отворів, а відхилення  $h14$  - розмірів усіх зовнішніх (охоплених) елементів - валів.

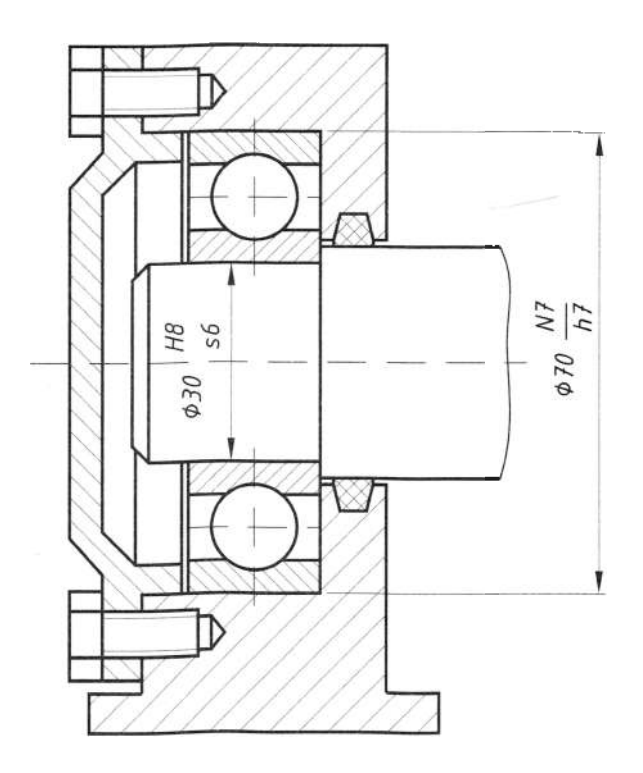

Припасовування за системою отвору Припасовування за системою вала

 $\alpha$ 

б

$$
\rm Puc.\,\, 201
$$

## 6.10. Читання допусків форми та розташування поверхонь

## 6.10.1. Структура позначень

Точність виготовлення деталі визначається не тільки дотриманням її розмірів, але й дотриманням форми та розташування окремих поверхонь цієї деталі. Строгої геометричної форми і певного розташування поверхонь деталі не завжди дотримуються при обробці. Ці відхилення погіршують якість роботи виробів. Тому встановлюють допуск форми і розташування поверхонь.

Допуски форми та розташування поверхонь позначають на кресленнях умовними знаками, які визначає ГОСТ 2.308-79.

Знаки видів допусків поділяють на три групи:

1) допуски форми (табл. 17);

2) допуски розташування;

3) допуски форми та розташування (сумарні). Умовне позначення допусків форми та розташування поверхонь вказують у прямокутній рамці, поділеній на дві (рис. 202) або більше (рис. 203) частин.

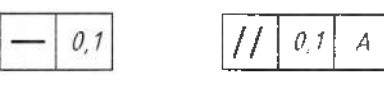

Рис. 202

```
Рис. 203
```
У першій частині поміщають знак виду допуску згідно з табл. 17, в другій - числове значення допуску в міліметрах, в третій і наступних - літерне позначення бази (баз) або поверхні, з якою пов'язаний допуск розташування.

Рамки викреслюють суцільними тонкими лініями. Висота цифр, букв і знаків, що вписуються в рамку, повинна дорівнювати розміру шрифта розмірних чисел.

Рамку розташовують горизонтально. Допускається вертикальне розташування рамки, якщо в горизонтальному положенні вона перекриває креслення. Перетинати рамку будь-якими лініями не дозволено. I сполучають з елементом, якого стосується граничне відхилення, суцільною тонкою лінією, що закінчується стрілкою (рис. 204).

Напрямок відрізка сполучної лінії, що закінчується стрілкою, повинен відповідати напрямку вимірювання відхилення. Сполучну лінію відводять від рамки (рис. 204).

#### Таблиця 17

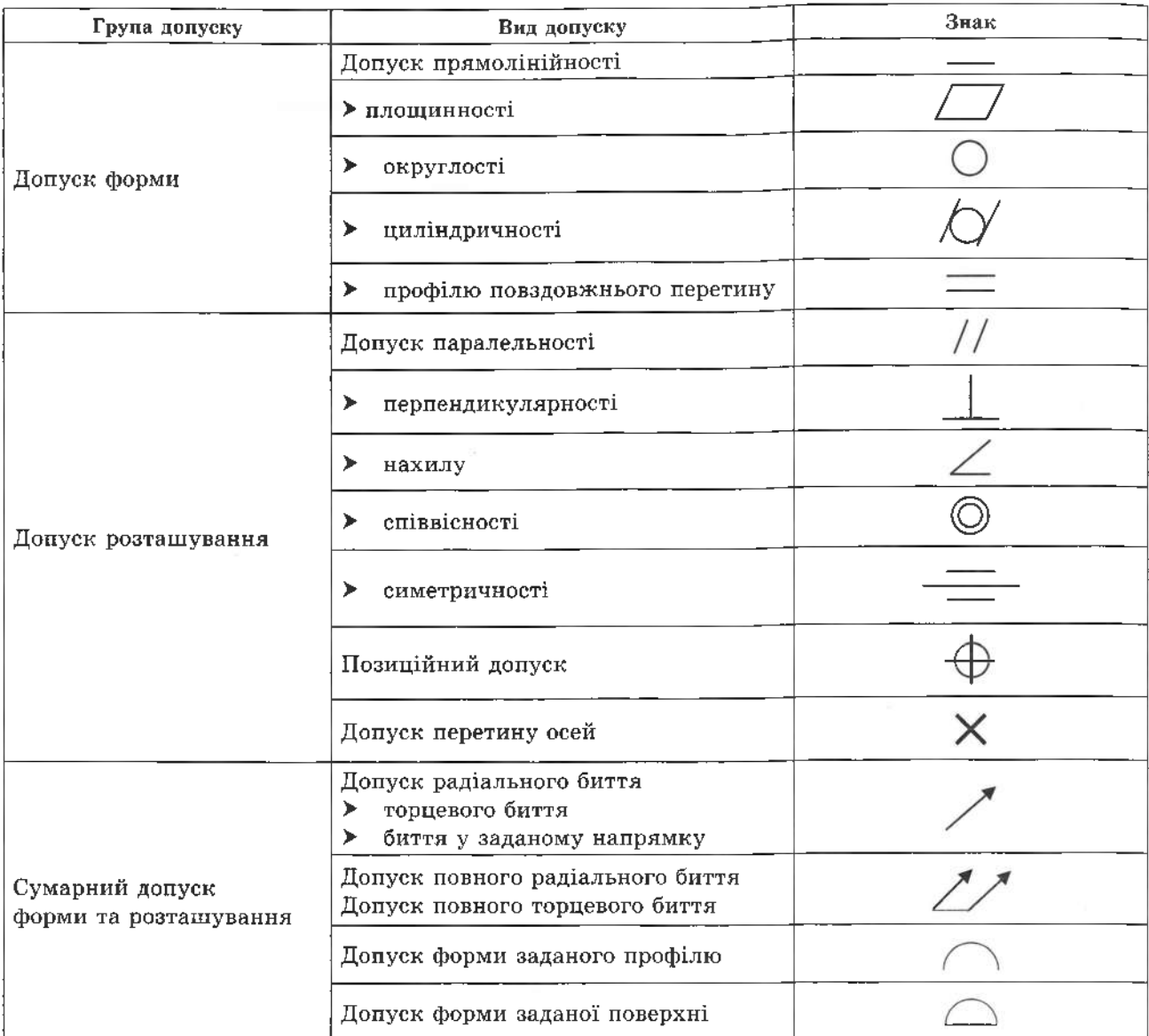

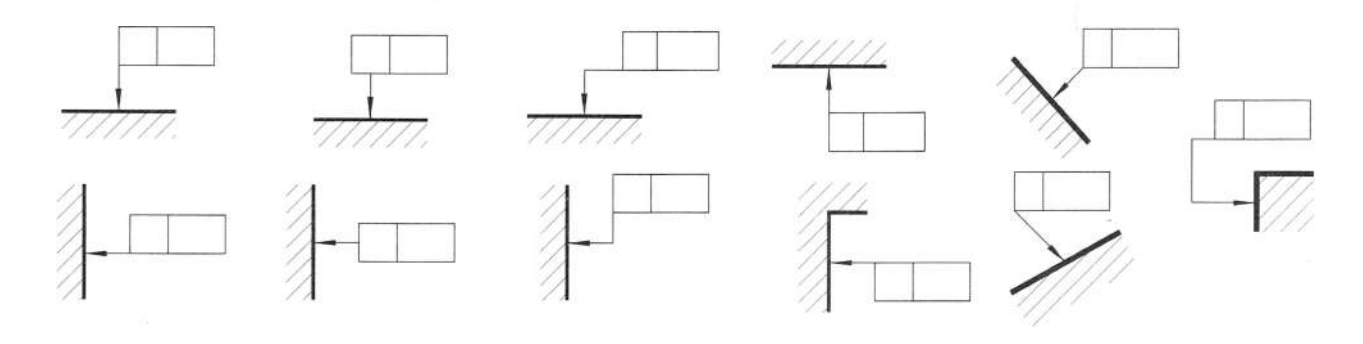

Рис. 204

У необхідних випадках допускається проводити сполучну лінію від другої (останньої) частини рамки (рис. 205, а); закінчувати сполучну лінію стрілкою і збоку матеріалу деталі (рис. 205, б).

Якщо допуск стосується поверхні або її профілю, то рамку сполучають з контурною лінією поверхні (рис. 206) або її продовженням; при цьому сполучна лінія не повинна бути продовженням розмірної лінії (рис. 207).

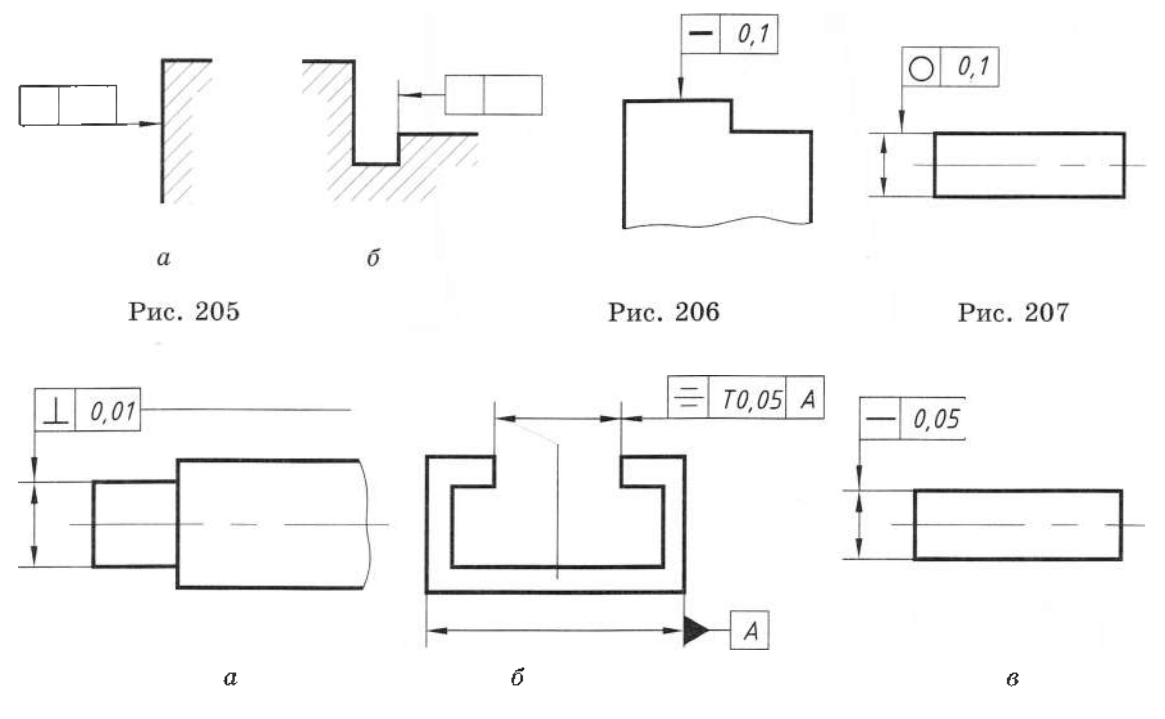

Рис. 208

Якщо допуск стосується осі або площини симетрії, то сполучна лінія буде продовженням розмірної лінії (рис. 208, а, б). Якщо бракує місця, стрілку розмірної лінії суміщають зі стрілкою сполучної (рис. 208, в).

Якщо допуск стосцеться загальної осі або площини симетрії і з креслення зрозуміло, для яких поверхонь ця вісь (площина симетрії) є загальною, то рамку сполучають з віссю (площиною) симетрії (рис. 210).

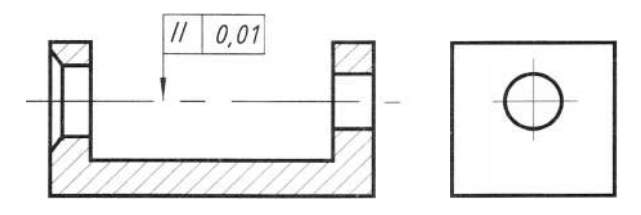

Рис. 209

Перед числовим значенням допуску слід ставити: символ Ø, якщо колове або циліндричне поле допуску позначене його діаметром (рис. 210, а);

символ R, якщо колове або циліндричне поле позначене радіусом (рис. 210, б);

символ Т, якщо допуски симетричності, перетину осей, форми заданого профілю і заданої поверхні, а також позиційні допуски (для випадку, коли поле позиційного допуску обмежене паралельними прямими або площинами) позначені в діаметральному виразі (рис. 210, в);

символ  $T/2$  для тих же видів допусків, для яких ставлять символ Т, якщо їх вказують у виразі радіуса (рис. 210, г);

слово «сфера» і символи Ø або R, якщо поле допуску сферичне (рис. 210,  $\partial$ ).

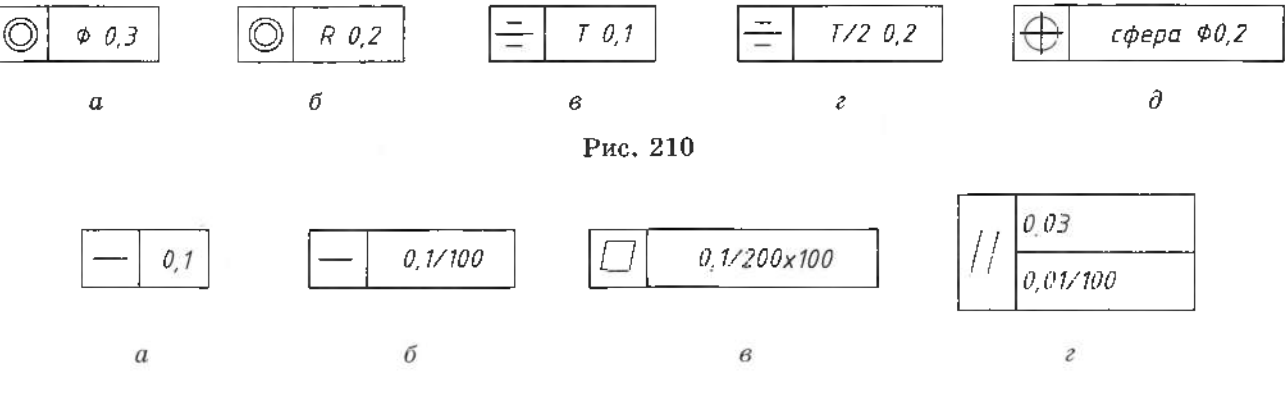

Рис. 211

Числове значення допуску форми та розташування поверхонь, зазначене в рамці (рис. 211, а), стосується всієї довжини поверхні. Якщо допуск стосується будь-якої ділянки поверхні заданої довжини (або площі), то задану довжину (або площу) вказують поряд з допуском і відокремлюють від нього похилою лінією (рис. 211, б,  $\theta$ ), яка не повинна стосуватися рамки. Якщо необхідно призначити допуск на всій довжині поверхні і на заданій довжині, то допуск на заданій довжині вказують під допуском на всій довжині (рис. 211, г).

#### **6.10.2.**

Бази позначають закресленим рівностороннім трикутником, який з'єднують сполучною лінією з рамкою. Висота трикутника дорівнює розміру шрифта розмірних чисел.

Якщо базою є поверхня або її профіль, то основу трикутника розташовують на контурній лінії поверхні (рис. 212, а) або на її продовженні (рис. 212, б). При цьому сполучна лінія не повинна бути продовженням розмірної лінії.

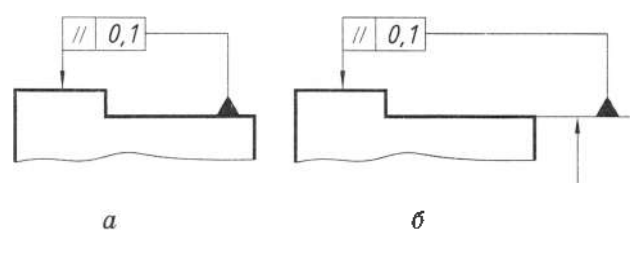

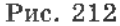

Коли базою є вісь або площина симетрії, тоді трикутник бази з її позначенням розташовують на кінці розмірної лінії (рис. 213, *а*). Також з'єднувальна лінія стає продовженням розмірної; якщо місця для розташування стрілки розмірної лінії буде недостатньо, то її дозволяється замінювати трикутником, що позначає базу  $(pnc. 213, 6).$ 

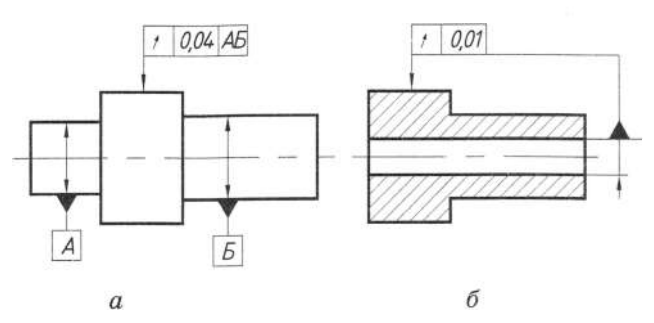

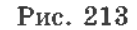

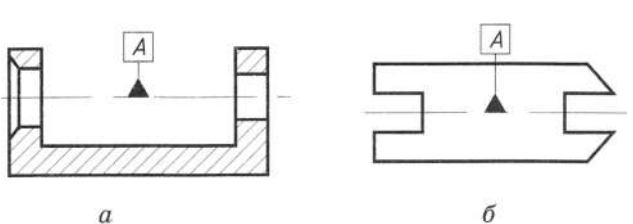

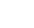

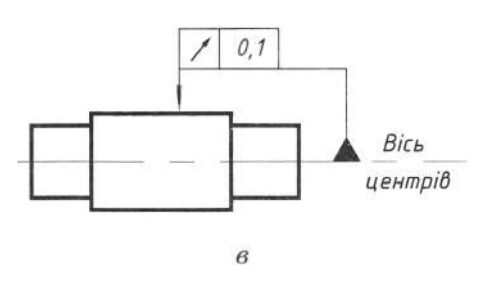

Рис. 214

Якщо базою є загальна вісь (рис. 214, *а*) або загальна площина симетрії (рис. 214, б) і з креслення зрозуміло, для яких поверхонь вісь (площина симетрії) є загальною, то трикутники бази розташовують на осі. Коли базою є вісь центрових отворів, тоді поряд з позначенням базової осі роблять напис «Вісь центрів» (рис. 214, *в*).

## **7.1. Читання креслення загального вигляду**

Під читанням креслення загального вигляду розуміють вивчення форми і розмірів виробу та кожної його деталі, взаємного розташування і способів з'єднання деталей, взаємодії складових частин, призначення, конструкції та принципу роботи виробу. Розглянемо послідовність читання креслення загального вигляду.

1. Знайомляться основним написом визначають за ним назву та орієнтовне призначення виробу, масштаб зображення, масу тощо. За конструкторськими документами, які додаються до складального креслення або креслення загального вигляду, також за технічними вимогами, вивчають принцип дії виробу, його технічну характеристику тощо. Якщо опис конструкції відсутній, але є можливість ознайомитися описом аналогічної конструкції, то варто це зробити.

2. Вивчають специфікацію і за нею визначають кількість та назви оригінальних деталей (для яких необхідно виготовити робочі креслення), а також стандартизовані та закуплені деталі, що входять до складу виробу.

3. З'ясовують, які вигляди, розрізи, перерізи виносні елементи зображені на кресленні, а також призначення кожного з них. Визначають положення кожного елемента, січних площин, за допомогою яких виконані розрізи, та напрямки, за якими зроблені місцеві розрізи та додаткові вигляди.

4. Вивчають розміри, нанесені на креслення (габаритні, монтажні, установчі тощо).

5. Вивчивши зображення виробу загалом, послідовно виділяють і вивчають форму кожної деталі. Спочатку аналізують деталь на тому зображенні, де нанесений номер її позиції, потім знаходять її на інших зображеннях (виглядах). Виявленню форми деталі сприяє те, що на всіх розрізах і перерізах напрямок та інтервал штрихування її повинні бути однакові. Аналізуючи зображення деталі на різних виглядах або перерізах, уявляють собі її форму та внутрішню конструкцію.

6. З'ясувавши форму й призначення окремих деталей, розпочинають вивчення способів їх 'єднання між собою. Визначають, є з'єднання рухомим чи нерухомим, які елементи або деталі забезпечують це 'єднання. Потрібно визначити спосіб передачі руху, особливість взаємодії частин виробу під час його роботи, з'ясувати, які з деталей є рухомі, які елементи обмежують або фіксують їх переміщення.

7. Намічають послідовність складання розкладання виробу.

Остаточною метою читання креслення 'ясування конструкції, принципу її роботи та призначення. У навчальному процесі центральне місце посідає вивчення форм окремих деталей.

Як приклад (рис. 215) розглянемо складальне креслення 06.15.00.СК ніпеля. Воно має чотири зображення: головний вигляд; вигляд зліва; розріз А-А та розріз Б-Б. Розрізи дають змогу з'ясувати внутрішню конструкцію ніпеля. Для полегшення сприйняття пристрою на рис. 216 зображено його аксонометрію вирізом чверті.

Ніпель призначений для 'єднання кінців рукавів гумових шлангів (не зображені) під час пропускання стисненого повітря з однієї місткості в іншу. Ці гумові шланги за допомогою накидних гайок (не зображені) приєднують до двох штуцерів *1.* Штуцери вкручені (різьба М20х1,5) корпус *3* та клапан *8* ущільнені прокладкою *2.* Накидна гайка *7* (різьба М33х1,5) стягує корпус клапаном. Кільце *9* ущільнює з'єднання. З навчальною метою на рис. 217 показано монтажне креслення ніпеля аксонометрії.

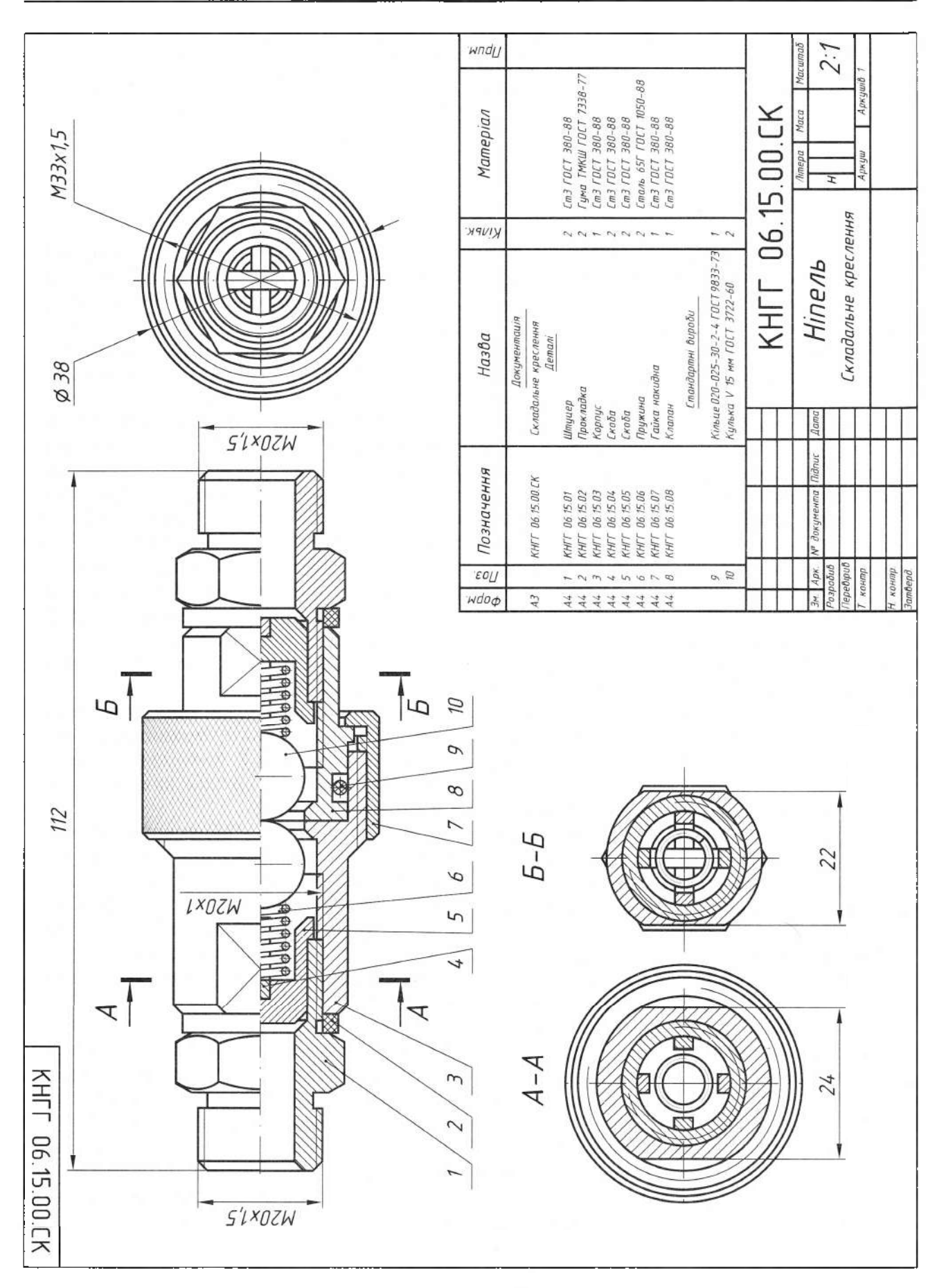

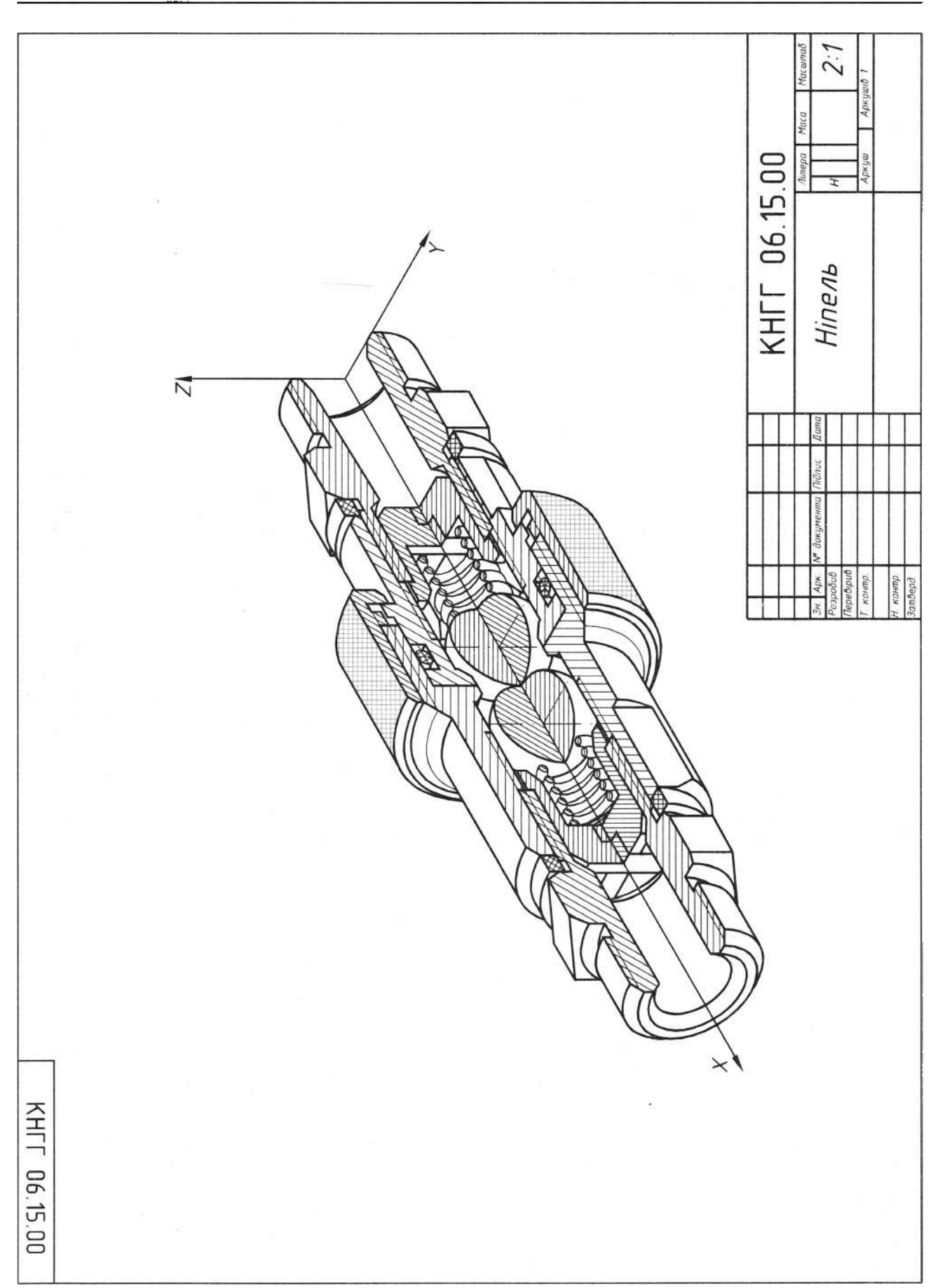

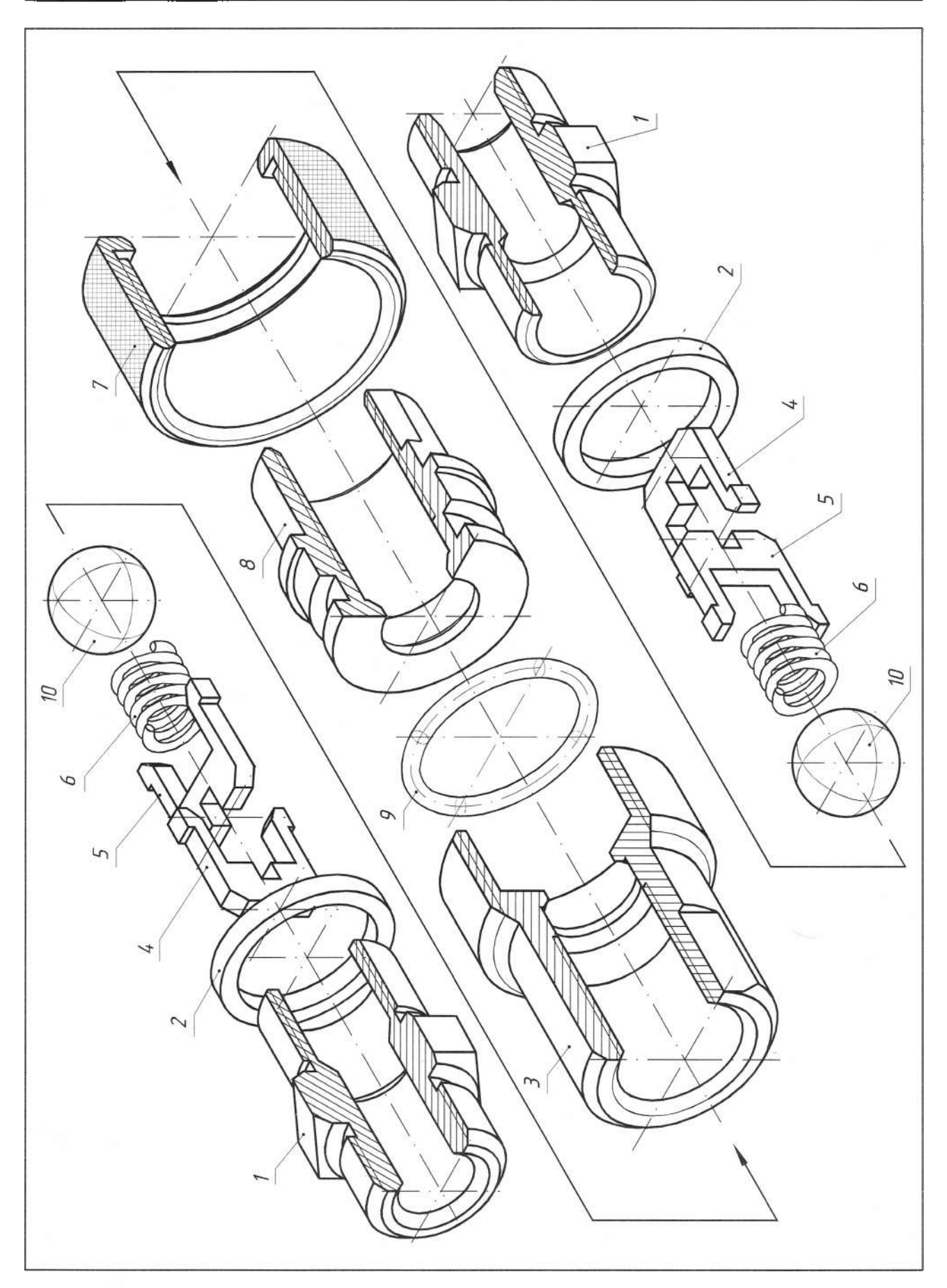

ТЕХНІЧНЕ КРЕСЛЕННЯ ТА КОМП'ЮТЕРНА ГРАФІКА

### 7.2. Виконання робочих креслень деталей за кресленням загального вигляду

Деталюванням називають виконання робочих креслень деталей за кресленням загального вигляду або складальним кресленням. Деталювання - це не просто копіювання зображення деталей за кресленням загального вигляду, а певна творча робота, адже на робочому кресленні деталі необхідно мати не тільки зображення деталі, але й усі дані, необхідні для її виготовлення та контролю, тобто розміри, граничні відхилення, позначення шорсткості поверхонь, марку матеріалу тощо.

Деталювання складається з підготовчої стадії та стадії безпосереднього виконання робочого креслення. Його можна поділити на такі етапи:

1. За специфікацією вивчають деталі, робочі креслення яких підлягають виконанню.

2. Визначену деталь знаходять на всіх зображеннях креслення загального вигляду, вивчають її зовнішню та внутрішню форми й визначають габаритні розміри.

3. Відповідно до ГОСТ 2.305-68 вибирають головне зображення деталі, яким може бути вигляд, розріз або суміщення вигляду та розрізу для симетричних деталей. Розташування головного зображення деталі на робочому кресленні може не відповідати її розташуванню на головному зображенні креслення загального вигляду.

4. Визначають необхідну кількість зображень (виглядів, розрізів, перерізів, виносних елементів), беручи до уваги, що вона повинна бути мінімальною, але достатньою для повного уявлення про форму та розміри деталі. Кількість і характер зображень деталі на робочому кресленні можуть не відповідати кількості та характеру зображень на кресленні загального вигляду.

5. Вибирають масштаб зображення згідно з ГОСТ 2.302-68. Деталі малих розмірів та дуже складної форми викреслюють у збільшеному масштабі, великі деталі - у зменшеному.

6. Згідно з ГОСТ 2.301-68 вибирають формат, необхідний для виконання робочого креслення. Прості деталі малих розмірів виконують на форматі А4, складніші та великі - на форматі АЗ або А2, а для великої корпусної деталі можливий і формат А1.

7. Компонують креслення, тобто намічають розміщення всіх зображень деталі на форматі.

8. Тонкими лініями викреслюють вигляди, розрізи, перерізи та виносні елементи, дотримуючись вимог ГОСТ 2.305-68. Проводять виносні й розмірні лінії.

9. Визначають дійсні розміри елементів деталей та проставляють їх на робочому кресленні. Особливу увагу звертають на однакове позначення номінальних розмірів спряжених деталей. Розміри конструктивних елементів (фасок, центрових отворів, виточувань, проточувань тощо) визначають за відповідними стандартами на ці елементи.

10. Наносять позначення шорсткості поверхонь, беручи до уваги технологію виготовлення деталі та її призначення.

11. Обводять креслення суцільною контурною лінією, штрихують розрізи та перерізи.

12. Перевіряють креслення, якщо необхілно, роблять виправлення, викреслюють рамку, заповнюють основний напис, записують технічні вимоги.

Під час деталювання варто враховувати деяку специфіку креслень загального вигляду та складальних креслень. На цих кресленнях допускається не позначати занадто дрібні конструктивні елементи (фаски, заокруглення, проточування, нахили тощо). Деякі деталі можна зобразити спрощено (пружини, кріпильні деталі), є умовності та спрощення в зображенні різьб (у з'єднанні вказують тільки ту частину різьби отвору, яка не закрита різьбою стрижня). Під час деталювання усі ці умовності та спрощення не допускаються. У глухих різьбових отворах на робочих кресленнях потрібно вказувати різьбу з урахуванням запасу глибини свердління, величини недорізу різьби (ГОСТ 10549-80), вводити фаски на всіх різьбових елементах, тобто виконувати не спрощене, а конструктивне зображення різьбових елементів.

Деякі деталі під час складання можуть підлягати розклепуванню, розвальцьовуванню, обтисканню, штифтуванню тощо. На робочих кресленнях такі деталі потрібно вказувати в тому вигляді, в якому вони надходять на складання, тобто до виконання перелічених технологічних операцій.

Розглядаючи елементи деталей, що належать до різьбових, зубчастих, шліцьових з'єднань, необхідно пам'ятати про те, що

деталь, яка має зовнішню різьбу, закриває на зображенні цього з'єднання внутрішню різьбу (шліци вала закривають шліци в отворі тощо). Тому лінії, які в нарізному з'єднанні на кресленні загального вигляду зображають суцільними тонкими, на робочому кресленні деталі, що має різьбу, можна нанести суцільними основними або навпаки.

Деякі складності можуть виникнути під час вивчення контурів елементів, які, згідно зі стандартом, зображують у розрізах незаштрихованими. Щоб бути впевненим, чи є цей елемент єдиним цілим, слід уважно вивчити його зображення на всіх виглядах, розрізах і перерізах.

На кресленні загального вигляду є тільки деякі основні розміри, які можна перенести без змін на робочі креслення відповідних деталей. Розміри, яких немає на кресленні загального вигляду, але які можна визначити без вимірювань, - це розміри прохідних або різьбових отворів під кріпильні деталі, розміри шпонкових пазів тощо, бо вони визначаються розмірами болтів, шпильок, шпонок тощо. Діаметр прохідного отвору під болт, гвинт, шпильку уточнюється ГОСТ 11284-75 з урахуванням необхідного зазору між отвором і стрижнем, глибина різьбового гнізда - ГОСТ 10549-80 з урахуванням недорізу різьби тощо. Розміри проточин, фасок, галтелей, центрових отворів беруть також з відповідних стандартів на ці елементи [4].

Решту розмірів елементів деталей вимірюють на кресленні загального вигляду з урахуванням масштабу. Виміряні розміри слід узгодити з ГОСТ 6636-69 "Нормальні лінійні розміри" та ГОСТ 8908-81 "Нормальні кути".

### 7.3. Приклади виконання робочих креслень деталей

Приклад 1. Проаналізуємо геометрію деталі "Штуцер". Вона складається з 6 торцевих площин; 4 циліндричних поверхонь; 2 різьбових поверхонь; 6 конічних поверхонь; 1 шестикутної призми (рис. 218).

Такі деталі на робочому кресленні прийнято відображати на вигляді спереду так само, як їх оброблятимуть на токарному верстаті, тобто осьова лінія повинна бути паралельною до основного напису.

За головний вигляд приймаємо розташування другої деталі "Штуцер" по правій стороні на складальному кресленні, оскільки воно дає найбільше уявлення про розміри деталі, розташування та форму отворів. Окрім вигляду спереду необхідно виконати і вигляд зліва. Масштаб зображення 2:1, формат креслення А4.

Викреслюємо рамку, обмежуємо поле креслення. Вздовж нижньої короткої сторони аркуша розташовуємо основний напис. Розмічаємо габарити деталі на вигляді спереду і вигляді зліва. Виконуємо тонкими лініями осі симетрії. Штуцер на головному вигляді креслитимемо, поєднуючи вигляд і розріз. Вигляд зліва несе інформацію про шестикутну призматичну поверхню (під гайковий ключ), тому розпочнемо креслення саме з шестикутника. Виконуємо тонкими лініями всі зображення. Штрихуємо, наносимо виносні та розмірні лінії.

Подаємо один з варіантів заповнення основного напису для навчального креслення, в якому вказуємо:

1) код роботи, який вибираемо з позначення деталі зі специфікації на складальне креслення (КНГГ 06.15.01), шрифт 10, прямий;

2) назву деталі, яку вибираємо зі специфікації складального креслення «Штуцер», шрифт 7, похилий;

3) матеріал деталі (Ст 3 ГОСТ 380-88), шрифт 5, похилий;

4) масштаб (2:1), шрифт 5, похилий;

5) назву організації (на навчальному кресленні скорочена назва: університету; інституту або ліцею та абревіатура групи), шрифт 3.5, похилий;

6) прізвище, шрифт 2.5, похилий;

7) прізвище, шрифт 2.5, похилий.

Зразок виконання робочого креслення деталі "Штуцер" зображений на рис. 219.

Приклад 2. Проаналізуємо геометрію деталі "Корпус". Вона складається з 4 профільних площин (торцевих); 2 фронтальних площин; 3 циліндричних поверхонь; 2 різьбових поверхонь; 5 конічних поверхонь (рис. 218).

Таку деталь на робочому кресленні прийнято зображати на вигляді спереду так само, як її оброблятимуть на токарному верстаті, тобто осьова лінія проходить паралельно до основного напису.

За головний вигляд приймаємо розташування деталі 3, так само як і на складальному кресленні, оскільки воно дає найбільше уявлення про розміри деталі, розташування та форму отворів. Окрім вигляду спереду

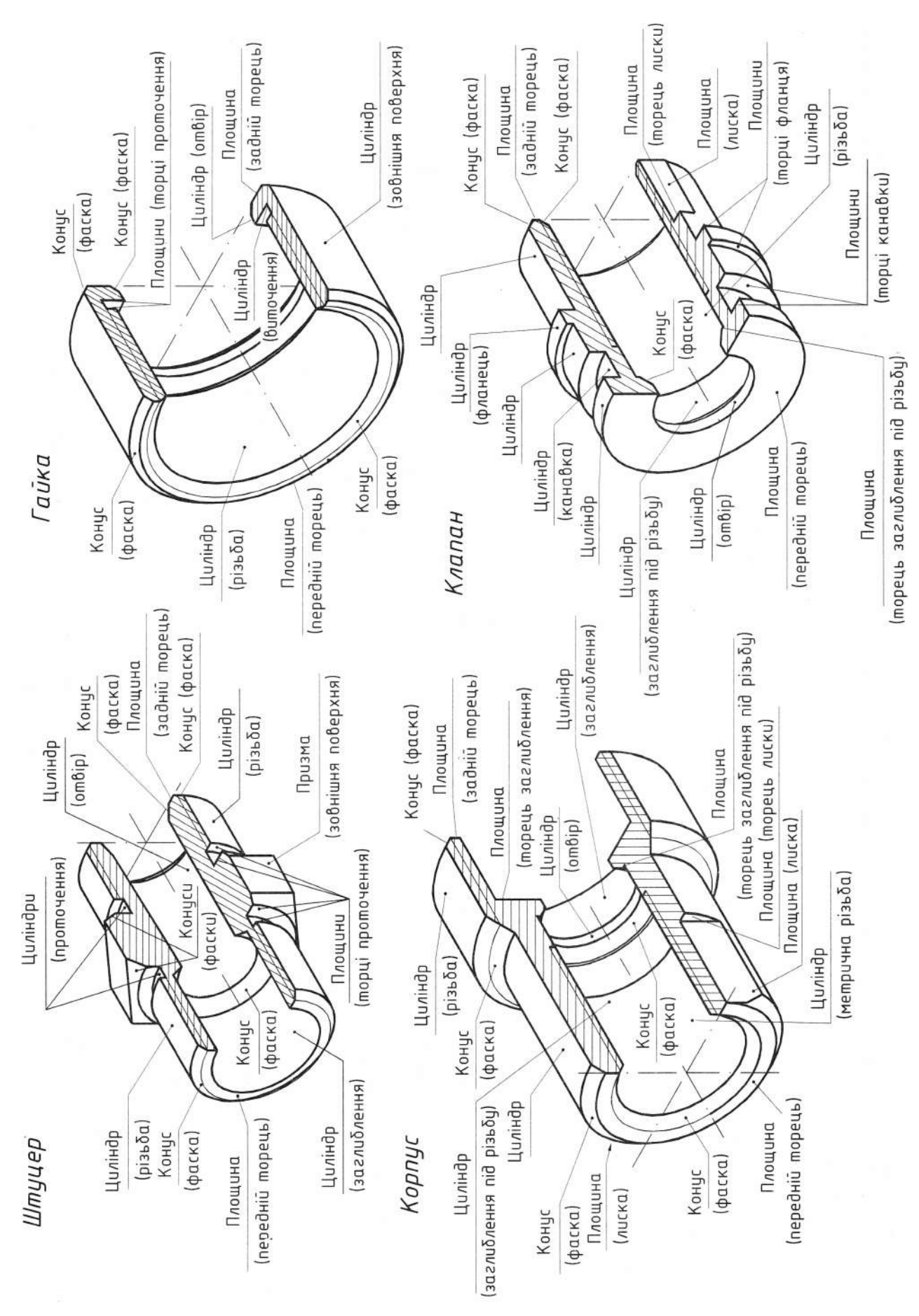

<sup>.</sup> 2 1 8

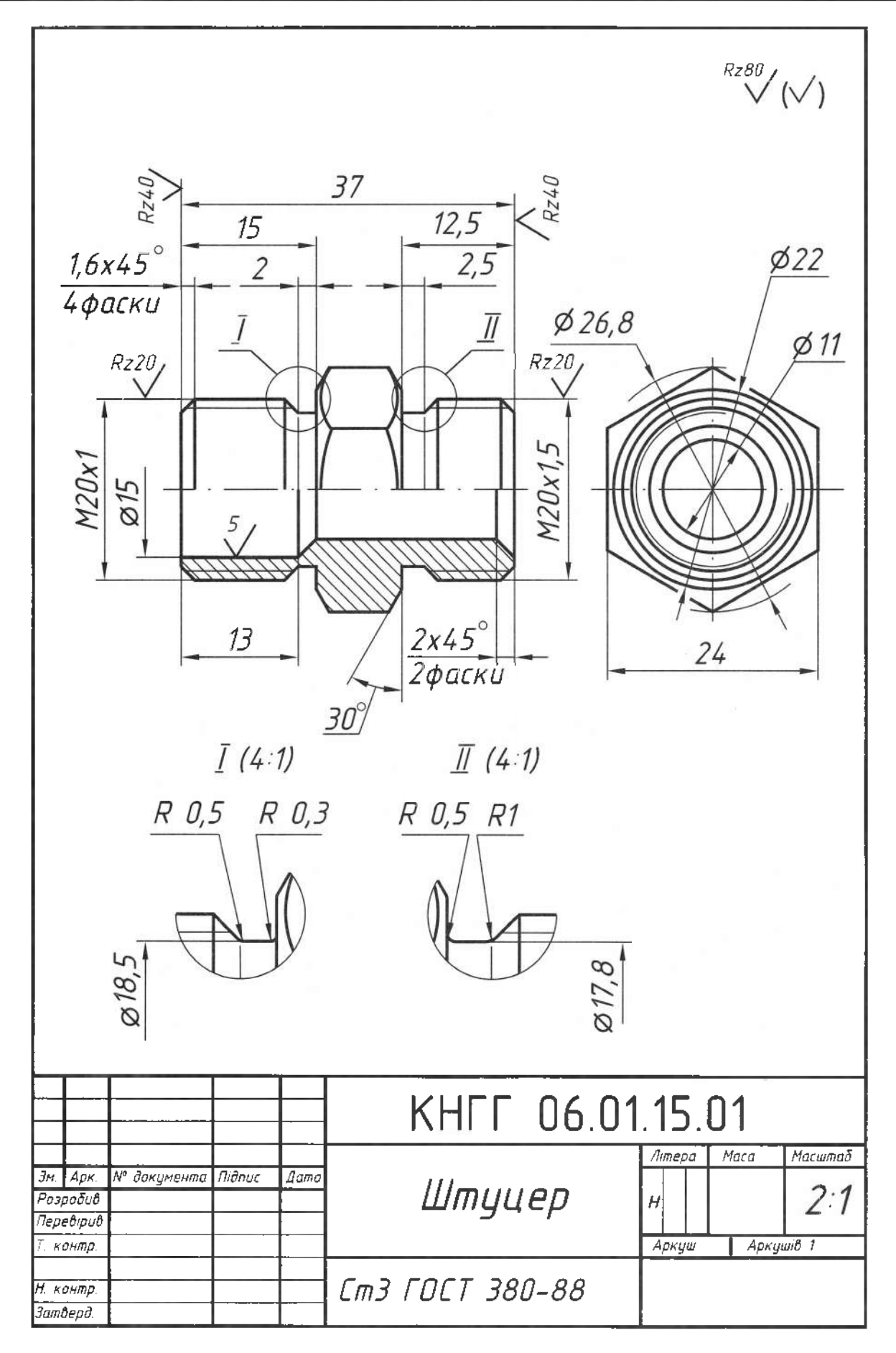

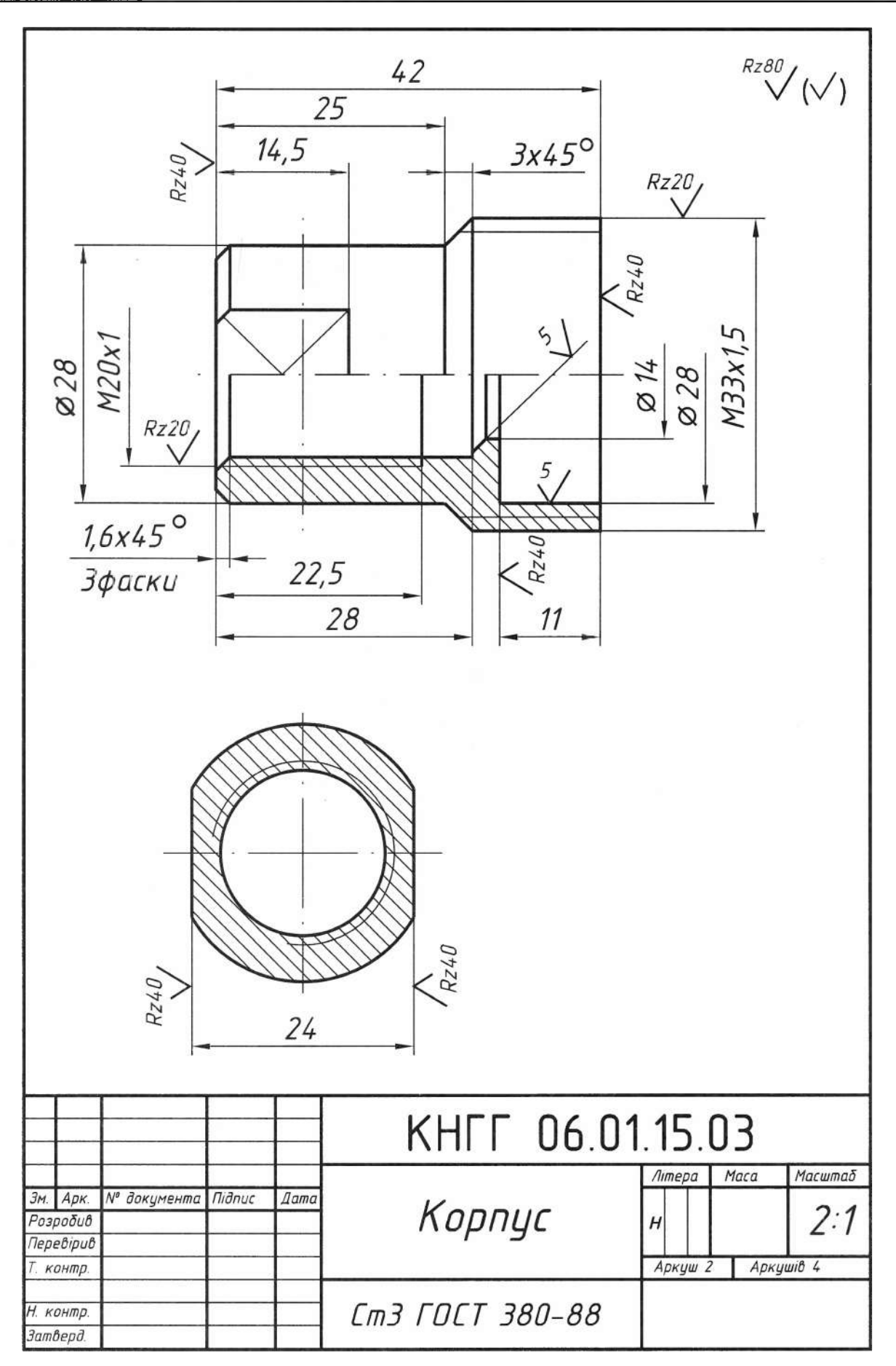

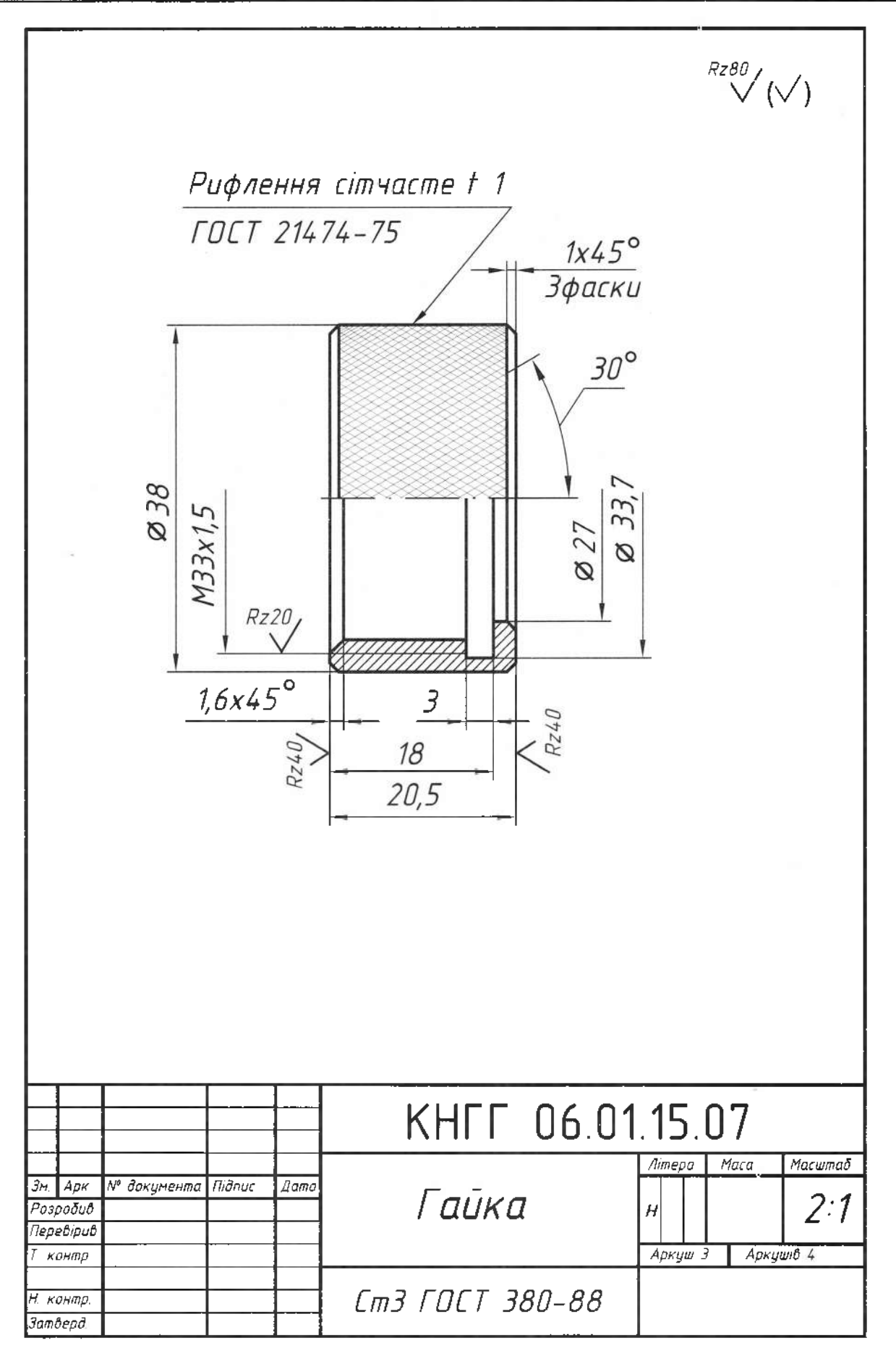

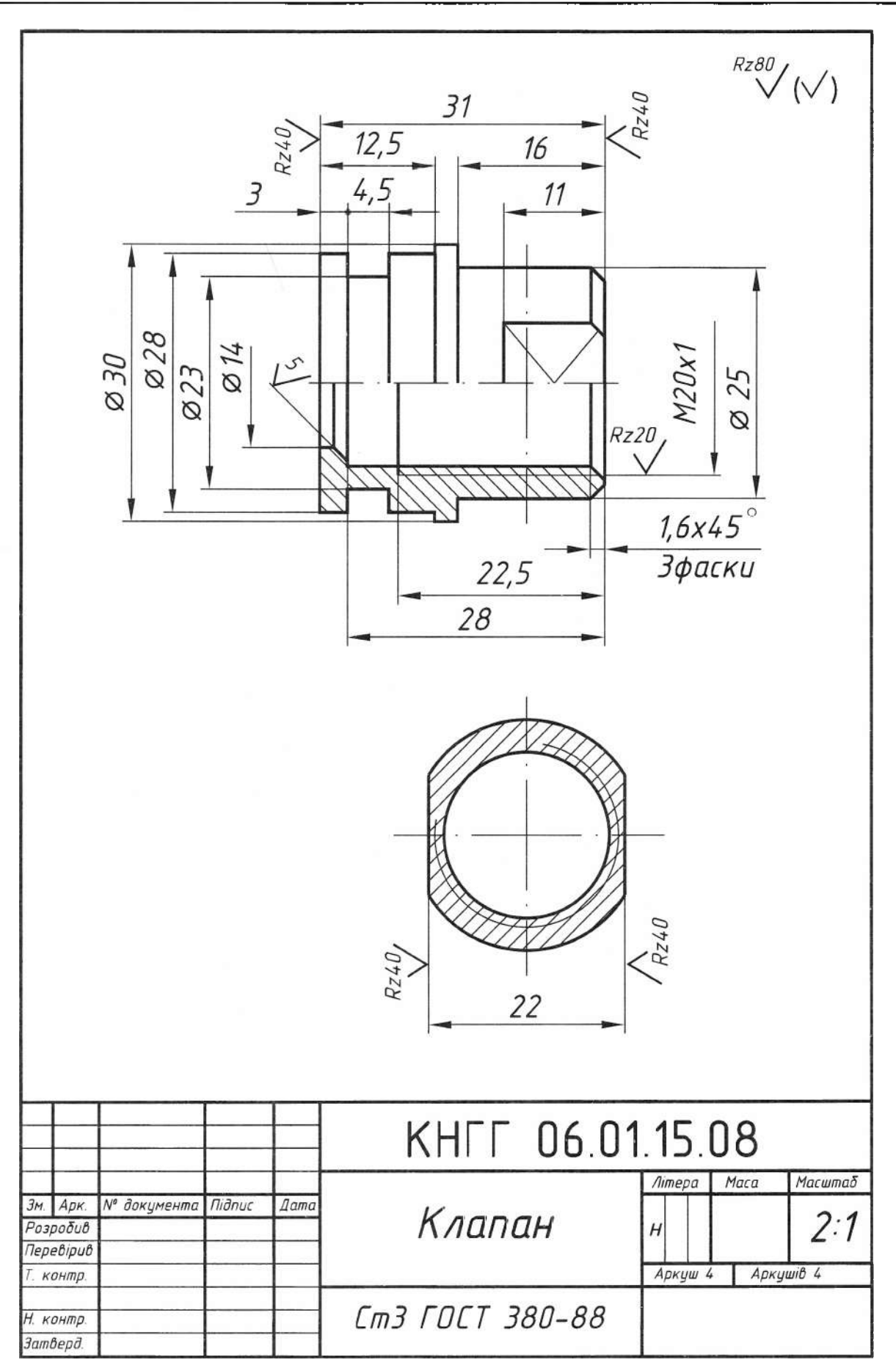

виконаємо винесений переріз, оскільки корпус має лиски на циліндричній поверхні під гайковий ключ № 24 (див. розріз А-А на складальному кресленні). Вигляд зліва в такому випадку стає зайвим. Масштаб зображення 2:1, формат креслення А4.

Послідовність виконання креслення деталі "Корпус" така сама, як і деталі "Штуцер" (див. вище). Зразок виконаного креслення зображено на рис. 220.

Приклад 3. Проаналізуємо геометрію деталі "Гайка". Вона складається з: 4 торцевих площин; 3 циліндричних; 4 конічних; 1 різьбової поверхні (див. рис. 218).

Таку деталь на робочому кресленні прийнято зображати на вигляді спереду так само, як її оброблятимуть на токарному верстаті, тобто осьова лінія повинна бути паралельна до основного напису.

За головний вигляд приймаємо розташування деталі 7 так само, як і на складальному кресленні, оскільки воно дає повне уявлення про розміри деталі, розташування та форму отворів. Вигляд ліворуч у такому разі є зайвим. Масштаб зображення 2:1, формат креслення А4.

Послідовність виконання креслення деталі "Гайка" така сама, як і деталі "Штуцер" (див. вище). Зразок виконаного креслення зображено на рис. 221.

Приклад 4. Проаналізуємо геометрію деталі "Клапан". Вона складається з: 8 профільних (торцевих) площин; 2 фронтальних площин; 7 циліндричних поверхонь; 1 різьбової поверхні; 2 конічних поверхонь (рис. 218).

Таку деталь на робочому кресленні прийнято зображати на вигляді спереду так само, як її оброблятимуть на токарному верстаті, тобто осьова лінія повинна бути паралельна до основного напису.

За головний вигляд приймаємо розташування деталі 7 так само, як і на складальному кресленні, оскільки воно дає повну уяву про розміри деталі, розміщення та форму отворів. Окрім вигляду спереду виконаємо винесений переріз, оскільки корпус має лиски на циліндричній поверхні під гайковий ключ 22 (див. розріз А-А на складальному кресленні, рис. 215). Вигляд зліва у такому разі є зайвим. Масштаб зображення 2:1, формат креслення А4.

Послідовність виконання креслення деталі "Клапан" така сама, як і деталі "Штуцер". Зразок виконаного креслення показано на рис. 222.

### 7.4. Системи нанесення розмірів

проставляючи Виконавець, розміри, розв'язує конструктивні та технологічні завдання. Головна умова - спрощення технологічного процесу виготовлення деталі за найменшої вартості її виготовлення. Всі деталі машин зазвичай обмежені зовнішніми та внутрішніми поверхнями, що можуть бути призматичними, циліндричними, конічними, сферичними і характеризуються постійними параметрами (лінійна довжина, діаметр або радіус). Розміри цих параметрів наносять на кресленні.

Поверхні деталей поділяють на робочі, що беруть участь у роботі механізму, та неробочі - вільні. Робочі поверхні, які взаемодіють з робочими поверхнями інших деталей, виготовляють з більшою точністю.

Елементи деталі (поверхні, площини, лінії, точки), що визначають її розташування в механізмі або під час оброблення, та завдяки яким обчислюють розмір інших елементів деталі, приймають за бази відліку. Не існує стандартних правил вибору баз, тому геометрію того ж елемента деталі можна задати, проставляючи розміри від різних баз та різними способами.

### 7.4.1. Нанесення розмірів від конструкторських баз

У системі нанесення розмірів від конструкторських баз всі розміри проставляють від поверхонь, які визначають розташування деталей в зібраному механізмі, що працює. У цьому випадку не пов'язують нанесення розмірів з виготовленням деталей.

Переваги нанесення розмірів від конструкторських баз:

- а) наявність на кресленнях коротких розмірних ланцюгів, що підвищує точність і якість виробу;
- б) полегшення перевірки, розрахунку та зв'язку між розмірами як деталі, так і всього виробу;
- в) збільшення строку чинності кресления, оскільки в ньому не відображені вимоги технології виготовлення деталі під час її зміни.

## Недоліки нанесення розмірів від констрикторських баз:

- а) необхідність додатково готувати технологічну документацію для оброблення деталі;
- б) збільшення кількості контрольно-вимірювальних операцій, оскільки замовник приймає деталь за конструктивним, а не технологічним кресленням.

### 7.4.2. Нанесення розмірів віл технологічних баз

Система нанесення розмірів від технологічних баз відрізняється від попередньої тим, що розміри наносять від поверхонь, які визначають розташування деталей піл час оброблення. У пьому разі пов'язують нанесення розмірів з виготовленням деталей.

Переваги нанесення розмірів від технологічних баз:

- а) у нанесенні розмірів відображені виробничі вимоги, що полегшує виготовлення деталі;
- б) немає необхідності переобчислювати розміри на спеціальній технологічній документації;
- в) спрощується конструкція різального та вимірювального інструментів;
- г) виготовляють деталь і проводять контрольно-вимірювальні операції за тим самим кресленням.

#### Недоліки нанесення розмірів від конструкторських баз:

- а) деяка складність під час перевірки та взаємоузгодження розмірів у деталі та виробі;
- б) скорочення строку чинності креслення, оскільки необхідне його коригування під час зміни технології:
- в) неповне відображення на кресленні конструкційних особливостей виробу.

# 7.4.3. Порівняння методів нанесення розмірів

Розглянемо типовий підхід до коректного нанесення розмірів на типовій деталі "Штуцер", проаналізувавши її конструкцію та технологію виготовлення.

## 1. Нанесення розмірів ланцюгом.

Розміри наносять по одній лінії один за одним (рис. 223, а). За технологічну базу прийнята торцева поверхня штуцера. Цей метод характеризується поступовим нагромадженням сумарної похибки під час виготовлення окремих елементів деталі. Значна сумарна похибка може спричинити непридатність виготовленої деталі.

2. Нанесення розмірів координатним методом (від загальної бази).

Усі розміри наносять від однієї базової поверхні (рис. 223, б). Цей метод відрізнясться значною точністю виготовлення деталі, однак при цьому потрібно брати до уваги подорожчання вартості виготовлення деталі.

3. Нанесения розмірів комбінованим методом.

Нанесення розмірів злійснюється ланцюговим та координатним методами водночас (рис. 223, в). Цей метод найоптимальніший та дає змогу виготовити точніше ті елементи деталі, які цього вимагають.

4. Нанесення розмірів координатним методом (від конструкторських баз).

На прикладі (рис. 223, г) частину розмірів нанесено від головної конструкторської бази (ГКБ - торцева поверхня штуцера). інші від першої допоміжної конструкторської бази (1 КБ) та другої допоміжної конструкторської бази (2 КБ).

5. Нанесения розмірів координатним методом (від технологічних баз).

На прикладі (рис. 223,  $\partial$ ) частину розмірів нанесено від першої технологічної бази (1 Т.Б.), а іншу частину - від другої технологічної бази (2 ТБ).

6. Нанесення розмірів комбінованим методом (від технологічних та конструкторських баз).

На прикладі (рис. 223, е) частина розмірів: фасок, довжини циліндрів під різьбу, довжини заглиблення в штуцері під скобу нанесені від першої технологічної бази (1 ТБ), а частина - від другої технологічної бази (2 ТБ). Додатково введені три конструкторські бази (1 КБ, 2 КБ, 3 КБ) для нанесення розмірів проточувань і фаски на заглибленні в штуцері під скобу.

Підведемо підсумки нанесення розмірів різними методами.

Застосування 1-3-го методів є найбільш коректним лише з погляду самого принципу нанесення розмірів, але не задовольняе потреби технології виготовлення деталі "Штуцер", яка передбачає різну точність окремих елементів (різьби, фаски, проточення).

Застосування 4-го методу можна вважати задовільним, але нанесення розміру призматичної поверхні від першої допоміжної конструкторської бази (1 КБ) та розміру проточення (2,5 мм) від другої допоміжної конструкторської бази (2 КБ) не враховує. що виготовлення цієї деталі на токарному верстаті відбувається в декілька етапів (рис. 223), тому виконавцю буде складніше контролювати технологічний процес.

Застосування 5-го методу не задовольняе технологію виробництва, оскільки виконавець отримує інформацію про довжину різьб, які йому не обов'язково потрібні, а розміри проточень під різьби, що виконуються на 3-му та 6-му етапах перед виконанням різьб (етапи 4-й та 7-й), він повинен обчислювати сам.

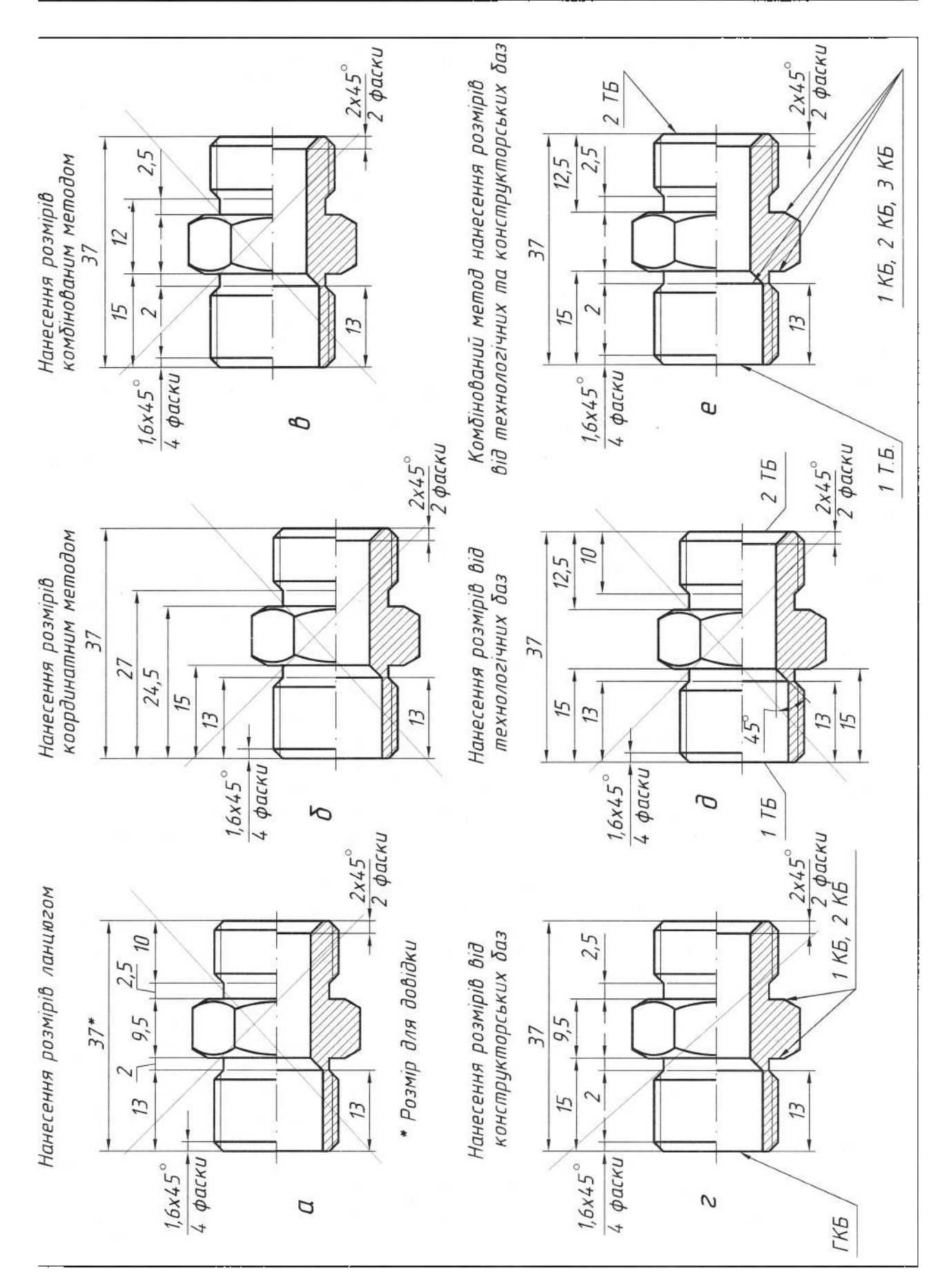

Комбінований 6-й метод цілком задовольняе виробництво, оскільки нанесення розмірів відображає поетапний процес виробництва (рис. 224), при якому на 1-му етапі створюють призматичну заготовку завдовжки 37 мм та відстанню між бічними гранями 24 мм (під гайковий ключ);

на 2-му етапі здійснюють токарне оброблення циліндра (Ø20; довжина  $L=12,5$  мм) прямим різцем від другої технологічної бази;

на 3-му етапі спеціальними різцями виконують дві фаски 1,6×45° і фаску під кутом 30° на призматичній поверхні; проточення (під недорізання різьби плашкою) завширшки 2,5 мм та Ø17 мм; висвердлюють наскрізний отвір  $\varnothing$ 17;

на 4-му етапі різьбонарізним інструментом виконують метричну різьбу  $M20\times 1, 5$ ;

на 5-му етапі деталь вручну або автоматично перевертають у супорті верстата і від першої технологічної бази здійснюють токарне оброблення прямим різцем циліндра (Ø20;  $L=15$  MM);

на 6-му етапі спеціальними різцями виконують фаску  $1,6\times45^{\circ}$ ; заглибину завдовжки 13 мм та Ø15 мм; в заглибину - фаску

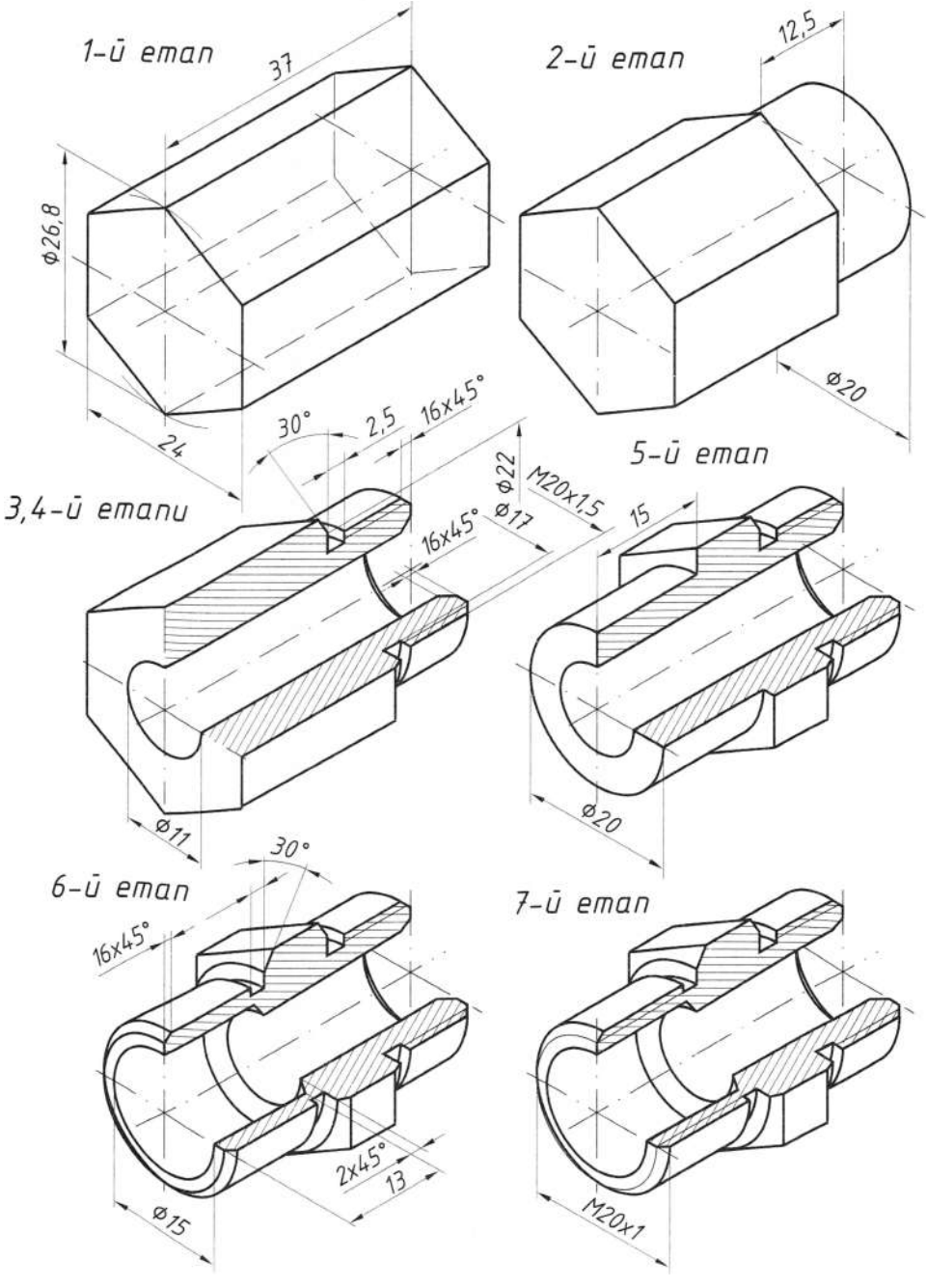

2×45° під деталь "Скоба"; другу фаску під кутом 30° на призматичній поверхні, проточения (під недорізання різьби плашкою) завширшки 2 мм та Ø17 мм;

на 7-му етапі різьбонарізним інструментом виконують метричну різьбу M20×1.

#### 7.4.4. Виконання аксонометричних проекцій деталей за їх робочими кресленнями

Залежно від виду деталі виконують прямокутну ізометрію, прямокутну диметрію чи косокутну фронтальну диметрію.

Якщо деталь містить зовнішні чи внутрішні поверхні у вигляді призми, в основі якої квадрат чи прямокутник, що лежить у горизонтальній площині, то рекомендовано виконувати прямокутну диметрію. Прямокутна ізометрія в цьому випадку не дає наочного зображення.

Аксонометричні проекції деталей можна виконувати на одному форматі разом з кресленням деталі або на окремому аркуші. Необхідно звернути увагу на таке: осі аксонометричної проекції бажано розташовувати відповідно до осей на головному вигляді креслення деталі.

Особливу увагу слід звернути на побудову еліпсів, які є аксонометричними проекціями кіл, що розташовані в плошинах проекцій, або в площинах, до них паралельних. У прямокутній аксонометрії мала вісь еліпса повинна бути спрямована вздовж або паралельно до осі, перпендикулярної площині, в якій розташоване коло. Велика вісь еліпса перпендикулярна до малої осі. На аксонометричній проекції необхідно виконати корисні розрізи, що утворюються горизонтальними та фронтальними, профільними січними плошинами.

Лінії штрихування розрізів наносять паралельно до однієї з діагоналей проекції квадратів, які лежать у відповідних координатних площинах, при цьому сторони квадратів паралельні до аксонометричних осей. На відміну від робочих креслень в аксонометрії заштриховують ребра жорсткості, спиці маховиків і подібні до них елементи у розрізах та перерізах. Послідовність побудови аксонометричної проекції (прямокутна ізометрія) штуцера зображено на рис. 225.

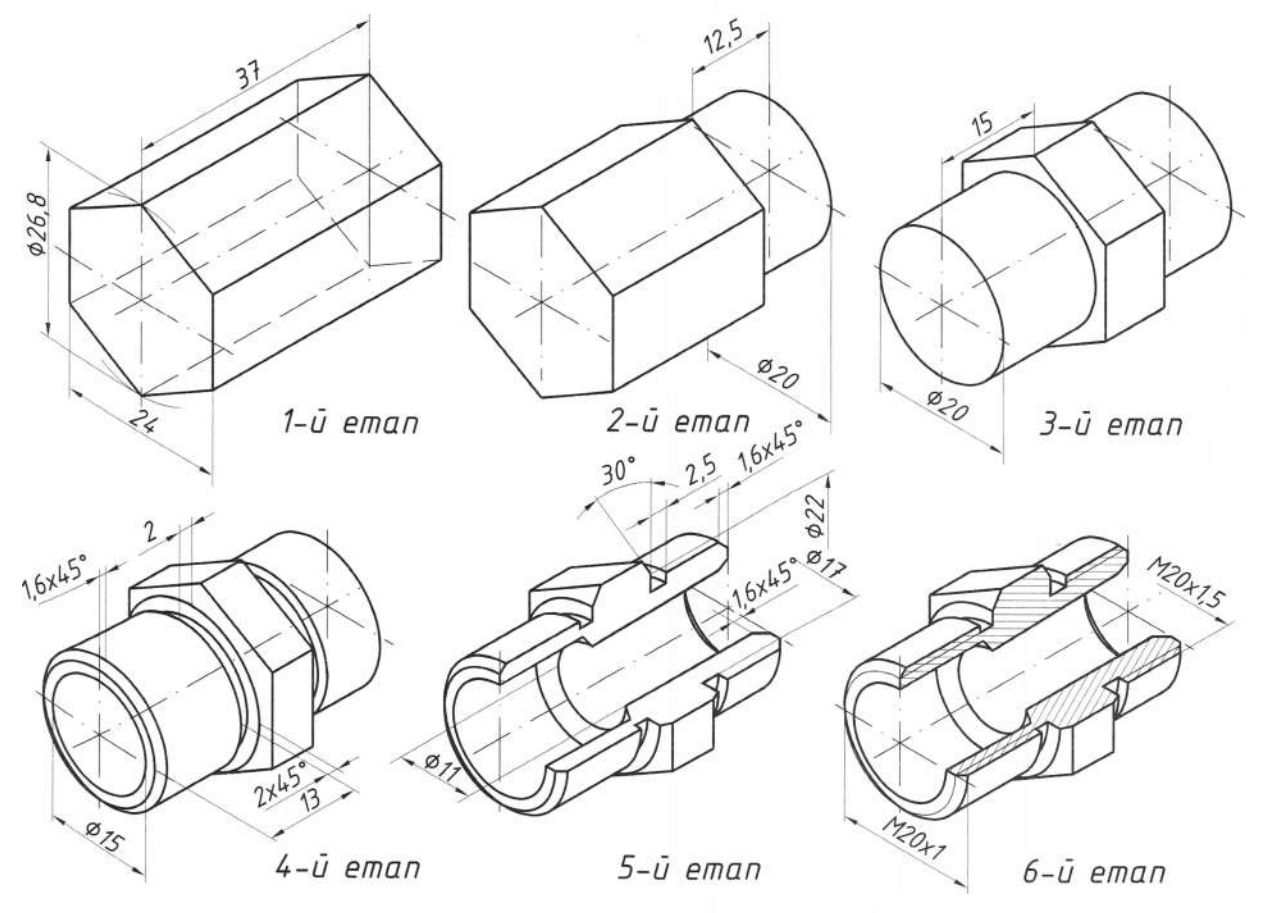

Рис. 225

## **8.1 Загальні відомості про схеми**

**Призначення схем.** Вивчити взаємодію окремих частин складальних одиниць і визначити процеси, що в них відбуваються, за кресленням самої складальної одиниці доволі складно, а іноді навіть неможливо. Це основною причиною того, що виникла необхідність у всіх галузях промисловості використовувати спрощене зображення складальних одиниць, в яких використовують кінематичні, електричні, гідравлічні, пневматичні та інші зв'язки схеми.

*Схемою* називають конструкторський документ, на якому умовно зображені чи позначені складові частин виробу і зв'язки між ними. Дійсне промислове розміщення складових частин у схемі не враховують або враховують лише приблизно. Схеми призначені для визначення принципу роботи, регулювання контролю та ремонту виробів. Тому їх включають у технічний опис виробів і в інструкції з експлуатації, ремонту, монтажу та налагоджування. Схеми розробляють на початковій стадії проектування виробів і використовують у подальшій експлуатації. Вони дають змогу зрозуміти найголовніше - принцип роботи механізму чи будь-якої установки загалом. Елементи (деталі) на них зображають умовно, в найбільш спрощеному вигляді.

**Різновиди схем ГОСТ 2.701—84. Залеж**но від видів елементів і зв'язків, які входять до складу виробу, схеми поділяють на електричні (Е), гідравлічні (Г), пневматичні (П), кінематичні (К), оптичні (Л) та ін. Залежно від основного призначення схеми поділяють на типи, які позначають цифрами: структурні - 1, функціональні - 2, принципові (повні) - 3, з'єднань (монтажні) - 4, підключення - 5, загальні - 6, розміщення - 7, об'єднані - *0.*

Назву і позначення схеми (шифр) визначають її виглядом і типом, наприклад: схема гідравлічна принципова - ГЗ, схема

електрична з'єднань - Е4. Шифр схеми в конструкторському документі зазначають після позначення самого виробу.

**Загальні вимоги до виконання схем.** Незалежно від виду і типу схем виробів стандартом встановлені єдині вимоги до їх виконання:

1. Схеми необхідно виконувати на стандартних форматах паперу згідно з ГОСТ 2.301-68.

2. Схеми виконують, не дотримуючись масштабу і дійсного просторового розміщення складових частин виробу. Вони повинні бути компактні, водночас зручні для читання.

3. Елементи схем зображають умовними графічними позначеннями, встановленими ЄСКД. Допускається використовувати нестандартні умовні графічні позначення (наприклад, прямокутники), обов'язково пояснюючи їх значення.

4. Лінії зв'язку, які з'єднують позначення складових частин виробу, виконують товщиною від 2,2 до 1,0 мм залежно від форматів схеми та розмірів графічних позначень. Вони повинні мати якнайменше зламів перетинів, причому відстань між сусідніми паралельними лініями повинна бути не менше 3 мм. Відстань між окремими графічними позначеннями повинна бути не менше 2 мм.

5. На схемі розміщують різні технічні дані біля графічних позначень елементів або на вільному полі креслення над основним написом.

6. Кожний вигляд схеми виконують за правилами, встановленими відповідними стандартами ЄСКД.

7. Кожний елемент, зображений на схемі, повинен мати цифрове чи літерно-цифрове позначення. Ці позначення заносять перелік елементів, що виконують у вигляді таблиці, яку заповнюють зверху донизу (рис. 226). При невеликій кількості елементів таблицю можна розмістити над основним написом схеми.

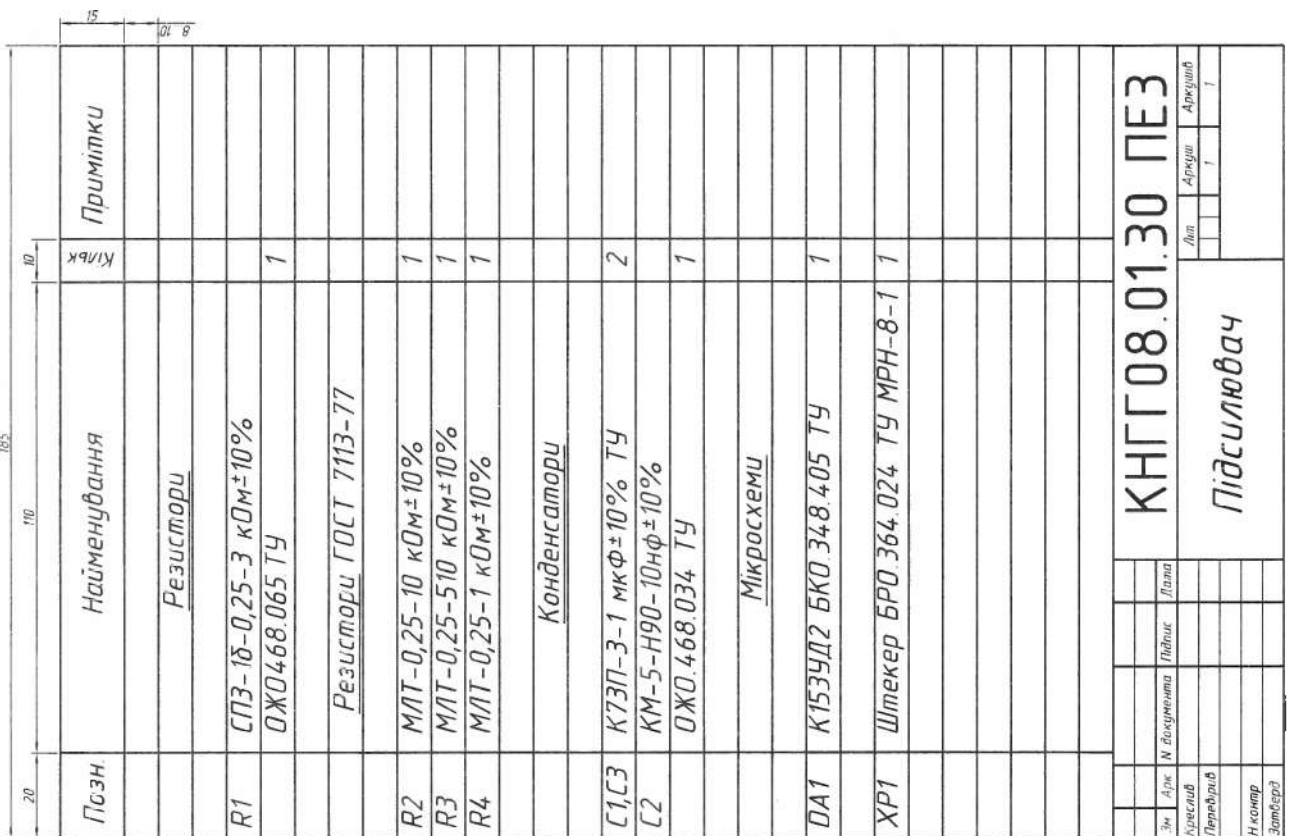

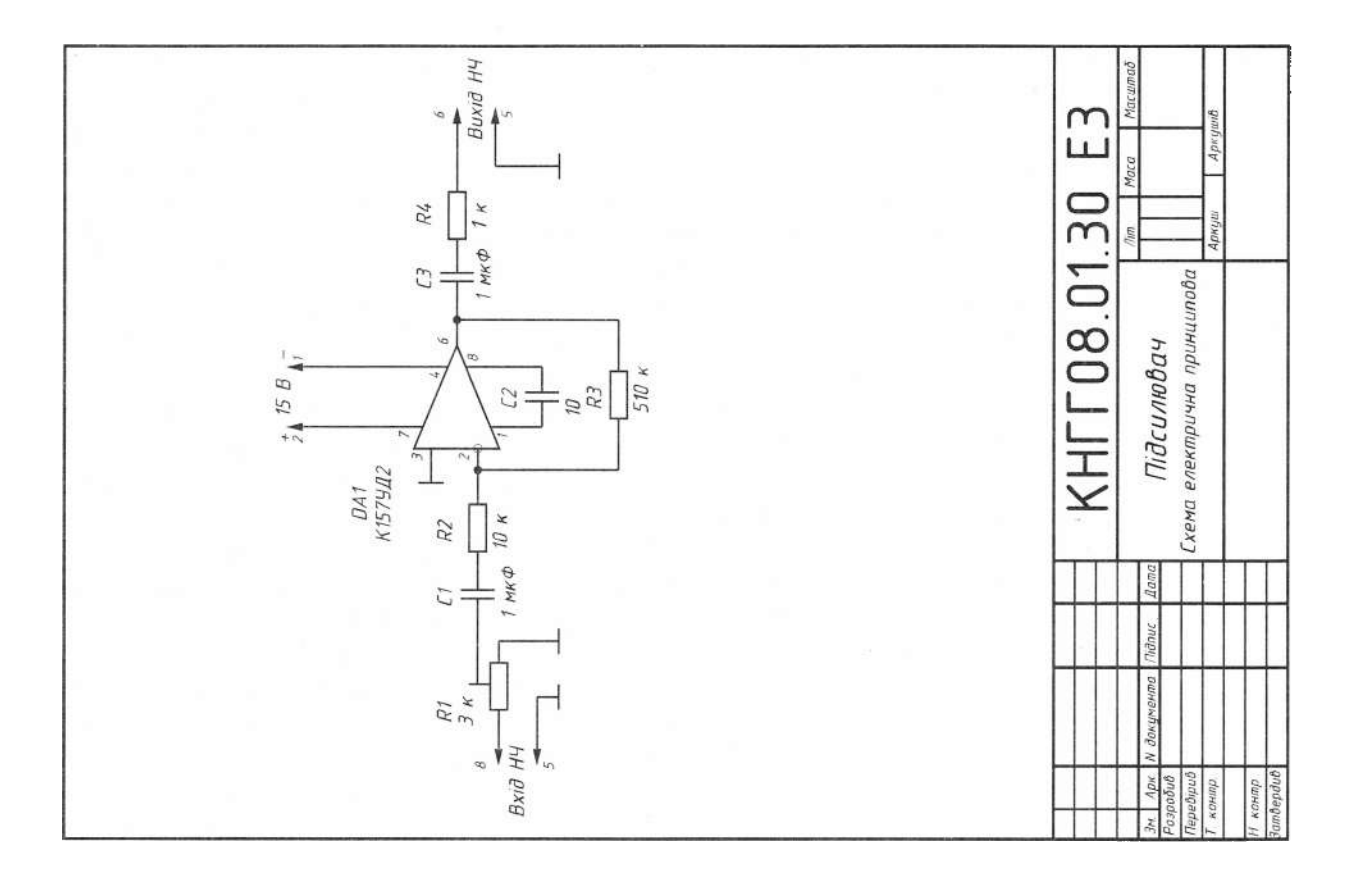

### **8.2. Кінематичні схеми**

Правила виконання кінематичних схем встановлені ГОСТ 2.703-68, умовні графічні позначення деталей - ГОСТ 2.770-68. Вали нумерують римськими цифрами в порядку передачі руху, починаючи від двигуна. Для зубчастих коліс задають модуль

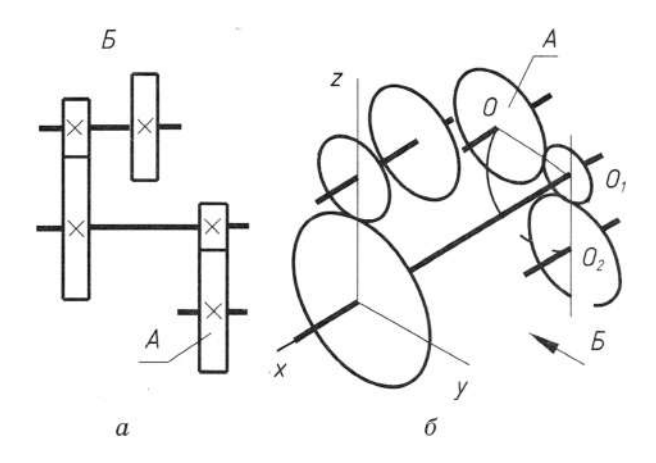

Рис. 227

зазначають кількість зубців, для шківів діаметр ширину. Біля електродвигуна вказують його потужність і кількість обертів за хвилину.

Просторові кінематичні механізми зображають у вигляді розгорнутих схем в ортогональних проекціях (рис. 227, *).* Тільки за схемами можна 'ясувати послідовність передачі руху, однак на них не зображене дійсне розміщення деталей механізму.

Зображення схеми в аксонометричній проекції використовують для наочного показу просторового розміщення окремих елементів у механізмі виробу і їх кінематичних взаємозв'язків (рис. 227, *б).* Складові елементи схеми позначають номерами позицій та записують назви у перелік елементів.

Приклад принципової кінематичної схеми коробки передач токарного верстата зображений на рис. 228, а в табл. 18 зведені умовні позначення кінематичних схем за ГОСТ 2.770-68.

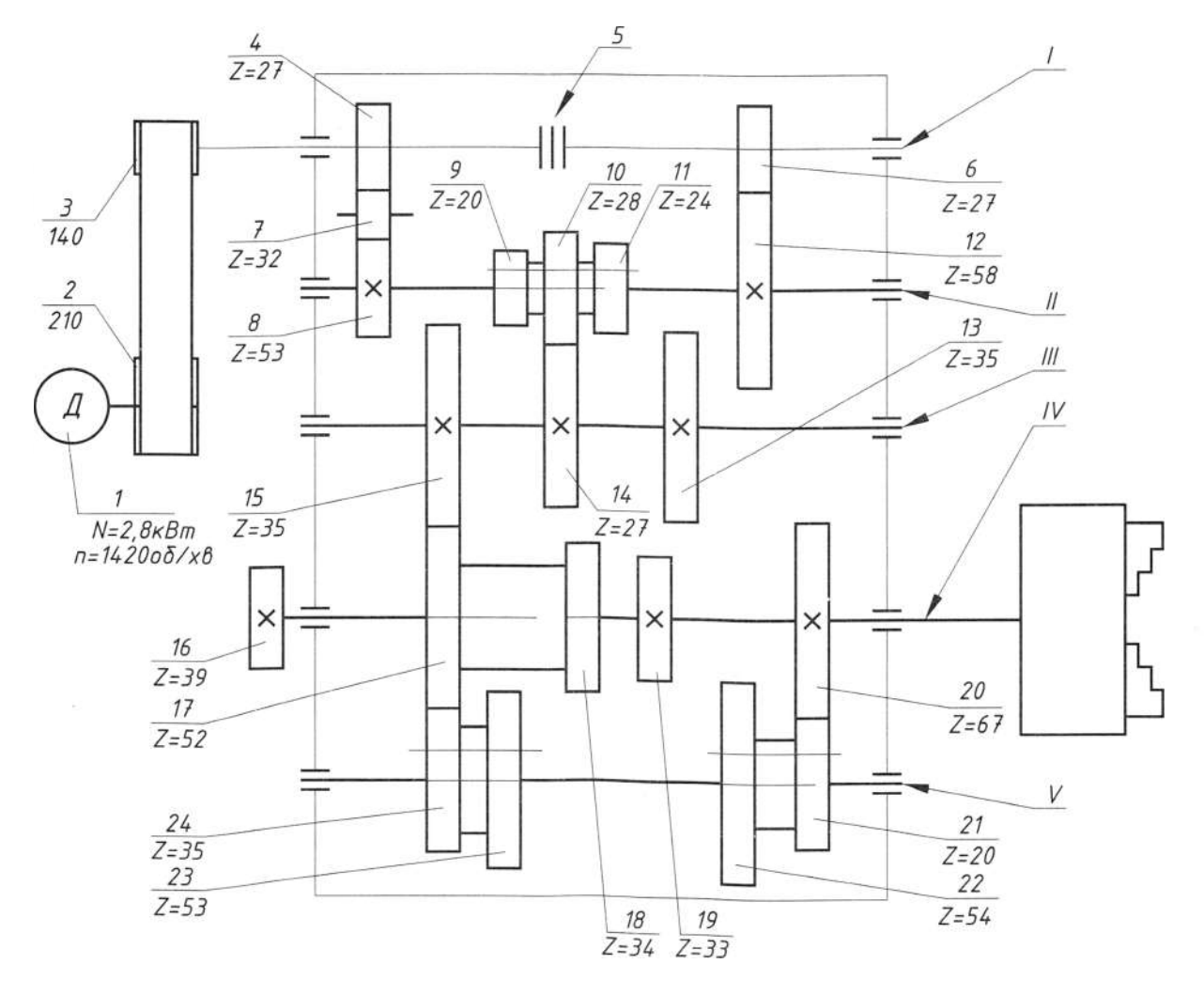

### Таблиця 18

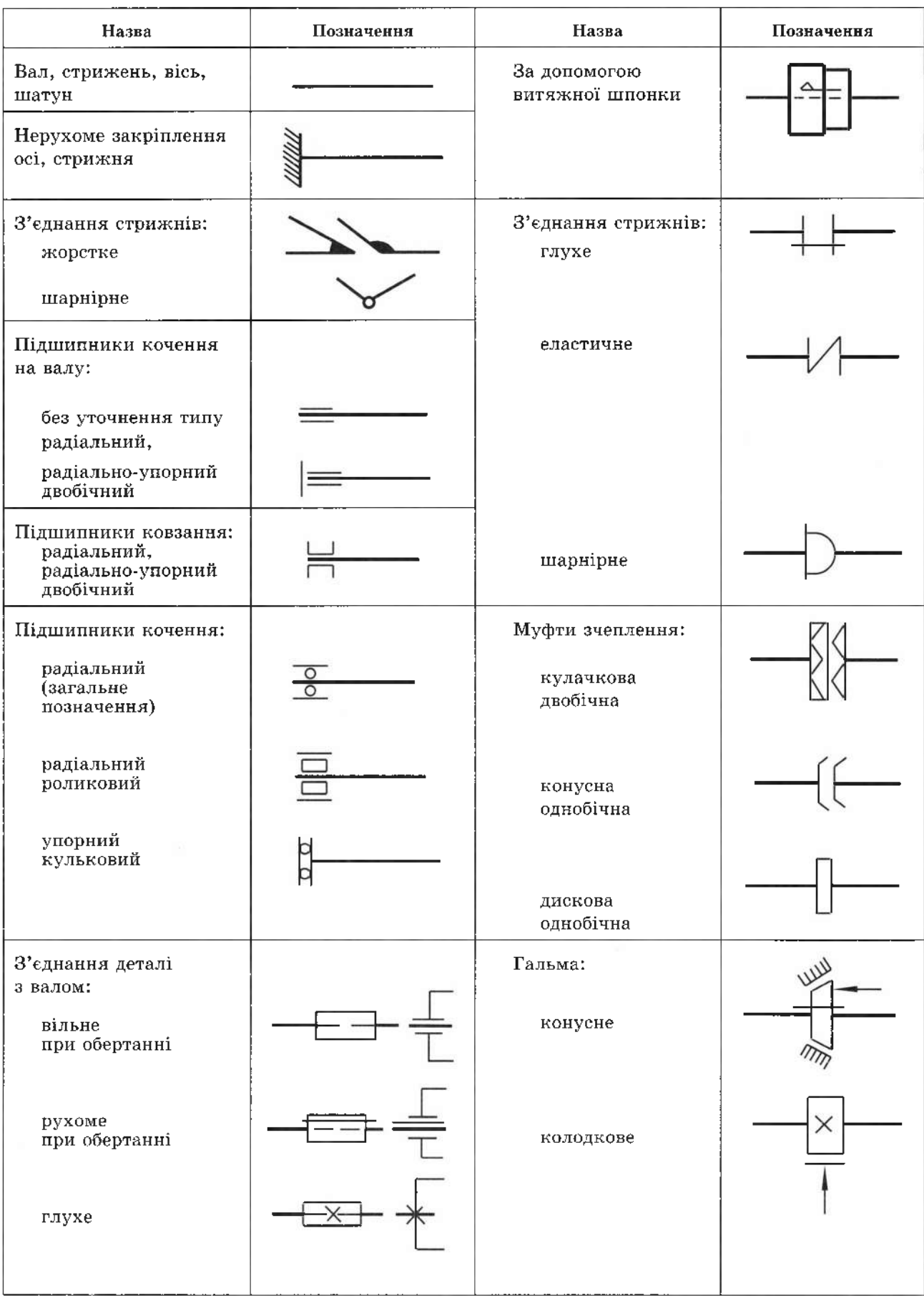

#### 8.3. Електричні схеми

Електричні схеми виконують за правилами, встановленими ГОСТ 2.702-75 на схеми, їх різновиди та типи.

Усім зображеним на схемі елементам і пристроям присвоюють умовні літерноцифрові позиційні позначення відповідно до ГОСТ 2.710-81. Вони складаються з двох частин, які записують без розділових знаків і пропусків. Перша літера в коді вказує на групу виду елемента або пристрою. Наприклад,  $R$  - резистори,  $C$  - конденсатори,  $V$  - прилади електровакуумні та напівпровідникові. Друга літера вказує на окремий вид. Наприклад,  $VT$  - транзистор, VD - ліод тощо. Літерні коди елементів представлені в табл. 19.

Порядковий номер присвоюють елементам одного й того ж виду з однаковим літерним кодом, наприклад  $R1$ , R2, ...  $C1$ ,  $C2, ... VT1, VT2.$ 

Схема електрична принципова - це конструктивний документ, в якому зображають всі електричні елементи і пристрої, необхідні для здійснення і контролю у виробі заданих електричних процесів і показують всі електричні зв'язки між ними.

Таблиця 19

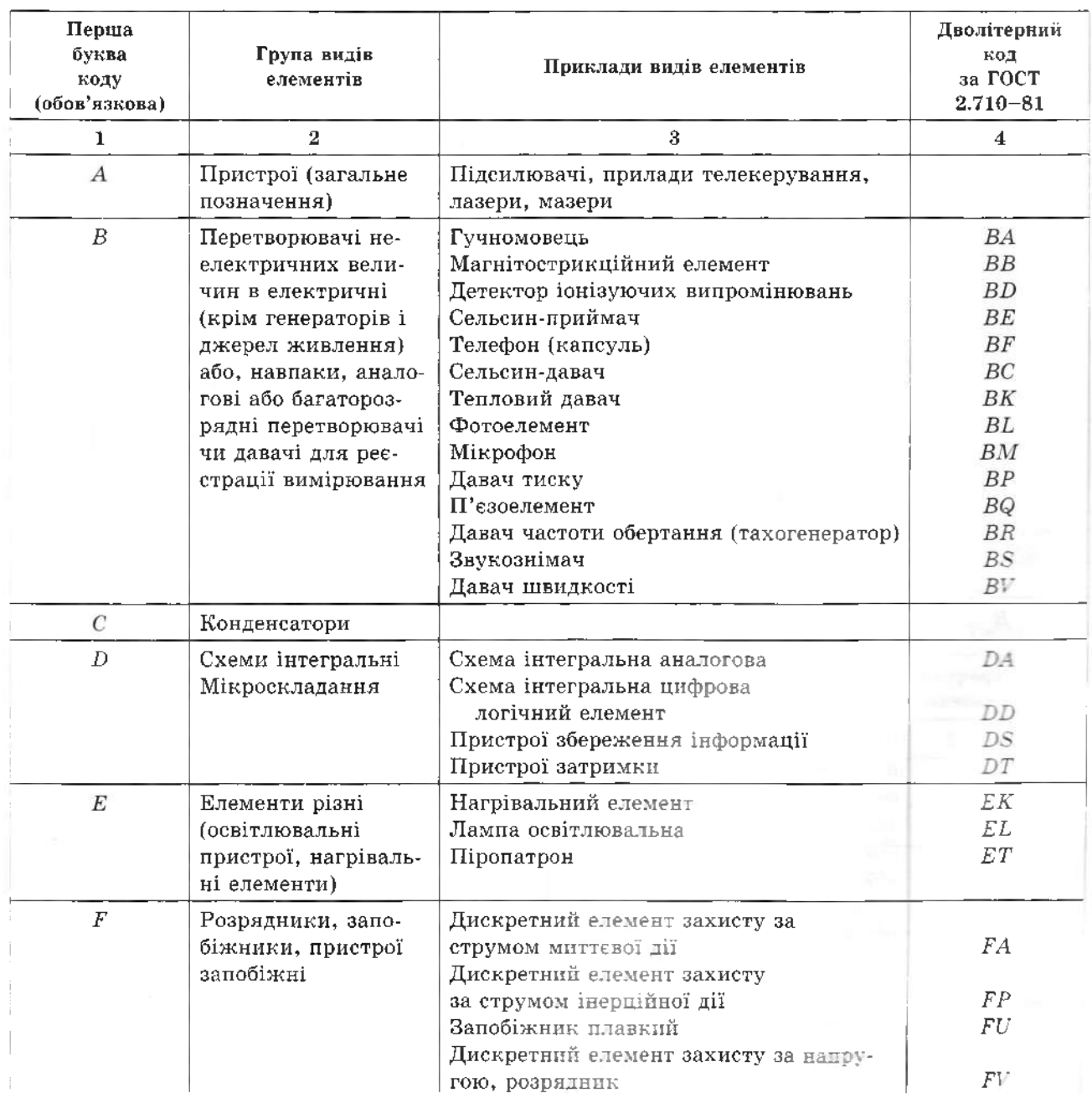

## Продовження табл. 19

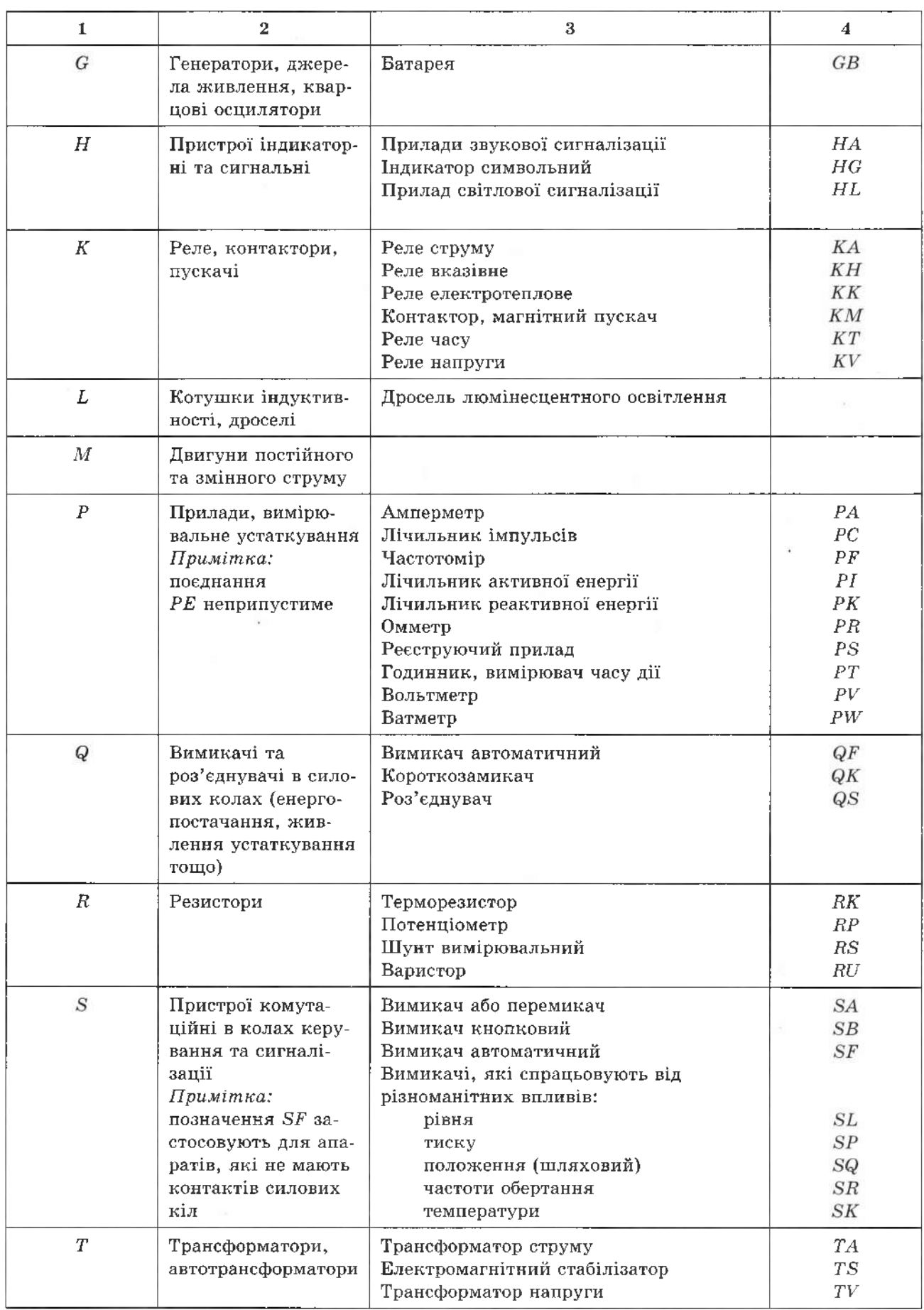

### Закінчення табл. 19

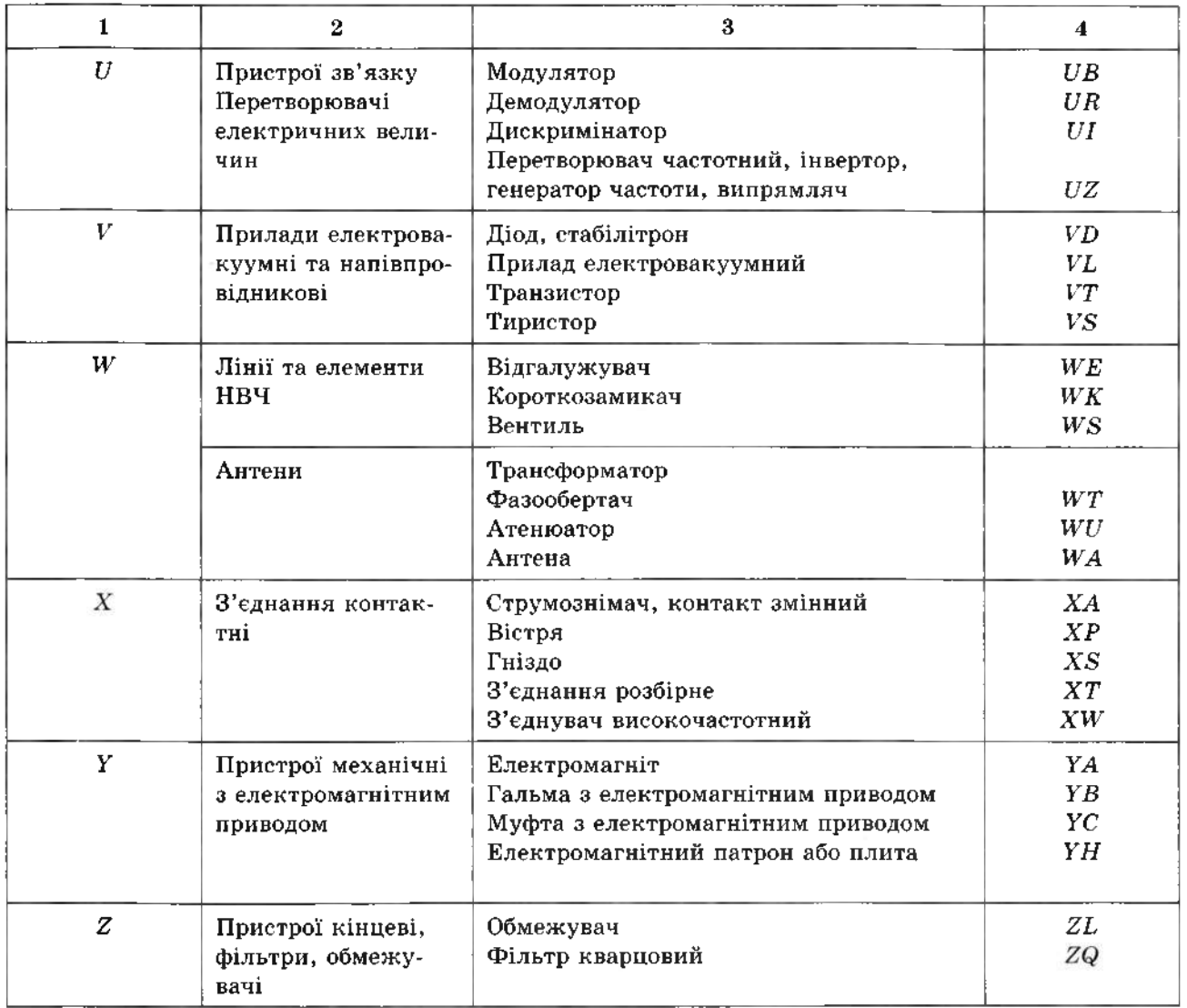

На цих схемах зображають також роз'єми, затискачі, інші електричні елементи, якими закінчуються вхідні та вихідні ланцюги. Елементи на схемі зображають у

вигляді умовних графічних позначень, встановлених ГОСТ 2.721-74,... ГОСТ 2.758-81. Деякі з них представлено в табл. 20.

Таблиця 20

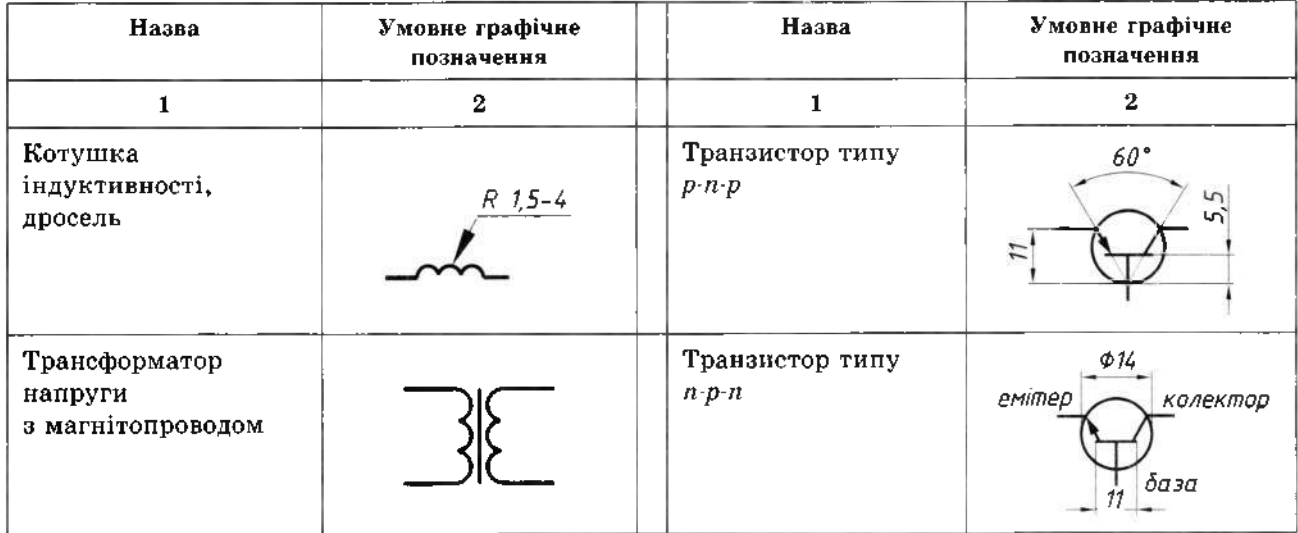

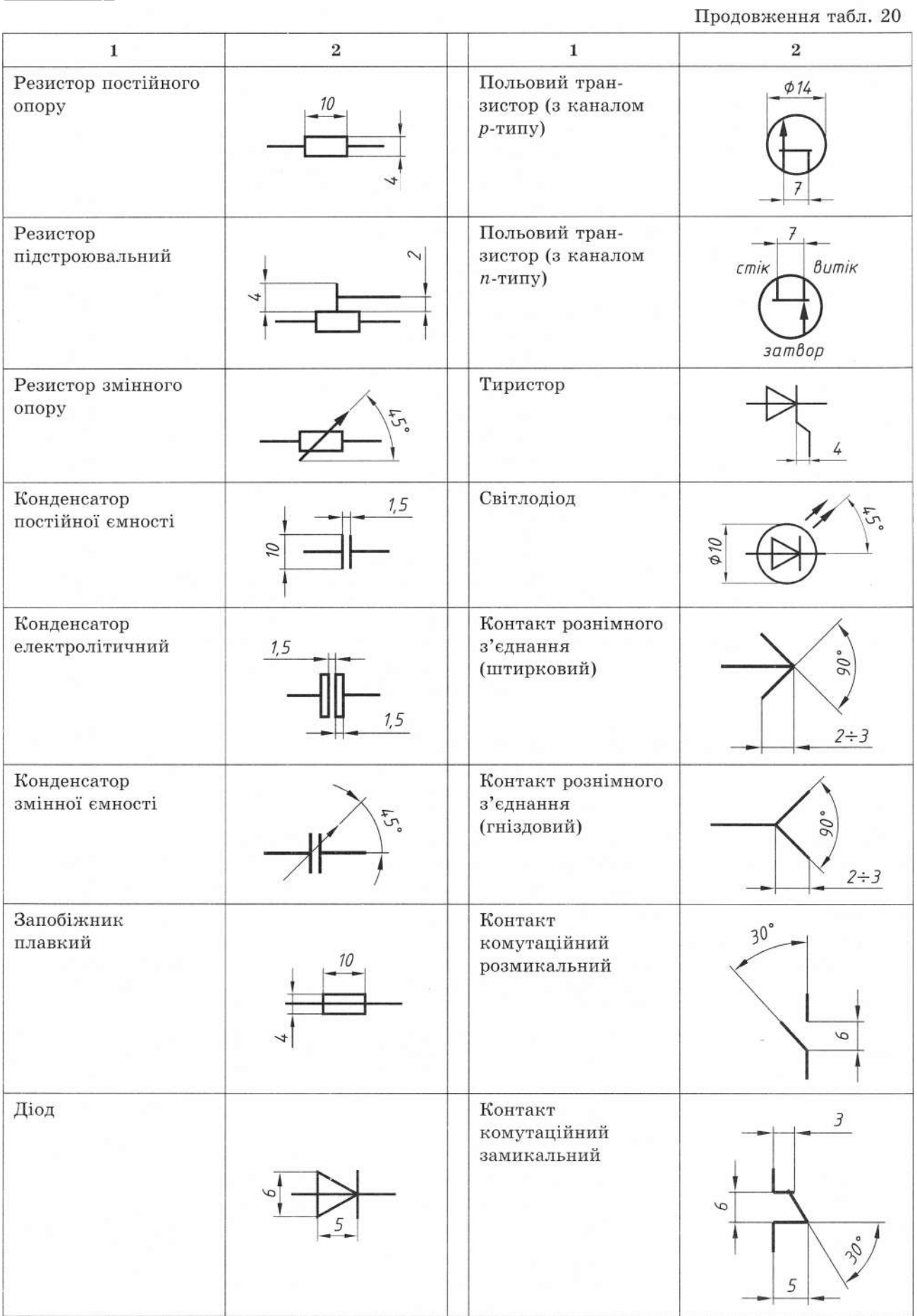

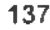

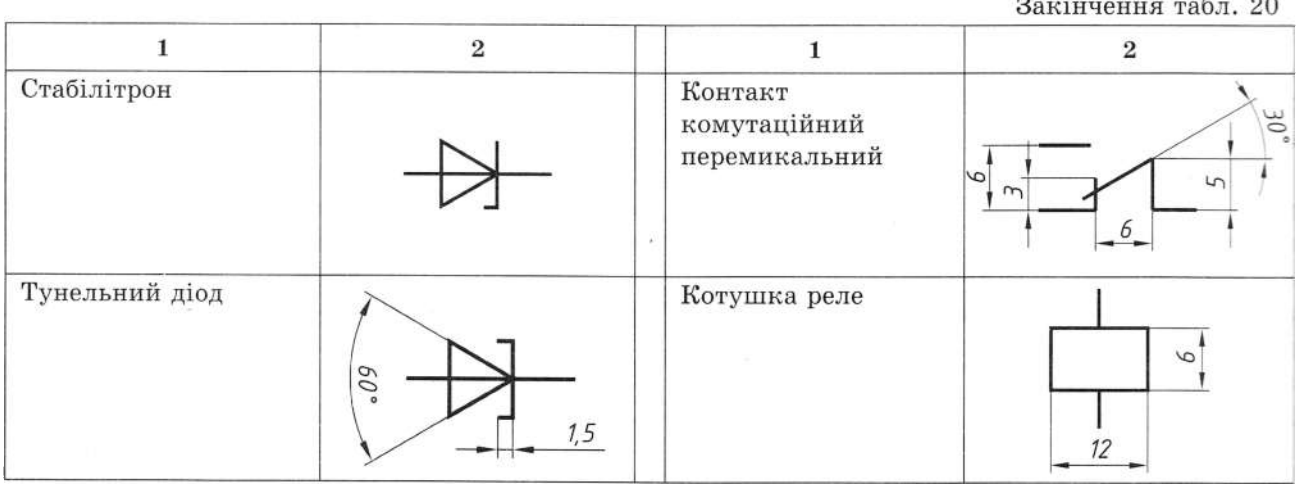

До принципової електричної схеми додається перелік елементів, що входять до неї (див. рис. 226). Елементи записують групами алфавітному порядку літерно-цифрових позначень. У межах кожної групи елементи розташовують за зростанням їх порядкових номерів.

Принципову електричну схему виконують певній послідовності:

1. Детально вивчають виріб, схему якого необхідно викреслити (з'ясовують склад, призначення і кількість електричних елементів, їх зв'язки, можливий розмір схеми тощо).

2. Вибирають формат паперу.

3. На полі креслення розміщують зображення всіх елементів схеми, використовуючи стандартні умовні графічні позначення.

4. З'єднують зображення елементів лініями електричного зв'язку.

5. Перевіряють правильність зображення схем і обводять їх лініями необхідної товщини.

6. Наносять літерно-цифрові позиційні позначення елементів, зазначають технічні дані (номінальні значення параметрів еле-

ментів, діаграми, таблиці, текстові вказівки, які стосуються схеми).

7. Складають перелік елементів заповнюють основний напис.

Схеми виконують компактно, але водночас чітко і зрозуміло. Пояснювальних написів, коротких і чітких, на схемах повинно бути якнайменше. Всі написи, а також літерні та цифрові позначення на схемах виконують креслярськими шрифтами.

Приклад принципової електричної схеми тахометричного блока тепловоза БА-420 зображено на рис. 229.

#### **8.4. Гідравлічні та пневматичні схеми**

промисловому обладнанні (станки, преси, інструменти і т.д.), транспортних і сільськогосподарських машинах (автомобілях, тепловозах, тракторах і комбайнах) широко й ефективно використовують гідравлічні та пневматичні системи. Ремонт, регулювання і контроль цих систем виконують за допомогою гідравлічних і пневма-

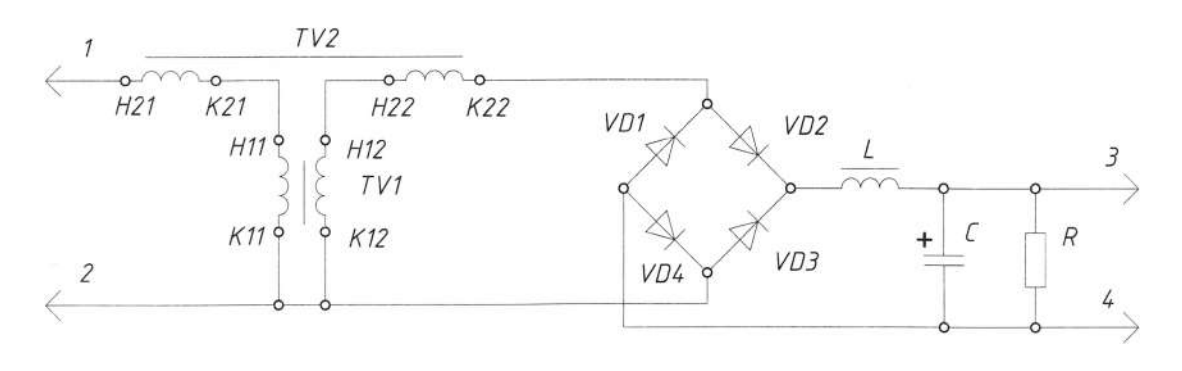

тичних схем за правилами, встановленими ГОСТ 2.704-68. з використанням умовних графічних позначень згідно з ГОСТ 2.721-74, ГОСТ 2.780-68, ГОСТ 2.781-68, ГОСТ 2.782-68, ГОСТ 2.784-70 і ін.

Елементи і пристрої на схемах нумерують. Номери розміщують за порядком у напрямку потоку рідини чи газу. Пристроям, вміщеним у загальний контур, присвоюють один порядковий номер. Наприклад, на рис. 230 цифрою 2 позначено пристрій, який складається з двох насосів, а цифрою  $1 - 6a\kappa$ .

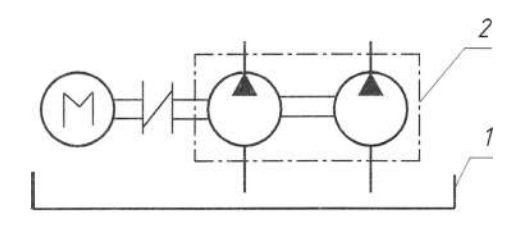

Рис. 230

Розглянемо гідравлічну принципову схему системи охолодження деталі, яку обробляють на токарному станку (рис. 231). Як бачимо, однаковим елементам і пристроям присвоюють загальний порядковий номер, після якого в дужках ставлять порядковий номер цього елемента, наприклал 2 (1), 2 (2).

Номери деталей і пристроїв зазначають на поличці лінії-виноски. Лінії зв'язку (трубопроводи) також нумерують за напрямком потоку рідини чи газу, але порядкові номери їм присвоюють після того, як присвоєні номери всім елементам схем.

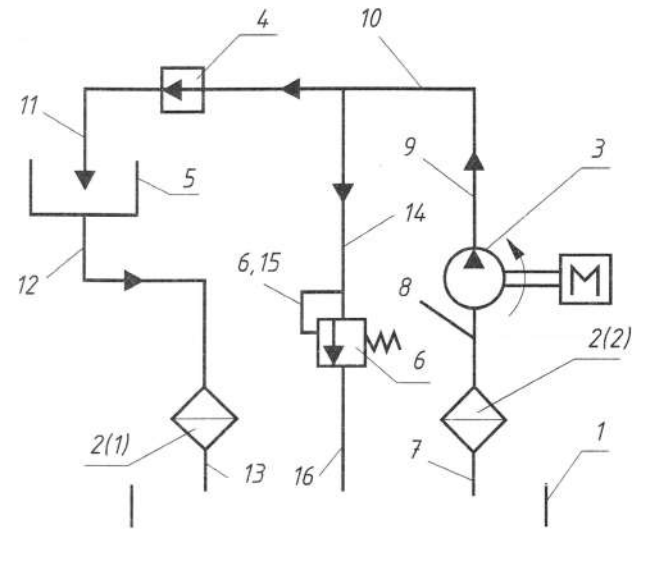

Рис. 231

Номер трубопроводу наносять біля ліній-виносок без поличок.

Елементи та пристрої, а також трубопроводи, котрим присвоєно номер, записують у перелік елементів і оформляють у вигляді таблиці. На кресленнях схем допускається зазначати технічні дані, необхідні для монтажу, випробування та перевірки системи (маркування трубопроводів, робочий тиск і температура тощо).

### 8.5. Пневматична схема приладів управління та обслуговування

Стиснуте повітря, необхідне для живлення електропневматичних апаратів і пневматичних приладів управління, а також для допоміжних потреб тепловоза, надходить у систему (рис. 232) з живильної магістралі автогальм трьома незалежними шляхами.

Перший шлях: через роз'єднувальний кран 1 і фільтр 2 до склоочисників 4, свистка 6 і тифона 14. Повітря в склоочисники подається через запірно-регулювальний кран 3, який дає змогу регулювати швидкість і циклічність роботи склоочисника, а через паралельно з'єднані клапани  $5 - \mu$ о свистка і тифона, які встановлені - один поряд з місцем машиніста, другий - біля помічника. При натисканні ручки клапана від себе спрацьовують тифони, до себе свисток. Для більш чіткої роботи тифона і розвантаження його мембран у трубах, через які надходить стиснене повітря до тифонів, є по одному просвердленому отвору діаметром 2 мм.

Другий шлях: через роз'єднувальний кран 20 по електропневматичних вентилях 9, що передають повітря до повітророзподільників пісочниці заднього візка, а також до електропневматичних вентилів 19, від яких до циліндрів 17 воно надходить до приводу жалюзі, холодильної камери і циліндра 18 ручного управління.

Третій шлях: через роз'єднувальний кран 21, фільтр 22 і редукційний клапан 23, що підтримує тиск повітря  $0.55...0.60$ МПа (5,5...6,0 кгс/см) до електропневматичного вентиля 13 прискорення запуску дизеля, через кран 12 до електропневматичних групових контакторів 11, реверсора 10, передається повітря електропневматичним вентилям 9 повітророзподільника пісочниці переднього колісного візка, і по-

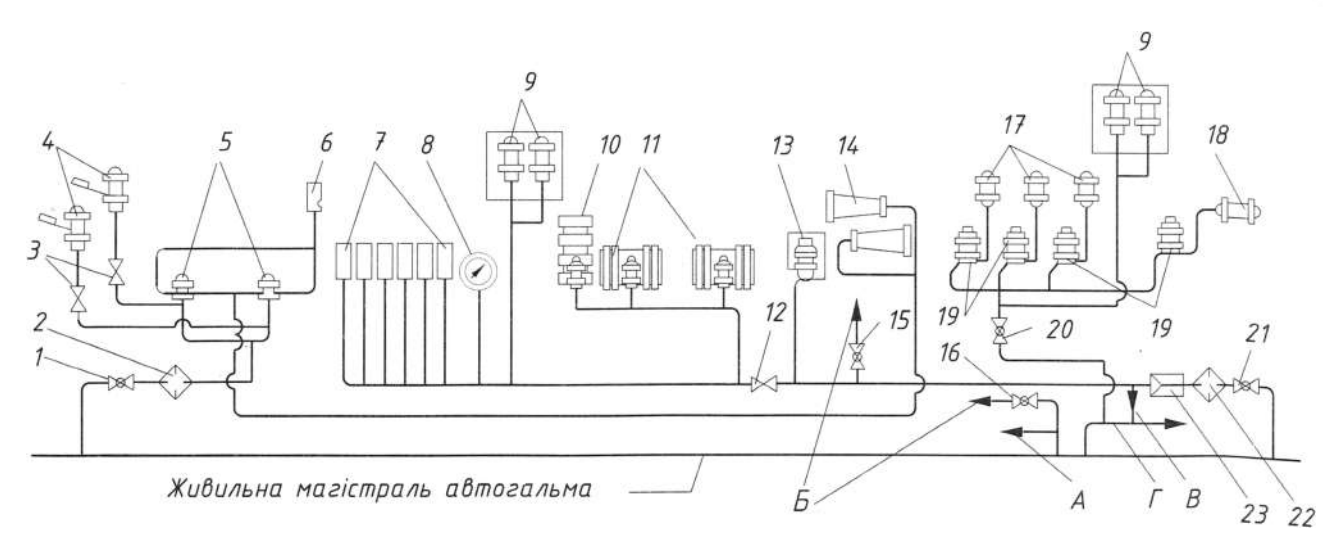

Рис. 232

їздним контакторам 7. Тиск повітря цьому проміжку повітропроводу контролюється манометром S.

На рис. 232 представлена схема повітропроводу приладів управління тепловоза: *1, 12, 15, 16, 20, <sup>21</sup> -* роз'єднувальні крани; *2, <sup>22</sup> -* фільтри; *<sup>3</sup> -* запірно-регулювальний кран; *<sup>4</sup> -* склоочисник; *<sup>5</sup>* - клапани тифона свистка; *<sup>6</sup> -* свисток; *<sup>7</sup> -* контактор; *<sup>8</sup>*  манометр; *<sup>9</sup> -* електропневматичні вентилі пісочниці; *<sup>10</sup>* - реверсор; *<sup>11</sup>* - групові контактори; *<sup>13</sup>* - електропневматичний вен-

тиль прискорення запуску дизеля; *<sup>14</sup> -* тифон; *<sup>17</sup>* - циліндри автоматичного приводу жалюзі холодильної камери; *<sup>18</sup>* - циліндр ручного управління вимикачем гідромуфти вентилятора;  $19$  - електропневматичний вентиль приводу жалюзі та гідромуфти вентилятора; *<sup>23</sup>* - редукційний клапан. Виводи:  $A - \mu$ о протипожежних резервуарів;  $B -$ на продув агрегатів тепловозу;  $B - \mu$ о системи автоматичного регулюванням температури води та мастила;  $\Gamma$  - до повітророзподільника пісочниці.

**РОЗДІЛ 9. КОМП'ЮТЕРНА ГРАФІКА**

### **9.1. Конструювання на основі комп'ютерних технологій**

Під час конструювання на опрацювання та оформлення конструкторської документації припадає, переважно, більше часу, ніж безпосередньо на проектування. Тому актуальне значення має автоматизація виконання конструкторської документації застосуванням комп'ютерної графіки.

*Комп'ютерна графіка -* це галузь знань зі створення, опрацювання та зберігання моделей геометричних форм та їх графічних зображень за допомогою комп'ютера. Характерною ознакою розвитку сучасного виробництва його автоматизація, одним з основних компонентів якої є системи автоматизованого проектування (САПР). Ті з них, що орієнтовані лише на розв'язання конкретних завдань, наприклад, на виготовлення конструкторської документації, називають *локальними системами.* Сьогодні існує чимало програмних систем комп'ютерного проектування різної складності та різних за призначенням. Однією з найпоширеніших є графічна система AutoCAD. Її назва утворена від скорочення словосполучення "Automated Computer Aided Drafting and Design", що в перекладі англійської мови означає "Автоматизоване креслення та проектування за допомогою комп'ютера". Система забезпечує автоматизацію виготовлення та опрацювання конструкторської документації.

Можна виділити два підходи до конструювання на основі комп'ютерних технологій. Перший підхід ґрунтується на двомірній моделі виробу - кресленні, яке конструктор створює на основі уявного образу оригіналу і вже безпосередньо за ним розв'язує геометричні, метричні, позиційні та інші конструкторські завдання. В основі другого підходу - комп'ютерна просторова геометрична модель (так звана "твердотіла модель"), яка слугує конструктору основою для розв'язання завдань.

Перший підхід є традиційним, і комп'ютер при цьому використовують як "електронний кульман", що дає змогу значно прискорити конструювання досягти високої якості конструкторської документації. Чільне місце за такого підходу посідає креслення - документ, який водночас слугує засобом графічного зображення виробу, основою для розв'язання конструкторських завдань і містить всю інформацію, необхідну для виготовлення та контролю виробу.

# **9.2. Підготовка до роботи графічному редакторі AutoCAD 2006**

Після запуску AutoCAD 2006 (ми розглядаємо русифіковану версію програми) 'являється діалогове вікно Начало работы (рис. 233) для допомоги виконанні початкових установок середовища креслення. На ньому чотири кнопки вгорі зліва визначають, як саме буде створюватись середовище креслення. Наведемо переклад інструкцій для цього вікна:

Перша - Открытие рисунка - відкрити вже існуюче креслення.

Друга - Простейший шаблон - швидко розпочати креслення, використовуючи задані за замовчуванням Британские (футы дюймы) або Метрические установки.

Третя - По шаблону - середовище для креслення визначається його форматом, масштабом зображення, типом ліній, що використовуються для побудови графічних примітивів, шрифтами, які використовуються для виконання написів та проставляння розмірів тощо. Вибір креслення шаблона - залежить від самого виконавця, оскільки в графічному редакторі закладено кілька стандартизованих шаблонів для різних країн (рис. 233).

 $Acad.dwt - ahrni\check{n}c$ ький шаблон з розміром формату  $9\times12$  дюймів;

Acadiso.dwt - міжнародний метричний шаблон, у якому розмір формату становить 420x297 мм;

 $ANSI.dwt$  - шаблон США (American National Standarts Institute);

DIN.dwt - німецький метричний;

ISO.dwt - міжнародний шаблон (International Snandards Organisation);

JIS.dwt - японський метричний.

Четверта - Вызов Мастера, дає змогу повністю налаштувати файл креслення на базі шаблонного файла Acadiso.dwt.

Зі всього переліку виберемо шаблон Acadiso.dwt, вказавши курсором на текст у вікні По шаблону (рис. 233), щоб розпочати креслення. Після цього натиснемо

кнопку ОК (прямокутник з написом ОК). Після завантаження усіх файлів меню у текстовому вікні графічного редактора з'являється запрошення для введення -Команда.

Робоче вікно програми AutoCAD 2006 зображене на рис. 234. Вгорі у рядку заголовка відображена назва файла креслення

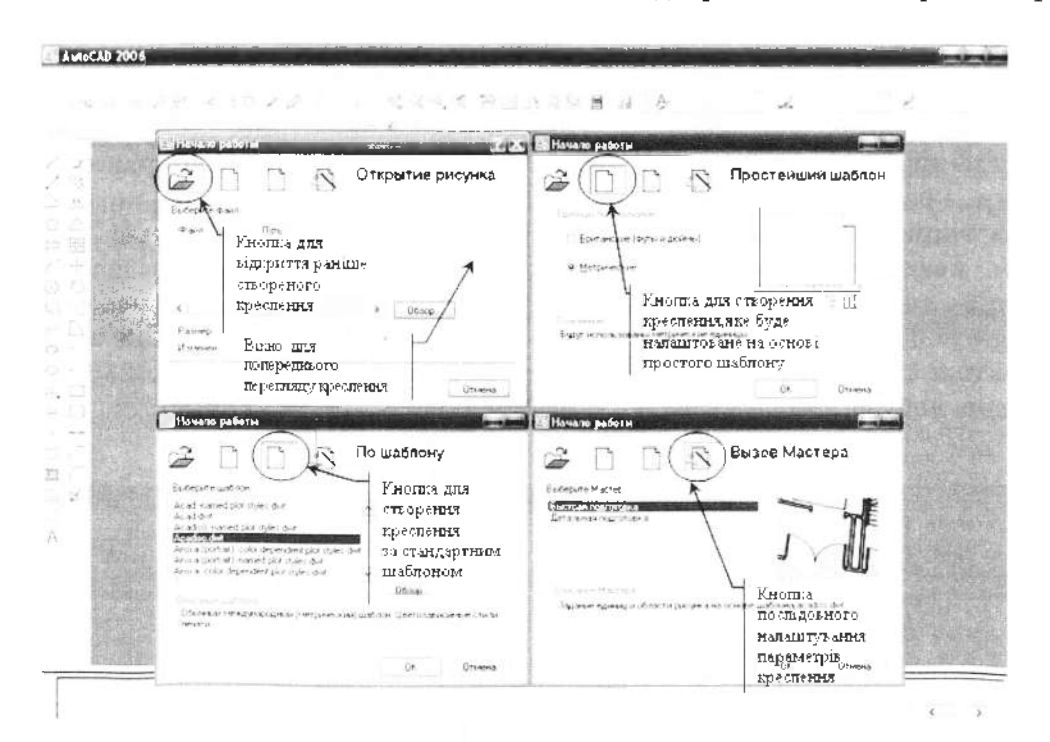

Рис. 233

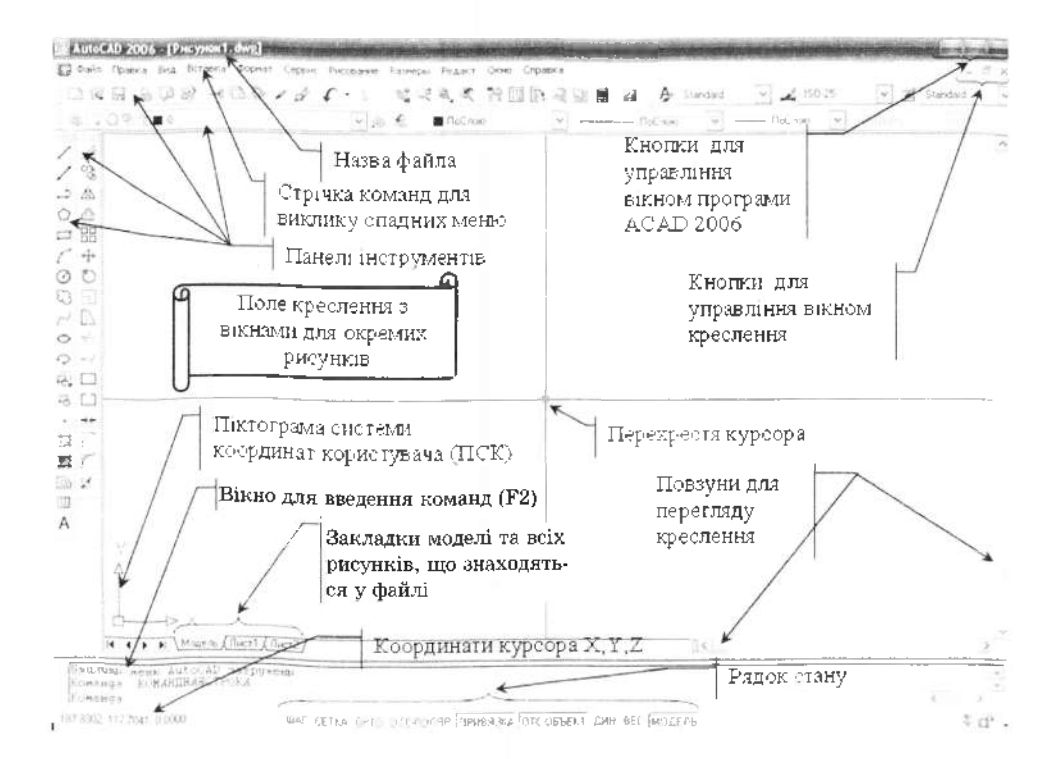

Рис. 234

Рисунок 1.dwg, отриманого на основі шаблонного файла Acadiso.dwt та кнопки управління вікном програми. Під заголовком розташована стрічка команд для виклику екранних меню, для виклику підменю з командами, нижче - два горизонтально розташованих рядки стандартних команд, споріднених із операційною системою Windows. Зліва - два вертикальних стовпчики панелей інструментів для виклику команд, які створюють і редагують графічні об'єкти. На білому полі розташоване поле креслення, в якому можна виводити окремі вікна з кресленнями. Графічний курсор, який має вигляд двох відрізків, що перетинаються з невеличким квадратом всередині, слугує для вказівки координат точки по осях *X,* Y, *Z.* го маніпулятора (мишки). Залежно від команди курсор набуває вигляду невеликого квадрата або рамки. Вертикальна та горизонтальні смуги прокручення здійснюють переміщення в межах накресленого на екрані зображення. Знизу розташовується вікно для введення команд (розгортається і згортається натисканням функціональної клавіші *F2* з клавіатури), та рядок стану, в якому відображаються біжучі налаштування та режими креслення.

Власне курсором можна вказати на контекстному меню Сервис команду Режимы рисования (рис. 235,  $a$ ), або режимрис якщо цю команду набирають з клавіатури  $(pnc. 235, 6)$ .

На екрані з'являється діалогова панель Режимы рисования, що складається з чотирьох вкладених панелей: Шаг и сетка (рис. 236, *а*), Отслеживание (рис. 236, б), Объектная привязка (рис. 236, *в*) та Динамический ввод (рис. 236, г).

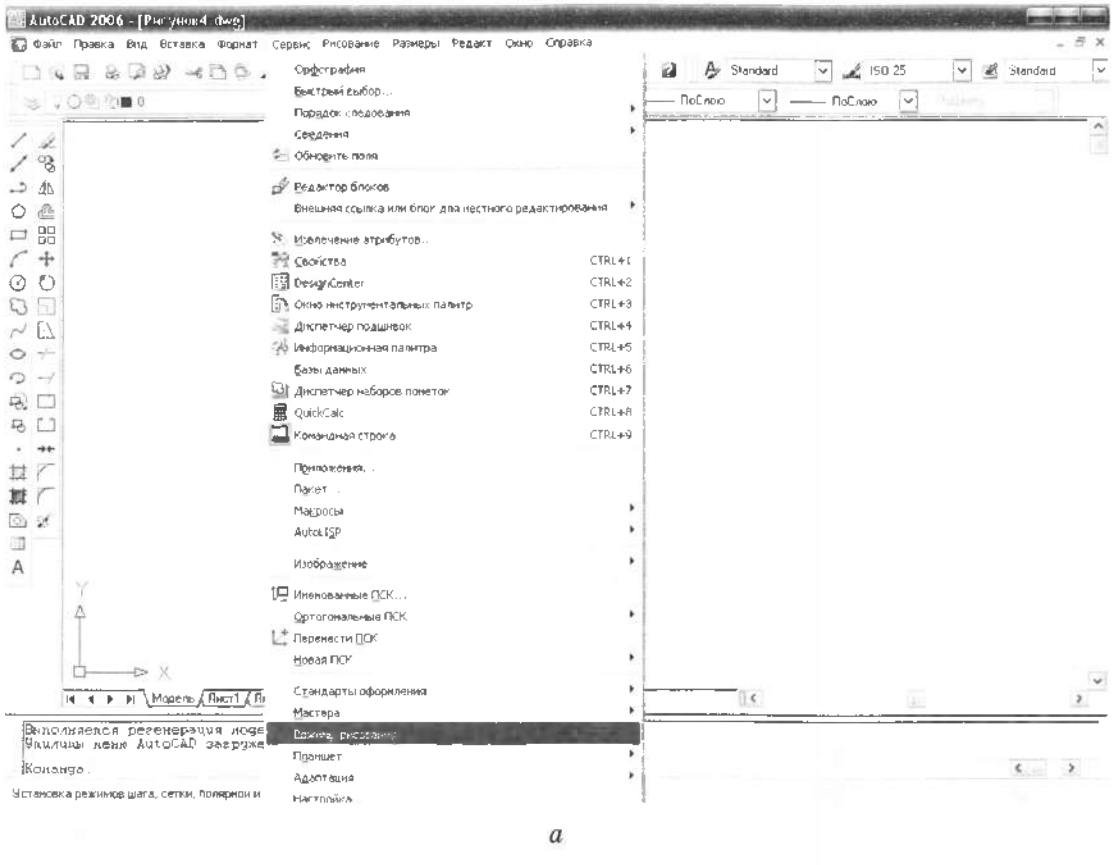

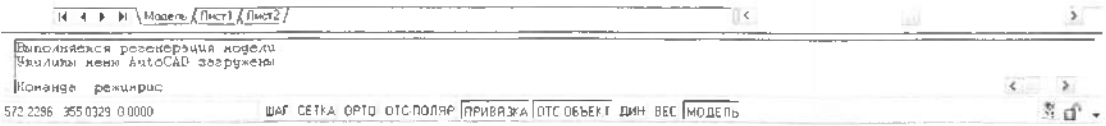

### 9.2.1. Зміна кроку курсору та сітки

На першій вкладці дозволено змінювати параметри команди ШАГ (прив'язка курсору до невидимої сітки) та команди СЕТКА на власний розсуд (рис. 236, а). Обидві команди задають інтервал сітчастого растру (у шаблоні Acadiso.dwt він за замовчуванням дорівнює 10 мм). Значення X та Y можуть не дорівнювати одне одному.

Команда ШАГ задає значення кроку курсору в напрямку осей х та у. Вона встановлює базову точку відліку координат та кут нахилу площини координат  $x, y$ . Крок прив'язки можна перемикати опціями Вкл/

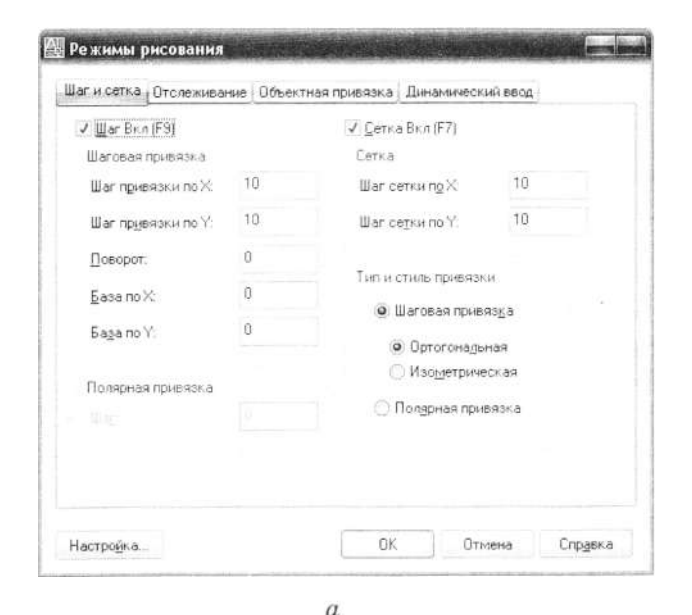

Шаг и сетка | Отслеживание | Объектная привязка | Динамический ввод

 $E_2$  J. Tectaers

1 / Нормадь

₹5 √ Касательная

∑. И Бинжайшая

⊘ - Параллельно

Чтобы начать отслеживание задержите курсор над точкой привязки При дальнейшем перемешении прявится линия отслежнаемия. Для отыены отслеживания вновы задержите курсор над том, ой

nk

**Птиења** 

23 / Кажущееся пересечение

√ Объектное отслеживание Вхи (F11).

Выбрать все

Очистить все

**В. Режимы рисования** 

J Officer Theat Online and a Brin IF 31

Режимы объектной поивязя и

J J Komowa

 $\wedge$   $\vee$  Cepeaums

 $\times$   $\sqrt{}$  Пересачение

- / Продолжение

⊘ √ Центр

② Z yoon  $\Diamond$  У Евадрант

Настройка..

Откл функціональною клавішею F9 або натискуючи лівою клавішею мишки на кнопку ШАГ, яка розміщена знизу в рядку стану вікна програми AutoCAD 2006. Ця опція зараз увімкнена - позначка в полі вибору Шаг Вкл  $(F9)$  (рис. 236, а).

Команда СЕТКА відображає точки на екрані. Її можна перемикати функціональною клавішею F7 між опціями (Вкл/Откл) або лівою клавішею мишки на кнопку СЕТ-КА у рядку стану. Сітковий зразок відображається тільки у полі, обмеженому лімітами креслення (для шаблону Acadiso.dwt ліміти креслення становлять 420×297 мм) (рис. 236,  $a$ ).

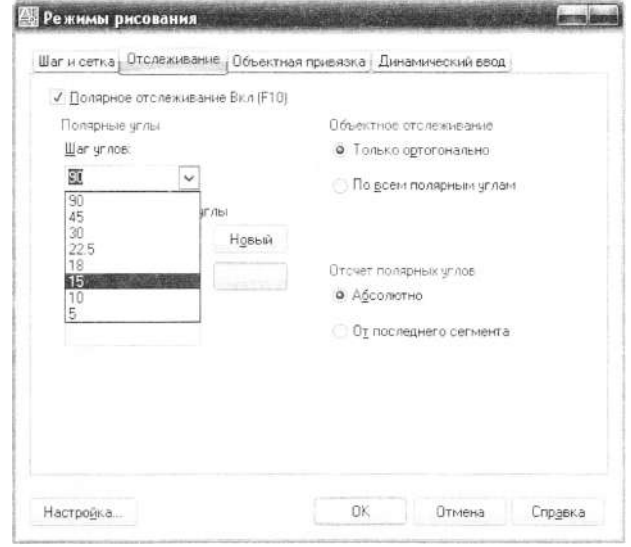

б

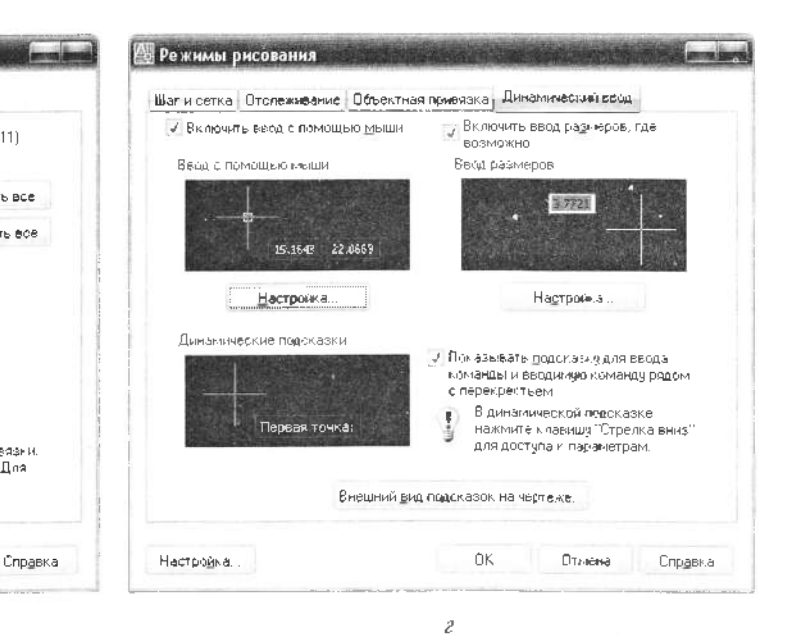

Існує інший варіант зміни параметрів команд в AutoCAD. В командному рядку після двокрапки потрібно набрати з клавіатури назву команди та натиснути клавішу *Enter, надалі дати відповідь* на одну з кількох опцій, що з'явилися, наприклад, ввести число 1 (в протоколах команд натискання клавіші *Enter* або правої кнопки мишки будемо умовно позначати знаком  $\leftarrow$ ).

Нижче подаємо варіант зміни параметрів команд при введенні чисел з клавіатури. У кутових дужках <10.0000> підказка попереднього значення кроку.

Команда: ШАГ ਵ

Шаг привязки или [Вкл/Откл/Аспект/Поворот/ Стиль/Тип] <10.0000>: 1 $\leftarrow$ 

Команда: СЕТКА -

Шаг сетки(X) или [Вкл/Откл/Шаг привязки/ ] <10.0000>: 20

### 9.2.2. Полярне та об'єктне відстежування

Полярне відстежування обмежує переміщення курсору під заданим кутом. Полярна прив'язка задає крок переміщення курсору в заданому напрямку. Лінія полярного відстежування і спливаюча підказка у вигляді крапчастої лінії з'являються, якщо пряма, подумки проведена через попередню зазначену точку і курсор, проходить під кутом, близьким до одного з кутів полярного відстежування. За замовчуванням, крок полярного кута дорівнює 90 градусів. Зміна кута відстежування здійснюється викликом з меню Сервис команди РЕЖИМЫ РИСОВАНИЯ. Надалі в діалоговій панелі Режимы рисования, що з'явилася, слід вибрати вкладену панель Отслеживание, де у спадному переліку кутів відстежування вибрати необхідний.

Полярне відстежування може здійснюватися під кутами, кратними таким стандартним значенням: 90, 45, 30, 22.5, 18, 15, 10 або 5°. Окрім цього, користувач може визначити інші значення кутів (див. . 236, *).*

Режим ортогональних побудов відрізків не можна використовувати разом з режимом полярного відстежування. При увімкненні режиму Орто функціональною клавішею F8 полярне відстежування автоматично вимикається. Для увімкнення полярного відстежування слід натиснути **КЛАВІШУ F10 або кнопку ОТС-ПОЛЯР в ряд**ку стану.

Нижче наведено варіант виконання команд при введенні їх опцій з клавіатури.

Команда: ОРТО -

Состояние [Вкл/Откл] <Откл>: в < (програ-Ma AutoCAD не розрізняє, в якому регістрі вводяться символи - верхньому чи нижньому).

Команда: polarmode

Новое значение POLARMODE <0>: 1 -

*'* відстежування полегшує вибір точок, які лежать на лініях відстежування, об'єктів, що проходять через характерні точки. Захоплена точка позначається маркером у вигляді маленького знака «плюс» (+). Водночас може бути захоплено до семи точок на кресленні. Після захоплення точки під час пересування курсору з'являються вертикальні, горизонтальні або полярні лінії відстежування, що проходять через цю точку. Таким чином, можна, наприклад, вибрати точку, що розміщена на перетині ліній, які проходять через кінцеві точки або середини об'єктів. Для увімкнення об'єктного відстежування слід натиснути клавішу *F11* на кнопку ОТС-ОБЪЕКТ, яка розміщена в рядку стану програми AutoCAD, внизу екрана.

### **9.2.3. Об'єктна прив'язка**

Конструювання нерозривно пов'язане з виконанням точних геометричних побудов, коли необхідно побудувати перпендикуляр, дотичну, визначити кінцеві точки та середину відрізка, дуги тощо. Зрозуміло, що подібні завдання не можна розв'язати простим позначенням точок на екрані. Для цього в AutoCAD існує спеціальний засіб $$ об'єктна прив'язка, в режимі якої можна точно визначити координати характерних точок примітивів.

Командою РЕЖИМЫ РИСОВАНИЯ зі спадного меню Сервис викличемо вкладену панель Объектная привязка (рис. 236,  $\epsilon$ ). У ній курсором вкажемо на квадрат для вибору необхідної опції об'єктної прив'язки. Зліва від нього умовне зображення вибраної об'єктної прив'язки, що використовується для пошуку точок, оскільки їхнє положення визначене вже створеними графічними примітивами. Натиснувши функціональ-
ну клавішу F3, на клавіатурі можна перемикати режим об'єктної прив'язки - Вкл/ Откл. або вказати лівою клавішею мишки на кнопку ПРИВЯЗКА в рядку стану програми AutoCAD.

За вимкненого режиму об'єктної прив'язки до перехрестя графічного курсору додається квадратик, який називають "прицілом" об'єктної прив'язки. Для того щоб вказати, наприклад, кінцеву точку відрізка, достатньо навести "приціл" на графічний об'єкт і натиснути ліву клавішу мишки. Перехрестя курсору при цьому не обов'язково має перебувати поряд з шуканою точкою, достатньо, щоб "приціл" об'єктної прив'язки перетинав зазначений

об'єкт (AutoCAD визначить потрібну точку на зазначеному об'єкті автоматично). Доволі часто на цьому об'єкті існує кілька видів об'єктних прив'язок (їх різновиди зведені в табл. 21), які відповідають умовам прив'язки, наприклад, у відрізка є дві кінцеві точки. У такому разі AutoCAD вибере ту з них, котра розташована ближче до місця вказівки на об'єкті. Можна змінити вибір опції об'єктної прив'язки на іншу, якщо послідовно натискати клавішу ТАВ.

## 9.2.4. Використання динамічного введення

Функція динамічного введення (рис. 236, г) переносить командний інтерфейс в ділянку курсору, що дає змогу користувачу втримувати свою зорову увагу в ділянці побудови креслення. Коли параметр Динамичный ввод увімкнений, інформація, що відтворюється у підказках поряд з курсором, динамічно поновлюється у міру його переміщення. Також біля курсору з'являються поля для введення необхідних літерних опцій або чисел для виконання команд (рис. 237).

Для увімкнення динамічного введення слід натиснути клавішу F12 або вказати лівою клавішею мишки на кнопку ДИН, розміщену в рядку стану, знизу екрана.

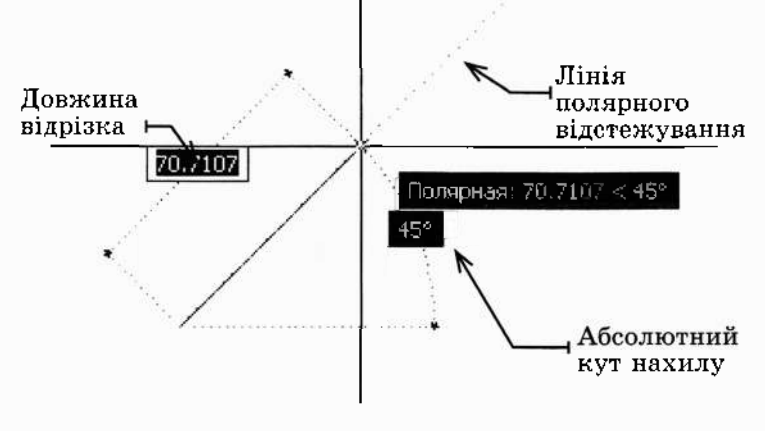

Рис. 237

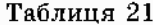

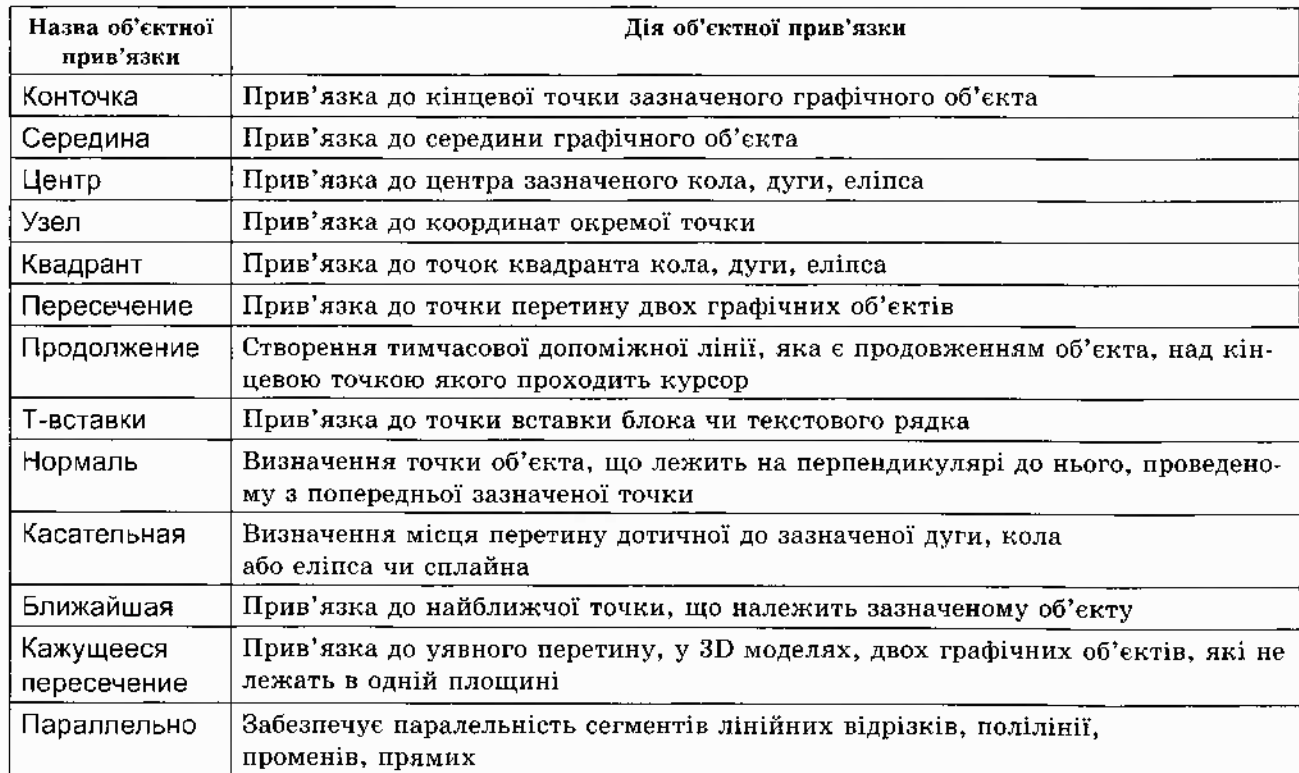

## **9.2.5.** та зумування зображень

Щоб змінити формат креслення, створеного на базі шаблонного файлу Acadiso. dwt, вибираємо в спадному меню Формат команду ЛИМИТЫ (рис. 238).

У командному рядку відповідаємо на запитання команди ЛИМИТЫ.

Команда: ЛИМИТЫ →

Переустановка лимитов пространства модели:

Левый нижний угол [ Вкл/Откл] или <0.0000,0.0000>:

Правый верхний угол <420.0000.297.0000>:  $841,594 \triangleleft$ 

У цьому прикладі при введенні числових значень координат з клавіатури по осях  $X$  та  $Y$  кома розділяє числа.

Зумування дає змогу показати фрагменти зображень збільшеними. Збільшення або зменшення вигляду досягають шляхом зміни коефіцієнта екранного збільшення, як і при збільшенні або зменшенні камерою.

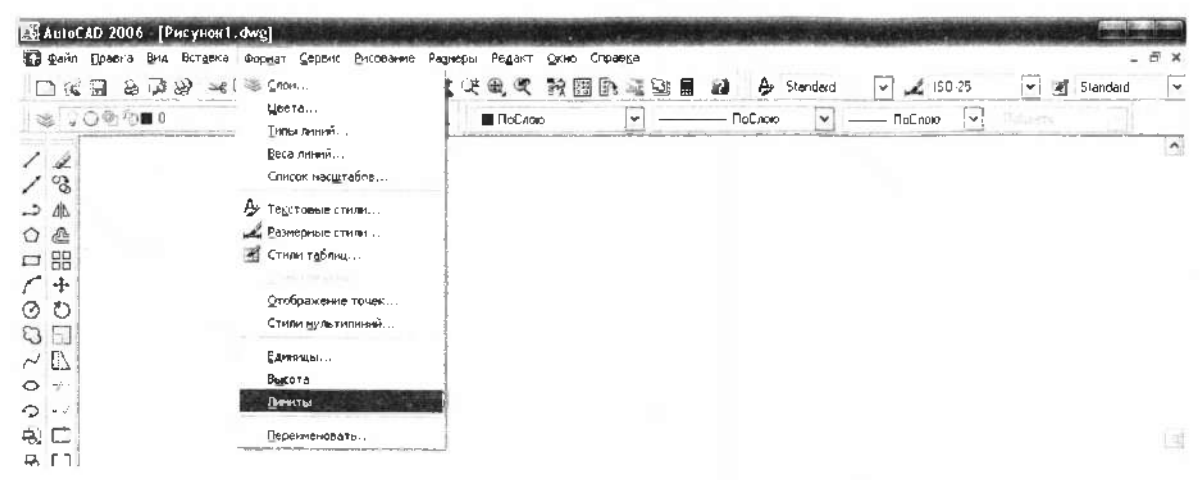

Рис. 238

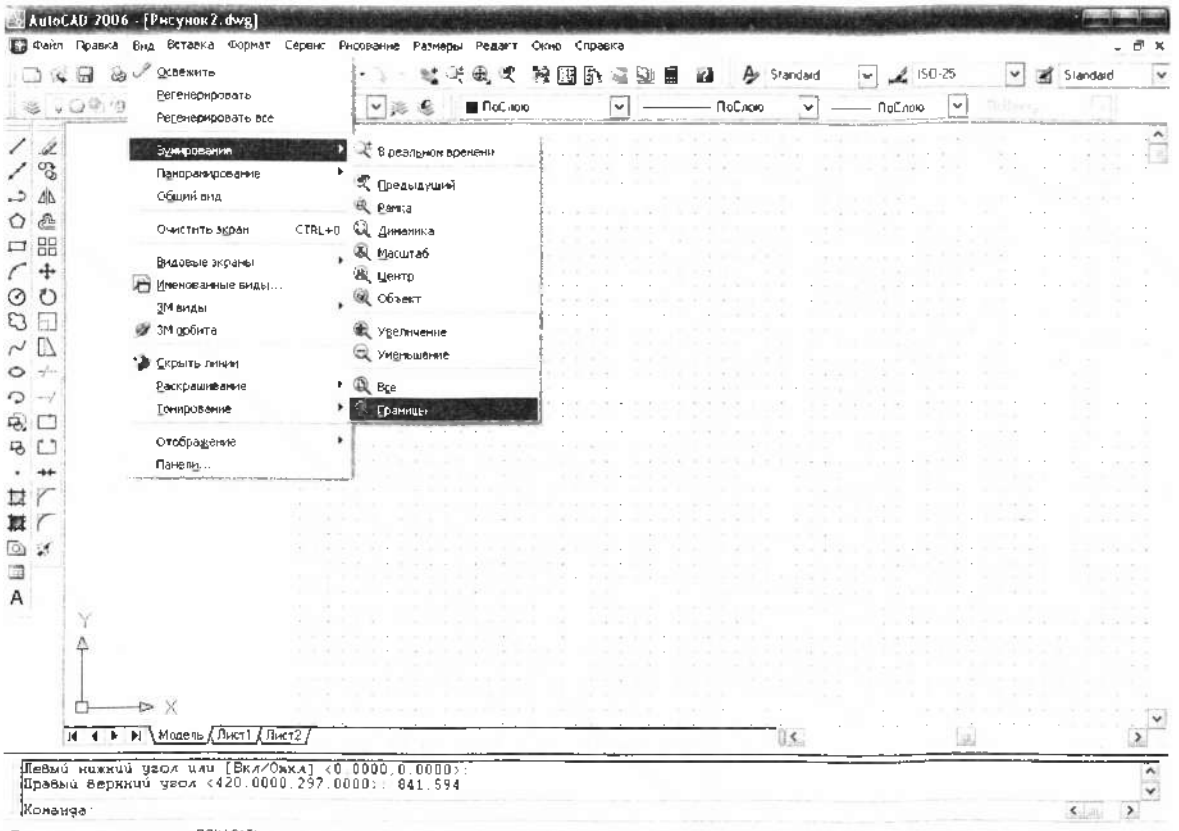

Показ рисунка в его границах: ПОКАЗАТЬ

Виведемо новий формат на весь екран. Для цього вибираємо в спадному меню Вид, вказуємо курсором команду ЗУМИРОВАНИЕ і у спливаючому переліку зазначаємо опцію Границы (рис. 239).

Альтернативний варіант. У командній стрічці слід набрати команду ПОКА-ЗАТЬ. Вона не змінює абсолютних розмірів об'єктів; змінюється лише спадне збільшення вигляду, тобто розміри відтворюваного фрагмента креслення. Надалі з клавіатури вводимо літеру - г, вона відповідає опції Границы.

Команда: ПОКАЗАТЬ → Укажите угол рамки, введите масштаб (nX или nXЛ), или [Все/Центр/Динамика/Границы/Предыдущий/Масштаб/Рамка/ Объект|<реальное время>: г -Выполняется регенерация модели.

## 9.3. Створення графічних примітивів

Під графічним примітивом розуміємо елемент креслення, який сприймається програмою як єдине ціле, а не множина точок. Усі креслення в AutoCAD будують як набір графічних примітивів. До графічних примітивів належать: точка, відрізок, коло, дуга, еліпс тощо. Всі вони перебувають в спадному меню Рисование.

## 9.3.1. Точка

Команда ТОЧКА створює однойменний графічний об'єкт. Розташування команди ТОЧКА на піктографічному меню (зліва) та в спадному меню Рисование (рис. 240). Координати точки вводять з клавіатури або за допомогою курсору у вигляді двох взаємно перпендикулярних паралельних осям координат ліній, місце перетину яких і задає точку. З клавіатури можна задати абсолютні або відносні, декартові або полярні координати точки. Наприклад, точку з координатами  $x=145.7$ ;  $y=201.5$  задають так:

Команда: ТОЧКА -Текущие режимы точек: PDMODE=0 PDSIZE=0,0000 Укажите точку: 145.7,201.5 -

У цьому прикладі при введенні числових значень крапка розділяє мантису числа.

Спосіб відображення точки (маркер для майбутньої об'єктної прив'язки) задаеться за допомогою двох системних змінних PDMODE та PDSIZE, які можна встановити за допомогою команди УСТПЕРЕМ. Системна змінна PDMODE може набувати значень від 0 до 4 (символ точки). До кожного з цих значень можна додати значення 32, 64, 96, тоді до символу точки буде додано фігуру: 32 - коло; 64 - квадрат ; 96 коло, вписане в квадрат (табл. 22).

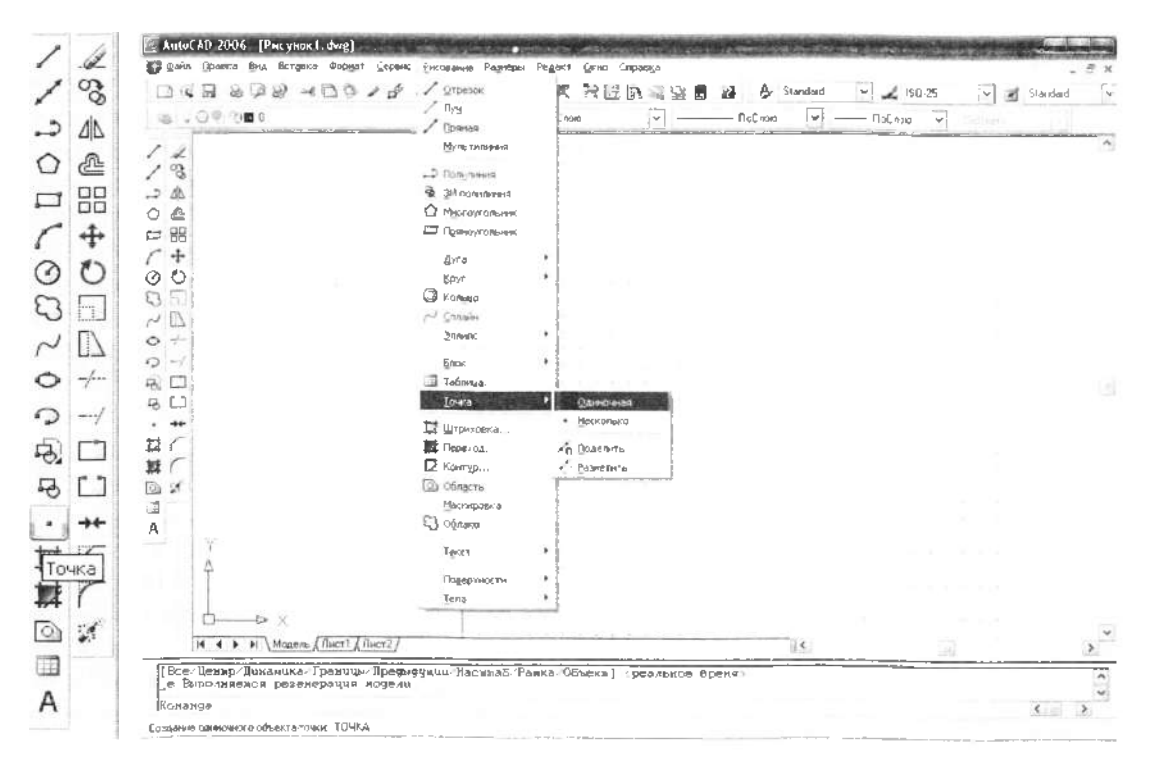

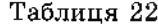

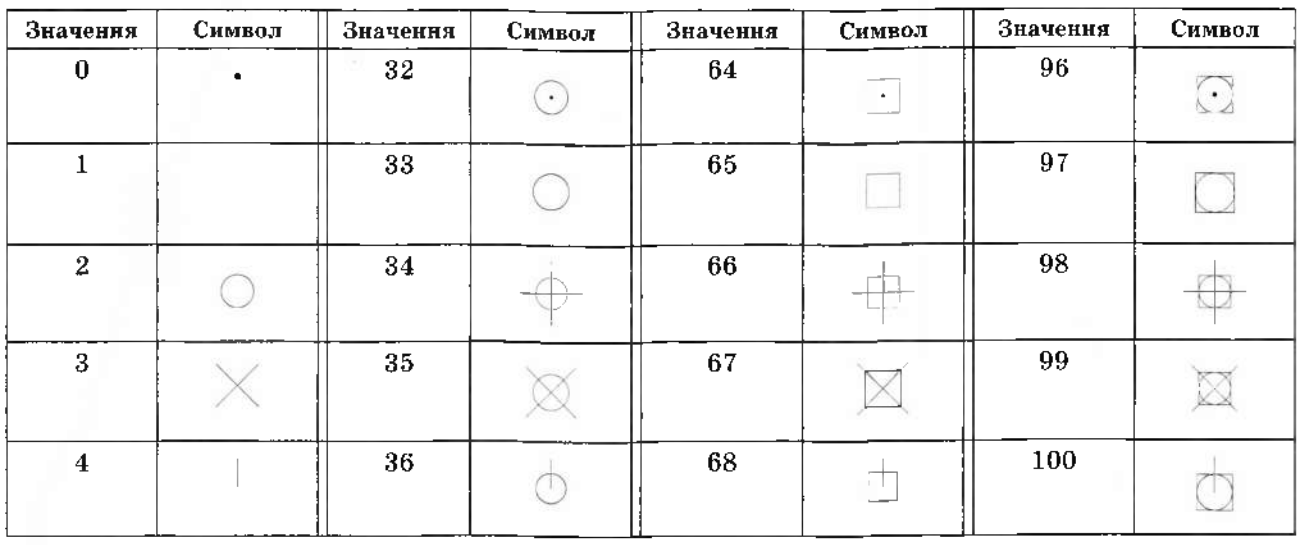

Зміна розміру маркера задається за допомогою системної змінної PDSIZE. Якщо її значення додатне, вона вказує абсолютний розмір символу, якщо від'ємне - тоді розмір символу у відсотках від розміру екрана монітора.

Команда: УСТПЕРЕМ < Имя переменной или [?]: PDMODE Новое значение PDMODE <0>: 34  $\triangleleft$ Выполняется регенерация модели.

Команда: УСТПЕРЕМ -Имя переменной или [?] <PDMODE>: PDSIZE Новое значение PDSIZE <0.0000>: 2  $\leftarrow$ Выполняется регенерация модели.

Відносні координати задають за допомогою символу @. Наприклад, якщо слід ввести точку, яка розташована на 25 одиниць лівіше і на 17 вище від попередньо заданої, необхідно виконати:

Команда: ТОЧКА -Текущие режимы точек: PDMODE=32 PDSIZE=2.0000 Укажите точку:  $@-25,17$ 

Використовуючи полярні координати, потрібно задати віддаль, на яку переміститься точка щодо заданої, та кут нахилу до осі X у градусах (додатний напрямок проти годинникової стрілки, від'ємний - за стрілкою) за допомогою символів  $@$  та <. Наприклад, якщо відносно заданої точки необхідно ввести нову точку на відстані 125 одиниць під кутом 30° в напрямку годинникової стрілки, слід ввести

Команда: ТОЧКА режимы Текущие точек: PDMODE=32 PDSIZE=2.0000 Укажите точку: @125<30  $\rightarrow$ 

## 9.3.2. Відрізок прямої лінії

Відрізки прямої лінії будують за допомогою команди ОТРЕЗОК, під час виклику якої з меню Рисование на діалоговому полі з'являється такий напис:

## //しのロ(の8~00名み·世話回過A Otpeson

Команда: ОТРЕЗОК →

Первая точка: 100,100 → (вкажіть першу точку)

Следующая точка или [Отменить]: 200,200  $\triangleleft$  (вкажіть наступну точку)

Следующая точка или [Отменить]: < 4 (завершення побудови відрізка).

Тут задають координати початкової точки відрізка з клавіатури або за допомогою курсору (так само як для команди ТОЧКА). Після їх введення з'являється напис Спедующая точка или [Отменить]: (вкажіть нову точку або відмініть дію команди введенням опції Отменить, для чого достатньо натиснути клавішу О і клавішу *Enter*) і знову ввести координати наступної точки відрізка. Після цього дія команди не закінчується, а знову з'являється напис Следующая точка или [Отменить]: і продовжується запит координат наступних точок. Тобто команда ОТРЕЗОК дає змогу будувати будь-яку ламану лінію. А якщо слід побудувати тільки відрізок, замість подальшого введення координат наступної точки потрібно натиснути клавішу Enter. Для побудови замкненої ламаної лінії замість введення координат початкової точки як кінцеву точку останнього відрізка можна використати опцію Замкнуть, тобто набрати з клавіатури –  $3 \rightarrow$ 

#### **9.3.3.**

Коло будують за допомогою команди КРУГ. Розташування команди КРУГ на піктографічному меню зліва та спадному меню Рисование, а також її опції на спливаючому меню зображені на рис. 241. Після цієї команди з екранного меню необхідно вказати<br>одну з опцій – за якими коло можна побудувати шістьма способами: за центром і радіусом; центром і діаметром; за двома точками, що лежать на діаметрі кола, опція - 2Т; за трьома точками, що не лежать на одній прямій - 3Т; за зазначенням двох дотичних до кола та його радіуса - ККР; за трьома дотичними до кола.

Однак при введенні команди з клавіатури коло можна побудувати лише п'ятьма способами. Опція побудови за трьома дотичними до кола не підтримується.

У перших двох випадках спочатку за замовчуванням задають координати центра<br>кола, а потім - радіус,

Команда: КРУГ <

Центр круга или  $\frac{37}{27}$ ККР (кас кас ради- $|{\rm ye}|$ : 100,100  $-$ 

Радиус круга или [Диаметр]: 50  $\leftarrow$ 

якщо задається не радіус, а діаметр кола Команда: КРУГ <

 $[$ Центр круга или  $[3T/2T/KKP]$  (кас кас радиус)]:  $100,100 \rightarrow$ 

Радиус круга или [Диаметр] <50.0000>: Д  $\leftarrow$ Диаметр круга <100.0000>: 50 →

Під час побудови кола за трьома точками використовують такі опції:

Команда: КРУГ

 $L$ ентр круга или  $[3T/2T/KKP]$  (кас кас ра- $\mu$ <sub>V</sub> $\chi$  $\chi$ <sub>3</sub>T

Первая точка круга: 100,100 (координати першої точки)

Вторая точка круга: 100,150 (координати другої точки) Третья точка круга: 150,100 (координати

третьої точки)

Побудова кола за двома кінцевими точками діаметра відрізняється тим, що в першому рядку замість опції 3Т буде опція 2Т, в якій не задається третя точка.

Для побудови кола за двома дотичними і радіусом необхідно, щоб, насамперед, на екрані ці дотичні були побудовані як два непаралельні відрізки, дуги або кола, чи комбінація з них. Ці два графічні об'єкти потрібно окремо у визначених на них точках позначити, натиснувши ліву кнопку мишки при появі на екрані символу -  $\ddot{\text{O}}...$ (об'єктної прив'язки Касательная). Результат побудови буде залежним як від введеного значення радіуса дотичного кола, так і від місця розташування точок дотику. Тому можливі декілька варіантів побудови кола заданого радіуса.

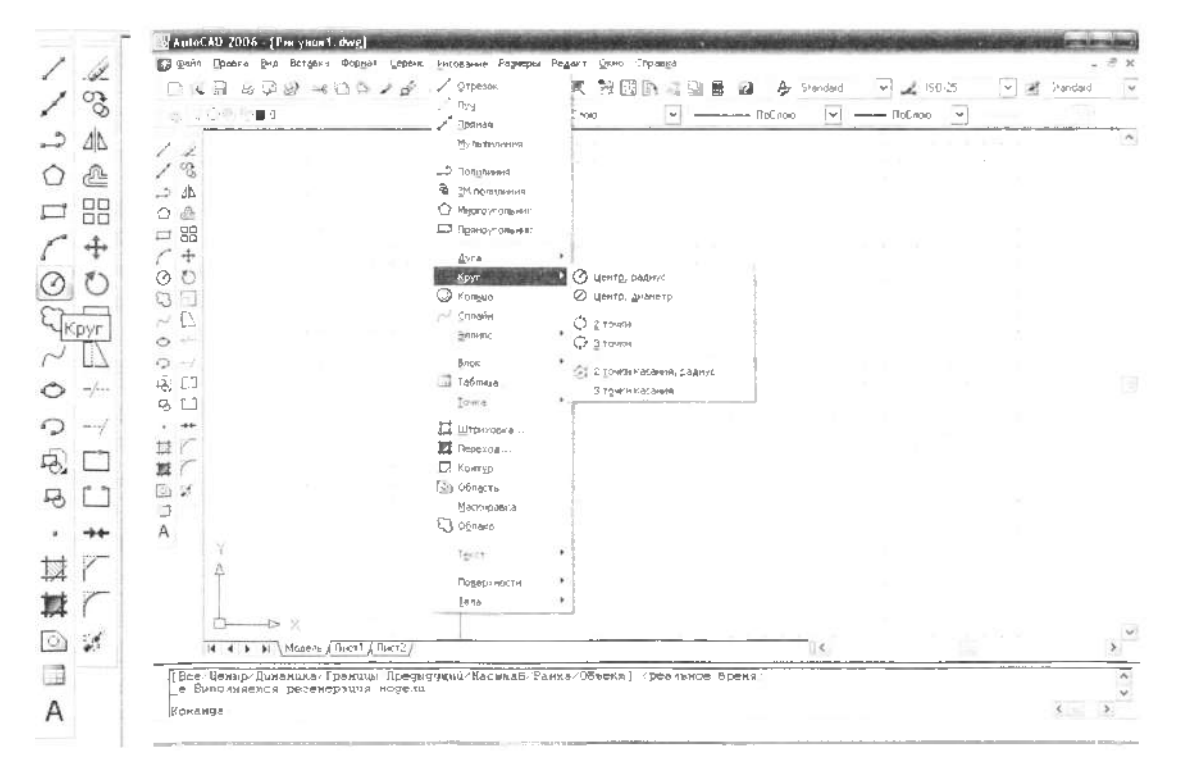

З можливих варіантів побудови комп'ютером буде вибраний той, за якого точки дотику розташовані ближче до точок, позначених курсором (точок вибору об'єктів)  $(pnc. 242, a)$ 

Команда: КРУГ

Центр круга или [3T/2T/KKP (кас кас радиус)]: **KKP** 

Укажите точку на объекте, задающую первую касательную:

(зазначити дотичне коло -1)

Укажите точку на объекте, задающую вторую касательную:

(зазначити дотичне коло  $-2$ )

Радиус круга <35.3553>: 30 <

(ввести значення радіуса кола).

Для побудови кола за трьома дотичними опцію 3 точки касания слід вибрати зі спадного підменю команди КРУГ (див. рис. 241). також необхідно, щоб графічні об'єкти для дотичної вже були побудовані. А саме: три непаралельні відрізки, дуги чи кола, або комбінація з них. Ці три графічні об'єкти потрібно окремо у визначених на них точках позначити, натиснувши ліву кнопку мишки за появи на екрані символу –  $\ddot{\text{O}}$ ... (об'єктної прив'язки Касательная) (рис. 242, б).

Команда: circle (в русифікованій версії повертається англомовна відповідь програми AutoCAD на запит команди з меню)

Центр круга или [3T/2T/KKP (кас кас радиус)]: Зр (відповідь програми)

Первая точка круга: tan к (зазначити дотичне коло -1)

Вторая точка круга: \_ tan к (зазначити дотичне коло -2)

Третья точка круга: tan к (зазначити дотичне коло -3)

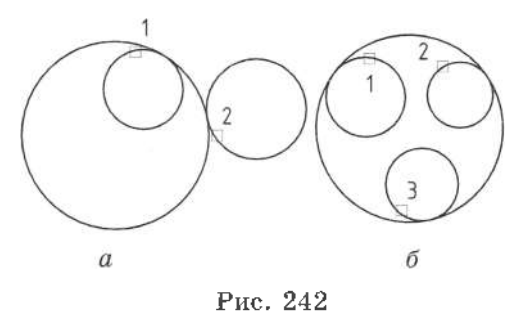

Цифри у поясненнях дії команди відповідають цифрам біля точок вибору, які умовно позначені квадратами на рис.  $242, 6$ (таку форму набуває курсор під час вибору графічних об'єктів).

## **9.3.4.**

Команда ДУГА будує дугові сегменти одним з нижче перелічених способів, в кожному з яких задають три обов'язкові параметри. Розглянемо розташування команди ДУГА на піктографічному та спадному меню Рисование, а також її опції (рис. 243):

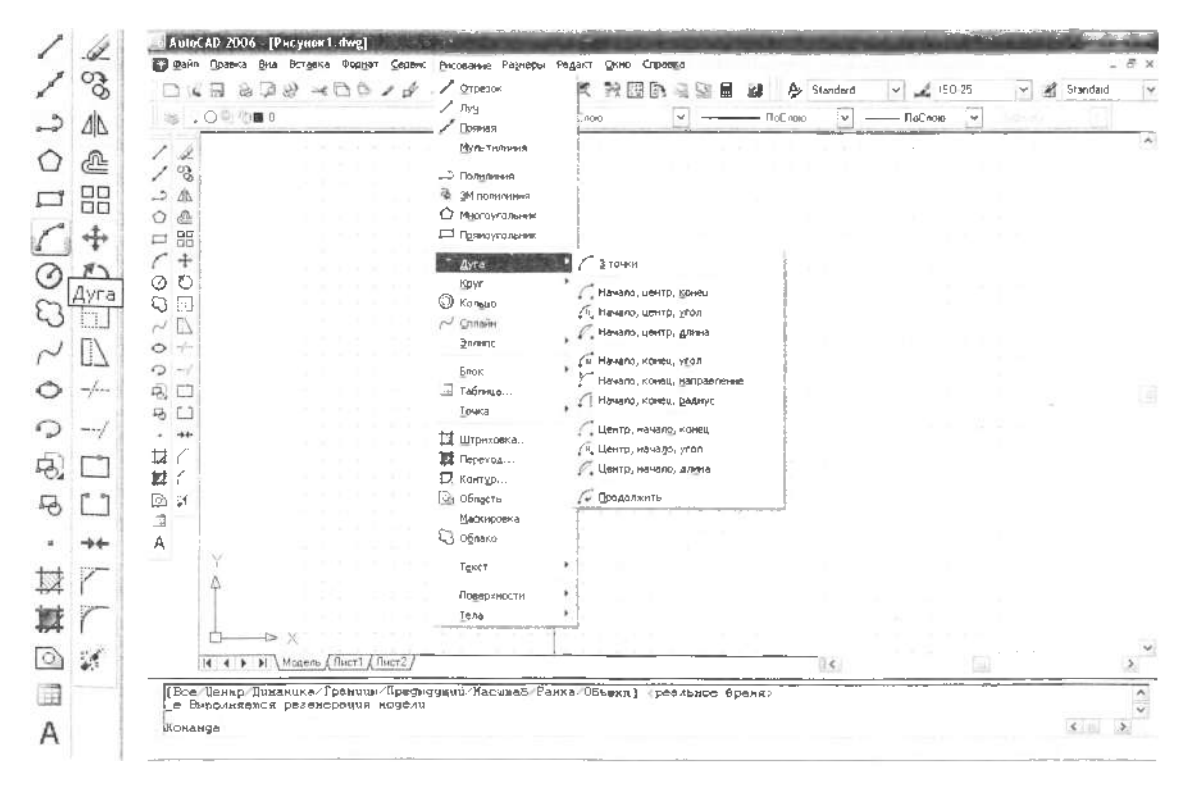

Рис. 243

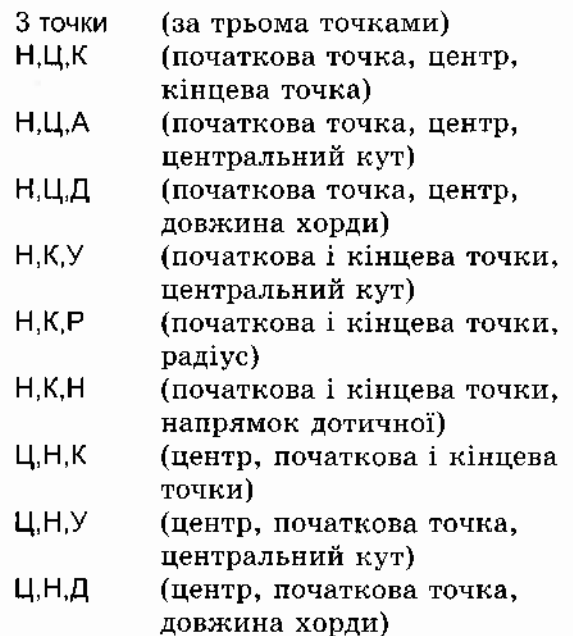

Великі літери кирилиці відповідають таким параметрам:

 $H -$ початкова точка дуги;  $\mu -$  центр дуги; К - кінцева точка дуги; У - центральний кут дуги в градусах, додатний

напрямок - проти годинникової стрілки;  $\Box$  - довжина хорди дуги; додатне значення для центрального кута, меншого 180°, від'ємне - для кута, більшого за 180°; Р радіус дуги, за його від'ємного значення будують дугу з центральним кутом, більшим за 180°, H - напрямок дотичної в початковій точці дуги в градусах шодо напрямку осі X, додатний напрямок - проти годинникової стрілки.

Варто зауважити, що піл час побудови дуги за початковою і кінцевою точками та центром (Н, Ц, К або Ц, Н, К) кінцева точка, яка може не належати дузі (рис. 243), задає напрямок уявної лінії, що проходить через цю точку, центр дуги та дійсну кінцеву точку дуги. У табл. 23 подано приклади застосування опцій команди побудови дуги різними способами.

Трьома параметрами позначені числові значення (координати точок, розмір радіуса, величина кута, довжина хорди тощо). які задають з клавіатури або за допомогою курсору.

Таблиця 23

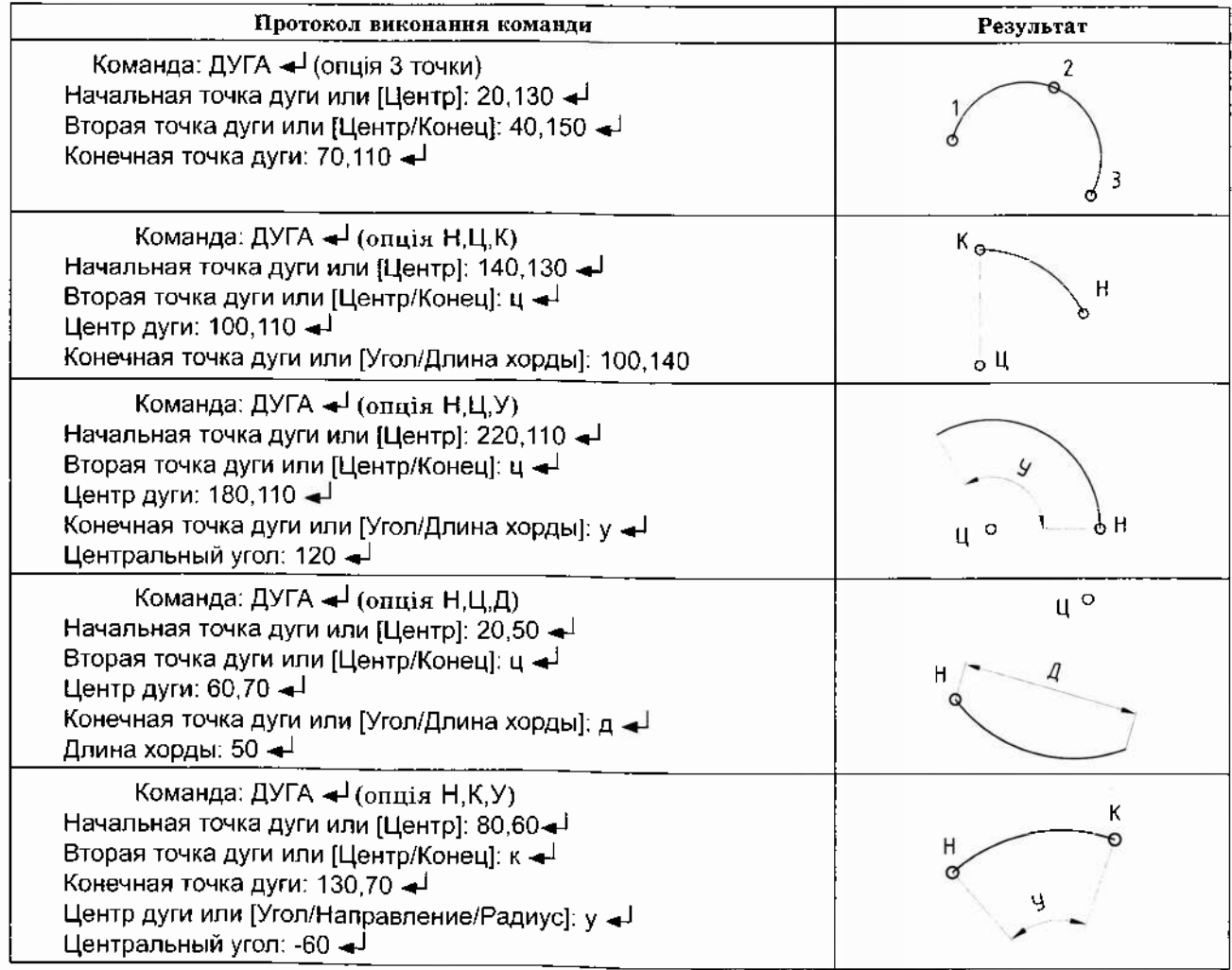

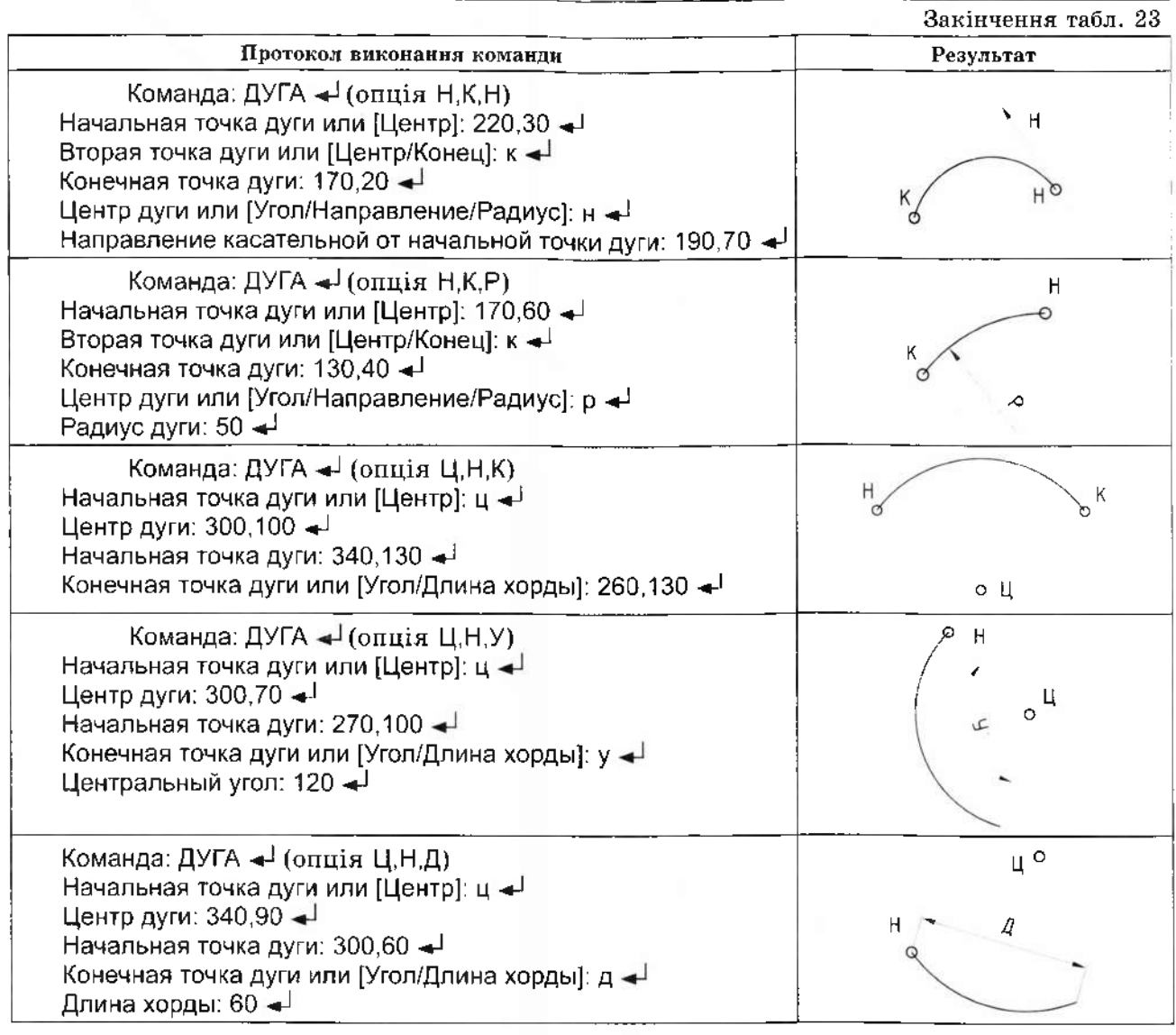

#### $9.3.5.$  Полілінія

У системі AutoCAD будь-яке зображення створюють за допомогою базового набору окремих примітивів. Полілінія - один з найцікавіших графічних об'єктів, який, будучи доволі простим з геометричного погляду, пропонує при цьому значний спектр можливостей для користувача. Для побудови полілінії передбачена команда ПЛИ-НИЯ, яка перебуває в спадному меню Рисование.

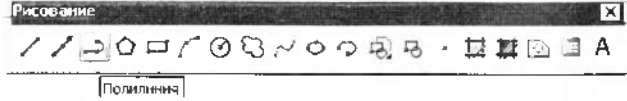

Полілінія - об'єкт, який відображається на екрані як сукупність лінійних і дугових сегментів заданої товщини. Важливою особливістю полілінії є те, що ширина в початковій та кінцевій точках сегмента може бути як однаковою, так і різною. Внаслідок цього можна отримати як сегменти постійної ширини, так і сегменти зі змінною шириною. Слід зауважити, що всі сегменти, побудовані однією командою, сприймаються AutoCAD як олин об'єкт.

Команда: ПЛИНИЯ -

Начальная точка: 100,100 - [від точки 1) Текущая ширина полилинии равна 0.0000

Після введення початкової точки повідомляється поточне (прийняте на цей момент) значення її ширини і пропонується зробити свій вибір з наступного списку опцій. Змінимо ширину полілінії з 0 на 1. Біжуча ширина полілінії поширюється на всі викреслювані сегменти доти, поки не буде задане інше значення ширини.

Следующая точка или [Дуга/Полуширина/ длИна/Отменить/Ширина]: ш <

Начальная ширина <0.0000>: 1 Конечная ширина <1.0000>:  $\rightarrow$ 

За замовчуванням вважають, що користувач введе кінцеву точку наступного прямолінійного сегмента. У цьому режимі команда ПЛИНИЯ працює аналогічно до команди ОТРЕЗОК.

Следующая точка или [Дуга/Полуширина/ длИна/Отменить/Ширина]: 200.100 - (точка $2)$ 

Розглянемо опції команди ПЛИНИЯ (табл. 24)

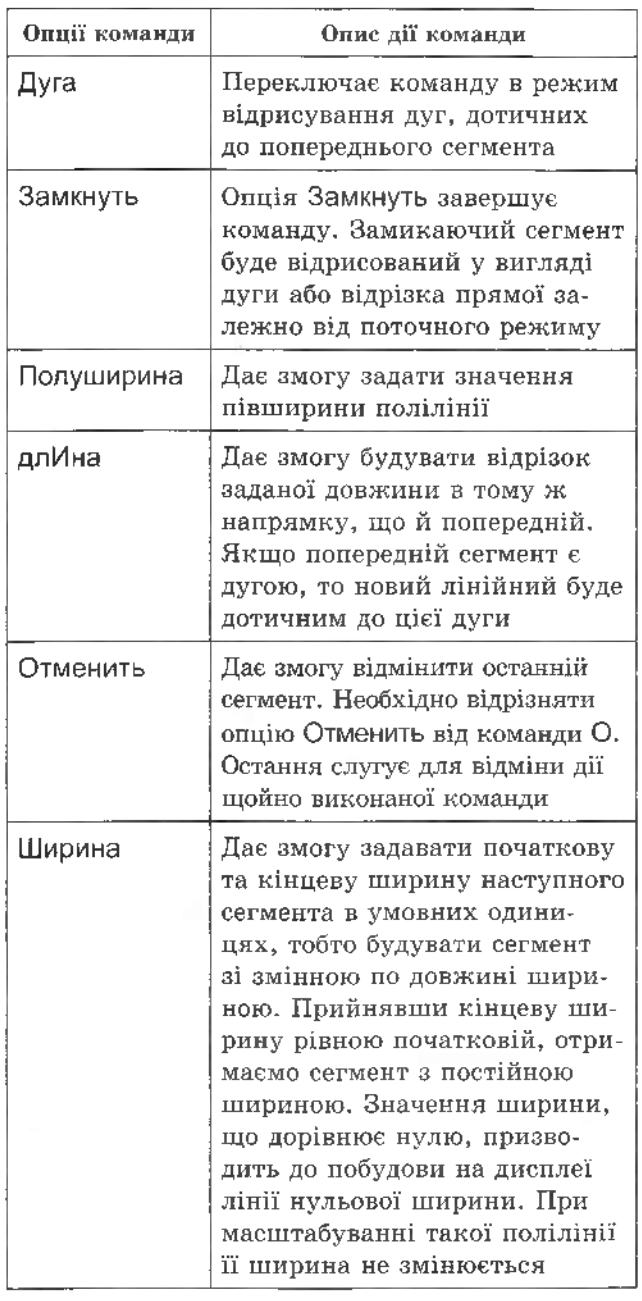

Таблиця 24

Як бачимо, команда ПЛИНИЯ володіє багатьма опціями, що визначає її широкі можливості у використанні. За необхідності по-

будови дуги потрібно скористатись опцією Дуга (слід відрізняти від команди ДУГА).

Следующая точка или [Дуга/Замкнуть/Полуширина/длИна/Отменить/

Ширина]: д < (вибір опції переходу до побудови дуги)

При цьому буде запропоновано такий список опцій:

Конечная точка дуги или [Угол/Центр/Замкнуть/Направление/Полуширина/

Линейный/Радиус/Вторая/Отменить/Ширина]:200,250  $\triangleleft$  (кінцева точка дуги 3)

Як бачимо, знову ж за замовчуванням очікується введення наступної точки сегмента, на цей раз дугового. Він буде побудований в напрямку останнього викресленого елемента. Якщо необхідно відрисувати іншу дугу, то слід скористатись однією з опцій, представлених у табл. 25.

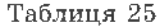

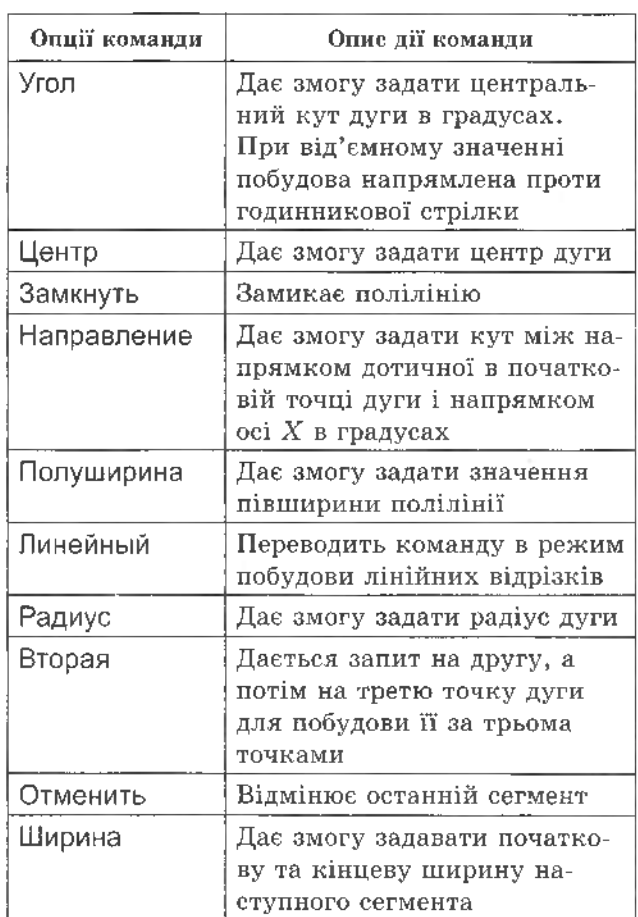

Надалі переводемо команду в режим побудови лінійних відрізків

Конечная точка дуги или[Угол/Центр/Замкнуть/Направление/Полуширина/ Линейный/Радиус/Вторая/Отменить/Ширина): л $\leftarrow$ 

Введемо координати наступної точки сегмента, на цей раз лінійного:

Следующая точка или [Дуга/Замкнуть/Полуширина/длИна/Отменить/Ширина]: 100,250  $\leftarrow$  (royka 4)

Завершуємо команду ПЛИНИЯ, замикаючи її саму на себе.

Следующая точка или [Дуга/Замкнуть/Полуширина/длИна/Отменить/Ширина]: з -

Результат виконання команди в розглянутому прикладі зображено на рис. 244.

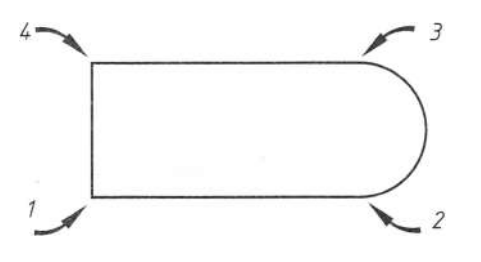

Рис. 244

Як бачимо, команда ПЛИНИЯ володіє значними можливостями, зокрема дає змогу відрисовувати як лінійні, так і дугові сегменти. Окрім цього, задавши ненульову товщину, її можна використовувати як товсту основну суцільну лінію для відрисування контурів зображення. Ще один приклад використання команди розглянуто нижче і зображено на рис. 245.

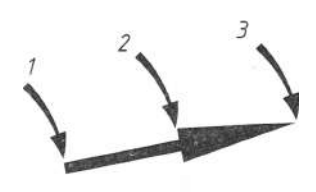

Рис. 245

Команда: ПЛИНИЯ -

Начальная точка: 40,10  $\leftarrow$  (від точки 1)

Текущая ширина полилинии равна 1.0000 (значення ширини залишилось з попереднього прикладу)

Следующая точка или [Дуга/Полуширина/ длИна/Отменить/Ширина]: ш < (вибір ширини)

Начальная ширина <1.0000>: 0.5  $\rightarrow$  (початкова товщина полілінії)

Конечная ширина <0.5000>:  $\triangleleft$  (кінцева товщина полілінії)

Следующая точка или [Дуга/Полуширина/ длИна/Отменить/Ширина]: 50,12  $\rightarrow$  (точка 2) Следующая точка или [Дуга/Замкнуть/Полуширина/длИна/Отменить/

]:

Начальная ширина <0.5000>: 3  $\leftarrow$  (початкова товшина полілінії) Конечная ширина <3.0000>: 0  $\rightarrow$  (кінцева товщина полілінії) Следующая точка или [Дуга/Замкнуть/Полуширина/длИна/Отменить/ Ширина]: 60,14  $\leftarrow$  (точка 3) Следующая точка или [Дуга/Замкнуть/Полуширина/длИна/Отменить/ Ширина]:  $\leftarrow$ 

У програмі AutoCAD також існує можливість перетворити на полілінію правильний многокутник, дугу та еліпс.

#### **9.3.6.**

Для побудови правильних многокутників в AutoCAD передбачено команду МНОГО-УГОЛЬНИК, що розміщена в меню Рисование. Згідно з цією командою необхідно задати кількість сторін многокутника, після чого AutoCAD пропонує на вибір користувача три варіанти побудови, а саме: за центром і радіусом описаного кола; за центром і радіусом вписаного кола; за стороною.

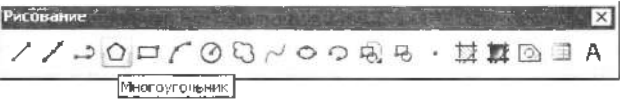

Команда: МНОГОУГОЛЬНИК

Число сторон <4>: (кількість сторін) Укажите центр многоугольника или [Сторона]: (центр многокутника/сторона)

За замовчуванням система AutoCAD ouiкує введення центра многокутника і перед тим як задати радіус кола, пропонує зробити вибір - вписаним у коло чи описаним навколо кола буде многокутник:

Задайте опцию размещения [Вписанный в окружность/Описанный вокруг окружности] <B>: (вписаний у коло/описаний навколо кола)

Радиус окружности: (радіус кола)

Зауважимо, що радіус кола можна задати числом або точкою. У першому випадку нижня сторона многокутника буде вирівняна по осі х. Якщо ж для вписаного многокутника радіус описаного кола задається точкою, то у зазначеній точці буде розташована одна з вершин многокутника. Тим самим буде визначена не лише довжина сторони, а й орієнтація всієї фігури щодо координатних осей. Для описаного навколо кола многокутника у зазначеній точці розміщена середина сторони многокутника.

Під час побудови многокутника за стороною необхідно задати дві крайні точки його сторони. Вважають, що многокутник<br>будують від першої точки до другої проти годинникової стрілки.

Приклад використання команди для побудови правильного шестикутника, описаного навколо кола, зображено на рис. 246, а побудову правильного семикутника за його<br>стороною - на рис. 247.

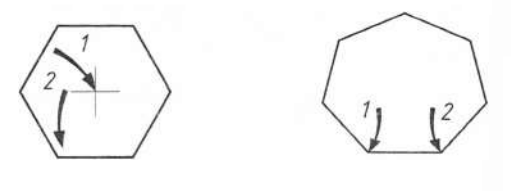

Рис. 246 **Рис. 247** 

Команда: МНОГОУГОЛЬНИК -

Число сторон <4>: 6  $\rightarrow$ 

Укажите центр многоугольника или [Сторо-]: 45,15 ( .1)

Задайте опцию размещения [Вписанный в окружность/Описанный вокруг окружности]  $\leq$ B $\geq$ :  $\circ$   $\leq$ 

Радиус окружности:  $8 \rightarrow$  ( радіус вписаного кола т. 2)

Команда: МНОГОУГОЛЬНИК <

Число сторон <6>: 7

Укажите центр многоугольника или [Сторо- $H$ al:  $c \triangleleft$ 

Первая конечная точка стороны: 40,30  $(r. 1$  на стороні $)$ 

Вторая конечная точка стороны:  $50,30 \rightarrow$  $(r. 2$  на стороні)

## **9.3.7.**

Команда КОЛЬЦО застосовується для побудови кола з заданою товщиною лінії. Її можна знайти тільки в спадному меню Рисование. Вона викреслює замкнену полілінію. Команда вимагає задати спочатку внутрішній діаметр, потім - зовнішній, після чого - положення центра кола. Варто зауважити, що побудову кола з заданою товщиною лінії можна виконати і за лопомогою команди ПЛИНИЯ (опція Дуга): викреслити дугу або півколо, після чого замкнути його за допомогою опції Замкнуть. Проте цей спосіб значно складніший порівняно з використанням команди КОЛЬЦО за заданою<br>товщиною лінії – 1,5 мм (рис. 248).

## Команда: КОЛЬЦО -

Внутренний диаметр кольца <0.5000>:15-J (внутрішній діаметр т. 1).

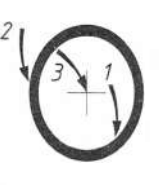

Рис. 248

Внешний диаметр кольца <1.0000>: 18 (зовнішній діаметр т. 2) Центр кольца или <выход>: 30,20 < (пентр кільця  $\tau.3$ ) Центр кольца или <выход>: → (вихід з команди)

## **9.3.8.**

Команда ЕЛЛИПС будує замкнену полілінію, що складається з коротких дугових сегментів. Отже, AutoCAD насправді викреслює не еліпс, а дванадцятицентровий овал.

Ця команда передбачає чотири способи побудови еліпса:

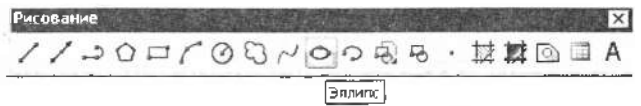

1) no oci та півосі;

2) по осі та куту повороту уявного кола щодо площини побудови (як відомо, проекцією кола буде еліпс);

3) по центру і двох півосях;

4) по центру, довжині півосі та куту повороту уявного кола.

За замовчуванням еліпс будується по координатах двох точок на головній осі і довжині другої півосі, приклад його побудови зображено на рис. 249, а побудови еліпса за координатою його центра і довжиною двох<br>півосей – на рис. 250.

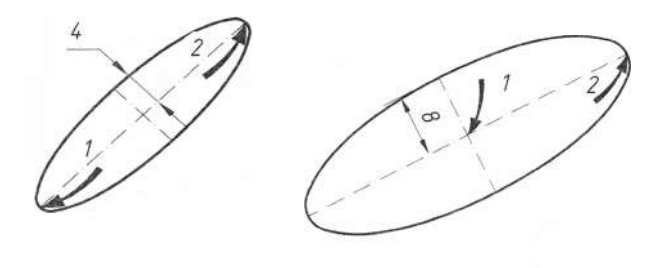

Рис. 249

Рис. 250

Команда: ЕЛЛИПС -Конечная точка оси эллипса или [Дуга/ Центр]:  $30,10 \rightleftharpoons$  (т. 1). Вторая конечная точка оси: 50,30  $\leftarrow$  (т. 2) Длина другой оси или [Поворот]: 4 < Цдовжина другої півосі).

Команда: ЕЛЛИПС <

Конечная точка оси эллипса или [Дуга/ Центр]: ц.

Центр эллипса: 50,20 - (координати центра т. 1).

Конечная точка оси: 70,30 - (точка на півосі еліпса т.  $2$ ).

Длина другой оси или [Поворот]: 8  $\rightarrow$  (довжина другої півосі).

## **9.3.9.**

За замовчуванням у шаблоні Acadiso.dwt прийнято тип шрифту під назвою Standard. SHX. Змінимо цей тип шрифту на інший викликом із меню Формат діалогового вікна Текстовые стили (рис. 251, *а*). На рис. 251, б у діалоговому вікні Текстовые стили цей шрифт знаходиться у полі Имя стиля. Гарнітура такого шрифту не подібна до прийнятого, згідно з ГОСТ 2.304-81, креслярського шрифту. Однак серед шрифтів AutoCAD 2000 існує шрифт для виконання текстів під назвою: ISOCPEUR. TTF, дуже подібний до загальноприйнятого.

Створимо новий текстовий стиль під назвою ISO, натиснувши кнопку НОВЫЙ (рис. 251, б). З'явиться вікно Новый текстовый стиль у полі запису Имя стиля введемо назву ISO. Натиснемо кнопку **ОК.** У полі Шрифт відкриємо смугу прокручування

Имя шрифта та знайдемо назву файла ISO-CPEUR ( $\text{pnc. } 252, a$ ).

За потребою можемо визначити висоту шрифту в мм, набравши її в полі запису Высота. Можемо зробити шрифт похилим, вказавши в полі Начертание гарнітуру Курсив (рис. 252,  $a$ ). Для завершення вибору натиснемо кнопку **ПРИМЕНИТЬ.** 

Для створення текстового рядка використовують команду ТЕКСТ. Вибирають з меню Рисование $\rightarrow$  Текст $\rightarrow$  Однострочный (рис. 252, б).

Нижче наведено приклад виконання однострічкового текстового рядка при наборі його у вікні команд.

Команда: ТЕКСТ <

Текущий текстовый стиль: «ISO» Высота текста: 2.5000 (інформація про параметри тексту за замовчуванням)

Начальная точка текста или Выравнивание/ Стиль]: 100,100  $\rightarrow$  (вказуемо початкову точку написання тексту)

Высота <2.5000>: 5  $\leftarrow$  (змінюємо висоту шрифту)

Угол поворота текста <0>: < (залишаємо кут нахилу текстової стрічки без змін)

Надалі на екрані комп'ютера з'явиться прямокутник для введення текстової стрічки. Для завершення набору тексту слід двічі натиснути клавішу *Enter.* Для редагування щойно створеної стрічки тексту її необхідно вказати, натиснувши ліву кноп-

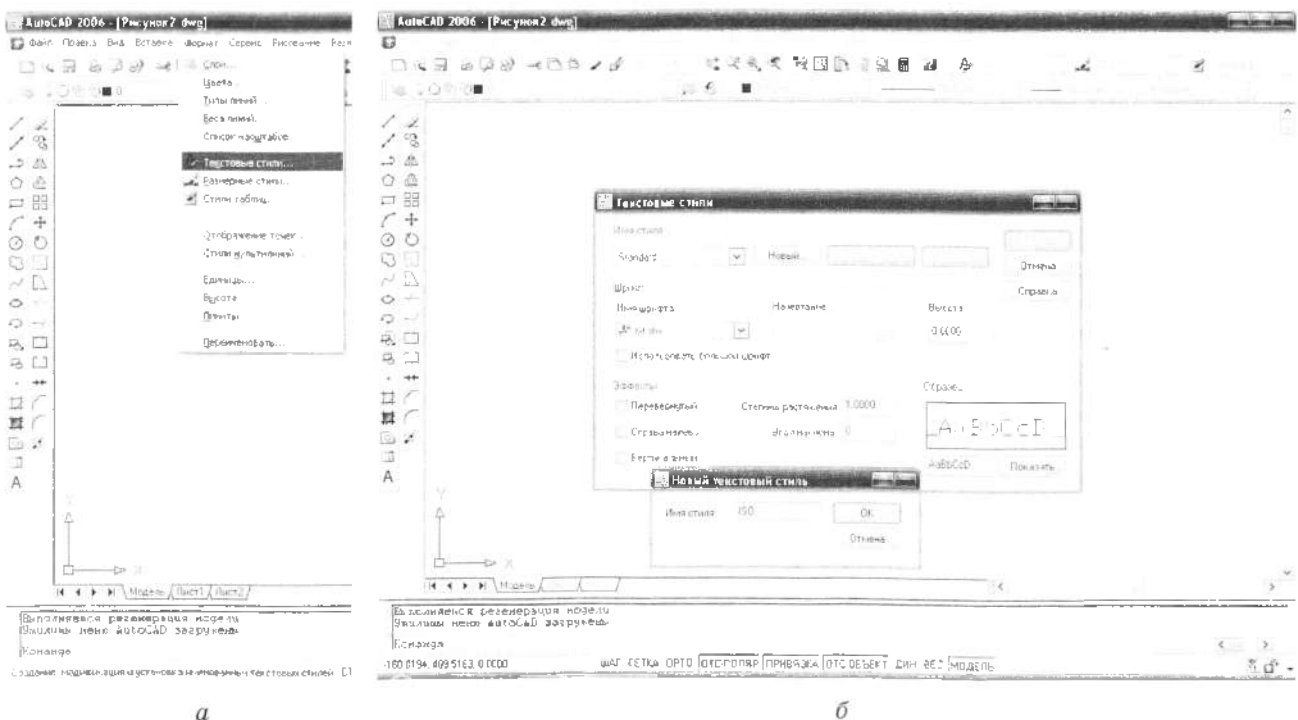

ку мишки, а далі двічі клацнувши лівою кнопкою мишки, викликати команду редагування - ddedit. Для завершення редагування тексту також слід двічі натиснути *Enter.*

Один і більше абзаців багаторядкового тексту можна ввести в текстовий редактор, застосовуючи команду МТЕКСТ, яка виводить в місці редагування панель з її опціями (рис. 253). Перш ніж набирати, необхідно задати рамкою ширину абзаців багаторядкового тексту. На відміну від ширини, довжина тексту не визначається рамкою, а залежить тільки від розміру текстових даних об'єкта. Текстовий редактор, що використовується в місці редагування, є вікном з лінійкою у верхній частині і панеллю форматування тексту. Вікно Редактора є прозорим, що дає змогу контролювати розташування тексту. який набирають, щодо інших об'єктів.

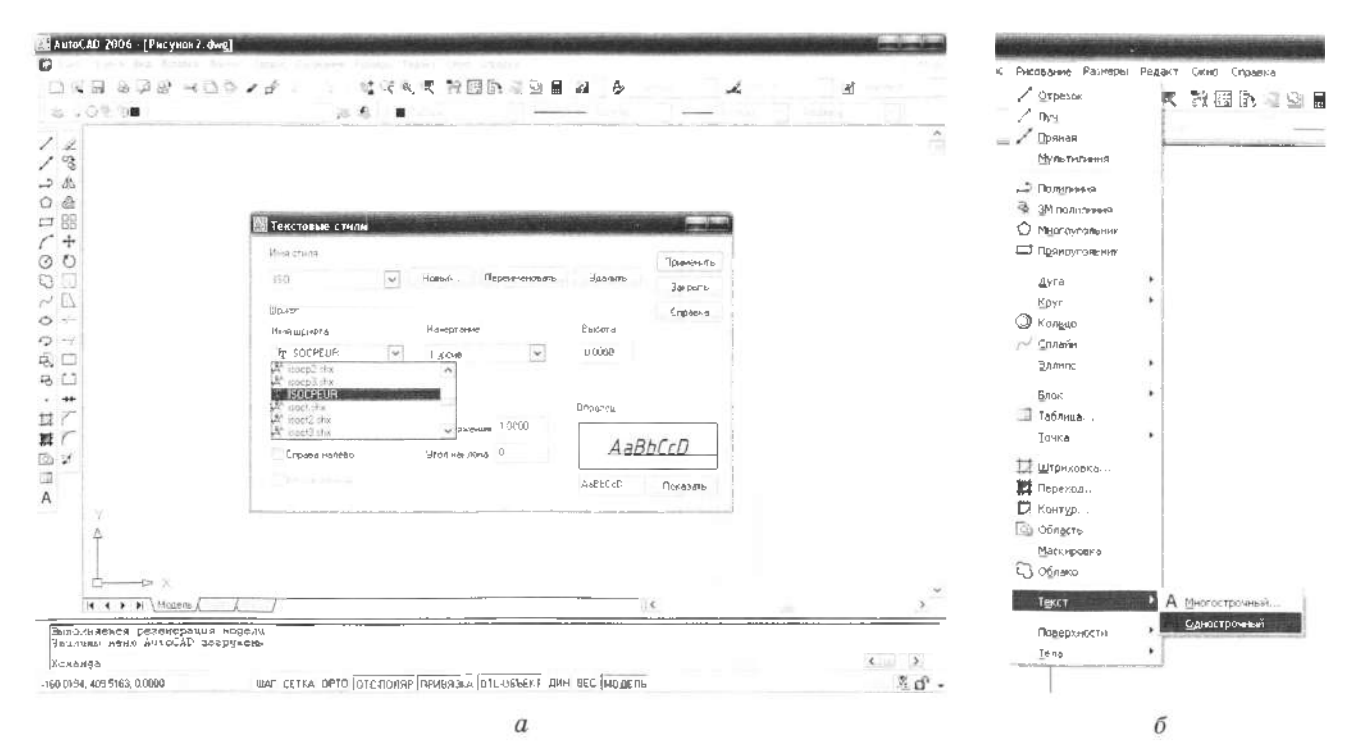

Рис. 252

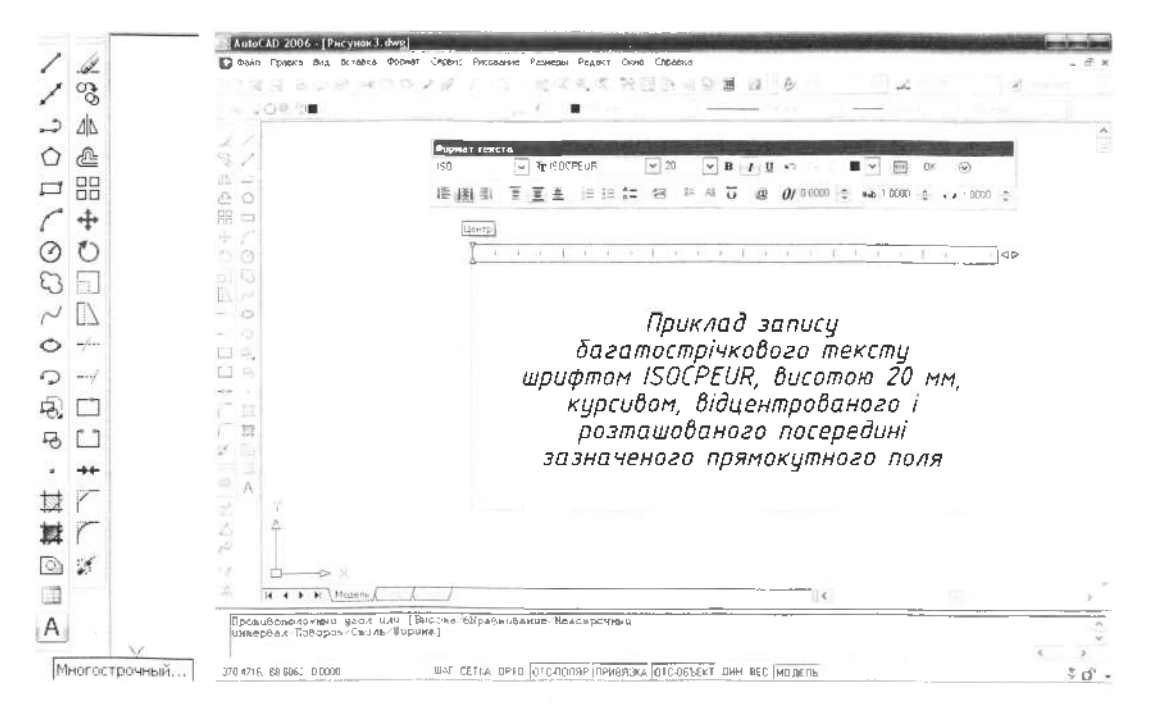

Рис. 253

## 9.3.10. Штрихування

Виберемо з меню Рисование команду ШТРИХОВКА, з'явиться ліалогове вікно (рис. 254) Штриховка и градиент (при наборі з клавіатури слід набрати ШТРИХ). У полі Тип и массив знайдемо поле Образец (шаблон штрихування). Виберемо курсором кнопку поля прокручування - ▼ і у списку, який знайдемо шаблон розгорнувся. ANSI31 (рис. 255, а). У вікні Структура з'являється зразок вибраного шаблона штрихування. В полі Угол и масштаб можна модифікувати вибраний шаблон ANSI31, змінюючи кут нахилу і масштаб штрихування (рис. 255, б). У полі Тип можна відмовитись від шаблонних штрихувань і застосувати власний шаблон.

Правіше від поля Тип и массив розташоване поле Контуры, де зазначають спосіб вибору об'єкта штрихування. Якщо застосувати кнопку ДОБАВИТЬ: ТОЧКИ, тоді ділянка

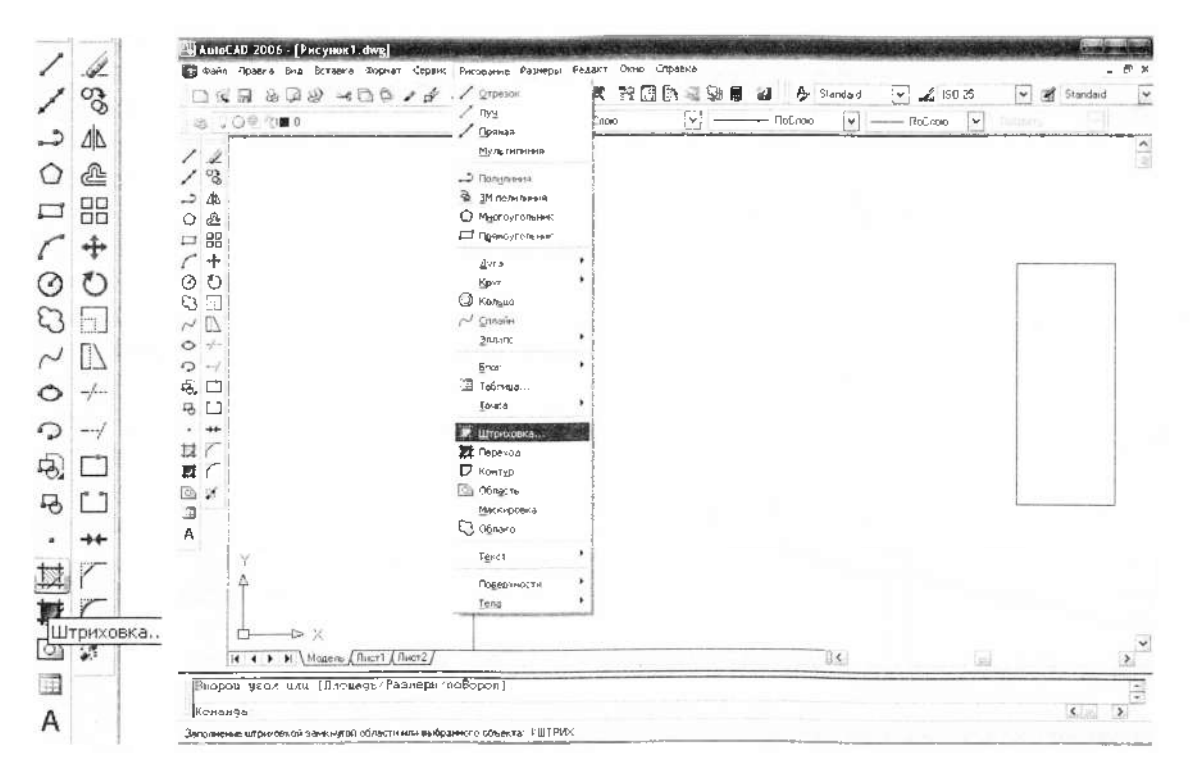

PRC. 254

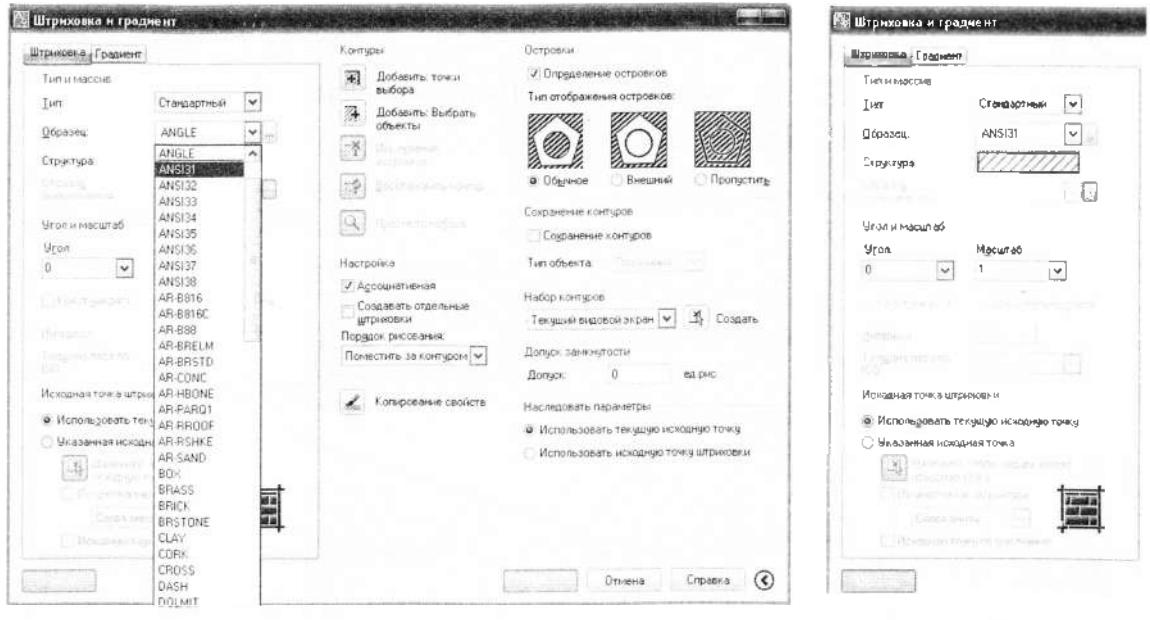

Рис. 255

б

штрихування визначається вказівкою курсором довільної точки всередині замкненого контуру. На рис. 256 зображено раніше створений прямокутник, який після виконання всіх налаштувань був заштрихований.

Якщо вибрати кнопку ДОБАВИТЬ: ВЫ-БРАТЬ ОБЪЕКТЫ, тоді ділянку штрихування визначають, зазначивши всі графічні примітиви, які її обмежують.

У полі Островки вказують стиль штрихування. В AutoCAD перелбачено три стилі штрихування: Обычный (звичайний), Внешний (зовнішній), Пропустить (ігноруючий). Варто зауважити, що застосування стилю має зміст лише тоді, коли призначений для штрихування контур містить інші контури, або перетинається з ними, як це зображено на зразках штриховки у полі Островки (рис. 255, а).

Звичайний стиль штрихування встановлено в AutoCAD за замовчуванням (кнопка ОБЫЧНАЯ) (рис. 256). Штрихування починається з зовнішнього контуру, й у разі виявлення внутрішнього (вкладеного) контуру штрихування призупиняється, поки не буде виявлено ще один вкладений контур. Отже, всі непарні поля будуть заштриховані, а парні - ні. Зовнішній стиль (кнопка

ВНЕШНИЙ) забезпечує штрихування поля лише між зовнішнім контуром і першим виявленим внутрішнім. Ігноруючий стиль (кнопка ПРОПУСТИТЬ) об'єднує режим пошуку та аналізу внутрішніх контурів, при тому штрихування заповнює все поле, що визначаеться цим контуром.

У полі діалогового вікна - Настройка за замовчуванням встановлена опція Ассоциативная. Штрихування пов'язане з контуром і за його молифікацією змінюватиме свої контури. Опція Создавать отдельные штриховки створює штриховку, яка не буде пов'язана з об'єктами, що створюють контур довкола неї.

Градієнтна заливка може складатися з відтінків одного кольору або бути плавним переходом від одного кольору до іншого. Градієнтні заливки можна використовувати для прикрашання малюнків, створюючи ефект світла, що відбивається від об'єкта. Якщо вибрати з меню Рисование команду Переход. з'явиться діалогове вікно Штриховка и градиент, в якому активним стане діалогове вікно Градієнт, де можна за необхідності вибрати другий, додатковий, колір заливки замкненого контуру та один з дев'яти існуючих шаблонів для переходу одного кольору в інший.

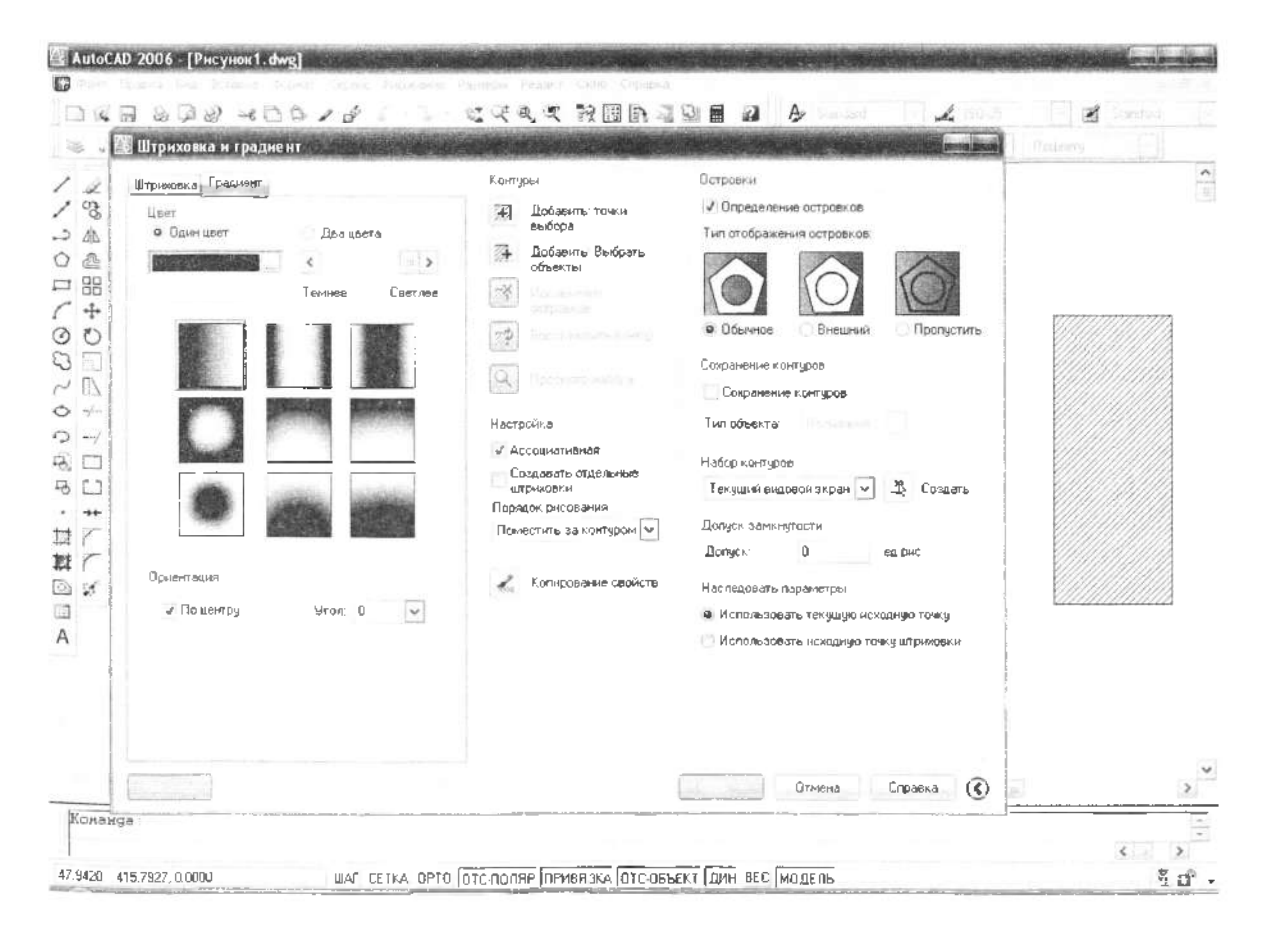

## 9.4. Редагування графічних примітивів

У графічному редакторі AutoCAD існують команди, які дають змогу коригувати вже існуючі графічні об'єкти - переносити, обертати, виконувати спряження, фаски тощо. Ці команди містяться в меню Редакт (рис. 257).

## 9.4.1. Усунення об'єктів

Для усунення об'єктів з екрана використовують команду СТЕРЕТЬ. Вибір об'єктів, як і в попередніх командах, виконують за допомогою курсору у вигляді квадрата або за допомогою опції Window. В останньому випадку всі об'єкти повинні бути повністю всередині вікна. Якщо будь-який графічний примітив перебуватиме всередині вікна не повністю, а лише частково, то він не знишиться.

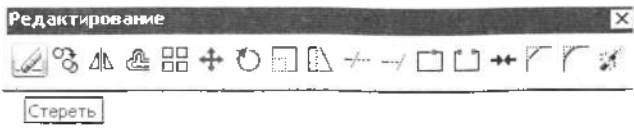

Команда: СТЕРЕТЬ -

Выберите объекты: найдено: 1 (підводимо курсор до графічного об'єкта і вибираємо його, натискуючи ліву кнопку мишки  $(JI.K.M.)$ 

Выберите объекты: « (завершення команди - натиск клавіші *Enter* або правої кнопки мишки (П.К.М.).

Вибрані об'єкти спочатку стають видимі в пунктирних лініях, а знищуються після повторного натискання клавіші Enter.

Якшо системна змінна Blipmode увімкнена (числове значення 1, а не 0), тоді на екрані залишаються сліди маркерів (точки у вигляді хрестиків) від команд редагування. Вони не знищуються командою СТЕРЕТЬ. Їх можна видалити з поточного видового екрана командами РЕГЕН або ПЕ-РЕРИСОВАТЬ, які перебувають в спадному меню Вид. Перша з них швидко регенерує растрове зображення всіх графічних примітивів на екрані, а друга - послідовно відтворює їх один за одним.

## 9.4.2. Копіювання об'єктів

Команда КОПИРОВАТЬ виконує копіювання об'єктів, при цьому можливе створення багатьох копій в різних місцях екрана (без їх обертання).

**∠%A 企品 + O □ L ← → □ U ++ 7** 

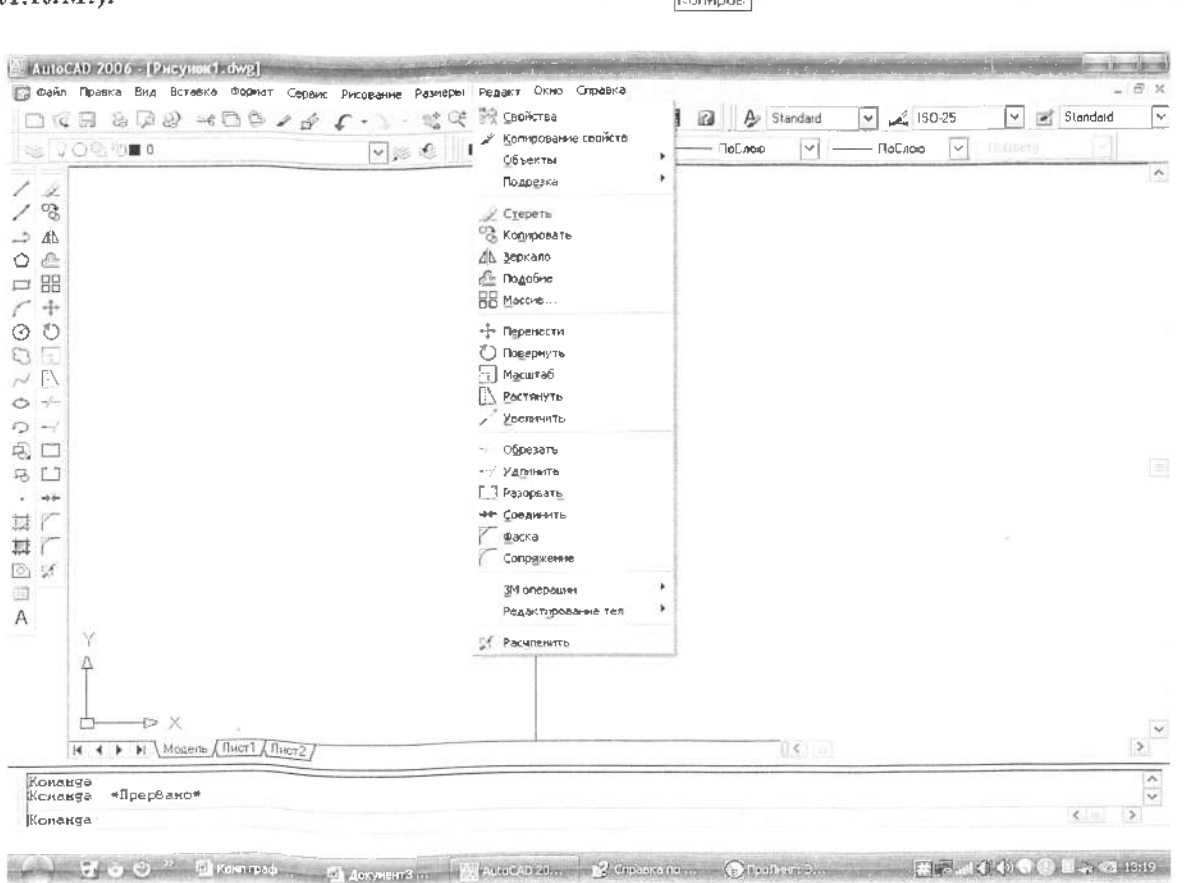

**Редактирование** 

Рис. 257

Перший приклад: вибір кожного  $\overline{3}$ б'єктів окремо (рис. 258, а);

Команда: КОПИРОВАТЬ -

Выберите объекты: найдено: 1 (підводимо курсор до об'єкта 1 і натискаємо Л.К.М.) Выберите объекты: найдено: 1, всего: 2 (підводимо курсор до об'єкта 2 і натискаємо  $J<sub>L</sub>$  $K<sub>L</sub>$  $M<sub>L</sub>$ 

Выберите объекты: « (вибір графічних об'єктів завершено, натискаємо II.К.М.)

Базовая точка или [Перемещение] <Перемещение>: (підводимо курсор до базової точки 3 і натискаємо Л.К.М.)

Вторая точка или <считать перемещением первую точку>: (пересуваємо курсор в точку 4 і натискаємо Л.К.М.)

Укажите вторую точку или [Выход/Отменить] 

Другий приклад: вибір об'єктів - за доюмогою вікна (рис. 258, б):

Команда: КОПИРОВАТЬ -

Выберите объекты: (підводимо курсор до кутової точки 1 і натискаємо Л.К.М.)

Противоположный угол: найдено: 3 (курсором вказуємо протилежну точку 2, натискаємо Л.К.М.)

Выберите объекты:  $\leftarrow$  (вибір графічних об'єктів завершено, натискаємо П.К.М.) Базовая точка или [Перемещение] <Перемещение>: (підводимо курсор до базової точ-

ки 3 і натискаємо Л.К.М.) Вторая точка или <считать перемещением

первую точку>: (пересуваемо курсор в точку 4 і натискаємо Л.К.М)

Укажите вторую точку или [Выход/Отменить] <Выход>: (пересуваемо курсор в точку 5 і натискаемо Л.К.М)

Укажите вторую точку или [Выход/Отменить]  $\leq$ Выход>:  $\triangleleft$  (завершуємо команду натискаючи клавішу *Enter* або П.К.М.).

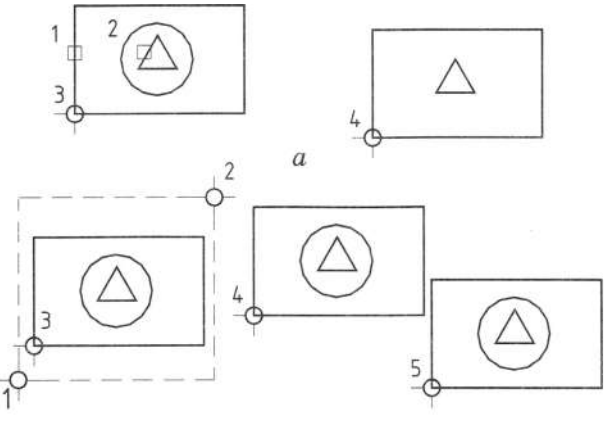

б

## 9.4.3. Дзеркальне відображення об'єктів

Команда ЗЕРКАЛО дає змогу формувати дзеркальне відображення існуючого набору об'єктів щодо заданої лінії, з подальшим усуванням або зберіганням оригіналів (рис. 259).

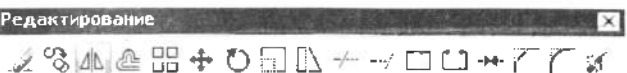

**Benkano** 

Команда: ЗЕРКАЛО -

Выберите объекты: (підводимо курсор до кутової точки 1 і натискаємо Л.К.М)

Противоположный угол: найдено: 22 (курсором вказуемо протилежну точку 2 Л.К.М) Выберите объекты:  $\leftarrow$  (вибір графічних об'єктів завершено, натискаємо П.К.М)

Первая точка оси отражения: (перша точка 3 на лінії відображення)

Вторая точка оси отражения: (друга точка 4 на лінії вілображення)

Удалить исходные объекты? [Да/Нет] <Н>: -(завершення команди)

Піл час виконання останньої опції за замовчуванням базові об'єкти не знищуються.

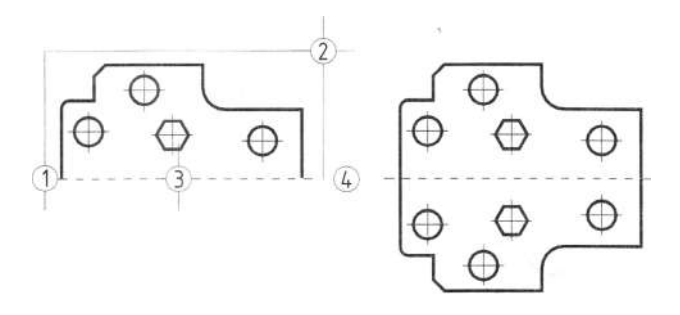

Рис. 259

#### 9.4.4. Формування масиву

Якщо необхідно отримати декілька копій намальованого об'єкта, що знаходяться один від одного на однаковій відстані або розташованих полярно, скористайтеся командою МАССИВ. Її можна викликати одним з наступних способів: у спадному меню Редакт вибрати рядок МАСИВ, або натиснути кнопку МАСИВ на панелі інструментів Редактирование.

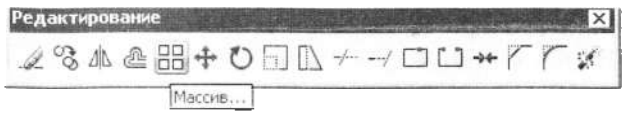

Команда МАССИВ працює зі змінними діалоговими вікнами і використовує власний режим попереднього перегляду.

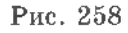

Після виклику команди з'являється вікно (рис. 260, а). Перемикачі у верхній частині вікна дозволяють вибрати один з варіантів побудови масиву: прямокутний або круговий. Почати слід з вибору об'єктів. Для цього клацніть на кнопці ВЫБОР ОБЪ-ЕКТОВ у верхній правій частині вікна. Діалогове вікно зникає, і вам надається можливість вибрати об'єкти з малюнка. Виберіть об'єкти, як завжди, за допомогою мишки, після чого натисніть *Enter*. В результаті знову з'являється діалогове вікно, в якому під кнопкою вибору відображається інформація про кількість вибраних об'єктів. Далі необхідно вибрати вид масиву. Вміст вікна змінюється залежно від вибраного виду масиву.

#### 9.4.4.1. Прямокутний масив

При виборі цього варіанта будується масив у вигляді прямокутної матриці. Клацніть на перемикачі Прямоугольный массив, потім задайте кількість рядів і стовпців. Расстояние и направление: в полях цієї групи задаються відстані між рядами і відстані між стовпцями. Для формування рядів вгору від початкового об'єкта відстань між ними повинна бути позитивною, для формування рядів вниз - негативною. Для формування стовиців вправо відстань між ними повинна бути позитивною, вліво - негативною.

Величину відстані можна задати прямо на рисунку. Натиснувши кнопку праворуч від полів введення (внаслідок чого вікно зникне), можна, вказавши дві точки на кресленні, ввести відповідну відстань як між рядками, так і між стовпцями.

Велика кнопка служить для одночасного задавання відстані між рядами і стовпцями внаслідок зазначення кутових точок прямокутника. Ширина прямокутника відповідає відстані між стовпцями, а висота - між рядками. На рис. 260, б цей прямокутник зображений штриховою лінією. Для цього потрібно задати за допомогою курсору або з клавіатури координати кутових точок 2 та 3 клітинки масиву.

Задавши параметри масиву, отримаемо результат на полі попереднього перегляду в правій частині вікна. Правда, контроль по цьому полю часто недостатній, оскільки в ньому не відтворюється форма початкового об'єкта і відстані між елементами масиву. Якщо натиснути кнопку ПРОСМОТР< в нижній правій частині вікна, воно зникне і на рисунку буде побудований масив. На

екрані з'явиться вікно з трьома кнопками (рис. 260, *в*). Кнопка **ПРИНЯТЬ** підтверджує формування відображеного масиву. Внаслідок натискання кнопки **ИЗМЕНИТЬ** знову відкривається діалогове вікно, в якому можна змінити параметри масиву. Кнопка ОТ-МЕНА припиняє виконання всієї команди.

Після натискання кнопки ОК масив із заданими параметрами формується на рисунку.

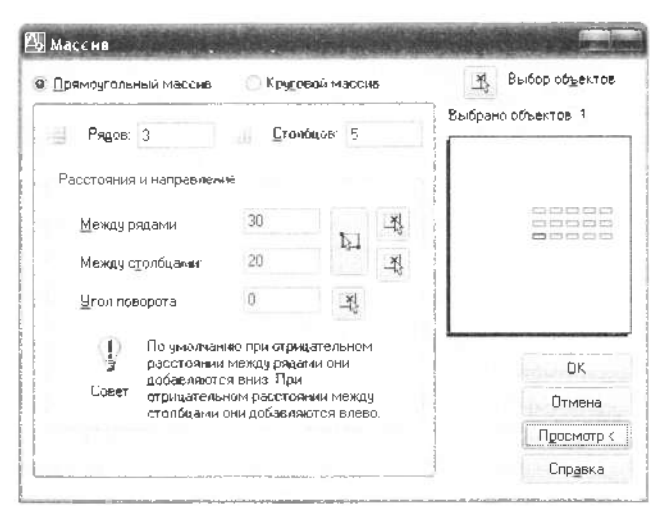

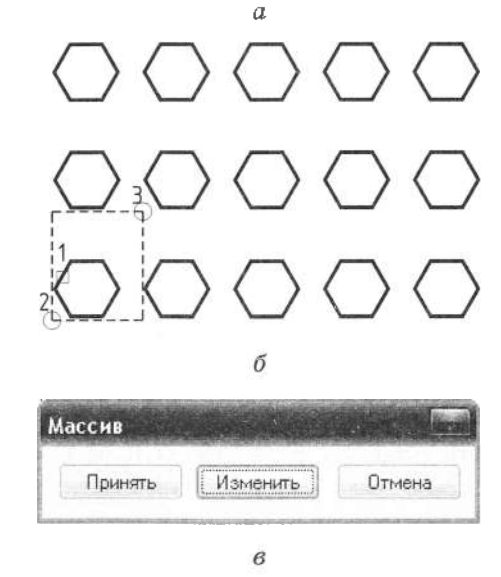

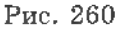

#### 9.4.4.2. Круговий масив

Для розташування масиву копій вибраного об'єкта навколо центра виберіть опцію Круговой массив. Діалогове вікно змінюється (рис. 261, *а*), але процедура побудови масиву аналогічна попередній. Спочатку потрібно вибрати об'єкти. Для цього натисніть кнопку ВЫБОР ОБЪЕКТОВ у верхній правій частині вікна. В результаті знову з'являється діалогове вікно, в якому під кнопкою вибору відображається інформація про кількість вибраних об'єктів. Надалі слід задати координати X і Y для центральної точки масиву в полях введення Центр або натиснути кнопку праворуч від поля введення значень і вказати точку на кресленні. Координати зазначеної точки приймаються в діалогове вікно.

Способ и значения: у полях цієї групи задані кількість елементів у коловому масиві, кут заповнення, або кут між елементами.

Способ построения - у списку цієї опції вибирається спосіб завдання параметрів масиву, нижче вводяться його параметри. Для будь-якого способу доступні тільки два поля з трьох. За допомогою двох кнопок праворуч від поля введення можна визначити значення безпосередньо на кресленні.

Поворачивать элементы массива - якщо прапорець знятий, тоді об'єкти не повертаються, а групуються по колу щодо центральної точки з такою ж орієнтацією, як об'єкт-оригінал (рис. 261, б). Якщо цей прапорець встановлено, об'єкти при копіюванні повертаються, внаслідок чого вони орієнтовані до центральної точки однією і тією ж своєю стороною (рис. 261,  $\epsilon$ ).

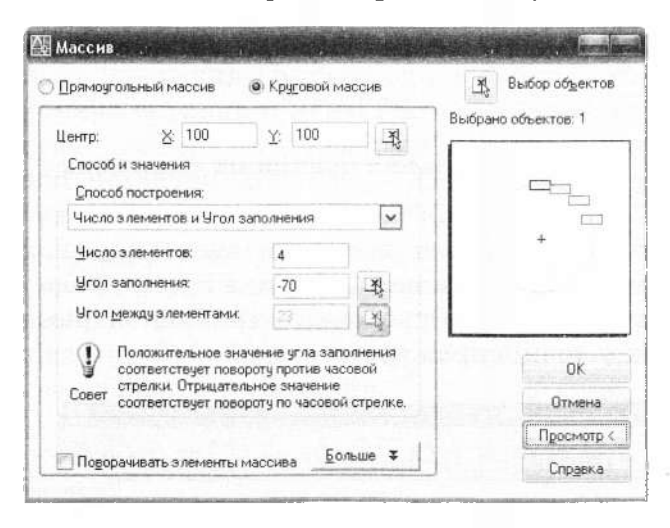

б  $\boldsymbol{\beta}$ 

 $\alpha$ 

Рис. 261

## 9.4.5. Переміщення об'єктів

Команда ПЕРЕНЕСТИ дае змогу виконати плоско-паралельне переміщення об'єктів або їх набір. При цьому зазначають базову точку, щодо якої передбачається переміщення, та її нове розташування. Об'єкти тут, як і в наступних командах, можна вибирати як по одному за допомогою курсору у вигляді квадрата (або задавши з клавіатури координату однієї з точок, що належать графічному примітиву), так і за допомогою рамки. У наступному прикладі об'єкти вибирають по одному.

| $\angle$ 3 | $\triangle$ 8 | $\triangle$ 8 | $\triangle$ 8 | $\triangle$ 8 | $\triangle$ 8 | $\triangle$ 8 | $\triangle$ 8 | $\triangle$ 8 | $\triangle$ 8 | $\triangle$ 8 | $\triangle$ 8 | $\triangle$ 8 | $\triangle$ 8 | $\triangle$ 8 | $\triangle$ 8 | $\triangle$ 8 | $\triangle$ 8 | $\triangle$ 8 | $\triangle$ 8 | $\triangle$ 8 | $\triangle$ 8 | $\triangle$ 8 | $\triangle$ 8 | $\triangle$ 8 | $\triangle$ 8 | $\triangle$ 8 | $\triangle$ 8 | $\triangle$ 8 | $\triangle$ 8 | $\triangle$ 8 | $\triangle$ 8 | $\triangle$ 8 | $\triangle$ 8 | $\triangle$ 8 | $\triangle$ 8 | $\triangle$ 8 | $\triangle$ 8 | $\triangle$ 8 | $\triangle$ 8 | $\triangle$ 8 | $\triangle$ 8 | $\triangle$ 8 | $\triangle$ 8 | $\triangle$ 8 | $\triangle$ 8 | $\triangle$ 8 | $\triangle$ 8 | $\triangle$ 8 | $\triangle$ 8 | $\triangle$ 8 | $\triangle$ 8 | $\triangle$ 8 | $\triangle$ 8 | <math< td=""></math<> |
|------------|---------------|---------------|---------------|---------------|---------------|---------------|---------------|---------------|---------------|---------------|---------------|---------------|---------------|---------------|---------------|---------------|---------------|---------------|---------------|---------------|---------------|---------------|---------------|---------------|---------------|---------------|---------------|---------------|---------------|---------------|---------------|---------------|---------------|---------------|---------------|---------------|---------------|---------------|---------------|---------------|---------------|---------------|---------------|---------------|---------------|---------------|---------------|---------------|---------------|---------------|---------------|---------------|---------------|-----------------------|
|------------|---------------|---------------|---------------|---------------|---------------|---------------|---------------|---------------|---------------|---------------|---------------|---------------|---------------|---------------|---------------|---------------|---------------|---------------|---------------|---------------|---------------|---------------|---------------|---------------|---------------|---------------|---------------|---------------|---------------|---------------|---------------|---------------|---------------|---------------|---------------|---------------|---------------|---------------|---------------|---------------|---------------|---------------|---------------|---------------|---------------|---------------|---------------|---------------|---------------|---------------|---------------|---------------|---------------|-----------------------|

Команда: ПЕРЕНЕСТИ -

Выберите объекты: найдено: 1 (підводимо курсор до об'єкта 1 і натискаємо Л.К.М) Выберите объекты: найдено: 1, всего: 2 (підводимо курсор до об'єкта 2 і натискаємо  $J\mathbf{I}.\mathbf{K}.\mathbf{M}$ 

Выберите объекты:  $\leftarrow$ 

Базовая точка или [Перемещение] <Перемещение>: 20,30 < (координати початкової точки)

Вторая точка или <считать перемещением первую точку>: 50,70 < (координати кінцевої точки)

Під час переміщення об'єктів їх видимість у базовому місці втрачається.

#### 9.4.6. Обертання об'єктів

Команда ПОВЕРНУТЬ дає змогу обертати об'єкти щодо базової точки на заданий кут (у градусах) (рис. 262). Додатний напрямок повороту проти годинникової стрілки визначається шаблонним файлом Acadiso.dwt.

Редактирование **∠%∆企 ⊞ + O □ ∆ ← → □ □ ↔ / /** Перенести

#### Команда: ПОВЕРНУТЬ -

Текущие установки отсчета углов в ПСК: ANGDIR=против ч/с ANGBASE=0 (повідомлення: додатний напрямок повороту проти годинникової стрілки; початок відліку кут 0 в напрямку осі  $X$ )

Выберите объекты: найдено: 1 (курсором вказуємо об'єкт 1)

Выберите объекты: найдено: 1, всего: 2 (курсором вказуємо об'єкт 2)

Выберите объекты: найдено: 1, всего: 3 (курсором вказуємо об'єкт 3)

Выберите объекты: (натиск клавіші Enter або П.К.М)

Базовая точка: 100.100  $\rightarrow$  (вказуемо координати точки 4 (центр обертання)

Угол поворота или [Копия/Опорный угол] <0>: 30  $\leftarrow$  (вводимо кут повороту 30°)

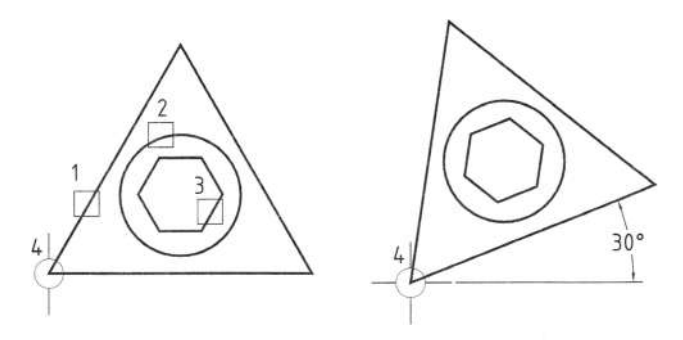

Рис. 262

#### 9.4.7. Утворення фасок

Команда ФАСКА виконує "підрізку" двох непаралельних відрізків на зазначеній відстані від точки їхнього перетину та з'єднує кінці відрізків новим відрізком. Спочатку слід задати розміри фаски, тобто відстані від точки перетину відрізків до майбутньої фаски. Для прикладу на рис. 263, де розміри фаски 4×2, виконуються такі опції.

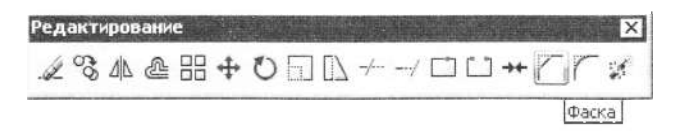

## Команда: ФАСКА -

(Режим С ОБРЕЗКОЙ) Параметры фаски: Длина1 = 0.0000, Длина2 = 0.0000 (повідомлення про довжину сторін фаски за замовчуванням)

Выберите первый отрезок или [оТменить/ полИлиния/Длина/Угол/Обрезка/Метод/Несколько]:  $\mu \leftarrow$  (опція Длина)

Первая длина фаски <0.0000>: 4  $\leftarrow$  (відстань першої фаски)

Вторая длина фаски <4.0000>: 2 < відстань другої фаски)

Выберите первый отрезок или [оТменить/ полИлиния/Длина/Угол/Обрезка/Метод/Несколько]: →

Коли розмір фасок задано, необхідно повторити команду ФАСКА ще раз, щоб вибрати графічні об'єкти для її створення. Курсор, як і в більшості команд меню Редакт, набуває вигляду маленького квадрата, який слугує для позначки кожного з двох

відрізків у будь-якій точці. Причому посліловність позначки повинна відновідати послідовності введення розмірів сторін фаски, якщо вони різні.

## Команда: ФАСКА -

(Режим С ОБРЕЗКОЙ) Параметры фаски: Длина1 = 4.0000, Длина2 = 2.0000 (повідомлення про спосіб виконання фаски з обрізуванням та введені довжини сторін фаски). Выберите первый отрезок или [оТменить/ полИлиния/Длина/Угол/Обрезка/Метод/Несколько]:  $\rightarrow$  (курсором вказуємо лінію 1). Выберите второй отрезок или нажмите клавишу Shift при выборе, чтобы создать угол: (курсором вказуемо лінію 3).

Якщо на екрані відрізки не перетинаються, за цією командою вони продовжуються до перетину, а потім утворюється фаска. Опція Полилиния дає змогу утворювати фаски на полілінії.

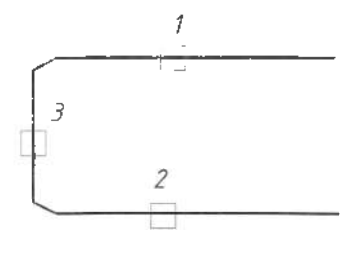

Рис. 263

#### 9.4.8. Виконання зовнішніх спряжень

Команда СОПРЯЖЕНИЕ виконує плавне спряження двох відрізків, двох кіл, двох дуг, відрізка та кола, відрізка й дуги, кола і дуги. Команда продовжує лінії або відрізає їх у точці спряження.

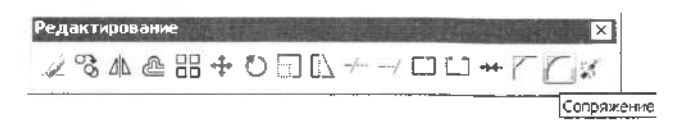

Спочатку слід задати радіус спряження, потім позначити об'єкти спряжень курсором у вигляді квадрата (або задати ці точки з клавіатури). У разі спряження дуг або кіл з кількох можливих варіантів будують спряження, кінцеві точки якого перебувають ближче до точок вибору об'єктів, а дугу спряження проводять проти годинникової стрілки. Приклади побудови спряжень зображені на рис. 264, а-в.

Команда: СОПРЯЖЕНИЕ -Текущие настройки: Режим = С ОБРЕЗКОЙ. Радиус сопряжения = 0.0000 (повідомлення

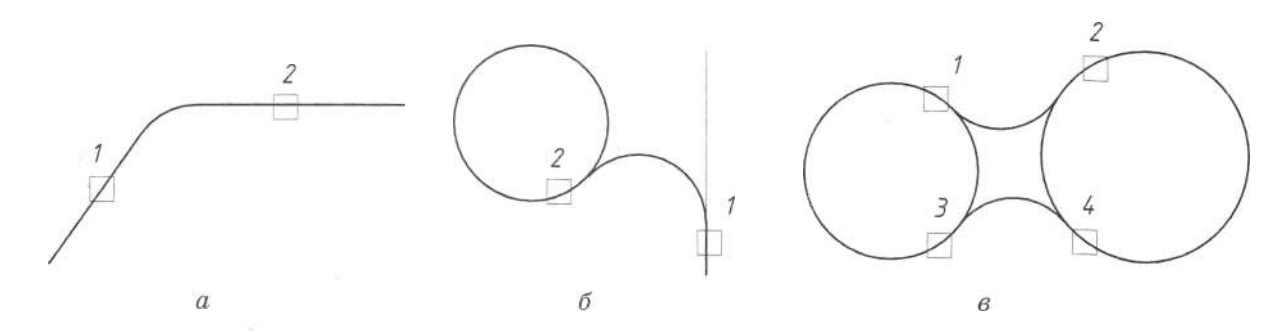

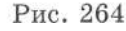

про спосіб виконання спряження з обрізуванням та значення радіуса за замовчуванням)

Выберите первый объект или [оТменить/полИлиния/раДиус/Обрезка/Несколько]: д  $\rightarrow$ (вводимо опцію раДиус)

Радиус сопряжения <0.0000>: 20  $\leftarrow$  (вводимо значення радіуса спряження).

Выберите первый объект или [оТменить/полИлиния/раДиус/Обрезка/Несколько]: (вибір об'єкта 1)

Выберите второй объект или нажмите кла**вишу** Shift при выборе, чтобы создать угол: (вибір об'єкта 2)

Коли розмір радіуса спряження задано, необхідно вибрати графічні об'єкти для його створення. Курсор, як і в більшості команд екранного меню Редакт, набуває вигляду маленького квадрата, який слугує для позначки кожного з двох відрізків у будь-якій точці.

Спряження неможливо побудувати для паралельних відрізків, якщо відстань між ними не дорівнює двом радіусам, та якщо відстань між колами або дугами більша від двох радіусів спряження.

## **9.4.9.** дуг та кіл

Команда СОПРЯЖЕНИЕ дае змогу виконати тільки зовнішні спряження дуг або кіл. Побудувати внутрішні або комбіновані спряження можна так. Спочатку потрібно побудувати коло радіусом, що дорівнює радіусові спряження, вважаючи дугу або коло, що спрягаються, дотичними, за допомогою команди КРУГ з опцією Касательная касательная радиус.

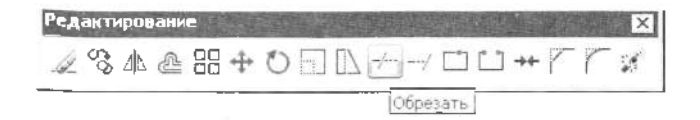

Команда: КРУГ →

Центр круга или [3T/2T/KKP (кас кас радиус)]:  $KKD =$ 

Укажите точку на объекте, задающую первую касательную: (підводимо курсор до кола 1 і натискаємо Л.К.М)

Укажите точку на объекте, задающую вторую касательную: (підводимо курсор до кола 2 і натискаемо Л.К.М)

Радиус круга <34.2468>: 100  $\rightarrow$  (вводимо величину радіуса кола спряження)

Надалі за допомогою команди Обрезать. що знаходиться в спадному меню Редакт (див. рис. 257), стираемо частину кола між точками дотику. Приклад виконання побудови зображено на рис. 265.

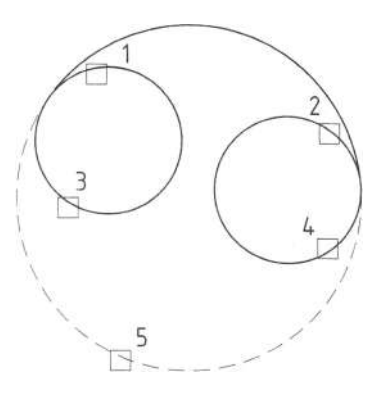

Рис. 265

Команда: ОБРЕЗАТЬ -

Текущие установки: Проекция=ПСК, Кромки= Без продолжения

Выберите режущие кромки... (запрошення для вибору різальних крайок)

Выберите объекты или <выбрать все>: найдено: 1 (підводимо курсор до кола в точку 3 і натискаємо Л.К.М)

Выберите объекты: найдено: 1, всего: 2 (підводимо курсор до кола в точку 4 і натискаємо  $J.K.M$ )

Выберите объекты: « (вибір різальних крайок завершено, натискаемо клавішу *Enter*  $a\overline{b}$   $\Pi$ *.K.M* $)$ 

Выберите обрезаемый (+Shift - удлиняемый) объект или

[Линия выбора/пеРечеркивание/Проекция/ Кромка/уДалить/Отменить]: (вибрати об'єкти для відрізування, підводимо курсор до спряженого кола в точку 5 і натискаємо  $J\mathbf{I}.\mathbf{K}.\mathbf{M}$ 

Выберите обрезаемый (+Shift - удлиняемый) объект или

[Линия выбора/пеРечеркивание/Проекция/  $K$ ромка/уДалить/Отменить]:  $\rightarrow$  (команда завершується натисканням клавіші *Enter*  $a\bar{b}$  o  $\Pi$ . K. M)

## **9.4.10.**

Чимало переваг, пов'язаних з використанням полілінії, неможливо усвідомити без зв'язку з командами редагування, які для полілінії об'єднані у "власну" окрему команду ПОЛРЕД. Доповнимо робочий стіл AutoCAD новою піктографічною панеллю  $i$ нструментів - Редактирование-2.

Курсором вкажемо на довільну панель інструментів, що розміщена скраю поля креслення, і натиснемо на ній правою кнопкою мишки. З'явиться перелік всіх існуючих кнопкових панелей. Ті з них, які вже вибрані, позначені маркером (рис. 266, *а*). Лівою кнопкою вкажемо панель Редактирование-2, тоді вона з'явиться на екрані (рис. 266, *б*). Команда ПОЛРЕД також є на спалному меню Редакт в пілменю Объекты під назвою Полилиния.

Неспівпадіння назви команди в піктографічному та спадному меню пояснюється тим, що програма русифікована поверхнево і за своєю структурою залишається англомовною. Для розробки меню, які можуть бути використані і в неангломовних версіях програми AutoCAD, перед англомовною командою необхідно вставити знак підкреслення ( ). Стандартні команди і їх опції перекладаються автоматично заданою мовою, якщо перед командами англійською мовою вставлений знак підкреслення Реdit. (рис. 266, б).

Кнопка команди ПОЛРЕД на панелі інструментів Редактирование-2 третя зліва (рис. 266, б). Робота з нею, як і з усіма командами редагування, починається з вибору об'єкта.

Команда: ПОЛРЕД – Выберите полилинию или [Несколько]

Варто зауважити, що ця команда працює лише з одним примітивом, і якщо ми вибрали декілька, то робота проводитиметься лише з першим із них; якщо вибір виконувався рамкою - з першим із відрисованих.

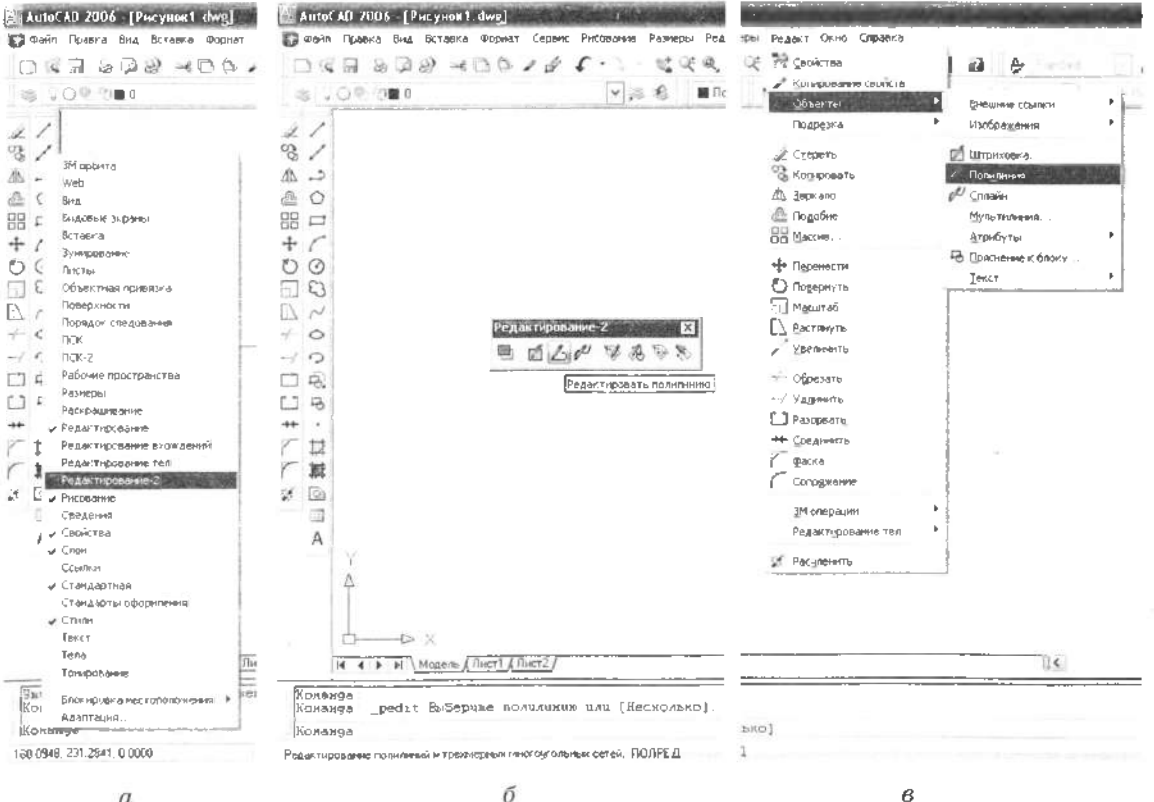

 $\boldsymbol{a}$ 

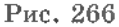

Після вибору об'єкта AutoCAD перевіряє, чи є зазначений примітив полілінією. У разі, якщо він створений командою Отрезок або Дуга, видається повідомлення:

Выбранный объект - не полилиния

Сделать его полилинией? <Д> <

За замовчуванням команда Полред перетворить зазначений об'єкт у полілінію, що складається з одного сегмента (нагадаємо: якщо вказати кілька, то в полілінію перетвориться перший з них). Тепер вибрані об'єкти можна редагувати командою Полред, в якій запропоновано такий список опцій (табл. 26):

Задайте опцию [Замкнуть/Добавить/Ширина/ Вершина/СГладить/СПлайн/

Убрать сглаживание/Типлин/Отменить]:

Якщо вибрана замкнена полілінія, то замість онції Замкнуть з'явиться Разомкнуть.

Розглянемо дію опції команди ПОЛ-РЕД на прикладі змін із однією фігурою (рис. 267):

Команда: ПОЛРЕД حا

Выберите полилинию или [Несколько]: Задайте опцию [Замкнуть/Добавить/Ширина/ Вершина/СГладить/СПлайн/ Убрать сглаживание/Типлин/Отменить]: ш-

Новая ширина для всех сегментов: 0.5 Задайте опцию [Замкнуть/ ... /Отменить]: з → Задайте опцию [Замкнуть/ ... /Отменить]: сг-Задайте опцию [Замкнуть/.../Отменить]: сп -Задайте опцию [Замкнуть/ ... /Отменить]: р → Задайте опцию [Замкнуть/.../Отменить]:

Полілінію можна заокруглити дугами кола (опція СГладить), що проходять через всі вершини ламаної полілінії, використовуючи при цьому задані напрямки дотичних, або поліномами різного порядку (опція СПлайн). Під час заокруглення до полілінії додаються нові вершини, а попередні вершини, залишаючись в описі полілінії, переводяться в особливий стан контрольних точок. Тому таке заокруглення характеризується зворотністю: в будь-який момент можемо відмінити заокруглення (опція Убрать сглаживание). При цьому додаткові вершини будуть відмінені, а істинні вершини полілінії - вілновлені.

Великі можливості з редагування полілінії забезпечує опція Вершина. Вона пропонує вибрати одну з вершин полілінії і виконати над нею і сусідніми сегментами різні операції редагування. Після її вибору

Таблиця 26

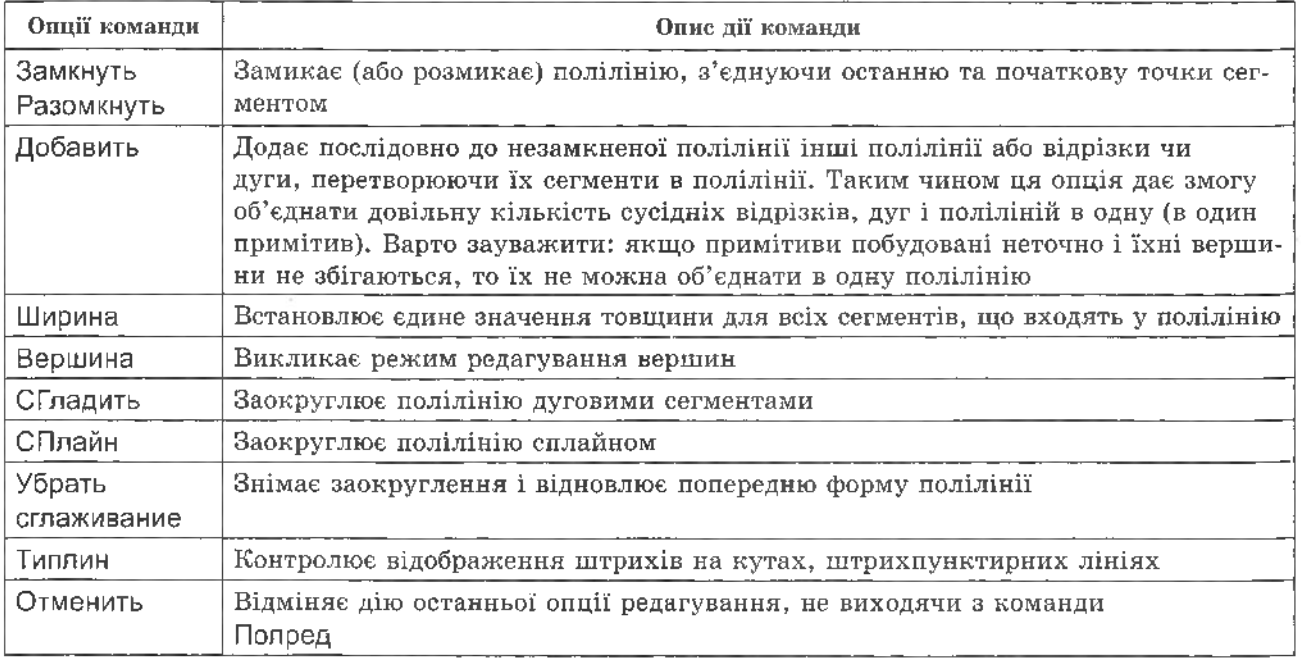

з'явиться новий список опцій, призначених спеціально для редагування вершин:

Задайте опцию редактирования вершины [След/Пред/РАзорвать/ВСтавить/ПЕренести/ РЕген/ВЫпрямить/Касательная/Ширина/вы- $X$ од $]$  <  $C$ >:

На екрані в першій вершині з'явиться мітка у вигляді  $-\times$ , яка переміщатиметься від вершини до вершини під час вибору опцій След чи Пред. Опції режиму Вершина зведені в (табл. 27).

## **9.5.**

Створимо новий тип лінії - штрихпунктирну осьову. Виберемо з меню Формат опцію Типы линий (рис. 268, а). З'явиться діалогове вікно Диспетчер типов линий (зміна властивостей типів ліній). Натиснемо кнопку ЗАГРУЗИТЬ (завантажити). З'явиться діалогове вікно Загрузка/Перезагрузка типов линий. Виберемо тип лінії Acad IS010W100. Натиснемо кнопку **ОК** (рис. 268, б). Вибраний тип лінії буде занесений в базу доступ-

них типів ліній. Його можна зробити активним, зазначивши лівою кнопкою мишки на панелі (рис. 268,  $\epsilon$ ).

 $\boldsymbol{\Pi}$ *pumimka*. B AutoCAD  $\boldsymbol{\Lambda}$  достатньо ввести скорочений набір літер (наприклад, ТЛ) з клавіатури, щоб з'явилось діалогове вікно Диспетчер типов линий. Нижче наводимо альтернативний варіант введення цієї команди з клавіатури, якою ми завантажимо новий тип  $\pi$ iнії Acad IS002W100 - штрихова.

Команда: - ТИПЛИН < фиска перед назвою команди відімкне вивід на екран діалогового вікна Диспетчер типов линий)

Текущий тип линий: «ПоСлою» (інформація про встановлений тип лінії)

Задайте опцию [?/ Создать/Загрузить/Устано- $BMTb$ :  $3 - 1$ 

(Вводимо опцію Загрузить для завантаження нового типу лінії)

Какие типы линий загрузить: Acad ISOW100 **+** (вводимо назву типу лінії. Після натискання клавіші *Enter* або П.К.М у вікні Выбор файла типов линий натиснемо кнопку  $OTKPbITb$  ( $pnc. 269$ )

Таблиця 27

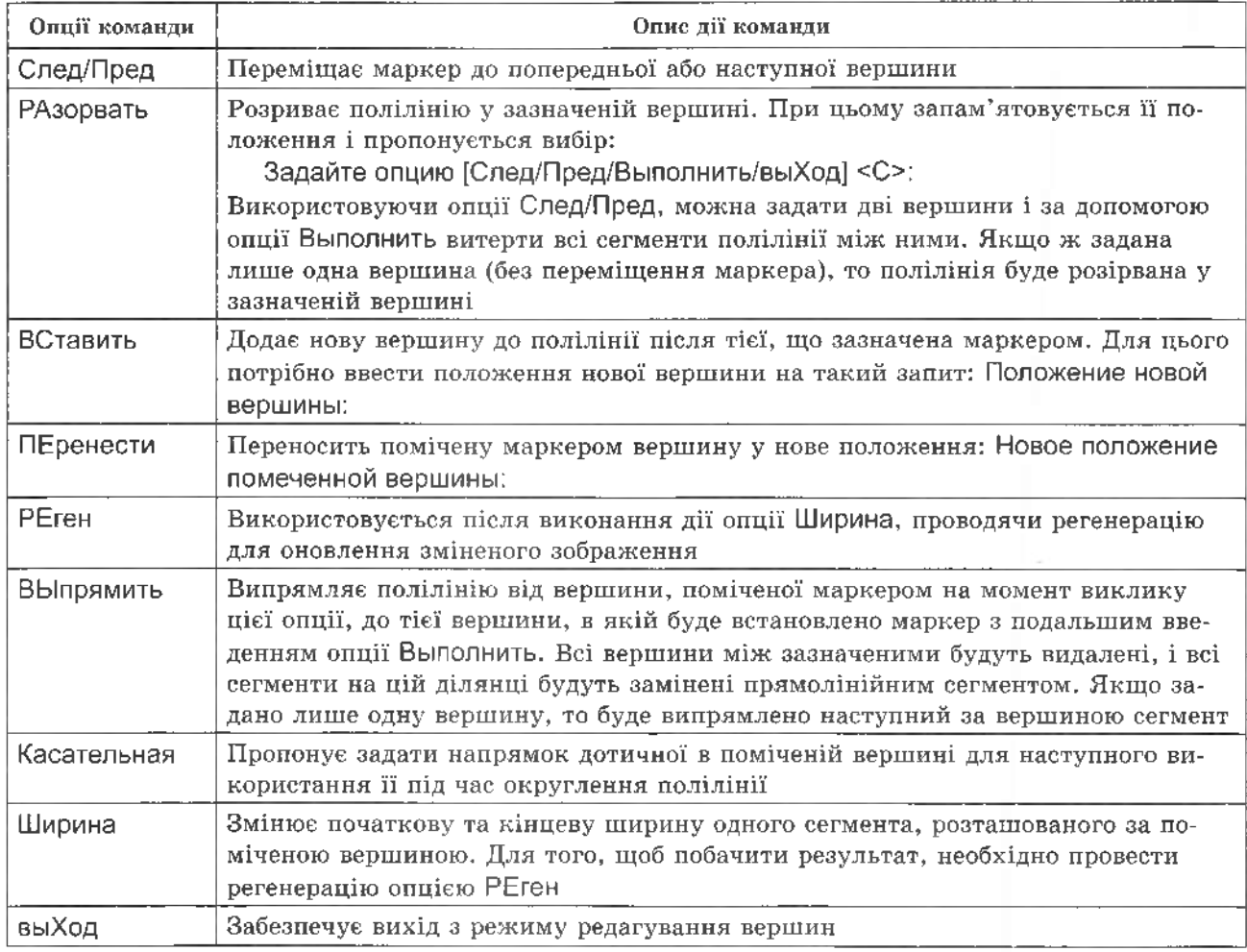

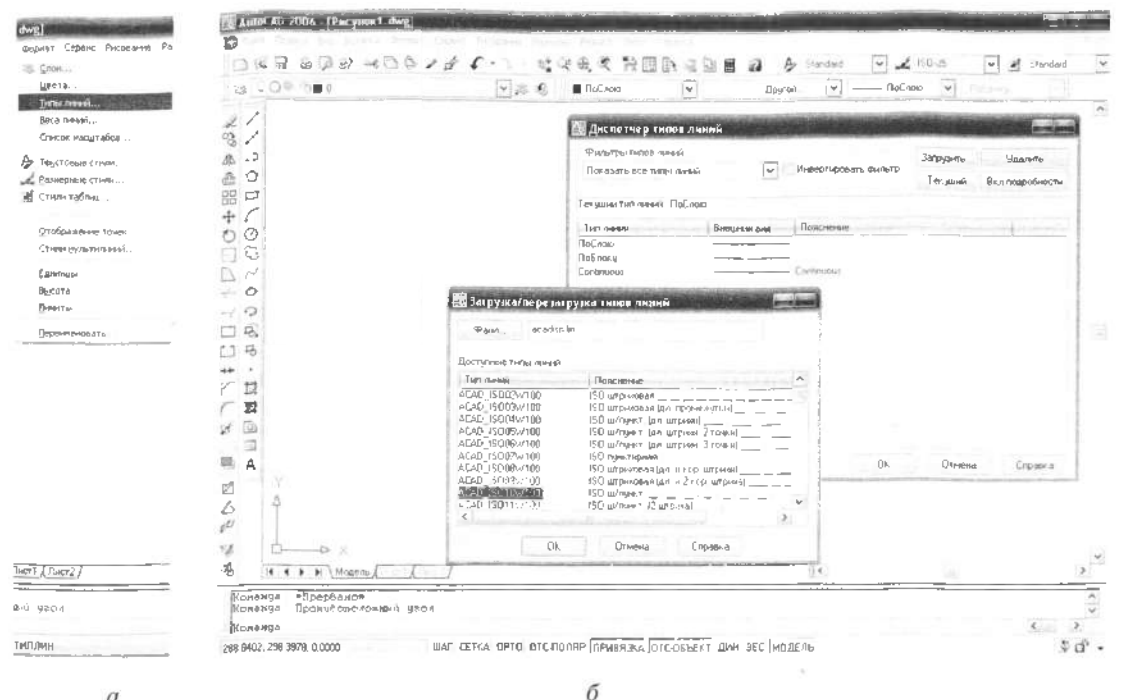

 $\alpha$ 

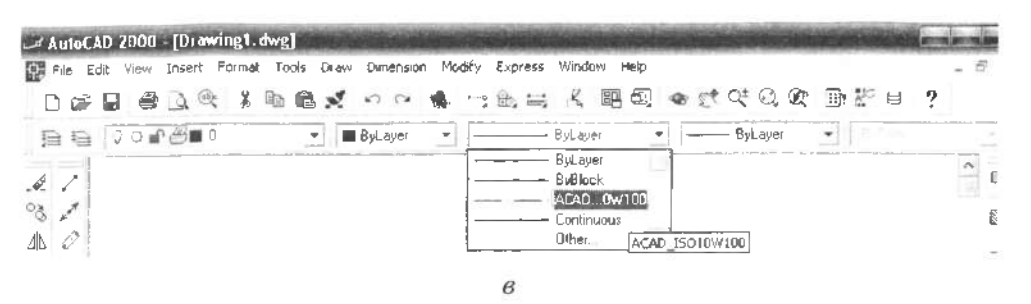

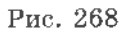

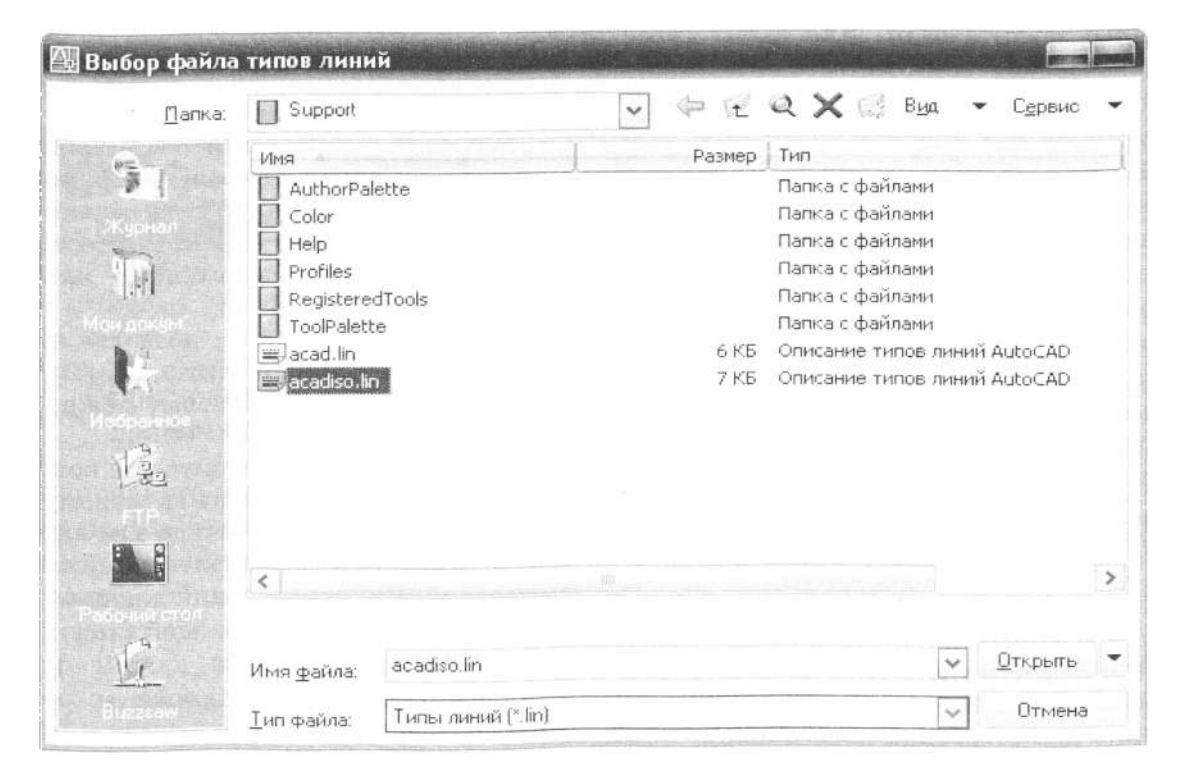

Тип линий «ACAD ISO02W100» загружен. (підтвердження введення)

Задайте опцию [?/ Создать/ Загрузить/ Установить]: у « (введемо опцію Установить, щоб зробити новий тип лінії активним)

Имя типа линий или [?] <ПоСлою>: Acad  $ISO02W100$   $\leftarrow$  (вводимо назву)

Задайте опцию [?/ Создать/ Загрузить/ Установить]: *•* (натискання клавіші *Enter* або  $\Pi$ **.K.M** $\Pi$ 

# **9.6. Створення нового** шару креслення

Шар в AutoCAD потрібно розглядати як частину креслення, де розташовані об'єкти. Кожний графічний примітив може належати певному шару. Створюючи креслення, ми можемо: вводити нові шари (кількість шарів не обмежена), позбуватись їх (окрім нульового шару); перейменовувати шари; змінювати їхні властивості. Створимо новий шар креслення, в якому будемо креслити лінії осей симетрії. Виберемо зі спадного меню Формат команду СЛОЙ (шар креслення, рис. 270, *а*). З'явиться діалогове вікно Диспетчер свойств слоев (зміна властивостей шарів). Натиснемо кнопку СОЗДАТЬ СЛОЙ. З'явиться смуга властивостей з написом Слой 1. Замінимо назву шару Слой 1 на Осьові лінії (рис. 270, б). Змінимо тип лінії в новому шарі з Continuous (безперервна) на тип лінії. ACAD ISO10W100, який ми попередньо завантажили. Для цього курсором вкажемо тип лінії Continuous, в шарі Осі з'явиться діалогове вікно Выбор типа линии. Курсором вкажемо тип лінії ACAD IS-010W100. Натиснемо кнопку **ОК**. Новийшар встановлено. Його можна зробити активним і креслити на ньому осьовими лініями, зазначивши на панелі шарів (рис. 270,  $\epsilon$ ).

Пропонуємо альтернативний варіант введення цієї команди з клавіатури, якою ми завантажимо новий шар креслення, де активною стане штрихова лінія.

Команда: - СЛОЙ < (риска перед назвою команди вимкне виведення діалогового вікна Диспетчер свойств слоев)

Текущий слой: «Осьові лінії» (інформація про активний шар креслення)

Задайте опцию [?/ Создать / Установить/ Новый/Вкл/Откл/Цвет/Тип линий/вЕс линий/ пеЧать/Заморозить/Разморозить/Блок/рАзблок/Конфигурация]: с  $\rightarrow$  (вибираемо опцію Создать для створення нового шару)

Введите имя нового слоя (этот слой станет текущим) <Осьові лінії>: Штрихові лінії < (вводимо назву нового шару креслення) Задайте опцию [?/Создать/Установить/Новый/Вкл/Откл/Цвет/Тип линий/вЕс линий/пе-Чать/Заморозить/Разморозить/Блок/рАзблок/ Конфигурация]: т - (вибираемо опцію Тип линий для завантаження іншого типу лінії) Введите имя загруженного типа линий или [?] <Continuous>: ACAD\_ISO02W100 <  $\left($  BB0димо назву потрібного типу лінії)

Список имен слоев для присвоения типа линий «ACAD ISO02W100» <Штрихові лінії>: (вказуємо назву шару, якому буде присвоено цей тип лінії)

Задайте опцию [?/Создать/Установить/Новый/Вкл/Откл/Цвет/Тип линий/вЕс линий/ пеЧать/Заморозить/Разморозить/Блок/рАзблок/Конфигурация]: < (натиснення клаві- $\text{mi}$  *Enter* año  $\Pi$ *.K.M* $)$ 

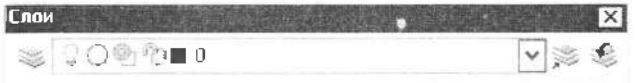

Зараз активним є шар Штрих, серед шарів він підсвічений (рис. 270,  $\epsilon$ ). Піктограми у спадному меню відповідають опціям команди СЛОЙ:

Вкл/Откл Лампочка - шар увімкнено або вимкнено, на екрані з'являється або не з'являється зображення, яке розміщене на цьому шарі.

Заморозить/Разморозить «Сніжинка»/ «Сонце» - приховує або відображає графічні об'єкти на всіх видових екранах; (заморожені шари невидимі, об'єкти на заморожених шарах не виводяться на екран, не друкуються і не регенеруються).

Заморозить/Разморозить «Сніжинка на екрані»/«Сонце на екрані» - приховує або відображає графічні об'єкти тільки на активному видовому екрані (застосовується в просторі аркуша креслення - на закладках Лист 1, Лист 2 ...);

Блок/рАзблок «Замок» - дозволяє або забороняє редагування об'єктів, розташованих на цьому шарі, але на ньому можна продовжувати креслення.

Цвет «Квадрат» - інформує про колір, призначений для об'єктів на активному шарі. Кожен рисунок містить шар з ім'ям 0. Шар 0 не може бути ні видалений, ні перейменований. Він призначений для двох цілей:

забезпечення того, щоб рисунок містив принаймні один шар

надання спеціального шару, пов'язаного з управлінням кольорами в графічних об'єктах, створених за допомогою команди БЛОК.

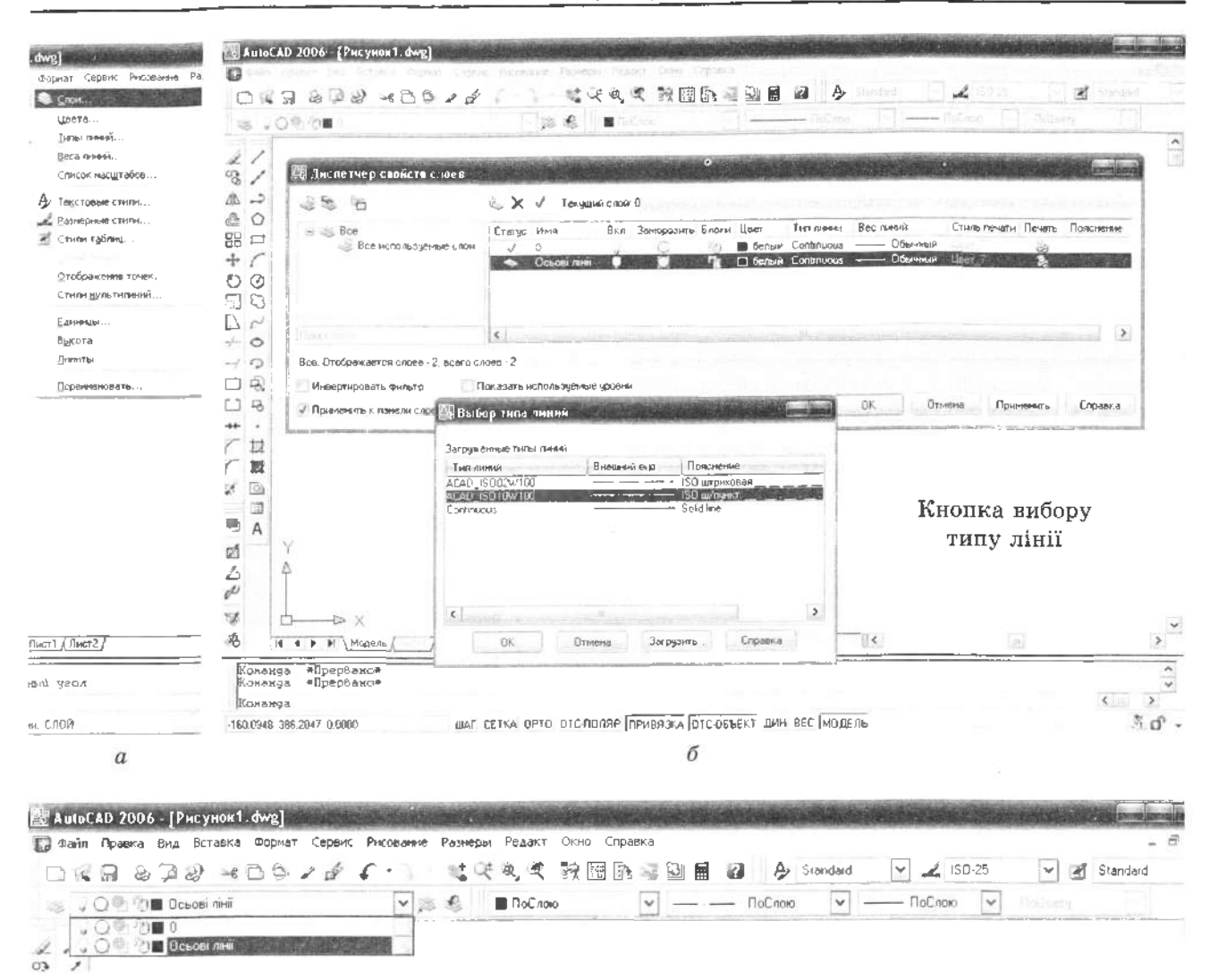

 $\mathcal{B}$ **AutoCAD 2006 - [ <sup>1</sup> .dwg]** Предайл Правила Вли Вставиа Формат Сервис Рисование Размеры Редакт Окно Справка  $\times$ 声  $\Box$ 建筑电流 英国的复数局 21 A Standard v & Standard  $\overline{\mathbf{v}}$  $\bigcup_i \bigoplus_i \bigoplus_j \bigoplus_i \text{lltpicobi }$  divil  $v \ge 6$ ■ ПоСлою  $\vee$ .  $--- - \square 00000$  $\overline{\phantom{0}}$ Поблаю  $\sim$  $\approx$  $\sim$   $Q \nless$  '2  $\blacksquare$  0  $\overline{\phantom{a}}$  $\sqrt{2}$   $\overline{Q}$   $\overline{Q}$   $\overline{Q}$  in the containing  $100%$ **/ 1 Штрикові пнії** 93  $\overline{c}$ 

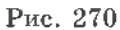

## **9.7.** графічних об'єктів

 $\alpha$ 

Для швидкого редагування властивостей існує панель Свойства. Ми розглянули її можливості зі зміни типу ліній. Розглянемо інші можливості для редагування, а саме кольору та ваги лінії.

Колір можна задати стандартною назвою або за допомогою індексу кольору у вигляді цілого числового значення номером *<sup>1</sup> 255.*  $\overline{1}$  **7.** *1 1 1 1 8 7.* **<b>***B*  англомовній версії кольори позначають так<br> $1$  – red;  $2$  – yellow;  $3$  – green;  $4$  – cyan;  $5 - blue$ ;  $6 - magnetic$ ;  $7 - black/white$  (залежить від кольору екрана: на білому - чорні лінії і навпаки). Використання різних кольорів дає змогу візуально ідентифікувати об'єкти, полегшуючи тим самим роботу з кресленням. Колір можна присвоїти як окремим об'єктам, так і шарам креслення. Присвоєння певного кольору кожному шару допомагає ідентифікувати шари в кресленні. Для того щоб створити додаткові візуальні відмінності між об'єктами одного

шару, можна присвоїти певні кольори як об'єктам, так і їх групам. Використання кольорів дає змогу ідентифікувати лінії різного призначення, коли креслення виводять на кольоровий плотер.

Змінити колір попередньо вибраного графічного об'єкта можна, якщо зробити виклик спадного меню кольорів у панелі Свойства, в якому слід зазначити необхідний колір зі стандартного переліку семи кольорів (додатковий перелік можна викликати, вказавши курсором Выбор цвета (рис. 271). З'явиться панель вибору кольору (рис. 272). Кольорові квадрати під кнопками ПОСЛОЮ та ПОБЛОКУ інформують, який колір вибраний для побудови графічних об'єктів на активному шарі та блоці.

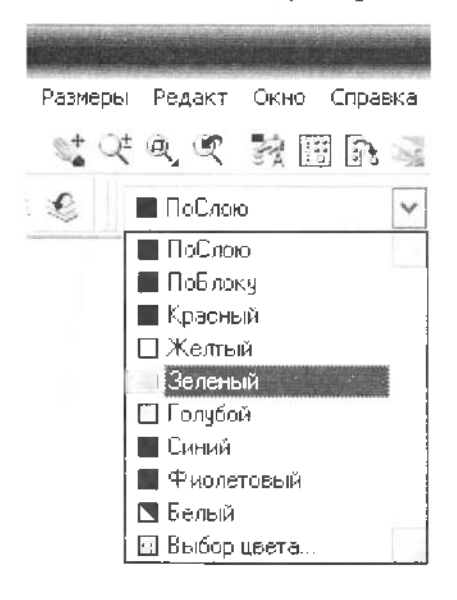

## Рис. 271

Вага лінії є значенням ширини, що призначається графічним об'єктам і деяким типам тексту. Вага лінії дає змогу отримувати вузькі та широкі лінії, що необхідно при оформленні креслень (побудова розрізів і перерізів, зображення рівнів, нанесення розмірів, відображення відмінностей у деталях). Для відображення ліній слід вказати курсором кнопку ВЕС в рядку стану (у нижній частині екрана). Значення ваги ліній можуть виражатися в міліметрах або дюймах (за замовчуванням використовують міліметри). Початкова вага ліній для всіх шарів визначається системною зміною LWDEFAULT і за замовчуванням дорівнює 0,25 мм. Змінити її можна у спадній панелі вибору ваги лінії (рис. 273).

У просторі моделі кожному значенню ваги ліній відповідає певна кількість пікселів, що визначають видиму на екрані товщину ліній, незалежну від виконання команди ПОКАЗАТЬ. У зв'язку з цим в просторі моделі видима товщина ліній може не відповідати їх дійсній товщині. Наприклад, для відображення полілінії з дійсною товщиною 5 мм слід встановлювати не вагу ліній, а товщину полілінії у відповідне значення. Вагу ліній можна також використовувати для управління виведенням об'єктів на друк. Це роблять за допомогою редактора таблиць стилів друку.

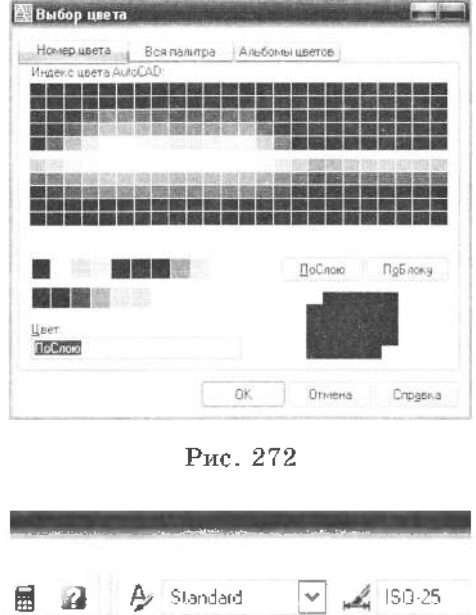

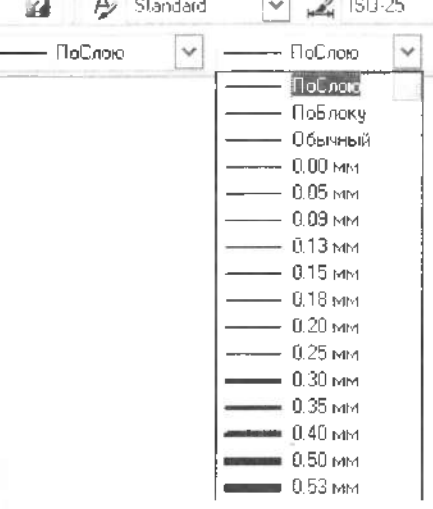

Рис. 273

#### 9.8. Нанесення розмірів

#### 9.8.1. Створення нового розмірного стилю

Доповнимо робочий стіл AutoCAD новою панеллю інструментів - Размеры. Курсором вкажемо на довільну панель інструментів, що знаходиться скраю поля креслення, і натиснемо на ній правою кнопкою мишки.

З'явиться перелік всіх існуючих кнопкових панелей (рис. 274,  $a$ ). Серед переліку лівою кнопкою вкажемо панель Размеры, тоді вона з'явиться на екрані. Команди для нанесення розмірних ліній також наявні на спадному меню Размеры (рис.  $274, 6$ ).

Змінимо стиль нанесення розмірів. Виберемо з меню Размеры опцію Размерные стили (рис. 275,  $a$ ). З'явиться діалогове ві-

кно Диспетчер размерных стилей. Розмірний стиль ISO-25 передбачає виконання розмірного тексту з висотою шрифту 2,5 мм та довжиною стрілок 2,5 мм. Тому створимо новий розмірний стиль, натиснувши клавішу Новый. З'явиться діалогова панель Создание нового размерного стиля. У полі введення Имя нового стиля змінимо назву розмірного стилю, наприклад, <mark>з копия ISO-25</mark> на ISO-5 i

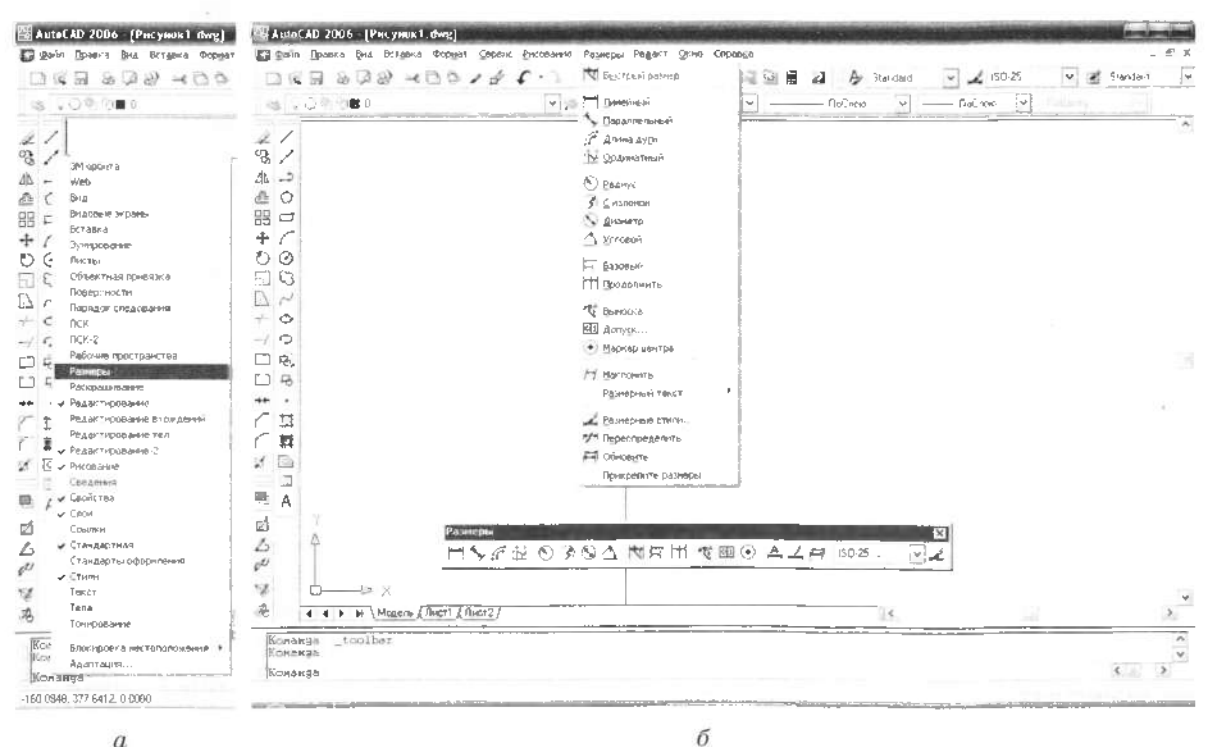

 $\overline{a}$ 

Рис. 274

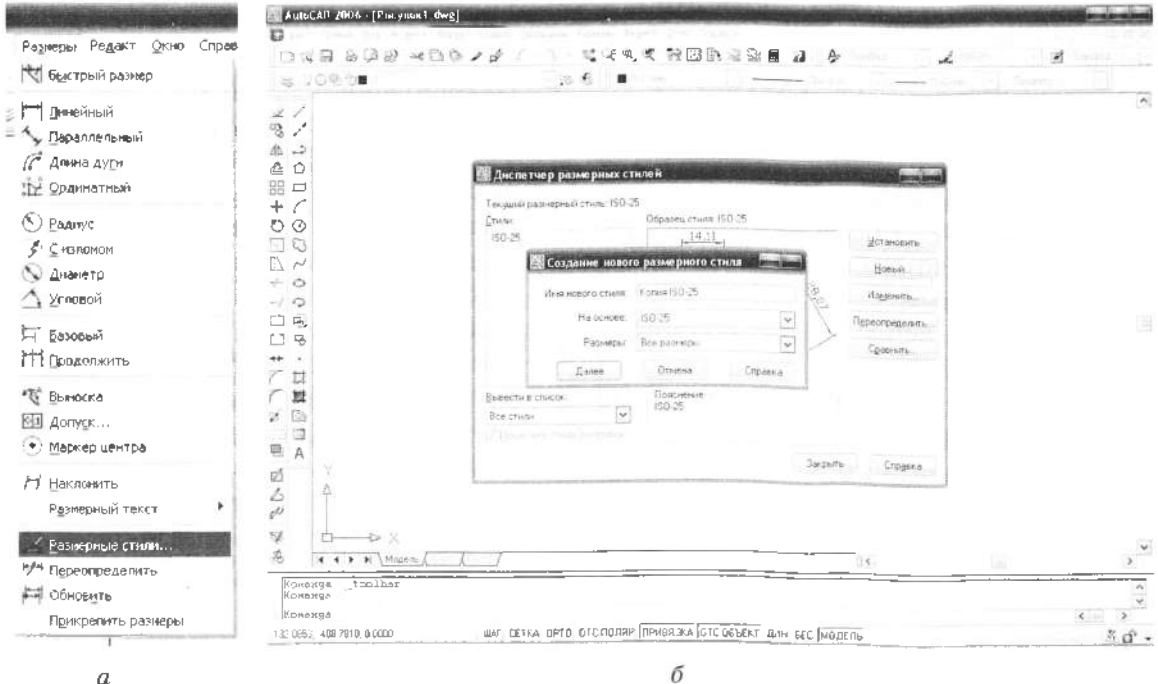

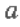

натиснемо кнопку ДАЛЕЕ. На цьому можна було б завершити зміну стилю нанесення розмірних ліній, розмірів, але попередньо ми змінили стиль тексту на ISOCPEUR, тому стає можливою зміна стилю.

## 9.8.2. Огляд опцій для редагування розмірного стилю

Розмірні стилі дають змогу зберігати різні типи розмірних системних змінних для різних типів креслень. Переглянемо кілька опцій розмірного стилю, які згруповані в семи вкладинках діалогової панелі Новый размерный стиль: ISO-5. Після запису внесених змін у новий розмірний стиль панель буде називатись Изменение размерного стиля: ISO-5.

- 1. Опції налаштування геометрії ліній та стрілок (вкладинка Линии)
- 2. Опції налаштування геометрії стрілок (вкладинка Символы и стрелки)
- 3. Опції налаштування тексту (вкладинка Текст)
- 4. Опції взаємного розташування тексту та розмірних стрілок (вкладинка Размещение)
- 5. Опції налаштування основних одиниць виміру (вкладинка Основные единицы)
- $6.$ Опції налаштування альтернативних одиниць виміру (вкладинка Альтернативные единицы)
- 7. Опції налаштування позначок допусків (вкладинка Депуски)

Для систематизації тексту ми прийняли такі позначення:

- $\hat{P}$  вкладинки:
- $-$ поля;
- діалогове меню;
- $-$ кнопки.

• Розглянемо вкладинку Линии. З'явиться діалогове вікно (рис. 276), яке поділене на два поля: Размерные линии, Выносные линии, та вікно для візуального контролю над змінами.

- > Поле Размерные линии керус відтворенням розмірної лінії.
- √ Натиснувши курсором на спадному меню Цвет, можна вибрати один з 255 кольорів розмірної лінії.
- √ Натиснувши курсором на спадному меню Тип линий, можна змінити вигляд розмірної лінії.
- √ Натиснувши курсором на спадному меню Вес линий, можна змінити ширину відображення на екрані розмірної лінії в межах від 0 до 2,11 мм.

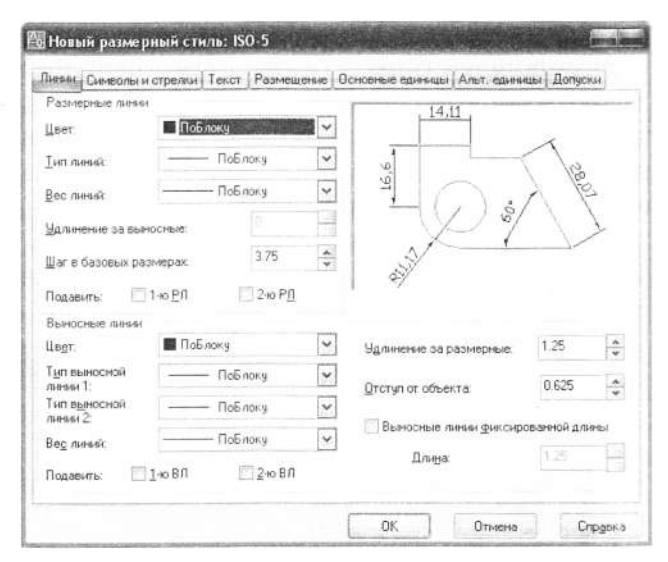

Рис. 276

- У вікні введення Удлинение за выносные можна змінити відстань видовження виносних ліній за розмірні.
- У полі введення Шаг в базовых размерах можна визначити відстань між сусідніми лініями розмірного ланцюга або базового розміру.
- Перемикачі Подавить дають змогу відображати першу половину розмірної лінії (1-ю РЛ), другу її половину (2-ю РЛ) або цілу розмірну лінію; це необхідно для виконання розмірних ліній з розривом.
- Поле Выносные линии керує відтворенням виносних ліній.
- Натиснувши курсором на спадному меню Цвет, можна вибрати один з 255 кольорів виносної лінії.
- Натиснувши курсором на спадному меню Тип выносной линии 1:, або Тип выносной линии 2:, можна змінити вигляд розмірної лінії.
- Натиснувши курсором на спадному меню Вес линий, можна змінити ширину відображення на екрані виносної лінії в межах від 0 до 2.11 мм.
- Вікно введення Удлинение за размерные слугує для зміни відстані видовження розмірних ліній за виносні у шаблоні ACADISO.DWT.
- У вікні введення Отступ от объекта: можна змінити відстань між точкою об'єкта, що визначає розмір, і початком виносної лінії цього розміру.
- Перемикачі Подавить: дають змогу усунути першу виносну лінію (1-ю ВЛ) та другу виносну лінію (2-ю ВЛ) або одразу

обидві; це необхідно для виконання розмірних ліній з розривом.

• Розглянемо вкладинку Символы и стрелки. З'явиться ліалогове вікно (рис. 277), яке поділено на чотири поля: Стрелки, Метки центра, Символ длины дуги, Ломаная размера радиуса та вікно для візуального контролю над змінами.

- > Поле Стрелки забезпечує контроль нал відображенням розмірних стрілок.
- $\checkmark$  Первая:/Вторая: два спадних списки, дають змогу вибрати тип розмірної стрілки, що з'являється відповідно біля першої та другої виносних ліній.
- √ Выноска спадний список, дає змогу вибрати тип розмірної стрілки, що з'являється біля виносної лінії.
- √ Вікно введення Величина визначає довжину розмірних стрілок.
- $\triangleright$  Поле Метки центра керує створенням маркерів у центрі кіл і дуг.
- √ Трикнопковий перемикач у полі вибору Метки центра дає змогу вибрати вигляд маркера центра кола або дуги.
- √ У вікні введення Размер можна визначити розмір цього маркера.

 $\mathbf{\Phi}$  Перейдемо ДO вкладинки Текст. З'явиться діалогове вікно (рис. 278), поділене на три поля: Свойства текста, Выравнивание текста, Ориентация текста та вікно для візуального контролю за змінами.

- $\triangleright$  Выравнивание текста змінює властивості тексту.
- Натиснувши курсором ✓ Ha спадному меню Текстовый стиль, можна змінити стиль тексту в розмірній лінії.
- Натиснувши курсором на спадному меню Цвет текста, можна вибрати один з 255 кольорів тексту в розмірній лінії.
- Натиснувши курсором на спадному меню Цвет заливки, можна вибрати один з 255 кольорів за текстом в розмірній лінії.
- Вікно введення Масштаб дробей слугує для зміни масштабу дробових чисел (у шаблоні ACADISO. DWT воно неактивне).
- $\prec$ Выравнивание текста - дає змогу вирівнювати текст.
- Натиснувши курсором на спадному меню По вертикали, можна вирівняти розмірний текст по вертикалі відносно розмірної лінії. Доступні опції розташування: по центру; над линией; снаружи; JIS - згідно з японським стандартом.
- Натиснувши курсором на спадному меню По горизонтали, можна вирівняти розмірний текст по горизонталі відносно розмірної лінії. Доступні опції розташування: по центру; у 1-й выносной; у 2-й выносной; над 1-й выносной; над 2-й выносной.
- У вікні введення Отступ от размерной линии змінюють відстань розмірного тексту відносно неї.
- > Поле Ориентация текста має трикнопковий перемикач, що дає змогу вибрати одну з орієнтацій тексту.
- Горизонтально при виборі цієї позиції текст завжди горизонтальний.
- Вдоль размерной линии при виборі цієї позиції текст розташований вздовж розмірної лінії.
- Согласно ISO згідно з міжнародним стандартом.

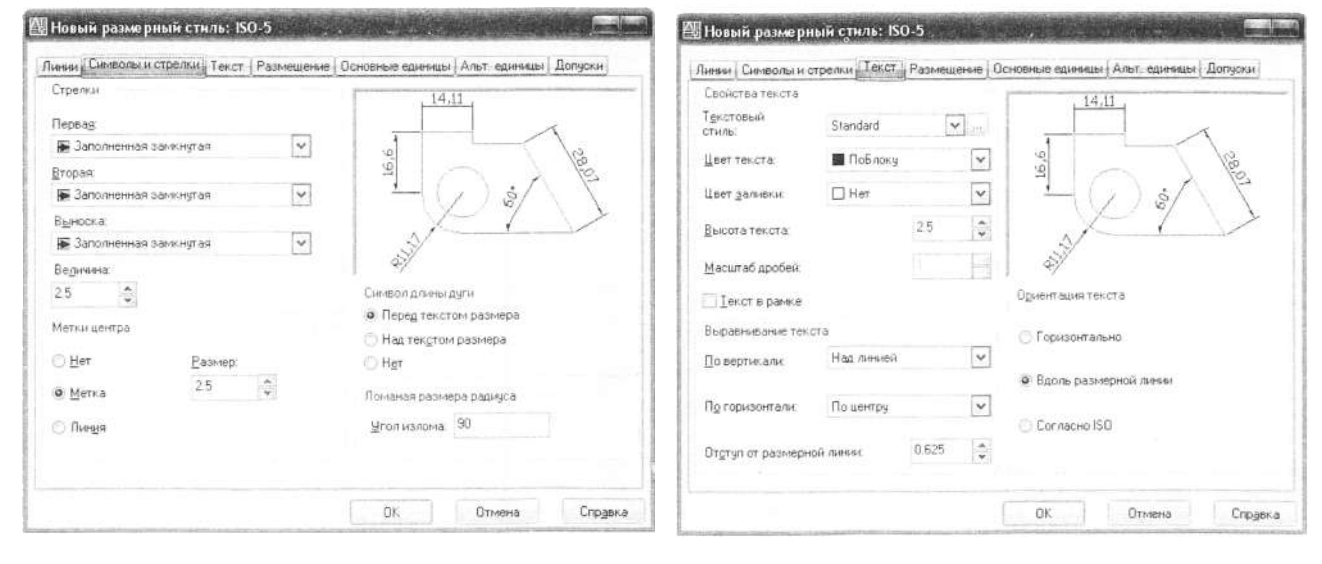

• Розглянемо вкладинку Размещение.

З'явиться діалогове вікно (рис. 279), яке поділене на чотири поля: Опции размещения, Выравнивание текста, Масштаб размерных элементов. Подгонка элементов та вікно для візуального контролю над змінами.

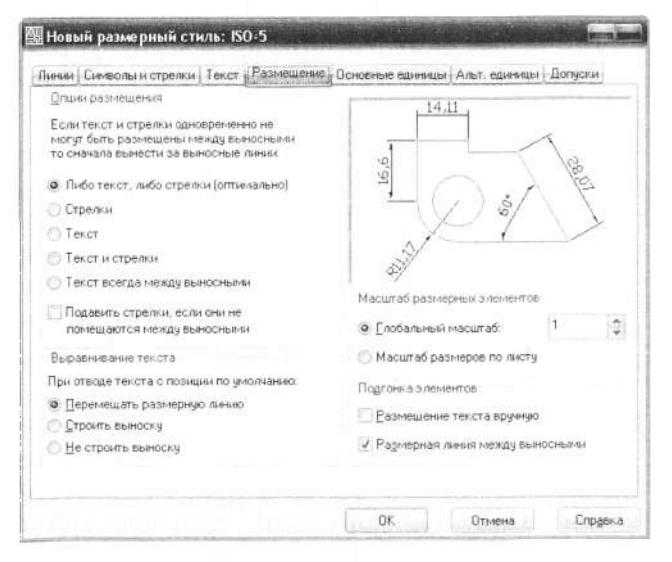

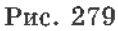

- > Поле Опции размещения має:
- $\checkmark$  П'ятикнопковий перемикач, що дає змогу вибрати один з варіантів розташування тексту та стрілок за умови, що вони не можуть бути одночасно розташованими між виносними лініями за відсутності місця.
- Либо текст, либо стрелки при виборі цієї позиції перемикача текст або стрілки пересуваються за межі виносних ліній залежно від того, яке розташування є оптимальним.
- Стрелки за відсутності місця спочатку за виносні лінії будуть примусово винесені стрілки і тільки потім текст.
- Текст за відсутності місця спочатку за виносні лінії буде примусово винесений текст і тільки потім стрілки.
- Текст и стрелки за відсутності місця текст та стрілки будуть примусово розташовані за виносними лініями.
- Текст всегда между выносными примусове розташування тексту між виносними лініями.
- √ Перемикач Подавить стрелки, если они не помещаются между выносными - примусове усунення стрілок, за умови, що вони не помішаються між виносними лініями.
- $\triangleright$  Поле Выравнивание текста вирівнювання тексту, якщо його вручну пересунути курсором з попередньої позиції.
- Трикнопковий перемикач.
- Перемещать размерную линию при виборі цієї позиції перемикача розмірна лінія пересувається разом із текстом.
- Строить выноску при пересуванні тексту  $\bullet$ за межі розмірної лінії вона залишається на місці, а від неї будується виносна лінія. Виносна лінія не будується, якщо текст міститься близько до розмірної лінії.
- Не строить выноску при пересуванні текă сту розмірна лінія залишається на місці, та виносна лінія до тексту не будується.
- Поле Масштаб размерных элементов ₻
- Двокнопковий перемикач. ✓
- $\mathbf{V}$ вікні введення Глобальный масштаб можна змінювати числове значення коефіцієнта масштабування всіх параметрів розмірного стилю, що задають шрифт, розмір стрілок, величину відступів.
- Масштаб размеров по листу задає масштабний коефіцієнт, що ґрунтується на співвідношенні розмірів у просторі моделі та просторі аркуша.
- > Поле Подгонка элементов.
- ✓ Перемикач Размещение текста вручную
- √ Перемикач Размерная линия между выносными - розмірна лінія викреслюється між виносними лініями, навіть якщо розмірні стрілки будуть розташовані ззовні.
- Розглянемо вкладинку Основные единицы. З'явиться діалогове вікно (рис. 280). поділене на три поля: Линейные размеры, Угловые размеры та вікно для візуального контролю над змінами.
- Поле Линейные размеры. ≻
- ✓ Вибираемо курсором спадне меню Формат единиц, де можна встановити одиниці виміру для всіх типів розмірів, окрім кутових. Доступні опції: научные; деся-

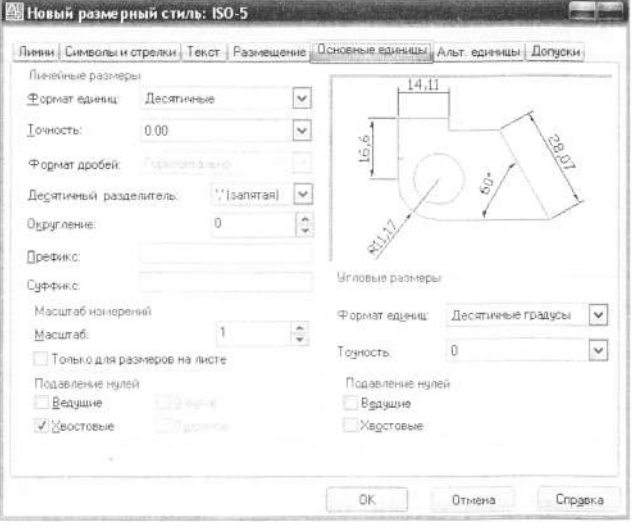

Рис. 280

тичные: технические: архитектурные: дробные; установленные в Windows.

- √ У спадному меню Точность можна встановити точність до восьми знаків після коми у розмірному тексті.
- √ Спадне меню Формат дробей у шаблоні ACADISO. DWT HeakTHBHe.
- √ У спадному меню Десятичный разделитель можна вибрати вигляд розділювача в розмірах з десятковими одиницями.
- Вікном введення Округление можна скористатись для заокруглення всіх типів розмірів, окрім кутових.
- √ Два блоки редагування Префикс та Суффикс слугують для введення додаткової текстової інформації до та після виміряного значення у розмірному тексті, наприклад, у розмірному тексті 20 мм позначка «мм» - суфікс.
- > Вкладене поле Масштаб измерений дає змогу змінити масштабний коефіцієнт для лінійних розмірів у вікні введення Масштаб та застосувати ней коефінієнт масштабування для розмірів, сформованих на видових екранах.
- > Вкладене поле Подавление нулей:
- √ Перемикач Ведущие вимикає відображення нулів перед числом.
- √ Перемикач Хвостовые вимикає відображення нулів за числом.
- √ Перемикачі 0 футов та 0 дюймов у шаблоні ACADISO.DWT неактивні.
- Поле Угловые размеры:
- √ Вибір курсором спадного меню Формат единиц дасть змогу встановити одиниці виміру для кутових розмірів. Доступні опції: десятичные градусы; градусы/минуты/секунды; грады; радианы.
- √ У спадному меню Точность можна встановити точність виміру у кутовому розмірі до восьми знаків після коми.
- > Вкладене поле Подавление нулей:
- √ Перемикач Ведущие вимикає відображення нулів перед числом.
- √ Перемикач Хвостовые вимикає відображення нулів після числа.

• Розглянемо вкладинку Альтернативные единицы. За замовчуванням у AutoCAD 2006 вона вимкнена. Перемикач Разрешить альтернативные единицы за замовчуванням вимкнений, ми увімкнули для його демонстрації. З'явиться діалогове вікно (рис. 281), поділене на поля: Альтернативные единицы, Подавление нулей, Размещение та вікно для візуального контролю за змінами.

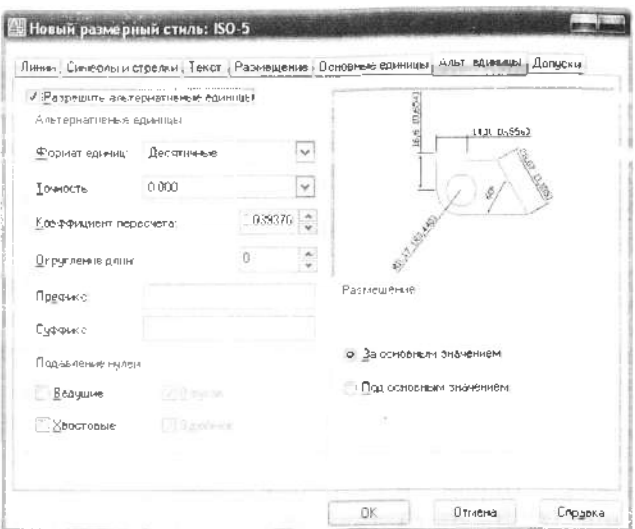

Рис. 281

Структура діалогового вікна подібна до ✓ попередньо розглянутого вікна Основные единицы. Тому детально розглядати його не будемо, зазначимо лише, що поява цього вікна спричинена необхідністю показати одночасно при нанесенні розмірів не тільки основні - прийняті в певній країні одиниці виміру, наприклад міліметри, але й альтернативні - дюйми.

• У вкладинці Допуски спосіб визначення їхнього формату за замовчуванням невизначений. Вона стає необхідною конструктору, який виконує креслення, дотримуючись усіх його стандартів і до того ж проставляє всі допуски та посадки на конструкціях, що розробляються. Для прикладу представлене діалогове вікно під час налаштування допусків з відхиленнями (рис. 282).

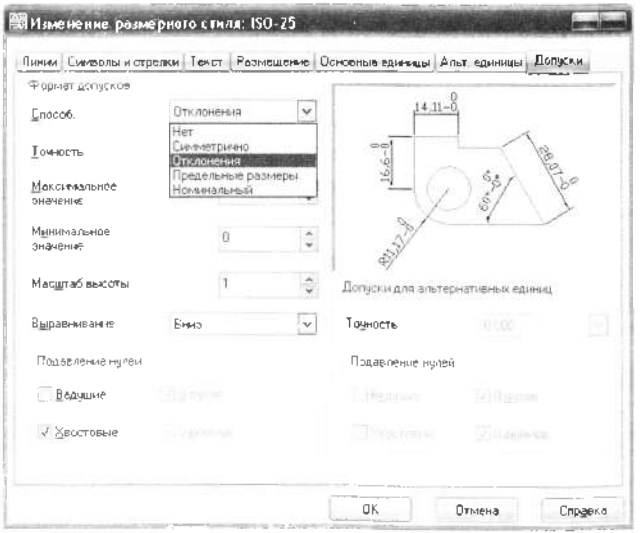

Рис. 282

#### 9.8.3. Редагування розмірного стилю

Попередньо  $_{\rm{MH}}$ створили розмірний стиль під назвою ISO-5, що базується на шаблонному стилі ISO-5. Розглянувщи структуру діалогових вікон, можна зауважити, що розмір стрілки становить 2,5 мм. висота шрифту також 2,5 мм. Зрозуміло, що наш розмірний стиль повинен мати розмір стрілки 5 мм та висоту шрифту також 5 мм, і всі інші параметри для розмірного стилю повинні бути вдвоє більшими.

Ми зробили зміни параметрів розмірного стилю тільки в двох діалогових ві-

Линии и стрелки кнах (рис. 283, а, б) та Текст (рис. 284, а), інші залишились без змін. Порівняйте їх з рис. 276-278.

Для завершення налаштування розмірного стилю закриваємо активні вкладки вікна Новый размерный стиль: ISO-5 кнопкою ОК. У діалоговому вікні Диспетчер размерных стилей виділяємо назву стилю ISO-5, після чого натискаемо кнопку УСТАНОВИТЬ, таким чином робимо його активним. Завершуємо роботу, натиснувши кнопку ЗА-КРЫТЬ (рис. 284, б).

## 9.8.4. Вили розмірних ліній

Команди для нанесення розмірів та їх редагування зведені в одну панель інструментів.

Размеры  $\vert x \vert$  $H \searrow \mathcal{L}$ **SOJAHAEO**  $A L H$  $150 - 5$  $\checkmark$  $\left( \mathcal{E}\right)$ 

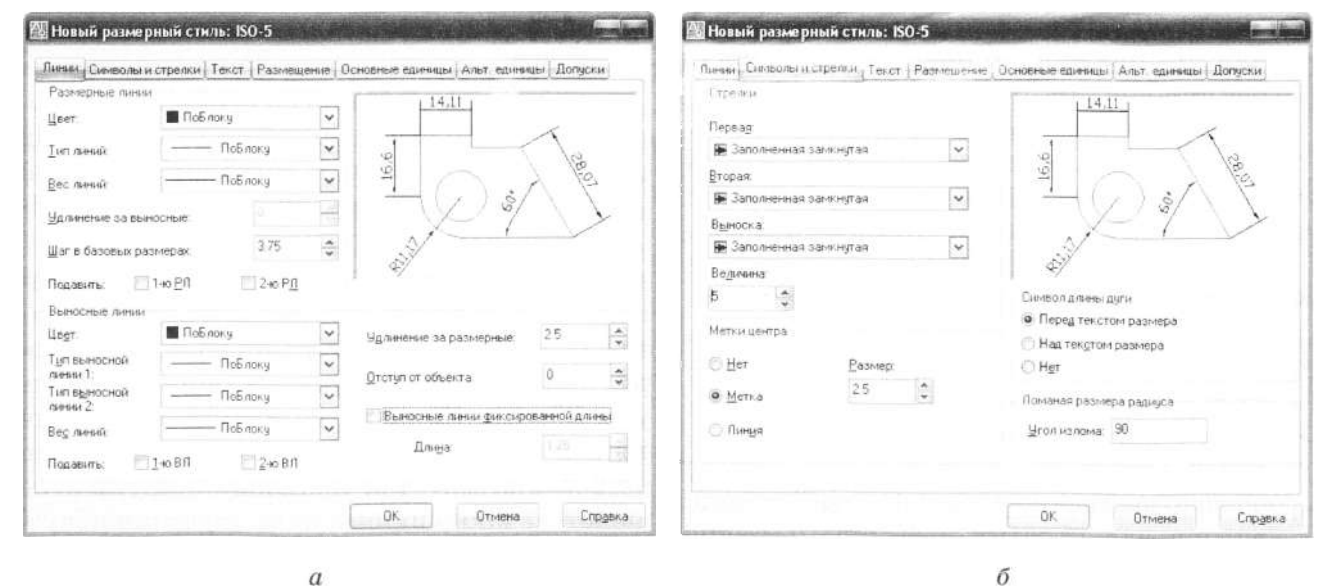

 $\alpha$ 

Рис. 283

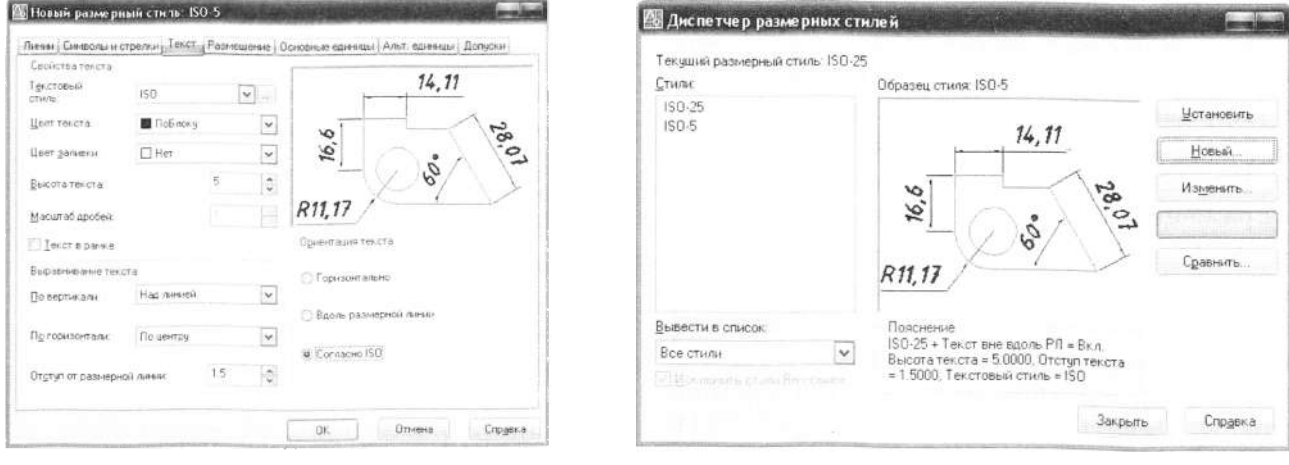

б

## 9.8.4.1. Нанесення лінійних розмірів

Існує три типи лінійних розмірів, які відрізняються положенням розмірної лінії:

- Команда РЗМЛИНЕЙНЫЙ будує лінійний розмір з горизонтальною або вертикальною розмірною лінією.
- Команда РЗМПАРАЛ наносить лінійний розмір з розмірною лінією, яка паралельна прямій, що проходить через початкові точки виносних ліній. В результаті розмірна лінія викреслюється паралельно до оброзмірюваного відрізка.
- **IL** Команда РЗМОРДИНАТА будує лінійний розмір, що вказує на горизонтальну або вертикальну відстань від точки відліку, яку називають базою.

Таким чином, вибираючи тип лінійного розміру, ми тим самим неявно задаємо кут нахилу розмірної лінії.

Приклад 1. Нанесення лінійного розміру починається з введення координат початкових точок виносних ліній, далі слід ввести координату точки, через яку пройде розмірна лінія (рис. 285)

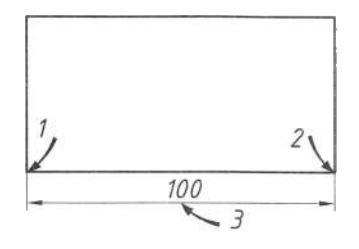

Рис. 285

Команда: РЗМЛИНЕЙНЫЙ

Начало первой выносной линии или <выбрать объект>: 100,100  $\rightarrow$  (початок першої виносної лінії т. 1)

Начало второй выносной линии: 200,100 (початок другої виносної лінії т. 2)

Положение размерной линии или [Мтекст/ Текст/Угол/Горизонтальный/Вертикальный/ Повернутый]: 150,90  $\leftarrow$  (розташування розмірної лінії т. 3)

Размерный текст = 100 (інформація про виміряне значення довжини)

Якщо замість введення координат початкових точок виносних ліній (з клавіатури або мишкою з підключеними опціями об'єктної прив'язки) натиснути клавішу *Enter, то AutoCAD запросить вказати при*мітив, на якому слід проставити розміри, і побудує виносні лінії з кінцевих точок примітиву автоматично.

Приклад 2. Координати початкових точок виносних ліній вказують курсором, користуючись режимами об'єктної прив'язки, надалі курсором вказують координату точки, через яку пройде розмірна лінія (ґрунтується на рис. 285).

Команда: РЗМЛИНЕЙНЫЙ -

Начало первой выносной линии или <выбрать объект>: < (натисніть клавішу *Enter* для переходу на вибір графічного об'єкта відрізка)

Выберите объект для нанесения размера: (курсором вкажіть відрізок, на якому потрібно нанести розміри, наприклад, відрі-*1 2)*

Положение размерной линии или [Мтекст/ Текст/Угол/Горизонтальный/Вертикальный/ Повернутый]: (вкажіть розташування розмірної лінії, перемістивши курсор мишки в точку  $3)$ 

Размерный текст = 100 (інформація про виміряне значення довжини).

Приклад 3. При введенні розмірного тексту можливі варіанти:

- за замовчуванням (користувач натискае *Enter)* значення. Тоді при зміні координат початкових точок виносних ліній під час редагування AutoCAD автоматично змінить і значення розміру.
- > розмірний текст набирають з клавіатури (виміряне програмою AutoCAD значення «ігнорується»). Надалі при редагуванні з нанесеним розміром графічного об'єкта розмірний текст не зміниться.

Команда: РЗМЛИНЕЙНЫЙ →

Начало первой выносной линии или <выбрать объект>: (початок першої виносної лінії т. 1)

Начало второй выносной линии: (початок другої виносної лінії т. 2)

Положение размерной линии или[Мтекст/ Текст/Угол/Горизонтальный/Вертикальный/ Повернутый]:  $T \leftarrow ($ вводимо опцію Текст)

Размерный текст <100>: 200  $\leftarrow$  (редагуємо виміряне значення)

Положение размерной линии или [Мтекст/ Текст/Угол/Горизонтальный/Вертикальный/ Повернутый]:

Размерный текст = 100.

> Якщо замість розмірного тексту ввести пробіл (порожній текст), то розмірна лінія буде без напису.

B AutoCAD передбачена можливість автоматизованого нанесення лінійних розмірів від однієї бази, а також послідовних розмірів у вигляді розмірного ланцюжка. Для пього передбачені спеціальні опнії (рис. 286). Положение размерной линии или [Мтекст/ Текст/Угол]: (вкажіть розташування радіального розміру т. 2).

На орієнтацію тексту в діаметральних та радіальних розмірах впливають опції, розміщені в полі Ориентация текста (див. рис. 278). На рис. 287 показані результати нанесення ліаметральних та радіальних розмірів при виборі опції:  $a -$  Вдоль размерной линии,  $\sigma$  - ISO Standard - згідно з міжнародним стандартом. Зверніть увагу на те, що розмір розміщений на поличці лише тоді, коли він розташований поза колом або дугою.

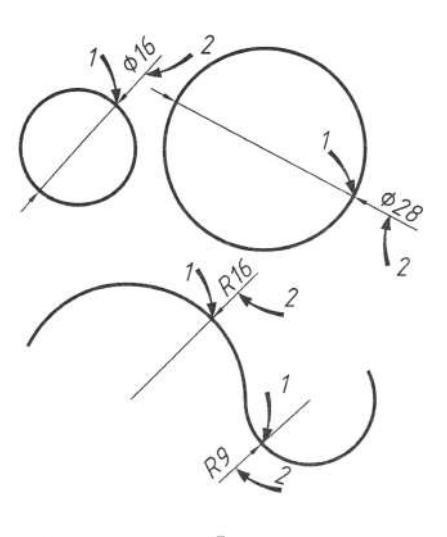

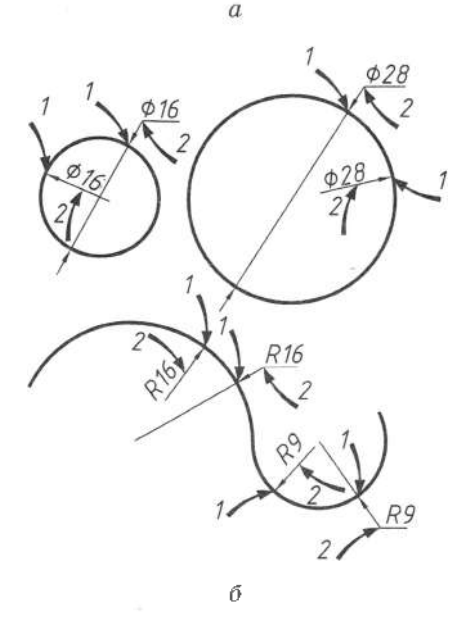

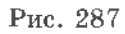

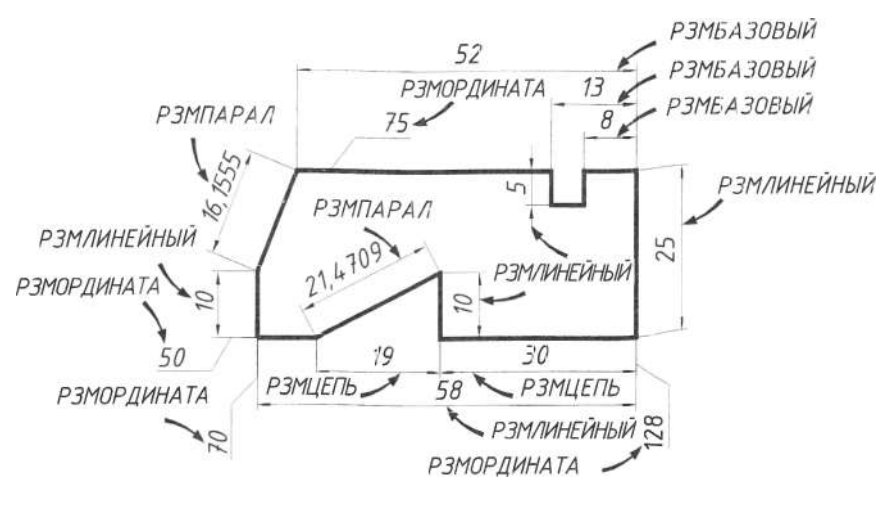

Рис. 286

- $\Box$ Команда РЗМБАЗОВЫЙ будує лінійний розмір від першої виносної лінії попереднього розміру, яку приймають за базу.
- Команда РЗМЦЕПЬ будує розмір від  $H$ другої виносної лінії попереднього розміру.

## 9.8.4.2. Нанесення діаметральних і радіальних розмірів

- $\infty$ Команда РЗМДИАМЕТР вимірює діаметр кола або дуги і виводить на екран розмірний текст зі знаком діаметра.
- $\mathcal{F}$ ) Команда РЗМРАДИУС вимірює радіус кола або дуги і виводить на екран розмірний текст зі знаком радіуса.

У розмірах, що проставляються для дуги чи кола, немає виносних ліній, а розмірна лінія проходить через їхній центр. Ці обставини значною мірою спрощують процес нанесення розмірів. Залишається вказати лише елемент для нанесення розмірів та розташування розмірного тексту:

## Команда: РЗМДИАМЕТР -

Выберите дугу или круг: (вкажіть курсором лугу або коло т. 1).

Размерный текст = 16 (інформація про виміряне значення діаметра).

Положение размерной линии или [Мтекст/ Текст/Угол]: (вкажіть розташування діаметрального розміру т. 2).

Команда: РЗМРАДИУС -

Выберите дугу или круг: (вкажіть курсором дугу або коло т. 1).

Размерный текст = 16: (інформація про виміряне значення радіуса).
#### 9.8.4.3. Нанесення кутових розмірів

Команда РЗМУГЛОВОЙ застосовується для нанесення кутових розмірів.

При її використанні необхідно вказати два відрізки, що визначають кут; задати положення розмірної дуги; ввести розмірний текст та задати його положення:

Команда: РЗМУГЛОВОЙ -

Выберите дугу, круг, отрезок или <указать вершину>: (виберіть першу лінію т. 1)

Второй отрезок: (другу лінію т. 2)

Положение размерной дуги или [Мтекст/ Текст/Угол]: (вкажіть розташування куто-BOFO DO3MIDY  $T$ ,  $3$ )

Размерный текст = 104 (інформація про виміряне значення кута).

Приклад нанесення кутових розмірів зображено на рис. 288.

При введенні розмірного тексту можливі варіанти.

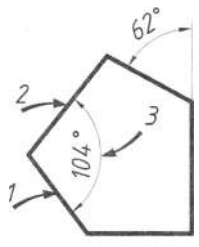

Рис. 288

- > За замовчуванням (користувач натискає клавішу *Enter*) проставляється виміряне значення. В такому випадку при зміні бази розміру під час редагування AutoCAD автоматично змінить і значення розміру.
- > Розмірний текст набирається з клавіатури (виміряне програмою AutoCAD значення «ігнорується»). При редагуванні розмірний текст не зміниться.
- > Розмірний текст складається лише з пробілу (порожній текст). В такому випадку розмір буде без написів.

#### 9.8.4.4. Нанесення виносок

嵴 Команда БВЫНОСКА дає змогу створювати примітки та вказівники на особливі елементи креслення у вигляді виносного елемента.

Виносний елемент - це лінія зі стрілкою, яка вказує на особливий елемент і доповнюсться текстовим чи графічним елементом.

Розглянувши та змінивши опції налаштування стилю виносних ліній, можна виконати побудову виносної лінії з поличкою - виноскою.

Команда: БВЫНОСКА

Первая точка выноски или (Параметры) <Па-

Натиск клавіші *Enter* призводить до появи діалогової панелі Параметры выноски. Переглянемо опції налаштування стилю виносних ліній, які згруповані в трьох вклалинках (рис. 289).

- 1. Опції налаштування виду виносного елемента (вкладинка Пояснение)
- 2. Опції налаштування геометрії виносних ліній та стрілок (вкладинка Выноска и стрелка)
- 3. Опції взаємного розташування тексту (вкладинка Выравнивание)

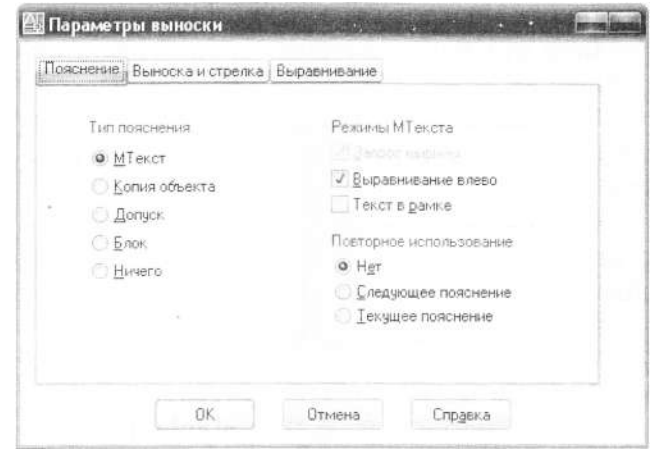

Рис. 289

• Розглянемо вкладинку Пояснение ліалогове вікно, яке поділене на три поля: Тип пояснения, Режимы МТекста, Повторное использование.

- > Поле Тип пояснения тип анотації.
- $\checkmark$  П'ятикнопковий перемикач.
- МТекст вибір анотації у вигляді багатострічкового тексту.
- Копия объекта вибір анотації у вигляді копії однострічкового або багатострічкового тексту, допуску, блока.
- Допуск виклик діалогового вікна для створення анотації у вигляді допусків.
- Блок відображення запиту на встанов- $\bullet$ лення блока як анотації (блок - згрупований набір графічних об'єктів, що вставляються як одне ціле).
- Ничего викреслена лише стрілка з виносними лініями.
- Поле Режимы МТекста це поле активне тільки у режимі М'Текст - багатострічковий текст.
- Кнопка Запрос ширины у ввімкненому

стані відображається запит на встановлення ширини багатострічкового тексту.

- Кнопка Выравнивание влево багатострічковий текст завжди вирівнюється по лівому краю незалежно від розташування виносної лінії.
- Кнопка Текст в рамке текст анотації розміщується в рамці.
- $\triangleright$  Поле Повторное использование трикнопковий перемикач дає або не дає змогу повторно використати анотацію.
- Нет вимикає повторне використання анотації.
- Следующее пояснение дає змогу використовувати наступне пояснення в анотації.
- Текущее пояснение дає змогу використати створену анотацію у наступних виносках.

Зацваження. У вкладинці Пояснение ми змінили опції: Запрос ширины на Выравнивание влево.

• Розглянемо вкладинку Выноска и стрелка - діалогове вікно (рис. 290), яке поділене на чотири поля: Линия выноска, Количество точек, Стрелка, Ограничение углов.

- > Линия выноска двокнопковий перемикач.
- Ломаная дає змогу побудувати виносну  $\bullet$ лінію, що складається з відрізків ламаних у зазначених точках.
- Сплайновая створення сплайна за зазначеними точками.
- ≻ Количество точек кількість точок, за якими будується виносна ламана лінія або сплайн.
- Кнопка Не ограничено (без обмеження якщо включити цю кнопку, то кількість точок буде необмеженою доти, поки не натиснемо клавішу *Enter*.
- У вікні Максимум можна змінити кількість точок ламаної виносної лінії. Кількість точок завжди на одиницю менша, ніж кількість сегментів виносної лінії.
- Зауваження. У полі Количество точек ми змінили кількість точок з 3 на 2.
- Поле вибору Стрелка у спадному меню ⋗ представлені всі наявні види стрілок.
- Поле Ограничения углов залежність кутів. ⋗
- Вибір курсором спадного меню Первый сег- $\bullet$ мент - задає кут нахилу першого сегмента (за замовчуванням опції Любой угол).
- Вибір курсором спадного меню Второй сегмент - задає кут нахилу наступного сегмента. Сегменти, як видно з рис. 290, можуть бути як горизонтальними, так і нахиленими під заданим кутом 90°, 45 $^{\circ}$ , 30 $^{\circ}$ , 15 $^{\circ}$ .

 $\sigma_{\rm eff}^{\rm H}$ Розглянемо вкладинку Выравнивание (рис. 291), яка складаеться з одного поля Выравнивание многострочного текста та перемикача Разместить текст над полкой.

- > Поле Выравнивание многострочного текста - вирівнювання багатострічкового тексту.
- Два п'ятикнопкових перемикачі Текст слева та Текст справа для вирівнювання тексту зліва та справа.
- Кнопки Верх первой строки вирівнювання по верху першої стрічки.
- Кнопки Средина первой строки вирівнювання за точкою всередині першої стрічки.
- Кнопки Средина текста вирівнювання за точкою всередині тексту.
- Кнопки Средина последней строки за серединою крайньої стрічки.
- Кнопки Низ последней строки по низу крайньої стрічки.

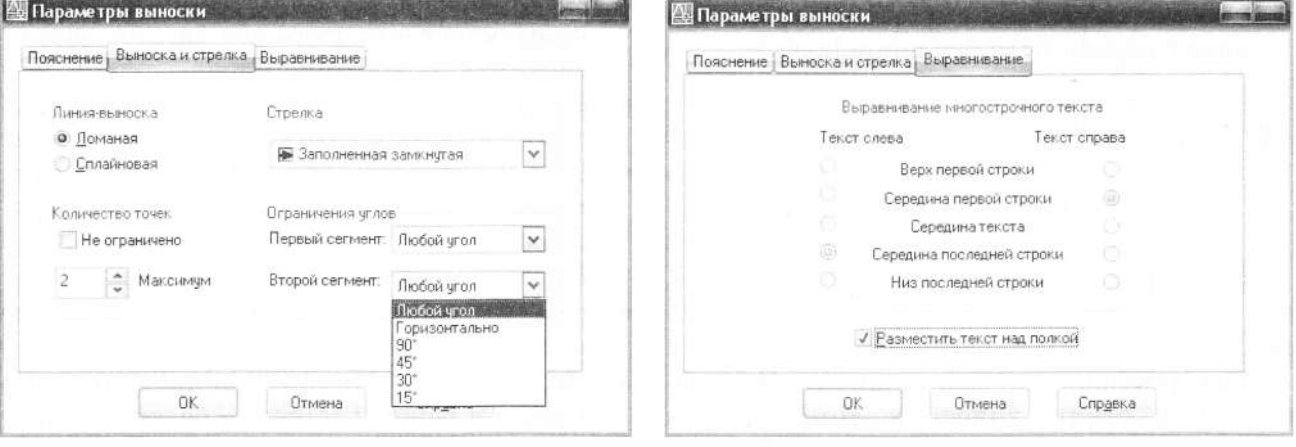

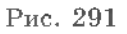

Перемикач Разместить текст над полкой розташовує текст над поличкою.

Зацваження. Ми увімкнули цим перемикачем опцію розташування тексту над поличкою і заблокували опції вирівнювання тексту зліва та справа (рис. 291).

Розглянувши та змінивши опції налаштування стилю виносних ліній, можна виконати побудову виносної лінії з поличкою-виноскою.

Команда: БВЫНОСКА -

Первая точка выноски или [Параметры] <Параметры>: 293,185  $\triangleleft$  (вкажіть розташування стрілки виносної лінії).

Следующая точка: 345,200 + (вкажіть розташування другої точки виносної лінії) (задайте ширину багатострічкового тек $crv).$ 

Первая строка текста пояснения <Мтекст> < (перехід до введення багатострічкового тексту).

На екрані з'являється вікно редактора багатострічкового тексту, в яке вводять текст анотації і після завершення натискають Л.К.М у вільному полі креслення. Приклад нанесення виносних елементів зображено на рис. 292.

Для того щоб змінити стрілку у виносному елементі на інший умовний знак, наприклад крапку, для створення виносних ліній позицій елементів складального креслення відкриємо спадний перелік у полі вибору Стрелка (рис. 293), де представлені всі види стрілок. Вкажемо тип стрілки Малая точка і повторимо команду БВЫНОСКА.

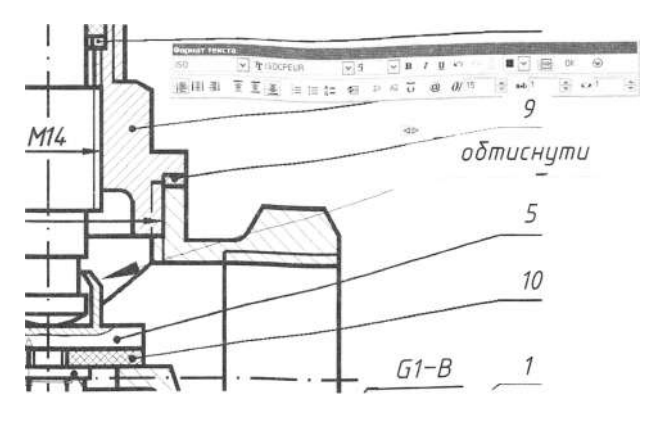

Рис. 292

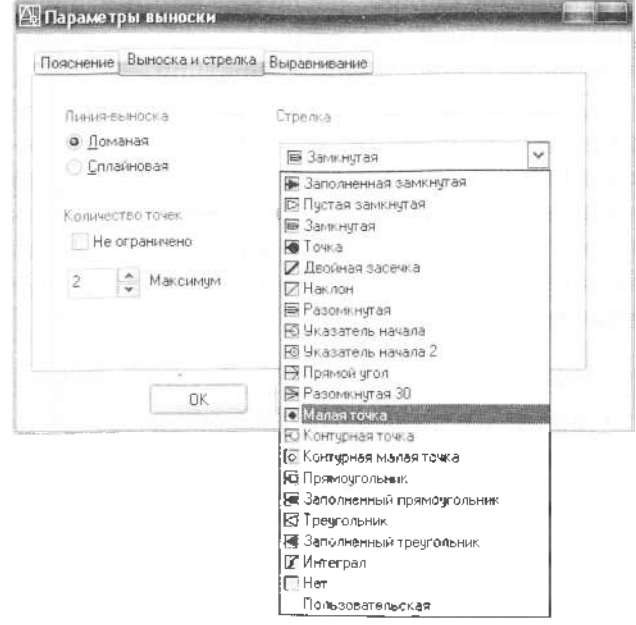

Рис. 293

# **РОЗДІЛ 10. ПРАКТИКУМ МАШИНОБУДІВНОГО КРЕСЛЕННЯ**

Практичні роботи розвивають просторову уяву учнів, закріплюючи їх навички та знання щодо виконання та читання креслень. Найбільший ефект вивчення креслень отримують після виконання учнями індивідуальних завдань. Робота над цими завданнями сприяє розвитку в учнів навичок самостійної роботи із застосуванням навчальної та довідкової літератури.

Основну роботу виконання кожного завдання слід проводити аудиторії під контролем викладача. Це прискорить засвоєння вивченого матеріалу, підвищить якість виконання креслень, зменшить кількість можливих помилок і забезпечить своєчасне виконання.

#### **Практична робота №1 «Деталювання»**

*Накреслити робоче креслення на форматі А4 (за варіантами):*

- *1- варіант -* додаток <sup>1</sup>
- *2- варіант -* додаток <sup>2</sup>
- *3- варіант -* додаток
- *4- варіант* додаток <sup>4</sup>
- *5- варіант -* додаток 5.

#### **Практична робота №2 «Ескіз»**

*Виконати ескіз деталі на папері клітинку від руки:*

*1- варіант -* додаток <sup>6</sup> *2- варіант* - додаток <sup>7</sup> *3- варіант -* додаток <sup>8</sup> *4- варіант -* додаток <sup>9</sup> *5- варіант -* додаток <sup>10</sup> *6- варіант -* додаток <sup>11</sup> *7- варіант -* додаток <sup>12</sup> *8- варіант -* додаток <sup>13</sup> *9- варіант -* додаток <sup>14</sup> *10- варіант -* додаток 15.

## **Практична робота №3 «Креслення пружини»**

*Виконати креслення пружини на форматі А4:*

*1- варіант* - додаток <sup>16</sup> *2- варіант -* додаток 17.

# **Самостійна робота №1 «Пружини»** (21-й варіант)

*Виконати фронтальний розріз пружини, додаток 18.*

## **Самостійна робота №2 «Стандартні деталі» (ЗО** варіантів).

*Накреслити стандартні деталі за заданими параметрами, додаток 19.*

### **Практична робота №4 «Стандартні деталі» (4** варіанти).

*Виконати креслення стандартних деталей, додаток 20.*

## **Практична робота №5 «Стандартні деталі»**

*Накреслити стандартні деталі за варіантами, додаток 21.*

### **Практична робота №6 «Складальне креслення болтового 'єднання»**

*Накреслити болтове з'єднання на папері клітинку за варіантами, додаток 22.*

### **Практична робота №7 «Складальне креслення шпилькового 'єднання»**

*Накреслити на папері клітинку по варіантах, додаток 23.*

### **Практична робота №8 «Виконання складальних креслень зі специфікацією»**

*1- варіант -* додаток <sup>24</sup> *2- варіант -* додаток <sup>25</sup> *3- варіант -* додаток <sup>26</sup> *4- варіант -* додаток 27.

# **Практична робота №9 «Читання складальних креслень»**

*1- варіант* - додаток <sup>28</sup> *2- варіант* - додаток <sup>29</sup> *3- варіант -* додаток ЗО *4- варіант -* додаток 31.

# Картка програмного контролю за темою «Різьба і різьбові з'єднання»

- 1. Який з профілів на рис. 294 упорній різьбі?
- 2. Який з профілів на рис. 294 метричній різьбі?

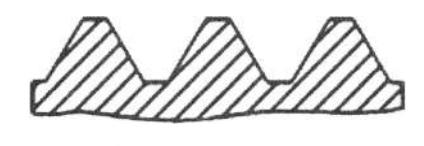

 $\overline{a}$ 

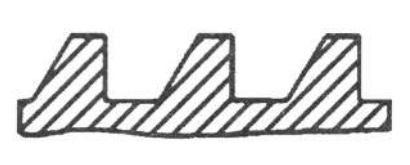

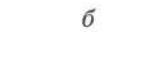

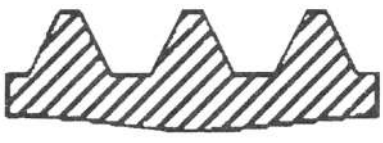

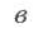

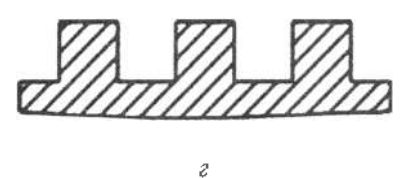

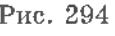

3. На якому з креслень (рис. 295) правильно показана зовнішня різьба?

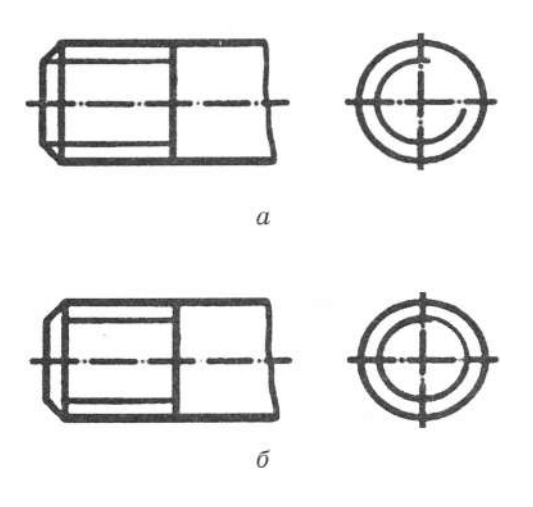

. 2 9 5

4. На якому з креслень (рис. 296) правильно позначена внутрішня різьба?

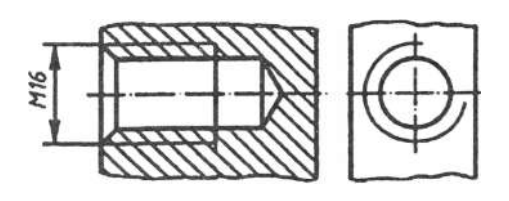

 $\alpha$ 

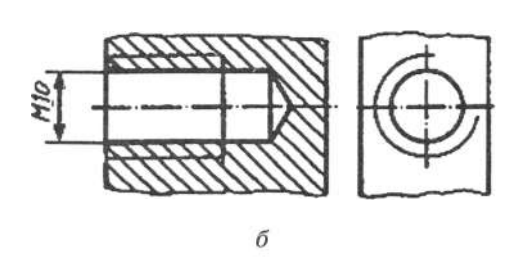

. 2 9 6

- 5. На якому з креслень (рис. 296) правильно нанесені розміри внутрішньої різьби?
- 6. Які різьби з перелічених нижче вимірюють у дюймах:

) трапецієподібна; б) упорна; в) коніч-; г) трубна; д) прямокутна?

7. На якому з креслень (рис. 297) правильно нанесені розміри зовнішньої різьби?

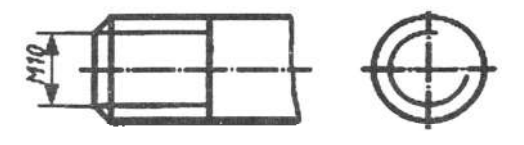

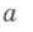

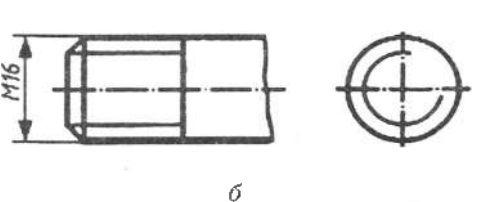

. 2 9 7

- 8. Які з перелічених нижче з'єднань нале-'ємних:
	- ) ,
	- ) штифтове,
	- ) шпонкове,
	- ) ,
	- ) гвинтове?
- 9. Яка з перелічених нижче деталей належить до оригінальних:
	- ) шпилька,
	- ) ,
	- ) ,
	- ) зубчаста рейка,
	- ) ?

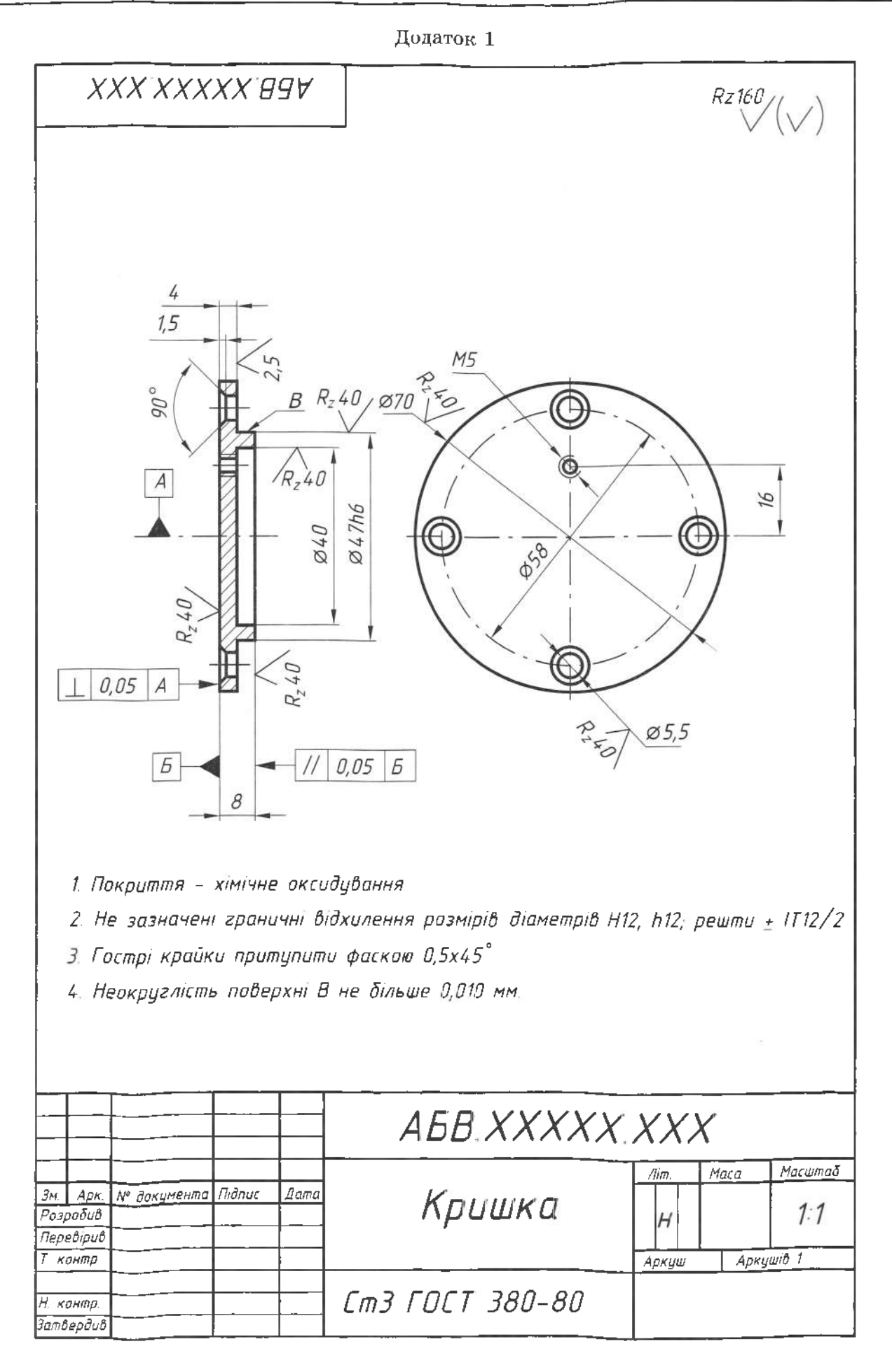

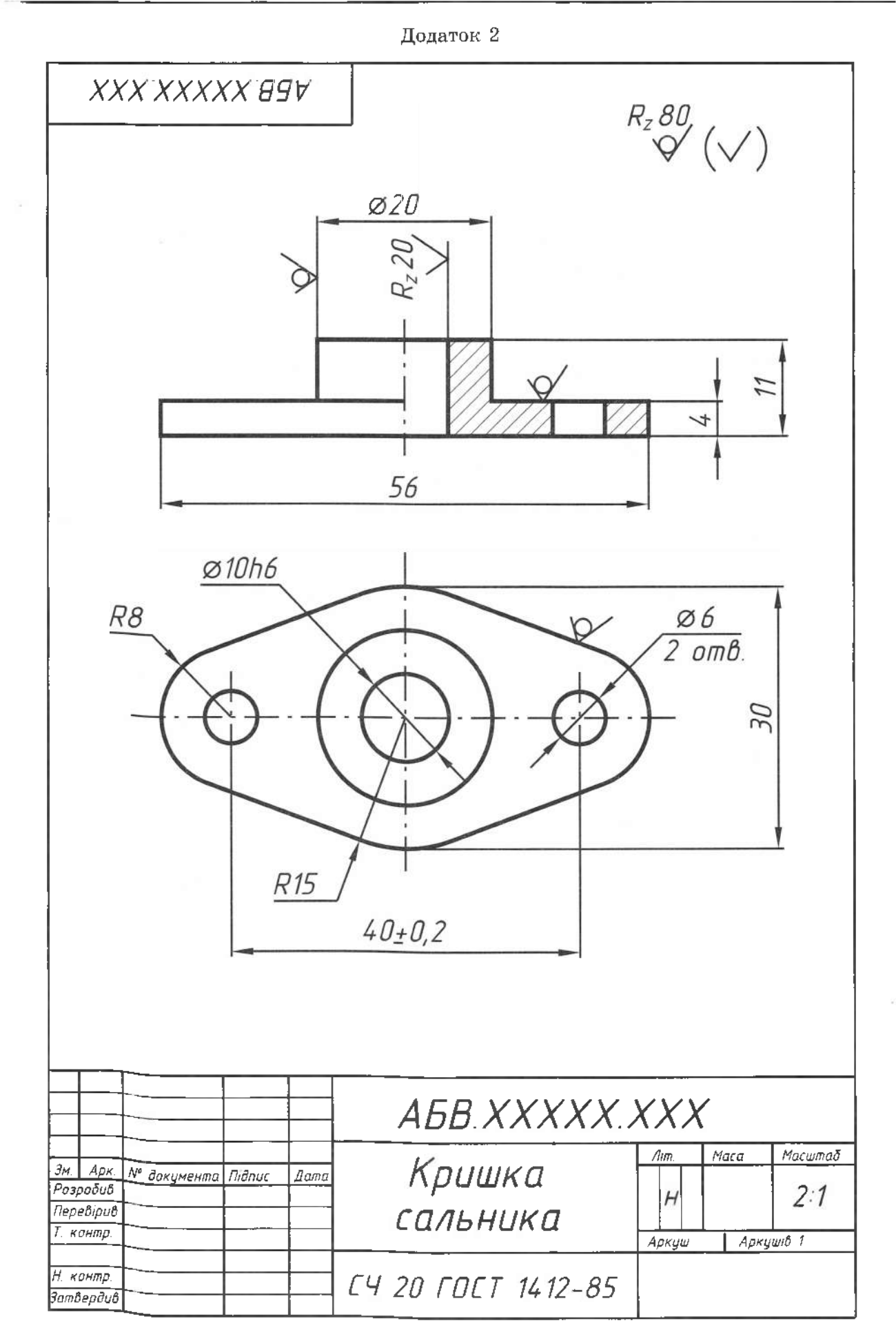

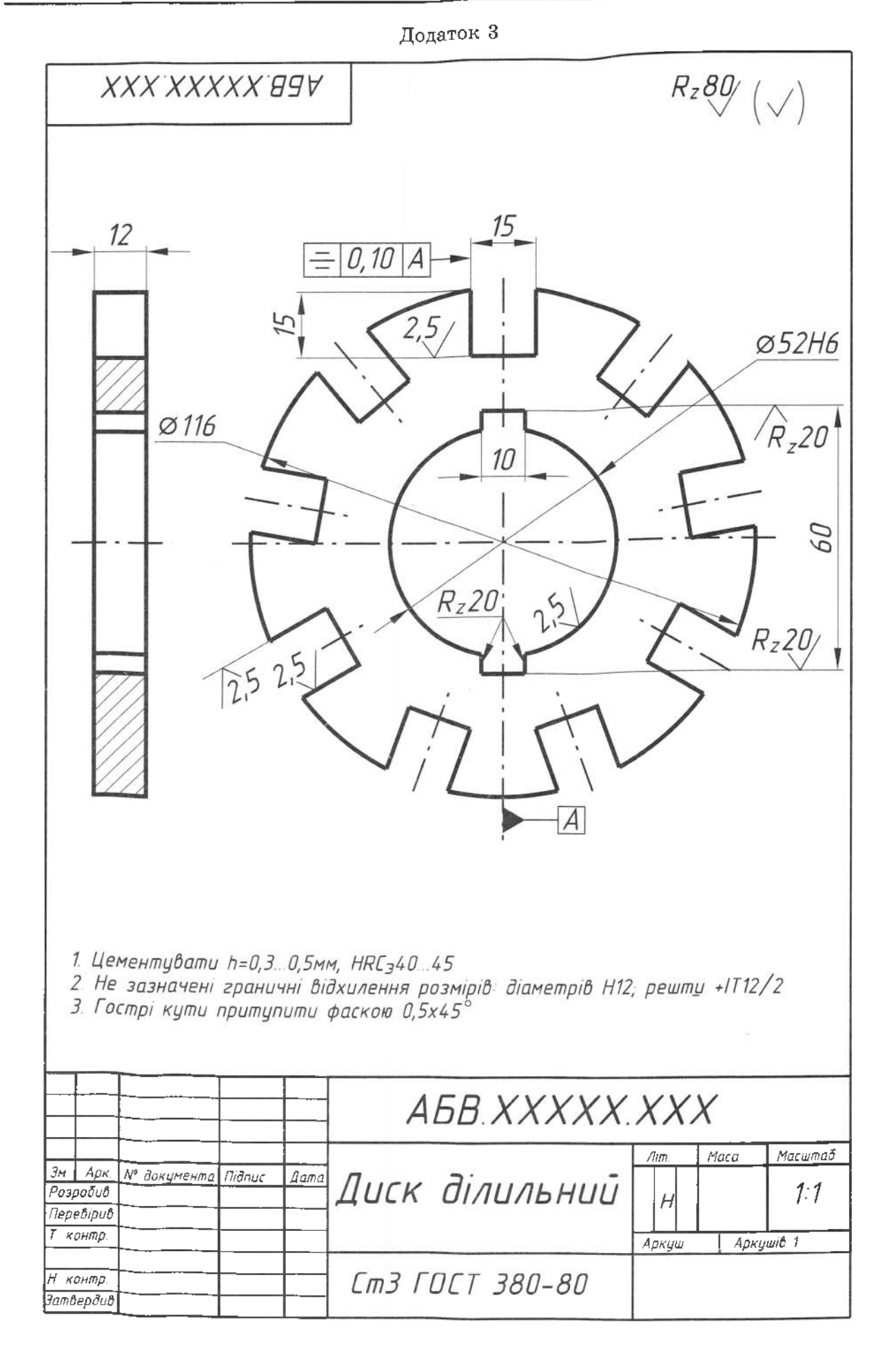

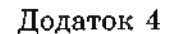

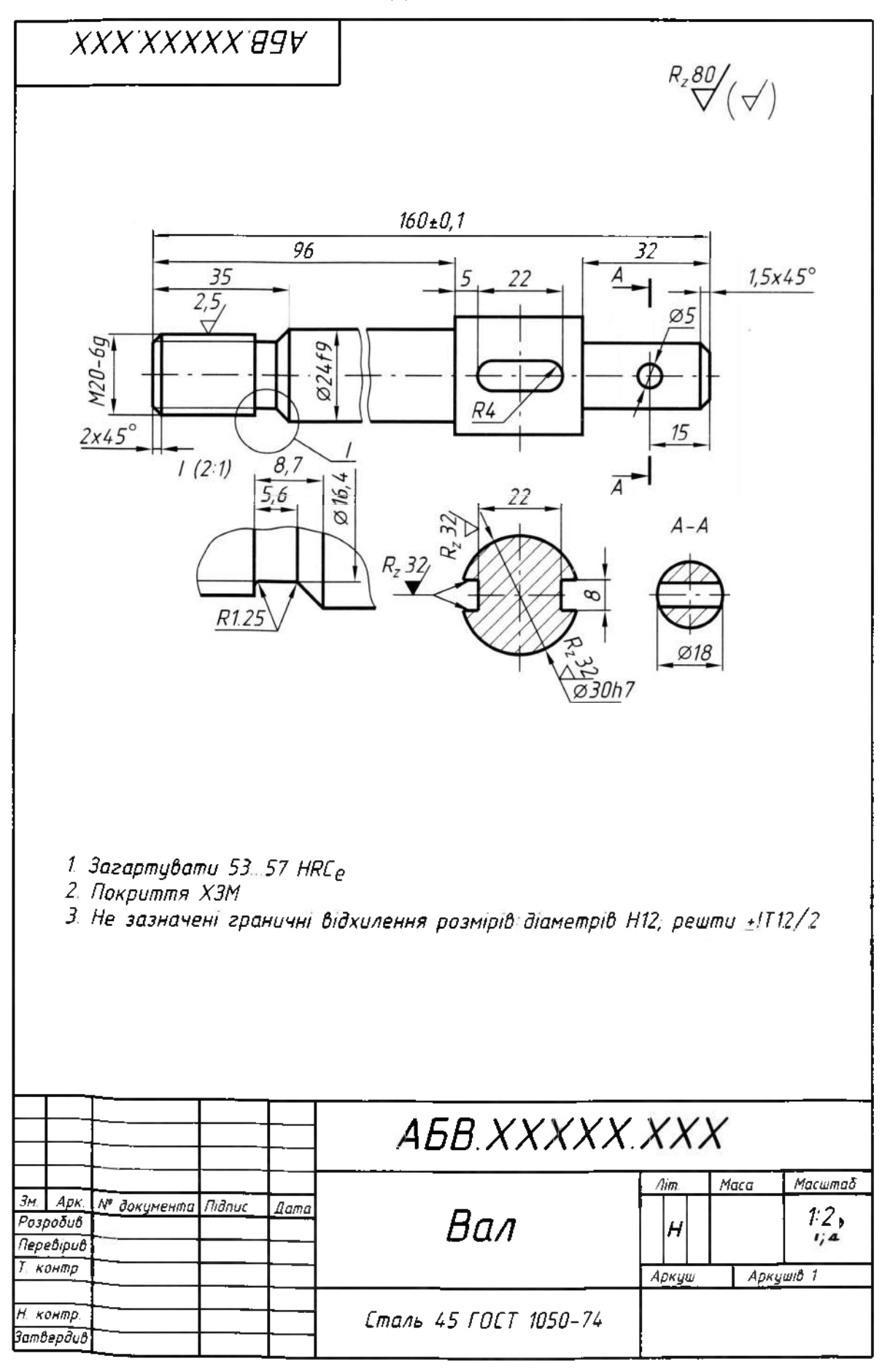

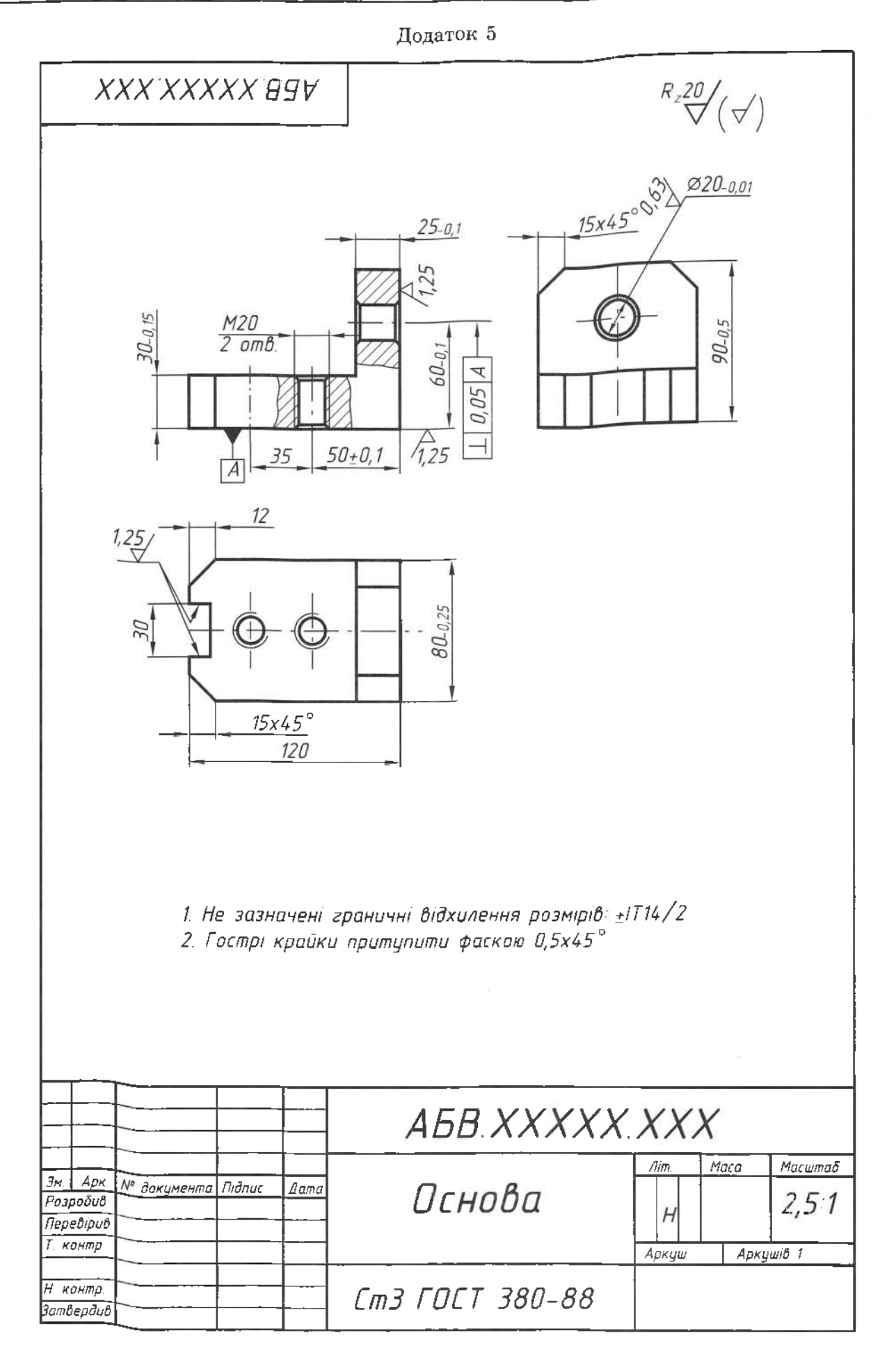

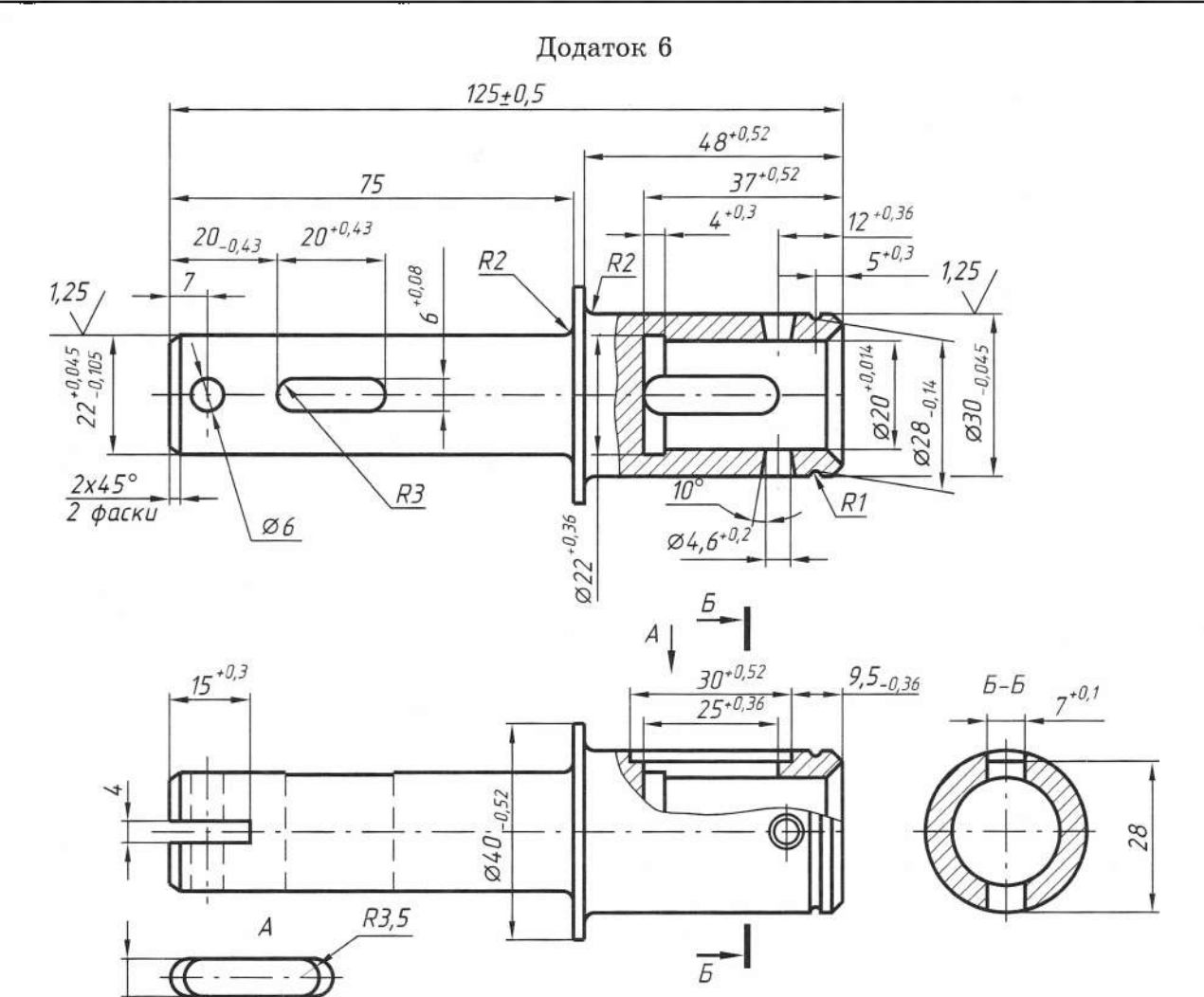

Додаток 7

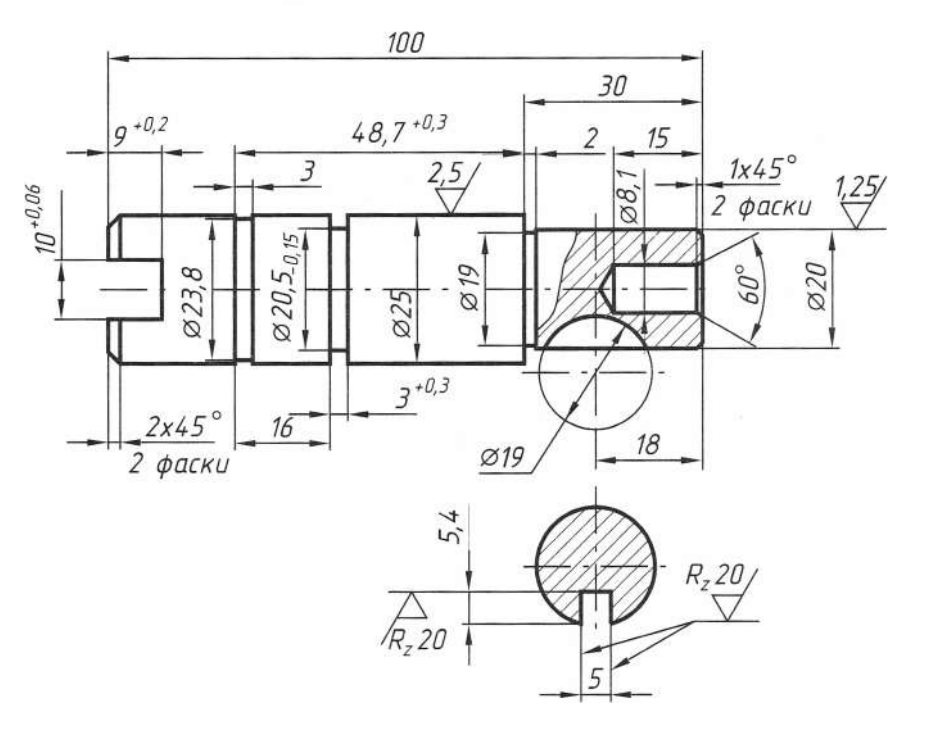

 $7+0,1$ 

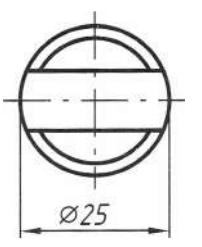

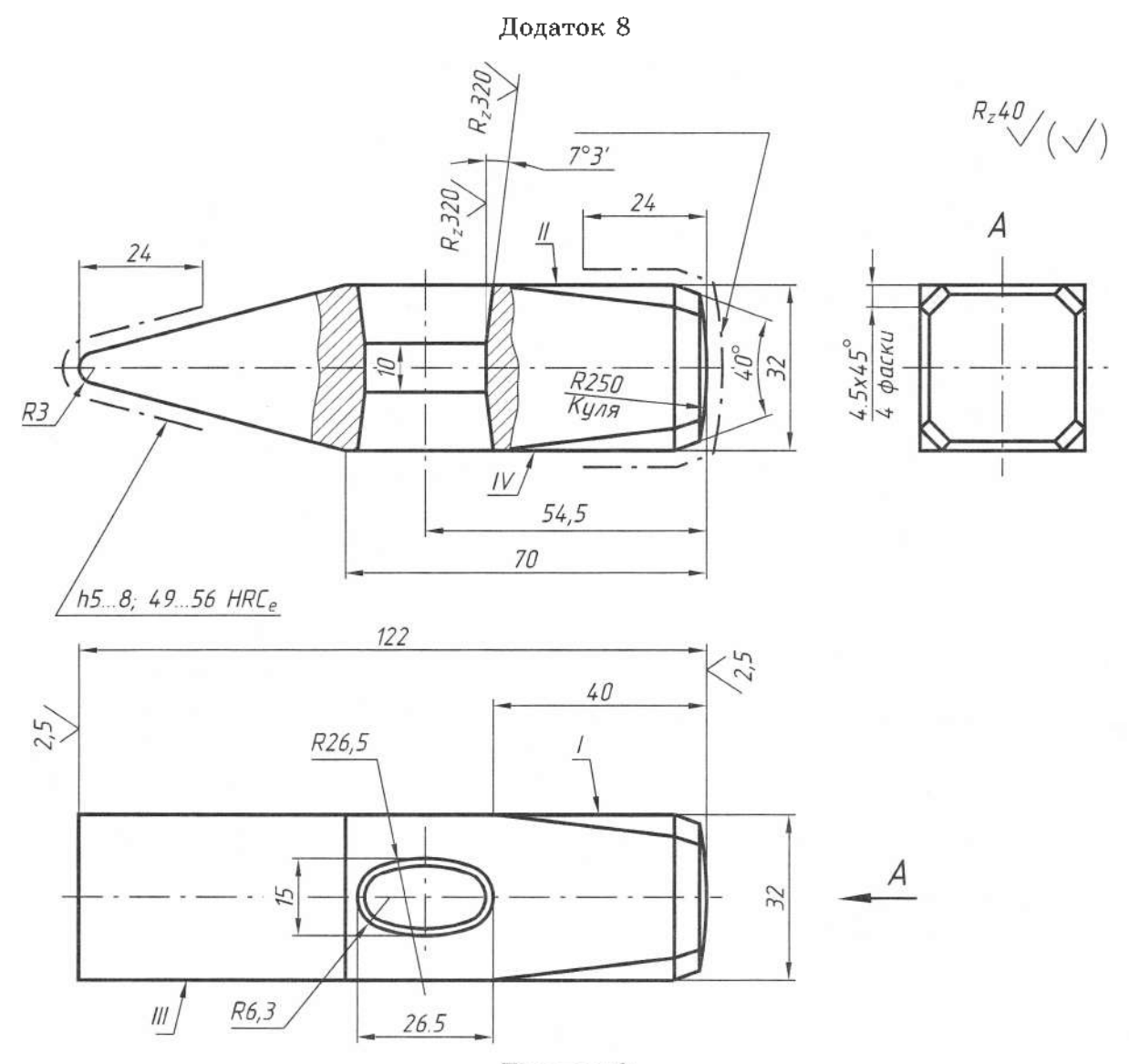

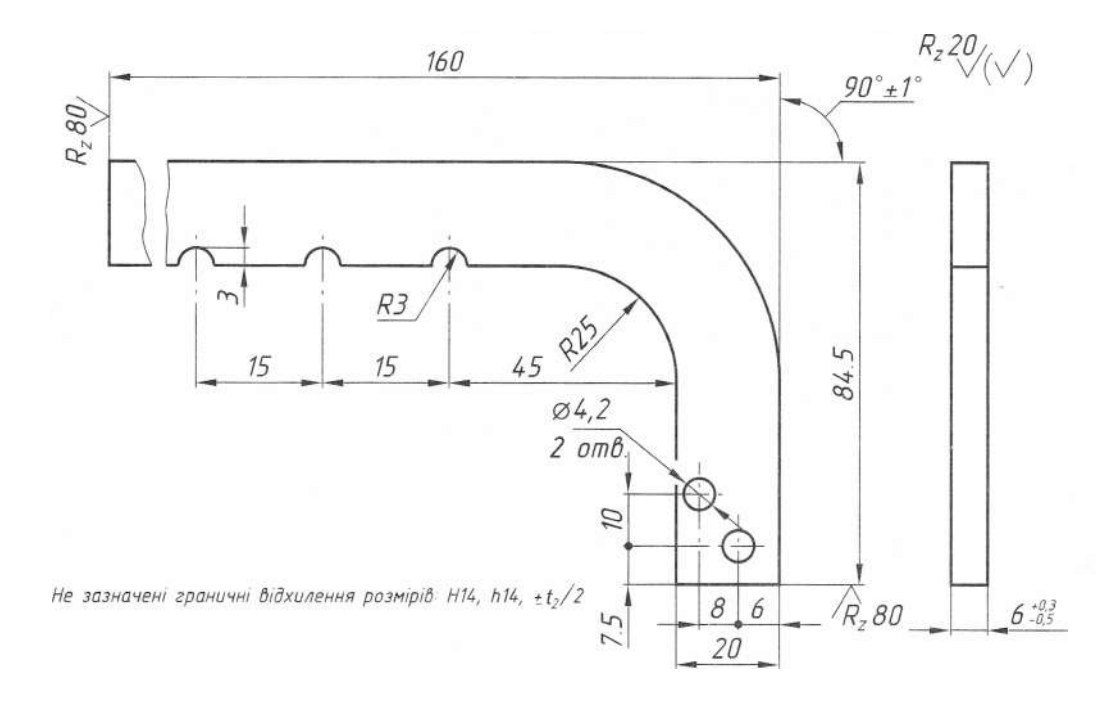

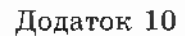

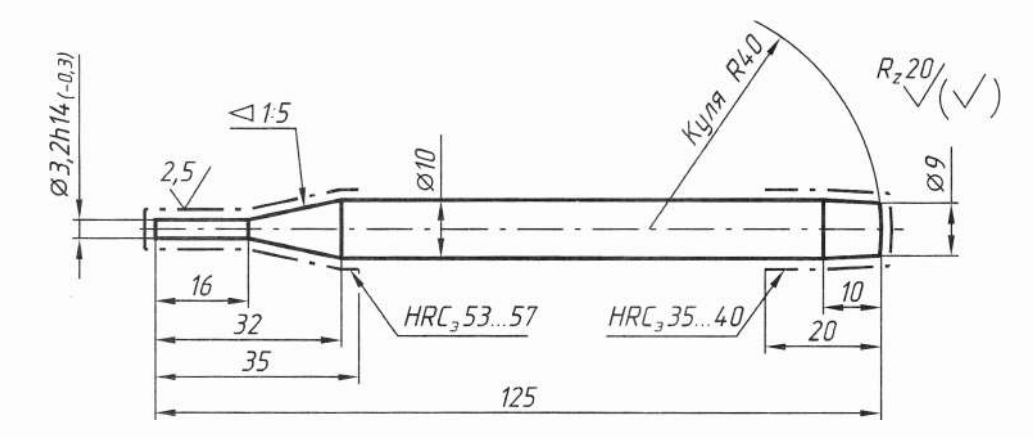

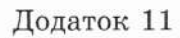

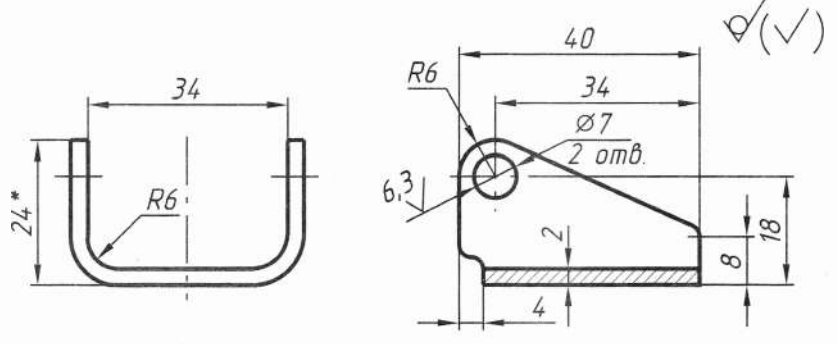

\*Розмір для довідки Не зазначені радіуси спряжень 2 мм.

Додаток 12

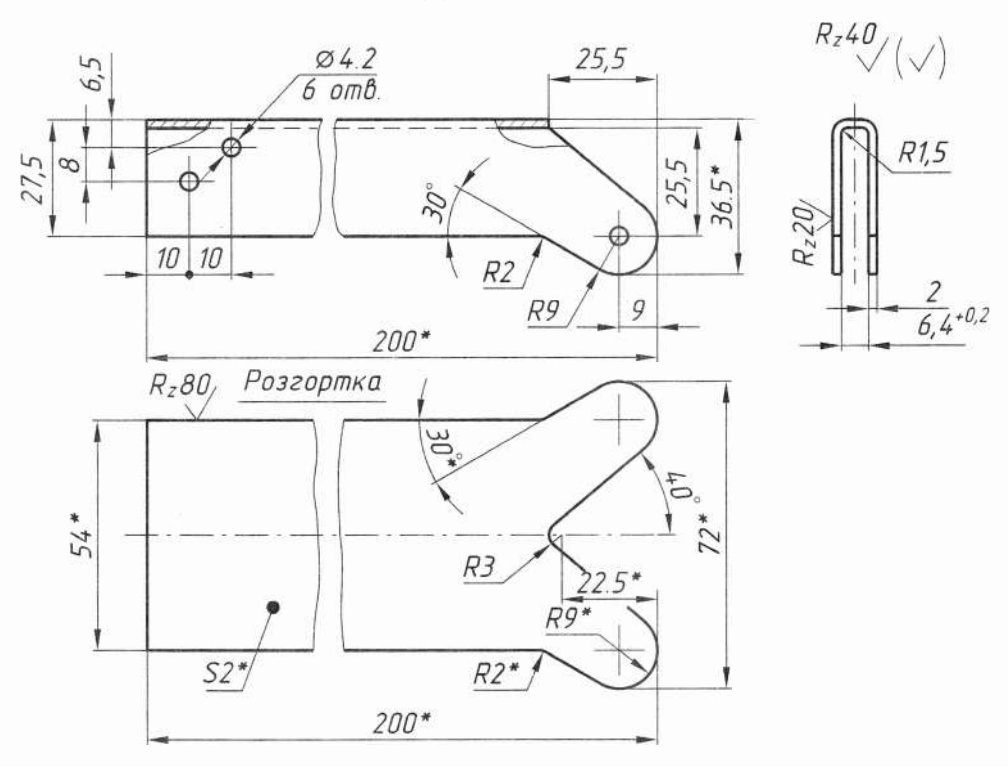

1 \*Розміри для довідок

2. Не зазначені граничні відхилення розмірів Н14, h14, ±t2/2

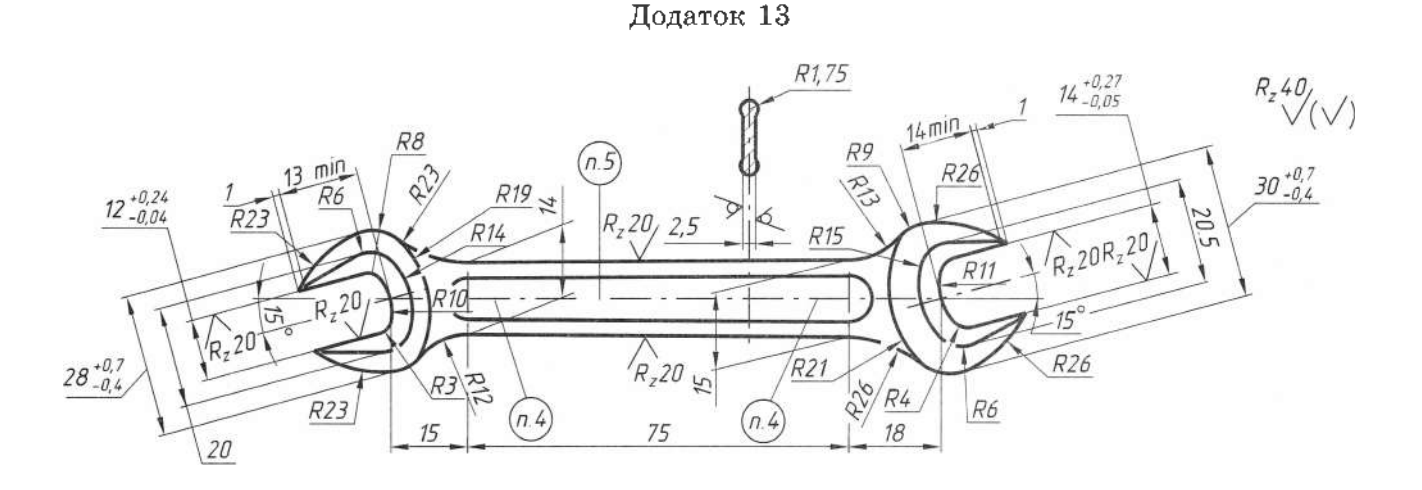

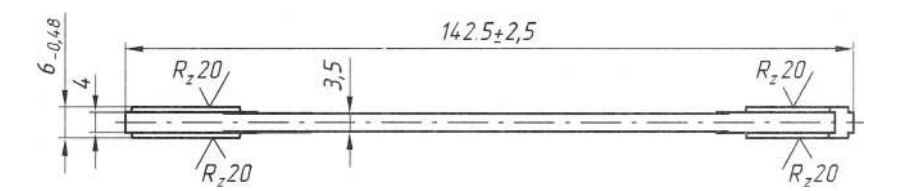

- 1.40.45 HRC<sub>3</sub>
- 2. Не зазначені граничні відхилення розмірів: Н14, h14, ±t,/2
- 3. Покриття хімічне оксидування
- 4. Маркувати розміри зівів (12 і 14)
- 5. Маркувати товарний знак підприємства виробника

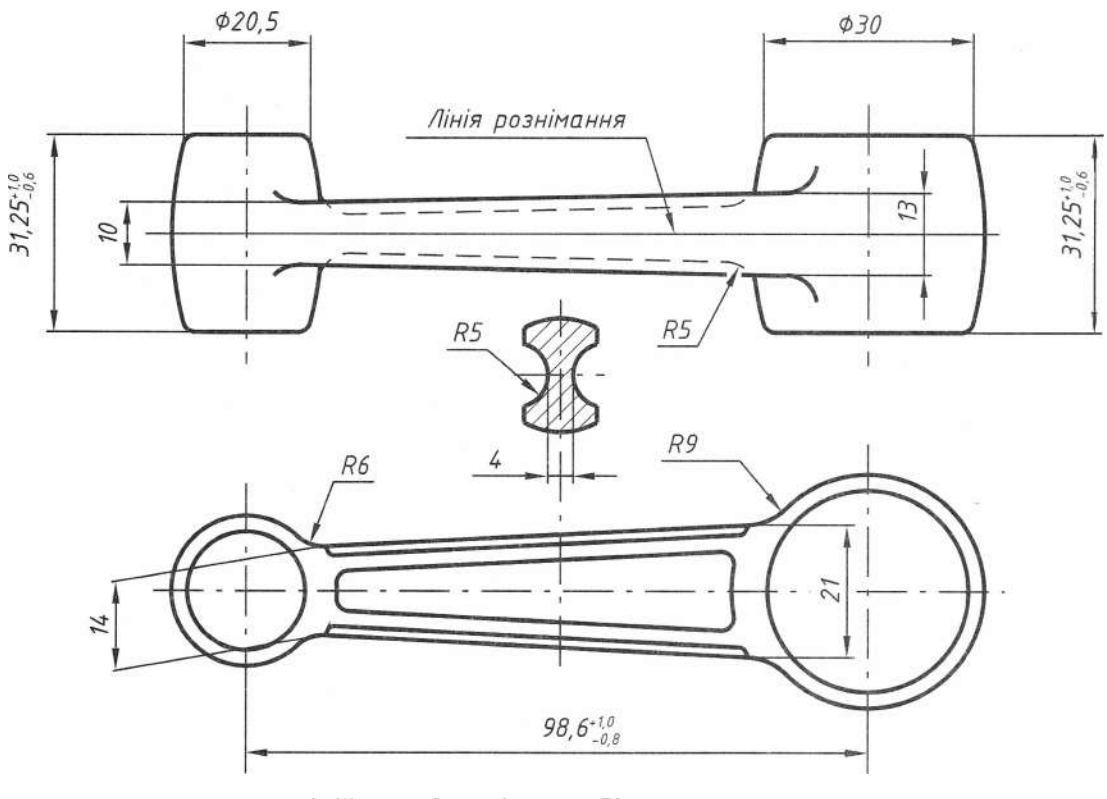

- 1. Штампувальні ухили 7°
- 2. Не зазначені радіуси 2 мм
	- 3. Зсув штампів у межах 1 мм

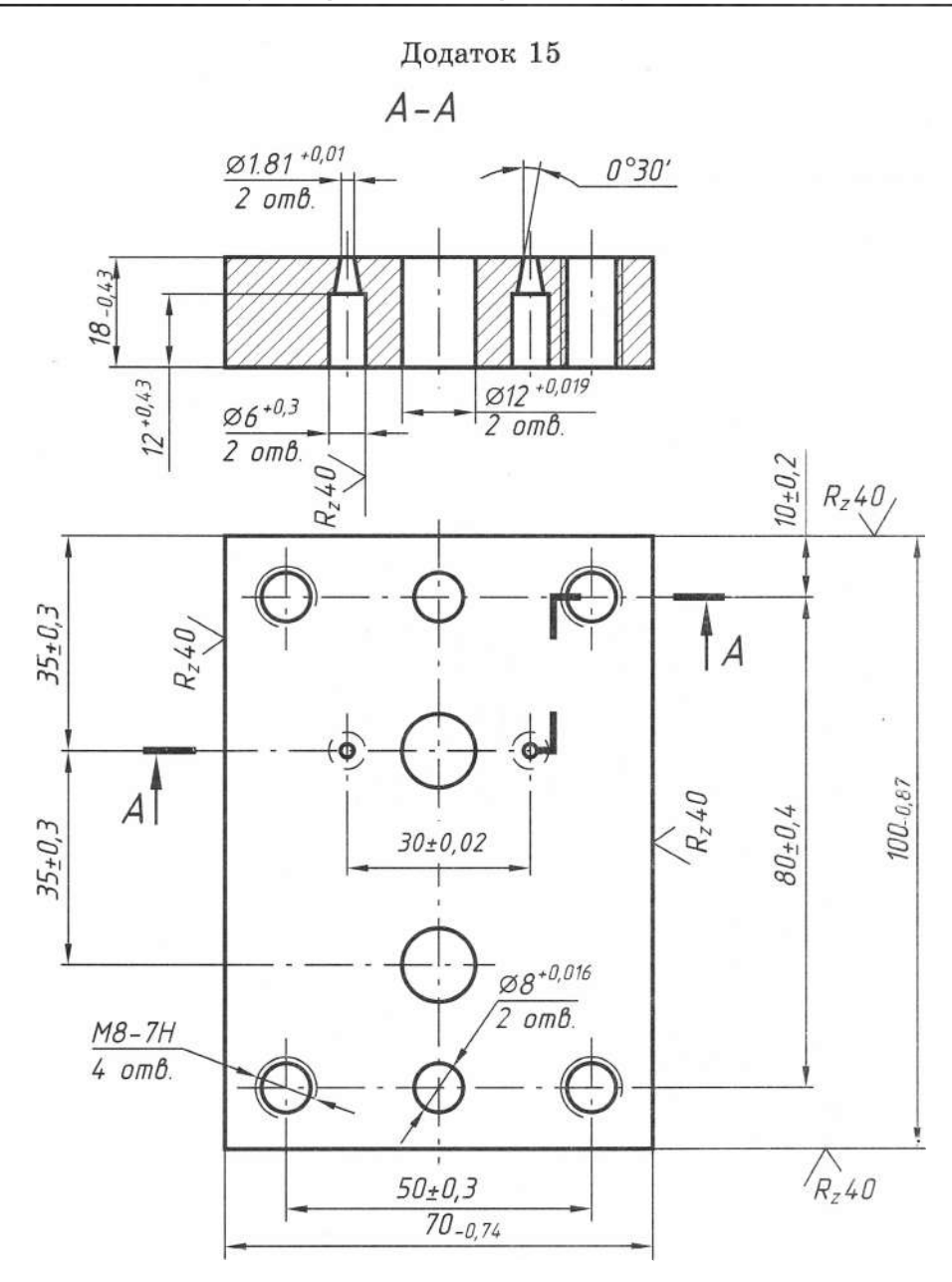

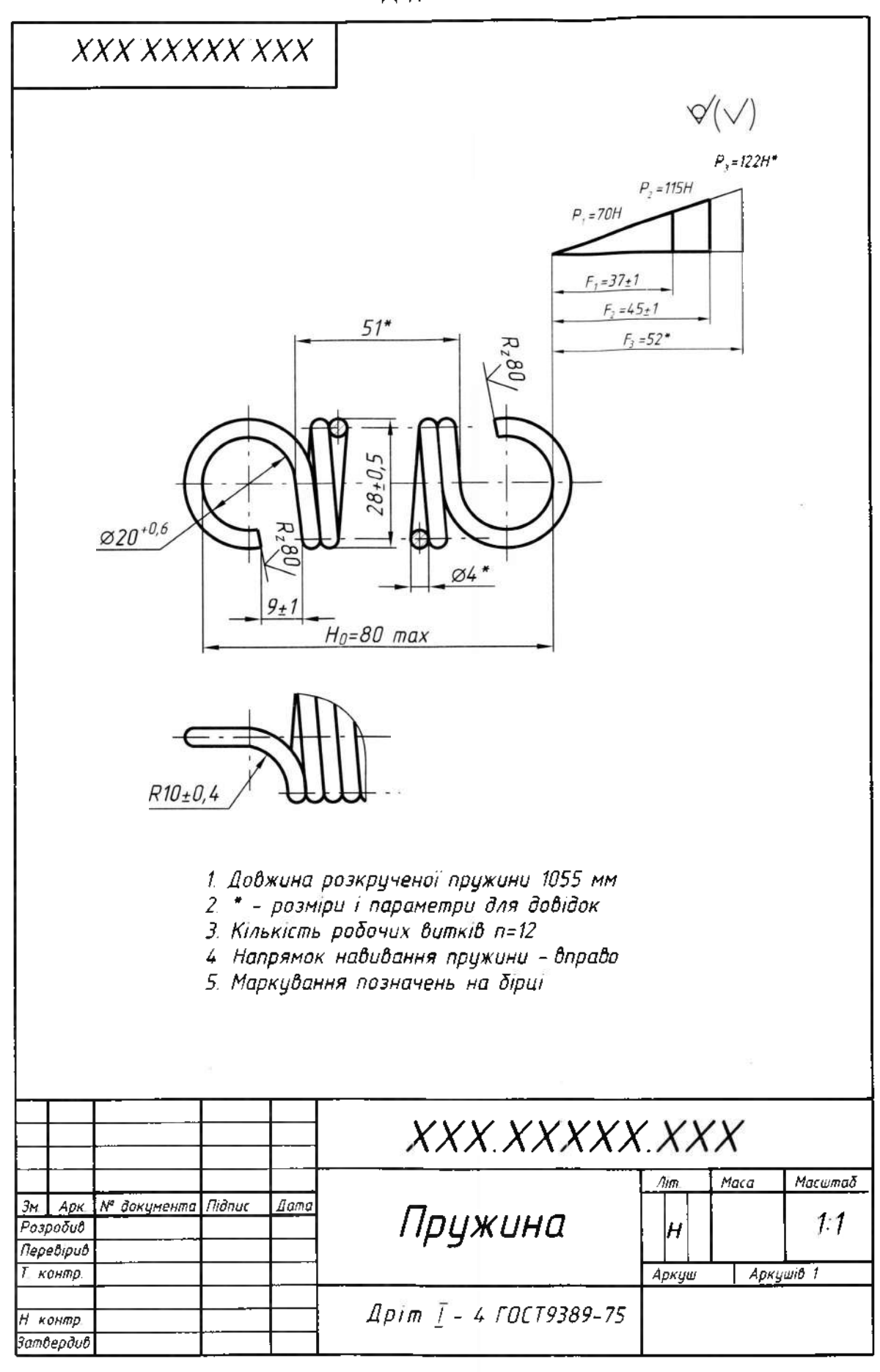

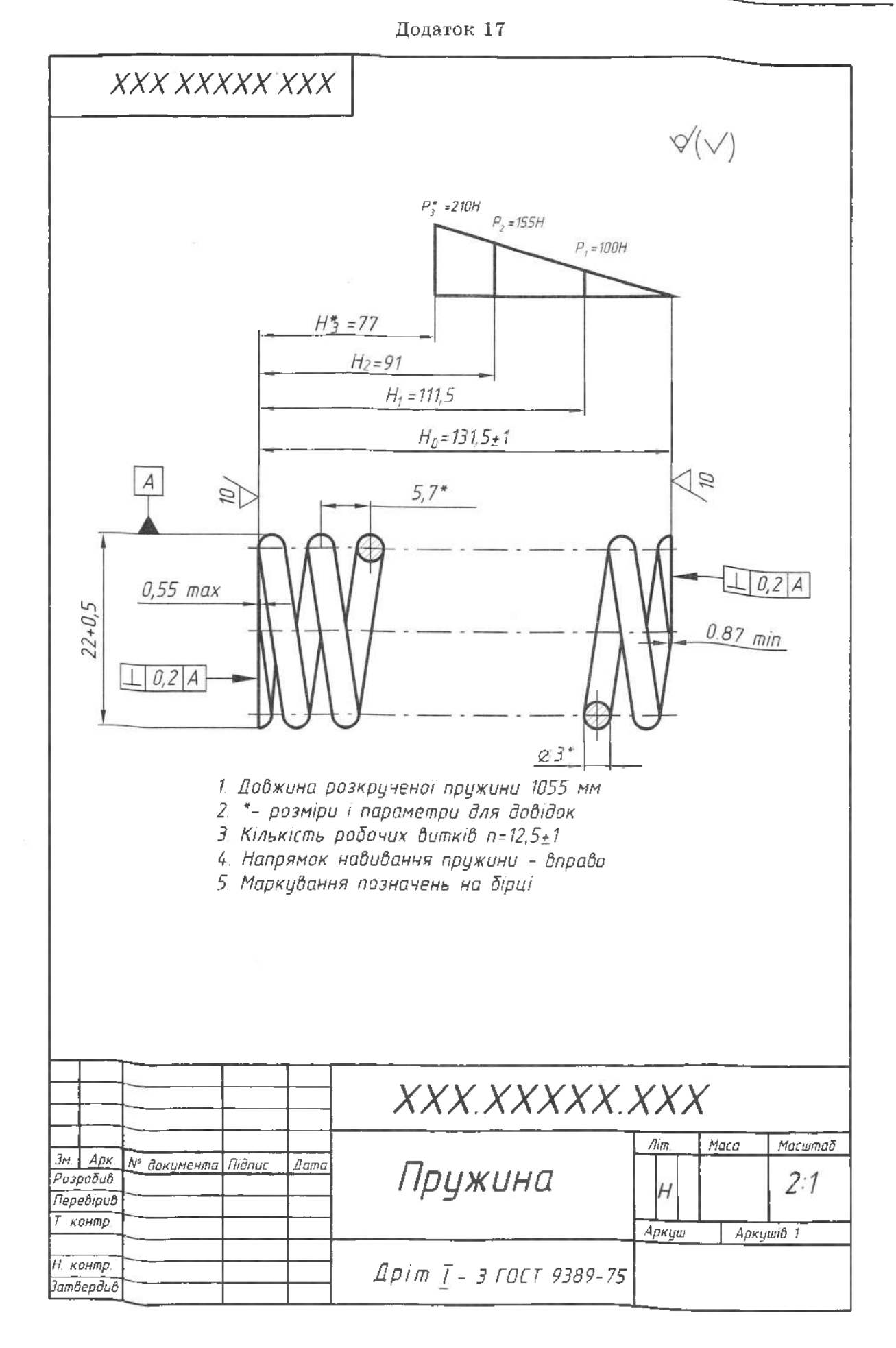

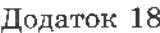

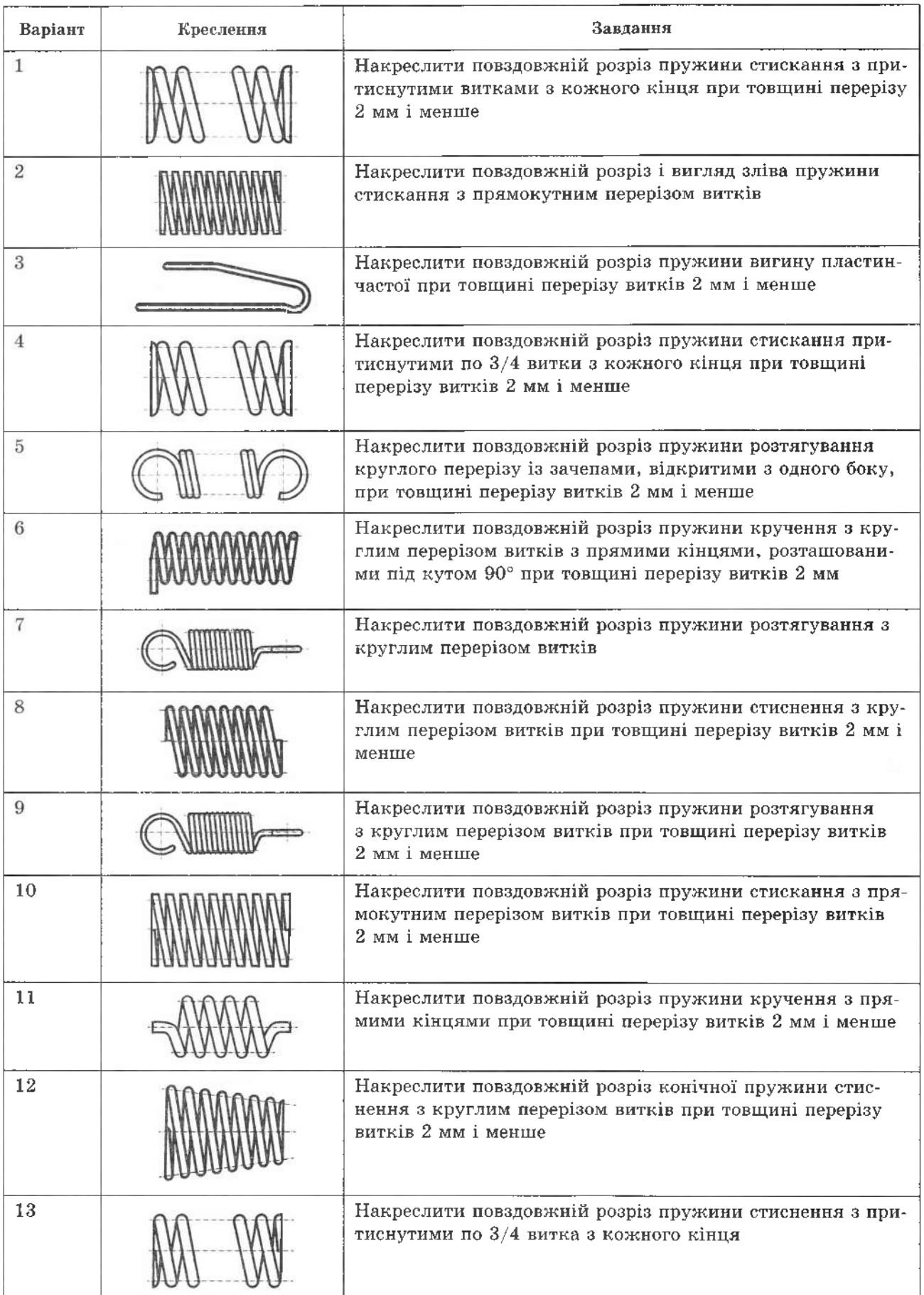

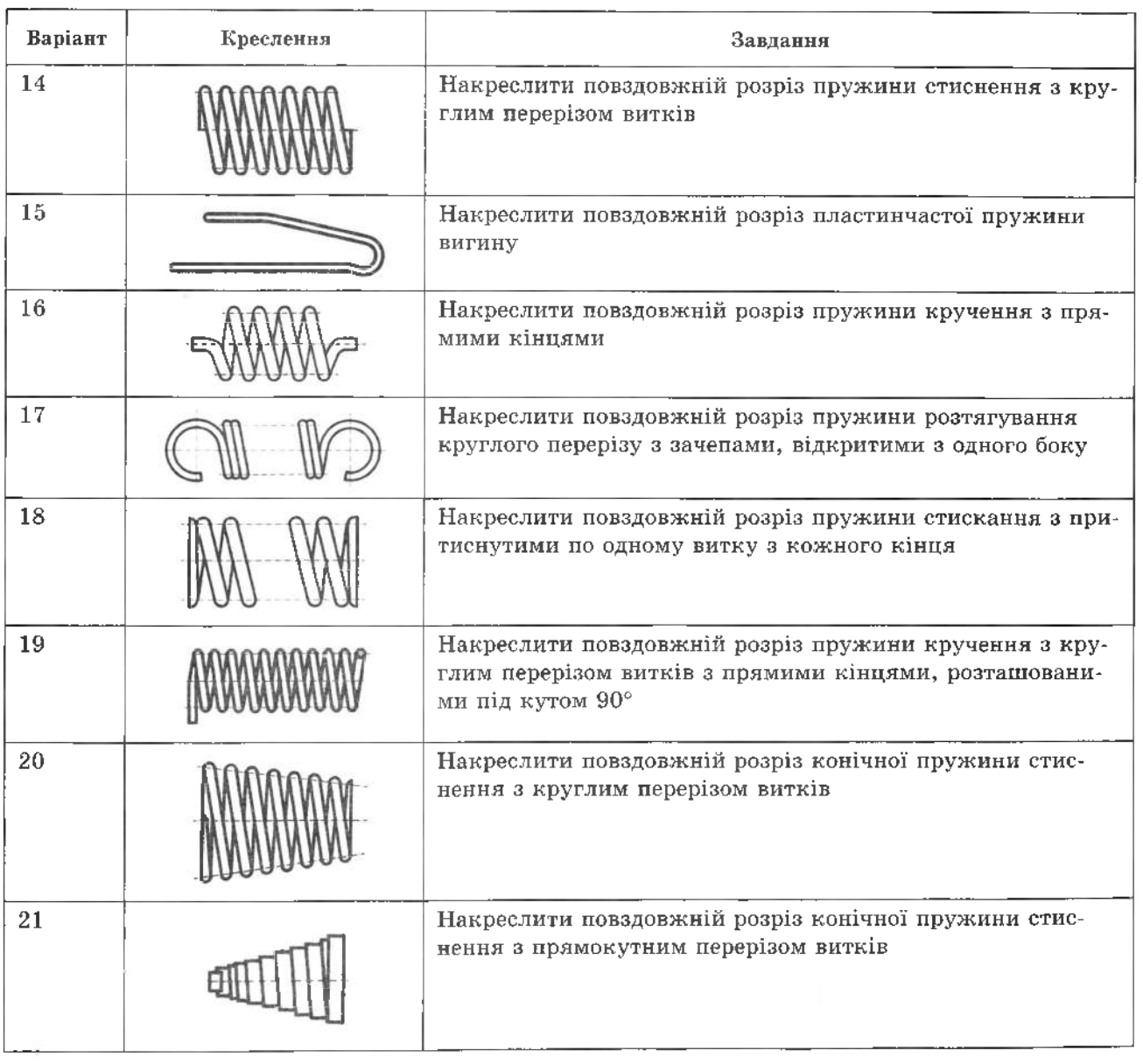

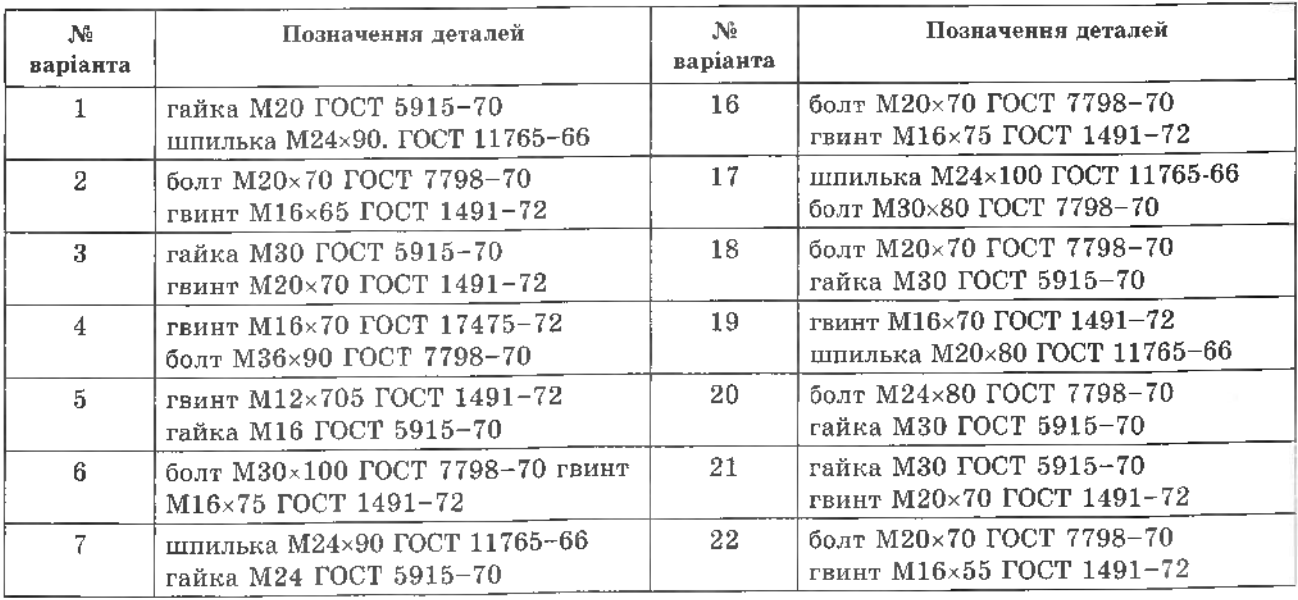

**200** ТЕХНІЧНЕ КРЕСЛЕННЯ ТА КОМП'ЮТЕРНА ГРАФІКА

| Ne<br>варіанта | Позначення деталей                                      | No<br>варіанта | Позначення деталей                                             |
|----------------|---------------------------------------------------------|----------------|----------------------------------------------------------------|
| 8              | болт М24×70 ГОСТ 7798-70<br>гвинт М16×70 ГОСТ 1491-72   | 23             | гвинт М20 $\times$ 70 ГОСТ 1491-72<br>болт М20×60 ГОСТ 7798-70 |
| 9              | гайка М42 ГОСТ 5915-70<br>шпилька М20×100 ГОСТ 11765-66 | 24             | болт МЗ0×80 ГОСТ 7798-70<br>гвинт М20×75 ГОСТ 1491-72          |
| 10             | гвинт М16×65 ГОСТ 1491-72<br>болт М42×100 ГОСТ 7798-70  | 25             | гайка МЗО ГОСТ 5915-70<br>шпилька М16×100 ГОСТ 11765-66        |
| 11             | гайка М24 ГОСТ 5915-70<br>гвинт М16×75 ГОСТ 1491-72     | 26             | болт М20×70 ГОСТ 7798-70<br>гвинт M16×70 ГОСТ 1491-72          |
| 12             | болт М30×0 ГОСТ 7798-70<br>гвинт M20×70 ГОСТ 1491-72    | 27             | гайка М30 ГОСТ 5915-70<br>шпилька М16×80 ГОСТ 11765-66         |
| 13             | болт М24×70 ГОСТ 7798-70<br>гвинт M16×70 ГОСТ 1491-72   | 28             | болт М24×80 ГОСТ 7798-70<br>гвинт М16×70 ГОСТ 1491-72          |
| 14             | шпилька М16×100 ГОСТ 11765-66<br>гайка М30 ГОСТ 5915-70 | 29             | шпилька М20×100 ГОСТ 11765-66<br>гайка М20 ГОСТ 5915-70        |
| 15             | гвинт M16×75 ГОСТ 1491-72<br>болт М36×100 ГОСТ 7798-70  | 30             | болт М36×100 ГОСТ 7798-70<br>гвинт M16×75 ГОСТ 1491-72         |

Додаток 20

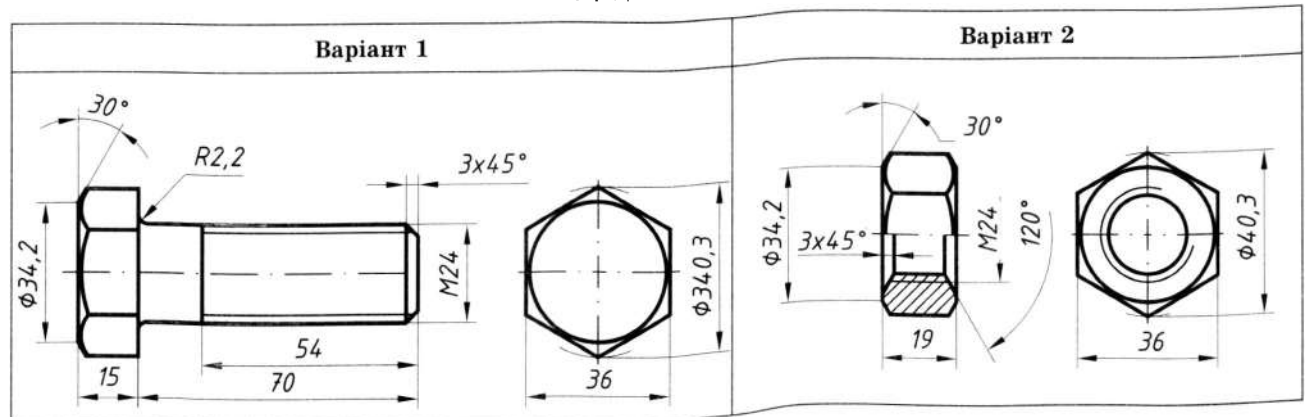

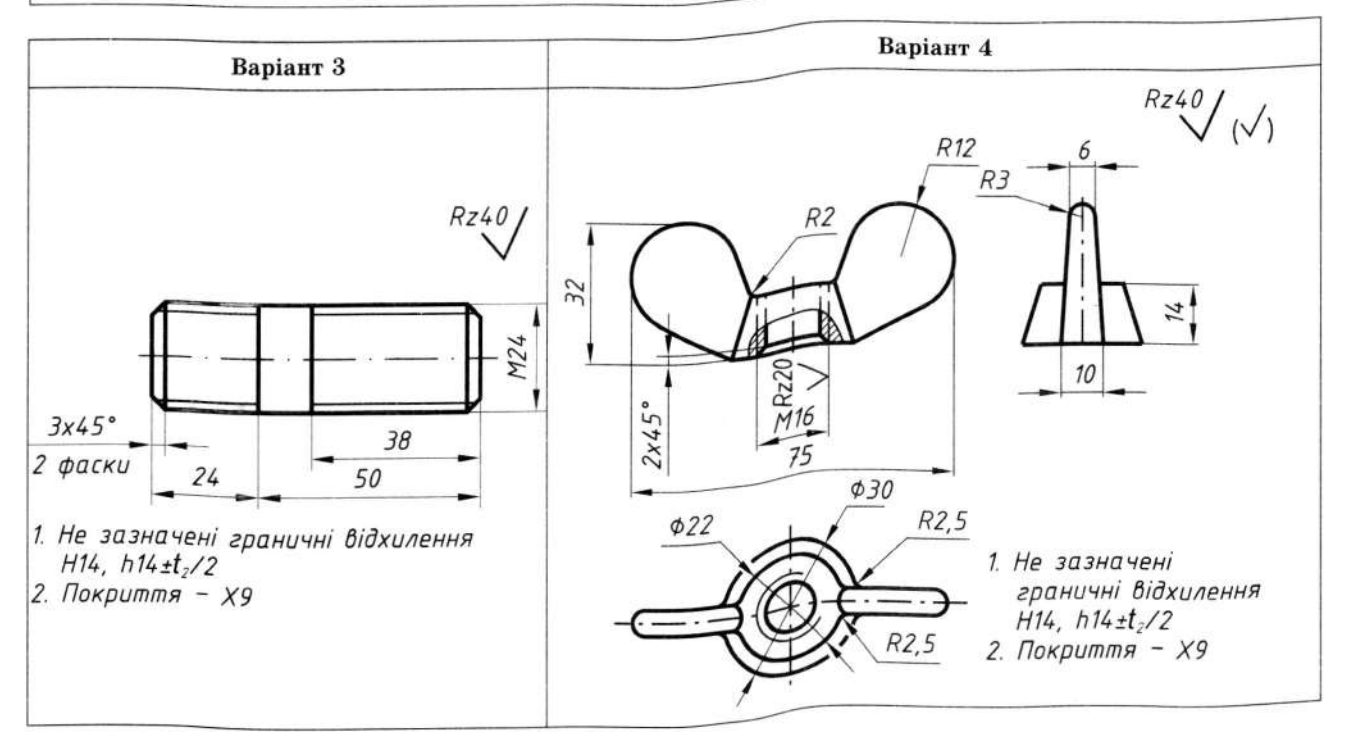

## 1

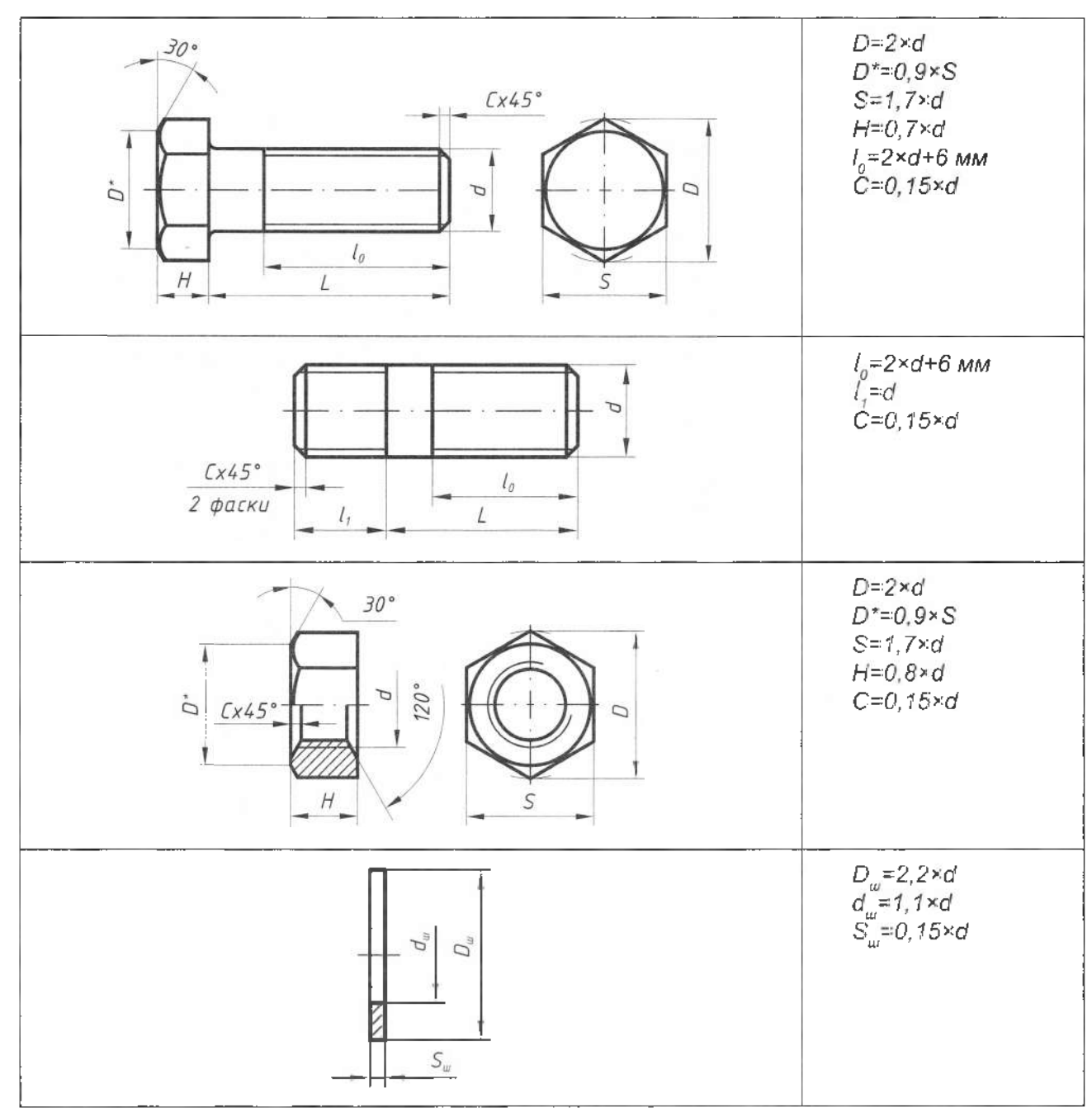

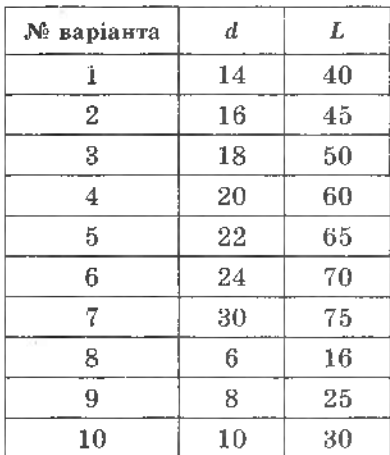

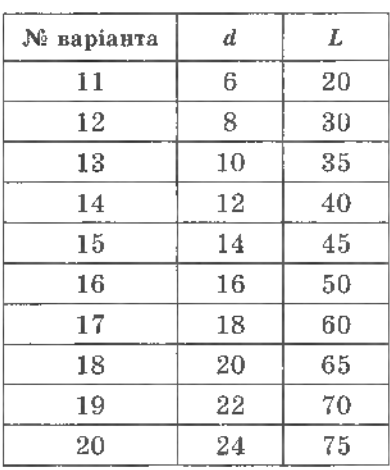

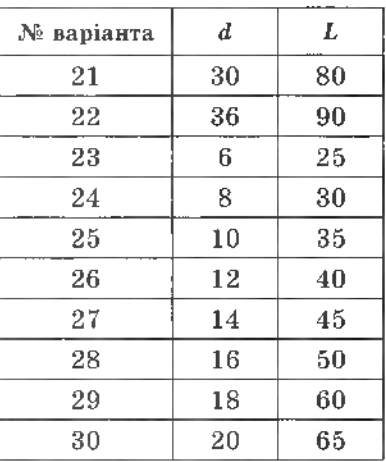

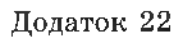

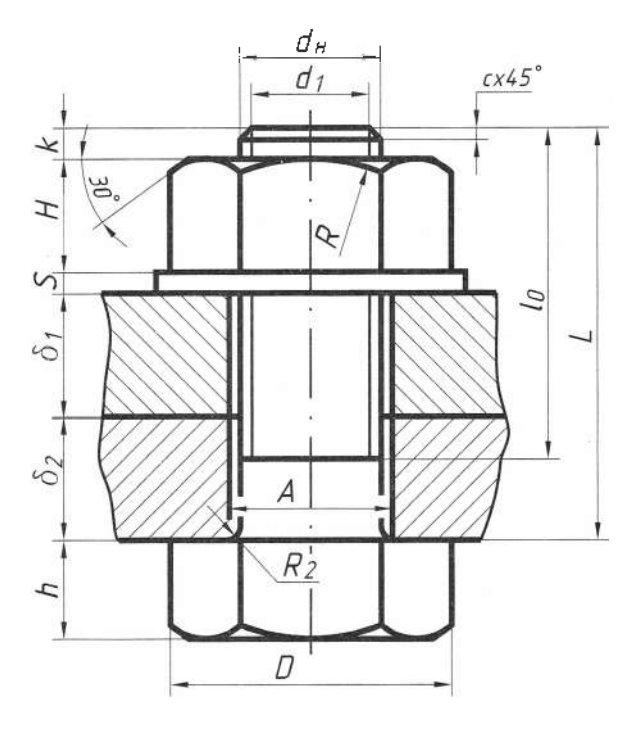

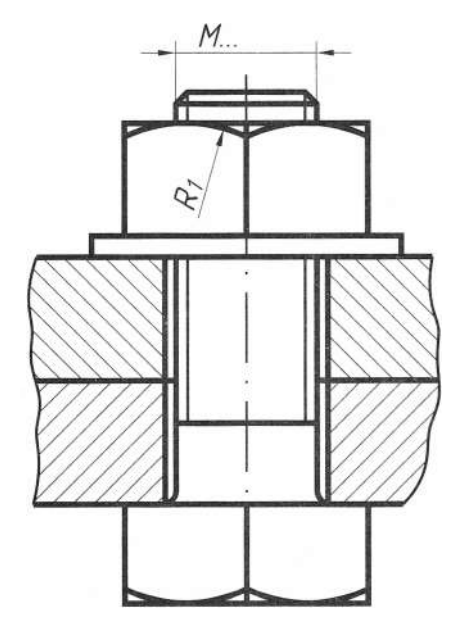

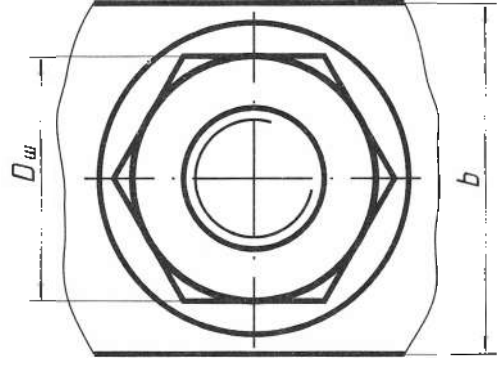

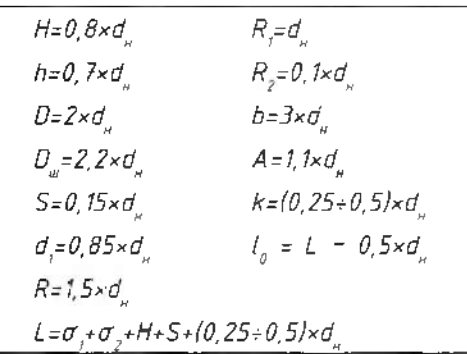

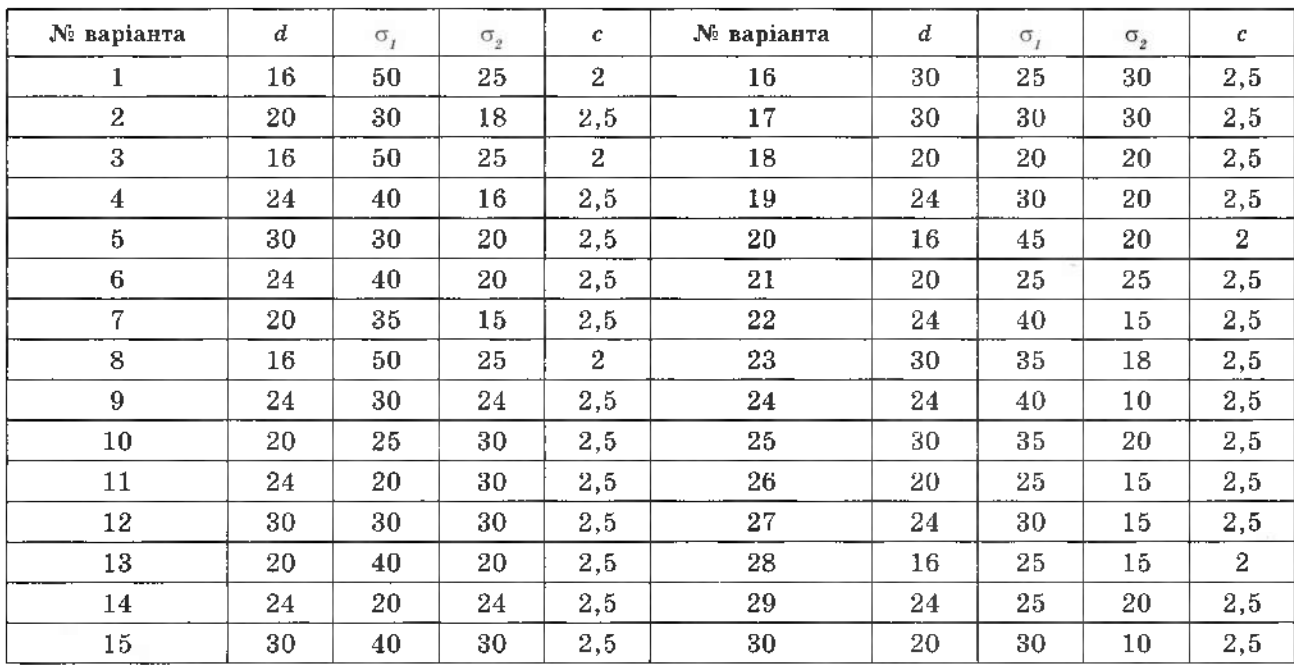

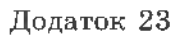

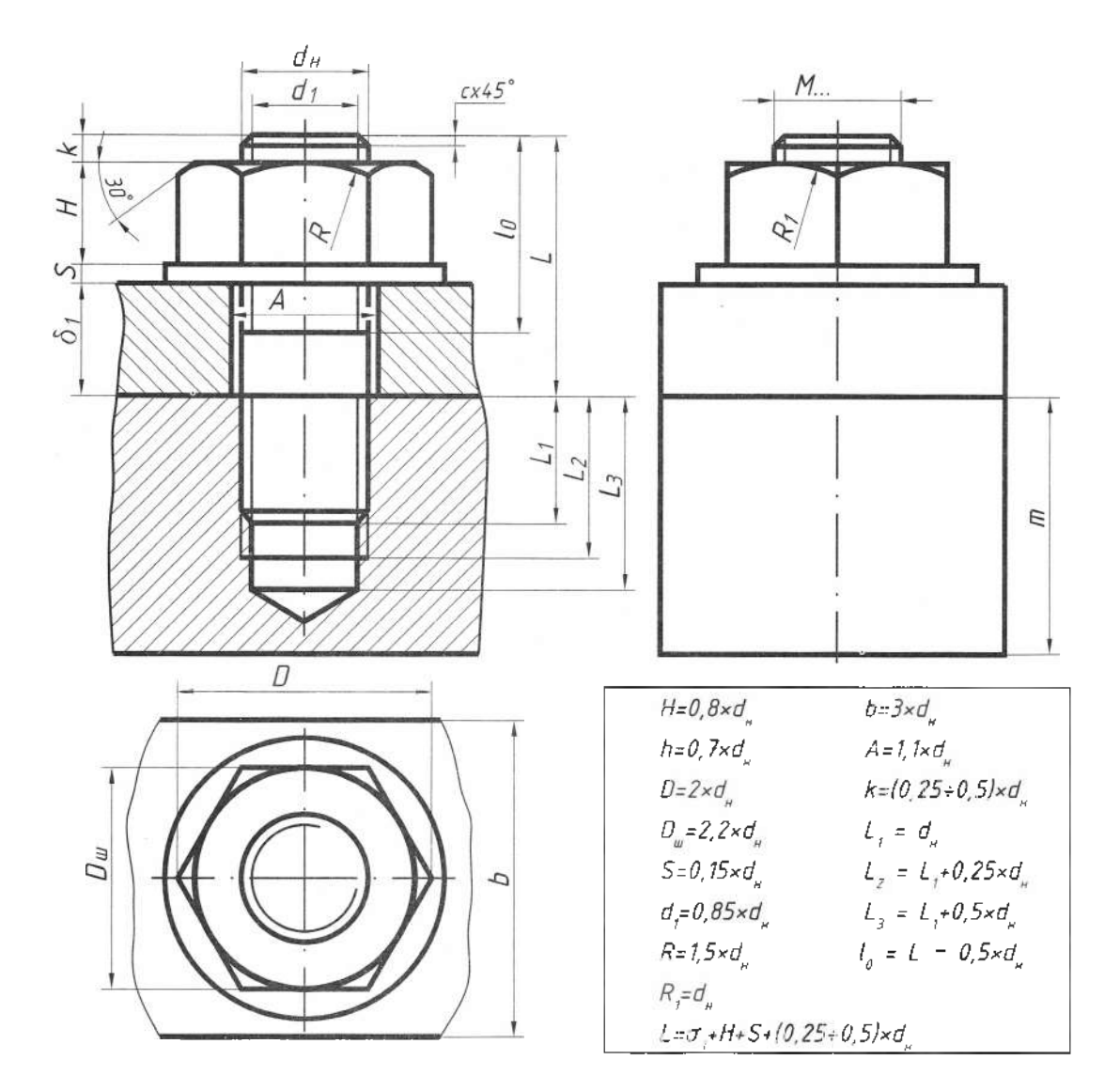

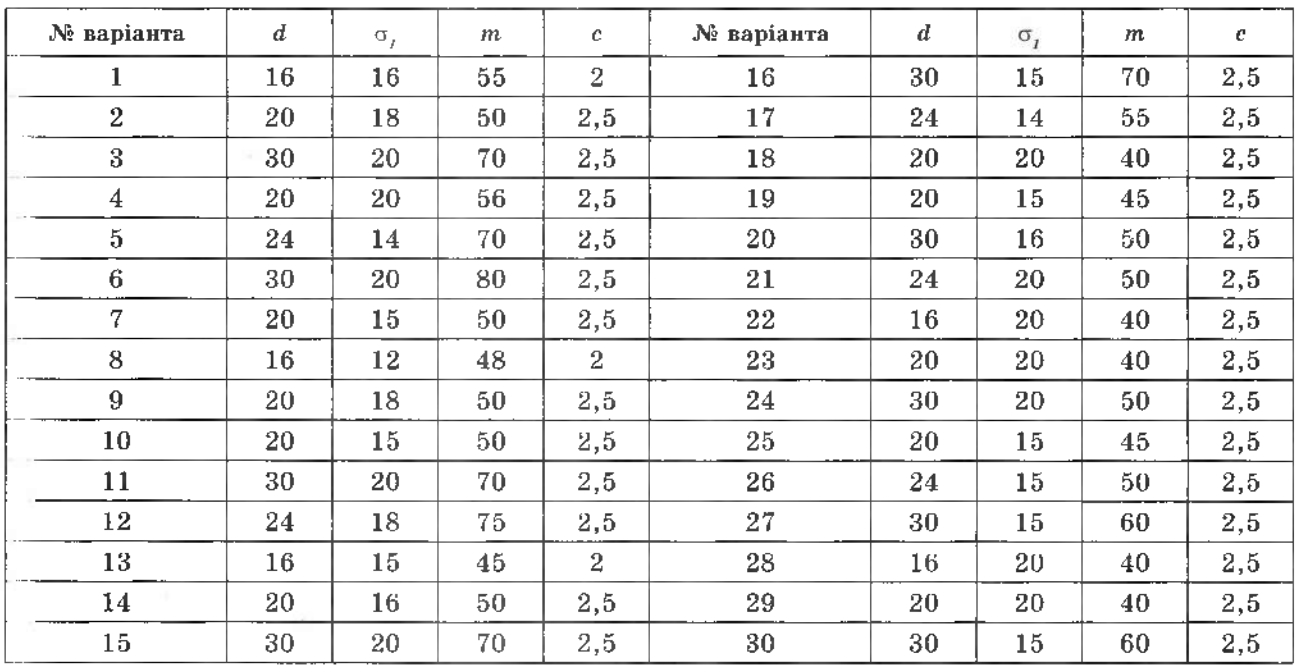

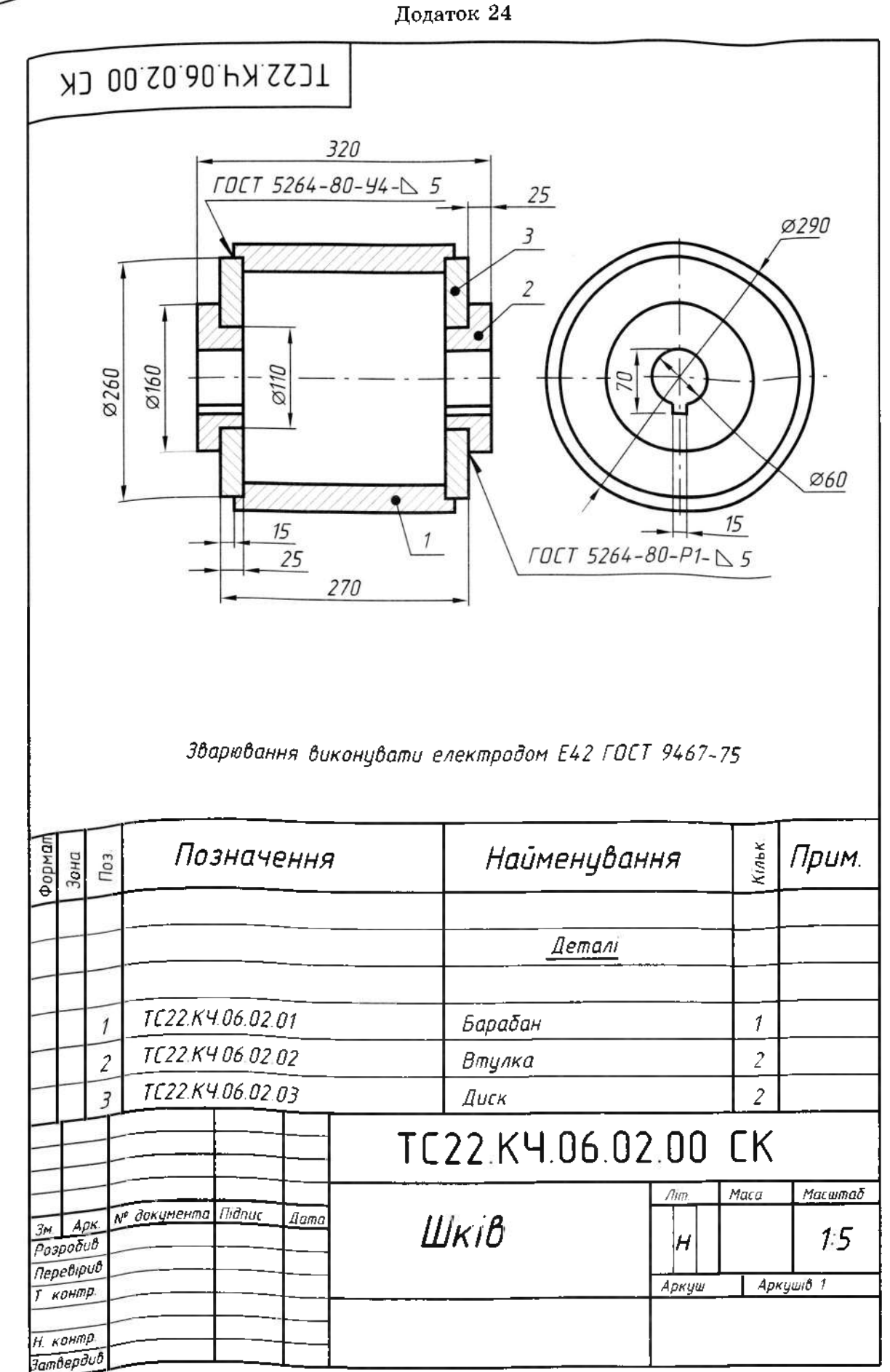

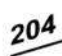

Додаток 25

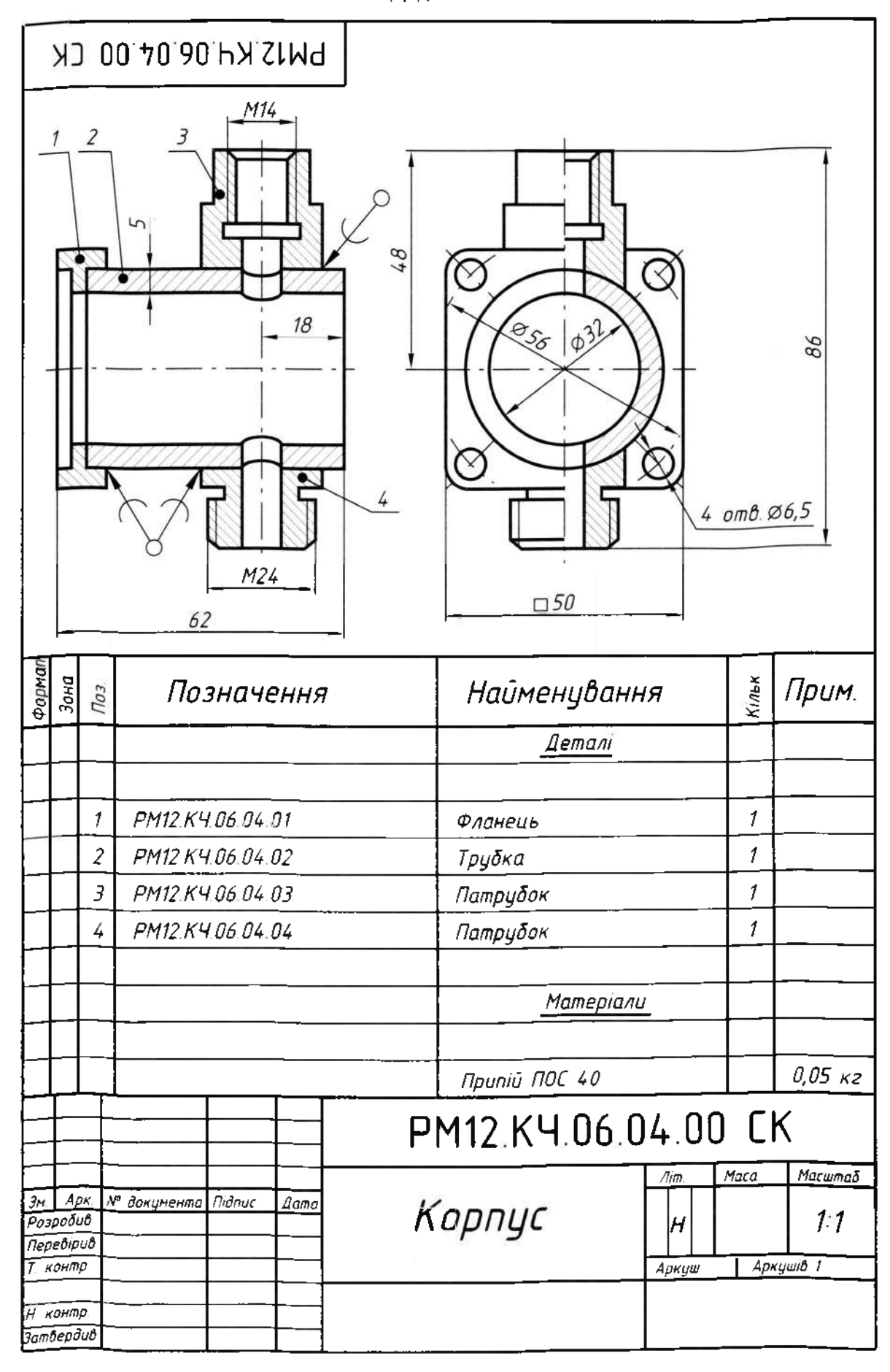

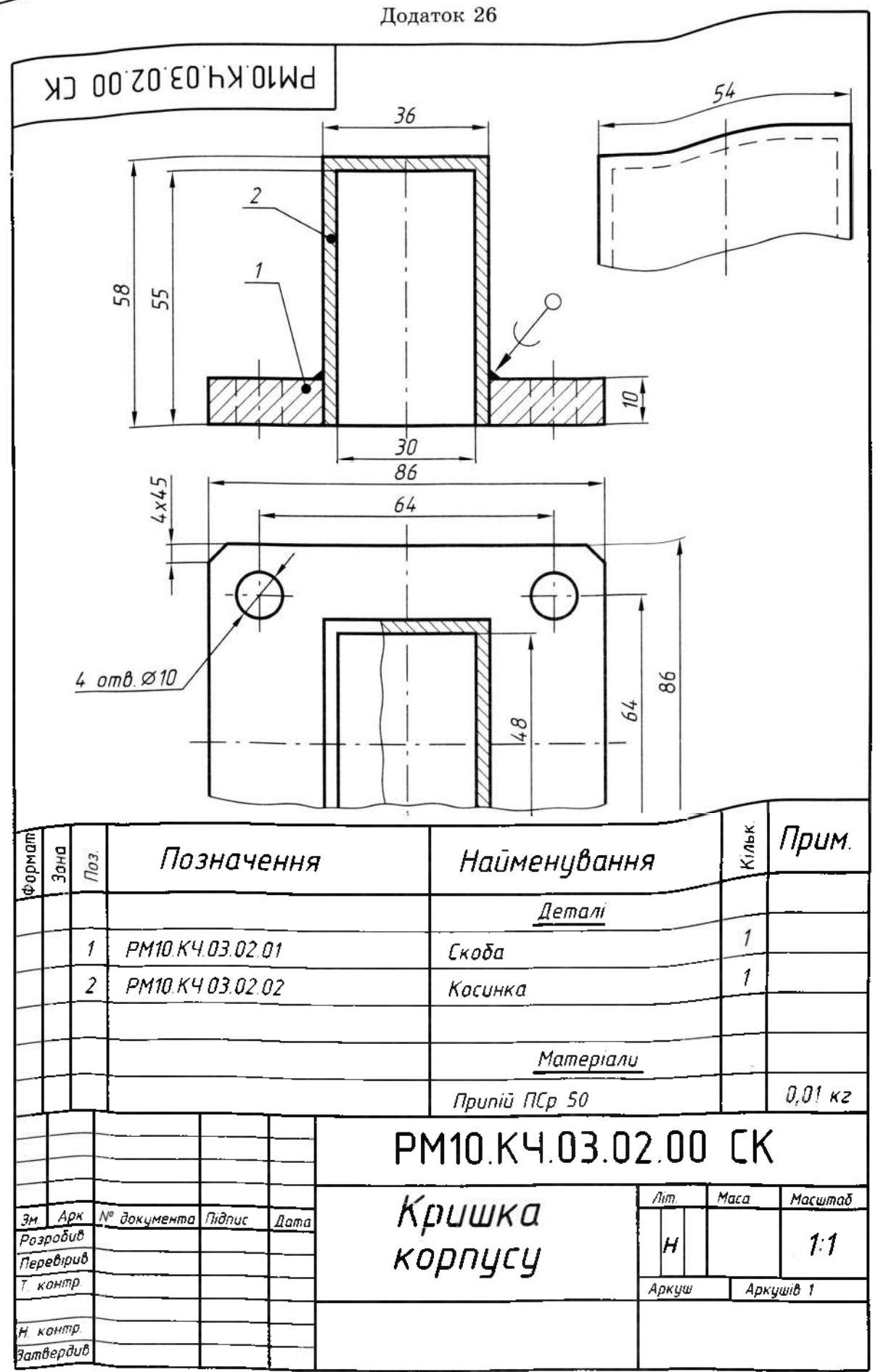

206

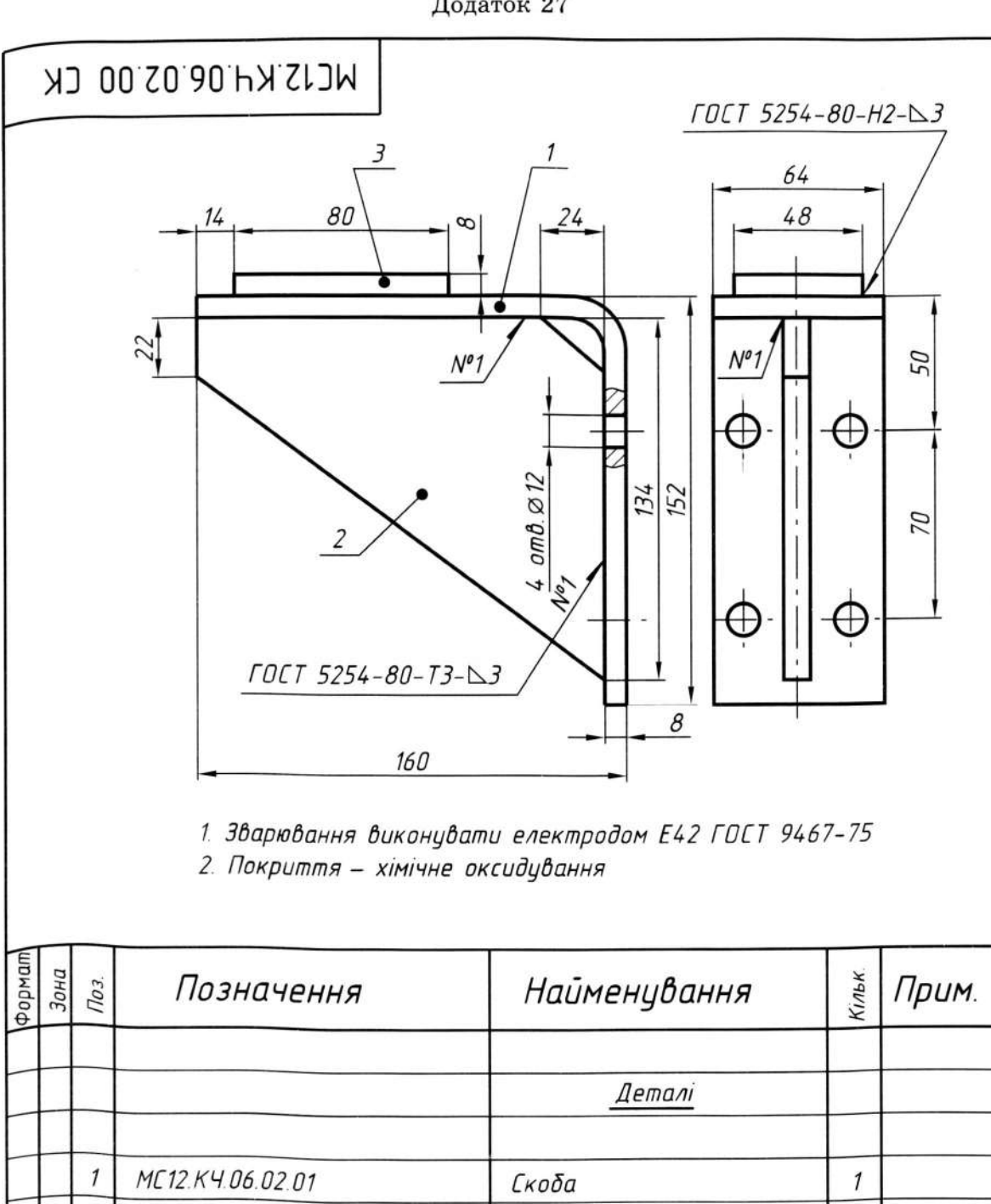

Додаток 27

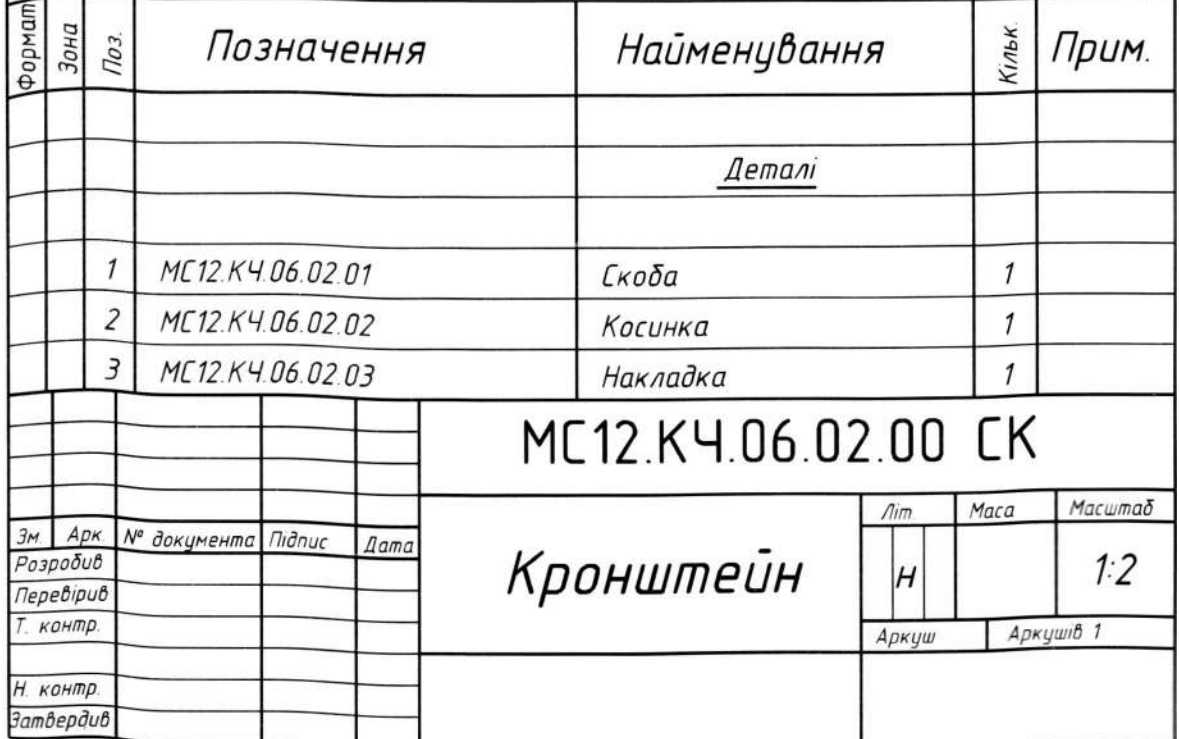

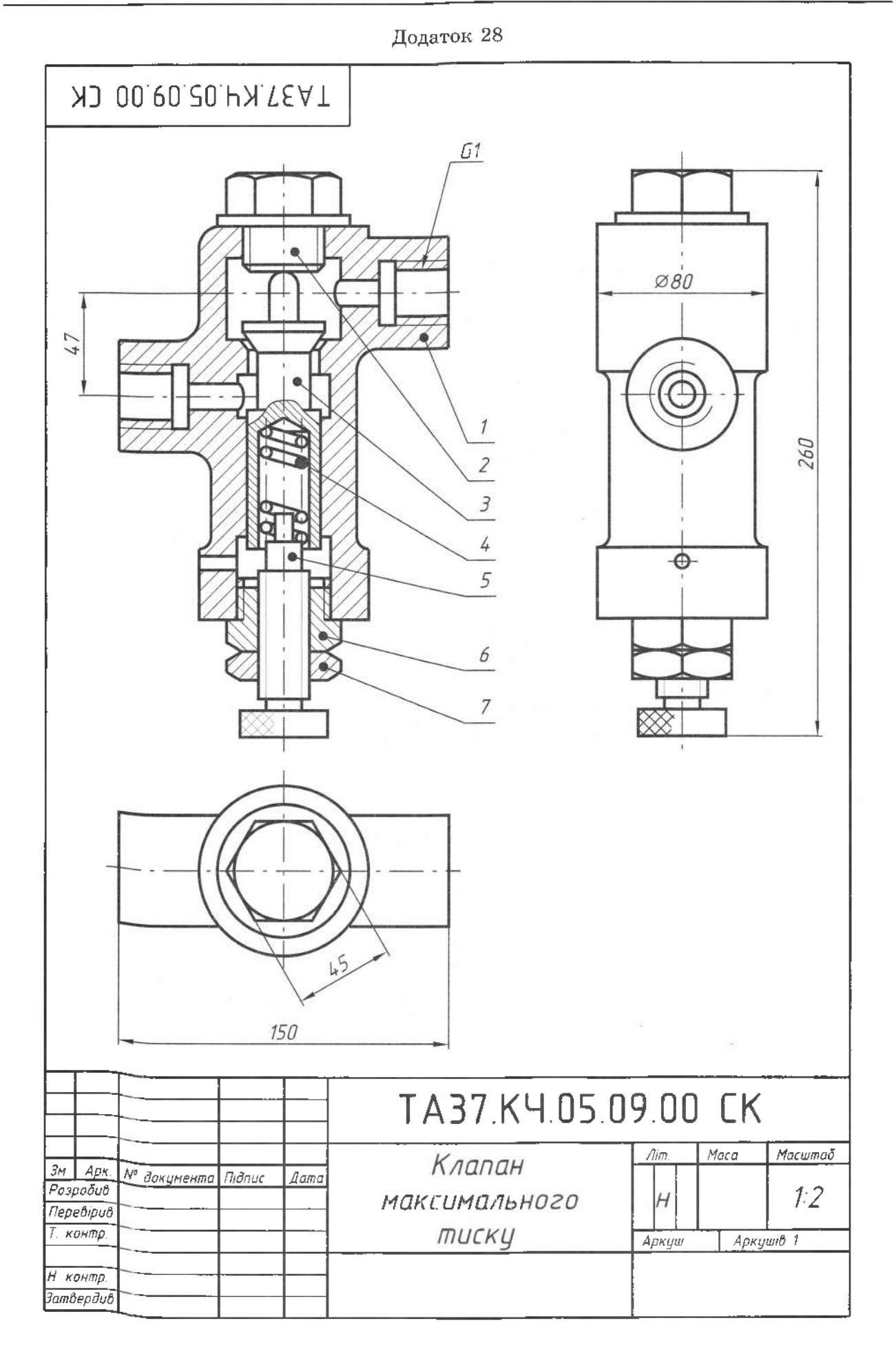

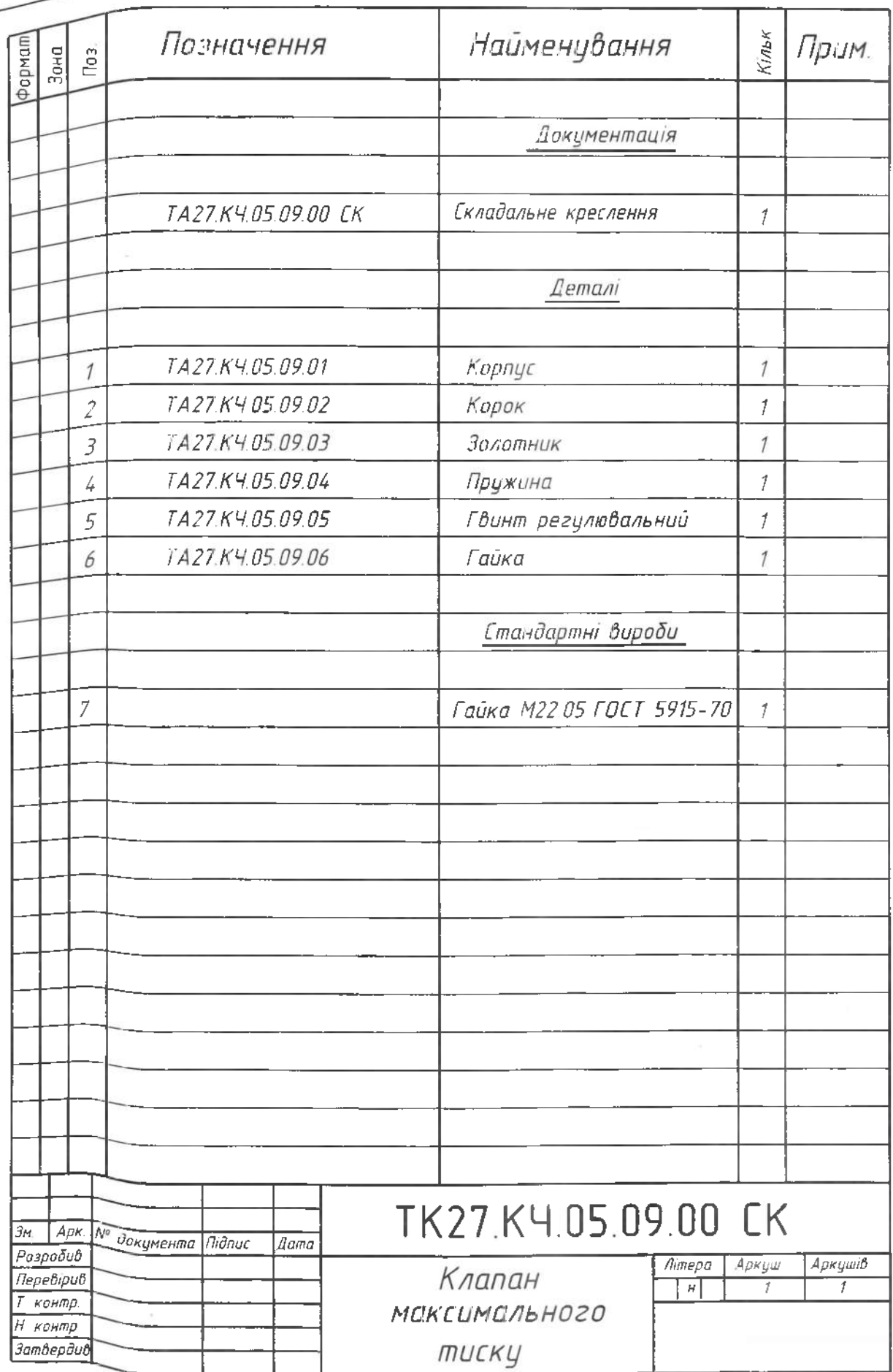

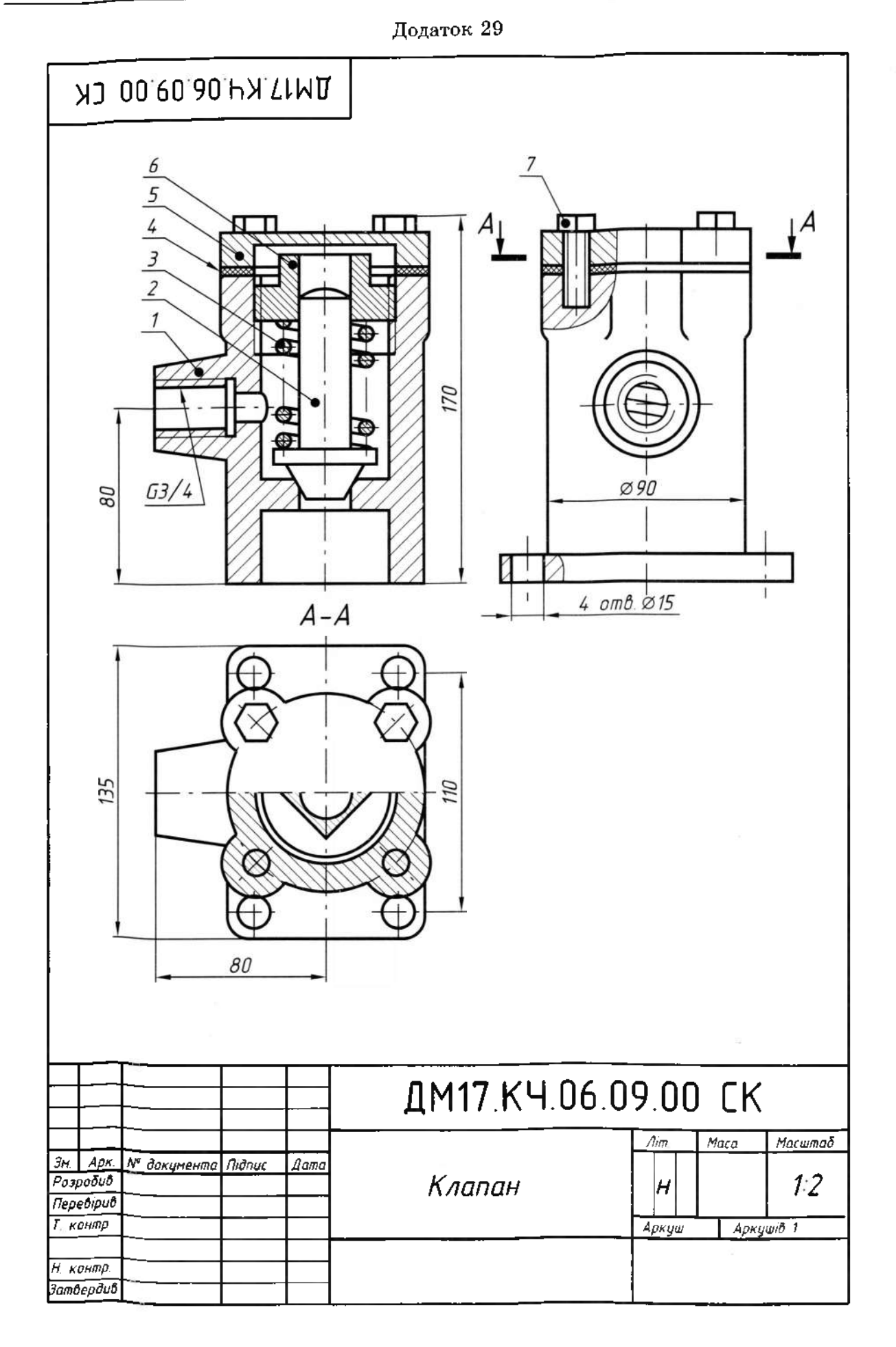

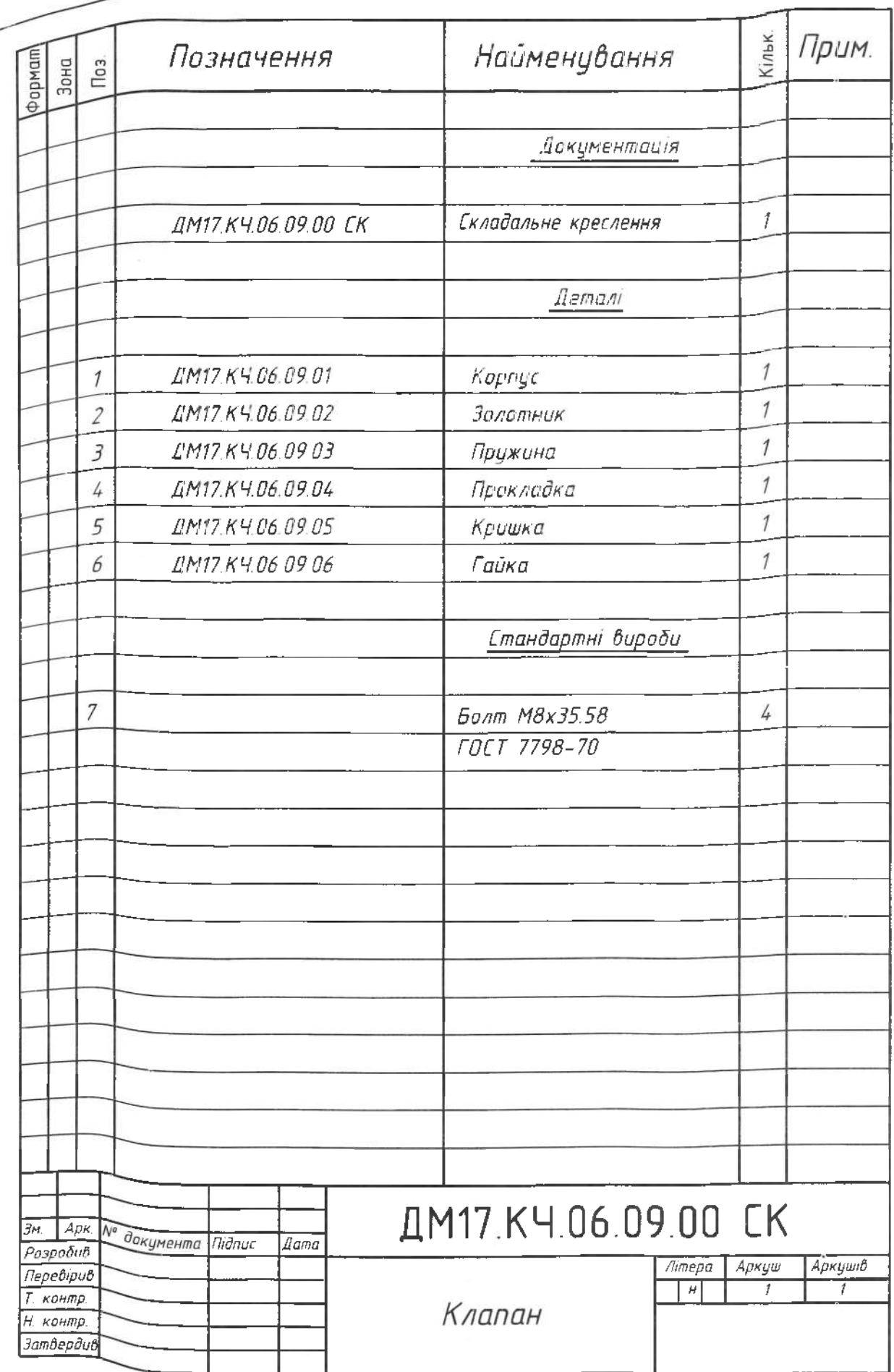

J.

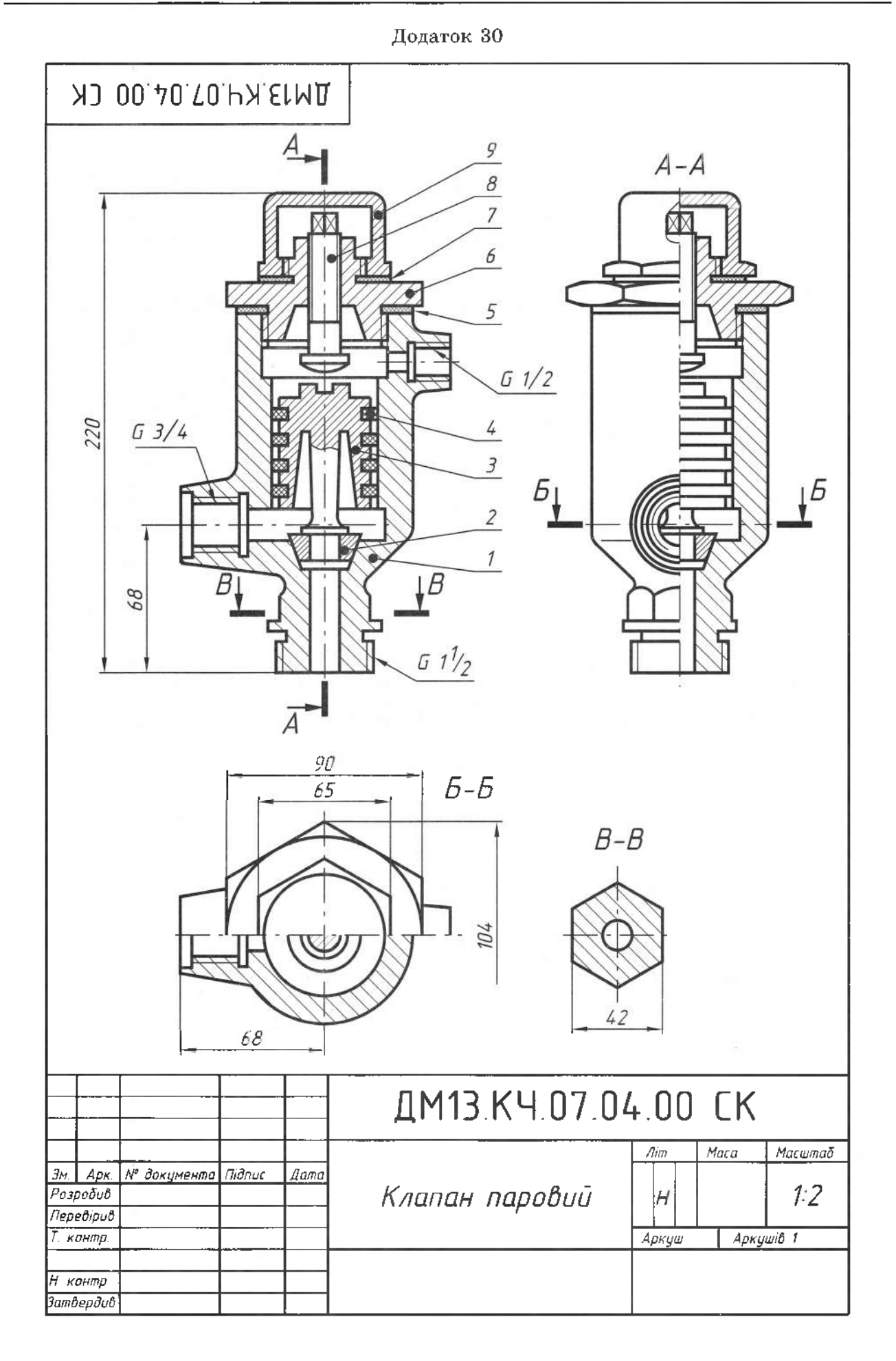

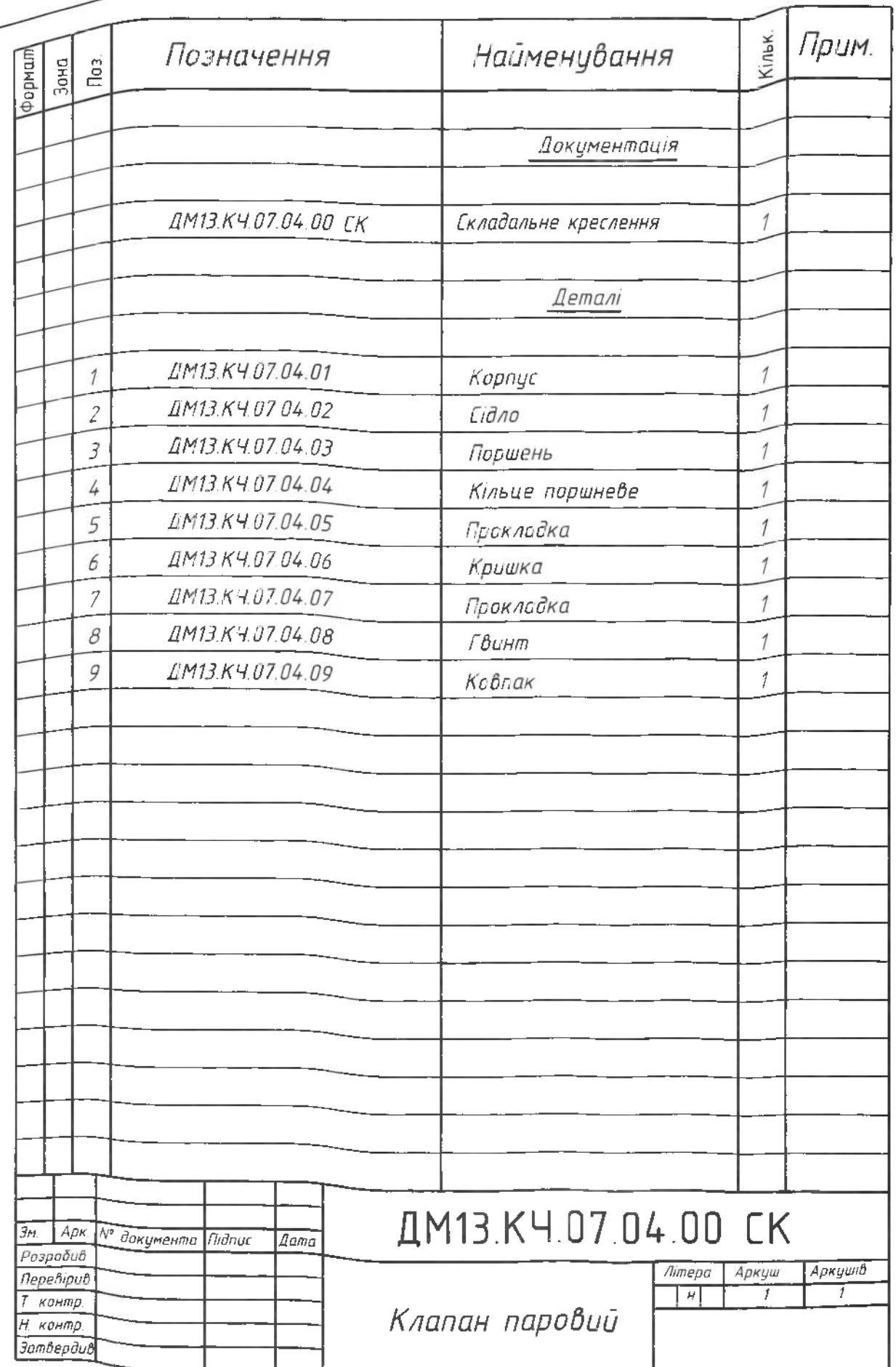

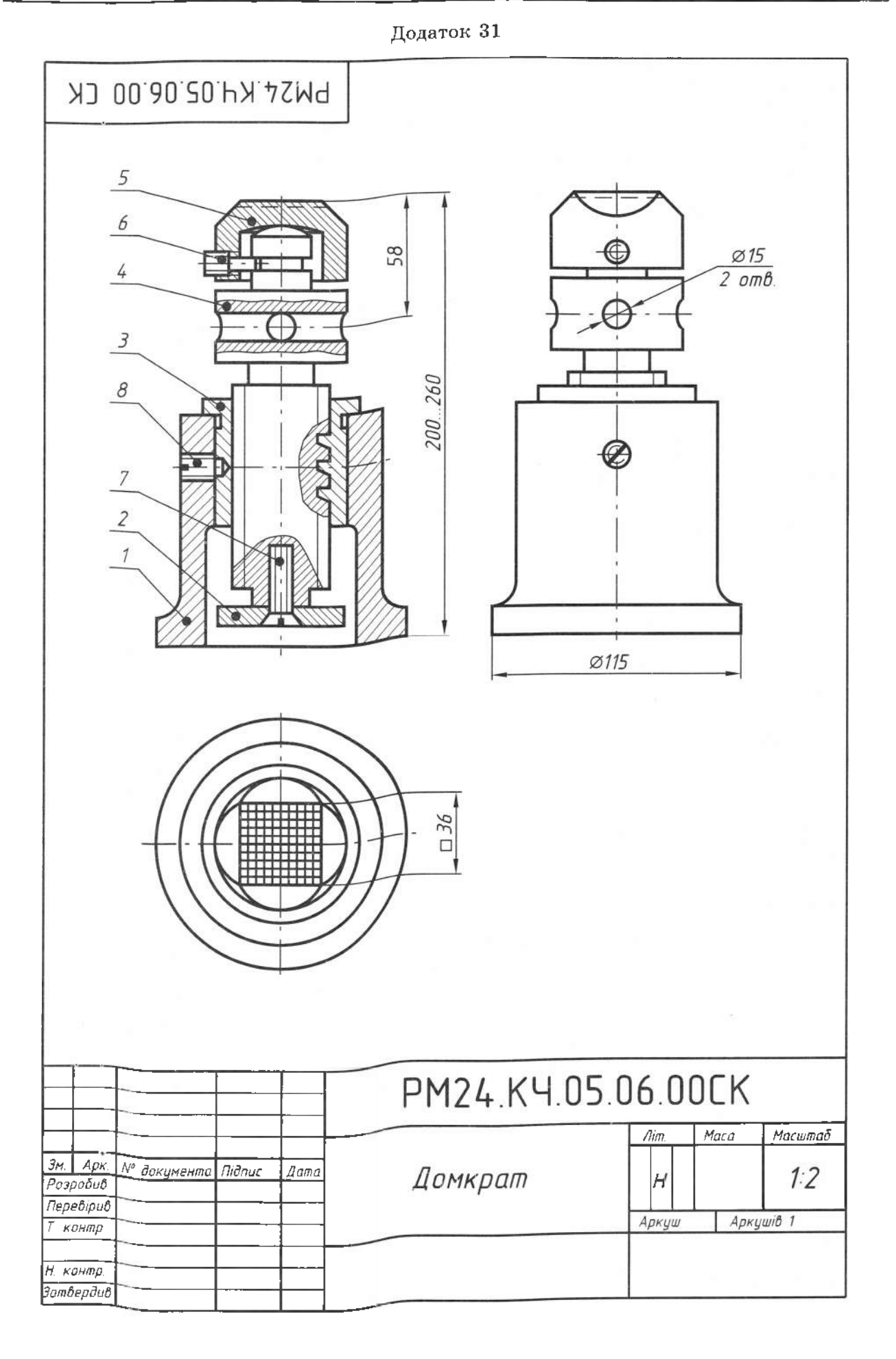

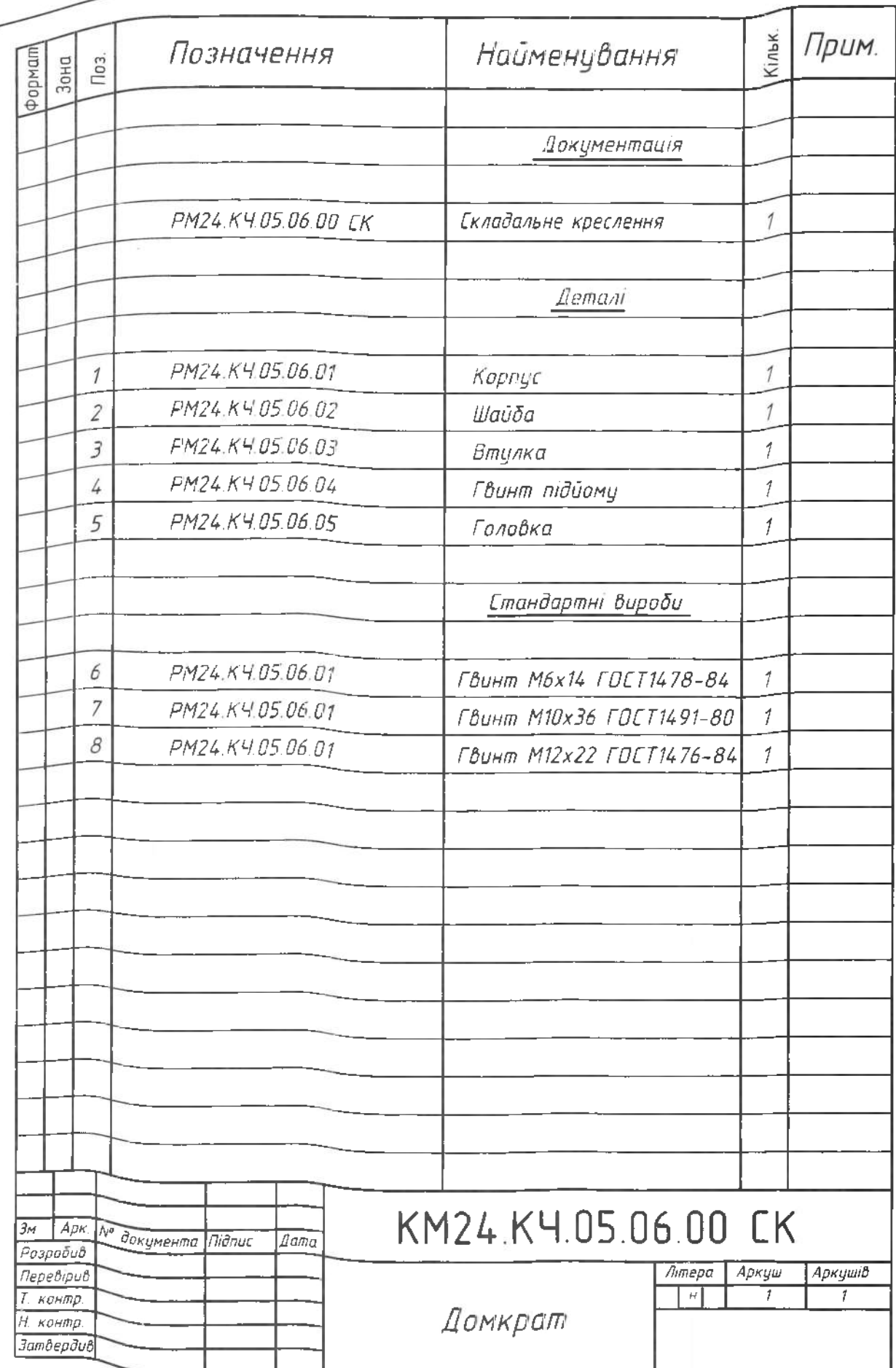

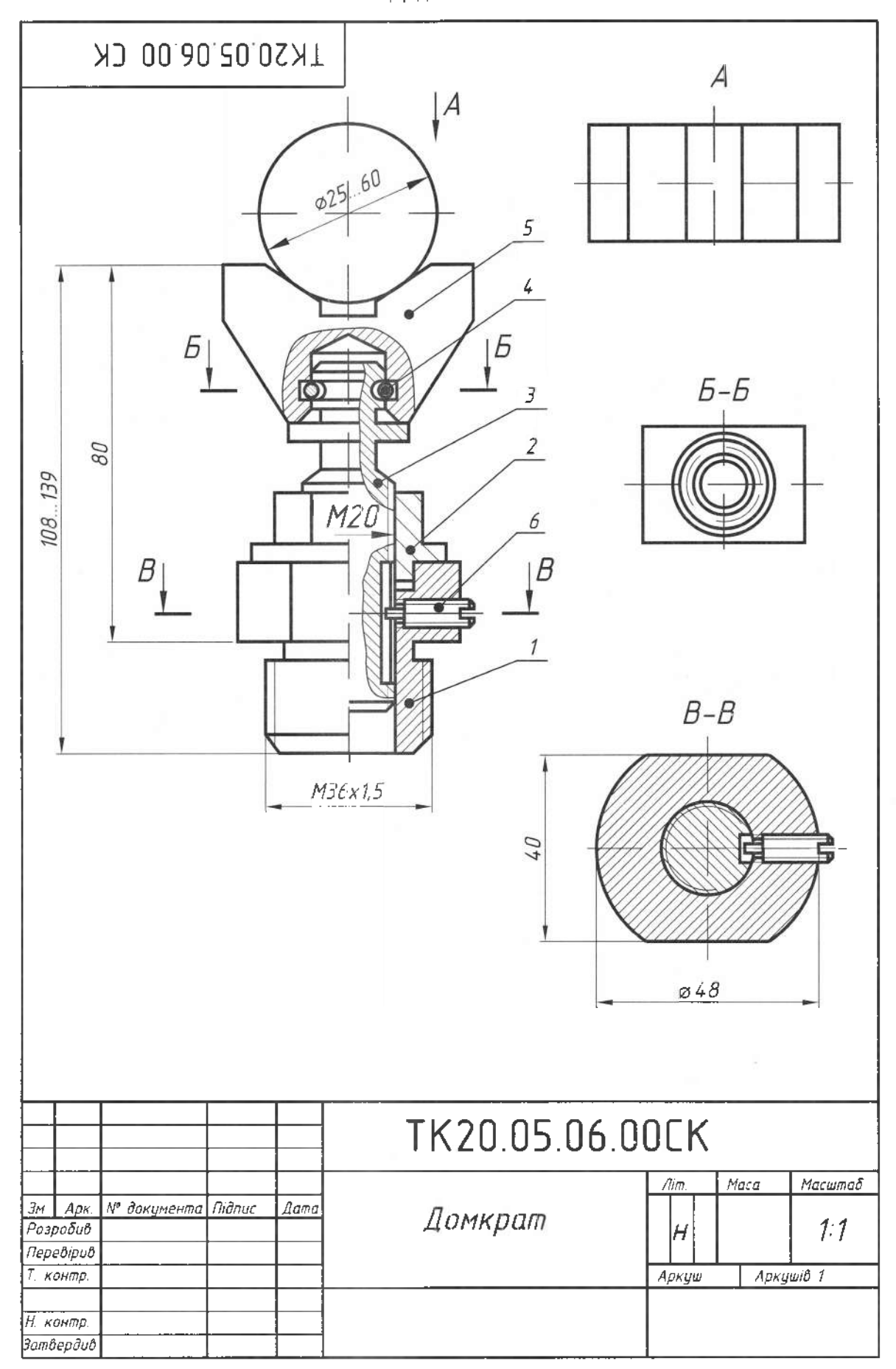
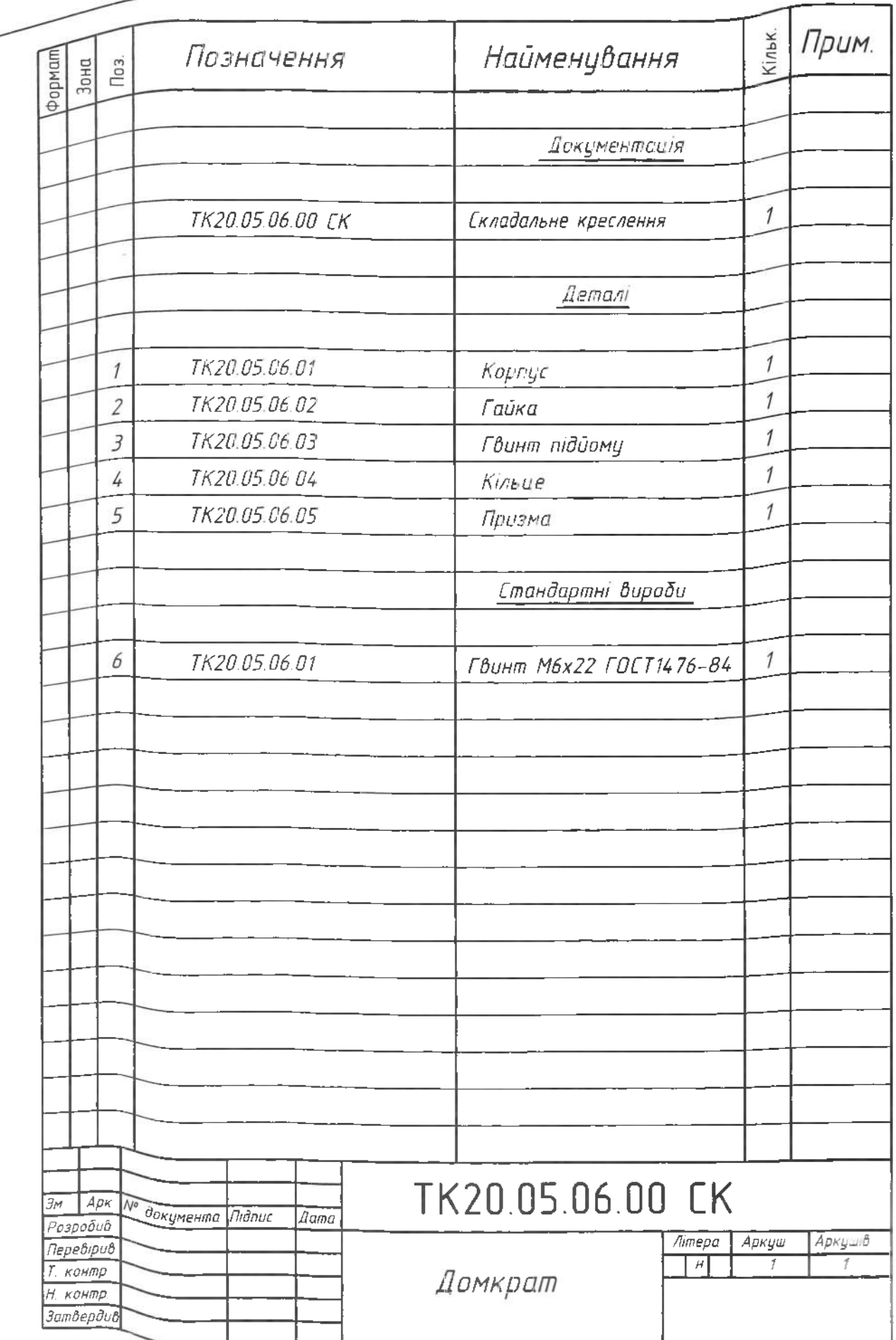

## <span id="page-217-0"></span>**СПИСОК ЛІТЕРАТУРИ**

- 1. *Единая* система конструкторской документации. М.: Изд-во стандартов, 1970. - <sup>220</sup> с.
- 2. *Градилъ ВЛ.* Справочник по ЕСКД / В.П. Градиль, А.К. Моргун, Р.А. Егошин. - Харьков: Прапор, 1988. - <sup>255</sup> с.
- 3. *Справочное* руководство по черчению / В.М. Богданов, И.Ф. Малежик, А.П. Верхола и др. - М.: Машиностроение, 1989. - 864 с.
- 4. *Годик Е.И.* Техническое черчение / Е.И. Годик К.: Вища школа, 1983. – 440 с.
- 5. *Хаскин А.М.* Черчение / А.М. Хаскин К.: Вища школа, 1986. 447 с.
- 6. *Бриллинг Н.С.* Черчение / Н.С. Бриллинг. М.: Стройиздат, 1989. 420 с.
- 7. *Короев Ю.И.* Начертательная геометрия / Ю.И. Короев М.: Стройиздат, 1987. - <sup>302</sup> с.
- 8. *Начертательная* геометрия / Под ред. Н.П. Крылова. М.: Высшая школа, 1990. - <sup>407</sup> с.
- 9. *Нарисна* геометрія / За ред. В.С. Михайленка. К.: Вища школа,  $1993. - 421$  c.
- 10. *Інженерна* та комп'ютерна графіка / За ред. В.С. Михайленка. К.: Вища школа, 2000. - <sup>342</sup> с.
- 11. *Сидоренко В.К.* Технічне креслення / В.К. Сидоренко. Львів: Оріяна-нова, 2000. - 497 с.
- 12. *Вишнеполъский И.С.* Техническое черчение / И.С. Вишнепольский. - М.: Высшая школа, 1988. - <sup>223</sup> с.
- 13. *Вишнеполъский И.С.* Черчение для техникумов: 2-е изд., испр. / И.С. Вишнепольский, В.И. Вишнепольский. - М.: ACT: Астрель,  $2006. - 399$  c.
- 14. Борисов Д.М. *Черчение* / Д.М. Борисов, Е.А. Василенко, Б.А. Ляпунов, М.Н. Маркова. - М.: Просвещение, 1987. - 351 с.
- 15.  $\mathit{Bapuap@}$  Б. Внутренний мир AutoCAD 14: пер. с англ. / Б. Барчард. - К.: Изд. «ДиаСофт». - 1997. - <sup>672</sup> с.
- 16. *Верхола А.П.* Інженерна графіка: креслення, комп'ютерна графіка / А.П. Верхола, Б.Д. Ковалко. - К.: Каравела, 2006.
- 17. *Сидоренко В.К.* Креслення / В.К. Сидоренко К: Школяр, 2005.
- 18. *Боголюбов* С.К. Черчение / С.К. Боголюбов, А.В. Воинов. М.: Машиностроение, 1982.
- 19. *Вишнеполъский И.С.* Техническое черчение / И.С. Вишнепольский. - М.: Высшая школа, 1984.
- 20. *Ройтман ИА.* Практикум по машиностроительному черчению / И.А. Ройтман. — М.: Просвещение, 1978.
- 21. *Мерзон Е.Д.* Задачник по машиностроительному черчению / Е.Д. Мерзон, И.Е. Мерзон. - М.: Высшая школа, 1990.
- 22. *Крот О.М.* Вивчення стандартів креслення школі: посібн. для вчителів / О.М. Крот. - К.: 1972.
- 23. *Вишнеполъский И.С.* Техническое черчение (с элементами программированного обучения) / И.С. Вишнепольский. - М.: Машиностроение, 1984.
- 24. *Федоренко А.* Справочник по машиностроительному черчению / В.А. Федоренко, А.И. Шопин. - Ленинград.: Машиностроение, 1983.
- 25. *Новичихина Л.И.* Справочник по техническому черчению / Л.И. Новичихина. - Минск.: Вышейшая школа, 1976.

## **3MICT**

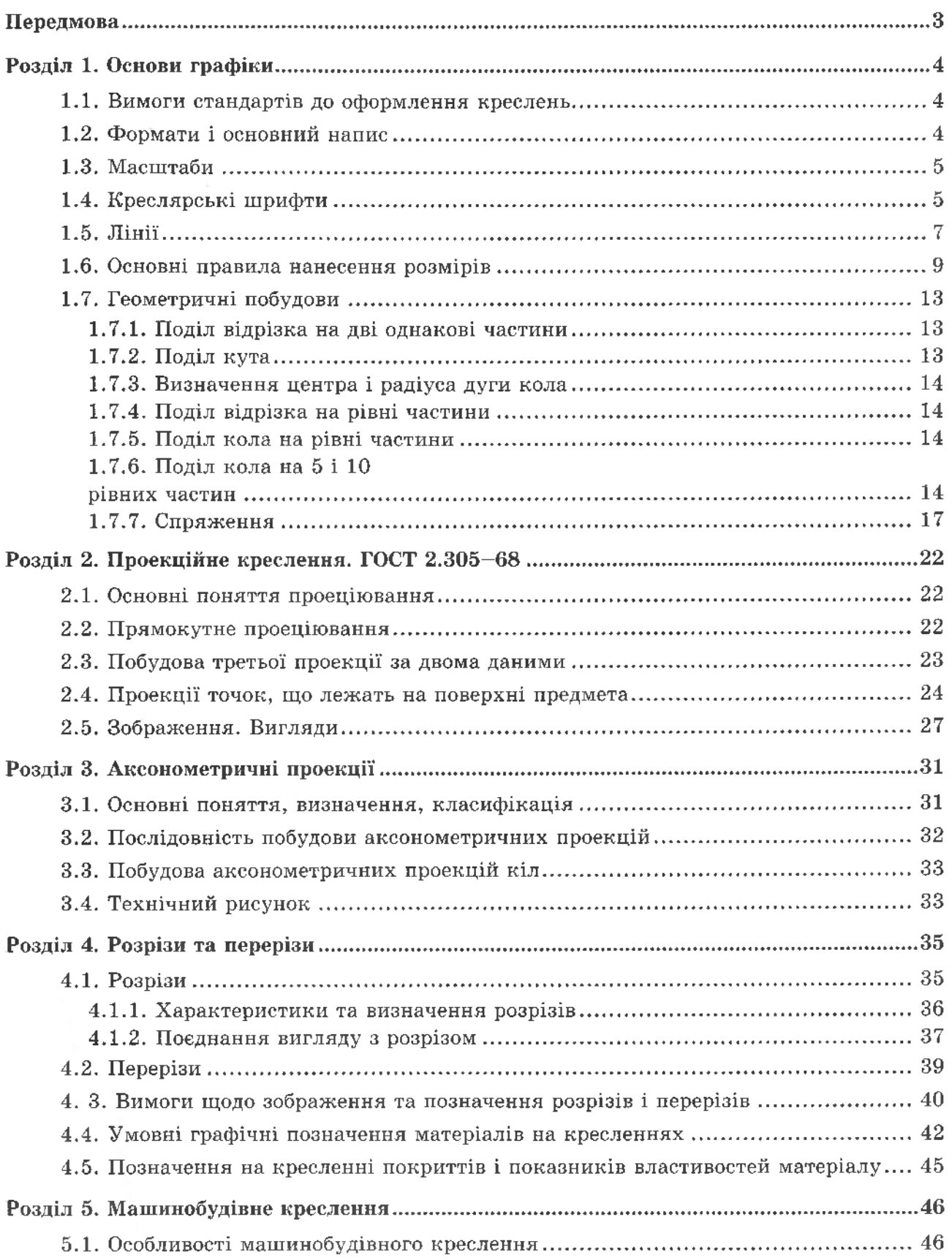

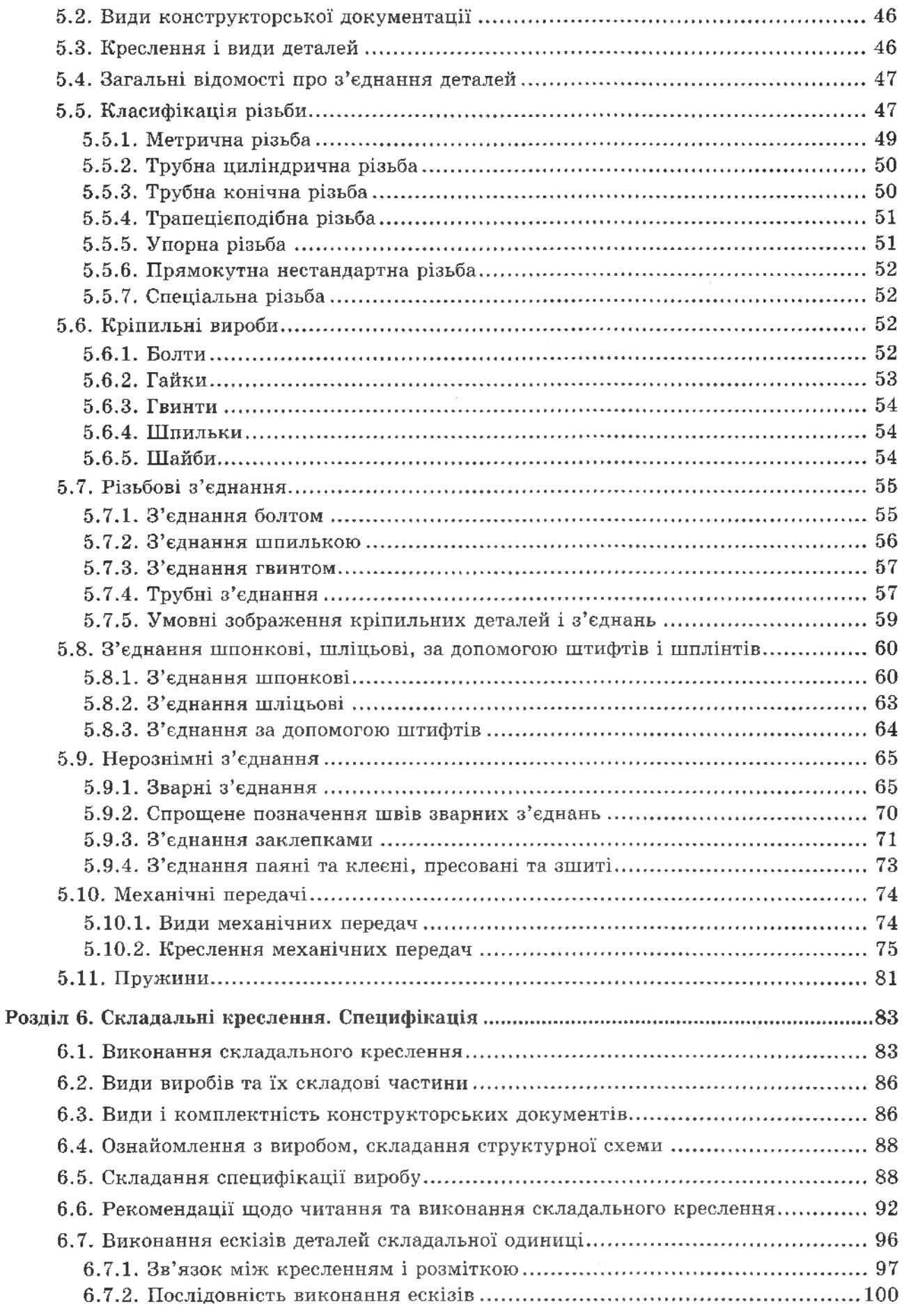

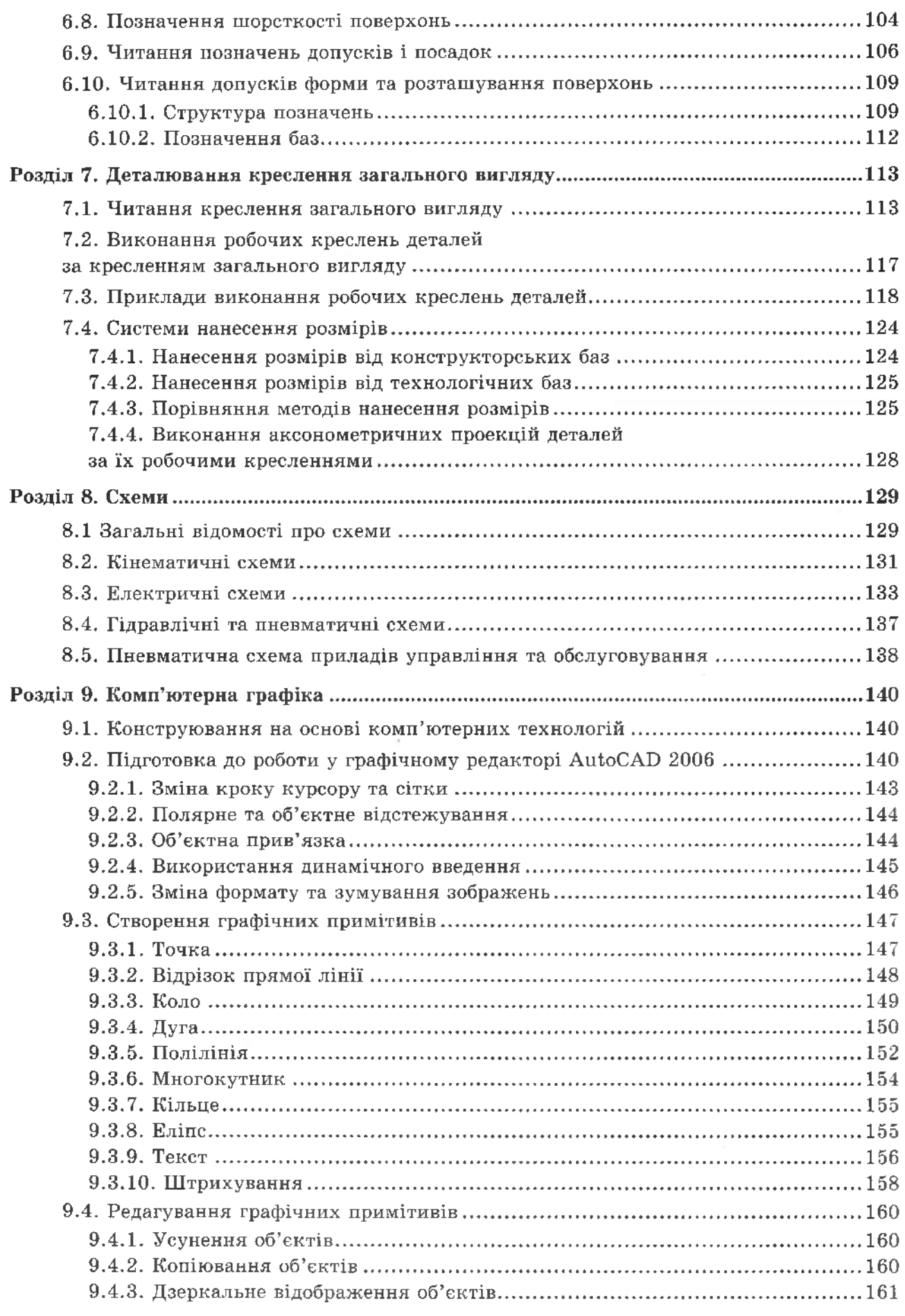

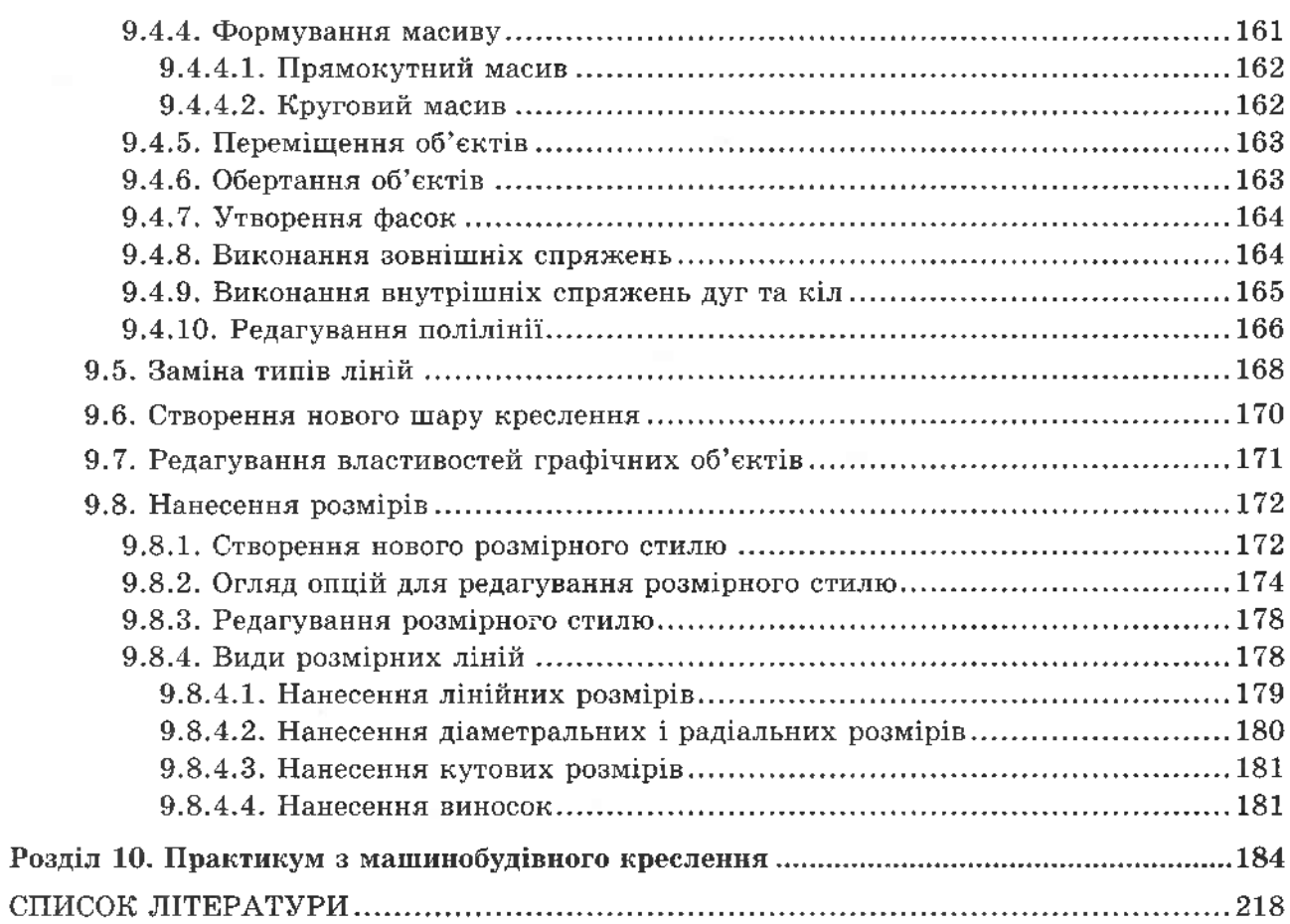